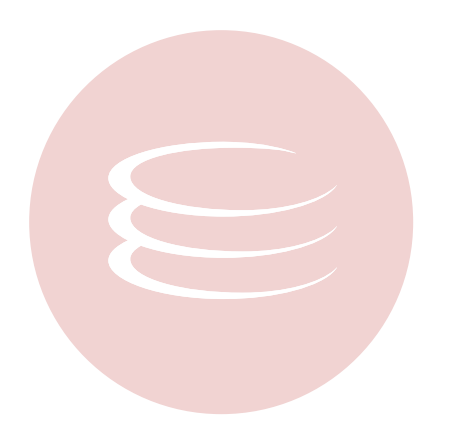

# **JBuilder® 2008 R2 User Guide**

Copyright © 1994-2009 Embarcadero Technologies, Inc.

Embarcadero Technologies, Inc. 100 California Street, 12th Floor San Francisco, CA 94111 U.S.A. All rights reserved.

All brands and product names are trademarks or registered trademarks of their respective owners. This software/documentation contains proprietary information of Embarcadero Technologies, Inc.; it is provided under a license agreement containing restrictions on use and disclosure and is also protected by copyright law. Reverse engineering of the software is prohibited.

If this software/documentation is delivered to a U.S. Government Agency of the Department of Defense, then it is delivered with Restricted Rights and the following legend is applicable:

Restricted Rights Legend Use, duplication, or disclosure by the Government is subject to restrictions as set forth in subparagraph (c)(1)(ii) of DFARS 252.227-7013, Rights in Technical Data and Computer Software (October 1988).

If this software/documentation is delivered to a U.S. Government Agency not within the Department of Defense, then it is delivered with Restricted Rights, as defined in FAR 552.227-14, Rights in Data-General, including Alternate III (June 1987).

Information in this document is subject to change without notice. Revisions may be issued to advise of such changes and additions. Embarcadero Technologies, Inc. does not warrant that this documentation is error-free.

# **JBuilder 2008 R2 User Guide**

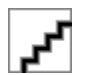

# **Getting Started**

# **Getting Started**

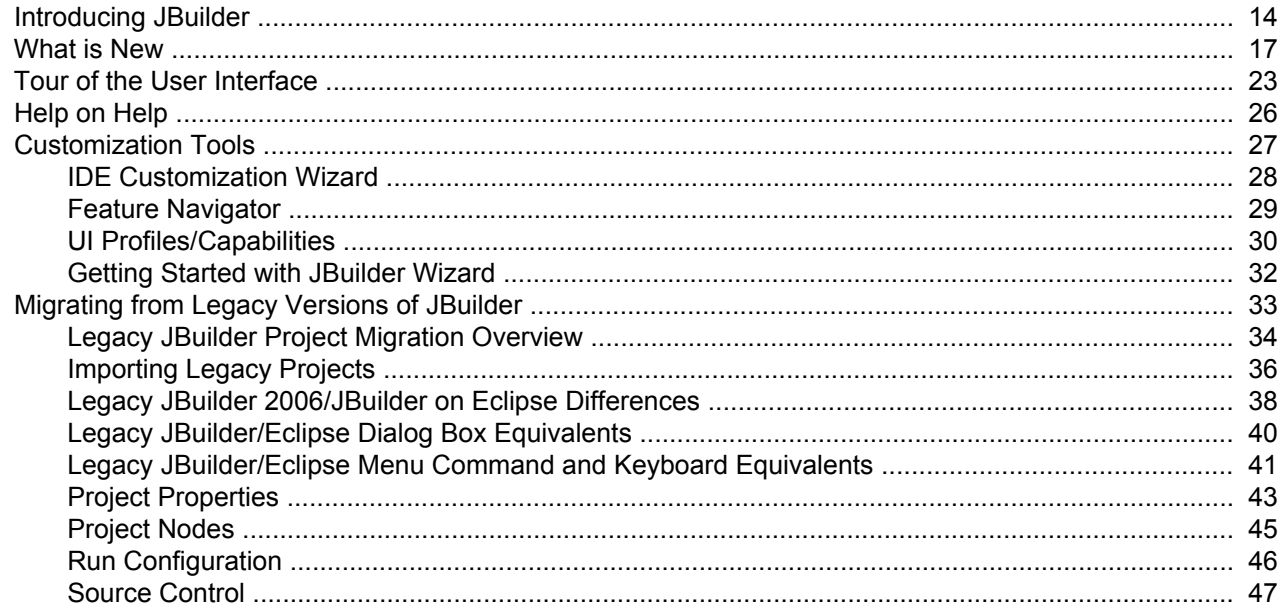

# **Concepts**

### **Concepts**

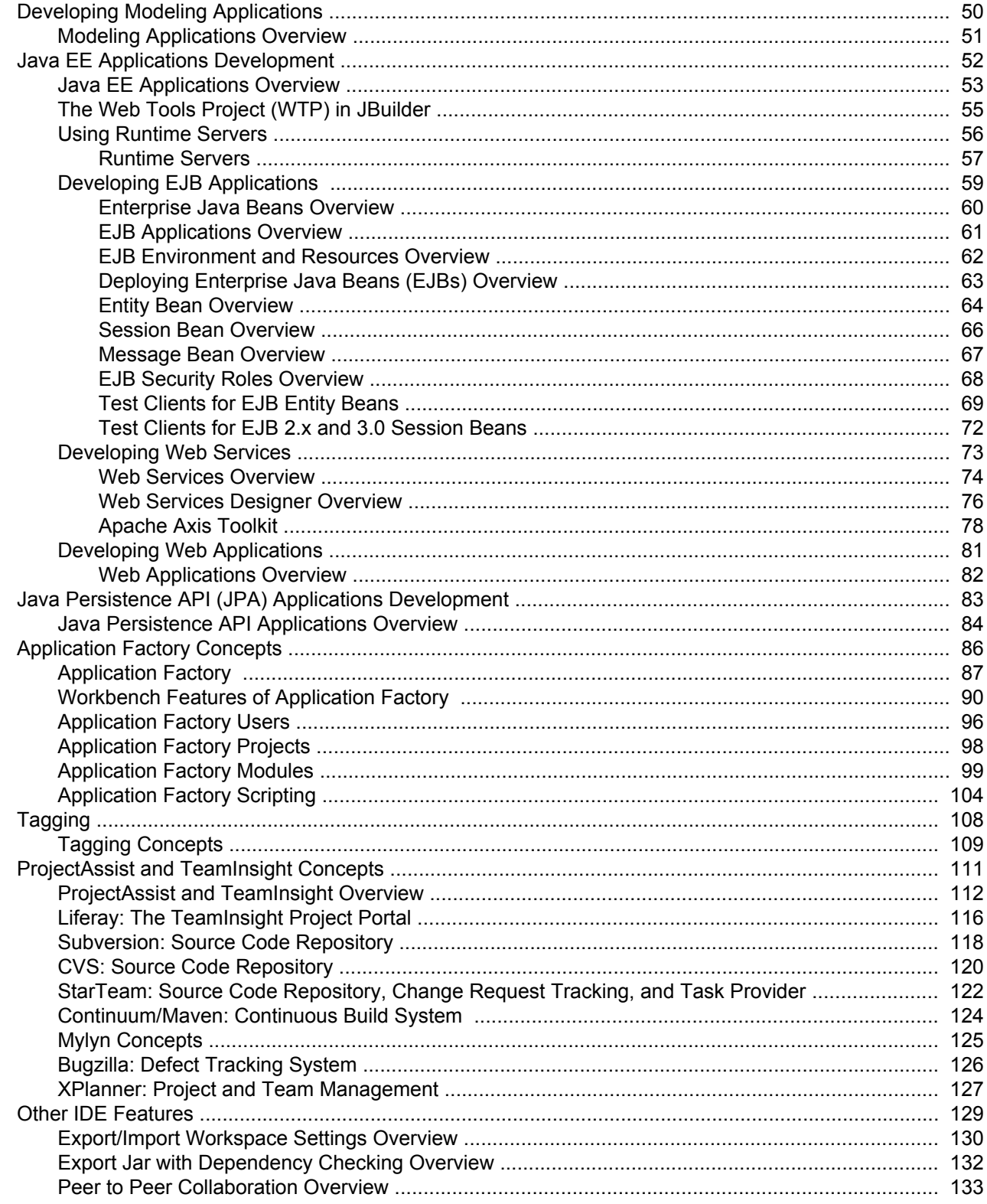

# **Procedures**

#### **Tasks**

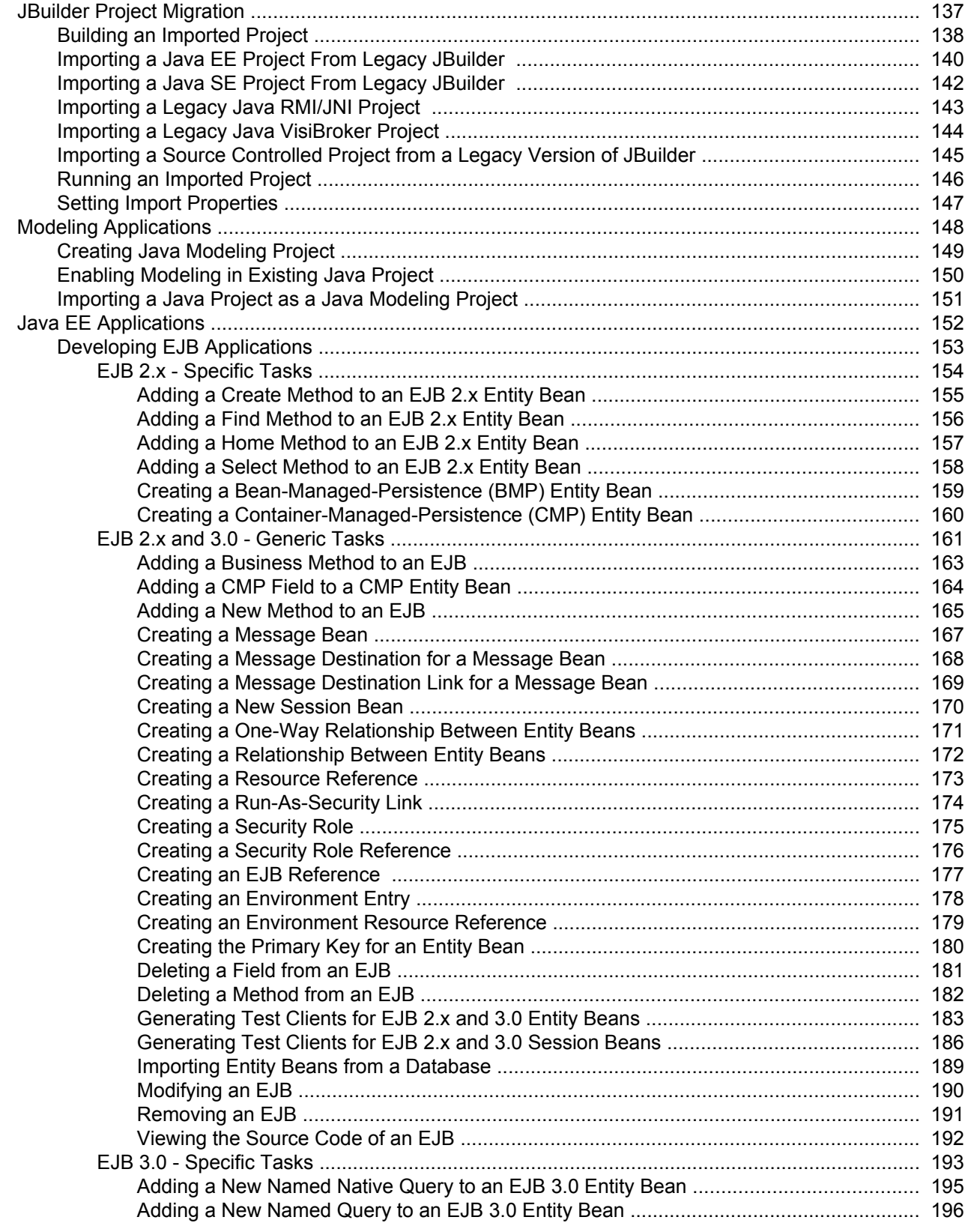

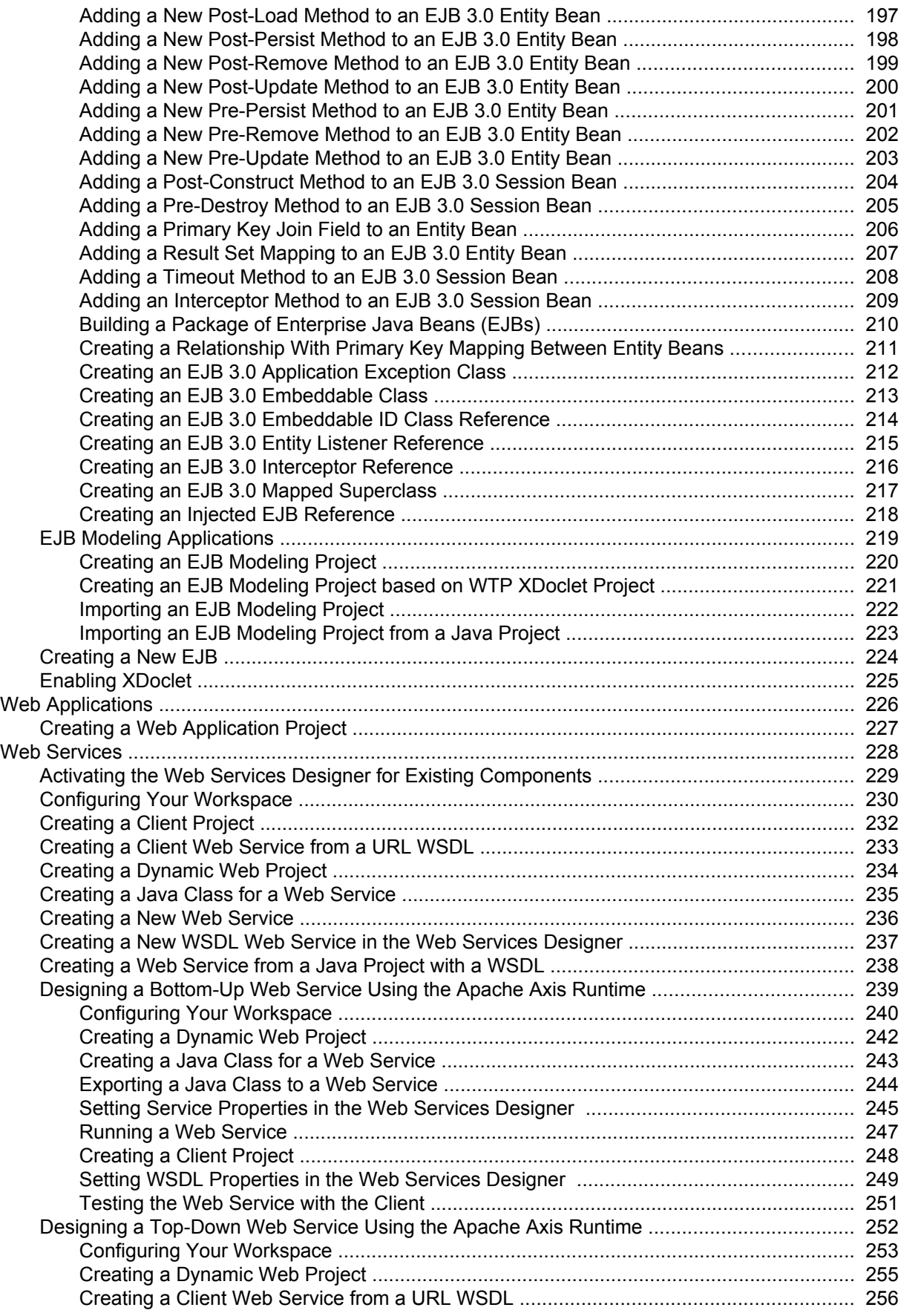

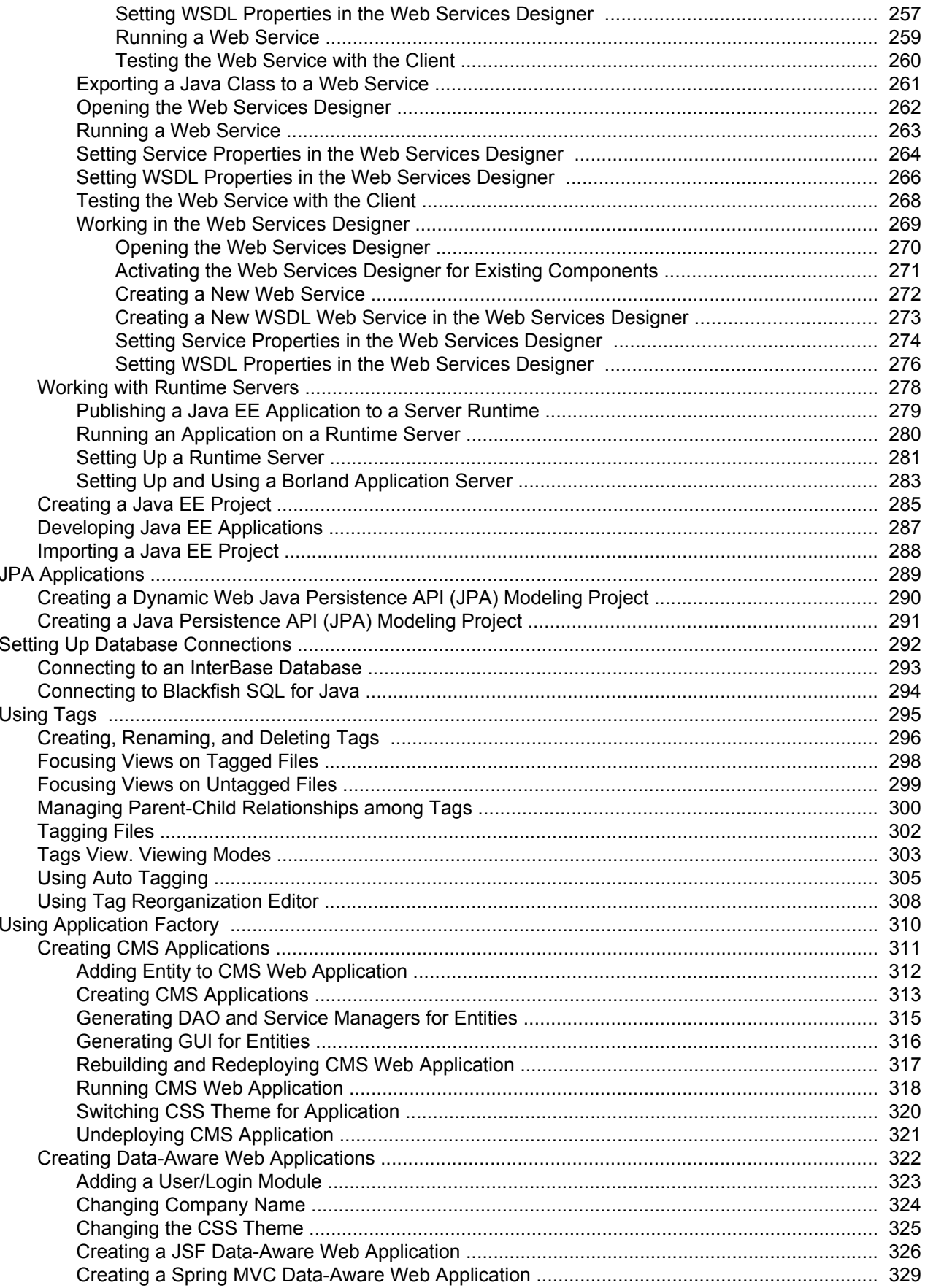

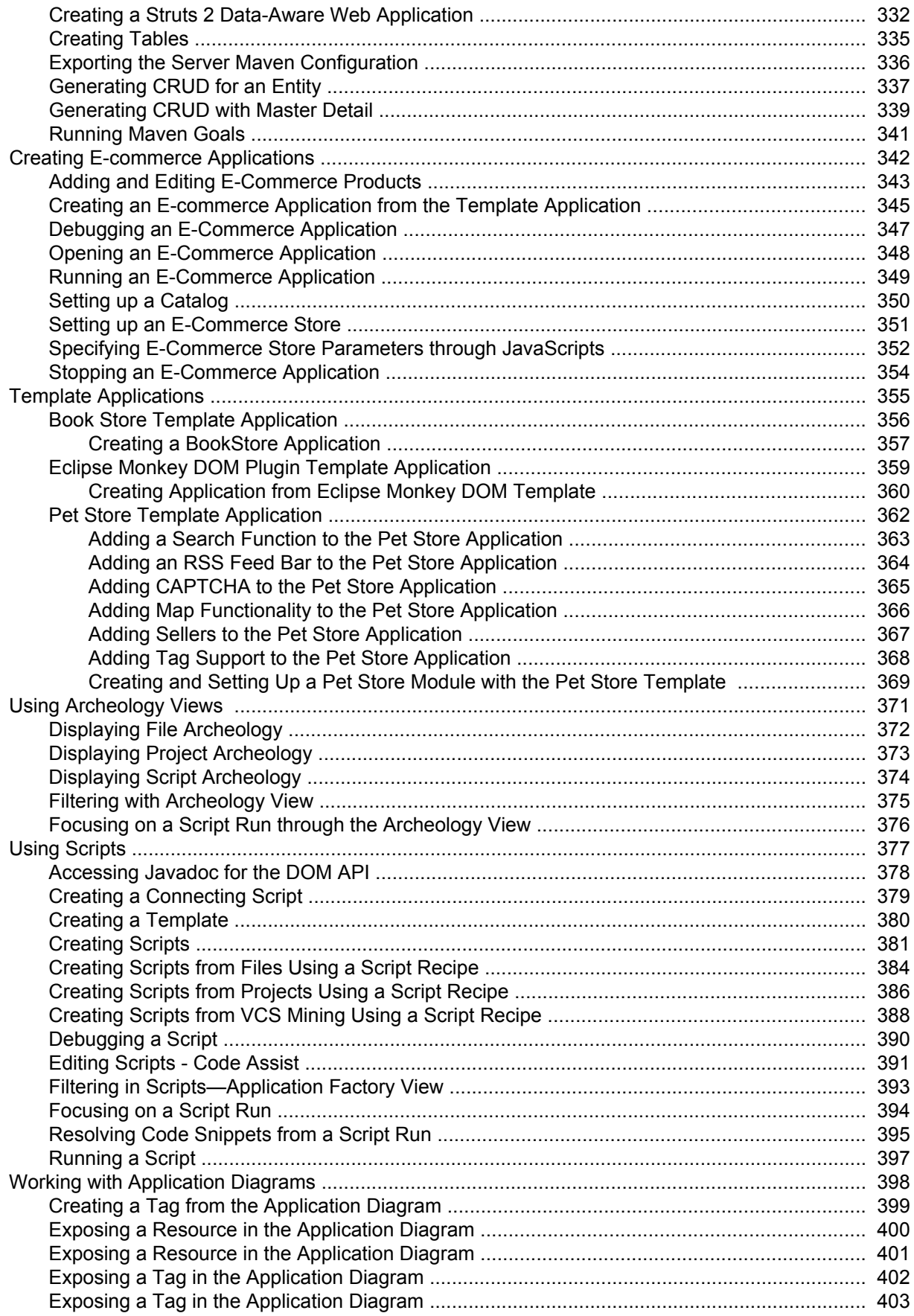

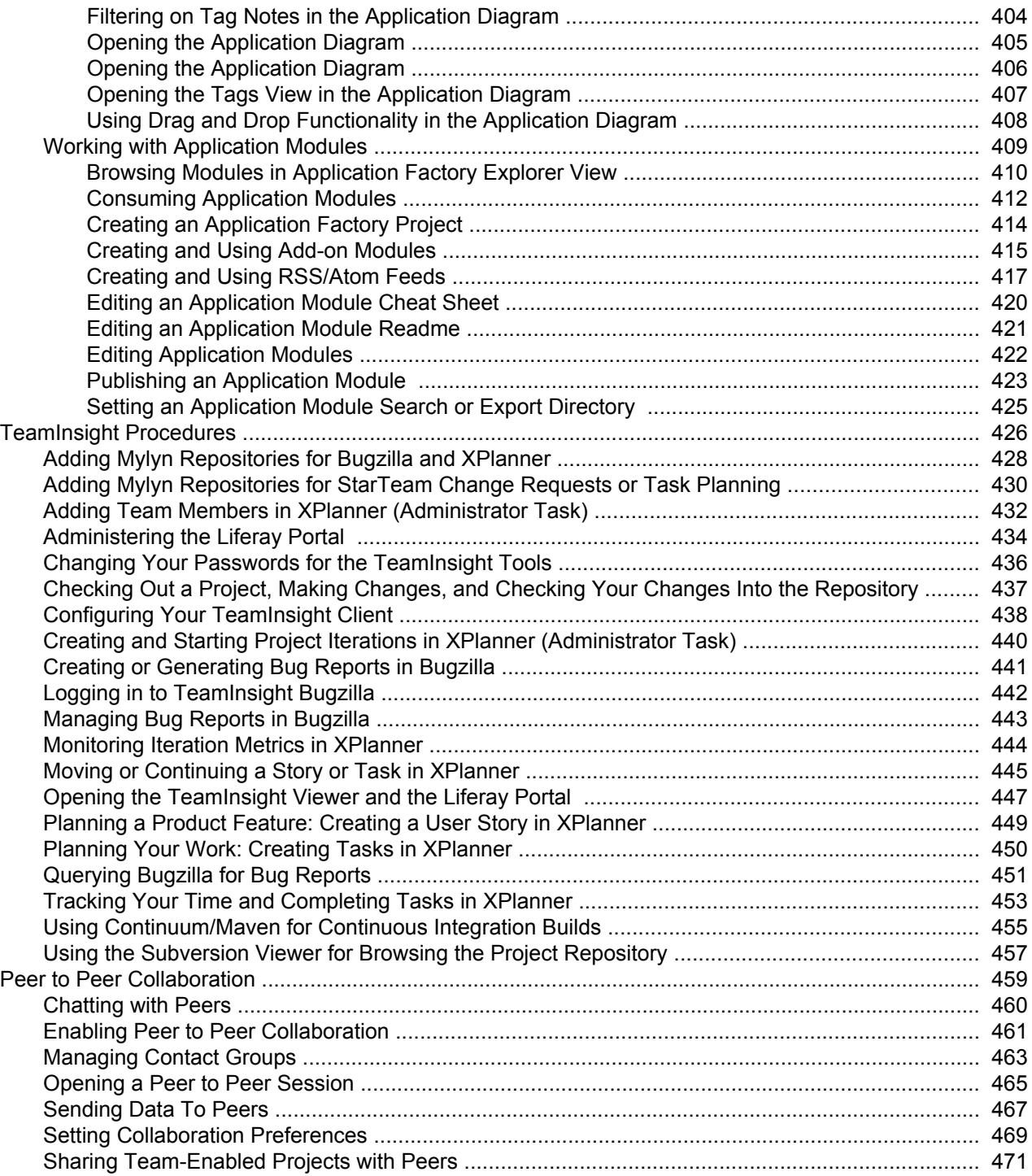

# **Reference**

### **IDE Reference**

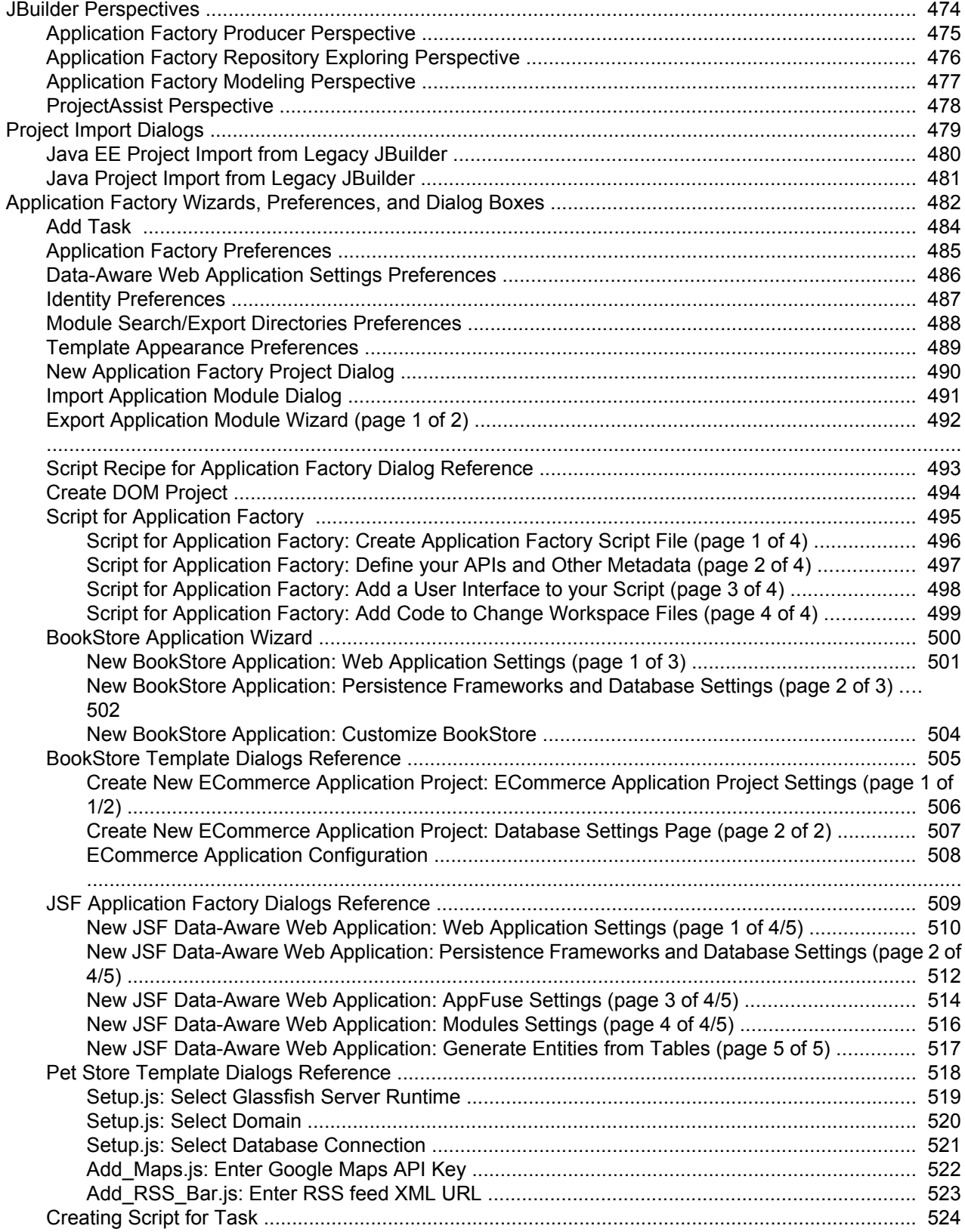

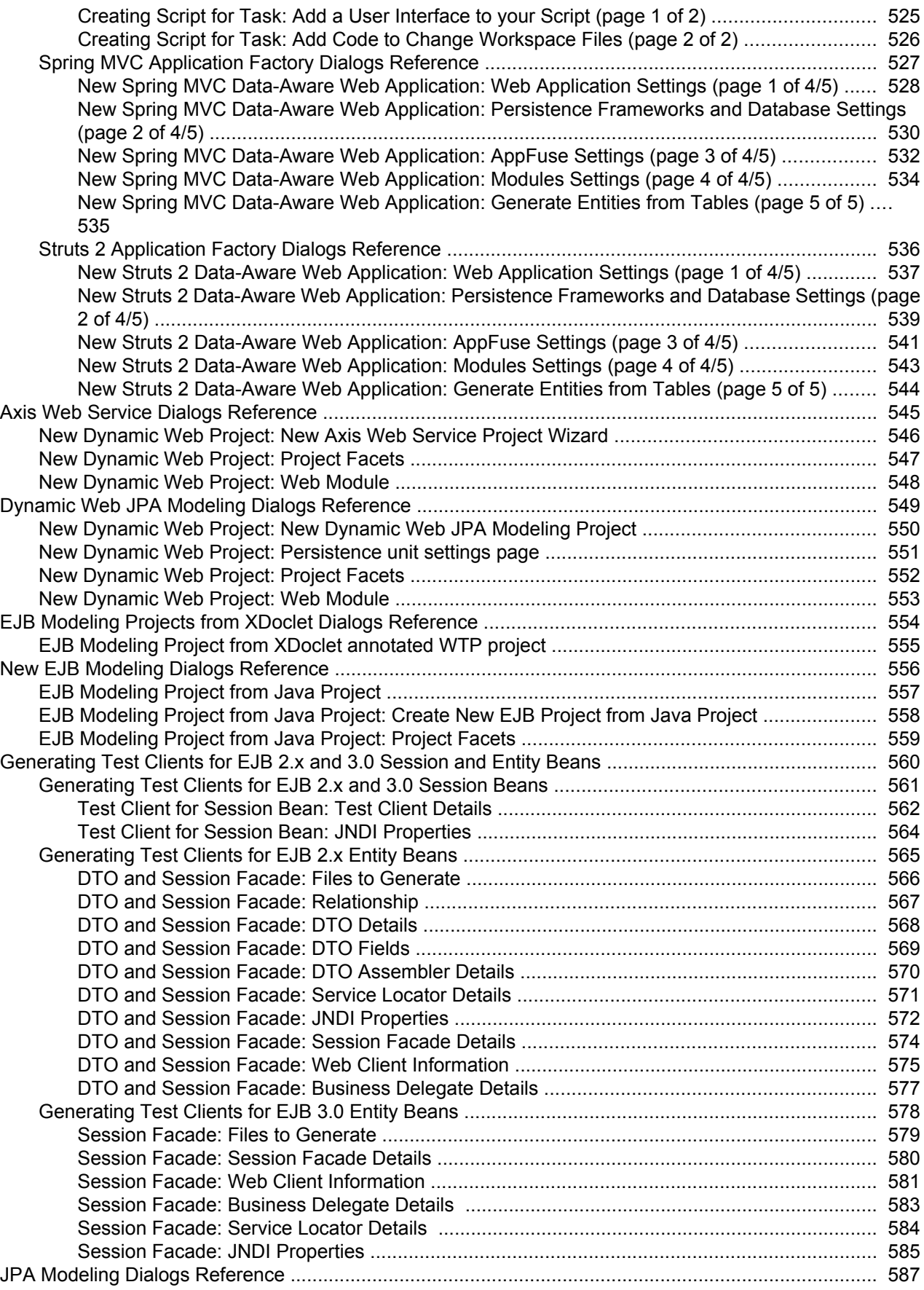

10

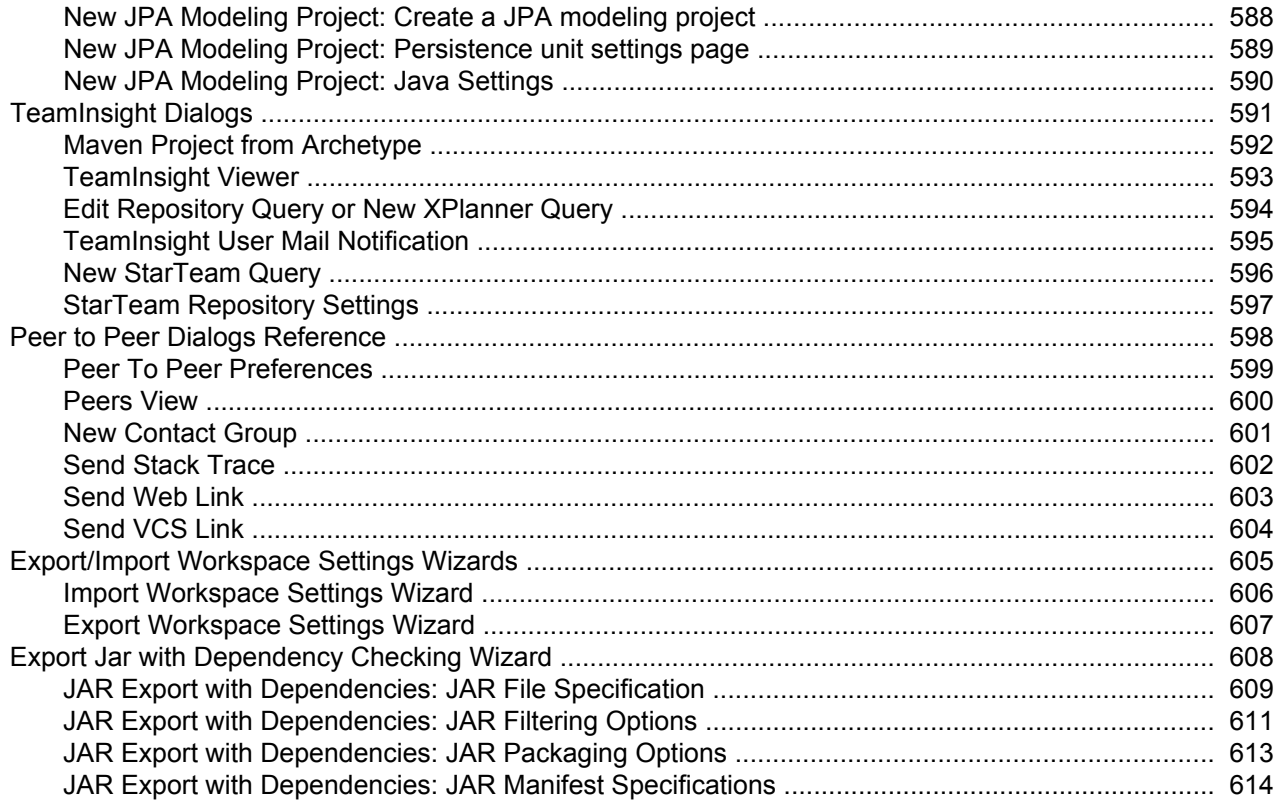

**Getting Started**

# <span id="page-14-0"></span>**Getting Started**

The topics in this section describe how to get started using JBuilder.

#### **In This Section**

#### **[Introducing JBuilder](#page-15-0)**

Introduces your JBuilder product, which makes collaborative development fast and reliable for Java, open source and the web.

[What is New](#page-18-0) Presents new features of JBuilder.

[Tour of the User Interface](#page-24-0) Describes the JBuilder User Interface.

[Help on Help](#page-27-0) Describes online Help and typographic conventions.

[Customization Tools](#page-28-0) Tools to help customize JBuilder to suit your needs.

#### [Migrating from Legacy Versions of JBuilder](#page-34-0)

This section provides information on migrating from legacy versions of JBuilder (JBuilder 2006, or earlier).

# <span id="page-15-0"></span>**Introducing JBuilder**

JBuilder 2008 is the first enterprise-class integrated development environment (IDE) built on the open-source Eclipse platform. It embraces and integrates the most popular "best of breed" plug-ins, tools, and frameworks.

The JBuilder product provides a certified and managed turn-key development solution on which organizations of any size can rely. It is designed to increase developer velocity while bringing balance and confidence to Java development through both commercial and open source components.

Your JBuilder 2008 product may include the following development solutions (depending upon the edition and version of the software that is installed):

- **Provides the same collaborative capabilities, J Optimizer profiling, EJB design, and enterprise-class Rapid** Application Development (RAD) features that the legacy JBuilder's reputation is built on, with improvements made possible by the Eclipse platform. You can migrate your legacy JBuilder projects to the JBuilder on Eclipse platform, as well as adding other Eclipse plugins that you are currently using.
- Installs pre-configured versions of several of the most popular runtime servers, including: JBoss, Apache Tomcat, Geronimo, and Glassfish to get you developing Web Applications, Web Services, and EJBs faster. Yet JBuilder is also compatible with Borland Application Server, WebLogic, WebSphere, Oracle and other products that you may have purchased separately. In addition, the Web Services Explorer helps you implement your WSDL, WSIL, and UDDI files with ease.
- Includes a Modeling Perspective that delivers UML™ modeling tools an innovative and highly productive visual "drag and drop" environment with enterprise-class project management capabilities designed to increase the speed and productivity of individuals and development teams
- **Provides the ability to collaborate on development projects and integrate open source and commercial** development in a single, managed environment through the ProjectAssist/TeamInsight features and components. Notice that the ProjectAssist must be installed with the separate installer.
- **Increases the development velocity of Java teams and individuals via ProjectAssist's Requirements Tracking,** Bug Tracking, Source Code Management, and Project Management.
- Decreases database application development time with developer versions of Embarcadero's InterBase and Blackfish SQL for Java applications.
- Increases the speed of development and reduces the learning curve through the use of the Application Factory feature and functionality to create application modules for rapid coding, deployment and reuse of applications.

For more detailed information about these new features, see What's New, or go directly to the overview for each of the features described above. If you wait to get started coding, you can go to the Tasks overview links page and link to your favorite topics and tasks.

# **Getting Started**

Review the following topics to become familiar with JBuilder 2008 features and tools:

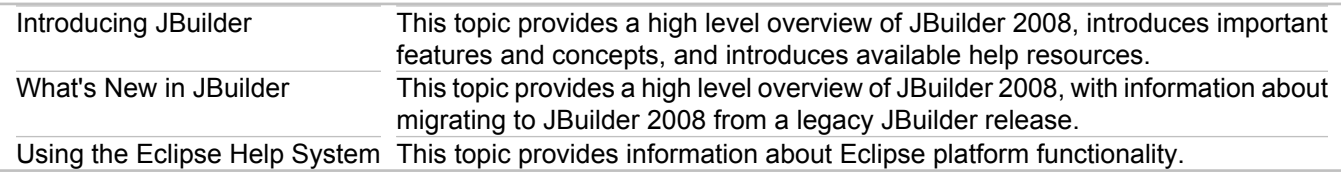

# **Using Online Help**

Use the Online Help system to find conceptual, procedural, and reference information about JBuilder 2008. Where appropriate, this Help system provides references to online help provided by Eclipse, as well as to online help provided by third parties and other plug-ins that are shipped with JBuilder 2008.

### **Product and Plug-in Versions**

This version of JBuilder includes many other third-party plug-ins that you can use with your existing Eclipse implementations. You can also add other Eclipse plug-ins to this version of Eclipse with JBuilder. For a detailed list of the included products and plug-ins, choose the **Contents** section of the **Welcome to Embarcadero JBuilder** page.

You can also see a list of all installed features and plug-ins with your Embarcadero product configuration by selecting **Help About JBuilder** and selecting the appropriate **Feature Details**, **Plug-in Details**, or **Configuration Details** buttons.

### **Cheat Sheets**

You can also view Cheat Sheets through the Help menu. Cheat Sheets walk you through specific tasks and open the wizards associated with these tasks to give you easy-access to the components you need. View the Cheat Sheets by selecting **Help Cheat Sheets** and further selecting the desired cheat sheet.

### **Video Demos**

.

Narrated videos of specific JBuilder features, such as importing projects, and developing web services are also available at the

[Developer Network TV](http://dn.codegear.com/tv) .

### **Developer Support and Resources**

Embarcadero provides a variety of support options and information resources to help developers get the most out of Embarcadero products. These options include a range of Embarcadero Technical Support programs, as well as free services on the Internet, where you can search our extensive information base and connect with other users of Embarcadero products. Other product information is available on

[the JBuilder product web site.](http://www.borland.com/us/products/jbuilder/index.html)

Access the Embarcadero Developers Network (EDN) using the link below.

#### **Related Concepts**

[Getting Started](#page-14-0) [What is New](#page-18-0) [Help on Help](#page-27-0) [Legacy JBuilder 2006/JBuilder on Eclipse Differences](#page-39-0) **[Legacy JBuilder Project Migration Overview](#page-35-0) [Application Factory](#page-88-0) [Java EE Applications Overview](#page-54-0) [EJB Applications Overview](#page-62-0)** [Web Services Overview](#page-75-0) [Web Applications Overview](#page-83-0) **[Modeling Applications Overview](#page-52-0)** [The Web Tools Project \(WTP\) in JBuilder](#page-56-0) [ProjectAssist and TeamInsight Overview](#page-113-0)

#### **Related Reference**

[Using the Eclipse Help System](http://help.eclipse.org/help32/topic/org.eclipse.help.base/doc/help_home.html) [Embarcadero Developers Network](http://dn.codegear.com/)

# <span id="page-18-0"></span>**What is New**

Describes the new features and functions of JBuilder.

# **New in This Release**

New functionality and features in JBuilder 2008 and 2008 R2 includes:

- **Application Factories**
- Tagging
- Swing Designer
- Eclipse 3.4.1
- Web Tools Platform (WTP) 2.0
- Struts 1.x
- **Enhanced EJB Modeler**
- **Updated Application Server support**
- TeamInsight support for StarTeam and OpenAPI
- **Updated J Optimizer**
- **Updated InterBase**
- Updated Blackfish SQL (formerly JDataStore)
- TPTP ProbeKit and CPU Root Filter
- Single Binary delivery
- **Feature Navigator**
- Export/Import Workspace Settings
- **UI** Profiles
- **Enable Java Modeling**
- Generation EJB Test Client for EJB 2.x and 3.0 session beans
- Getting Started with JBuilder wizard
- $\blacksquare$  Export Jar with dependency checking
- Test client generation wizards for EJB entity and session beans
- Code Assist in Application Factory's script editor
- **IDE Customization wizard**
- Defining scope, visibility and hiding/showing elements of modeling diagrams

# **Application Factory**

The Application Factory functionality introduces an application-driven development paradigm, where the structure, evolution, and logic behind the development of the application are checked into version control along with the source code for the application itself.

The Application Factory functionality provides tools to:

- **Organize code visually**
- Track changes
- Associate changes to actions
- Data mine actions from the past
- Associate all project artifacts in the context of the desired user story or task.

Application Factory allows the user to store application-specific information along with the application in an Application Module. An Application Module is a set of Application Projects associated with an application, in combination with the metadata project for the application. Each workspace can contain only one metadata project. The project that accompanies an application includes:

- **Application Diagram—visual representation of application architecture and functionality**
- Scripts—code generating/templating mechanism providing a way to generate template code
- $\blacksquare$  Readme—overview of application functionality
- Cheat Sheet—cheat sheet providing important steps for using the application and scripts

Refer to the Application Factory concepts, procedural and dialog reference topics at:

- Links to Application Factory Concept Topics
- **Links to Application Factory Task Topics**
- **Links to Application Factory Perspectives Reference Topics**
- **Links to Application Factory Wizards and Dialogs Reference Topics**

# **Tagging**

The ability to tag resources is now available in all Java projects in a workspace. Tags are typically used to group related resources. They provide an organizational and navigational mechanism for the application. Use the Tags view to create tags, link resources to tags and focus certain IDE views on resources linked to a tag.

### **Swing Designer**

A new visual Swing Designer, from Instantiations Inc., is now bundled with JBuilder. This designer provides significant improvements over the Eclipse VE designer. To invoke the designer on a new class, select File | New | Other | Designer, and select the child node, such as JFrame or JDialog, for the new class you want to visually design.

### **Eclipse 3.4.1**

The JBuilder 2008 Release 2 is based on Eclipse Ganymede 3.4. Please refer to the following link, and search for *What's New* to see new features in Eclipse Ganymede 3.4 ( [What's New in Eclipse Ganymede 3.4.1](http://help.eclipse.org/ganymede/index.jsp) ).

# **Ability to Migrate Your Projects from Legacy Versions of JBuilder**

The Java perspective contains a code editor, a **Package Explorer** that is similar to the legacy JBuilder (2006 and before) **Project** pane, an **Outline** view that is similar to the legacy JBuilder **Structure** pane, and a tabbed lower pane, for searching and error display, that is similar to the legacy JBuilder **Message** pane. There is also a **Debug** perspective, a **Java Browsing** perspective, and a **Java Type Hierarchy** perspective that are similar to panes in the legacy JBuilder IDEs.

You can import any type of JBuilder project created with a legacy version of JBuilder into the JBuilder 2007 or later/ Eclipse workspace, using one of the Import JBuilder Project wizards (Java or Java EE). Java EE conversion includes conversion from XML descriptors to XDoclet annotations (EJB 2.1) or to EJB 3.0 annotations.

# **Enhanced EJB Modeler**

JBuilder's EJB Modeler is an enhanced version of legacy JBuilder EJB designers. It includes support for EJB 2.x and 3.0 features, and support for JSR 181.

#### **Server Runtime Installation for Web Applications, Web Services, and EJBs**

JBuilder 2008 allows you to install pre-configured versions of several of the most popular runtime servers, including:

- Apache Geronimo 1.1.1 and 2.0
- Apache Tomcat 5.5 and 6.0.14
- **JBoss 3.2.3, 4.0.5, and 4.2.2**
- Sun GlassFish 1.1 and 2.0
- **Tip:** A best practice when using the runtime servers is to choose one of the versions that has *Embarcadero* after it. These versions have been extended to support specific JBuilder features.

JBuilder 2008 is also compatible with:

- Borland Application Server 6.7
- IBM WebSphere 6.0 and 6.1 (with EJB3 feature pack)
- BEA WebLogic Application Server 8.1, 9.2, and 10.0
- Oracle Application Server 10.1.3.2
- Oracle Containers for Java (OC4J) 10.1.3.2

In addition, the Web Services Designer helps you implement your WSDL, WSIL, and UDDI files with ease.

#### **Developer Versions of InterBase and Blackfish SQL for Java**

JBuilder includes two database systems: InterBase and Blackfish SQL for Java (formerly known as JDataStore).

You can create a visual model of your database application using the JBuilder Modeling Perspective.

### **ProjectAssist and TeamInsight**

As a product, JBuilder functionality is now split into two separate installs. One is ProjectAssist, and the other is the JBuilder IDE. Previously, ProjectAssist functionality was available in the JBuilder IDE; now only TeamInsight is available in the JBuilder IDE. TeamInsight is also available in ProjectAssist. You can now install ProjectAssist on the appropriate machines to manage your servers, and install the JBuilder IDE on the appropriate machines for developers.

For writing custom ProjectAssist plug-ins, a partner Developer Guide now exists. Additionally, the ProjectAssist API JavaDoc is provided. To browse, from inside Project Assist, select Help | Help Contents, then select the ProjectAssist – TeamInsight Developer Guide.

Designed to help organizations manage and balance complex development projects across teams and locations and across open source and proprietary software, ProjectAssist and TeamInsight provides a blended development "stack in the box" that contains:

- Requirements Tracking
- **Bug Tracking**
- Source Code Management

**Project Management across organizations and time zones** 

To accomplish this, JBuilder 2008 embraces and integrates the most popular "best of breed" open source plug-ins, tools and frameworks and provides a certified and managed turn-key development solution on which organizations of any size can rely.

This team-coordination feature is based on two user types, the Administrator (who performs the ProjectAssist install and server configuration outside of the JBuilder install) and the User (who uses the installed TeamInsight client tools to develop or test software with the integrated products listed above).

# **Single Binary Delivery**

JBuilder is now delivered as a single binary, regardless of SKU. Previously, different SKUs had different binaries. Users can now upgrade their JBuilder, for example, from Turbo to Professional, simply by entering a new license key. There is no need to do a new install to upgrade.

# **3rd-Party Plug-ins**

This version of JBuilder includes many other third-party plug-ins that you can use with your existing Eclipse implementations. You can also add your other Eclipse plug-ins to this JBuilder on Eclipse version. For a full list of the included products and plug-ins, choose the **Contents** section of the **Welcome to Embarcadero JBuilder** page. Activated by **Help Welcome to Embarcadero JBuilder**

You can also see a list of all installed features and plug-ins with your Embarcadero product by selecting Help **About JBuilder** and selecting the appropriate **Feature Details**, **Plug-in Details**, or **Configuration Details** buttons.

### **Feature Navigator**

The Feature Navigator guides you through programming features supported by JBuilder's IDE. Under feature nodes help topics and cheat sheets are provided to help define the workflow(s) using the UI elements that make up that feature. The Feature Navigator is helpful to explore what features are new in a particular version of JBuilder.

# **Export/Import Workspace Settings**

**Export/Import Workspace Settings** wizard allows you to move configuration settings from one workspace to another workspace. It also allows teams to share a common workspace configurations. To open the wizard select **File | Export or Import | General | Workspace Settings**.

### **UI Profiles**

UI Profiles is an extension of Eclipse's *capabilities*. To reduce clutter in the workbench and to focus more narrowly your views, UI elements (such as menus and tool buttons) are grouped into capabilities. They can then be selectively enabled or disabled. Collections of capabilities are grouped into profiles. JBuilder 2008comes with several predefined profiles listed in the UI Profiles drop-down menu. You can also create your own profiles. Profiles enable fast UI switching in the workbench.

### **Enable Java Modeling**

Java modeling can be enabled for any Eclipse Java project by right-clicking on the project in the **Package Explorer** and select *Enable Java Modeling*.

# **The Getting Started with JBuilder Wizard**

The **Getting Started** wizard helps configure the workspace to work effectively with JBuilder. It opens the first time you launch JBuilder 2008 in a new or existing workspace.

#### **Export Jar with Dependency Checking**

This wizard allows you to export project(s) and library dependencies into a JAR file on the local file system. To open the wizard select **File | Import** and select **Java | JAR file with dependency checking**.

#### **Test client generation wizards for EJB entity and session beans**

JBuilder provides three wizards helping generate test client applications that can be used to test your EJB entity and session beans.

The Test Client for Session Bean wizard helps generating a test client for a EJB 2.x and 3.0 session bean. It generates a "user interface-less" java class that provides wrappers to call all business methods declared in all remote interfaces of the session bean. You can edit the generated java class code and add calls for these business methods. Then you can run the edited test client class to test these business methods.

Two wizards are supplied to generate test clients for EJB 2.x and 3.0 entity beans. The DTO and Session Facade wizard to generate a test client application for an EJB 2.x entity bean and the Session Facade wizard to generate a test client application for an EJB 3.0 entity bean. Generated test client applications can be used to test your entity beans deployed on some server.

### **Code Assist in Application Factory's script editor**

Now Application Factory's script editor supports the Code Assist feature. Code Assist provides the context sensitive code completion tool upon user requests. You can type script code and activate Code Assist. Position of the cursor in the source code provides the code context for Code Assist. Code Assist is implemented as the pop-up window that shows the list of all possible text choices to complete a phrase pointed by the cursor. The user can select one of these choices for insertion at the cursor position. Code Assist prompts you with the list of accessible DOM objects (workspace, CG\_UI, …), DOM methods and fields, and JavaScript variables.

# **IDE Customization wizard**

>The IDE Customization wizard is used to enable/disable programming features (like supported databases and application servers) to reduce UI clutter and improve performance. The IDE Customization wizard opens automatically when you open JBuilder 2008 with a new workspace also the wizard can be opened from the Feature Navigator.

#### **Related Concepts**

[Help on Help](#page-27-0) [Tour of the User Interface](#page-24-0) [Migrating from Legacy Versions of JBuilder](#page-34-0) [Application Factory Concepts](#page-87-0) **[Java EE Applications Overview](#page-54-0)** [EJB Applications Overview](#page-62-0) [Web Applications Overview](#page-83-0) **[Web Services Overview](#page-75-0) [Modeling Applications Overview](#page-52-0)** [ProjectAssist and TeamInsight Overview](#page-113-0) [Peer to Peer Collaboration Overview](#page-134-0) [Tagging Concepts](#page-110-0) [Feature Navigator](#page-30-0) **[UI Profiles/Capabilities](#page-31-0)** [Export/Import Workspace Settings Overview](#page-131-0) [Export Jar with Dependency Checking Overview](#page-133-0) [Getting Started with JBuilder Wizard](#page-33-0) [Test Clients for EJB Entity Beans](#page-70-0) [Test Clients for EJB 2.x and 3.0 Session Beans](#page-73-0)

#### **Related Tasks**

[Editing Scripts - Code Assist](#page-392-0)

# <span id="page-24-0"></span>**Tour of the User Interface**

This topic introduces the following JBuilder 2008 UI (User Interface) subjects:

- Using the Eclipse Workbench
- **JBuilder Compatibility**
- **Peer to Peer Collaboration**
- **ProjectAssist/TeamInsight**
- **Application Factory**

# **Using the Eclipse Workbench**

The JBuilder 2008 user interface is integrated into the Eclipse Workbench. Help for the Eclipse Workbench is included as a part of the online help with JBuilder 2008. To become familiar with the JBuilder 2008 UI, see the "Workbench User Guide",

["Workbench"](http://help.eclipse.org/help32/topic/org.eclipse.platform.doc.user/concepts/concepts-2.htm)

, which discusses the following user interface elements:

- **Resources**
- Resource Hierarchies
- **Linked Resources**
- **Path Variables**
- **Working Sets**
- **Builds**
- **Local History**

In addition to reviewing the primary workbench concepts, see the following Workbench Help subtopics:

- **Perspectives (** ["Perspectives"](http://help.eclipse.org/help32/topic/org.eclipse.platform.doc.user/concepts/concepts-4.htm)  $\lambda$ **■ Editors (** ["Editors"](http://help.eclipse.org/help32/topic/org.eclipse.platform.doc.user/concepts/concepts-6.htm)
	- $\lambda$
- Views ( "Views")
- Toolbars ("Toolbars")
- **Markers ( "Markers")**
- Bookmarks ("Bookmarks")
- Label decorations ("Label Decorations")
- External tools ("External tools")
- Accessibility features in Eclipse ( ["Accessibility features"](http://help.eclipse.org/help32/topic/org.eclipse.platform.doc.user/concepts/accessibility/accessmain.htm)  $\lambda$

In addition to the above Workbench information, review the Tasks section from the Eclipse *"Workbench User Guide"* for information on performing specific tasks in the Workbench.

**Tip:** The Eclipse Workbench and Perspective views will be new to legacy JBuilder users. Explore the suggested Eclipse help topics to become familiar with these key user interface elements in Eclipse.

#### **JBuilder Compatibility**

Legacy JBuilder projects (prior to JBuilder 2007) are easily converted into Eclipse-based projects with the **Project Import Wizard**. Review the following topics to become familiar with compatibility features:

- Legacy JBuilder 2006/JBuilder on Eclipse Differences
- **Example:** Legacy JBuilder Project Migration Overview
- Importing a Java EE Project from Legacy JBuilder
- **Building an Imported Project**

#### **Peer to Peer Collaboration**

Peer to peer collaboration is easily accessible through the **Peers** view in the Workbench. Review the following topics to become familiar with Peer to Peer collaboration features:

- **Peer to Peer Collaboration**
- Tasks for Peer to Peer Collaboration

### **ProjectAssist and TeamInsight**

The ProjectAssist and TeamInsight development tools provide project management and coordination tools for development groups. ProjectAssist lets the Administrator install and configure the TeamInsight tools for the development team.

ProjectAssist is provided as a separate installation and configuration entity from JBuilder. This allows the ProjectAssist Administrator to install and configure the TeamInsight tools and users without requiring a complete install of the JBuilder product on the Administrator's computer.

TeamInsight provides project and team management capabilities. It provides direct integration with Bugzilla, Continuum, CVS, Starteam, Subversion and XPlanner. Integration with additional systems can be make by using published APIs.

Review the following topics to become familiar with ProjectAssist and TeamInsight:

- **ProjectAssist Component Help**
- **ProjectAssist and TeamInsight Overview**
- TeamInsight Procedures

### **Application Factory**

Several new innovations to the Workbench and user interface have been made to accommodate the Application Factory functionality. Refer to the concept topic Workbench Features of Application Factory .

#### **Related Concepts**

[ProjectAssist and TeamInsight Overview](#page-113-0) [Application Factory Concepts](#page-87-0) [Workbench Features of Application Factory](#page-91-0) [Legacy JBuilder 2006/JBuilder on Eclipse Differences](#page-39-0) [Legacy JBuilder Project Migration Overview](#page-35-0) [Importing Legacy Projects](#page-37-0) [Peer to Peer Collaboration Overview](#page-134-0) [ProjectAssist and TeamInsight Overview](#page-113-0)

#### **Related Tasks**

[JBuilder Project Migration](#page-138-0) [Peer to Peer Collaboration](#page-460-0) [Using Application Factory](#page-311-0) [Building an Imported Project](#page-139-0) [Enabling Peer to Peer Collaboration](#page-462-0) [TeamInsight Procedures](#page-427-0)

#### **Related Reference**

[Eclipse Help Topic: "Workbench"](http://help.eclipse.org/help32/topic/org.eclipse.platform.doc.user/concepts/concepts-2.htm) [Eclipse Help Topic: "Perspectives"](http://help.eclipse.org/help32/topic/org.eclipse.platform.doc.user/concepts/concepts-4.htm) [Eclipse Help Topic: "Working with Perspectives"](http://help.eclipse.org/help32/topic/org.eclipse.platform.doc.user/tasks/tasks-1a.htm) [Eclipse Help Topic: "Working with editors and views"](http://help.eclipse.org/help32/topic/org.eclipse.platform.doc.user/tasks/tasks-1b.htm)

# <span id="page-27-0"></span>**Help on Help**

You can access multiple Help resources to find information about JBuilder 2008.

# **Online Help**

Online Help provides detailed information about the features available in your JBuilder product. To view the Help Table of Contents, choose the menu path Help **Help Contents**, then JBuilder 2008 in the left-side column. To locate help topics via searching, enter a search term into the **Search** field. You can narrow the search scope to selected topics by clicking the **Search Scope** button.

Online Help uses a multi-tiered, top-down approach to help you become familiar with the tools and features of JBuilder 2008. When you open online Help; conceptual, task, and Wizards and Dialogs Reference information is available. Conceptual information gives you access to general overview information. Task information provides stepby-step instructions to perform many of the tasks described at the conceptual level. Reference information includes topics on the wizards and dialog boxes. For additional help resources, see the Release Notes (Readme) that accompanies the product.

Refer to the following list to determine the type of online Help information that specifically addresses your needs:

- **If you are new to JBuilder 2008 or just want a product overview, see the Getting Started section.**
- To learn about migrating your legacy JBuilder projects into the Eclipse workspace, see the Migrating from Legacy Versions of JBuilder conceptual topics and JBuilder Project Migration task topics.
- For information about the managing your projects with the TeamInsight features, see ProjectAssist and TeamInsight Concepts for conceptual topics and TeamInsight Procedures for task topics.

# **Cheat Sheets**

You can also use Cheat Sheets, located in the Help menu to follow step-by-step procedures that allow you to open wizards and dialog boxes as you perform specific tasks. All of the Eclipse Cheet Sheets are found under the **Help Cheat Sheets**. Select **JBuilder** folder under this path for cheat sheets specific to your JBuilder.

# **Videos**

.

Videos and our video tutorials are another way to learn more about your JBuilder product. Narrated videos of specific JBuilder features, such as importing projects, and developing web services are also available at the [Embarcadero Developer Network TV](http://dn.codegear.com/tv)

# **Typographic Conventions**

The following typographic conventions are used throughout JBuilder online Help.

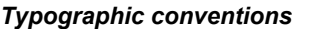

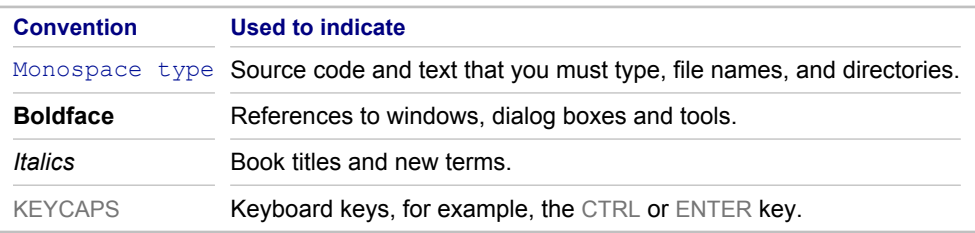

# <span id="page-28-0"></span>**Customization Tools**

The topics in this section describe how to customize JBuilder to suit your needs.

#### **In This Section**

**[IDE Customization Wizard](#page-29-0)** Disable / enable programming features to reduce UI clutter and improve performance.

#### [Feature Navigator](#page-30-0)

The Feature Navigator guides you through the IDE features.

[Getting Started with JBuilder Wizard](#page-33-0) Helps to configure your workspace effectively.

#### [UI Profiles/Capabilities](#page-31-0)

Describes how to use UI Profiles and Capabilities to manage clutter in the workspace.

# <span id="page-29-0"></span>**IDE Customization Wizard**

Use the IDE Customization wizard to disable or enable programming features (like supported databases and application servers) to reduce UI clutter and improve performance. The IDE Customization wizard opens automatically when you open JBuilder 2008 with a new workspace. The wizard can be opened from the Feature Navigator. Also the IDE Customization wizard opens as one of the pages of the Getting Started with JBuilder wizard.

IDE Customization configurations can be shared with other team members using the **Import/Export** buttons.

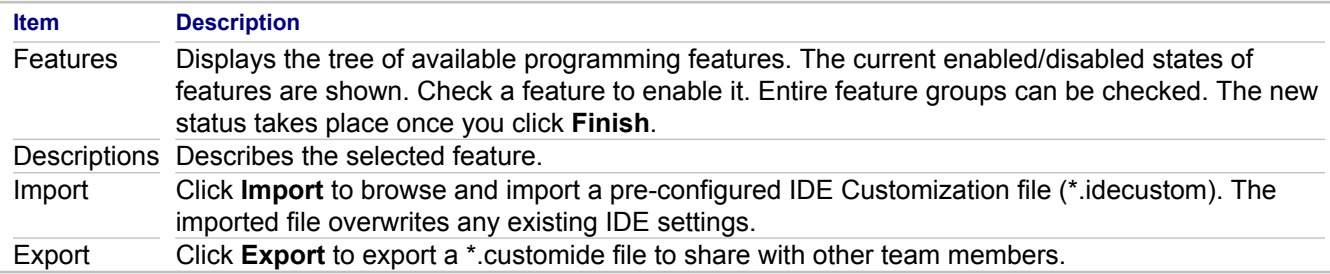

Click **Finish** to accomplish the corresponding wizard to implement enabled/disabled programming features.

#### **Related Concepts**

[Feature Navigator](#page-30-0) [Getting Started with JBuilder Wizard](#page-33-0) [UI Profiles/Capabilities](#page-31-0)

# <span id="page-30-0"></span>**Feature Navigator**

The **Feature Navigator** presents you the existing IDE features. For each feature, help topics and cheat sheets are provided to help define the workflow(s) using the UI elements that make up that feature. The Feature Navigator is helpful to explore what features are new in a particular version of JBuilder.

There are two ways to open the **Feature Navigator**:

- Activate **Window Show View Other General Feature Navigator**
- Click the small down arrow on the **UI Profile** bar to open the pull-down menu. Select the **Find a Feature** item.

#### **Related Concepts**

[IDE Customization Wizard](#page-29-0) [Getting Started with JBuilder Wizard](#page-33-0) [UI Profiles/Capabilities](#page-31-0)

# <span id="page-31-0"></span>**UI Profiles/Capabilities**

**UI Profiles** is an extension of Eclipse's *Capabilities*. To reduce clutter in the workbench and to more narrowly focus your views, UI elements (such as menus and tool buttons) are grouped into capabilities. They can then be selectively enabled or disabled. Collections of capabilities are grouped into profiles. JBuilder 2008 comes with several predefined profiles and you can create your own. Profiles enable fast UI switching.

# **UI Profiles**

JBuilder 2008 comes with the following predefined UI profiles:

- All Features Enables all JBuilder's capabilities (all features).
- **Application Factory Provides all the capabilities for Application Factory and Java EE.**
- **Java EE Provides all the capabilities used in the Java application development with JEE.**
- Java SE Provides all the capabilities used in the Java application development including the Swing Designer.
- **Java with UML Includes all capabilities provided by Minimum Java plus UML Modeling capabilities.**
- **Minimum Java It is designed for beginning Java developers.**
- **Performance Tuning Provides J Optimizer, Audits and Metrics on top of Java SE Profile, and also includes** enterprise Java development capabilities.
- **Plug-in Development Designed for Eclipse plug-in development.**

These profiles (and all other user-defined profiles) can be seen in the UI Profiles list. This list can be shown by clicking the small down arrow on the **UI Profile** bar.

UI profiles are listed in the Profiles box of the **Capabilities/Profiles** page of the **Preferences** dialog box. Here you can also edit existing and create new UI profiles.

Also the UI profiles list is seen in the list on the **Capabilities/Profiles** page of the Getting Started with JBuilder wizard.

**NOTE:** If you cannot find a view or perspective, make sure it is included into the selected profile.

**NOTE:**You can add a view or perspective to a profile. Select **UI Profile Edit Profiles** this activates the **Capabilities/Profiles** page of the **Preferences** dialog box. Here you can edit profiles accordingly.

#### *UI Profile Bar*

By default, JBuilder workspace's status bar contains the **UI Profile** bar. Click the small down arrow on the **UI Profile** bar to open the pull-down menu. This menu contains the **Edit Profiles** and **Find a Feature** commands and the list of UI profiles.

- **List of UI Profiles** This is the list of all existing UI profiles (both predefined and user-defined).
- **Edit Profiles** This menu item opens the **Capabilities/Profiles** page of the **Preferences** dialog box.
- **Find a Feature** This menu item opens the **Feature Navigator** view.

### *Editing/Creating Profiles*

In the **Capabilities/Profiles** page of the **Preferences** dialog box you can edit existing and create new profiles.

To open the **Capabilities/Profiles** page, click the small down arrow on the **UI Profile** bar. In the appeared dropdown menu select the **Edit Profiles** item.

Otherwise, click the **Windows Preferences** menu item and in the opened **Preferences** dialog box select the **General Capabilities/Profiles** node.

The **Capabilities/Profiles** dialog box contains the following controls:

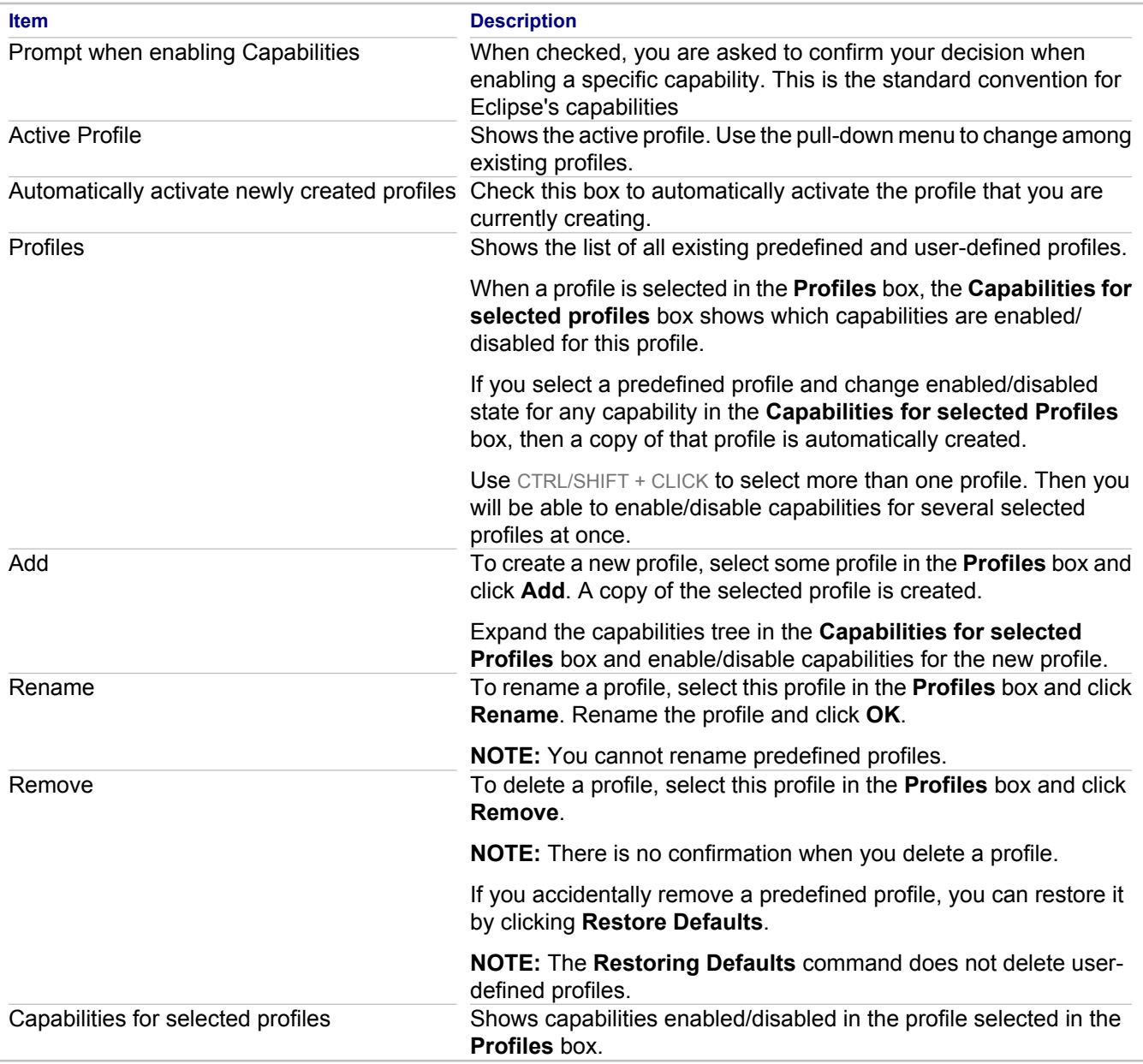

Click **Apply** to apply and save your editing changes, or click **OK** to apply and save editing changes and close the dialog box.

**NOTE:** When you edit a predefined profile it is automatically saved under a new name.

**NOTE:** Some capabilities can have dependencies. If you check a capability that has a dependency, the dependent capability is also automatically checked ON and included in the profile.

#### **Related Concepts**

[IDE Customization Wizard](#page-29-0) [Feature Navigator](#page-30-0) [Getting Started with JBuilder Wizard](#page-33-0)

# <span id="page-33-0"></span>**Getting Started with JBuilder Wizard**

The Getting Started with JBuilder wizard helps configure the workspace to work effectively with JBuilder. It automatically opens when you launch JBuilder with a new workspace. You can also open the Getting Started with JBuilder wizard from the Feature Navigator.

From the Getting Started with JBuilder wizard you can configure the following features:

- **Modeling**
- **Tagging**
- **UI Profiles (Capabilities)**
- **Feature Navigator**
- **J** Optimizer
- **IDE Customization**

The last page of the wizard shows a summary of your selections. Click **Finish** to implement the selections.

#### **Related Concepts**

[Feature Navigator](#page-30-0) [Tagging Concepts](#page-110-0) [IDE Customization Wizard](#page-29-0) **[Modeling Applications Overview](#page-52-0)** 

#### **Related Tasks**

[UI Profiles/Capabilities](#page-31-0)

# <span id="page-34-0"></span>**Migrating from Legacy Versions of JBuilder**

This Embarcadero product provides a migration path from legacy versions of JBuilder (JBuilder 2006, or earlier) to your Embarcadero product on Eclipse. This allows you to develop, test, and run your previously-created JBuilder projects in the Eclipse workspace.

#### **In This Section**

**[Legacy JBuilder Project Migration Overview](#page-35-0)** Describes the migration path from previous versions of JBuilder.

[Legacy JBuilder 2006/JBuilder on Eclipse Differences](#page-39-0)

Summarizes differences between Legacy JBuilder 2006 and JBuilder on Eclipse development environments

[Legacy JBuilder/Eclipse Dialog Box Equivalents](#page-41-0)

Summarizes some legacy JBuilder IDE and Eclipse dialog box equivalents.

[Legacy JBuilder/Eclipse Menu Command and Keyboard Equivalents](#page-42-0) Summarizes some legacy JBuilder and Eclipse ( or JBuilder on Eclipse) menu commands and keyboard equivalents.

[Project Properties](#page-44-0) Describes project properties

[Project Nodes](#page-46-0) Describes project nodes

**[Run Configuration](#page-47-0)** Describes JBuilder run configurations

[Source Control](#page-48-0) Describes JBuilder source control options

#### [Importing Legacy Projects](#page-37-0)

Describes various project import scenarios from a legacy version of JBuilder into your Embarcadero product. on Eclipse.

# <span id="page-35-0"></span>**Legacy JBuilder Project Migration Overview**

You can import any type of Java project created in a legacy release of JBuilder (JBuilder 2006, or before) into your Embarcadero product Eclipse workspace, including:

- Java SE (formerly J2SE) projects
- **Java EE (formerly J2EE) projects**
- VisiBroker projects
- RMI/JNI projects

The project import wizard does not copy the JBuilder source files and folders directly into the workspace; instead links are created using the Eclipse resource link capability. The Eclipse project file in the workspace maps a resource name, for example, /src, to an absolute path name, for example, C:/MyProject/src/java. New files that are added to the project are added to the original source folder. Projects under source control may be able to check it into the JBuilder on Eclipse workspace.

### **Created Workspace Files and Folders**

The following files and folders are created in the workspace folder for a project imported from a legacy version of JBuilder:

- .classpath: The linked resources file (XML source).
- **D**.project: The Java project file (XML source).
- $\blacksquare$  /bin: The output folder.
- **Warning:** If the **Enabled linked resources** option on the **Linked Resources** page of the **Preferences** dialog box (**Window Preferences General Workspace Linked Resources**) is not checked, the project import may fail. If this happens, the following message will be displayed in the **Import Status** dialog box: Error creating source path link for <project name>. Linked resources are not supported by this application.

The Eclipse build process uses the standard JDK compiler, not the legacy JBuilder compiler, Borland Make for Java. Before you build your imported project, you can check compiler options on the **Java Compiler** page of the **Properties** dialog box.

#### **Using the Import Project Wizard**

The import project wizard can translate Java EE and Java SE legacy JBuilder projects to JBuilder on Eclipse projects. Following are the notable differences in projects:

- Splitting of the legacy module into multiple project types
- Server configuration for compiling, running and deploying
- **NAML** descriptors are converted to XDoclet annotations

When a project is converted, the Project import log displays conversion information including data regarding any artifacts that were not created in the conversion process. Not all Java EE artifacts are converted. Currently EJB Web EAR and EJB web services client projects are supported. Application client and JBoss service archives must be converted manually.

#### **Projects with Generated Source**

When a project, such as a VisiBroker or RMI project, has auto-generated sources that are output to the /Generated Sources folder in the classes folder, the /Generated Sources folder is not imported. However, when you build
the project the source files are automatically generated and placed in a /Generated Sources folder in the Eclipse workspace. The **Derived** setting on the **Info** page of the **Properties** dialog box (**Properties Info** from the shortcut menu in the **Package Explorer** with the folder selected) indicates that this folder is auto-generated.

### **Unsupported Properties**

Some project properties are not supported in Eclipse or are translated to the Eclipse equivalent on import. The following table illustrates those items:

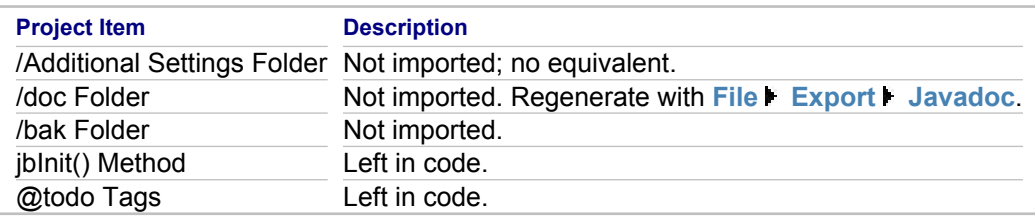

### **Related Concepts**

[Legacy JBuilder 2006/JBuilder on Eclipse Differences](#page-39-0) [Legacy JBuilder/Eclipse Dialog Box Equivalents](#page-41-0) [Legacy JBuilder/Eclipse Menu Command and Keyboard Equivalents](#page-42-0) [Project Properties](#page-44-0) [Project Nodes](#page-46-0) **[Run Configuration](#page-47-0)** [Source Control](#page-48-0) [Importing Legacy Projects](#page-37-0)

### **Related Tasks**

[Importing a Java EE Project From Legacy JBuilder](#page-141-0) [Importing a Java SE Project From Legacy JBuilder](#page-143-0)

### <span id="page-37-0"></span>**Importing Legacy Projects**

You can import the following types of Java projects created with a legacy version of JBuilder (for example, JBuilder 2006) into your Embarcadero product on Eclipse.

- **Java EE**
- Java SE
- VisiBroker
- **RMI/JNI**

### **Java EE Project**

The project import wizard creates a project for each module from legacy JBuilder project modules, with shared source code. The modules table lists the Java EE modules found in the legacy project including Java versions and the corresponding JBuilder 2008 project created during the conversion process. The module table displays Java and Java EE versions (project facets) for JBuilder 2008 project.

### *EJB Projects*

JBuilder 2008 supports **EJB 2.x** development using **XDoclet** annotations and **EJB 3.0** development using **Java EE 5.0** annotations. The project import wizard converts legacy JBuilder project **XML** descriptors to either **XDoclet** annotations (for **EJB 2.1**) or to **Java EE 5.0** annotations (for **EJB 3.0**).

**Note:** For EJB 2.1 interfaces that are not copied to the EJB project (or the utility project) from the legacy JBuilder project (interfaces are generated using XDoclet).

### **Java SE Project**

Use the import wizard to import legacy JBuilder home directory files and libraries as required to properly import a Java SE project. The following legacy artifacts are imported in the project conversion:

- **Libraries**
- Runtime Configurations
- **Javadoc Options**
- **Java Compiler Options default file encoding**
- Java files

### **Java RMI/JNI Project**

The java.rmi package provides classes for Java Remote Method Invocation (RMI). Using RMI enables the creation of distributed Java-to-Java applications where the methods of remote Java objects can be invoked from other Java virtual machines, possibly on different hosts. RMI uses object serialization to marshal and un-marshal parameters and does not truncate types, supporting true object-oriented polymorphism.

Build the RMI/JNI project in JBuilder to expand any build macros that used as VM arguments. Expand the project in the **Package Explorer** and select an RMI or JNI file. Use the **Properties** dialog to display the **Properties for <filename>** dialog box. Use the **RMI/JNI Properties** page to view property settings imported from JBuilder.

### **VisiBroker Project**

Open the **VisiBroker** page of the **Preferences** dialog box to verify the directory where VisiBroker tools are installed. Expand the project in the **Package Explorer** and select an IDL file or a Java interface file that will be translated from IDL, to IDL, or to IIOP. Use **Properties** to display the **Properties for <filename>** dialog box and confirm Property settings have been imported.

- For IDL to Java files, choose the **VisiBroker IDL Properties** page and verify options in the **IDL2Java Settings** area of the dialog box.
- For Java to IDL files, choose the **VisiBroker Java Properties** page and verify options in the **Java2IDL Settings** area of the dialog box.
- For Java to IIOP files, choose the **VisiBroker Java Properties** page and verify options in the **Java2IIOP Settings** area of the dialog box.

### **Related Concepts**

[Legacy JBuilder Project Migration Overview](#page-35-0) [Legacy JBuilder 2006/JBuilder on Eclipse Differences](#page-39-0)

#### **Related Tasks**

[Importing a Java EE Project From Legacy JBuilder](#page-141-0) [Importing a Java SE Project From Legacy JBuilder](#page-143-0) [Creating a Java EE Project](#page-286-0) [JBuilder Project Migration](#page-138-0)

### <span id="page-39-0"></span>**Legacy JBuilder 2006/JBuilder on Eclipse Differences**

The Eclipse platform, modeled as a plug-in development environment, provides an end-to-end Java development platform. Plug-ins help create an adaptable and extensible system. The Eclipse environment provides perspectives, editors, and views that can be added to, configured, or replaced through the implementation of plug-ins.

The JBuilder plug-in for Eclipse adds views and editors to the existing Eclipse Java perspective, as well as providing a modeling perspective and an integrated set of development life-cycle management tools.

### **Perspectives**

An Eclipse perspective provides a "flavor" for the Eclipse development environment and defines the initial set and layout of views in the Workbench. Each perspective provides a set of functionality aimed at accomplishing a specific type of task. As you work in the Workbench, you will probably switch perspectives frequently. Perspectives are available from the **Window Open Perspective** menu command. You can set perspective preferences with the **Window <b>Preferences F** General **Perspectives** command.

The Java perspective contains a code editor, a **Package Explorer** that is similar to the previous JBuilder **Project** pane, an **Outline** view that is similar to the previous JBuilder **Structure** pane, and a tabbed lower pane, for searching and error display, that is similar to the previous JBuilder **Message** pane. There is also a **Debug** perspective, a **Java Browsing** perspective, and a **Java Type Hierarchy** perspective that are similar to panes in the previous JBuilder IDEs.

JBuilder 2008 adds views and editors to the Java perspective that are specific for developer needs, such as tools for editing code, viewing and editing requirements and change requests, profiling, and creating unit tests. JBuilder 2008 also adds a Modeling perspective so that you can do most of these tasks while looking at a modeling view of your Java code. You can customize these perspectives with the **Window F** Customize Perspective command.

### **Editors**

Most Eclipse perspectives contain one or more editors for editing code. Eclipse editors include a Java source code editor, a text editor, and a GUI visual editor. JBuilder 2008 includes the modeling designer, requirements editor, and a change request editor. You can open as many editors as you wish, though only one editor is active at a time. The main menu and toolbar only contain items applicable to the active editor.

### **Views**

Views provide alternative presentations of data. Views have unique context menus and may have unique toolbars. A view can be displayed on its own, or as a tabbed page in a multi-view presentation. JBuilder 2008 provides multiple views, including the **Modeling** Perspective, the **Requirements** view, and the **Profiling** view.

**Note:** Each view contains a toolbar with a drop-down menu icon.

### **Tips**

There are many slight differences between the legacy JBuilder IDEs and the Eclipse user interface. The tips below can help you learn to navigate the Eclipse Java perspective quickly. Note that these tips are not extensive or exhaustive, and cover just some of the frequently used features.

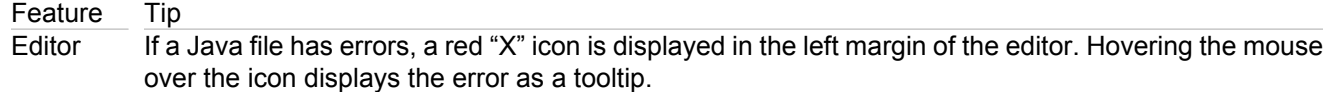

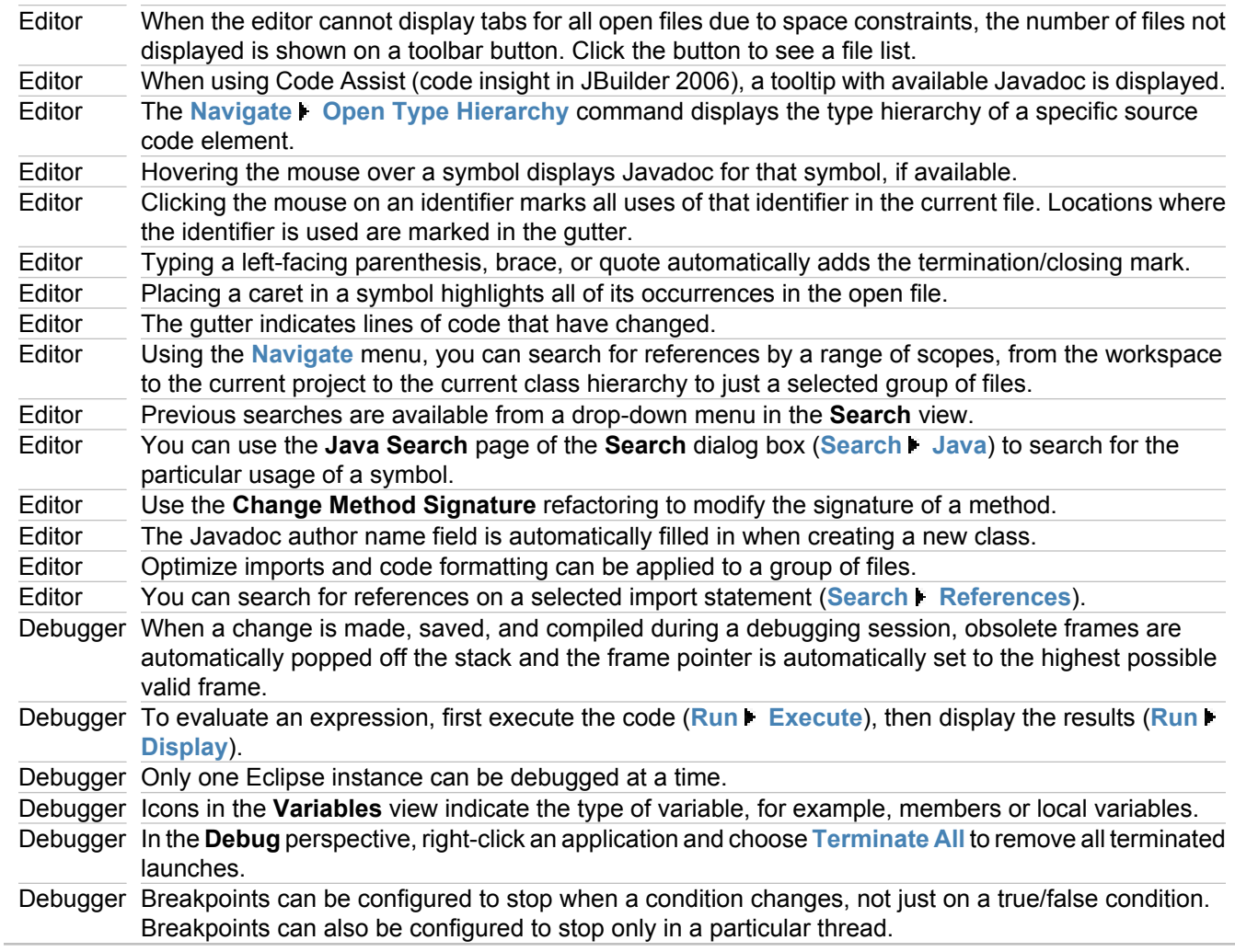

### **Related Concepts**

**[Legacy JBuilder Project Migration Overview](#page-35-0)** [Legacy JBuilder/Eclipse Menu Command and Keyboard Equivalents](#page-42-0) [Legacy JBuilder/Eclipse Dialog Box Equivalents](#page-41-0)

### **Related Tasks**

**[Importing Legacy Projects](#page-37-0)** 

### **Related Reference**

[Perspectives in the Eclipse Workbench User Guide](http://help.eclipse.org/help32/topic/org.eclipse.platform.doc.user/concepts/concepts-4.htm) [Editors in the Eclipse Workbench User Guide](http://help.eclipse.org/help32/topic/org.eclipse.platform.doc.user/concepts/concepts-6.htm) [Views in the Eclipse Workbench User Guide](http://help.eclipse.org/help32/topic/org.eclipse.platform.doc.user/concepts/concepts-5.htm)

### <span id="page-41-0"></span>**Legacy JBuilder/Eclipse Dialog Box Equivalents**

The following tables show the legacy JBuilder IDE (JBuilder 2006, or earlier) and Eclipse (or JBuilder on Eclipse) dialog box equivalents.

### **Project Properties dialog box**

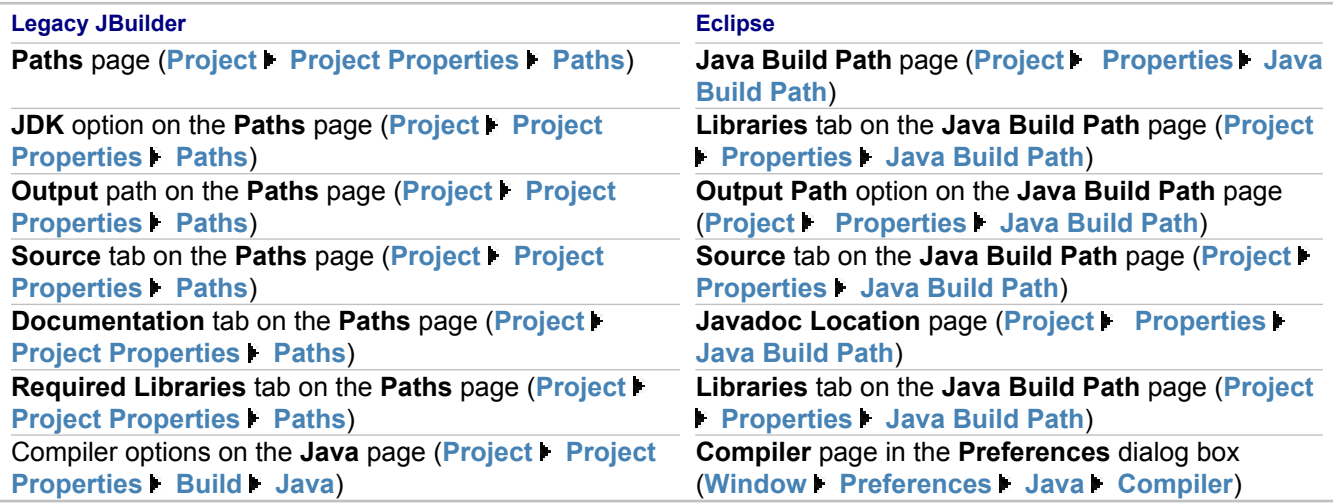

#### **Tools menu**

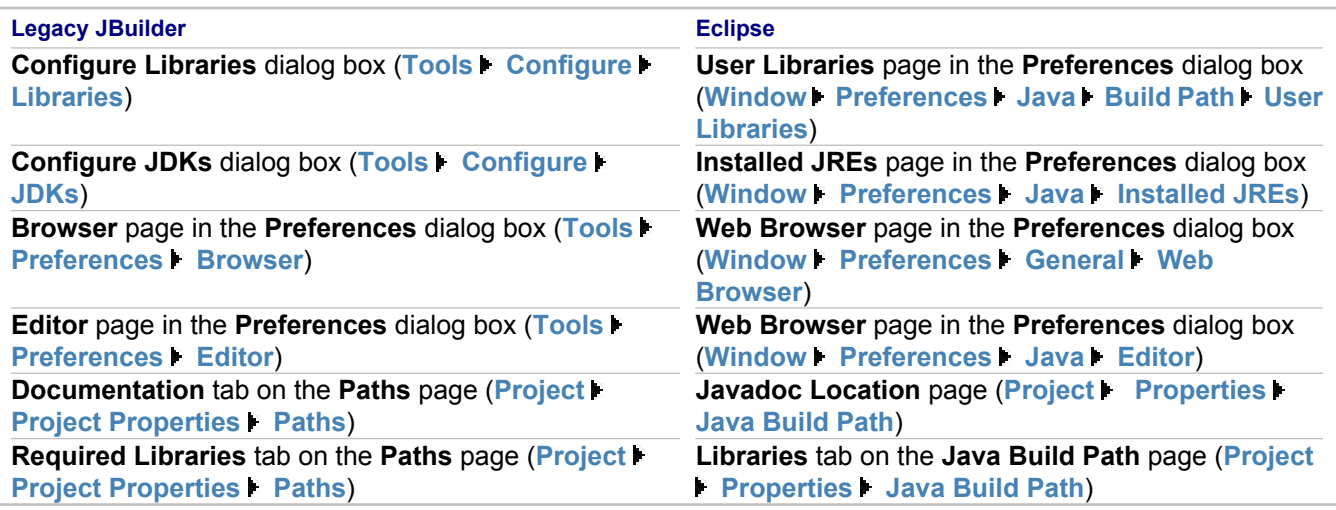

## <span id="page-42-0"></span>**Legacy JBuilder/Eclipse Menu Command and Keyboard Equivalents**

The following tables show legacy JBuilder (JBuilder 2006, or earlier) and Eclipse (or JBuilder on Eclipse) menu command and keyboard equivalents.

**Note:** If no keyboard shortcut is listed, none is available.

#### **File menu**

 $\sim$ 

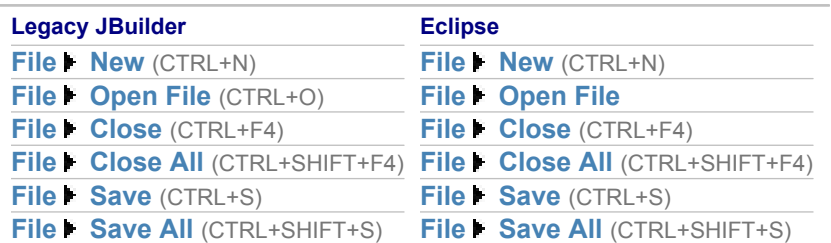

#### **Edit menu**

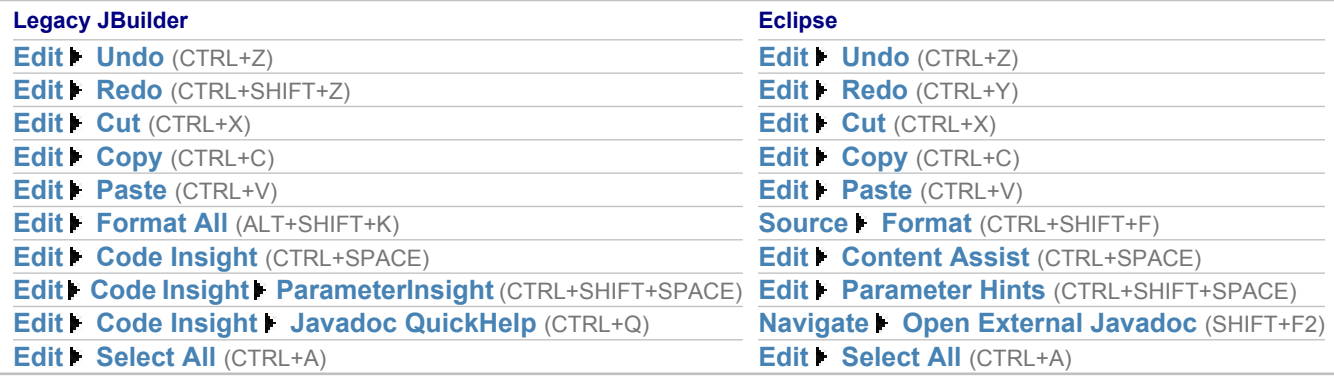

### **Search menu**

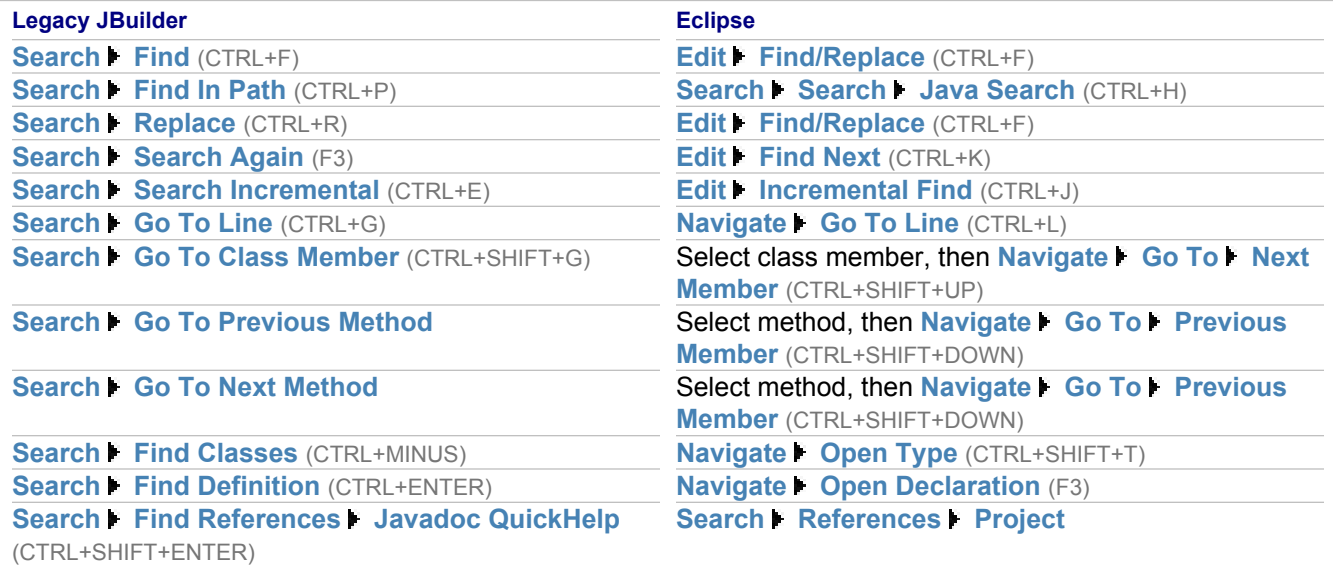

**Search Find Referring Classes Search <b>Find References Hierarchy** 

### **Refactor menu**

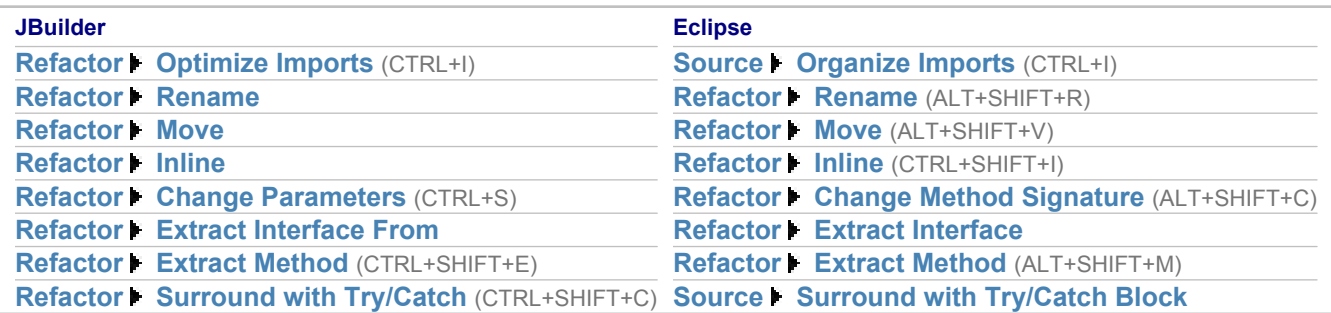

### **Project menu**

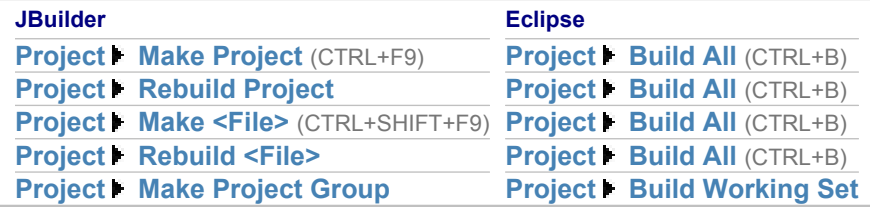

### <span id="page-44-0"></span>**Project Properties**

Once a project has been imported into the Eclipse workspace, you can right-click the project node and choose **Properties** to view project properties, including the build and output paths, library settings, and compiler options.

### **Paths**

When a JBuilder Java project is imported, without doing a checkout, the project's source path remains in the  $/src$ folder in the project's original location. If you check out a project from version control, all source files are placed in the Eclipse workspace and the source path is relative to the workspace.

The JBuilder classpath is analogous to the Java build path in Eclipse. The build path is displayed on the **Java Build Path** page of the **Properties** dialog box. By default, the output path is the /bin folder in the Eclipse workspace, not the /classes folder, as in JBuilder You can change the path on the **Java Build Path** page of the **Properties** dialog box.

**Note:** The Eclipse **Package Explorer** does not display projects in their build order. To see the build order for multiple projects, open the **Build Order** page of the **Preferences** dialog box (**Window Preferences General Workspace Build Order**).

### **Libraries**

Libraries are saved to the Eclipse workspace. Libraries that are required for the project are displayed on the **Libraries** tab of the **Java Build Path** page in the **Properties** dialog box.

The project import compares JDK version labels and translates the project JDK to the JRE in the eclipse/jre folder of your Eclipse installation. Subsequent imports of additional projects search for a JDK with the same version as an already-imported JDK. If one exists, that JDK is used, instead of creating multiple, identical JREs.

**Note:** The project import brings in both project libraries and libraries that those libraries require.

### **Compiler Options**

Imported compiler options are display on the **Java Compiler** page of the **Properties** dialog box. If the compiler compliance level for the workspace is different from that of the imported project, the import makes a project-specific override. For VisiBroker projects, the **Compiler Compliance Level** on the **Java Compiler** page needs to be set to 1.4 or 1.3.

### **JBuilder-Specific Properties Pages**

Property pages are supplied for JBuilder specific properties, such as VisiBroker or RMI/JNI projects. To view these property pages, right-click an IDL or Java interface file after the project import. Press F1 on these pages for more information.

43

### **Related Concepts**

[Legacy JBuilder Project Migration Overview](#page-35-0) [Source Control](#page-48-0) [Project Nodes](#page-46-0) **[Run Configuration](#page-47-0) [Importing Legacy Projects](#page-37-0)** 

### **Related Tasks**

### <span id="page-46-0"></span>**Project Nodes**

A legacy JBuilder project can have multiple nodes, including Java EE nodes, archive nodes, Javadoc nodes, a Generated Source node, a build node, and so on. Not all nodes can be imported into the Eclipse workspace. The following nodes are not imported:

- Archive node
- **Javadoc node**
- Generated Source node

If your project has an Archive node, you can recreate the archive with the **File Export Archive File** command. You can regenerate Javadoc with the **File Export Javadoc** command.

On project import, auto-generated source files are not imported or automatically regenerated. However, when you build your imported project, the generated source files are created in the /Generated Source folder of the Eclipse workspace. The /Generated Source folder is added to the source path on the **Source** tab of the **Java Build Path** page of the **Properties** dialog box (Project **Properties P** Java Build Path). In Eclipse, auto-generated files are referred to as *Derived* files. The **Derived** setting is on the **Info** page of the **Properties** dialog box (**Properties Info** from the selected folder's shortcut menu in the **Package Explorer**).

### **Related Concepts**

[Legacy JBuilder Project Migration Overview](#page-35-0) [Source Control](#page-48-0) [Project Properties](#page-44-0) [Run Configuration](#page-47-0) [Importing Legacy Projects](#page-37-0)

#### **Related Tasks**

### <span id="page-47-0"></span>**Run Configuration**

When a Java project from JBuilder is imported into the Eclipse workspace, the run configuration is also imported. This configuration includes run and debug settings. You can view the run configuration in the **Run** dialog box (**Run Run**). Configurations are sorted by type in the tree on left. In Eclipse, a run configuration is known as a launch configuration.

### **Related Concepts**

[Legacy JBuilder Project Migration Overview](#page-35-0) [Source Control](#page-48-0) [Project Properties](#page-44-0) [Project Nodes](#page-46-0) [Importing Legacy Projects](#page-37-0)

### **Related Tasks**

### <span id="page-48-0"></span>**Source Control**

JBuilder projects under source control can be checked out to the Eclipse workspace. When you check out directly from the repository into the workspace, an Eclipse project is created without any of the project elements that are not files. The check out pulls all source files into the workspace.

JBuilder projects can be checked out from the following source control systems:

- **■** Subversion
- **CVS**
- StarTeam
- Visual SourceSafe
- **Note:** Subversion, StarTeam and CVS are the only source code control systems supported by the ProjectAssist/ TeamInsight features. StarTeam and CVS can be assimilated from an existing installation only.

**Warning:** CVS and Subversion projects that are checked into a local repository cannot be checked out.

If the project is under source control, the **Enable VCS Plugin** option on both **Import JBuilder Project** wizards is enabled. If the project is under source control and you do not select this option, the JBuilder project is imported from its original location.

**Note:** Before the check out, you may be required to log into the repository or synchronize the local version with the version in the repository.

### **Related Concepts**

[Legacy JBuilder Project Migration Overview](#page-35-0) [Project Properties](#page-44-0) [Project Nodes](#page-46-0) [Run Configuration](#page-47-0) [Importing Legacy Projects](#page-37-0)

### **Related Tasks**

# **Concepts**

## **Concepts**

This section provides conceptual information about JBuilder. Refer to the Getting Started with the JBuilder Product for general information and details on how JBuilder fits into the Eclipse-based environment.

### **In This Section**

#### [Application Factory Concepts](#page-87-0)

This section contains overview information regarding application development using the Application Factory feature.

#### **[Tagging](#page-109-0)**

Describes tagging concepts.

#### [Java EE Applications Development](#page-53-0)

This section contains overview information regarding Java EE application development within JBuilder 2008.

#### [Java Persistence API \(JPA\) Applications Development](#page-84-0)

This section contains overview information regarding Java Peristence API application development within your JBuilder product.

#### [ProjectAssist and TeamInsight Concepts](#page-112-0)

Describes concepts of ProjectAssist and TeamInsight. The ProjectAssist is installed with the separate installer and is supported only in JBuilder Enterprise edition. ProjectAssist and TeamInsight are features that install and facilitate the use of a suite of development tools. The TeamInsight tools enhance the performance of your software development team. These tools help coordinate teamwork and thereby optimize your team's efforts.

#### [Other IDE Features](#page-130-0)

This section contains overview information on Peer to Peer Collaborations and Export/Import Workspace Settings and Export Jar with Dependency Checking wizards.

## <span id="page-51-0"></span>**Developing Modeling Applications**

Modeling applications are developed in the UML™ modeling tools visual editor.

### **In This Section**

**[Modeling Applications Overview](#page-52-0)** Describes modeling applications

## <span id="page-52-0"></span>**Modeling Applications Overview**

This section provides information on modeling applications. Modeling provides a visual approach to Java programming. The Modeling Perspective gives you an overview of your programming projects. In the model, you can browse class relationships and explore different aspects of your project. In the Modeling Perspective, you can select programming objects from the palette and drop them into your project. You can switch between the source code and model views.

JBuilder 2008 provides round-trip integration between the source code and modeling views. When you change the model, the source code changes to match. The model also reflects changes to the source code.

JBuilder 2008 provides modeling support for Java, EJB, and Java Persistence API (JPA) projects. JBuilder 2008 includes UML™ Modeling framework, as well as some of the other Eclipse modeling environments. JBuilder 2008 can import a model from an XML schema, an Xdoclet-annotated WTP project, a Java project, or an EJB project.

JBuilder 2008 also includes the InterBase and JDataStore database systems designed to develop and test database applications. You can create Java database applications using the Modeling Perspective, which includes the UML Modeling capabilities framework. The UML Modeling tools allow dragging and dropping of components to develop the database using a visual editor.

### **Modeling Perspective**

The Modeling Perspective provides a graphical view of a Java project. In the Modeling Perspective, you can view packages, classes, interfaces, enumerations, Enterprise Java Beans (EJBs), and the links between them. You can make changes directly to the models and those changes are reflected in the underlying code.

### **Model Diagrams**

You can view a model diagram of any portion of your project. The diagram shows the structure and relationships of the objects in your project.

### **Related Tasks**

[Modeling Applications](#page-149-0)

### **Related Reference**

[InterBase Home Page](http://www.codegear.com/products/interbase)

### <span id="page-53-0"></span>**Java EE Applications Development**

The topics in this section describe developing Java EE applications with JBuilder 2008.

### **In This Section**

**[Java EE Applications Overview](#page-54-0)** Concept topic providing an overview of Java EE applications in JBuilder 2008.

[The Web Tools Project \(WTP\) in JBuilder](#page-56-0) Describes using WTP with the IDE.

### [Using Runtime Servers](#page-57-0)

Concept topic with information on runtime servers available with your Embarcadero product.

[Developing EJB Applications](#page-60-0) Concept topic on developing EJB applicatons using JBuilder.

[Developing Web Services](#page-74-0) Concept topic with information on developing web services using your JBuilder product.

[Developing Web Applications](#page-82-0) Concept topic for developing web applications.

[Developing Modeling Applications](#page-51-0) Concept topic regarding developing modeling applications.

52

### <span id="page-54-0"></span>**Java EE Applications Overview**

JBuilder 2008 is a Java integrated development environment (IDE). Coupled with a supported application server, the JBuilder 2008 development platform ensures creation of distributed enterprise applications that are:

- Reliable and scalable to process business transactions quickly and accurately
- Secure to protect user privacy and the integrity of enterprise data
- Readily available to meet the increasing demands of the global business environment

**Tip:** Use the links below to discover these topics in detail.

### **Java EE with JBuilder**

Use JBuilder 2008 to speed up and simplify development of client server application, web applications, and UML based diagramming with support for:

- Enterprise Java Beans (EJB)
- Web Tools Project (WTP) conversion to EJB modeling projects
- Web Services
- **Java Persistence API (JPA)**

**Tip:** Use the links below to discover these topics in detail.

### **Java EE applications**

To efficiently create Java EE applications using JBuilder 2008 become familiar with the following topics:

- Creating EJB and web services projects
- Setting Up a Runtime Server
- **Publishing a Java EE Application to a Server Runtime**
- Running an Application on a Runtime Server

**Tip:** Use the links below to discover these topics in detail.

### **Supported Runtime Servers**

For the runtime server versions supported by JBuilder 2008, see the concept topic Runtime Servers. Task topics on runtime servers can be linked to from Working with Runtime Servers.

### **Related Concepts**

[Creating a Java EE Project](#page-286-0) **[Web Applications Overview](#page-83-0)** [Runtime Servers](#page-58-0) **[Web Services Overview](#page-75-0) [Modeling Applications Overview](#page-52-0) [EJB Applications Overview](#page-62-0)** 

### **Related Tasks**

[Setting Up a Runtime Server](#page-282-0) [Publishing a Java EE Application to a Server Runtime](#page-280-0) [Running an Application on a Runtime Server](#page-281-0)

#### **Related Reference**

[Eclipse help topic "J2EE architecture Web Application Developer's Guide"](http://help.eclipse.org/help32/topic/org.eclipse.jst.j2ee.doc.user/topics/cjarch.html)

### <span id="page-56-0"></span>**The Web Tools Project (WTP) in JBuilder**

The Eclipse Web Tools Platform (WTP) Project provides APIs for Java EE and Web-centric application development. It includes both source and graphical editors for a variety of languages, wizards and built in applications to simplify Web Service development, and tools and APIs to support deploying, running, and testing applications. The ultimate objective of the project is to provide highly reusable and extensible tooling for application production efficiency. WTP provides infrastructure for:

- Web Standard Tools
- **Java EE Standard Tools**

Tools provided will include editors, validators, and document generators for artifacts developed in a wide range of standard languages and a specialized workbench supporting actions such as publish, run, start, and stop of Web application code across target server environments.

The Web Standard Tools Project includes server tools which extend the Eclipse platform with servers as first-class execution environments. Server tools provide an extension point for generic servers to be added to the workspace, and to be configured and controlled.

JBuilder 2008 runtimes extend WTP runtimes in cases where the WTP runtime does not support a certain server version. Use these runtimes when working with application servers in JBuilder 2008 . The following runtimes are provided:

- Apache Geronimo 2.1.3
- Apache Tomcat 6.0.18
- **JBoss 4.0.5 GA**
- GlassFish V2 UR2

**Note:** Supported Runtimes are noted with *Embarcadero*.

#### **Related Concepts**

[Creating a Java EE Project](#page-286-0) [Runtime Servers](#page-58-0) [Web Services Overview](#page-75-0) [EJB Applications Overview](#page-62-0)

#### **Related Tasks**

[Setting Up a Runtime Server](#page-282-0) [Publishing a Java EE Application to a Server Runtime](#page-280-0) [Running an Application on a Runtime Server](#page-281-0)

#### **Related Reference**

[Eclipse help topic "J2EE architecture Web Application Developer's Guide"](http://help.eclipse.org/help32/topic/org.eclipse.jst.j2ee.doc.user/topics/cjarch.html)

## <span id="page-57-0"></span>**Using Runtime Servers**

A server runtime environment is used to test, debug, and run a project. It provides the environment, libraries, and infrastructure that a "server" needs. A server is an instance of the server runtime used to host web applications and other server-side components.

### **In This Section**

[Runtime Servers](#page-58-0) Concept topic providing an overview of runtime server support.

### <span id="page-58-0"></span>**Runtime Servers**

A server runtime environment is used to test, debug, and run a project. It provides the environment, libraries, and infrastructure that a "server" needs. A server is an instance of the server runtime used to host web applications and other server-side components.

The following runtimes are bundled with JBuilder 2008:

- Apache Geronimo 1.1.1 (not supported as a runtime server with the Application Factory functionality)
- Apache Tomcat 6.0
- **JBoss 4.0.5 GA**
- GlassFish V2
- **Tip:** A best practice when using the runtime servers is to choose one of the versions that has *Embarcadero* after it. These versions have been extended to support specific JBuilder 2008 features.

The following additional product is supported by Application Factory development with JBuilder 2008 but must be purchased separately to be used as runtime server:

**BEA WebLogic Application Server 10.0** 

The following products are supported by Java EE development with JBuilder 2008 but must be purchased separately to be used as runtime servers:

- Borland Application Server 6.6 or 6.7, with Tibco or OpenJMS
- **IBM WebSphere 6.0**
- **IBM WebSphere 6.1**
- **BEA WebLogic Application Server 8.1**
- **BEA WebLogic Application Server 9.2**
- **BEA WebLogic Application Server 10.0**
- Oracle Application Server 10.1.3.2
- Oracle Containers for Java (OC4J) 10.1.3.2
- GlassFish V1
- GlassFish V1.1
- $\blacksquare$  JBoss 3.2.3
- $\blacksquare$  JBoss 4.2.2
- Apache Geronimo 2.0

### **Related Concepts**

[Java EE Applications Overview](#page-54-0) **[Web Applications Overview](#page-83-0)** [Web Services Overview](#page-75-0) **[Enterprise Java Beans Overview](#page-61-0)** 

### **Related Tasks**

[Creating a Java EE Project](#page-286-0) [Setting Up a Runtime Server](#page-282-0) [Publishing a Java EE Application to a Server Runtime](#page-280-0) [Running an Application on a Runtime Server](#page-281-0) [Creating a Web Application Project](#page-228-0)

### **Related Reference**

[Borland Application Server Documentation](http://info.borland.com/techpubs/appserver/) [Eclipse help topic "Server targeting for Web applications"](http://help.eclipse.org/help32/topic/org.eclipse.wst.webtools.doc.user/topics/tservertarget.html) [Eclipse help topic "Web Projects"](http://help.eclipse.org/help32/topic/org.eclipse.wst.webtools.doc.user/topics/cwebprojects.html) [Eclipse help topic "Web archive \(WAR\) files"](http://help.eclipse.org/help32/topic/org.eclipse.wst.webtools.doc.user/topics/cwwarovr.html) [Eclipse help topic "Server targeting for web applications"](http://help.eclipse.org/help32/topic/org.eclipse.wst.webtools.doc.user/topics/tservertarget.html)

## <span id="page-60-0"></span>**Developing EJB Applications**

This section discusses developing EJB applications.

#### **In This Section**

[Enterprise Java Beans Overview](#page-61-0) Describes Enterprise Java beans (EJBs).

[EJB Applications Overview](#page-62-0) Describes EJB applications.

[Entity Bean Overview](#page-65-0) Describes entity beans.

[Session Bean Overview](#page-67-0) Describes session beans.

[EJB Environment and Resources Overview](#page-63-0) Describes environment and resources references in Enterprise Java Beans (EJBs).

[Entity Bean Overview](#page-65-0) Describes entity beans.

[Session Bean Overview](#page-67-0) Describes session beans.

[Message Bean Overview](#page-68-0) Describes message beans.

[Deploying Enterprise Java Beans \(EJBs\) Overview](#page-64-0) Describes the deployment of Enterprise Java Beans (EJBs).

**[EJB Security Roles Overview](#page-69-0)** Describes the security roles in Enterpise Java Beans (EJBs).

[Test Clients for EJB 2.x and 3.0 Session Beans](#page-73-0) Describes the wizard generating test clients for EJB 2.x and 3.0 session beans.

[Test Clients for EJB Entity Beans](#page-70-0)

Discusses the wizards automatically generating test clients for EJB 2.x and 3.0 entity beans.

### <span id="page-61-0"></span>**Enterprise Java Beans Overview**

Enterprise Java Beans (EJBs) are server-side components for modular construction of enterprise applications. EJBs implement a component architecture for distributed transaction-oriented applications.

Entity beans provide access to your database tables to other Java beans on the application server. Session beans provide an external interface from the application server to your Java clients. Message beans respond to asynchronous communications from Java clients.

### **Accessing Data with Entity Beans**

Entity beans represent business data and functionality. Entity beans provide a class interface to underlying relational database structure. Entity beans provide access to database fields, keys, and relationships. Entity beans handle communications with the database server. Entity beans provide data management functionality for session and message beans. For more information on entity beans, refer to the "Accessing Data with Entity Beans" link in the Related Information section at the bottom of this page.

### **Providing an Interface with Session Beans**

Session beans represent business processes. A session bean is a short-lived bean that executes on behalf of a single client. Session beans provide an external interface for client applications. Public session bean methods handle business activities, accessing entity beans as needed and returning data to the client. For more information on session beans, refer to the "Providing an Interface with Session Beans"' link in the Related Information section at the bottom of this page.

### **Asynchronous Communications with Message Beans**

A message bean implements business process logic in response to receipt of an asynchronous message through the Java Messaging Service (JMS). A client sends a message to a JMS destination that is associated with your EJB container. When the message arrives, the container passes it to the onMessage method of a message bean. The message bean then performs the requested service using the message as its input. For more information on session beans, refer to the "'Asynchronous Communications with Message Beans" link in the Related Information section at the bottom of this page.

**Note:** The EJB 3.0 specification is significantly different from the EJB 2.x specification. JBuilder 2008 supports both EJB 2.x and EJB 3.0 applications. Please make sure that you use the correct version of EJB for your application.

### **Related Concepts**

[EJB Applications Overview](#page-62-0) [Entity Bean Overview](#page-65-0) [Session Bean Overview](#page-67-0) [Message Bean Overview](#page-68-0)

### **Related Tasks**

[Creating a Java Class for a Web Service](#page-236-0) [Modifying an EJB](#page-191-0)

### <span id="page-62-0"></span>**EJB Applications Overview**

Enterprise Java Beans are the server-side components for Java platform applications. EJBs provide database access to client-side Java applications. EJB applications move functionality into a thick server, allowing you to write the code once for the Java beans and use it everywhere in client applications.

Java beans are developed locally and deployed to a runtime server (also called a container or application server). The presentation client accesses EJBs on the runtime server.

### **Enterprise Java Beans (EJBs)**

Java beans are developed to handle common data manipulation tasks, business processes, and asynchronous events. For more information on EJBs, refer to the "Enterprise Java Beans (EJBs)" link in the Related Information section at the bottom of this page.

### **Deploying EJBs to the Runtime Server**

After EJBs have been developed and tested, they are deployed to a runtime server to be used by client applications. For more information on deploying EJBs, refer to the "Deploying EJBs to the Runtime Server" link in the Related Information section at the bottom of this page.

**Note:** The EJB 3.0 specification is significantly different from the EJB 2.x specification. JBuilder 2008 supports both EJB 2.x and EJB 3.0 applications. Please make sure that you use the correct version of EJB for your application.

### **Related Concepts**

[Enterprise Java Beans Overview](#page-61-0) [Deploying Enterprise Java Beans \(EJBs\) Overview](#page-64-0)

#### **Related Tasks**

[Creating an EJB Modeling Project](#page-221-0) [Importing an EJB Modeling Project](#page-223-0)

### <span id="page-63-0"></span>**EJB Environment and Resources Overview**

The enterprise bean's environment provides for customized bean data at runtime without the need to access or change the enterprise bean's source code. The environment provides beans with an object-independent way to refer to a value, a resource, or another component. The value of such environment references (or variables) is set at deployment time, based on the contents of the deployment descriptor.

### **EJB References**

Each EJB reference describes the interface between the referencing enterprise bean and the referenced bean. You can define references between beans within the same JAR file or from an external enterprise bean (one that is outside the JAR file but in the same application).

Each EJB local reference describes the interface between the referencing enterprise bean and the local referenced bean.

For information on adding EJB References, refer to the "Creating an EJB Reference" link in the Related Information section at the bottom of this page.

### **Resource References**

A resource reference identifies a resource factory reference of the enterprise bean. A set of resource references enables the application assembler or the bean deployer to locate all the references used by the bean. For information on adding a resource reference, refer to the "Creating a Resource Reference " link in the Related Information section at the bottom of this page.

### **Environment Entries**

The environment entry allows you to customize the bean's business logic when the bean is assembled or deployed, without the need to access or change the bean's source code directly. Each enterprise bean defines its own set of environment entries. All instances of an enterprise bean share the same environment entries. Enterprise bean instances aren't allowed to modify the bean's environment at runtime. For information on adding an environment entry, refer to the "Creating an Environment Entry " link in the Related Information section at the bottom of this page.

### **Environment Resource References**

A resource environment reference provides a logical name for a physical object. The client application uses the logical name to find the resource at runtime. For information on adding an environment resource reference, refer to the "Creating an Environment Resource Reference " link in the Related Information section at the bottom of this page.

#### **Related Concepts**

[EJB Applications Overview](#page-62-0) [Deploying Enterprise Java Beans \(EJBs\) Overview](#page-64-0)

### **Related Tasks**

[Creating an EJB Reference](#page-178-0) [Creating a Resource Reference](#page-174-0) [Creating an Environment Entry](#page-179-0) [Creating an Environment Resource Reference](#page-180-0)

### <span id="page-64-0"></span>**Deploying Enterprise Java Beans (EJBs) Overview**

Enterprise Java Beans (EJBs) are deployed to a runtime server (also known as a container or application server) for later use by client applications.

Security in an EJB environment is handled by the container, not the bean business methods. EJB security roles provide a bean-independent way to provide access to enterprise bean methods.

EJBs abstract away from the underlying server architecture. Environment and resource references provide a way for enterprise beans to refer to available resources without relying on a particular server configuration.

### **Using the Runtime Server**

Bean suppliers deploy their provided EJBs to a runtime server, where they are available to client applications. For more information on using the runtime server, refer to the "Using the Runtime Server" link in the Related Information section at the bottom of this page.

### **EJB Security Roles**

EJB security information is handled separately from bean business methods. This allows the bean deployer to configure security in the most appropriate way for the operational environment. EJB security roles provide a way for bean developers to permit access to bean methods to different categories of users. For more information on security roles, refer to the "EJB Security Roles" link in the Related Information section at the bottom of this page.

### **EJB Environment and Resources**

For more information on EJB environment and resources, refer to the "EJB Environment and Resources" link in the Related Information section at the bottom of this page.

#### **Related Concepts**

[EJB Applications Overview](#page-62-0) [EJB Security Roles Overview](#page-69-0) [EJB Environment and Resources Overview](#page-63-0)

### <span id="page-65-0"></span>**Entity Bean Overview**

This section describes EJB entity beans. Entity beans represent business data that is stored in a database. Each entity bean stands for an individual item instance in the underlying data store. Entity beans provide an object-oriented interface to the underlying relational database. Entity beans persist across client calls and can be shared by multiple clients.

Session beans access business data through entity beans. The entity beans implement common database functions, shielding the session beans from the underlying database schema.

### **Entity Bean Persistence**

The state of an entity bean consists of its underlying data. The entity bean's state exists beyond the lifetime of the application. An entity bean is persistent because its state exists even after you shut down the database server or the applications it services. Entity beans manage their persistence by staying synchronized with the data store. Entity bean persistence can be managed either by the bean code itself (bean-managed persistence) or by the bean container (container-managed persistence). With bean-managed persistence, you write the SQL code to access the database. With container-managed persistence, the EJB container handles the database access for you.

Container-managed persistence is more portable than bean-managed persistence. The code for a CMP entity bean contains no SQL code and is thus independent of the underlying database. Container-managed persistence allows you to redeploy the entity bean on a different J2EE server without modifying or recompiling your code.

### **Entity Bean Relationships**

Each entity bean has a unique object identifier. The unique identifier, or primary key, enables the client to locate a particular data item. An entity bean can be related to other entity beans in the same way that database rows and be related to rows in other tables. One entity bean contains the primary key for another entity bean as part of its data. The two entity beans can be joined by matching these fields and the resulting data used.

**Note:** The EJB 3.0 specification is significantly different from the EJB 2.x specification. JBuilder 2008 supports both EJB 2.x and EJB 3.0 applications. Please make sure that you use the correct version of EJB for your application.

### **Related Concepts**

[Enterprise Java Beans Overview](#page-61-0)

### **Related Tasks**

[Creating a Container-Managed-Persistence \(CMP\) Entity Bean](#page-161-0) [Creating a Bean-Managed-Persistence \(BMP\) Entity Bean](#page-160-0) [Importing Entity Beans from a Database](#page-190-0) [Creating a One-Way Relationship Between Entity Beans](#page-172-0) [Creating a Relationship Between Entity Beans](#page-173-0) [Adding a CMP Field to a CMP Entity Bean](#page-165-0) [Creating the Primary Key for an Entity Bean](#page-181-0) [Adding a Primary Key Join Field to an Entity Bean](#page-207-0) [Adding a New Named Query to an EJB 3.0 Entity Bean](#page-197-0) [Adding a New Named Native Query to an EJB 3.0 Entity Bean](#page-196-0) [Adding a Result Set Mapping to an EJB 3.0 Entity Bean](#page-208-0) [Adding a New Pre-Persist Method to an EJB 3.0 Entity Bean](#page-202-0) [Adding a New Pre-Remove Method to an EJB 3.0 Entity Bean](#page-203-0) [Adding a New Pre-Update Method to an EJB 3.0 Entity Bean](#page-204-0) [Adding a New Post-Load Method to an EJB 3.0 Entity Bean](#page-198-0) [Adding a New Post-Persist Method to an EJB 3.0 Entity Bean](#page-199-0) [Adding a New Post-Remove Method to an EJB 3.0 Entity Bean](#page-200-0) [Adding a New Post-Update Method to an EJB 3.0 Entity Bean](#page-201-0) [Adding a Home Method to an EJB 2.x Entity Bean](#page-158-0) [Adding a Find Method to an EJB 2.x Entity Bean](#page-157-0) [Adding a Select Method to an EJB 2.x Entity Bean](#page-159-0) [Generating Test Clients for EJB 2.x and 3.0 Entity Beans](#page-184-0)

### <span id="page-67-0"></span>**Session Bean Overview**

This section describes session beans. Session beans provide an interface from the EJB container to client applications. Session beans implement business processes through entity beans.

Session beans represent business tasks, not persistent data. For example, a Session bean might perform a database search for a user and return the results to the user. Session beans can communicate with all other types of beans, and can thus be used for many tasks other than database transactions.

A session bean is composed of a component interface, a home interface, a bean implementation class, and a deployment descriptor. The component interface contains the client business methods of the bean. The home interface contains methods for the bean life cycle. The bean implementation class implements all the methods that allow the bean to be managed in the container. The deployment descriptor contains bean properties that can be edited at assembly or deployment time.

### **Session Bean States**

A session bean is a short-lived bean that executes on behalf of a single client. Stateless session beans do not preserve state across method calls. Each call to a session bean invokes a standard stateless session bean with no memory of previous calls to the same session bean.

Stateful session beans preserve their states within and between transactions. If the client invokes method calls against the same bean stub, the calls are sent to the same bean instance in the container. Field variables in the bean instance retain their values as long as the client application retains the bean reference.

### **Component Interface**

Business methods provide the component interface of the session bean to the client. Each business task provided by the session bean is represented in a business method. Clients call the business methods of the session bean to manage business tasks for them. For more information on adding a component method, consult the "Adding a Business Method" link in the Related Information section at the bottom of this page.

**Note:** The EJB 3.0 specification is significantly different from the EJB 2.x specification. JBuilder 2008 supports both EJB 2.x and EJB 3.0 applications. Please make sure that you use the correct version of EJB for your application.

### **Related Concepts**

[Enterprise Java Beans Overview](#page-61-0)

### **Related Tasks**

[Creating a New Session Bean](#page-171-0) [Adding a Business Method to an EJB](#page-164-0) [Adding an Interceptor Method to an EJB 3.0 Session Bean](#page-210-0) [Adding a Post-Construct Method to an EJB 3.0 Session Bean](#page-205-0) [Adding a Pre-Destroy Method to an EJB 3.0 Session Bean](#page-206-0) [Adding a Timeout Method to an EJB 3.0 Session Bean](#page-209-0) [Generating Test Clients for EJB 2.x and 3.0 Session Beans](#page-187-0)

### <span id="page-68-0"></span>**Message Bean Overview**

This section describes message beans. A message bean provides asynchrony to EJB applications by acting as a JMS (Java Messenging Service) message consumer. A message bean is associated with a JMS topic or queue and receives JMS messages sent by EJB clients or other beans. Like stateless session beans, message beans maintain no client-specific state. Clients send JMS messages to message beans. A message bean listens for messages, using a single onMessage method to process received messages.When a message arrives, the container ensures that a message bean corresponding to the message topic/queue exists , and calls its onMessage method with the client's message as the single argument.

A message bean retains no data or state for a specific client. A single message-driven bean can process messages from multiple clients.

### **Message Destinations**

The message destination indicates the JMS destination type (topic or queue) to which the message bean will bind. The message bean functions as a full-fledged JMS client, indistinguishable from any other JMS client. In addition to functioning as asynchronous JMS clients, message beans also support message concurrency. Since message beans are stateless and managed by the container, they can both send and receive messages concurrently (the container simply grabs another bean out of the pool).

### **The OnMessage Method**

When a message arrives, the container calls the message-driven bean's onMessage method to process the message. The onMessage method normally casts the message to one of the five JMS message types and handles it in accordance with the application's business logic. The onMessage method can call helper methods, or it can invoke a session or entity bean to process the information in the message or to store it in a database.

**Note:** The EJB 3.0 specification is significantly different from the EJB 2.x specification. JBuilder 2008 supports both EJB 2.x and EJB 3.0 applications. Please make sure that you use the correct version of EJB for your application.

#### **Related Concepts**

[Enterprise Java Beans Overview](#page-61-0)

#### **Related Tasks**

[Creating a Message Bean](#page-168-0) [Creating a Message Destination for a Message Bean](#page-169-0) [Creating a Message Destination Link for a Message Bean](#page-170-0)

### <span id="page-69-0"></span>**EJB Security Roles Overview**

Security roles define the permission required to run EJB methods. A security role is a set of logically related method permissions. The application assembler defines the security roles and method permissions for each set of deployed EJBs. A user must have at least one security role associated with a method in order to invoke the method.

### **Defining Security Roles**

The application assembler specifies the methods of the remote and home interface that each security role is allowed to invoke. The assembler defines the method permissions relation in the deployment descriptor. Each methodpermission element includes a list security roles and a list of methods. The listed security roles may invoke the listed methods. A security role or a method can appear in multiple method-permission elements.

### **Running As a Security Role**

An EJB, Java control, or web service method can run under the security role of the invoking user, or it can run under a different security role. This might be necessary when the EJB uses resources that have strict security requirements.

### **Related Concepts**

[EJB Applications Overview](#page-62-0) EJB Security Roles Overview

#### **Related Tasks**

[Creating a Security Role](#page-176-0) [Creating a Security Role Reference](#page-177-0) [Creating a Run-As-Security Link](#page-175-0)

### <span id="page-70-0"></span>**Test Clients for EJB Entity Beans**

This section discusses the automatic generation of test clients for EJB 2.x and 3.0 entity beans. JBuilder provides two Session Facade wizards that automatically generate test client applications for EJB entity beans. These wizards save significant time for developers who otherwise would have to write test client code manually.

In this section includes the following:

- Test Clients for EJB Entity Beans
- **Using the DTO and Session Facade Wizard to Generate Test Clients for EJB 2.x Entity Beans**
- **Using the Session Facade Wizard to Generate Test Clients for EJB 3.0 Entity Beans**

### **Test Clients for EJB Entity Beans**

Test clients for EJB entity beans can be used for testing methods controlling server-handling data accessed by entity bean objects.

JBuilder provides two wizards to generate test clients for entity beans:

- $\blacksquare$  the **DTO and Session Facade wizard** for EJB v.2.x entity beans
- the **Session Facade wizard** for EJB v.3.0 entity beans.

The wizards generate a stateless session facade and a simple application using methods of the session facade. The generated session facade defines methods accessing the entity bean data and the generated application (usually a GUI web application) provides an interface to call and test these methods.

The test clients are used in the following way:

- **1** Start with an entity bean to be tested. This entity bean is deployed on an application server.
- **2** Having the entity bean, the wizard generates the corresponding session facade session bean and some supplementary classes. The Business Delegate and Service Locator classes provide methods for manipulations with data from the entity bean. For EJB 2.x entity beans it also generates DTOs and DTO Assembler classes. The generated session facade bean is deployed on the same application server as the entity bean to be tested.
- **3** The wizard generates a Struts 2 or JSF web client application or a Java console client that calls methods from the interface provided by the session facade bean. These methods can access the entity bean data. The client application is deployed on the same application server as the entity bean that is being tested.

A session facade is implemented as a stateless session EJB. It is a higher level component relative to the entity bean. It provides a client giving an interface for the functionality managing data of an entity bean (low level component data).

A session facade is implemented as a "user interface-less" session enterprise Java bean. It provides "user interfaceless" methods that can be called from user-interface business applications. The wizard supports automatic generation of such business applications.

Once you deploy the web client application project on the same application server as the entity bean, open an Internet browser and type the URL of the web client project's main page. The browser opens a web application start page containing GUI controls. These controls call session facade methods that manage data of the entity bean. To test the entity bean, click the GUI controls to activate the session facade method managing the entity bean data.

### **Using the DTO and Session Facade wizard to Generate Test Clients for EJB 2.x Entity Beans**

The DTO and Session Facade wizard can generate a Session Facade, Business Delegate, Service Locator, DTOs, DTO Assemblers, and Struts2/JSF/Java client applications from a EJB 2.x entity bean to be tested. All the technical artifacts and configurations for the above classes and applications are created automatically, allowing the developers to focus on the business implementation rather than having to spend time on complex technical details of EJBs, Session Facades, Struts, etc.

The DTO and Session Facade wizard can generate the following types of files:

- **DTOs** Data transfer objects. Their purpose is to support passing information in and out of the entity bean. One DTO is created for the entity bean the session facade is created for, and additional DTOs are created for all entity beans with relationships to the initial entity bean. DTOs provide copies of entity beans' data on the client side.
- **DTO Assemblers** Factory classes that assemble DTOs from entity beans. DTO Assembler accesses an entity bean and uses its data to populate a DTO.
- **Service Locator** This class is used to make lookup of session facade home interfaces easier.
- **Session Facade** The Session Facade is a server-side session bean. It is a stateless session bean used to interact with the entity bean to be tested. It contains methods for creating, retrieving, updating, and deleting data in the entity bean.
- **Business Delegate** The Business Delegate acts as a client-side representation of the Session Facade. Typically there is a one-to-one relationship between the Business Delegate and the Session Facade methods. The Business Delegate uses the Service Locator to lookup the Session Facade's home interfaces. Using Business Delegate methods you can call methods of the Session Facade without having to know about entity beans or application servers. This is the primary class that is used by client applications to access entity bean data. When you write a test client, use the business delegate to interact with the entity bean. This should make using entity beans easier.
- **Client Application** A Struts 2 or JSF web client application or a Java console client application. It demonstrates simple usage of the Business Delegate methods in web or console clients.

### **Using the Session Facade Wizard to Generate Test Clients for EJB 3.0 Entity Beans**

The Session Facade wizard can create a Session Facade, Business Delegate, Service Locator, and Struts 2 or JSF web client application or Java console client application from a EJB 3.0 entity bean to be tested. All the technical artifacts and configurations for the above classes and applications are created automatically, allowing the developers to focus on the business implementation rather than having to spend time on complex technical details of EJBs, Session Facades, Struts, etc.

The Session Facade wizard can generate the following types of files:

- **Service Locator** This class is used to make lookup of session facade home interfaces easier.
- **Session Facade** The Session Facade is a server-side session bean. It is a stateless session bean used to interact with the entity bean to be tested. It contains methods for creating, retrieving, updating, and deleting data in the entity bean.
- **Business Delegate** The Business Delegate acts as a client-side representation of the Session Facade. Typically there is a one-to-one relationship between the Business Delegate and the Session Facade methods. The Business Delegate uses the Service Locator to lookup the Session Facade home interfaces. Using Business Delegate methods you can call methods of the Session Facade without having to know about entity beans or application servers. This is the primary class that is used by client applications to access entity bean data. When you write a test client, you can just use the Business Delegate to interact with the entity bean. This should make using entity beans easier.
- **Client Application** A Struts 2 or JSF web client application or a Java console client application. It demonstrates simple usage of the Business Delegate methods in web or console clients.
#### **Related Concepts**

**[Java EE Applications Overview](#page-54-0)** [Developing EJB Applications](#page-60-0) **[EJB Applications Overview](#page-62-0)** [Test Clients for EJB 2.x and 3.0 Session Beans](#page-73-0)

#### **Related Tasks**

[EJB 2.x and 3.0 - Generic Tasks](#page-162-0) [Generating Test Clients for EJB 2.x and 3.0 Session Beans](#page-187-0) [Generating Test Clients for EJB 2.x and 3.0 Entity Beans](#page-184-0)

#### **Related Reference**

[Generating Test Clients for EJB 2.x and 3.0 Session Beans](#page-562-0) [Generating Test Clients for EJB 3.0 Entity Beans](#page-579-0) [Generating Test Clients for EJB 2.x Entity Beans](#page-566-0)

## <span id="page-73-0"></span>**Test Clients for EJB 2.x and 3.0 Session Beans**

Once you have created, compiled, and deployed an EJB session bean, you are ready to run it. To test the session bean you need to use a test client application that can call business methods of the session bean. JBuilder provides the Test Client for Session Bean wizard that can be used to generate test clients for EJB 2.x and 3.0 session beans. The Test Client for Session Bean wizard can generate a test client class that provides wrapping methods making calls to business methods declared in remote interfaces of your session bean to be tested. You can manually edit the code of the generated test client class to explicitly add calls of that wrapping methods which calls business methods which you wish to test. The test client class can be run with the **Run As F** Java Application menu command. If your session bean is deployed at the server, then the test client class runs like a standalone java application and connects to the deployed session bean. Then it runs the specified business methods of the session bean. Validating the test results must be done manually. More detailed description of how to generate test clients and how to use them to test session beans you can find in the "**Generating Test Clients for EJB Session Beans**" link in the **Related Tasks** section at the bottom of this page.

To generate a test client you need an EJB Modeling project 2.x or 3.0 that contain one or more EJB 2.x or 3.0 session beans with some business methods declared in remote interfaces.

#### **Related Concepts**

[Developing EJB Applications](#page-60-0) [EJB Applications Overview](#page-62-0)

#### **Related Tasks**

[Generating Test Clients for EJB 2.x and 3.0 Session Beans](#page-187-0) [EJB 2.x and 3.0 - Generic Tasks](#page-162-0)

#### **Related Reference**

[Generating Test Clients for EJB 2.x and 3.0 Session Beans](#page-562-0)

# **Developing Web Services**

The web services features in the JBuilder product allow you to quickly design, deploy, run, and test a web service.

#### **In This Section**

#### **[Web Services Overview](#page-75-0)**

Provides overview information on web services and the JBuilder implementation of web services.

#### [Apache Axis Toolkit](#page-79-0)

Provides overview information on the Apache Axis web services toolkit.

#### [Web Services Designer Overview](#page-77-0)

The Web Services Designer provides a design surface for quickly creating, implementing, and validating web services.

## <span id="page-75-0"></span>**Web Services Overview**

You can create software that performs a set of tasks, and then make it available to others by running it on a web server over a network, such as the Internet or a local area network. A web service's public interfaces and bindings are defined and described in a service description language. Developers can then discover these service descriptions and use them to write a client application to invoke and access your services.

JBuilder 2008 helps you develop web services quickly. You can develop bottom-up web services by exporting a Java class or bean to a web service. Once you open your Java class as a web service, the service is immediately runnable.

## **Supported Runtime Servers**

For the runtime server versions supported by JBuilder 2008, see the concept topic Runtime Servers. Task topics on runtime servers can be linked to from Working with Runtime Servers.

## **Web Services Standards**

The standards on which web services development is based are evolving technologies. The primary standards include:

- **EJB** (Enterprise JavaBean Technology))
- SOAP (Simple Object Access Protocol)
- **NANGLET** WSDL (Web Services Description Language)
- **UDDI** (Universal Description, Discovery and Integration)
- **NOBIL (Web Services Inspection Language)**
- JAX-RPC (Java API for XML-based Remote Procedure Call)
- WS-I (Web Services Interoperability)
- SAAJ (SOAP with Attachments API for Java)

See the Eclipse *Web Application Development Guide* for information on web services standards.

## **Web Service Properties**

When the Web Services Designer is open, you can set service and WSDL, WSIL, and UDDI properties. Service properties control the web service; WSDL, WSIL, and UDDI properties control the connection to the web service. Defaults are provided for the targeted server runtime and toolkit so that the service is immediately runnable.

## **Building and Running Web Services**

When you export a Java class to the Web Services Designer, JBuilder 2008 builds the dynamic web project hosting the web service or web services. Most of the web services artifacts are regenerated. Files in the / GeneratedSource/ folder are deleted and recreated. They are read-only.

You cannot edit the JUnit test case in the /GeneratedSource/ folder. Instead, you can edit the JUnit subclass in the /src/ folder. This file will not be overwritten at build time.

Before you can run the web service, you have to configure the runtime for your web server or container.

When you run the web service, the run configuration for the target web or application server is used. To view the run configuration, open the **Run** dialog box (**Run Run**). The run configurations for the server are in the **Web Service** node. The configurations for the client are in the **Web Client** node.

When you run the web service, the WSDL, WSIL, or UDDI file is validated. If the file is not valid, the web service won't run.

## **JBuilder 2008 Web Services Tools**

End-to-end web services generation in JBuilder 2008 uses both existing WTP features, as well as JBuilder 2008 only features like the Web Services Designer. Much of the work, such as file generation, is done behind-the-scenes. JBuilder 2008 provides:

- Web Services Explorer— A design surface for visually creating and implementing web services.
- **Properties pane** A pane for setting service and WSDL properties.
- **Add Web Service From URL** wizard—A wizard for creating a web service from a WSDL located at a URL.
- **Convert into Web Services Client Project** wizard—A wizard to convert an existing Java project with a WSDL into a web services client project.

## **Apache Axis Toolkit**

JBuilder 2008 supports the Apache Axis web services toolkit.

The Apache Axis toolkit is an open source implementation of Simple Object Access Protocol (SOAP), an XML-based protocol for exchanging information. When you target your project for Apache Axis, the appropriate web services files, including a WSDL document, are generated for you. Methods of the selected class are exposed as a web service. Server-side classes, including as an implementation for the server, are created automatically.

#### **Related Concepts**

[Apache Axis Toolkit](#page-79-0) [Web Services Designer Overview](#page-77-0)

#### **Related Tasks**

[Designing a Bottom-Up Web Service Using the Apache Axis Runtime](#page-240-0) [Designing a Top-Down Web Service Using the Apache Axis Runtime](#page-253-0) [Working in the Web Services Designer](#page-270-0)

## <span id="page-77-0"></span>**Web Services Designer Overview**

The Web Services Designer provides a design surface for quickly creating, implementing, and validating web services. Once you open the Web Services Designer, the service representation for the exported JavaBean is displayed. In the Web Services Designer, you set service and WSDL options with inspectors.

All activity in the Web Services Designer is persisted on disk using a Web Services Deployment Unit (WSDU) file, named axis.wsdu. A toolkit-specific build file, named build axis.xml, is created in the same folder. Any activity in the Web Services Designer is then entered as an Ant task in this build file. The Ant build file invokes appropriate build tasks and other build functions.

## **Service Representation**

When you export a JavaBean to a web service, a service representation is created in the Web Services Designer. The representation contains fields. Each field has an associated inspector. For example, when you design a Java web service, the service representation contains Service, Methods, Server, and Settings fields.

To access an inspector, click a field in the service representation. Values in the inspectors are automatically filled in for you when you export a Java class to a web service. The default toolkit values are also filled in for you, although you can change them.

**Note:** When the top field of a service is checked, web services generation is enabled. If it is unchecked, the service is disabled, the inspectors are not available, and the service is not built.

You use the inspectors to set service and WSDL options. Changes are applied to the WSDL file at the next build. Service options include:

- Service style
- **Use**
- $\blacksquare$  Type mapping version
- SOAP action
- **Location URL**
- Service name
- **Binding name**
- Port type name
- Deploy scope

WSDL options include:

- $\blacksquare$  Include WSDL file
- **Import schema**
- **Target namespace**
- Output/Interface WSDL file
- **Location import URL**
- **Implementation WSDL file**
- **Implementation namespace**

## **Web Services Designer UI**

After you have created a dynamic web project and exported a JavaBean to a web service, a Web Services Designer node appears in the **Project Explorer**. An Axis module is displayed as a child node of the Web Services Designer node.

Web services are displayed as service representations in the Web Services Designer. The service representation contains fields, such as Server, Service, and WSDL. Each of these fields has an associated inspector for setting service options. Click a field to open its inspector.

The Web Services Designer has a toolbar for creating and deleting services and for viewing source code. The shortcut menu contains commands for viewing the implementation source.

#### **Related Concepts**

[Web Services Overview](#page-75-0)

### **Related Tasks**

[Working in the Web Services Designer](#page-270-0)

## <span id="page-79-0"></span>**Apache Axis Toolkit**

Apache Axis is an open source implementation of Simple Object Access Protocol (SOAP), an XML-based protocol for exchanging information. Axis uses the Simple API for XML (SAX) instead of the Document Object Model (DOM). It is a modular, flexible, and a high performance implementation of SOAP. The Apache Axis toolkit is JAX-RPC (Java API for XML-based Remote Procedure Call) compliant and supports WSDL 1.1. It also provides document/literal support for the WS-I Basic Profile 1.0 and JAX-RPC 1.1 specifications.

When you target your web service for Apache Axis, the toolkit generates the required web services files, including a WSDL document. Methods are exposed as a web service. Server-side classes are created automatically. You can choose to create a client project to test your web service.

## **Exporting a Web Service**

The Axis toolkit supports exporting Java classes and stateless session beans as web services. When working in the Web Services Designer on an Axis web service, you can set properties for the service. When you export a Java class or EJB, a WSDL is automatically generated according to the options you set. The WSDL is an XML file that describes the service.

**Note:** The WSDL is automatically added to the root of the /WebContent/ folder in your project.

When you export a class to a web service, the dynamic web project is enabled for Axis. The following occurs:

- The AXIS JAR files are copied to the /WebContent/WEB-INF/lib folder.
- **Entries are added to the web. xml file for the Axis servlets.**
- The Java2WSDL builder is added to the project.
- $\blacksquare$  The  $WSDD$  builder is added to the project.
- $\blacksquare$  The server-side Axis informational pages are added to the /WebContent/ folder.
- A run configuration is created to start the web or application server.

## **Importing a Web Service**

You can import a WSDL from a URL with the Add Web Service from URL wizard (File **F** New **F** Other **F** Web **Services Web Service Client from URL**). The Axis toolkit generates client-side classes for consuming a service and a JUnit test case to test interaction with the web service. The files generated by the toolkit, which are saved in a package name based on the WSDL target namespace or one that you specify, are dependent upon the properties you set for the service in the Web Services Designer.

## **Building a Web Service**

If **Project Build Automatically** is enabled, the web service is built automatically when you modify the web service in the Web Services Designer. If this option is off, you need to build the project with build commands.

As you work in the Web Services Designer, an Ant build file, build-wsdl2java.xml is generated and written to the /WebContent/ folder in your project. The appropriate Ant tasks are generated and saved to this Ant build file. At build time, the Ant build file is passed to the toolkit to generate the appropriate web services files.

The generated source is read-only and should not be modified, with these exceptions:

 $\blacksquare$  The client-side JUnit test case subclass is not overwritten when you regenerate web services. Any modifications you make to this file won't be overwritten. This file is in the  $/src/$  folder of the Client project. Bean types are not overwritten when you regenerate web services.

#### *Axis Java2WSDL Parameters*

The Axis java2wsdl Ant task generates a WSDL from Java classes. Java classes form a WSDL. Mappings from namespaces to packages are provided as nested mapping elements. These parameters are the same settings that you make in the Web Services Designer. This task doesn't do any dependency checking.

#### *Axis WSDL2Java Parameters*

The Axis wsdl2java Ant task generates Java classes from a WSDL. Mappings from namespaces to packages are provided as nested mapping elements. These parameters are the same settings that you make in the Web Services Designer. This task doesn't do any dependency checking.

## **Web Services Files**

When you use the Web Services Designer to create web services, files are generated by the Axis toolkit. These web services can include server-side classes, deployment files for the server, and a WSDL document to describe an exported service. At build time, these files are passed to the Apache Axis toolkit to generate the appropriate web services files and deployment information. The web services files generated by the Axis toolkit are accessible in the /WebContent/ folder for the server and the /WebContent/, /Generated Source/ and /src/ folders for the client.

#### **Web Services Explorer Files**

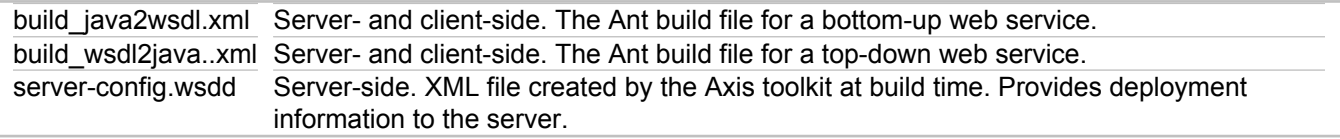

#### **Client-side Files**

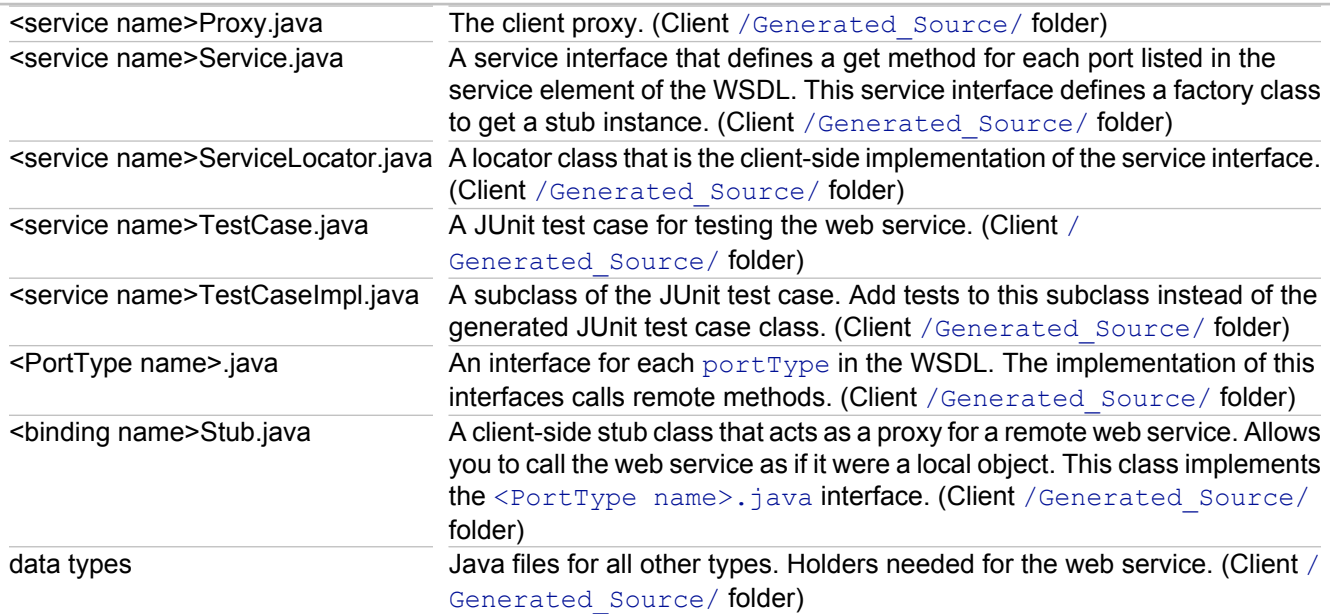

#### **Related Concepts**

**[Web Services Overview](#page-75-0)** 

#### **Related Tasks**

[Working in the Web Services Designer](#page-270-0) [Designing a Bottom-Up Web Service Using the Apache Axis Runtime](#page-240-0) [Designing a Top-Down Web Service Using the Apache Axis Runtime](#page-253-0)

# **Developing Web Applications**

The JBuilder 2008 web development environment provides the tools needed to develop simple (consisting of only static Web pages) or more advanced dynamic web application based on the Java EE specification. JBuilder 2008.

#### **In This Section**

[Web Applications Overview](#page-83-0)

This topic describes web application development in JBuilder.

## <span id="page-83-0"></span>**Web Applications Overview**

Static or detailed dynamic web applications are quickly developed with JBuilder 2008. Static web projects include images, HTML files and cascading style sheets. Dynamic web projects contain dynamic Java EE resources. Web application are deployed within a web project to the server in the form of a Web archive (WAR) file. The web application is viewed as a web site from a web browser.

## **Static Web Applications**

For web applications that require only basic content use the static web project type. Static web applications can be converted to dynamic web projects.

## **Dynamic Web Applications**

Dynamic web projects may include Java Server Pages and servlets and are based on the Java EE model which defines a web application directory structure.

#### **Related Concepts**

[Runtime Servers](#page-58-0)

#### **Related Tasks**

[Creating a Web Application Project](#page-228-0) [Setting Up a Runtime Server](#page-282-0) [Publishing a Java EE Application to a Server Runtime](#page-280-0) [Running an Application on a Runtime Server](#page-281-0)

#### **Related Reference**

[Eclipse help topic "Server targeting for Web applications"](http://help.eclipse.org/help32/topic/org.eclipse.wst.webtools.doc.user/topics/tservertarget.html) [Eclipse help topic "Web Projects"](http://help.eclipse.org/help32/topic/org.eclipse.wst.webtools.doc.user/topics/cwebprojects.html) [Eclipse help topic "Web archive \(WAR\) files"](http://help.eclipse.org/help32/topic/org.eclipse.wst.webtools.doc.user/topics/cwwarovr.html) [Eclipse help topic "Server targeting for web applications"](http://help.eclipse.org/help32/topic/org.eclipse.wst.webtools.doc.user/topics/tservertarget.html) [Eclipse help topic "Web Projects'](http://help.eclipse.org/help32/topic/org.eclipse.wst.webtools.doc.user/topics/cwebprojects.html) [Eclipse help topic "Creating a static web project"](http://help.eclipse.org/help32/topic/org.eclipse.wst.webtools.doc.user/topics/twcresta.html) [Eclipse help topic "Dynamic web projects and applications"](http://help.eclipse.org/help32/topic/org.eclipse.wst.webtools.doc.user/topics/ccwebprj.html) [Eclipse help topic "Web page design"](http://help.eclipse.org/help32/topic/org.eclipse.wst.webtools.doc.user/topics/cwebpagedesign.html)

## **Java Persistence API (JPA) Applications Development**

The topics in this section describe developing JPA applications with JBuilder.

#### **In This Section**

**[Java Persistence API Applications Overview](#page-85-0)** An overview of JPA applications in your JBuilder product

## <span id="page-85-0"></span>**Java Persistence API Applications Overview**

Your JBuilder product is a Java integrated development environment (IDE). Coupled with a supported application runtime server, the JBuilder development platform allows the creation of distributed enterprise applications that are:

- Reliable and scalable to process business transactions quickly and accurately
- Secure to protect user privacy and the integrity of enterprise data
- Readily available to meet the increasing demands of the global business environment

Java Persistence API (JPA) was included in your JBuilder product to simplify the development of Java EE and Java SE applications using data persistence.

#### **Java Persistence API with JBuilder**

JBuilder 2008 can speed up and simplify development of Java applications. With JPA and modeling features, it allows you to create a Java modeling project with JPA support. You can based your JPA project on standard persistence technologies, such as:

- **Hibernate**
- **TopLink**
- Others, of your choosing

JPA is a POJO persistence API of object/relational mapping.

#### **JPA Applications**

To efficiently create JPA applications using JBuilder 2008 become familiar with the following task and dialog reference topics:

- Creating a Dynamic Web Java Persistence API (JPA) Modeling Project
- Creating a Java Persistence API (JPA) Modeling Project
- **Dynamic Web JPA Modeling Dialogs Reference**
- **JPA Modeling Dialogs Reference**
- Running an Application on a Runtime Server

#### **Supported Runtime Servers**

For the runtime server versions supported by JBuilder 2008, see the concept topic Runtime Servers. Task topics on runtime servers can be linked to from Working with Runtime Servers.

#### **Related Concepts**

**[Java EE Applications Overview](#page-54-0) [Modeling Applications Overview](#page-52-0)** [Runtime Servers](#page-58-0)

#### **Related Tasks**

[Creating a Java Persistence API \(JPA\) Modeling Project](#page-292-0) [Working with Runtime Servers](#page-279-0)

#### **Related Reference**

[New JPA Modeling Project: Persistence unit settings page](#page-590-0) [New JPA Modeling Project: Java Settings](#page-591-0) [Hibernate Documentation](http://www.hibernate.org/5.html) [TopLink Resources](http://www.oracle.com/technology/products/ias/toplink/index.html)

85

# <span id="page-87-0"></span>**Application Factory Concepts**

This section contains conceptual information regarding the many aspects of the JBuilder Application Factory functionality.

#### **In This Section**

[Application Factory](#page-88-0) An overview of the Application Factory functionality.

[Workbench Features of Application Factory](#page-91-0) The workbench features of Application Factory.

[Application Factory Users](#page-97-0) An overview of the Application Factory users in the JBuilder products

**[Application Factory Projects](#page-99-0)** An overview of the Application Factory projects in JBuilder.

[Application Factory Modules](#page-100-0) An overview of Application Factory Modules

#### [Application Factory Scripting](#page-105-0)

An overview of Application Factory's Scripting Engine

# <span id="page-88-0"></span>**Application Factory**

The Application Factory functionality introduces an application-driven development paradigm, where the structure, evolution, and logic behind the development of the application are checked into version control along with the source code for the application itself.

Major software development processes use a bewildering array of frameworks and technologies to build even the simplest of applications. In addition, many typical applications are built over and over again from the ground up, resulting in duplicated efforts. Such methods involve a steep learning curve for developers, requiring knowledge of the frameworks and technologies along with application-specific models and behaviors. Due to the scope of this effort, it is very common to have teams narrowly focused on the many aspects of the application. However, it is absolutely required that each feature fit into the overall architecture. The problem multiplies over the age of the project as more features get added and the teams are in flux. Application Factory fundamentally addresses this issue by attaching application-specific metadata throughout the life of the application's development. Application Factory provides developers with the ability to attach actionable behavior to application modules. These behaviors go all the way from complete code generation to laying bread crumbs for newer developers to follow and implement.

Application Factory records a developer's intent when a particular piece of code was written. This allows the workings of the code to be easily ascertained at a later date. Application Factory facilitates the process of capturing the original developer's intent and context by providing in-IDE tools for making notes about code, as well as creating bread crumb trails to project- and file-specific developer knowledge. This metadata stays attached to the code and can be opened by any subsequent developer to understand the context and purpose of code snippets, methods, and classes.

Using Application Factory, system architects can develop templates that include Application Factory pointers. These pointers help developers understand the rationale and correct technique for implementing specific features. The system architect includes code and Application Factory tags that explain to the developer what custom code needs to be written and how to configure the application. With these templates in place, sites can use application templates to quickly customize, build, and deploy applications.

The Application Factory functionality provides tools to:

- Organize code visually.
- Track changes.
- Associate changes to actions.
- Data mine actions from the past.
- Associate all project artifacts in the context of the desired user story or task.

## **Application Factory Fundamentals**

Application Factory allows you to store application-specific information along with the application in an Application Module. An Application Module is a set of Application Projects associated with an application, in combination with the metadata project for the application. Each workspace can contain only one Application Factory project. The Application Factory project that accompanies an application module includes:

- Tags—keywords associated with a piece of information
- **Application Diagram—visual representation of application architecture and functionality**
- Scripts—code generating/templating mechanism providing a way to generate template code
- Readme —overview of application functionality
- Cheat Sheet—cheat sheet providing important steps for using the application and scripts

Refer to the subsections and links below for more information on Modules, Projects and metadata types.

## *Application Factory Modules*

An Application Module is a complete application available as a set of JBuilder projects. Attached with an Application Module is Application Factory metadata in the form of an Application Factory project. The metadata in the Application Factory project enables an application-driven development model.

Pre-packaged Applications Modules ship with your JBuilder product and may include Data-Aware web applications, shopping carts, E-commerce systems, or Eclipse Monkey DOM project.

Refer to Application Factory Modules

## *Application Factory Projects*

Each application can become an Application Factory Module (also known as an application module) by creating the Application Factory project for an application. Currently each workspace supports a single application (which could include multiple projects) and a single Application Factory project.

A new project can be created using the new Application Factory wizard (File **F** New **P** Project or Other **P Application Factory Application Factory Project**).This wizard creates a template readme and cheatsheet along with an empty tag repository and application diagram. The project structure is created and global scripts and templates can be pulled into the new project as well.

The Application Factory project includes the following artifacts.

#### **Tags**

A tag is a keyword associated with a piece of information. Tags are typically used to group related resources. The application module project contains a set of tags that provide an organizational and navigational mechanism for the application. This tag repository for an application is stored in the Application Factory project.

Each tag is associated with multiple resources in the application (defined as a set of projects in a workspace). Tags can have parent-child relationships and can be related to each other. Each tag can have a description and associated notes.

The **Tags View** is used to create and manage tags for an application. The **Tags View** provides the ability to focus the workspace on the file set associated with each tag. This provides an easy way to navigate through the application.

Tags and selected resources can be marked as as *Application Diagram Packages*. This can be done by checking the **Show Tag as Application Diagram Package** option for tags. This allows the tags and associated relationships to be exposed in the **Application Diagram** associated with the module. For example, a set of high-level parent tags can be exposed via the application diagram to describe application functionality.

#### **Application Diagram**

The **Application Diagram** describes application architecture and functionality. This diagram can include application architecture, employed technologies, third-party dependencies, and so forth. The diagram is useful as a tool to describe how the internals of the application work to a new user. The **Application Diagram** is stored in the Application Factory project.

The diagram surfaces information from the tags, mainly tags marked as *Application Diagram Packages*. The diagram also displays description/notes for tags. It also represents parent-child relationships and related tags. The diagram provides a high-level summary of the application.

The **Application Diagram** can be displayed by using a context-menu item (right-clicking) on the Application Factory project file. You then choose Application Factory **Application Diagram** to open the Application Diagram, or you can double-click on the Application Factory project in the **Model Navigator** view to open the **Application Diagram**.

#### **Application Factory Module Scripts**

Application factory module scripts can dynamically:

- Generate wizard-like dialogs.
- Invoke Java and Eclipse API methods.
- $\blacksquare$  Invoke generate or modify files.

Script generation through a wizard, through the Recipe Editor, or through context actions can be a convenient starting point for new users. The scripts are written using JavaScript. The scripts can use FreeMarker templates to help perform the tasks of file and code generation and modification of already existing resources. Scripts and FreeMarker templates are stored in the Application Factory project under the Scripts folder.

The scripting mechanism (that is, running scripts and so forth) is based on Eclipse Monkey, a project within Eclipse which surfaces the Java and Eclipse APIs for scripting. JBuilder extends this with additional APIs to help you in file and code generation. The APIs available to a script are defined in the script metadata, a Javadoc-like comment block at the top of the script file.

JBuilder provides wizards to generate template scripts and script recipes that can be used to generate complex scripts/templates. The generated scripts use standard UI widgets to prompt for parameters (for example, project names, package names, search/replace patterns, and so forth). Scripts can also be generated by mining VCS commit history for commonly used patterns. Script run history is available for the Application Factory project, any file in the workspace, and any script using the **Archeology** view.

## **Supported Runtime Servers**

For the runtime server versions supported by Application Factory and JBuilder 2008, see the concept topic Runtime Servers. Task topics on runtime servers can be linked to from **Working with Runtime Servers**.

#### **Related Tasks**

[Using Application Factory](#page-311-0) [Working with Runtime Servers](#page-279-0)

#### **Related Reference**

[FreeMarker Template Engine Overview](http://freemarker.org./) [Eclipse Monkey / Overview](http://wiki.eclipse.org/Eclipse_Monkey_Overview)

## <span id="page-91-0"></span>**Workbench Features of Application Factory**

The workbench features of Application Factory provide the following functionality:

- Wizard to create an Application Factory Project
- Tag Cloud Viewer and Editor, with the following capabilities:
- Creating Tags
- Adding parent-child relationships to tags
- Associating project resources to tags
- Focusing IDE views based on tag
- **Application Diagram** view, with the following capabilities:
- Abstracting of high-level tags and associated relationships to a UML-based diagram that describes the application architecture
- Adding notes to a diagram
- **Adding tags and associate resources directly to the diagram**
- Code generation abstraction using scripts, with the following capabilities:
- Generating a template script through a wizard
- Using the **Script Recipe for Application Factory** for script generation
- Managing scripts through the **Scripts—Application Factory** view
- Accepting and resolving script change and set phases
- **E** Using the Script run **Archeology** view
- **Focusing IDE-views based on script run archeology**
- **Application Factory Explorer** and Module Editor, with the following capabilities:
- **EXPLAYING Displaying available application factory modules through the Explorer view**
- **Filtering on the Explorer** view by type of application and frameworks used
- **Providing preview, screenshots, tag and application diagram snapshots, and licensing information through a** Module Editor/viewer for an application module
- **Importing (consuming) and exporting (publishing) application factory modules**
- **Pre-built Application Modules, that include data-aware web application factory modules based on AppFuse**

#### **Wizards**

The Application Factory functionality implements several new wizards in the workbench, including:

- Application Factory Project—creates the Application Factory project templates and metadata in the workspace.
- Script for Application Factory—creates a template script from selection from a list of pre-defined DOMs (APIs) and addition of standard user-interface widgets for resource location (project, file, class, entity) and based on a Freemarker template (

[FreeMarker Template Engine Overview](http://freemarker.org) ).

Script Recipe for Application Factory—creates a new script recipe that permits complex script generation.

For more details on scripting, the Script Recipe for Application Factory and Recipe Editor, refer to the Application Factory Modules concept topic.

## **Perspectives**

In an Eclipse-based IDE, a perspective determines visible action and views within a window. Each perspective can contain a number of views, explorers, and editors.

The **Application Factory Producer** perspective is the default perspective that users are placed in after the user creates an Application Factory module project or an Application Factory project. The perspectives associated with the Application Factory functionality are:

- **Application Factory Producer Perspective**
- **Application Factory Repository Exploring Perspective**
- **Application Factory Java Perspective**
- **Application Factory Modeling Perspective**

#### *Application Factory Producer Perspective*

This is the default perspective after completing the newApplication Factory wizard.

When the user completes a new Application Factory wizard, the Application Factory Producer Perspective includes the following views:

- Tags View
- Scripts—Application Factory View
- **Package Explorer View**
- **Navigator View**
- **Commit History View**

When the user creates a new Application Factory project, the following views/editors are displayed:

- **Application Diagram**
- **Application Module Editor (in read-write mode)**
- Template Readme in the HTML Editor
- Template cheat sheet in the Cheat Sheet Editor

#### *Application Factory Repository Exploring Perspective*

The Application Factory Repository Exploring Perspective is the default perspective when launching the product for the first time or after importing an application factory module using the Application Factory Explorer. The Application Factory Repository Exploring Perspective includes the following views/editors:

- Application Factory Explorer View—similar to the Package Explorer, this view allows users to browse the library of available application factory modules and consume (import) or publish (export) applications modules
- **Tags View**
- Scripts—Application Factory View

When the user imports an application factory module into the workspace, the following files/views are opened in the Application Factory Repository Exploring Perspective:

- Application Module Editor (read-only)
- **Application Diagram**
- **Application Cheat Sheet**
- Readme

## *Application Factory Java Perspective*

Application Factory functionality adds the following views to the base Java Perspective, including:

- Tags View
- Scripts—Application Factory View

When the user imports a data-aware application factory module into the workspace, the following files/views are opened in the Application Factory Java Perspective:

- **Application Module Editor**
- **Application Diagram**
- Application Cheat Sheet
- **■** Readme

## *Application Factory Modeling Perspective*

Application Factory includes a unique Application Factory Modeling perspective using the technology providing real time synchronization between UML models and source code. It allows a visual representation of your project. All Java code is live and editable in graphical form as UML (Unified Modeling Language) 2.0 sequence diagrams and class diagrams.

Application Factory functionality adds the following aspects to the Application Factory Modeling Perspective, including:

- **Tags View**
- Scripts—Application Factory View

When the user imports a data-aware application factory module into the workspace, the following files/views are opened in the Application Factory Modeling Perspective:

- **Application Module Editor**
- **Application Diagram**
- Application Cheat Sheet
- Readme

#### **Views**

The Application Factory functionality implements several new views to the workbench, including:

- **■** Tags
- Scripts Application Factory
- Script Learn/Resolve/Commit
- Commit History
- Archeology
- **Application Factory Explorer**

At any time, the user can open any of these views by following the IDE path of **Window F** Show View **F** Other **Application Factory** and choosing the appropriate view name.

## *Tags*

The Application Factory project contains a set of tags that provide an organizational and navigational mechanism for the application. This tag repository for an application is stored in the Application Factory project.

Each tag can be associated with multiple resources in the application (defined as a set of projects in a workspace). Tags can have parent-child relationships and can be related to each other. Each tag can have a description and notes.

The **Tags** view is used to create and manage tags and resource associations for an application. The **Tags** view provides the ability to focus the workspace on the file set associated with each tag. This provides an easy way to navigate through the application.

Tags and selected resources can be marked as *Application Diagram Packages*. This can be done by checking the **Show Tag as Application Diagram Package** option for tags. This allows the tags and associated relationships to be exposed in the Application diagram associated with the module. In this manner, a set of high-level parent tags can be exposed via the Application diagram to describe application functionality.

## *Scripts — Application Factory*

The **Scripts — Application Factory** displays scripts in the Application Factory project. The view automatically filters out scripts without a main method. (In other words, scripts that cannot be executed directly. A dropdown list in the toolbar displays all scripts for an Application Factory project.)

Double-clicking on a script name in the **Scripts — Application Factory** view executes the script. Right-clicking on the script and selecting **Edit** opens the script in the editor.

Toolbar options and equivalent shortcut menu options in the **Scripts — Application Factory** view allow the following actions:

- Open script run archeology for a selected script
- $\blacksquare$  Focus IDE views on the script run for a selected script
- **Focus the Scripts Application Factory** view on the scripts associated with the active (currently selected) tag

The **Scripts — Application Factory** also provides an option to create a batch script that executes a series of scripts. To generate a connecting script, multi-select the scripts that you want to execute in a batch, right-click and select **Create Connecting Script**.

## *Scripts Learn/Resolve/Commit*

The **Scripts Learn/Resolve/Commit** view is a tree-view list of files, associated script(s) and snippet(s) that need to be resolved. This view is similar to the VCS synchronization view in Eclipse. Along with the entry in the **Scripts Learn/Resolve/Commit**, a description for each change (file/snippet) is displayed in a wrapped-text format. The file list pane has a toolbar for various resolution options (commit all changes, discard all changes and so forth). The file list uses different markers to indicate missing resources and the level of confidence for the change.

Clicking on each file change displays the associated change, including the description for the change, in the upperright pane. The script scrolled to the appropriate line is displayed in the lower-right pane. Right-clicking on each file change allows you to perform the following actions:

- $\blacksquare$  Provide a new location for the target file
- Change the insert location for the snippet in the target file
- Open the compare view displaying the difference in the target file with and without the change
- Discard changes for a file

#### *Commit History*

Data mining of information in your version control system can be done using the **Commit History** view in Application Factory. The **Commit History** view displays information about all commits into the Subversion Version Control System (VCS) repository. The **Commit History** view pulls in the VCS information from projects in the workspace that are under source control. It then aggregates them by date. The resulting data can be filtered and searched by date, author and commit comment text.

Open the **Commit History** view by selecting the menu path **Window F** Show View **F** Other **F** Application **Factory F Commit History.** This view can only be used if a repository has already been configured in the workspace.

The **Commit History** view allows users to enter search parameters based on author name, date range and checkin comment. Entries from the search results in the **Commit History** view can be used in a script recipe to generate a script and template for code generation based on the VCS entries. Associated actions are also available as a shortcut menu option for each entry or a multiple selection of entries in the commit history results. This automatically generates code in the script to create the same resource and the code snippet is associated with the entry from the commit history viewer. The snippet (VCS entry) is converted to a Freemarker template ( [FreeMarker Template Engine Overview](http://freemarker.org)

```
).
```
#### *Archeology*

The **Archeology** view displays script runs for a file, runs for a single script and script runs for the Application Factory project.

The **Archeology** view allows for navigation (browser style to navigate between filtering contexts). The archeology viewer functionality allows you to:

- Display script runs for a file, runs for a single script and script runs for the project. The script runs can be filtered by date, author and script name.
- Display details for each script run. Details include the list of files affected by a selected script run, and the script associated with each file change (with the script scrolled to the appropriate line which changed the file).
- Use shortcut menu options to open a compare view for the file, to open source for the file and to show archeology for the file (that is, script runs for the selected file in the list).
- Focus action via a toolbar button. Focus action allows you to focus the IDE on all resources affected by the script run to see all runs that modified a file.

There are three panes in this view:

- Script Run pane—displays script runs as per context (file, project, script) grouped in tasks. This pane is a tree table with script run information in columns that can be used to filter the runs. The column information includes script name, date/time, and author.
- File List pane—displays a list of files affected by a selected script run. This is the left-hand pane below the Script Run pane, There are shortcut menu options on the file list to open a compare view for the file, to open the source for the file, and to show archeology for the file (that is, script runs for the selected file in the list).

Script Change pane—displays the script scrolled to the appropriate line that changed the file. This is the righthand pane below the Script Run pane.

The Archeology Viewer can be accessed using the IDE path Window **F** Show View **F** Other **F** Application **Factory Archeology. The Archeology** view comes up empty when launched in this manner.

The **Archeology** view can also be accessed using shortcut menu option **Application Factory F** Open Script **Run Archeology** at the project, file and script level. This redirects to the Archeology View with the appropriate filter applied.

#### *Application Factory Explorer and Application Module Editor*

The **Application Factory Explorer** view is a browser for application factory modules. Application modules are exported (published) by default to the modules directory under the root of the JBuilder install directory. Multiple locations for application factory modules can be provided at Windows **Performation Factory Application Factory** page.

The **Application Factory Explorer** view is included in the **Application Factory Repository Exploring** perspective. The **Application Factory Explorer** filters available application factory modules by the type of application or the type of framework(s) or license used in the application factory module.

The **Application Module Editor** is anchored on a module or a module archive file. The editor can be opened from within the **Application Factory Explorer**. The editor is in read-only mode when opened from the **Application Factory Explorer** and displays information about the module based on the module archive. The **Application Module Editor** is also opened by default when the user creates a new Application Factory project. In this case, the editor is in read-write mode and allows user to edit Application Module properties.

Refer to the Application Factory Modules concept topic for additional information on the **Application Factory Explorer** and Application Module Editor.

## **Application Diagram**

The **Application Diagram** view can be displayed through the **Application Factory Modeling Perspective** or through any of the **Explorer** views by right-clicking on the Application Factory Project. The diagram displays tags (and relationships) that are exposed as *Application Diagram Packages*. This can be done by checking the **Show Tag as Application Diagram Package** option for tags. It also displays the description and notes associated with the tag and any resources associated with the tag that are exposed in the diagram.

Refer to the Application Factory Modules concept topic for additional information on Application Diagrams.

#### **Related Concepts**

**[Application Factory Concepts](#page-87-0)** 

#### **Related Tasks**

[Using Application Factory](#page-311-0)

#### **Related Reference**

[FreeMarker Template Engine Overview](http://freemarker.org) [Eclipse Monkey Overview Page](http://wiki.eclipse.org/Eclipse_Monkey_Overview)

# <span id="page-97-0"></span>**Application Factory Users**

An Application Factory user may fall into several categories or perform several user functions as application development with Application Factory progresses:

- Ad-hoc Developer uses application-specific metadata capture to track the structure and evolution of any standalone project (independent of Modules).
- Module Producer generates new modules that can be repeatedly employed for rapid application development.
- **Module Consumer employs new modules for rapid application development.**

## **Ad-hoc Developer Role**

In the Ad-hoc Developer function, the user start to tag and track application evolution allowing the customization of existing scripts and creation of new scripts. In this role, the Ad-hoc Developer may:

- **Nork with a set of pre-existing or new projects (no Modules necessary).**
- Use basic Application Factory capabilities to create an Application Factory project.
- Optionally, import some global scripts.
- Use the tag features to tag resources.
- Create an **Application Diagram** based on tags.
- **Check the new Application Factory project into a version-control system (VCS) similar to any other application** projects.

The Developer user can also use advanced Application Factory capabilities for:

- **Parameterizing and templating capabilities with script creation wizards.**
- Creating recipes for scripts from workspace resources, VCS history and action records using the Application Factory Script Recipes.

## **Module Producer Role**

A Producer can be defined as an architect who is new to Application Factory. In the Producer role, the user has previously captured usable program functionality as an Ad-hoc Developer. A Producer starts with a set of created projects to generate an Application Factory Module.

The Producer then minimally performs these steps to export the Module for general use:

- Uses the tag feature to tag resources.
- Uses the Tag Cloud to navigate around a complex application without a having to go back and forth from a diagram.
- Uses the ability to focus only on resources pertaining to a selected tag and filter out all other resources from the view.
- Creates an application diagram based on tags.
- Adds a Readme, Cheat Sheet and Application Module information through an application factory module editor.
- Exports and publishes the Application Factory Module.

Most Application Factory Modules take advantage of the behavior creation features in Application Factory, so the Producer can quickly prepare the Module for export. To prepare to export the Module, the Producer:

- **Uses Script creation wizards with parameterizing and templating capabilities.**
- Uses Script DOM creation modules to push most of the "behavior" into Java with a thin script layer for the frontend.
- Uses the **Recipe Editor** to create templates and scripts from workspace resources. The scripts are capable of producing large amounts of customized source code via inflating templates.
- Uses the Recipe Editor to create recipes for scripts through VCS mining for change snippets.
- Uses the Recipe Editor along with watch-mode to create recipes for scripts based on macro-style actions.

## **Consumer Role**

The Application Factory Module Consumer uses previously-created Application Factory Modules to rapidly build other applications. In this role, the Consumer would work with the application projects as any developer normally does. In addition, the Consumer makes use of Application Factory scripts as needed.

A Consumer can be defined as a team member who is new to Application Factory and who is mandated to work with Application Modules. This user starts by checking out or installing an Application Module. An Application Module could be a single project or multiple projects along with the Application Factory project for the application. The Consumer then proceeds to learn about the application using the application diagram, tags and scripts. The Consumer can then proceed with assigned tasks. This might include adding tags/scripts in this process, which they can then re-export as a new Application Module to share with the rest of the team. The Application Factory Consumer would:

- **Launch the Application Factory Explorer** and choose an application to import from the gallery. A set of Application Modules ship with JBuilder, such as data-aware web applications, shopping carts and e-commerce systems. The **Application Factory Explorer** allows a preview of functionality as well as providing information about the application. The gallery is also populated with the users' Application Modules.
- **Application projects get created in the workspace along with an Application Factory project.**
- The Application Factory project includes a Framework Diagram, Tag Diagram, Readme and Cheat Sheet guide to understanding and using the application, and application-specific code generators as scripts.

The Consumer works with the application projects in the normal manner and makes use of Application Factory scripts as needed. Using Application Factory, the Consumer has a deployable application from the very beginning with an automatically-created action trail. The Consumer learns while using Application Factory tools on action trails and tags and can choose to modify/add tags. This knowledge, along with the project itself, can then be shared with the rest of the development team.

When comfortable with the Application Factory functionality, the Consumer can customize and create applicationspecific behavior. The Consumer can use the extensive application creation tools (Producer version only) or the Consumer can use the script wizard to create a rich skeleton and works directly with scripts.

After the Consumer enhances an Application Module, it can be shared for reuse by exporting as an archive and publishing the Application Module (Producer version only) or by exporting the enhanced module through version control.

#### **Related Concepts**

[Application Factory](#page-88-0) [Workbench Features of Application Factory](#page-91-0) [Application Factory Projects](#page-99-0) [Application Factory Modules](#page-100-0)

#### **Related Tasks**

[Using Application Factory](#page-311-0)

# <span id="page-99-0"></span>**Application Factory Projects**

An Application Factory project is an Eclipse project that resides in the same workspace as the application projects.

A new project can be created using the new Application Factory wizard (**File New Project or Other** Application Factory **Application Factory Project**). This wizard creates the project structure along with a template readme, template cheat sheet, an empty tag repository, and an application diagram. Global scripts and templates can be pulled into the new project as well.

The Application Factory project contains the following components:

- **Scripts Folder:** Contains scripts and templates used in the application.
- **Tags Folder:** Contains the tag repository for the application. There can be only one tag repository per application factory module.
- **Preview Folder:** Contains screenshots of the application, snapshots of the tag/application diagram and any other resources required to describe the application.
- **readme.html File:** Contains a readme file describing the application and the concepts of Application Factory. There can be only one readme per application factory module.
- **cheatsheet.xml File:** Contains a cheat sheet with steps to execute the most common actions in an application factory module. Some of the steps are generic to all application factory modules (for example, how to use the tag view). There can be only one cheat sheet per application factory module.

#### **Related Concepts**

[Application Factory](#page-88-0) [Workbench Features of Application Factory](#page-91-0) [Application Factory Modules](#page-100-0) [Application Factory Users](#page-97-0)

### **Related Tasks**

[Using Application Factory](#page-311-0)

#### **Related Reference**

[Application Factory Wizards, Preferences, and Dialog Boxes](#page-483-0) [FreeMarker Template Engine Overview](http://freemarker.org)

# <span id="page-100-0"></span>**Application Factory Modules**

An Application Factory Module is a complete application available as a set of JBuilder projects. An Application Factory Module consists of the application project(s) and a companion project (known as the Application Factory project) that contains information about the application. This metadata enables an application-driven development model.

An Application Factory Module is stored as a module archive file (.mar). The archive file contains the Application Factory project and all application projects. JBuilder ships with pre-packaged Application Factory Modules. Users can browse through and install these Modules using the **Application Factory Explorer** view in JBuilder.

Modules can be published to the default directory (*JB\_HOME*/modules) through the **Application Module Editor (in read/write mode)** or by using the **Export Application Module** wizard (Export **F** Application Factory **F** Export **Application Module**).

A custom directory, or a list of search directories for Application Modules, can be specified through the **Application Factory Preferences** page (Window **Preferences**  Application Factory **P** Module Search/Export **Directories**. )

Any module created with Application Factory can be re-exported. If a module is designated as an add-on modules when published (exported), this module can be imported later by a consumer and the consumer can add that module's content to an Application Factory Module that already exists in the workspace.

## **Application Types**

Supplied pre-packaged Application Factory modules include the following application types:

- Data-Aware applications. Web applications based on AppFuse.
- Top-Down applications. E-commerce applications based on Apache OfBiz.
- CMS applications. Web applications based on Blandware AtLeap, which is an open source multilingual Java CMS (Content Management System) framework.
- **Themplate applications. Pet Store, Book Store or Eclipse Monkey DOM template applications.**

In addition, any module can be re-exported and even configured to allow it to be imported as an add-on module. RSS/Atom feeds can also be designated as an import location for application factory modules.

## *Data-Aware Application Factory Modules*

The pre-packaged Data-Aware application factory modules are based on AppFuse ( [AppFuse Home Page](http://appfuse.org)

), which is an open-source project based on popular Java and Web application frameworks. AppFuse enables users to build Web applications quickly and efficiently and the data-aware application factory modules in JBuilder make Web application even faster.

The Data-Aware Application factory modules include the Web application project and the Application Factory project. The Application Factory project contains the application diagram, tags and scripts that help users learn about the application. The Application Factory project functionality is surfaced in the **Application Factory Repository Exploring** and the **Application Factory Modeling** perspectives.

The three Data-Aware Applications supported as Application factory Modules are as follows:

- **JSF Web Application**
- Spring MVC Web Application
- Struts 2 Web Application

All three applications use JPA/Hibernate as the backend layer and are currently deployable using Apache Tomcat 6.0 and MySQL 5.x . All three applications are packaged as modules (that is, they include complete application metadata such as tags, diagrams, and so forth).

All of the applications include the following custom script functionality:

- CRUD—Scripts allow generation of CRUD (Create, Replace, Update, Delete) functionality based on an entity. The scripts handle all types of relationships and generate user interface code to display master-detail relationships. Field display and master-detail display options are available in the entity/field properties in the JPA diagram for the project. CRUD functionality supports all types of primary keys and database relationships. Current application server and database support includes Apache Tomcat 6.0 and MySQL 5.x.
- Changing styles—Scripts allow changing the CSS style for the application.
- **Changing company name—Scripts allow changing the company name for all pages.**
- Create Tables from entities—Scripts allow the generation of database tables based on JPA/Hibernate entities.

#### *Top-Down Application Factory Modules*

The pre-packaged top-down application factory module provides a complete Web application that can be instantly deployed without needing any changes. Of course, a top-down application can be changed and modified at any level to fit more specific needs.

Application Factory provides a top-down application module for creating E-commerce applications using Apache OFBiz technology. The open-source Apache OfBiz project provides a framework for building business-class applications. For more information on OFBiz, refer to the Apache OFBiz Web site at [The Apache Open for Business Project](http://ofbiz.apache.org/)

. For Application Factory tasks to creating an E-commerce application using the OFBiz framework refer to **Creating E-commerce Applications** .

#### *CMS Application Factory Modules*

The pre-packaged CMS (Content Management System) application factory modules are based on [Blandware AtLeap](http://atleap.dev.java.net)

. Blandware AtLeap is a multilingual open source Java CMS project with the full-text search engine. The application, produced by the module, provides a starting point framework to build CMS Web applications quickly and efficiently. Generated CMS Web applications have the following features:

- **Simplicity of using**. You can navigate on your site and choose editable areas with the mouse. Generated CMS Web applications provide two WYSIWYG editors: FCKEditor and TinyMCE. They provide rich text formatting possibilities (changing fonts and colors, inserting lists, tables, images, flashes, links etc.), allow importing texts from Microsoft Word, etc.
- **Multilingual content**. There is an ability to store content in several languages simultaneously. You can edit any data using the Web interface. You can indexing all pages in all languages by external search engines (Google, Yahoo, etc). The Administrative console is available in the following languages: English, Russian, Chinese, German, Spanish, Italian.
- **Full text search engine**. The embedded text search engine provides an ability to search in several languages (English, Spanish, Russian, German, French, Portuguese, Norwegian, Dutch, Japanese, Chinese, Korean, Czech, Greek etc.) taking into account inflexions and stop words. Indexing is provided in the following document formats: RTF, PDF, Word, Excel, PowerPoint, ODF, HTML, XHTML, XML, TXT.
- **Graphical design customization**. The customer can create an individual graphical design of the site.
- **Included modules**. CMS application factory modules have the following features:
- $\blacksquare$  News with dates of publication and expiration.
- $\blacksquare$  Testimonials with random showing.
- Contact us.
- Site map with auto generation.
- Forums with watching forum and/or topic.
- Questionnaires: custom question form creation. Types of questions: line, multi-line, checkbox, radio button, list, multi-list .
- Statistics of visitors with properties: browsers, monitor resolution, entry pages, exit pages, browsing paths, search engines, search keywords, etc.
- **Code generation** of entities, DAO, services, actions, JSP. It resembles Ruby on Rails.

The applications can be run using Ant from the command line or from the IDE. In addition to the base functionality, provided by Blandware AtLeap, the application factory module includes code generation scripts to add/modify the following application functionality:

- Change the CSS theme. A new CSS theme can be selection from pre-defined CSS themes.
- Generate a new entity according to specifications provided by the user to the wizard.
- Generate DAOs and service managers for generated entities.
- Generate GUI code (Actions, JSPs) for generated entities.

#### *Template Application Factory Modules*

The pre-packaged Template application favtory modules provide useful blueprints for future applications. All are registered Eclipse plugins and create an application quickly and easily. Template applications currently available include:

- Pet Store—provides a blueprint application from the conversion of the Java EE 5.0 Blueprints Pet Store sample into an application factory module.
- Book Store—provides a blueprint application with bookstore functionality.
- Eclipse Monkey DOM Plugin—–creates the skeleton of an Eclipse plugin, which registers an Eclipse Monkey DOM (Domain Object Model). This surfaces an API that can be called by the script when the DOM is installed and the DOM identifier is part of the script metadata. (This script metadata is located in the comment block at the top of the script file).

#### *Add-on Modules*

Add-on Modules can be created when an Application Module is exported from Application Factory. Any add-on module can be imported later by a consumer into the IDE and that consumer can add that module's content to an Application Module that already exists in the workspace.

**Note:** If a module to be imported was not marked as an add-on module when it was published (exported), attempting to import it when an Application Module already exists in the workspace generates a warning about only one Application Module allowed in the workspace.

When an add-on module is consumed (imported), it is created in a subdirectory of the Application Module in the current workspace. The subdirectory is located under the current Application Module's workspace add-on module directory. It has the add-on module's name as the parent directory name. For example, if you import a module named Test as an add-on module to your existing Application Module named FirstModule, the add-on module is created under the FirstModule/Add-on/Test directory. Once imported as an add-on module, the module is not available as a separate module but instead as files in the current workspace Application Module.

After a module is exported as an add-on module for later import, it appears in the **Application Factory Explorer** view with the other template projects. The Add-on filter is activated in the **Application Factory Explorer** for the project so you can filter the right-hand column view for **Add-on Modules**, **Not Add-on Modules**, or both.

### *RSS/Atom Feeds*

When an Application Module is exported, the producer of the module can designate an RSS/Atom feed file to accompany the module for later deployment. Application Factory supports generating and reading both RSS and Atom feed type files.

Both the created RSS/Atom feed file and the associated module archive (.mar ) file have to be physically deployed to the location specified in the **Export Application Module** wizard. Once deployed, an RSS feed URL can be added to the **Module Search/Export Directories Preference** page. The specified RSS feed can then be read as a location for importing an Application Module from either the **Application Factory Explorer** view, or from the **Import Application Module** wizard.

The remotely deployed Application Module is not loaded until the consumer selects to create or add an application from the **Application Module Editor** but all information about the remotely deployed Application Module is available in the RSS/Atom feed file.

Until it is removed from the Feeds list, the RSS/Atom feed file location is read when the list of importable Application Modules is shown to a consumer in the **Application Factory Explorer** or the **Import Application Module** wizard. In the **Application Factory Explorer**, there is an **Import Location** filter field in the left-side pane. This filter allows you to see and filter the right-side view importable Application Modules by their import location. **RSS Modules** is one of the filter options. Selecting this filter options shows only the modules that can be imported from RSS/Atom feeds.

## **Exploring Modules**

The **Application Factory Explorer** view allows users to browse a library of available application factory modules. The pre-packaged application factory modules that ship with the product are located in the modules directory under the root of the install directory. Multiple locations for application factory modules can be provided in the **Module Search/Export Directories Preferences** page (Window Preferences **P** Application Factory P Module **Search/Export Directories**). The **Application Factory Explorer** displays application modules (.mar files) from the specified list of directories.

Double-clicking on a module in the **Application Factory Explorer** opens the **Application Module Editor** on the right-side of the workspace.

Users can create applications based on modules (that is, install application modules into the workspace). They can also choose to produce application modules and publish (export) them so they are listed in the **Application Factory Explorer** view.

#### *Application Module Editor*

The **Application Module Editor** is anchored on a module or a module archive file. The editor can be opened from within the **Application Factory Explorer**. The editor is in read-only mode when opened from the **Application Factory Explorer** and displays information about the module based on the module archive. The **Application Module Editor** is also opened by default when the user creates a new Application Factory project. In this case, the editor is in read-write mode and allows user to edit Application Module properties.

Each module supports the following elements within the Application Module Editor:

- **Application Name**
- **Application Description.**
- **Frameworks Used**
- Screenshots
- Tag Diagram Snapshot
- **Application Diagram Snapshot**
- **License**

The user interface for the **Application Module Editor** include tabs for the following:

- **Preview—Screenshots for the application. In read-write mode, drag and drop image files onto the thumbnail** icon in the Preview pane.
- Tag Diagram Snapshot—A snapshot of the Tag Diagram for the Application Module. This is automatically generated when an Application Module is exported (published).
- Application Diagram Snapshot—A snapshot of the Application Diagram for the Application Module. This is automatically generated when an Application Module is exported (published).
- License—License information for the module. The UI provides standard licensing choices from which to select.

## **Consuming Modules**

Users who consume modules bring up the **Application Factory Explorer** view, browse through available applications, and press the **Create Application** button to install the Application Module into the current workspace. This process involves unzipping the Application Module archive (.mar) file into the current workspace. This includes the Application Factory project and all associated application projects, and any add-on projects or associated RSS/ Atom feeds.

**Note:** Each workspace can only contain a single Application Factory project.

## **Publishing Modules**

Users can publish modules using the **Export Application Module** wizard (**File Export Application Factory Export Application Module**). This wizard creates a module archive (.mar) file that includes all projects in the current workspace. Application Modules are exported (published) by default to the modules directory under the root of the JBuilder install directory. Alternate locations can be provided in the Window **Preferences P** Application **Factory Modules Search/Export Directories page. When publishing a module, it can be designated as an add**on module, An RSS/Atom feed file to accompany the module for later deployment can also be designated.

#### **Related Concepts**

[Application Factory Concepts](#page-87-0)

#### **Related Tasks**

[Using Application Factory](#page-311-0) [Creating E-commerce Applications](#page-343-0)

#### **Related Reference**

[Application Factory Wizards, Preferences, and Dialog Boxes](#page-483-0) [AppFuse Home Page](http://appfuse.org) [FreeMarker Template Engine](http://freemarker.org) [Eclipse Monkey Help](http://wiki.eclipse.org/Eclipse_Monkey_Overview)

# <span id="page-105-0"></span>**Application Factory Scripting**

Code generation capabilities can be abstracted using scripts included with Application Factory modules. These scripts can use an extensive Java API from installed plugins that make up the IDE. These APIs include standard code generation/file manipulation functions (for example, locating resources, searching for patterns, generating new files, modifying existing files, and so forth.) Most scripts use Freemarker templates ( [FreeMarker Template Engine Overview](http://freemarker.org)

Supplied Application Factory modules include sets of standard scripts.

The following wizards are available to help generating new scripts:

- **Script for Application Factory** —This wizard creates scripts using existing project and/or files as templates.
- **Script Recipe for Application Factory** —This wizard creates a single script including a complex user interface if needed and helps you produce code to create, modify, or delete workspace files.

## **Scripting Engine**

).

Application Factory's scripting engine is based on Eclipse Monkey and provides the ability to use scripts to manage your projects. The scripting engine provides the following:

- Ability to run scripts to manage file and code generation
- Default scripts that accomplish all standard tasks in the supplied projects
- Wizards to automate generation of custom scripts
- **Specialized script editor providing code assistance during script editing**

The Eclipse Monkey provides the DOM (Domain Object Model) API that interfaces the Java and Eclipse APIs for scripting. The Application Factory supplies additional DOM APIs providing methods that allow scripts to build a simple UI, generate code snippets, simplify access to Eclipse platform and external tools.

Scripts manage most of the code generation in the Application Factory. You can find standard scripts provided with each Application Factory project in the Scripts subfolders of projects. (Standard scripts can be found with the Scripts - Application Factory view.)

You can edit scripts in the script editor supporting the Code Assist feature. Code Assist provides the context sensitive code completion tool upon user requests. You can type script code and the Code Assist tool shows a list of available code completion strings to complete the script context. Position of the cursor in the source file provides the code context for Code Assist. Basing on this code contents, Code Assist provides suggestions for completion.

Code Assist is implemented as the pop-up window showing the list of all possible text choices to complete a phrase pointed by the cursor. The user can select these choices for insertion at the cursor position. Code Assist prompts you with the list of DOM objects (workspace, CG\_UI, …), DOM methods and fields, and JavaScript variables. The Code Assist window displays different icons in the left of each line to identify whether a line contains an object, method, field, or variable.

## **Script for Application Factory Wizard**

Creating a template—based script, this wizard offers selection from a list of pre-defined DOMs (APIs), addition of a user-interface, and generation of script code to modify or create files. The wizard permits users to select a FreeMarker template (

#### [FreeMarker Template Engine Overview](http://freemarker.org)

), which is parsed for simple FreeMarker values that need value assignments. The wizard automatically generates UI to prompt for template variable parameters.

## **Script Recipe for Application Factory Wizard and Recipe Editor**

The wizards create a new script recipe file. The recipe opens in a the **Recipe Editor** after the wizard completes. Script recipes are stored in the Application Factory project. Scripts and associated templates are generated automatically based on files and projects that have added to the recipe. The **Recipe Editor** automatically generates templates and scripts to create projects, files and apply snippets to modify or create files.

Users can add tasks to the recipe and populate the tasks in the following manner:

- Create recipes to generate a project:
- Create a new task in the script **Recipe Editor** using the **Add Task** toolbar button.
- **Drag and drop any existing open projects from the workspace onto the upper pane. A dialog appears prompting** the user to select resources that should be included in project creation.
- **Right-click on the task in the Recipe Editor and select the Generate script option.**
- $\blacksquare$  The template and script appear beneath the task.
- Click on a resource file or template or the script to open in the **Recipe Editor** lower pane. The script and template can be modified and tested using the **Test** button in the toolbar.
- Create recipes to generate file content:
- Create a new task in the script **Recipe Editor** using the **Add Task** toolbar button.
- Drag and drop any existing files from the workspace onto the task.
- Right-click on the task in the **Recipe Editorand select the Generate script** option.
- $\blacksquare$  The template and script appear beneath the task.
- Click on the template or the script to open in the **Recipe Editor**. The script and template can be modified and tested using the **Test** button in the toolbar.
- Create recipes to generate snippets based on Version Control System (VCS) VCS history—Use the **Commit History** view to mine data on various code commits.

#### *Commit History View*

The Commit History View displays information about all commits into the Subversion VCS repository.

**Open the Commit History** view by selecting the menu path Window **F** Show View **F** Other **F** Application **Factory F** Commit History. This view can only be used if a repository has already been configured in the workspace. The Commit History View allows users to enter search parameters based on author name, date range and check-in comment. Entries from the search results in the **Commit History** view can be dragged and dropped directly onto a task. Associated actions are also available as a shortcut menu option for each entry or a multiple selection of entries in the commit history results. This automatically generates code in the script to create the same resource and the code snippet is associated with the entry from the commit history viewer. The snippet is converted to a FreeMarker template (

[FreeMarker Template Engine Overview](http://freemarker.org) ).

#### *Existing Resources*

Use existing resources in the workspace as templates for code generation by dragging and dropping files from the workspace onto the task. These actions automatically generates code in the script thats create the same resource with the same content. A Freemarker template (

[FreeMarker Template Engine Overview](http://freemarker.org)

) is created for the content.

## **Script Runs**

Script run reliability is an important part of scripting. Application Factory functionality ensure that script runs provide the user with control over the code generation process. The user can:

- Accept all code generation changes as is.
- **Choose to apply all code generation changes to different locations in a resource.**
- Choose to discard individual changes.

The user can use the scripts with modified application factory modules and choose to fix any resource location problems (due to modifications) by hand.

When a script is run, code snippets are created in a snippet directory under the Application Factory project. If there are any problems with the script run, the **Script Learn/Resolve/Commit** view is displayed at the end of the script run. If there are no problems with the script run, a dialog pops up asking if user wants to see a detailed list of changes. The **Script Learn/Resolve/Commit** view is displayed if user chooses the option.

## **Script Resolution**

Once a script has created and run, the **Script Learn/Resolve/Commit** view is displayed at the end of the run if there are any problems. If there are no problems with the script run, a dialog pops up asking if user wants to see a detailed list of changes. The purpose of the **Script Learn/Resolve/Commit** view is to notify the user of any merge conflicts or of any resources that could not be located during the script run.

The Script Resolve View includes:

- A list of resources that are created/changed.
- A compare view showing before and after commit changes.
- A Detail View showing the line of script that caused the change.
- An Description View displaying the description associated with the change.
- A Problems View if there are any pending merges or unresolved entries in the Script Resolve View.

The **Script Learn/Resolve/Commit**view is a tree-view list of files, associated script(s) and snippet(s) that need to be resolved. Along with entry, a description for each change is displayed.. The file list pane has a toolbar for various resolution options (commit all changes, discard all changes and so forth.) The file list uses different markers to indicate missing resources and the level of confidence for the change.

Double-clicking on an entry in the file list tree view opens the **Compare** view in an editor mode. The Compare view can also be opened by using the shortcut menu and selecting **Open Compare Viewer**. This view displays the difference between the original file with and without the change introduced by the snippet(s). Right-click shortcut menu options permit changing the insert location in the target file and also discarding changes for the file. Toolbar options in the file list pane and the script pane allow the opening of the file or the opening of the script in the associated editor.

Changes are based on a snippet or multiple snippets per file. Code snippets are stored in a snippets directory with the metadata for the Application Factory Project. When reviewing snippets, the user is able to accept or discard multiple changes or all changes. User-modified files are detected and marked to indicate that the user should not rely on the proposed location for snippet merging. The user can choose a location for each snippet. A change log stores script notes and snippet-specific notes.

Each entry in the **Script Learn/Resolve/Commit** view for which the resource is successfully located shows a marker for the level of confidence of the code generation change. Missing resources are flagged visually. The user can provide a new location for missing resources.

The Compare view displays the exact location where the generated code is to be placed. The marker is located at the top of the file in cases where exact location cannot be determined. The user can change the insertion point for
the generated snippet in the target resource by right-clicking on the resource in the file list and selecting **Change Insert Location**.

All snippets in the Application Factory project are deleted after the commit process is complete. A warning is displayed if unresolved snippets exist in the Application Factory project when a script run is launched.

#### **Related Concepts**

[Application Factory](#page-88-0) [Workbench Features of Application Factory](#page-91-0) [Application Factory Users](#page-97-0) **[Application Factory Projects](#page-99-0)** [Application Factory Modules](#page-100-0)

### **Related Tasks**

[Using Application Factory](#page-311-0)

#### **Related Reference**

[Application Factory Wizards, Preferences, and Dialog Boxes](#page-483-0) [AppFuse Home Page](http://appfuse.org) [FreeMarker Template Engine](http://freemarker.org) [Eclipse Monkey Help](http://wiki.eclipse.org/Eclipse_Monkey_Overview)

## **Tagging**

This section describes tagging concepts.

### **In This Section**

[Tagging Concepts](#page-110-0) Describes concepts of tagging.

## <span id="page-110-0"></span>**Tagging Concepts**

A tag is a term (string) associated with some files. Tags identify, organize, and group related files. Tags help you find files. Tags can be used in any projects.

The goal of tagging is to organize, navigate, and structure application files. You can link files to tags to structure files in the application. The **Tags** view lets you focus the workspace's views on files associated with different tags, so you can easily navigate the application files. The **Tags** view and the **Application Diagram** view provide convenient tools for navigating through tagged files and showing subsets of tagged files.

The primary view for tags is the **Tags** view. **Browse** is the default view mode of the **Tags** view. In the **Browse** mode, tags are ordered alphabetically. Different font sizes are used for tag names to reflect relative numbers of files associated with tags. The bigger the font size, the more files are associated with that tag.

Tags can have parent-child relationships. Using different view modes, you can show the parent-child hierarchy of tags, and then navigate the hierarchy. You can read about the certain views at Modes of Viewing Tags.

In the **Tags** view, you create and manage tags. You choose a name for a tag and designate it as a personal tag (viewable only by yourself) or as a team tag (viewable by all members of the development group). Each tag can have a description and associated notes.

## **Tag Reorganization Editor**

Using the **Tag Reorganization Editor** you can change several properties of several tags at one time. The **Tag Reorganization Editor** has the **Links and Rules** and **Tree** tabs on the bottom side. They activate the following two panes:

- **Links and Rules** This pane has three sub-panes: **All Tags**, **Linked Resources for Selected Tag(s)**, and **All Rules**. In the **Links and Rules** pane you can see and specify, which tags (and how) are shown in the Application Diagram, which files are linked to which tags, and which pattern rules exist and are used.
- **The All Tags** pane displays the list of all existing tags and the list of tags that are shown in the Application Diagram.
- **The Linked Resources for Selected Tag(s)** pane contains the table showing files associated with a tag(s) selected in the **All Tags** pane and names of which of these files are shown inside the tag(s) in the Application Diagram.
- **The All Rules** pane contains the table showing all existing pattern rules. Check boxes before rules reflect whether rules are applied to the tag selected in the **All Tags** pane. The **All Rules** pane is used to manage *Auto Tagging*.
- **Tag Tree** This pane displays the tag tree. The tag tree is a graphical representation of the parent-child relationships among tags.

## *Auto Tagging*

The **All Rules** pane of the **Tag Reorganization Editor** is used to manage *Auto Tagging*. That is, here you can define tags that use rules to automatically linking files, you can toggle ON/OFF usage of rules for automatic linking of files to the tags selected in the **All Tags** pane, and you can create new Pattern rules. There are two types of rules:

- **Dynamic** rules These rules are hardcoded in plugin classes of the Application Factory. Therefore, these are predefined rules always listed in the rule list. These rules cannot be deleted or modified. Therefore, the user does not have any access to code of these rules.
- **Pattern** rules User-defined rules. These rules use user-specified patterns to automatically select files that should be linked to specified tags. These patterns can be based on:
- **Filename** Automatically select files that filenames match to the specified pattern. Patterns can be simple regular expressions using wild characters like \*, %. Patterns are case insensitive.

**Java Type** - Automatically select Java files that contain classes and interfaces, which names match the specified patterns.

Notice that you can see tags together with linked files in the Application Diagram. The Application Diagram displays tags marked in the **Tags** view as the Application Diagram Packages. Tags are represented as nodes (boxes). The tag names are used as node titles. Under the title, a node displays the list of files linked with the tag. On Application Diagrams, the parent-child relations among tags are represented by arrows connecting corresponding nodes. For example, a set of high-level parent tags (with linked files) can be exposed via the Application Diagram to describe the application structure (functionality).

### *Predefined Application Modules*

There are several predefined Application Modules to be used as the Application Factory projects. Following best practices, these Application Factory projects use tags. These tags are associated with files to help you understand each module's contents.

#### **Related Concepts**

**[Application Factory](#page-88-0)** 

### **Related Tasks**

**[Using Tags](#page-296-0)** [Creating a Tag from the Application Diagram](#page-400-0) [Exposing a Tag in the Application Diagram](#page-403-0) [Opening the Application Diagram](#page-406-0)

## **ProjectAssist and TeamInsight Concepts**

Describes concepts of ProjectAssist and TeamInsight. The ProjectAssist is installed with the separate installer and is supported only in JBuilder Enterprise edition. ProjectAssist and TeamInsight are features that install and facilitate the use of a suite of development tools. The TeamInsight tools enhance the performance of your software development team. These tools help coordinate teamwork and thereby optimize your team's efforts. These tools are installed on (or assimilated through) a ProjectAssist server and development team members can access the tools to manage and coordinate their work through TeamInsight portlets (Bugzilla, Continuum/Maven, CVS, Liferay, StarTeam, Subversion, and XPlanner). ProjectAssist provides the server install, configuration and assimilation of these components by the ProjectAssist Administrator.

#### **In This Section**

#### [ProjectAssist and TeamInsight Overview](#page-113-0)

Describes how to coordinate software development teamwork by installing the ProjectAssist server and then configuring the various TeamInsight components.

#### [Liferay: The TeamInsight Project Portal](#page-117-0)

Describes the Liferay web portal supported by TeamInsight for the client.

[Subversion: Source Code Repository](#page-119-0)

Describes source control as managed by the Subversion component of TeamInsight.

[CVS: Source Code Repository](#page-121-0)

Describes source version control as managed by an assimilated CVS component of TeamInsight.

[Continuum/Maven: Continuous Build System](#page-125-0)

Describes the continuous build system provided by the TeamInsight Continuum/Maven tools.

[Mylyn Concepts](#page-126-0)

Describes using Mylyn task repositories for tasks and bug tracking.

[Bugzilla: Defect Tracking System](#page-127-0)

Describes bug tracking as implemented by the Bugzilla component of TeamInsight.

[StarTeam: Source Code Repository, Change Request Tracking, and Task Provider](#page-123-0) Describes source control as managed by the Subversion component of TeamInsight.

[XPlanner: Project and Team Management](#page-128-0)

Describes the concepts behind the design and use of XPlanner to track and manage development projects.

## <span id="page-113-0"></span>**ProjectAssist and TeamInsight Overview**

The JBuilder 2008 product comprises two separate applications, JBuilder and ProjectAssist. They have separate installers. Both applications have TeamInsight features.

ProjectAssist and TeamInsight are JBuilder 2008 features that install and facilitate the use of a suite of development tools. The TeamInsight tools enhance the performance of your software development team. These tools help coordinate teamwork and thereby optimize your team's efforts. The tools are installed and configured by the ProjectAssist Administrator.

Only the JBuilder 2008 Enterprise editions support the ProjectAssist installation features. The JBuilder 2008 Enterprise edition supports the ProjectAssist features for the following software products: Version Control (CVS, StarTeam or Subversion), Build System (Continuum), Defect Tracking (Bugzilla or StarTeam) or Task Provider (StarTeam or XPlanner).

The ProjectAssist administrator configures servers and tools using the ProjectAssist designer. That information is captured in a .ticx file. TeamInsight reads the .ticx file and configures the JBuilder and/or ProjectAssist application accordingly. Sometimes when discussing features of the ProjectAssist application, and how they interact with TeamInsight, they are referred to collectively as "TeamInsight and ProjectAssist features". TeamInsight and Project Assist are discussed in the concept sections of the help for both applications, but ProjectAssist procedures and reference material are only discussed in the ProjectAssist application help. TeamInsight procedures and reference material are in both applications.

As part of the ProjectAssist install, the Administrator defines projects and team members for the projects. The team members can then coordinate their efforts through the use of the various TeamInsight tools. The TeamInsight tool selection is determined by the JBuilder 2008 product edition (Enterprise). The following tools can be available through a ProjectAssist installation or assimilation:

- **Liferay to open the team's web portal, which summarizes the current status of the project and provides access** to several TeamInsight components.
- CVS, StarTeam or Subversion for version control, which allows team members to check source files in and out, and to synchronize the repository files.
- Subversion Viewer (Sventon) to browse the Subversion source repository.
- Continuum/Maven to establish an automatic build environment linked with the repository and to monitor build and quality status.
- Bugzilla or StarTeam to record and track defects and change requests in the source code.
- StarTeam or XPlanner to monitor development progress by creating and tracking projects, iterations of projects, user stories, and individual tasks.
- Burn down chart and current iteration details from XPlanner.

## **Defining Users and User Roles**

As part of the ProjectAssist server install and configuration, the ProjectAssist Administrator defines projects and adds users for those projects. For each ProjectAssist component, the ProjectAssist Administrator categorizes users into one of two user roles (administrator or developer) or no access for that component. When adding a user, all components default to the Developer role for all users. The exception is the shared MySQL component, which defaults to No Access for everyone but the ProjectAssist Administrator.

Administrator If you are the ProjectAssist server Administrator, you install ProjectAssist on a server or assimilate existing project components over single/multiple machines. The ProjectAssist Administrator adds projects, users, assigns user access rights, and sends user notifications regarding the server install and the TeamInsight client installation. The ProjectAssist Administrator sample default administrator, Joe Bloggs, is assigned Administrator privileges for all TeamInsight components by default. He can be cloned to establish a Administrator identity for a new user. As part of the server

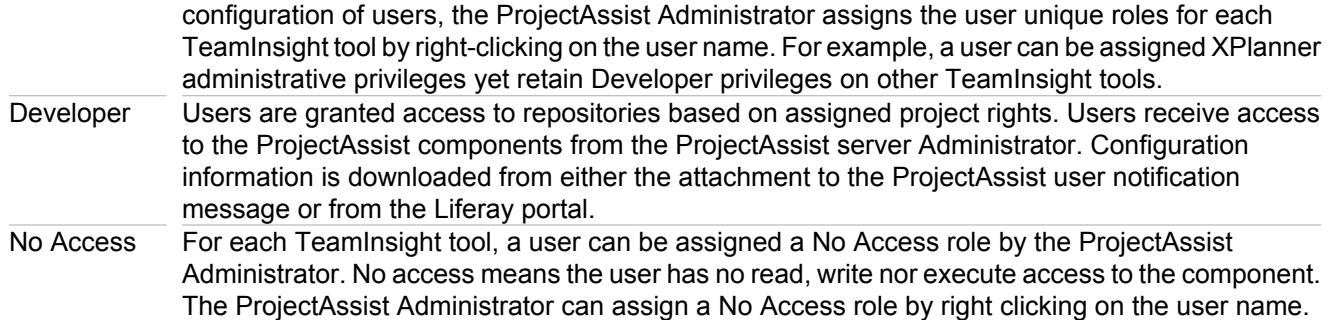

## **Liferay Portal Summarizing Project Status**

The Liferay portal provides reports from several TeamInsight tools, including details about the Subversion repository, progress in the current XPlanner project, bug tracking status, project build status, and QA Lab summary information.

The Liferay portal contains the following portlets:

- Subversion repository status (JBoss Labs Kosmos Subversion)
- CVS repository information for project repositories
- Current iteration details (XPlanner)
- Burn down chart and current iteration details from XPlanner
- Build status (Continuum)
- Bug/defect status (Bugzilla)
- QALab summary and QALab classes (QALab)
- StarTeam Task, Change Requests, and/or StarTeam version control repository information

To match your project needs, the Liferay portal can be customized to display other portlets.

## **Subversion, CVS, or StarTeam Repository for Version Control**

TeamInsight can include an assimilated CVS repository or a local or remote Subversion repository for version control in the JBuilder 2008 Enterprise Edition.

Version control systems manages project files and directories in the repository over time. Team members can simultaneously check out the projects stored in a shared repository. When team members check in their changes, the version control system synchronizes the repository using an edit-update-commit paradigm and manages branching in the source repository.

If Subversion is chosen as the version control system, TeamInsight gives each team member access to the Subversion Viewer, a read-only browser for Subversion repositories (Sventon). Team members can access the Subversion Viewer through the TeamInsight Viewer. The Subversion Viewer enables users to browse, download, view logs and locks, and diff the files in the repository.

If CVS is assimilated as the version control system, TeamInsight can display a CVS web view of the repositories. The CVS web view URL is specified through the **Stacks** tab in the ProjectAssist Designer. The designated URL should be a pre-installed web view of the repository. Team members can access the specified CVS web view URL through a tab at the bottom of the TeamInsight Viewer.

## **Continuum/Maven Continuous Build System**

Continuum is a continuous integration build system that builds and tests code on a regular basis. Continuum monitors the source repository on a specified schedule and triggers a build if any changes have been made in the repository.

As developers check in code throughout the day, builds are triggered. Many builds can occur daily. A build can be defined as anything from testing and compiling a single project to the assembly and testing of a deliverable from multiple projects. Continuum allows for rapid turnaround of integrated builds, thus supporting quicker identification of critical build issues.

The Maven tool can build and manage Java-based projects. Maven is a software project management and comprehension tool that is based on the concept of a project object model (POM). Maven allows a project to build using the POM and a set of plugins that are shared by all projects using Maven, providing a uniform build system. Maven can manage a project's build, reporting and documentation from this central piece of information. Maven creates a way to build the projects, a clear definition of project content, an easy way to publish project information, and a way to share Java Archives (JARs) across several projects. The result is a tool that can be used for building and managing Java-based projects.

## **Bugzilla for Bug Tracking**

**Bugzilla** is a bug tracking system that allows development teams to report, track and repair defects in their products while remaining team connected. It is a powerful tool that allows effective team organization and communication. Bugzilla also expands the use of the term "bug" to track other things such as feature requests so it can also be used for some general project tracking.

## **Borland ALM StarTeam for Change Requests, Task Planning or Version Control**

The JBuilder 2008 Enterprise Edition supports the ProjectAssist installation for the assimilation of an existing StarTeam installation

During the ProjectAssist server installation with JBuilder 2008 Enterprise Edition, the user can choose to include StarTeam, or alternate installations or assimilations, for version control, change requests or tasks:

- Version Control System (CVS, StarTeam, or Subversion)
- Continuous Build system (Continuum)
- Defect or Change Request system (Bugzilla or StarTeam)
- Task Provider (StarTeam or XPlanner)

You can also open a StarTeam task or bug repository using Mylyn, a task-focused interface integrated into the JBuilder 2008 product.

## **XPlanner for Project Planning**

XPlanner is an open-source Web-based planning and monitoring tool designed for projects using eXtreme programming (XP) or agile project management. XPlanner provides:

- $\blacksquare$  Project iterations (sprints)
- User stories (product feature requirements)
- User tasks (work assignments)
- Metrics for tracking progress

You can also open an XPlanner task repository using Mylyn, a task-focused interface integrated into JBuilder 2008 or ProjectAssist 2008.

## **Mylyn for Bugzilla, StarTeam and XPlanner**

JBuilder 2008enables you to include the Bugzilla or assimilated Borland ALM StarTeam repository bugs and StarTeam or XPlanner repository tasks in the Eclipse**Task List** view. You can then use Mylyn to define queries against those repositories, such as a "My Bugs" query. The Mylyn plugin automates task-focused user capabilities for Bugzilla, StarTeam and XPlanner. After you activate a task, Mylyn remembers the context of your subsequent work, such as the files associated with the active task. Later when you return to the task, the preserved context enables you to work more efficiently.

#### **Related Concepts**

**[Liferay: The TeamInsight Project Portal](#page-117-0)** [Subversion: Source Code Repository](#page-119-0) [CVS: Source Code Repository](#page-121-0) [Bugzilla: Defect Tracking System](#page-127-0) [Continuum/Maven: Continuous Build System](#page-125-0) [Mylyn Concepts](#page-126-0) [StarTeam: Source Code Repository, Change Request Tracking, and Task Provider](#page-123-0) [XPlanner: Project and Team Management](#page-128-0)

## <span id="page-117-0"></span>**Liferay: The TeamInsight Project Portal**

The TeamInsight tools support a Liferay web portal accessible from client workstations. Team members typically access the Liferay portal to check project status.

The Liferay portal contains portlets or windows that display status reports from several of the TeamInsight tools. Several of the portlets also contain a link to the TeamInsight tool that generated the information on the portlet. For example, the XPlanner windows in the portal both contain a link to XPlanner.

## **Liferay Portal Gathers Reports From TeamInsight Tools**

By default, the Liferay portal contains the following reports from the TeamInsight tools (if installed) and can be accessed through a tab on the TeamInsight Viewer:

- Status report for the Subversion repository, compiled by the Kosmos monitoring plugin
- CVS repository information for project repositories
- Burn down chart and current iteration details from XPlanner
- **Build status from Continuum**
- **Bug tracking status from Bugzilla**
- QALab Summary and QALab Classes
- StarTeam Task, Change Requests and/or StarTeam version control repository information

## **Default Contents of the Liferay Portal**

The Liferay project portal contains status reports from the TeamInsight tools (if installed) as follows:

- **JBoss Labs Subversion**: Gives the location of project repositories and, for each repository, the current revision number, the total number of committers, activity in the last 7 days, and the age of the latest touch (change). Each field, except for the Latest touch age, contains a link to details or expanded information. For example, the link for the project repository field opens a pair of charts (Repository entry history and Files by file type). The link for the current revision number displays revision details (Most active files). This portlet's information comes from the Kosmos Subversion monitoring tool from JBoss Labs.
- **CVS Repository Information**: Displays data on the project repository, commit log, active files, developer details, and setup information.
- **Burn Down Chart**: Displays a graph representing the burn down rate (total remaining hours of work over time) for the current iteration. Tabs display similar XPlanner information from other iterations. Users can link directly to XPlanner.
- **Current Iteration Details**: Summarizes the hours completed on the stories in the current project iteration. Tabs display similar XPlanner information from other iterations. Users can link directly to XPlanner.
- **Build Status**: Displays a summary of the most recent project builds. Includes links to the Results for each build, and a link to Continuum. The **Project Health** link opens the project web page for Continuum.
- **Bugzilla Status**: Lists bugs reported for the project, as well as statistics about bug reports. The Bugzilla Status portlet has six tabs and a link to go to the Bugzilla bug management tool. The Important tab lists the most important bugs, while the Newest tab lists the most recently reported bugs. The Severity and Priority tabs display graphs. The Assignee tab displays a pie chart showing the relative number of bugs assigned to each team member. The Trends tab displays statistics about bugs over time.
- **QALab Summary and QALab Classes:** Summarizes statistics about recent QA results obtained from the Cobertura and PMD open-source plugins. QALab works with Continuum/Maven to compile results in a qalab.xml file for each run. QALab Classes lists all the classes that are responsible for the results.
- **StarTeam Repository Information:** Displays data on the StarTeam project repository.
- **StarTeam Tasks**: Lists open tasks for the project, as well as setup information, including Project Name, Login Name, StarTeam view, folder, host and endpoint data.
- **StarTeam Change Requests**: Lists change requests reported for the project, as well as assignee and setup information. The StarTeam Change Request Status portlet has three tabs. The Newest tab lists the most recently reported bugs. The Assignee tab lists bugs assigned to each team member. The Setup tab displays setup information, including Project Name, Login Name, StarTeam view, folder, host and endpoint data.

#### **Related Concepts**

[XPlanner: Project and Team Management](#page-128-0) [Subversion: Source Code Repository](#page-119-0) [CVS: Source Code Repository](#page-121-0) [Bugzilla: Defect Tracking System](#page-127-0) [StarTeam: Source Code Repository, Change Request Tracking, and Task Provider](#page-123-0)

#### **Related Tasks**

[Administering the Liferay Portal](#page-435-0) [Opening the TeamInsight Viewer and the Liferay Portal](#page-448-0) [Changing Your Passwords for the TeamInsight Tools](#page-437-0) [Adding Mylyn Repositories for Bugzilla and XPlanner](#page-429-0)

#### **Related Reference**

[The Bugzilla Guide](http://www.bugzilla.org/docs/2.14/html/index.html) **[QALab Introduction](http://qalab.sourceforge.net/index.html)** [JBoss Kosmos](http://labs.jboss.com/portal/kosmos) [What is Cobertura?](http://cobertura.sourceforge.net/) [PMD](http://pmd.sourceforge.net/)

## <span id="page-119-0"></span>**Subversion: Source Code Repository**

**Subversion** (as **Subclipse**) is the source code version control manager. TeamInsight also provides a read-only browser for the Subversion repository.

## **The Subversion Repository Resides on the Server**

During installation by ProjectAssist, the Administrator creates the Subversion repository for the development project. All team members can access the source code repository simultaneously. Subversion maintains full copies of all previous versions of the project.

The top level in the project directory typically contains subdirectories named **trunk**, **branches**, and **tags**. Subversion manages branching in the repository.

## **Team Members Use Edit-Update-Commit Work Pattern**

Subversion, as **Subclipse**, is the version control tool in Eclipse and JBuilder 2008. Subversion allows users to check out copies of the same files and projects. Team members use an Edit-Update-Commit work pattern.

To check out a project, team members click **Project Checkout Project**. Checking out a project creates a private local copy for the team member. After making changes to the source, the team member uses the shortcut menu command **Team Update** to synchronize the private copies with the repository. Finally, the team member checks in the files to the repository using **Team <b>F** Commit, and Subversion synchronizes the repository.

**Tip:** For online help on **Subclipse**, click **Help F Help Contents F Subclipse.** 

## **Subversion Viewer Provides Read-Only Access to the Repository**

**TeamInsight** provides an open-source, read-only browser for Subversion repositories. You access the Subversion Viewer through the Liferay web portal.

The Subversion Viewer enables you to:

- **Browse and download files for specific revisions**
- Search the current directory and below, including CamelCaseSearch
- View the log of changes
- View the current file locks
- Diff files between revisions or directories
- View the directory flattened into one level

For easy viewing, the viewer highlights source code using **JHighlight**. You can also customize the style sheets that the viewer uses.

### **Related Concepts**

[Continuum/Maven: Continuous Build System](#page-125-0)

#### **Related Tasks**

[Using the Subversion Viewer for Browsing the Project Repository](#page-458-0) [Checking Out a Project, Making Changes, and Checking Your Changes Into the Repository](#page-438-0)

### **Related Reference**

[Subclipse Online Help](http://subclipse.tigris.org/documentation.html)

## <span id="page-121-0"></span>**CVS: Source Code Repository**

**CVS** (Concurrent Versions System) is an open-source code version control manager. An existing CVS installation can be assimilated during the ProjectAssist server installation of the TeamInsight components.

CVS permits team members access to the source code repository simultaneously. CVS maintains copies of all previous versions of a project.

Assimilation of an existing CVS installation into the ProjectAssist component structure allows:

- **Addition of Mavenized projects to existing CVS repository.**
- Integration with Continuum for continuous builds and metrics (with a cvs.exe, or equivalent executable file, on the path of the machine running Continuum).
- Accessibility to users of new projects added via the TeamInsight .ticx file.
- Integration of CVS repository statistics in TeamInsight Viewer portal (if CVS repository history is enabled).

## **The CVS Repository Resides on a Server**

During installation by ProjectAssist, the Administrator can assimilate an existing CVS server repository for the project. The ProjectAssist Administrator must have a user account on the assimilated CVS with read and write access in order to add projects. The ProjectAssist Administrator cannot add or modify users on the CVS installation. Users should have their own CVS for repository access.

Using an assimilated CVS installation also requires a secure CVS PServer port for anonymous CVS access.

## **Team Members Use Edit-Update-Commit Work Pattern**

CVS is one of the version control options available in Eclipse and JBuilder 2008. CVS allows users to check out copies of the same files and projects. Team members use an Edit-Update-Commit work pattern.

Individuals without CVS accounts may be able to check out projects by pulling them anonymously but they cannot check in any changes. (Refer to the following **Importing the TeamInsight .ticx file** subtopic.

To check out a project, team members click **Project Checkout Project**. Checking out a project creates a private local copy for the team member. After making changes to the source, the team member uses the shortcut menu command **Team Update** to synchronize the private copies with the CVS server repository. Finally, the team member checks in the files to the repository using **Team <b>F** Commit, and CVS synchronizes the repository.

### **CVS Viewer Specified by URL**

The **TeamInsight** Viewer allows you to specify a URL of a CVS viewer. Specify a URL for a pre-installed web view of the CVS repository. The URL is used as the CVS view in the TeamInsight viewer. The URL address may be left blank and no CVS view will be available through the TeamInsight Viewer.

## **Importing the TeamInsight .ticx file**

Assimilating an existing CVS installation into the JBuilder 2008 ProjectAssist component stack and Importing the TeamInsight .ticx file to the team members local machine adds:

- **The TeamInsight viewer portal if there was a URL specified in the component configuration.**
- **Project check out from CVS repository. Because user names are embedded in PSERVER locations, an attempt** is made to match an existing CVS repository location (as seen in the CVS Repository Exploring perspective).

Otherwise, if the project is checked out as anonymous, the user cannot check in any changes. Locations are matched by host in the following manner:

- **No Matching Locations:** The user is prompted for a user name and password. The user should enter existing CVS credentials to check out with read/write access (if this is the access of the user's existing credentials). Otherwise, a user may pull files as an anonymous user. In this case, a new CVS location is created.
- **Non-anonymous Match:** The user's existing name is used. A password prompt is issued if that location does not have its password saved, and has not been accessed during the current session.
- **Anonymous Match**: If there is only an anonymous match, this match is used.

You can change the user name of any CVS location saved by the IDE, and any projects that used that connection are changed to match. This allows user checkout as anonymous, and then a name change of the CVS location so the user can check in changes later.

For any project, under the project's CVS properties, you can "Change Sharing" to any compatible location at any time.

#### **Related Concepts**

[Continuum/Maven: Continuous Build System](#page-125-0)

#### **Related Tasks**

[Checking Out a Project, Making Changes, and Checking Your Changes Into the Repository](#page-438-0)

#### **Related Reference**

[CVS Online Documentation](http://ximbiot.com/cvs/manual/) **[Installing CVS Secure PServer for Anonymous CVS Access](http://tldp.org/HOWTO/Secure-CVS-Pserver/index.html)** 

## <span id="page-123-0"></span>**StarTeam: Source Code Repository, Change Request Tracking, and Task Provider**

During installation of JBuilder 2008 Enterprise Edition, the ProjectAssist server and TeamInsight components, Borland® StarTeam® product can be assimilated as the source code version control manager, change request tracker, and/or task provider system.

StarTeam is a configuration management tool, designed for coordinating and managing the entire software delivery process. StarTeam promotes team communication and collaboration through centralized control of project activities. It provides integrated requirements management, change and configuration management, project and task management, defect (referred to as change requests in StarTeam terms), and file versioning. The assimilation of a StarTeam installation into your TeamInsight component stack adds to the team-centric features of TeamInsight and ProjectAssist by further unifying teams within the centralized environment and allowing you to leverage your current StarTeam software.

In order to use StarTeam you must download the client. Follow the instructions below:

- **1** Open **Help Software Updates...**
- **2** Click the **Available Software** tab.
- **3** Expand the node of either **JBuilder Update Site** (some times show as http://www.jbuilderupdatesite.com/ [version]), or **ProjectAssist for StarTeam** depending on which product you are working with.
- **4** Check **StarTeam Support**.
- **5** Check **JBuilder Support for StarTeam** or **ProjectAssist Support for StarTeam** depending on which product you are working with.
- **6** Click **Install**.
- **7** Click **Next** when installation completes.
- **8** Accept any licenses.
- **9** Click **Finish**.
- **10**Click **Yes** to restart JBuilder (recommended).

## **StarTeam Assimilation through ProjectAssist**

During installation by ProjectAssist, the Administrator can assimilate an existing StarTeam installation into the ProjectAssist component stack for use by all TeamInsight members.

The ProjectAssist Administrator selects the stack components to install during the ProjectAssist installation through the **New ProjectAssist File: Select Stack Components** dialog. With ProjectAssist 2008 and JBuilder 2008 Enterprise Edition, the TeamInsight tool choices are:

- Version Control System (CVS, StarTeam, or Subversion)
- Defect or Change Request Tracking system (Bugzilla or StarTeam)
- Continuous Build system (Continuum)
- Task Provider (StarTeam or XPlanner)

StarTeam or CVS assimilation through ProjectAssist requires pre-existing StarTeam or CVS servers.

**Note:** The StarTeam Cross Platform Client needs to be installed on the machine where the Continuum installation resides in order for Continuum builds to work with StarTeam.

## **Mylynized Views for StarTeam Tasks and Change Request Tracking**

With assimilation of an existing StarTeam installation, TeamInsight tools users can add a Mylyn Connector for StarTeam tasks and change requests. TeamInsight members should go to the Window **F** Configure Mylyn **F projectname** menu path to create a Connector for StarTeam Change Requests and StarTeam Tasks, and to see queries of their StarTeam Change Requests and Tasks.

#### **Related Concepts**

[ProjectAssist and TeamInsight Overview](#page-113-0) [Liferay: The TeamInsight Project Portal](#page-117-0) [Mylyn Concepts](#page-126-0) [Continuum/Maven: Continuous Build System](#page-125-0)

### **Related Tasks**

[Adding Mylyn Repositories for StarTeam Change Requests or Task Planning](#page-431-0) [Checking Out a Project, Making Changes, and Checking Your Changes Into the Repository](#page-438-0)

#### **Related Reference**

[StarTeam Product Page](http://www.borland.com/us/products/starteam/index.html)

## <span id="page-125-0"></span>**Continuum/Maven: Continuous Build System**

ProjectAssist provides continuous integration of source code. Continuum, a continuous integration tool, builds and tests code on a regular basis. The continuous integration system monitors a source control repository (such as Subversion, CVS , or StarTeam) at regular intervals and can trigger a build when changes are made to the repository. A build can include anything from compiling and testing a single project to assembling and testing of a deliverable from multiple dependent projects. The Continuum tool ensures that a project build succeeds at any point in the development cycle by allowing immediate identification of defects.

The Continuum component of the ProjectAssist install works with Maven 2 projects. A Maven 2 project typically consists of multiple modules. Each module has its own pom.xml file. ProjectAssist determines whether a project is a Maven 2 project by detecting the existence of a pom.xml file in the root of the project. Maven projects can also be quickly created using the Maven archetype wizard.

#### **Related Concepts**

[ProjectAssist and TeamInsight Overview](#page-113-0) [Subversion: Source Code Repository](#page-119-0)

#### **Related Tasks**

[Using the Subversion Viewer for Browsing the Project Repository](#page-458-0) [Using Continuum/Maven for Continuous Integration Builds](#page-456-0) [Checking Out a Project, Making Changes, and Checking Your Changes Into the Repository](#page-438-0)

#### **Related Reference**

[Maven Project from Archetype](#page-593-0) [Continuum Online Resources and Documents](http://maven.apache.org/continuum/) [Maven Online Resources and Documents](http://www.maven.apache.org)

## <span id="page-126-0"></span>**Mylyn Concepts**

Mylyn is a task-focused user interface available with Eclipse. Mylyn makes multi-tasking easier thus reducing information overload. Task and bug information is integrated into repositories that offer offline editing for ease of use and increased productivity.

Once tasks and bugs are integrated into the Mylyn view, Mylyn monitors work activity to identify information relevant to the tasks or bugs. Mylyn uses this context to filter information, providing only the related and useful information in the user interface. The information you need to do your job efficiently is right at your fingertips through the Mylyn view of the Task List.

The Mylyn view of the Task List allows the definition of queries against task or bug repositories that use a Mylyn connector. Mylyn provides task-focused user capabilities for JIRA, Bugzilla, Trac, and generic Web repository. JBuilder 2008 adds Mylyn support for StarTeam and XPlanner, in addition to the generic Mylyn plug-ins. After you activate a task, Mylyn remembers the context of your subsequent work, such as the files associated with the active task. Later when you return to the task, the preserved context enables you to work more efficiently.

JBuilder 2008 enables you to automatically add Bugzilla and XPlanner repositories (and also your own bug/task queries) to the Eclipse **Task List** view with Mylyn. With assimilation of an existing StarTeam installation, you can add a Mylyn repository to the **Task List** view for StarTeam tasks and bugs, and define queries against those tasks and bugs.

Using Mylyn, you can:

- Connect to task- or bug-tracking repository
- Define a query against the repository so that bugs or tasks are represented as Mylyn tasks in the development environment
- Define tasks related to the repository
- View task or bug reports locally or in an embedded browser
- Activate tasks and focus on the active task
- Save task context, including files and file hierarchy
- Work with tasks offline and synchronizes with the repository at a later time

#### **Related Concepts**

[ProjectAssist and TeamInsight Overview](#page-113-0) [Bugzilla: Defect Tracking System](#page-127-0) [StarTeam: Source Code Repository, Change Request Tracking, and Task Provider](#page-123-0) [XPlanner: Project and Team Management](#page-128-0)

#### **Related Tasks**

[Configuring Your TeamInsight Client](#page-439-0) [Adding Mylyn Repositories for Bugzilla and XPlanner](#page-429-0) [Adding Mylyn Repositories for StarTeam Change Requests or Task Planning](#page-431-0)

#### **Related Reference**

[External Documentation for Mylyn from Eclipse.org](http://www.eclipse.org/mylyn/start.php) [External Documentation about Mylyn Connectors to Repositories](http://wiki.eclipse.org/index.php/Mylyn_User_Guide#Connectors_to_Repositories ) [External Article: Task-Focused Programming with Mylyn](http://www-128.ibm.com/developerworks/java/library/j-mylyn1/)

## <span id="page-127-0"></span>**Bugzilla: Defect Tracking System**

**Bugzilla** is a bug tracking system that allows development teams to report, track and repair defects in their products while remaining team connected. It is a powerful tool that allows effective team organization and communication. Bugzilla also expands the use of the term "bug" to track other things such as feature requests so it can also be used for some general project tracking.

Bugzilla allows team members to:

- Track bugs and code changes
- Communicate easily with teammates regarding defects and bug status
- Submit and review patches to the product code
- Manage quality assurance (QA) in a coordinated fashion

Bugzilla can be opened in either the **Bugzilla**TeamInsight Viewer or through a web browser. Bugzilla Status, a portlet on the Liferay project portal, lists several categories of bugs (important, severity, and so forth) and includes a link to the Bugzilla server component.

## **The Bugzilla Repository Resides on the Server**

During ProjectAssist installation and definition of TeamInsight projects, the Administrator creates the Bugzilla repository for the development project. All team members can access the bug tracking repository simultaneously when they have installed the TeamInsight client on their machines.

Bugzilla is web-based and relies on an installed web server (Apache) and a database (MySQL) . These required services are also installed during the ProjectAssist server install.

**Note:** Initially, all defined users are assigned the same password by the ProjectAssist Administrator. Each user must login to Bugzilla and change this initial password to a more secure password.

## **Bugzilla and Mylar**

JBuilder 2008 enables you to add the Bugzilla repository bugs a to the Eclipse **Task List** view, and to use Mylar to define queries against those bugs. Refer to the Mylar concepts and tasks for more information.

#### **Related Concepts**

[ProjectAssist and TeamInsight Overview](#page-113-0) [Liferay: The TeamInsight Project Portal](#page-117-0) Bugzilla: Defect Tracking System [Mylyn Concepts](#page-126-0)

#### **Related Tasks**

[Adding Mylyn Repositories for Bugzilla and XPlanner](#page-429-0) [Logging in to TeamInsight Bugzilla](#page-443-0) [Creating or Generating Bug Reports in Bugzilla](#page-442-0) [Querying Bugzilla for Bug Reports](#page-452-0) [Managing Bug Reports in Bugzilla](#page-444-0)

#### **Related Reference**

[Bugzilla Resources and Documents](http://bugzilla.org) [The Bugzilla Guide](http://www.bugzilla.org/docs/)

## <span id="page-128-0"></span>**XPlanner: Project and Team Management**

XPlanner is an open-source Web-based planning and monitoring tool designed for projects that use eXtreme programming (XP) or **agile project management**.

## **Agile Projects Work Well in XPlanner**

The organization of XPlanner is similar to the organization of agile projects. XPlanner contains pages for Projects, Iterations, Stories, and Tasks.

In Agile project management, the development cycle is divided into short **iterations** or **sprints**. During each iteration, team members complete a coherent increment of the final project. Each iteration is typically one to four weeks long. The team plans each product feature by creating one or more **user stories** that describe the feature. Within each story, the team then creates tasks that describe the work required to complete the feature.

Team members commit to completing a specific set of tasks, which are defined in each iteration. Team members meet on a frequent, often daily, basis in a **scrum** meeting to report progress they've made and to discuss obstacles blocking their way. Team leaders, known as scrum masters, aim to ensure that the team succeeds in completing the assigned tasks.

## **Projects Contain Iterations**

The **Top** page in XPlanner lists the projects defined in XPlanner, their selectable IDs, and the name of the initial iteration in the project. Only the Administrator for ProjectAssist can create projects that are linked using the TeamInsight tools.

On a **Project** page in XPlanner, you see a list of the iterations defined in the project, along with their scheduled start and stop dates, and a list of the stories defined for each iteration.

## **Iterations Contain User Stories**

For each project in XPlanner, you can create any number of iterations or sprints.

Iterations or **sprints** are coherent increments of the total work in a project. Iterations can include backlog, future plans, current sprints, and past or future sprints. Each sprint lasts a scheduled amount of time in which the team completes tasks that have been assigned to them in XPlanner. You can define an iteration without starting it and then return to start the iteration later.

On the **Iteration** page in XPlanner, you see a list of the defined user stories associated with that iteration.

## **User Stories Contain Tasks**

The team divides their work on a project work into user stories (descriptions of features in the final product) and tasks (the steps required to create a feature). On the **Story** page in XPlanner, you see a list of the tasks defined for that story.

## *User Stories Describe Project Features*

For each planned feature, the team creates one or more user stories in XPlanner.

### *Tasks Describe the Steps in Creating the Feature*

For each user story, the team creates one or more tasks in XPlanner and estimates the time required to complete the task. During each iteration, the team tracks the time they spend on each task and marks tasks they have completed.

## **Tree Structure Aids Navigation in XPlanner**

The **tree structure** located at the top of XPlanner windows displays your location in the XPlanner database. For example, the **Top** page does not display a tree structure at all, because you have not opened the database yet. However, after you open a project, an iteration, and a story, the tree structure on the **Story** page displays the names of the project, iteration, and story.

#### **Related Concepts**

[ProjectAssist and TeamInsight Overview](#page-113-0) [Mylyn Concepts](#page-126-0)

#### **Related Tasks**

[Adding Mylyn Repositories for Bugzilla and XPlanner](#page-429-0) [Adding Team Members in XPlanner \(Administrator Task\)](#page-433-0) [Creating and Starting Project Iterations in XPlanner \(Administrator Task\)](#page-441-0) [Planning a Product Feature: Creating a User Story in XPlanner](#page-450-0) [Planning Your Work: Creating Tasks in XPlanner](#page-451-0) [Tracking Your Time and Completing Tasks in XPlanner](#page-454-0) [Moving or Continuing a Story or Task in XPlanner](#page-446-0) [Monitoring Iteration Metrics in XPlanner](#page-445-0)

#### **Related Reference**

[XPlanner Documentation Available from XPlanner.org](http://www.xplanner.org/documentation.html)

## **Other IDE Features**

This section contains overview information on Peer to Peer Collaborations and Export/Import Workspace Settings and Export Jar with Dependency Checking wizards.

#### **In This Section**

#### [Export/Import Workspace Settings Overview](#page-131-0)

An overview of the Export/Import Workspace Settings. Allows you to copy workspace configuration settings from one workspace to another workspace. It also allows teams to share a common workspace configurations.

#### [Export Jar with Dependency Checking Overview](#page-133-0)

Overview of the Export Jar with Dependency Checking wizard wizard. Allows you to export project(s) and library dependencies into a JAR file on the local file system.

### [Peer to Peer Collaboration Overview](#page-134-0)

Allows you to chat with peers and share data. You can share projects through a repository. You can also set up contact groups to effectively collaborate with a group of peers.

## <span id="page-131-0"></span>**Export/Import Workspace Settings Overview**

The **Export/Import Workspace Settings** wizard allows you to copy workspace configuration settings from one workspace to another workspace. For example, this allows you to use the same workspace configurations for different workspaces (for instance, on different computers) working with the same projects.

The tool is helpful when setting up a team environment for projects that have commonalities. Team members are able to configure a workspace and save it to a shared location. Team members retrieve the workspace file and import it into their workspaces.

**Note:**Keep in mind that some workspace settings can refer directories or files on some specific computers different from a computer onto which the workspace settings are imported. This can result in an incomplete workspace configuration. To awoid such problems you can use environment variables like the Classpath variable. See below for more information.

Eclipse comes with an Export/Import Preference wizards. These wizards work only with options stored in the workspace preference storage. Therefore, not all JBuilder's workspace settings that can be configured in IBuilder's **Preferences** dialog are able to be imported/exported with these wizards. The JBuilder 2008 **Export/Import Workspace Settings** wizards do not suffer from this restriction and they allow you to capture/export the complete JBuilder's workspace configuration information.

All team members can share the entire workspace configuration, or they can share only certain settings that are designed only for several team members. For example:

- **1** Create common workspace configuration serrings that should be shared by all team members let us save them as Workspace A.
- **2** Create some specific workspace configuration setting for development only let us save them as Workspace B.
- **3** Create other specific workspace configuration setting for QA only let us save them as Workspace C.
- **4** Developers can import and merge workspaces A and B.
- **5** QA members can import and merge workspaces A and C.

The **Export/Import Workspace Settings** wizards can be accessed through the following **File** menu items:

- **File Import General Workspace Settings Next**
- **File Export General Workspace Settings Next**

## **Classpath Variables**

When exporting workspace configurations, directories and filenames can be hard-coded. For example, if the person creating the workspace configuration has WebLogic installed in some location, it is possible that the saved path does not work for other team members if they import the saved configuration. This problem is solved by Classpath variables.

Let us consider some team managing a project using Google's GData API. This project requires that all the team members include into the project the GData API Libraries provided by Google. Instead of every developer includes these JARs individually and provides its own absolute path to the jars, it beneficial to create a Classpath variable called GOOGLE\_LIBS. This variable stores the location of the JARs and can be referenced within the workspace configuration settings.

You can access the Classpath variables by one the follow ways:

- Select the **Window Preferences Java Build Path Classpath Variables**.
- **Right-click a project and select the menu item Properties <b>F** Java Build Path. In the appeared dialog box select the **Libraries** tab and click the **Add Variable** button. The **New Variable Classpath Entry** dialog box opens.

To learn more about Classpath Variables see Build Classpath in the *Java development user guide*.

## **Related Reference**

[Export/Import Workspace Settings Wizards](#page-606-0)

## <span id="page-133-0"></span>**Export Jar with Dependency Checking Overview**

**The Export Jar with Dependency Checking** wizard allows you to export generated classes for project(s) and library dependencies into a JAR file on the local file system. It automatically selects the generated classes and resources from all output paths for a project and all direct dependencies. The wizard allows you to customize the JAR file contents using include and exclude filters before it archives the files into a JAR file with an appropriate manifest. You can click **Finish** at any time after you set the filters if you are satisfied with the default values in the wizard.

You can specify Include or Exclude filters (using regular expressions) to add and/or exclude classes and resources from the JAR file. This is primarily needed when necessary classes are not pulled in from the dependency check (e.g., the application is written using interfaces so the implementations of those interfaces are not referenced directly), and when you want to exclude something like unit tests from the delivered JAR. See JAR Filtering Options for the Expression filter syntax.

You can supply your own manifest or let the wizard generate one for you. The generated manifest option can be used to seal (not sign) the JAR and/or specify an entry point.

Classes residing in the JDK/JRE are automatically excluded from the JAR. Eclipse plugin projects or dependencies are also automatically excluded.

The **Export Jar with Dependency Checking** wizard can be accessed through the file menu:

**File F** Export **F** Java **F** JAR file with dependency checking **F** Next

The wizard allows you to create a JAR description file any where in the workspace (JAR Packaging Options ). Once the file is created you can access the wizard by right-clicking on the file in the **Package Explorer** and selecting **Create JAR** or **Open JAR Packager...**.

#### **Related Reference**

[Export Jar with Dependency Checking Wizard](#page-609-0) [JAR Export with Dependencies: JAR File Specification](#page-610-0) [JAR Export with Dependencies: JAR Filtering Options](#page-612-0) [JAR Export with Dependencies: JAR Packaging Options](#page-614-0) [JAR Export with Dependencies: JAR Manifest Specifications](#page-615-0) [Export Jar with Dependency Checking Wizard](#page-609-0)

## <span id="page-134-0"></span>**Peer to Peer Collaboration Overview**

Peer to peer collaboration features allow two or more users to collaborate across a local area network (LAN) and send data. Peers are discovered automatically when they are on the same LAN. You can collaborate with peers who are using JBuilder 2008, as well as with peers using JBuilder 2006 or any later version.

You enable the peer to peer subsystem on the **Peer to Peer** page of the **Preferences** dialog box (**Windows Preferences <b>P** Peer to Peer).

You open the Peers view through the menu path (Window **F** Show View **F** Other **F** Peer to Peer **F** Peers). The Peers View shows you peers who are currently online. You can change your user status in the Peers view by clicking on your name and using the dropdown status menu. Peers are displayed in the Peers pane, on the left side of the Peers view.

## **Chatting with Peers**

You use the peer to peer feature to chat with peers on your LAN. You chat with peers in the panes on the right side of the Peers pane after opening a session. A record of each chat, the chat log, is maintained and written to a file. The default location for the chat log directory is set on the **Peer to Peer** page of the **Preferences** dialog box. One chat log, with all sessions recorded, is maintained for each peer. You can view or delete the log at any time.

**Note:** The messages are recorded in the chat log of each individual member of the collaboration session.

The Collaboration pane displays the running chat, as well as links to files, stack traces, web pages, or version control system (VCS) links that have been sent to you by a peer.

T open the chat log in the **Peers View**, right-click and select the **View Chat Log** shortcut menu. You need the same fonts installed on your machine as when the chat originally took place in order to view the log without the text appearing corrupted.

## **Collaborating with Contact Groups**

You can use contact groups to organize your peer list. For example, you could create a group of people working on specific product features. Then, instead of selecting each member individually, you can select the group to open a session. You can add and remove groups and peers within groups. One peer can appear in multiple groups.

## **Sharing Projects with Peers**

You share projects through a repository. To share a project, you can send the VCS link to a peer. The VCS link contains an identifier for the VCS plug-in, a reference to the VCS location for the project, and the name of the project. Your peer opens the VCS link to automatically check out the project locally.

## **Peers View**

The Peers view consists of the Peers pane and the Collaboration pane. The Peers pane, on the left side of the view, shows your status (Available, Away, or Offline), an informational node with your IP address, the available peers, as well as any contact groups you have created.

Individual tabbed pages in the Collaboration pane, on the right side of the view, show the peer(s) you are chatting with and the chat. Data that you have sent is displayed in this pane, as well as links that you have received (to files, web pages, stack traces, or VCS links to a project). Tooltips in the Peers pane display the peer's user name, associated icon, IP address, status, and description.

**Note:** If a peer is using an international locale and fonts, and you are using the US locale and fonts, the peer may not display correctly in the Peers pane.

## **Eclipse Wiki**

As part of the team collaboration features of JBuilder 2008, a Wiki for team members is now available inside the IDE. A project Wiki can be a powerful project documentation tool for team members to coordinate efforts, disperse unified project information, and take full advantage of the open-source community. Files with a .wiki extension become part of the project. Editing inside the IDE provides automatic page creation and dynamic linking (to other pages and Java source in the workspace). Checking the .wiki files into the version control system permits team members that checkout the project to view and edit the wiki. Wiki content can also be exported into a set of static web pages, including coversion of Java files into HTML.

The Eclipse Wiki plug-in is provided with JBuilder 2008. However, it must be enabled and configured according to documentation provided on the web or in the Eclipse Wiki Help files included with JBuilder 2008.

**Note:** Refer to the Eclipse Wiki Help files and the following "Related Reference" link for more information on enabling and configuring your Wiki plugin.

#### **Related Tasks**

[Enabling Peer to Peer Collaboration](#page-462-0) [Opening a Peer to Peer Session](#page-466-0) [Managing Contact Groups](#page-464-0) [Chatting with Peers](#page-461-0) [Sharing Team-Enabled Projects with Peers](#page-472-0) [Sending Data To Peers](#page-468-0)

#### **Related Reference**

[Peers View](#page-601-0) [New Contact Group](#page-602-0) [Peer To Peer Preferences](#page-600-0) [Send Stack Trace](#page-603-0) [Send Web Link](#page-604-0) [Send VCS Link](#page-605-0) [Eclipse Wiki Editor Plugin Web Information](http://eclipsewiki.sourceforge.net/)

# **Procedures**

## **Tasks**

This section lists all of the task-oriented help topics included with this Embarcadero product.

### **In This Section**

### [JBuilder Project Migration](#page-138-0)

This section lists the tasks you need to perform to migrate a project from a legacy version of JBuilder.

### [Java EE Applications](#page-153-0)

Details Java EE procedure topics, including general Java EE, runtime servers, EJBs, Web Services, and Web applications

### [Modeling Applications](#page-149-0)

This section provides information on creating modeling applications in JBuilder.

### [JPA Applications](#page-290-0)

This section provides a starting point for developing JPA applications.

### [Setting Up Database Connections](#page-293-0)

Provides links to information about creating connections to InterBase and Blackfish SQL databases.

#### [Using Application Factory](#page-311-0)

Contains Application Factory procedure topic links.

#### [TeamInsight Procedures](#page-427-0)

TeamInsight is a set of project tools that enable development teams to coordinate their work and to optimize their efforts.

[Peer to Peer Collaboration](#page-460-0) This section provides tasks for peer to peer collaboration.

[Using Tags](#page-296-0) Describes how to use tags.

## <span id="page-138-0"></span>**JBuilder Project Migration**

The migration path from a legacy JBuilder to Eclipse allows you to import every type of JBuilder project into the Eclipse workspace, including Java SE projects, Java EE projects, VisiBroker projects, RMI/JNI projects, and project groups, as well as projects that are under source control. The migration allows you to develop, test, and run your project in Eclipse.

#### **In This Section**

[Building an Imported Project](#page-139-0) Describes steps to build an imported JBuilder project.

[Importing a Java EE Project From Legacy JBuilder](#page-141-0) Describes how to import a legacy JBuilder project to a Java EE project.

[Importing a Java SE Project From Legacy JBuilder](#page-143-0)

Describes how to import a Legacy JBuilder project to a Java SE project.

[Importing a Legacy Java RMI/JNI Project](#page-144-0)

Describes steps to import a legacy RMI/JNI project.

[Importing a Legacy Java VisiBroker Project](#page-145-0) Describes steps to import a legacy VisiBroker project.

[Importing a Source Controlled Project from a Legacy Version of JBuilder](#page-146-0)

Describes how to import a source controlled project from a previous version of JBuilder into JBuilder 2008.

[Running an Imported Project](#page-147-0)

Describes how to run a Java project imported from a legacy JBuilder product version.

[Setting Import Properties](#page-148-0)

Describes how to set properties for importing a JBuilder project

## <span id="page-139-0"></span>**Building an Imported Project**

JBuilder 2008 builds using a standard JDK compiler. This topic describes the auto-build feature, manually building an imported project, change build order and changing the output path.

## **To configure compiler options:**

- **1** Right click the project in the **Navigator View** and select **Properties Java Compiler**.
- **2** Configure the compiler and the project preferences. Click **Apply** and **OK** to exit project properties.

## **To deactivate auto-build and enable manual build:**

- **1** From the workbench click **Project**. If a checkmark is visible next to **Build Automatically**, click **Build Automatically** once to deactivate.
- **2** If no checkmark is visible it is already deactivated and manual builds may occur.
	- **Note:** The auto-build feature is on by default for new or imported projects. When auto-build is on, builds occur after every set of resource changes, to keep the . class file updated. When autobuild is off, builds must be invoked manually.

## **To build an imported project:**

- **1** From the workbench select **Project Build Project** to perform an incremental build on the selected project.
- **2** Choose **Project E** Build All to incrementally build all open projects.
- **3** Choose **Project Clean** to delete all previous build output for the selected project. If auto-build is on, a full build is invoked.

## **To change the build order:**

- **1** Open the **Build Order** page of the **Preferences** dialog box by clicking **Window Preferences P** General **Workspace Build Order**.
- **2** Deactivate the **Use Default Build Order** option.
- **3** Select the desired project and use the **Up** and **Down** buttons to rearrange the build order.
- **4** Click **OK** to close the dialog box and save the new build order.

## **To change the output path:**

- **1** Select **Project Properties Java Build Path** to open the **Java Build Path** page of the **Properties** dialog box. .
- **2** Change the folder in the **Default Output Folder** field.
- **3** Click **OK** to close the dialog box and save the output path.

### **Related Concepts**

[Legacy JBuilder Project Migration Overview](#page-35-0) **[Importing Legacy Projects](#page-37-0)** 

#### **Related Tasks**

[Importing a Java EE Project From Legacy JBuilder](#page-141-0) [Importing a Java SE Project From Legacy JBuilder](#page-143-0) **[Setting Import Properties](#page-148-0)** [Building an Imported Project](#page-139-0) [Running an Imported Project](#page-147-0)

### **Related Reference**

[Eclipse Help Topic "Java builder"](http://help.eclipse.org/help32/index.jsp?topic=/org.eclipse.jdt.doc.user/concepts/concepts-4.htm)

## <span id="page-141-0"></span>**Importing a Java EE Project From Legacy JBuilder**

Java EE is supported in legacy JBuilder versions via the creation of Java EE modules in a single JBuilder project with shared source code. JBuilder JBuilder is based on the Eclipse framework that supports the WTP model. The WTP model requires the creation of a project for each module. The modules table in the second page of the wizard lists the Java EE modules found in legacy JBuilder (JBuilder 2006 and before) projects including Java EE, Java versions, and the corresponding JBuilder project created during the conversion process. Click each row in the module table to display the Java and Java EE versions (project facets) for a JBuilder project.

## **To set up the runtime server:**

- **1** From the workbench select **Window Preferences Server Installed Runtimes** and click **Add**.
- **2** Select a runtime to correspond with the **Server** set up in the .jpx project to be imported.

**Note:** To learn how to add a runtime server see "Related Procedures."

**3** Set the **Application Server Home Directory**, select the **JRE**, and click **OK**.

## **To activate the Java EE Project Import Wizard:**

**1** From the workbench select **File New Project Legacy JBuilder Java EE Project from Existing JBuilder .jpx Project**.

**Note:** This wizard can also be accessed from **File Import**.

**2** Select **Browse** to locate the .jpx file.

## **To import libraries:**

- **1** The legacy JBuilder home directory contains file and libraries needed to properly import the project. If the default entry does not point to the correct .jbuilder directory, click **Browse** to locate it.
- **2** Review the **Library Status** table. If each library required for the import has a **green checkmark** next to it, click **Next** and continue to step 4.

If any of the libraries has a **red X** next to it the library with the required directory references could not be located. In this case, go to step 3.

- **3** Add additional directories to be searched by selecting **Add** . Browse to the desired resource and click **Next**.
- **4** Click **Browse** to locate and select the runtime server.

## **To set project settings:**

- **1** Review the **Modules** table to see each imported module is related to a project in the imported project.
- **2** Accept the default **Project Settings** to create a new utility module. Select the **Java Version** and go to step 3.
	- **Note:** The option to create a utility project is automatically selected when a legacy JBuilder project containing more than one Java EE module is selected. A utility project is a Java project containing source code for all Java EE projects in a the workspace. This is the recommended conversion option when importing a legacy JBuilder project containing multiple modules to prevent the duplication of source code in the Java EE projects. Creating a utility project also allows the creation of a EAR project if the legacy project does not contain a EAR module. The

EAR project is automatically include all Java EE projects, including the utility project. The utility project is included as a classpath dependency in EJB projects via the J2EE Module Dependencies properties for the EJB project. It is also included as a J2EE dependency for web projects resulting in the JAR created by the utility project being bundled into the resultant web archive's lib directory.

- **3** Select the EJB project in the modules table and select**EJB 3.0** from the drop down options at the bottom of the wizard and click **Finish**.
	- **Note:** The JBuilder product supports **EJB 2.x** development using XDoclet annotations and **EJB 3.0** development using **Java EE 5.0** annotations. Legacy JBuilder projects containing XML descriptors are converted to either XDoclet annotations (for **EJB 2.1**) or to **Java EE 5.0** annotations (for **EJB 3.0**). The import wizard allows conversions from **EJB 2.1** to **EJB 3.0** using existing XML descriptors.**EJB 2.1** interfaces are not to be copied over to the EJB project (or the utility project) from the legacy JBuilder project since interfaces are generated using XDoclet.

The project is now converted and project files are available in the **Navigator** view.

**Warning:** Migrating large projects can be time and memory intensive. Close all unnecessary applications before migrating a large project.

#### **Related Concepts**

[Legacy JBuilder Project Migration Overview](#page-35-0)

#### **Related Tasks**

[JBuilder Project Migration](#page-138-0) [Setting Import Properties](#page-148-0) [Setting Up a Runtime Server](#page-282-0) [Building an Imported Project](#page-139-0) [Running an Imported Project](#page-147-0) [Importing a Java SE Project From Legacy JBuilder](#page-143-0)

## <span id="page-143-0"></span>**Importing a Java SE Project From Legacy JBuilder**

These tasks describe the steps to import a Legacy JBuilder project to a Java SE project.

## **To activate theJavaSE Project Import Wizard:**

- **1** From the workbench select **File New Project Legacy JBuilder Java Project from Existing JBuilder .jpx Project**.
	- **Tip:** This wizard can also be accessed from **File Import**.
- **2** Select **Browse** to locate the . jpx file.

## **To import projects:**

- **1** The Legacy JBuilder home directory contains file and libraries needed to properly import the project. If the default entry does not point to the correct . jbuilder directory, click **Browse** to locate it.
- **2** Review the **Library Status** table. If each library required for the import has a **green checkmark** next to it, click **Next** and continue to step 4.

If any of the libraries has a **red X** next to it the directories could not be located. In this case, go to step 3.

- **3** Add additional directories to be searched by selecting **Add**. Browse to the desired resource and click **Next**.
- **4** Accept the default **Project Settings** and click **Finish**.

The following legacy artifacts are imported:

- **Libraries**
- Runtime Configurations
- **Javadoc Options**
- **Java Compiler Options default file encoding**
- **Java files**

### **Related Concepts**

[Legacy JBuilder Project Migration Overview](#page-35-0)

#### **Related Tasks**

[JBuilder Project Migration](#page-138-0) **[Setting Import Properties](#page-148-0)** [Setting Up a Runtime Server](#page-282-0) [Building an Imported Project](#page-139-0) [Running an Imported Project](#page-147-0) [Importing a Java EE Project From Legacy JBuilder](#page-141-0)
# <span id="page-144-0"></span>**Importing a Legacy Java RMI/JNI Project**

This task describes the steps to import a legacy RMI/JNI project.

## **To import a Java RMI/JNI project from legacy JBuilder:**

- **1** Use the required steps to import the project (see Related Procedures).
- **2** Expand the project in the **Package Explorer** and select an **RMI** or **JNI** file.
- **3** Right-click the file and choose **Properties** to display the **Properties for <filename>** dialog box.
- **4** Choose the **RMI/JNI Properties** page to view imported property settings.
- **RMI** options are set in the **RMI Compiler Settings** area of the dialog box.
- **JNI** options are set in the **JNI Compiler Settings** area of the dialog box.

### **Related Concepts**

[Legacy JBuilder Project Migration Overview](#page-35-0)

#### **Related Tasks**

[Importing a Java SE Project From Legacy JBuilder](#page-143-0) [Importing a Java EE Project From Legacy JBuilder](#page-141-0) [Importing a Legacy Java VisiBroker Project](#page-145-0) **[Setting Import Properties](#page-148-0)** [JBuilder Project Migration](#page-138-0)

# <span id="page-145-0"></span>**Importing a Legacy Java VisiBroker Project**

This task describes how to import a legacy Java VisiBroker project.

## **To import a Legacy Java VisiBroker project:**

- **1** Use the required steps to import the project (see Related Procedures).
- **2** Select **Window Preferences VisiBroker** to open the **VisiBroker** page of the **Preferences** dialog box.
- **3** Verify the directory where VisiBroker tools are installed.
- **4** Click **Apply** and **OK** to save the settings.
- **5** Expand the project in the **Package Explorer** and select an **IDL** file or a Java interface file to translate from **IDL**, to **IDL**, or **IIOP**.
- **6** Right-click the file and choose **Properties** to display the **Properties for <filename>** dialog box.
- For IDL to Java files, choose the **VisiBroker IDL Properties** page and verify options in the **IDL2Java Settings** area of the dialog box.
- For Java to IDL files, choose the **VisiBroker Java Properties** page and verify options in the **Java2IDL Settings** area of the dialog box.
- For Java to IIOP files, choose the **VisiBroker Java Properties** page and verify options in the **Java2IIOP Settings** area of the dialog box.

### **Related Concepts**

[Legacy JBuilder Project Migration Overview](#page-35-0)

### **Related Tasks**

[JBuilder Project Migration](#page-138-0) [Importing a Java SE Project From Legacy JBuilder](#page-143-0) [Importing a Java EE Project From Legacy JBuilder](#page-141-0) [Importing a Legacy Java RMI/JNI Project](#page-144-0) [Setting Import Properties](#page-148-0)

# **Importing a Source Controlled Project from a Legacy Version of JBuilder**

Use the following steps to import a source controlled Legacy JBuilder project to JBuilder 2008.

## **To import a Java project from legacy JBuilder using source control:**

- **1** Follow the steps to use the project import wizard for a Java EE, Java SE, Java RMI/JNI, or Java VisiBroker project (see **Related Procedures**), and add the following step for a source controlled project.
- **2** Click the **Enable VCS Plugin For This Project** option. Log onto the server to check out the project. The project is checked out into the Eclipse workspace.
	- **Warning:** CVS and Subversion projects that are checked into a local repository cannot be checked out.
- **3** Click **Finish** to import or check out the project.

#### **Related Concepts**

[Legacy JBuilder Project Migration Overview](#page-35-0)

#### **Related Tasks**

**[JBuilder Project Migration](#page-138-0)** [Importing a Java SE Project From Legacy JBuilder](#page-143-0) [Importing a Java EE Project From Legacy JBuilder](#page-141-0) [Importing a Legacy Java VisiBroker Project](#page-145-0) [Importing a Legacy Java RMI/JNI Project](#page-144-0) [Setting Import Properties](#page-148-0)

# <span id="page-147-0"></span>**Running an Imported Project**

The run configuration is automatically imported when you import a project from a legacy JBuilder product version.

## **To run an imported project:**

- **1** Select **Run Run** to open the **Run** dialog box.
- **2** Expand the node that matches the type of imported project in the **Configurations** list and choose the name of the configuration. Typically, the configuration name is the same as the project name.
- **3** Click the **Run** button to run the project.
- **Note:** If the project uses macros in the run VM arguments, compile the project before importing it. Compilation expands the macros. If the project is not compiled, it will not run.

### **Related Concepts**

[Legacy JBuilder Project Migration Overview](#page-35-0) [Importing Legacy Projects](#page-37-0)

### **Related Tasks**

[JBuilder Project Migration](#page-138-0) [Importing a Java SE Project From Legacy JBuilder](#page-143-0) [Importing a Java EE Project From Legacy JBuilder](#page-141-0) [Setting Import Properties](#page-148-0) [Building an Imported Project](#page-139-0) Running an Imported Project

# <span id="page-148-0"></span>**Setting Import Properties**

Before importing a Java EE or VisiBroker project, configuring the application server and VisiBroker locations, you need to set properties.

## **To set properties for importing Java EE projects:**

- **1** From the workbench click **File Import**.
- **2** Click the J2 EE node and select from the following import file options:
- **App Client JAR file**
- **EAR File**
- **J2EE Utility JAR**
- RAR file
- **3** After selecting the import file click **Next**, and follow the prompts to complete the import properties configuration.

## **To set properties for VisiBroker project imports:**

- **1** Select **Window Preferences VisiBroker** to open the **VisiBroker** page of the **Preferences** dialog box.
- **2** Enter the directory where VisiBroker tools are installed in the **VisiBroker Tools Directory** field. Typically, this is bin folder of the Borland Application Server installation.
- **3** Click **Apply** and **OK** to save project settings.
- **4** Select **Project Properties Builders** to open the **Builders** page of the **Properties** dialog box. Make sure the **VisiBroker Builder** option in the **Configure The Builders For This Project** list is selected.
- **5** Click **OK** to save project settings.

### **Related Concepts**

[Legacy JBuilder Project Migration Overview](#page-35-0) **[Importing Legacy Projects](#page-37-0)** 

#### **Related Tasks**

[JBuilder Project Migration](#page-138-0) [Importing a Java SE Project From Legacy JBuilder](#page-143-0) [Importing a Java EE Project From Legacy JBuilder](#page-141-0) Setting Import Properties [Running an Imported Project](#page-147-0) [Building an Imported Project](#page-139-0)

# <span id="page-149-0"></span>**Modeling Applications**

The UML™ modeling system allows you to create a visual model as you develop Java database applications. InterBase and JDataStore database systems are included as part of the development environment.

#### **In This Section**

[Creating Java Modeling Project](#page-150-0) Describes how to create a Java Modeling project.

[Enabling Modeling in Existing Java Project](#page-151-0) Describes how to enable modeling for existing java projects. This allows you a graphical view of your project.

[Importing a Java Project as a Java Modeling Project](#page-152-0) Import a Java project as a Java Modeling project.

# <span id="page-150-0"></span>**Creating Java Modeling Project**

This section describes how to create a Java Modeling project.

## **To create a new Java modeling project in JBuilder:**

- **1** Select File **New F** Project.
- 2 Select Modeling **F** Java Modeling Project from the list.
- **3** Enter a name for your new project.
- **4** Specify the Java build settings.
- **5** Click the **Finish** button.

## **Related Concepts**

[Modeling Applications Overview](#page-52-0)

## **Related Tasks**

[Modeling Applications](#page-149-0)

# <span id="page-151-0"></span>**Enabling Modeling in Existing Java Project**

This section describes how to enable modeling for existing java projects.

## **To enable modeling for an existing java project:**

- **1** Locate the java project in the **Package Explorer**.
- **2** Right-click and select **Enable Java Modeling**.
- **3** Switch to the **Modeling Perspective**.
- **4** To open the default diagram, double-click the java project In the **Modeling Navigator**.

### **Related Concepts**

**[Modeling Applications Overview](#page-52-0)** 

### **Related Tasks**

[Modeling Applications](#page-149-0)

## <span id="page-152-0"></span>**Importing a Java Project as a Java Modeling Project**

Use these steps to import a Java project as a Java Modeling project.

## **To import a new Java modeling project from a Java project:**

- **1** Select **File New Project**.
- **2** Select **Modeling Java Modeling Projects from Java Projects** from the list.
- **3** Specify the Java project to import.
- **4** Click the **Finish** button.

#### **Related Concepts**

**[Modeling Applications Overview](#page-52-0)** 

#### **Related Tasks**

[Modeling Applications](#page-149-0)

# **Java EE Applications**

Java EE components are assembled into an application and are deployed to production, to be run and managed by the Java EE server. Use the following links to discover detailed information about creating Java EE applications using JBuilder 2008.

#### **In This Section**

#### [Developing EJB Applications](#page-154-0)

This section provides information on how to work with EJB 2.x and 3.0 applications in the JBuilder development environment.

#### [Web Applications](#page-227-0)

This section provides a starting point for web applications topics.

**[Web Services](#page-229-0)** Provides tasks for designing web services.

[Working with Runtime Servers](#page-279-0) Details the setup, usage, deployment and publishing of runtime servers.

[Creating a Java EE Project](#page-286-0) Use this topic to get started creating a Java EE project with JBuilder.

[Developing Java EE Applications](#page-288-0)

Describes task-related Java EE project development using JBuilder on Eclipse.

[Importing a Java EE Project](#page-289-0)

Topic details steps required to import a Java EE project into the IDE.

# <span id="page-154-0"></span>**Developing EJB Applications**

The tasks in this area provide information on how to work with EJB 2.x and 3.0 applications in the JBuilder development environment.

#### **In This Section**

#### [EJB 2.x - Specific Tasks](#page-155-0)

This section provides information on specific tasks for working with EJB 2.x applications in the JBuilder development environment.

#### [EJB 2.x and 3.0 - Generic Tasks](#page-162-0)

This section provides information on generic tasks for both EJB 2.x and EJB 3.0 in the JBuilder development environment.

#### [EJB 3.0 - Specific Tasks](#page-194-0)

This section provides information on specific tasks for working with EJB 3.0 applications in the JBuilder development environment.

[EJB Modeling Applications](#page-220-0) Provides information on creating EJB modeling applications.

[Creating a New EJB](#page-225-0) Describes how to create a new EJB

[Enabling XDoclet](#page-226-0) Describes how to enable XDoclet.

# <span id="page-155-0"></span>**EJB 2.x - Specific Tasks**

This section provides information on specific tasks for working with EJB 2.x applications in the JBuilder development environment.

### **In This Section**

[Adding a Create Method to an EJB 2.x Entity Bean](#page-156-0) Describes how to add a create method to an EJB 2.x. entity bean.

[Adding a Find Method to an EJB 2.x Entity Bean](#page-157-0) Describes how to add a find method to an entity bean.

[Adding a Home Method to an EJB 2.x Entity Bean](#page-158-0) Describes how to add a home method to an EJB 2.x entity bean.

[Adding a Select Method to an EJB 2.x Entity Bean](#page-159-0) Describes how to add a select method to an EJB 2.x entity bean.

[Creating a Bean-Managed-Persistence \(BMP\) Entity Bean](#page-160-0) Describes how to create a new BMP entity bean.

[Creating a Container-Managed-Persistence \(CMP\) Entity Bean](#page-161-0) Describes how to create a new CMP entity bean.

# <span id="page-156-0"></span>**Adding a Create Method to an EJB 2.x Entity Bean**

This section describes how to add a create method to an EJB 2.x entity bean.

**Note:** The EJB 3.0 specification has eliminated this interface for entity beans.

## **To add a create method to an entity bean in the Modeling Perspective:**

- **1** Open the class diagram for the entity bean.
- **2** Right click on the entity bean.
- **3** Select **New Create Method**.
- **4** Click twice on the new method to open the in-place editor.
- **5** Enter the name and return type of the new create method.

## **To add a create method to an entity bean using the Code Editor:**

- **1** Open source code for the entity bean.
- **2** Add the new create method directly to the source code.
- **3** Add annotations.
- **4** For EJB 2.x, add code to expose the create method in the home interface.
- **5** Save your changes.
- **Note:** Adding artifacts in model diagrams generates source code and annotations. When you add artifacts manually, you are responsible for creating both source code and annotations.

### **Related Concepts**

[Enterprise Java Beans Overview](#page-61-0) [Entity Bean Overview](#page-65-0)

### **Related Tasks**

[Creating a Java Class for a Web Service](#page-236-0) [Adding a New Method to an EJB](#page-166-0) [Adding a Find Method to an EJB 2.x Entity Bean](#page-157-0) [Adding a Home Method to an EJB 2.x Entity Bean](#page-158-0) [Adding a Select Method to an EJB 2.x Entity Bean](#page-159-0) [Viewing the Source Code of an EJB](#page-193-0) [Modifying an EJB](#page-191-0) [Deleting a Method from an EJB](#page-183-0)

# <span id="page-157-0"></span>**Adding a Find Method to an EJB 2.x Entity Bean**

This section describes how to add a find method to an entity bean.

**Note:** The EJB 3.0 specification has replaced this method with named queries.

## **To add a find method to an entity bean in the Modeling Perspective:**

- **1** Open the class diagram for the entity bean.
- **2** Right click on the entity bean.
- **3** Select **New Find Method**.
- **4** Click twice on the new method to open the in-place editor.
- **5** Enter the name, query, and return type of the new find method.

## **To add a find method to an entity bean using the Code Editor:**

- **1** Open source code for the entity bean.
- **2** Add the new find method directly to the source code.
- **3** Add annotations.
- **4** Save your changes.
- **Note:** Adding artifacts in model diagrams generates source code and annotations. When you add artifacts manually, you are responsible for creating both source code and annotations.

#### **Related Concepts**

[Enterprise Java Beans Overview](#page-61-0) [Entity Bean Overview](#page-65-0)

### **Related Tasks**

[Creating a Java Class for a Web Service](#page-236-0) [Adding a New Named Query to an EJB 3.0 Entity Bean](#page-197-0) [Adding a New Method to an EJB](#page-166-0) [Adding a Create Method to an EJB 2.x Entity Bean](#page-156-0) [Adding a Home Method to an EJB 2.x Entity Bean](#page-158-0) [Adding a Select Method to an EJB 2.x Entity Bean](#page-159-0) [Viewing the Source Code of an EJB](#page-193-0) [Modifying an EJB](#page-191-0) [Deleting a Method from an EJB](#page-183-0)

# <span id="page-158-0"></span>**Adding a Home Method to an EJB 2.x Entity Bean**

This section describes how to add a home method to an EJB 2.x entity bean.

**Note:** The EJB 3.0 specification has eliminated this interface for Entity beans.

## **To add a home method to an EJB 2.x entity bean in the Modeling Perspective:**

- **1** Open the class diagram for the session bean.
- **2** Right click on the entity bean.
- **3** Select **New K** Home Method.
- **4** Click twice on the new method to open the in-place editor.
- **5** Enter the name and return type of the new home method.

## **To add a home method to an EJB 2.x entity bean using the Code Editor:**

- **1** Open source code for the entity bean.
- **2** Add the new home method directly to the source code.
- **3** Add annotations.
- **4** Save your changes.
- **Note:** Adding artifacts in model diagrams generates source code and annotations. When you add artifacts manually, you are responsible for creating both source code and annotations.

#### **Related Concepts**

[Enterprise Java Beans Overview](#page-61-0) [Session Bean Overview](#page-67-0)

### **Related Tasks**

[Creating a Java Class for a Web Service](#page-236-0) [Adding a New Method to an EJB](#page-166-0) Adding a Home Method to an EJB 2.x Entity Bean [Viewing the Source Code of an EJB](#page-193-0) [Modifying an EJB](#page-191-0) [Deleting a Method from an EJB](#page-183-0)

# <span id="page-159-0"></span>**Adding a Select Method to an EJB 2.x Entity Bean**

This section describes how to add a select method to an EJB 2.x entity bean.

**Note:** The EJB 3.0 specification has eliminated this method for entity beans.

## **To add a select method to an entity bean in the Modeling Perspective:**

- **1** Open the class diagram for the entity bean.
- **2** Right click on the entity bean.
- **3** Select **New Select Method**.
- **4** Click twice on the new method to open the in-place editor.
- **5** Enter the name, query, and return type of the new select method.

## **To add a select method to an entity bean using the Code Editor:**

- **1** Open source code for the entity bean.
- **2** Add the new select method directly to the source code.
- **3** Add annotations.
- **4** Save your changes.
- **Note:** Adding artifacts in model diagrams generates source code and annotations. When you add artifacts manually, you are responsible for creating both source code and annotations.

#### **Related Concepts**

[Enterprise Java Beans Overview](#page-61-0) [Entity Bean Overview](#page-65-0)

### **Related Tasks**

[Creating a Java Class for a Web Service](#page-236-0) [Adding a New Method to an EJB](#page-166-0) [Adding a Create Method to an EJB 2.x Entity Bean](#page-156-0) [Adding a Find Method to an EJB 2.x Entity Bean](#page-157-0) [Viewing the Source Code of an EJB](#page-193-0) [Modifying an EJB](#page-191-0) [Deleting a Method from an EJB](#page-183-0)

## <span id="page-160-0"></span>**Creating a Bean-Managed-Persistence (BMP) Entity Bean**

This section describes how to create a new BMP entity bean.

## **To create a new BMP entity bean in the Modeling Perspective:**

- **1** Open the Modeling Perspective.
- **2** Bring up the model for your EJB project.
- **3** Select the **BMP entity bean** tool.
- **4** Place the BMP entity bean in the model.

## **To create a new BMP entity bean in the Code Editor:**

- **1** Create a new Java file for your BMP entity bean.
- **2** Code the BMP entity bean by hand.
- **3** Add annotations.
- **4** Add the new BMP entity bean source file to your project.
- **Note:** Adding artifacts in model diagrams generates source code and annotations. When you add artifacts manually, you are responsible for creating both source code and annotations.

#### **Related Concepts**

[Enterprise Java Beans Overview](#page-61-0) [Entity Bean Overview](#page-65-0)

### **Related Tasks**

[Creating a Java Class for a Web Service](#page-236-0) [Importing Entity Beans from a Database](#page-190-0)

# <span id="page-161-0"></span>**Creating a Container-Managed-Persistence (CMP) Entity Bean**

This section describes how to create a new container-managed-persistence (CMP) entity bean.

## **To create a new CMP entity bean in the Modeling Perspective:**

- **1** Open the modeling perspective.
- **2** Bring up the model for your EJB project.
- **3** Select the **CMP entity bean** tool.
- **4** Place the CMP entity bean in the model.

## **To create a new CMP entity bean in the Code Editor:**

- **1** Create a new Java file for your CMP entity bean.
- **2** Code the CMP entity bean by hand.
- **3** Add annotations.
- **4** Add the new CMP entity bean source file to your project.
- **Note:** Adding artifacts in model diagrams generates source code and annotations. When you add artifacts manually, you are responsible for creating both source code and annotations.

### **Related Concepts**

[Enterprise Java Beans Overview](#page-61-0) [Entity Bean Overview](#page-65-0)

### **Related Tasks**

[Creating a Java Class for a Web Service](#page-236-0) [Importing Entity Beans from a Database](#page-190-0)

## <span id="page-162-0"></span>**EJB 2.x and 3.0 - Generic Tasks**

This section provides information on specific tasks for both EJB 2.x and EJB 3.0 in the JBuilder development environment.

#### **In This Section**

[Adding a Business Method to an EJB](#page-164-0) Describes how to add a business method to an EJB.

[Adding a CMP Field to a CMP Entity Bean](#page-165-0) Describes how to add a new CMP field to a CMP entity bean.

[Adding a New Method to an EJB](#page-166-0) Describes how to add a new method to an EJB.

[Creating a Message Bean](#page-168-0) Describes how to create a new message bean

[Creating a Message Destination for a Message Bean](#page-169-0) Describes how to create a message destination for a message bean.

[Creating a Message Destination Link for a Message Bean](#page-170-0) Describes how to create a message destination link for a message bean.

[Creating a New Session Bean](#page-171-0) Describes how to create a new session bean.

[Creating a One-Way Relationship Between Entity Beans](#page-172-0) Describes how to create a one-way relationship between entity beans.

[Creating a Relationship Between Entity Beans](#page-173-0) Describes how to create a relationship between entity beans.

[Creating a Resource Reference](#page-174-0)

Describes how to create a resource reference for an entity bean.

[Creating a Run-As-Security Link](#page-175-0)

Describes how to create a run-as-ecurity link in an EJB project.

[Creating a Security Role](#page-176-0) Describes how to create a security role in an EJB project.

[Creating a Security Role Reference](#page-177-0) Describes how to create a security role reference in an EJB project.

[Creating an EJB Reference](#page-178-0) Describes how to create an EJB reference.

[Creating an Environment Entry](#page-179-0)

Describes how to create an environment entry for an entity bean.

[Creating an Environment Resource Reference](#page-180-0)

Describes how to create an environment resource reference for an entity bean.

[Creating the Primary Key for an Entity Bean](#page-181-0) Describes how to create the primary key for an entity bean.

[Deleting a Field from an EJB](#page-182-0) Describes how to delete a field from an EJB.

[Deleting a Method from an EJB](#page-183-0) Describes how to delete a method from an EJB.

### [Generating Test Clients for EJB 2.x and 3.0 Entity Beans](#page-184-0)

how to generate test client applications for EJB 2.x and 3.0 entity beans and how to use generated test clients to test entity beans.

[Generating Test Clients for EJB 2.x and 3.0 Session Beans](#page-187-0)

Describes how to use the Test Client for Session Bean wizard that generates test clients for EJB 2.x and 3.0 session beans.

[Importing Entity Beans from a Database](#page-190-0)

Describes how to import database tables into an EJB project as entity beans.

[Modifying an EJB](#page-191-0) Describes how to modify an EJB.

[Removing an EJB](#page-192-0) Describes how to remove an EJB.

[Viewing the Source Code of an EJB](#page-193-0)

Describes how to view the source code of an EJB.

# <span id="page-164-0"></span>**Adding a Business Method to an EJB**

This section describes how to add a business method to an entity bean or a session bean.

## **To add a business method to an EJB in the Modeling Perspective:**

- **1** Open the class diagram for the EJB.
- **2** Right click on the session bean.
- **3** Select **New F** Business Method.
- **4** Click on the new method to view its properties.
- **5** Select properties for your new business method.

## **To add a business method to an EJB using the Code Editor:**

- **1** Open the source code for the EJB.
- **2** Add the new business method directly to the source code.
- **3** Add annotations.
- **4** For EJB 2.x projects, add local and remote setting interfaces.
- **5** Save your changes.
- **Note:** Adding artifacts in model diagrams generates source code and annotations. When you add artifacts manually, you are responsible for creating both source code and annotations.

#### **Related Concepts**

[Enterprise Java Beans Overview](#page-61-0)

#### **Related Tasks**

[Creating a Java Class for a Web Service](#page-236-0) [Viewing the Source Code of an EJB](#page-193-0) [Modifying an EJB](#page-191-0) [Deleting a Method from an EJB](#page-183-0)

# <span id="page-165-0"></span>**Adding a CMP Field to a CMP Entity Bean**

This section describes how to add a new Container-Managed Persistence (CMP) field to a CMP entity bean using either the Modeling Perspective or the Code Editor.

A CMP field is a virtual field in an entity bean. A CMP field refers to a column in a database table, and the entity bean implements getters and setter methods for the field.

## **To add a new CMP field to a CMP entity bean in the Modeling Perspective:**

- **1** Open the class diagram for the EJB.
- **2** Right click on the EJB.
- **3** Select **New**.
- **4** Select **CMP Field**.
- **5** Enter the name of the new field.
- **6** Click in the new field to view and set its properties.

## **To add a CMP field to a CMP entity bean to an EJB using the Code Editor:**

- **1** Open the source code for the EJB.
- **2** Add the new field directly to the source code.
- **3** Add annotations to the source code
- **4** Save your changes.
- **Note:** Adding artifacts in model diagrams generates source code and annotations. When you add artifacts manually, you are responsible for creating both source code and annotations.

#### **Related Concepts**

[Enterprise Java Beans Overview](#page-61-0)

#### **Related Tasks**

[Creating a Java Class for a Web Service](#page-236-0) [Adding a New Method to an EJB](#page-166-0) [Viewing the Source Code of an EJB](#page-193-0) [Modifying an EJB](#page-191-0) [Deleting a Field from an EJB](#page-182-0)

# <span id="page-166-0"></span>**Adding a New Method to an EJB**

This section describes how to add a new method to an EJB using either the Modeling Perspective or the Code Editor.

Refer to the links at the bottom of this page for information on how to add a business, pre-persist, pre-remove, preupdate, post-persist, post-remove, post-update, or post-load method to a 3.0 EJB. Refer to the links at the bottom of this page for information on how to add a business, create, home, find, or select method to a 2.x EJB.

**Note:** The EJB 3.0 specification is quite different from the EJB 2.x specification. JBuilder 2008 provides support for both EJB 2.x and EJB 3.0 methods. Make sure that you are using the correct methods for your version of EJB.

## **To add a new method to an EJB in the Modeling Perspective:**

- **1** Open the class diagram for the EJB.
- **2** Right click on the EJB.
- **3** Select **New**.
- **4** Select **Operation** or the type of method to be added.
- **5** Click twice on the new method in the diagram.
- **6** Enter the name and return type of the new method.

## **To add a new method to an EJB using the Code Editor:**

- **1** Open source code for the EJB.
- **2** Add the new method and annotations directly to the source code.
- **3** Save your changes.
- **Note:** Adding artifacts in model diagrams generates source code and annotations. When you add artifacts manually, you are responsible for creating both source code and annotations.

### **Related Concepts**

[Enterprise Java Beans Overview](#page-61-0)

#### **Related Tasks**

[Creating a Java Class for a Web Service](#page-236-0) [Adding a Business Method to an EJB](#page-164-0) [Adding an Interceptor Method to an EJB 3.0 Session Bean](#page-210-0) [Adding a Post-Construct Method to an EJB 3.0 Session Bean](#page-205-0) [Adding a Pre-Destroy Method to an EJB 3.0 Session Bean](#page-206-0) [Adding a Timeout Method to an EJB 3.0 Session Bean](#page-209-0) [Adding a New Pre-Update Method to an EJB 3.0 Entity Bean](#page-204-0) [Adding a New Pre-Persist Method to an EJB 3.0 Entity Bean](#page-202-0) [Adding a New Pre-Remove Method to an EJB 3.0 Entity Bean](#page-203-0) [Adding a New Post-Update Method to an EJB 3.0 Entity Bean](#page-201-0) [Adding a New Post-Load Method to an EJB 3.0 Entity Bean](#page-198-0) [Adding a New Post-Persist Method to an EJB 3.0 Entity Bean](#page-199-0) [Adding a New Post-Remove Method to an EJB 3.0 Entity Bean](#page-200-0) [Adding a Create Method to an EJB 2.x Entity Bean](#page-156-0) [Adding a Find Method to an EJB 2.x Entity Bean](#page-157-0) [Adding a Home Method to an EJB 2.x Entity Bean](#page-158-0) [Adding a Select Method to an EJB 2.x Entity Bean](#page-159-0) [Viewing the Source Code of an EJB](#page-193-0) [Modifying an EJB](#page-191-0) [Deleting a Method from an EJB](#page-183-0)

# <span id="page-168-0"></span>**Creating a Message Bean**

This section describes how to create a new message bean using either the Modeling Perspective or the Code Editor.

## **To create a new message bean in the Modeling Perspective:**

- **1** Open the Modeling Perspective.
- **2** Bring up the model for your EJB project.
- **3** Select the **Message Bean** tool.
- **4** Place the message bean in the model.
- **5** Define the message destination and message destination link for the message bean.

## **To create a new message bean in the Code Editor:**

- **1** Create a new Java file for your message bean.
- **2** Code the message bean by hand.
- **3** Add annotations.
- **4** Add the new message bean source file to your project.
- **Note:** Adding artifacts in model diagrams generates source code and annotations. When you add artifacts manually, you are responsible for creating both source code and annotations.

#### **Related Concepts**

[Enterprise Java Beans Overview](#page-61-0) [Message Bean Overview](#page-68-0)

#### **Related Tasks**

[Creating a Java Class for a Web Service](#page-236-0) [Creating a Message Destination for a Message Bean](#page-169-0) [Creating a Message Destination Link for a Message Bean](#page-170-0)

# <span id="page-169-0"></span>**Creating a Message Destination for a Message Bean**

This section describes how to create a message destination for a message bean.

### **To create a new message bean destination in the Modeling Perspective:**

- **1** Open the Modeling Perspective.
- **2** Bring up the model for your EJB project.
- **3** Select the **Message Bean Destination** tool.
- **4** Place the message bean destination in the model.

### **Related Concepts**

[Enterprise Java Beans Overview](#page-61-0) [Message Bean Overview](#page-68-0)

#### **Related Tasks**

[Creating a Message Bean](#page-168-0) [Creating a Message Destination Link for a Message Bean](#page-170-0)

## <span id="page-170-0"></span>**Creating a Message Destination Link for a Message Bean**

This section describes how to create a message destination link for a message bean.

### **To create a new message bean destination link in the Modeling Perspective:**

- **1** Open the Modeling Perspective.
- **2** Bring up the model for your EJB project.
- **3** Verify the existence of the message bean and message bean destination.
- **4** Select the **Message Bean Destination Link** tool.
- **5** Link the message bean to the message bean destination.

#### **Related Concepts**

[Enterprise Java Beans Overview](#page-61-0) [Message Bean Overview](#page-68-0)

#### **Related Tasks**

[Creating a Message Bean](#page-168-0) [Creating a Message Destination for a Message Bean](#page-169-0)

# <span id="page-171-0"></span>**Creating a New Session Bean**

This section describes how to create a new session bean using either the Modeling Perspective or the Code Editor.

## **To create a new session bean in the Modeling Perspective:**

- **1** Open the Modeling Perspective.
- **2** Bring up the model for your EJB project.
- **3** Select the **Session Bean** tool.
- **4** Place the session bean in the model.

## **To create a new session bean in the Code Editor:**

- **1** Create a new Java file for your session bean.
- **2** Code the session bean by hand.
- **3** Add annotations.
- **4** Add the new session bean source file to your project.
- **Note:** Adding artifacts in model diagrams generates source code and annotations. When you add artifacts manually, you are responsible for creating both source code and annotations.

#### **Related Concepts**

[Enterprise Java Beans Overview](#page-61-0) [Session Bean Overview](#page-67-0)

**Related Tasks**

[Creating a Java Class for a Web Service](#page-236-0)

# <span id="page-172-0"></span>**Creating a One-Way Relationship Between Entity Beans**

This section describes how to create a one-way relationship between entity beans. The relationship needs to match the relationship between tables in the underlying database.

### **To create a one-way relationship between entity beans in the Modeling Perspective:**

- **1** Open the class diagram for the entity beans.
- **2** Select the **EJB Relationship (Unidirectional)** tool from the palette.
- **3** Select the source entity bean.
- **4** Select the target entity bean.

## **To create a one-way relationship between entity beans using the Code Editor:**

- **1** Open the source code for the entity beans.
- **2** Add the new relationship directly to the source code.
- **3** Save your changes.

#### **Related Concepts**

[Enterprise Java Beans Overview](#page-61-0) **[Entity Bean Overview](#page-65-0)** 

### **Related Tasks**

[Viewing the Source Code of an EJB](#page-193-0) [Modifying an EJB](#page-191-0) [Creating a Relationship Between Entity Beans](#page-173-0) [Creating the Primary Key for an Entity Bean](#page-181-0) [Adding a Primary Key Join Field to an Entity Bean](#page-207-0)

## <span id="page-173-0"></span>**Creating a Relationship Between Entity Beans**

This section describes how to create a relationship between entity beans. The relationship needs to match the relationship between tables in the underlying database.

## **To create a relationship between entity beans in the Modeling Perspective:**

- **1** Open the class diagram for the entity beans.
- **2** Select the **EJB Relationship** tool from the palette.
- **3** Select the source entity bean.
- **4** Select the target entity bean.

## **To create a relationship between entity beans using the Code Editor:**

- **1** Open the source code for the entity bean.
- **2** Add the new relationship directly to the source code.
- **3** Save your changes.

#### **Related Concepts**

[Enterprise Java Beans Overview](#page-61-0) **[Entity Bean Overview](#page-65-0)** 

### **Related Tasks**

[Viewing the Source Code of an EJB](#page-193-0) [Modifying an EJB](#page-191-0) [Creating a One-Way Relationship Between Entity Beans](#page-172-0) [Creating a Relationship With Primary Key Mapping Between Entity Beans](#page-212-0) [Creating the Primary Key for an Entity Bean](#page-181-0) [Adding a Primary Key Join Field to an Entity Bean](#page-207-0)

## <span id="page-174-0"></span>**Creating a Resource Reference**

This section describes how to create a resource reference for an entity bean.

**Note:** For information on creating an injected resource reference, refer to the "Creating an Injected Resource Reference" link in the Related Information list at the bottom of this page.

## **To create a resource reference in the Modeling Perspective:**

- **1** Open the class diagram for the entity bean.
- **2** Right click on the entity bean.
- **3** Select **New Resource Reference**.
- **4** Place the new resource reference in the diagram.

#### **Related Concepts**

[Enterprise Java Beans Overview](#page-61-0) [EJB Environment and Resources Overview](#page-63-0)

### **Related Tasks**

[Creating an Environment Entry](#page-179-0) [Creating an Environment Resource Reference](#page-180-0) [Viewing the Source Code of an EJB](#page-193-0) [Modifying an EJB](#page-191-0)

# <span id="page-175-0"></span>**Creating a Run-As-Security Link**

This section describes how to create a run-as-security link in an EJB project.

## **To create a run-as-security link in an EJB project in the Modeling Perspective:**

- **1** Open the class diagram for the EJB project.
- **2** Verify the existence of the EJB and the security role that you want to connect.
- **3** Select the **Run-As-Security Link** tool from the palette.
- **4** Click on the EJB that needs a run-as security link.
- **5** Click on a security role to link the EJB to the security role.

### **To create a run-as-security link in an EJB project using the Code Editor:**

- **1** Open the source code for project.
- **2** Add the run-as security link directly to the source code.
- **3** Add annotations.
- **4** Save your changes.
- **Note:** Adding artifacts in model diagrams generates source code and annotations. When you add artifacts manually, you are responsible for creating both source code and annotations.

#### **Related Concepts**

[Enterprise Java Beans Overview](#page-61-0) [EJB Security Roles Overview](#page-69-0)

#### **Related Tasks**

[Creating a Security Role](#page-176-0) [Creating a Security Role Reference](#page-177-0) [Viewing the Source Code of an EJB](#page-193-0) [Modifying an EJB](#page-191-0)

# <span id="page-176-0"></span>**Creating a Security Role**

This section describes how to create a security role in an EJB project.

## **To create a security role in an EJB project in the Modeling Perspective:**

- **1** Open the class diagram for the EJB project.
- **2** Select the **Security Role** tool from the palette.
- **3** Click twice on the new security role.
- **4** Enter the name of the security role.

## **To create a security role in an EJB project using the Code Editor:**

- **1** Open source code for the project.
- **2** Add the security role directly to the source code.
- **3** Add annotations.
- **4** Save your changes.
- **Note:** Adding artifacts in model diagrams generates source code and annotations. When you add artifacts manually, you are responsible for creating both source code and annotations.

## **Related Concepts**

[Enterprise Java Beans Overview](#page-61-0) [EJB Security Roles Overview](#page-69-0)

## **Related Tasks**

[Creating a Run-As-Security Link](#page-175-0) [Creating a Security Role Reference](#page-177-0) [Viewing the Source Code of an EJB](#page-193-0) [Modifying an EJB](#page-191-0)

# <span id="page-177-0"></span>**Creating a Security Role Reference**

This section describes how to create a security role reference in an EJB project.

## **To create a security role reference in an EJB project in the Modeling Perspective:**

- **1** Open the class diagram for the EJB project.
- **2** Verify the existence of the source EJB and the target security role.
- **3** Select the **Security Role Reference** tool from the palette.
- **4** Click on the EJB that needs a security role reference.
- **5** Click on a security role to link the EJB to the security role.

### **To create a security role reference in an EJB project using the Code Editor:**

- **1** Open source code for the project.
- **2** Add the security role reference directly to the source code.
- **3** Add annotations.
- **4** Save your changes.
- **Note:** Adding artifacts in model diagrams generates source code and annotations. When you add artifacts manually, you are responsible for creating both source code and annotations.

#### **Related Concepts**

[Enterprise Java Beans Overview](#page-61-0) [EJB Security Roles Overview](#page-69-0)

#### **Related Tasks**

[Creating a Security Role](#page-176-0) [Creating a Run-As-Security Link](#page-175-0) [Viewing the Source Code of an EJB](#page-193-0) [Modifying an EJB](#page-191-0)

# <span id="page-178-0"></span>**Creating an EJB Reference**

This section describes how to create an EJB reference.

**Note:** For information on how to create an injected EJB reference, refer to the "Creating an Injected EJB Reference" link in the Related Information section at the end of this page.

### **To create an EJB reference in the Modeling Perspective:**

- **1** Open the class diagrams for the EJBs.
- **2** Select the **EJB Reference** tool from the palette.
- **3** Click on the source EJB.
- **4** Click on the target EJB.

**Note:** You can create an EJB reference from an EJB in one EJB package to an EJB in a different package.

### **To create an EJB reference using the Code Editor:**

- **1** Open the source code for the EJBs.
- **2** Add the new reference and Xdoclet annotation directly to the source code.
- **3** Save your changes.
- **Note:** Adding artifacts in model diagrams generates source code and annotations. When you add artifacts manually, you are responsible for creating both source code and annotations.

#### **Related Concepts**

[Enterprise Java Beans Overview](#page-61-0) [EJB Environment and Resources Overview](#page-63-0)

#### **Related Tasks**

[Creating an Injected EJB Reference](#page-219-0) [Creating an Environment Entry](#page-179-0) [Creating an Environment Resource Reference](#page-180-0) [Viewing the Source Code of an EJB](#page-193-0) [Modifying an EJB](#page-191-0)

# <span id="page-179-0"></span>**Creating an Environment Entry**

This section describes how to create an environment entry for an entity bean.

## **To create an environment entry in the Modeling Perspective:**

- **1** Open the class diagram for the entity bean.
- **2** Right click on the entity bean.
- **3** Select **New Environment Entry**.
- **4** Place the new environment entry in the diagram.

### **Related Concepts**

[Enterprise Java Beans Overview](#page-61-0) [EJB Environment and Resources Overview](#page-63-0)

#### **Related Tasks**

[Creating an EJB Reference](#page-178-0) [Creating an Environment Resource Reference](#page-180-0) [Viewing the Source Code of an EJB](#page-193-0) [Modifying an EJB](#page-191-0)
## **Creating an Environment Resource Reference**

This section describes how to create an environment resource reference for an entity bean.

## **To create an environment resource reference in the Modeling Perspective:**

- **1** Open the class diagram for the entity bean.
- **2** Right click on the entity bean.
- **3** Select **New Environment Resource Reference**.
- **4** Place the new environment resource reference in the diagram.

### **Related Concepts**

[Enterprise Java Beans Overview](#page-61-0) [EJB Environment and Resources Overview](#page-63-0)

### **Related Tasks**

[Creating an EJB Reference](#page-178-0) [Creating an Environment Entry](#page-179-0) [Viewing the Source Code of an EJB](#page-193-0) [Modifying an EJB](#page-191-0)

# <span id="page-181-0"></span>**Creating the Primary Key for an Entity Bean**

This section describes how to create the primary key for an entity bean. The primary key needs to match the primary key in the underlying database table.

## **To create a simple primary key field for an entity bean in the Modeling Perspective:**

- **1** Open the class diagram for the entity bean.
- **2** Right click on the entity bean.
- **3** Select **New**.
- **4** Select **Simple PK Field**.

## **To create a compound primary key for an entity bean in the Modeling Perspective:**

- **1** Click on the EJB in the Property Editor.
- **2** Click on **CMP Field**.
- **3** Click on the **Standard EJB Properties** tab in the Property Editor.
- **4** Select the fields used in the compound primary key.

## **To create the primary key field for an entity bean using the Code Editor:**

- **1** Open the source code for the Entity bean.
- **2** Add the new field directly to the source code.
- **3** Save your changes.

### **Related Concepts**

[Enterprise Java Beans Overview](#page-61-0) [Entity Bean Overview](#page-65-0)

### **Related Tasks**

[Creating an EJB Modeling Project](#page-221-0) [Viewing the Source Code of an EJB](#page-193-0) [Modifying an EJB](#page-191-0) [Adding a Primary Key Join Field to an Entity Bean](#page-207-0) [Creating a One-Way Relationship Between Entity Beans](#page-172-0) [Creating a Relationship Between Entity Beans](#page-173-0)

# <span id="page-182-0"></span>**Deleting a Field from an EJB**

This section describes how to delete a field from an EJB.

## **To delete a field from an EJB in the Modeling Perspective:**

- **1** Open the diagram for the EJB.
- **2** Right click on the field to be deleted.
- **3** Select delete.
- **4** Confirm the deletion of the field.

## **To delete a field from an EJB using the Code Editor:**

- **1** Open source code for the EJB.
- **2** Delete the field directly from the source code.
- **3** Save your changes.

### **Related Concepts**

[Enterprise Java Beans Overview](#page-61-0)

#### **Related Tasks**

[Creating a Java Class for a Web Service](#page-236-0) [Viewing the Source Code of an EJB](#page-193-0) [Modifying an EJB](#page-191-0) [Adding a New Method to an EJB](#page-166-0)

# <span id="page-183-0"></span>**Deleting a Method from an EJB**

This section describes how to delete a method from an EJB.

## **To delete a method from an EJB in the Modeling Perspective:**

- **1** Open the diagram for the EJB.
- **2** Right click on the method to be deleted.
- **3** Select delete.
- **4** Confirm the deletion of the method.

## **To delete a method from an EJB using the Code Editor:**

- **1** Open source code for the EJB.
- **2** Delete the method from the source code.
- **3** Save your changes.

### **Related Concepts**

[Enterprise Java Beans Overview](#page-61-0)

#### **Related Tasks**

[Creating a Java Class for a Web Service](#page-236-0) [Viewing the Source Code of an EJB](#page-193-0) [Modifying an EJB](#page-191-0) [Adding a New Method to an EJB](#page-166-0)

# <span id="page-184-0"></span>**Generating Test Clients for EJB 2.x and 3.0 Entity Beans**

This topic describes how to generate test client applications for EJB 2.x and 3.0 entity beans and how to use generated test clients to test entity beans.

Two similar wizards can be used to generate test clients for EJB 2.x and EJB 3.0 entity beans. The DTO and Session Facade wizard can be used to generate a test client application for an EJB 2.x entity bean and the Session Facade wizard can be used to generate a test client application for an EJB 3.0 entity bean.

You can select to generate a Struts 2 or JSF web client application or a Java console client application.

The generated test clients can be used in the similar ways to test EJB 2.x or EJB 3.0 entity beans.

The following tasks are described:

- Generating test clients for EJB 2. $x$  entity beans
- Generating test clients for EJB 3.0 entity beans
- $\blacksquare$  Testing EJB entity beans

### **To generate a test client for EJB 2.x entity bean:**

- **1** In the **Model Navigator** view, open the project containing your EJB 2.x entity bean module.
- **2** Right-click the entity bean to be tested.
- **3** Select **Generate Test Client / Session Facade**. The **Files to Generate** page of the DTO and Session Facade wizard opens. Be sure the checkbox next to **Generate Struts Client** is checked.
- **4** Click **Next** until you reach the **Struts2 Client Information** page.
- **5** Click **New** and follow the Web Module wizard to create a new Web module.
- **6** Click **Finish**. The web module is created and the wizard returns to the **Struts2 Client Information** page.
- **7** Click **Next** until you reach the **Business Delegate Details** page.
- **8** Click **Finish** to generate the specified files and other features of the entity bean's test client.

## **To generate a test client for an EJB 3.0 entity bean:**

- **1** In the **Model Navigator** view, open the project containing your EJB 3.0 entity bean module.
- **2** Right-click the EJB 3.0 entity bean to be tested.
- **3** Select **Generate Test Client / Session Facade**. The **Files to Generate** page of the Session Facade wizard opens.

Be sure the checkbox next to **Generate Struts Client** is checked.

- **4** Click **Next** until you reach the **Struts2 Client Information** page.
- **5** Click **New** and follow the Web Module wizard to create a new Web module.
- **6** Click **Finish**. The web module is created and the wizard returns to the **Struts2 Client Information** page.
- **7** Click **Next** until you reach the **JNDI Properties** page.
- **8** Click **Finish** to generate the specified files and other features of the entity bean's test client.

### **To use a test client application to test an entity bean:**

**1** The directions below assume the following:

- **Some entity beans are imported from an external database into the EJB Modeling Project.**
- The project is deployed onto a local application server.
- The DTO for Session Facade or Session Facade wizard was used to generate a Struts 2 or JSF web test client application for these entity beans.
- **2** Notice when you click **Finish** in the DTO for Session Facade or Session Facade wizard the control returns into JBuilder's IDE. It opens the editor with the generated test client class.
- **3** Click the **Servers** tab to open the **Servers** view.
- **4** In the **Servers** view click the application server that contains the entity bean project.
- **5** Right-click and select **Add and Remove Projects**. The **Add and Remove Projects** dialog box opens.
- **6** From the **Available projects** list box select the name of your web client project. Click **Add** view. The project name appears in the right **Configured projexts** list box.
- **7** Click **Finish**. The project name appears in the **Servers** view.

The **Console** view shows the line informing that this project is successfully deployed at the application server. Example:

Deployed: file:/C:/JBuilderAppServers/jboss-4.0.5.GA/server/default/deploy/ test EJB web.jar

Here test EJB web is the name of your web test client project.

- **8** Open an Internet browser.
- **9** Type the URL of the main page of the web client project deployed on the local application server. For example: HTTP://localhost:8080/WebClientProjectName/

If your web client project has name

test\_EJB\_web

then this URL can be:

HTTP://localhost:8080/test\_EJB\_web/

**10**The browser loads the INDEX.HTM file from this folder and opens the corresponding page. The opened page contains a link similar to the one shown below:

To EntityName FinderIndex

Where EntityName is the name of the main entity bean.

**11**Click the link to open the new page. It contains a link similar to the one shown below:

EntityName FinderIndex

- **12**Click this link. The page contains the input field titled with the name of the primary key of the database table being tested from the main entity bean.
- **13**Type an existing value of the primary key and click **Submit**. The called method accesses the entity bean by searching in the database and retrieving the data corresponding to the specified key value.
- **14**The **Results** page opens showing the table row containing retrieved values (corresponding to the specified key value) of the data fields. For EJB 3.0 it displays all data fields of the table. For EJB 2.x should be displayed that data fields which were checked in the **DTO Fields** page of the wizard.

### **Related Concepts**

**[Test Clients for EJB Entity Beans](#page-70-0) [Entity Bean Overview](#page-65-0)** [Developing EJB Applications](#page-60-0)

### **Related Tasks**

[Importing Entity Beans from a Database](#page-190-0) [Generating Test Clients for EJB 2.x and 3.0 Session Beans](#page-187-0) [Developing EJB Applications](#page-154-0)

### **Related Reference**

[Generating Test Clients for EJB 2.x and 3.0 Session and Entity Beans](#page-561-0)

# <span id="page-187-0"></span>**Generating Test Clients for EJB 2.x and 3.0 Session Beans**

This section describes how to use the **Test Client for Session Bean** wizard that generates test clients for EJB 2.x and 3.0 session beans.

The generated test client is a "user interface-less" java class. This class provides wrappers to call all business methods declared in all remote interfaces of the session bean and the constructor to create objects of the class. Objects of this class contain methods call all business methods declared in all remote interfaces of the session bean.

You can manually edit the generated class source code and add calls for the business methods you wish to be tested. Then you can run the edited test client with **Run As Java Application** menu command.

Be sure the session bean to be tested is deployed at an application server. However, the test client java class is executed at your computer. Therefore, it provides remote testing of the session bean.

#### **The following tasks are described:**

- Running the Test Client for Session Bean wizard to generate the test client class.
- Using the generated test client class to test the session bean.

## **To run the Test Client for Session Bean wizard to generate the test client class:**

- **1** Open the EJB modeling project that contains the session bean to be tested and switch to the Modeling perspective.
- **2** In the **Model Navigator** view, double-click the package containing the session bean for which you wish to create a test client.
- **3** Click the 'plus' icon before the package to expand the package tree.
- **4** Right-click the session bean node to activate the shortcut menu and select the **Generate Test Client** menu item. The first **Test Client Details** page of the Test Client for Session Bean wizard opens.
- **5** Specify the test client class details here. For the case of simplicity, we recommend to check the **Generate main function**, **Generate method calling all business methods declared in remote interfaces**, and **Generating logging messages** options. Click **Finish** to generate the test client class with the specified parameters.

Otherwise click **Next** to go to the next **JNDI Properties** page. The **JNDI Properties** page opens.

**6** In the **JNDI Properties** page set parameters of Java Naming and Directory Interface (JNDI) that are used by the test client to access the session bean deployed at the application server.

Click **Finish** to generate the test client class with the specified properties.

**7** The Test Client for Session Bean wizard closes

### **To use a generated test client class to test a session bean:**

- **1** The directions below assume the following:
- An EJB Modeling project containing the session bean to be tested.
- $\blacksquare$  The project is deployed on a local application server.
- **The Client for Session Bean wizard was used to generate a test client class for this session bean.**
- **2** Notice when you click **Finish** in the Test Client for Session Bean wizard the control returns into JBuilder's IDE. It opens the editor with the generated test client class.
- **3** Click the **Servers** tab to open the **Servers** view.
- **4** In the **Servers** view click the application server that contains the entity bean project.
- **5** Right-click to open the shortcut menu.
- **6** From the shortcut menu, select **Add and Remove Projects**. The **Add and Remove Projects Servers** dialog box opens.
- **7** In the left **Available projects** list box select the name of your client project. Click **Add**. The project name appears in the right **Configured projects** list box.
- **8** Click **Finish**. The project name appears in the **Servers** view.

The **Console** view shows the line informing that this project is successfully deployed at the application server. Example:

Deployed: file:/C:/JBuilderAppServers/jboss-4.0.5.GA/server/default/deploy/ prj\_TestClient.jar

Here prj TestClient is the name of your test client project.

- **9** Activate the editor with the generated test client class.
- **10**If you have checked the **Generate main function** option in the **Test Client Details** page of the Test Client for Session Bean wizard, then the test client class contains the main() function. By default, the main() function contains the line creating a new object  $\text{client}$  of the test client class. Example:

SessionClient client = new SessionClient();

**11**If you have checked the **Generate method calling all business methods declared in remote interfaces** option in the **Test Client Details** page, the test client class contains the executeRemoteCallsWithDefaultArguments() function.

This function calls all business methods declared in all remote interfaces of the session bean. Add call to this function. Example:

client.executeRemoteCallsWithDefaultArguments();

**12**Click to Save.

**13**Right-click in the editor window. From the menu select **Run As Java Application**. This command:

- **1** runs your edited test client code as a local application at your computer.
- **2** initializes access to the session bean deployed at the server.
- **3** calls the executeRemoteCallsWithDefaultArguments() function which, in turn, calls all business methods declared in remote interfaces.

Results of execution of these operations appear in the **Console** view:

- -- Initializing bean access.
- -- Succeeded initializing bean access.
- -- Execution time: 688 ms
- -- Calling businessMethod1()
- -- Succeeded: businessMethod1()
- -- Execution time: 171 ms.
- -- Return value from businessMethod1(): Hello World!.

### **Related Concepts**

[Test Clients for EJB 2.x and 3.0 Session Beans](#page-73-0) [Developing EJB Applications](#page-60-0)

#### **Related Tasks**

[Generating Test Clients for EJB 2.x and 3.0 Entity Beans](#page-184-0) [Developing EJB Applications](#page-154-0)

#### **Related Reference**

[Generating Test Clients for EJB 2.x and 3.0 Session and Entity Beans](#page-561-0)

# <span id="page-190-0"></span>**Importing Entity Beans from a Database**

This section describes how to import database tables into an EJB 2.x or EJB 3.0 project as entity beans.

## **To import entity beans from a database server in an EJB 2.x modeling project:**

- **1** Right click on the EJB modeling project in the Model Navigator.
- **2** Select **Import Entity Beans from Database...**
- **3** Select the database connection from the drop-down list. If your database connection is missing from the list, click **Add connections . . .** to add the database connection to the list.
- **4** Select the database schema for importation.
- **5** Specify the source folder and package into which to import the entity beans.

**Note:** You can specify a new package into which to import the data.

- **6** Select the tables to be imported.
- **7** Click **Finish** to import the entity beans.

## **To import entity beans from a database server in an EJB 3.0 modeling project:**

- **1** Right click on the EJB modeling project in the Model Navigator.
- **2** Select **Import Entities from Database...**
- **3** Select the database connection from the drop-down list. If your database connection is missing from the list, click **Add connections. . .** to add the database connection to the list.
- **4** Select the database schema for importation.
- **5** Specify the source folder and package into which to import the entity beans.

**Note:** You can specify a new package into which to import the data.

- **6** Select the tables to be imported.
- **7** Click **Finish** to import the entity beans.

#### **Related Concepts**

[Enterprise Java Beans Overview](#page-61-0)

#### **Related Tasks**

[Creating a Java Class for a Web Service](#page-236-0) [Viewing the Source Code of an EJB](#page-193-0) [Modifying an EJB](#page-191-0)

# <span id="page-191-0"></span>**Modifying an EJB**

This section describes how to modify an EJB using the Code Editor.

## **To modify an EJB:**

- **1** Open the EJB's source code.
- **2** Make your changes directly to the bean's source code.
- **3** Save your changes.

### **Related Concepts**

**[Enterprise Java Beans Overview](#page-61-0)** 

### **Related Tasks**

[Creating a Java Class for a Web Service](#page-236-0) [Viewing the Source Code of an EJB](#page-193-0) [Deleting a Field from an EJB](#page-182-0) [Adding a New Method to an EJB](#page-166-0) [Deleting a Method from an EJB](#page-183-0)

# **Removing an EJB**

This section describes how to remove an EJB.

## **To remove an EJB using the Package Explorer:**

- **1** Open the package containing the EJB.
- **2** Click on the Java file containing the bean.
- **3** Press the DELETE key on your keyboard.
- **4** Confirm the deletion.

## **To remove an EJB in the Modeling Perspective:**

- **1** Open the diagram containing the ERJB.
- **2** Click on the EJB.
- **3** Press the Delete key on your keyboard.
- **4** Confirm the deletion.

### **Related Concepts**

**[Enterprise Java Beans Overview](#page-61-0)** 

### **Related Tasks**

[Creating an EJB Modeling Project](#page-221-0) [Creating a Java Class for a Web Service](#page-236-0) [Modifying an EJB](#page-191-0)

# <span id="page-193-0"></span>**Viewing the Source Code of an EJB**

This section describes how to view the source code of an EJB.

## **To view the source code of an EJB from the Modeling Perspective:**

- **1** Open the Modeling Perspective.
- **2** Bring up the model for your EJB project.
- **3** Right click on the EJB.
- **4** Select Open to view the source code for the EJB.

## **To view the source code of an EJB from the Package Explorer:**

- **1** Select the module in which the EJB resides.
- **2** Click on the package containing the EJB.
- **3** Double click on the EJB source file.

### **Related Concepts**

[Enterprise Java Beans Overview](#page-61-0)

#### **Related Tasks**

[Creating an EJB Modeling Project](#page-221-0) [Modifying an EJB](#page-191-0)

# **EJB 3.0 - Specific Tasks**

This section provides information on specific tasks for working with EJB 3.0 applications in the JBuilder development environment.

### **In This Section**

[Adding a New Named Native Query to an EJB 3.0 Entity Bean](#page-196-0) Describes how to add a new named native query to an EJB 3.0 entity bean.

[Adding a New Named Query to an EJB 3.0 Entity Bean](#page-197-0) Describes how to add a new named query to an EJB 3.0 entity bean.

[Adding a New Post-Load Method to an EJB 3.0 Entity Bean](#page-198-0) Describes how to add a new post-load method to an EJB 3.0 entity bean.

[Adding a New Post-Persist Method to an EJB 3.0 Entity Bean](#page-199-0) Describes how to add a new post-persist method to an EJB 3.0 entity bean.

[Adding a New Post-Remove Method to an EJB 3.0 Entity Bean](#page-200-0) Describes how to add a new post-remove method to an EJB 3.0 entity bean.

[Adding a New Post-Update Method to an EJB 3.0 Entity Bean](#page-201-0) Describes how to add a new post-update method to an EJB 3.0 entity bean.

[Adding a New Pre-Persist Method to an EJB 3.0 Entity Bean](#page-202-0) Describes how to add a new pre-persist method to an EJB 3.0 entity bean.

[Adding a New Pre-Remove Method to an EJB 3.0 Entity Bean](#page-203-0) Describes how to add a new pre-remove method to an EJB 3.0 entity bean.

[Adding a New Pre-Update Method to an EJB 3.0 Entity Bean](#page-204-0) Describes how to add a new pre-update method to an EJB 3.0 entity bean.

[Adding a Post-Construct Method to an EJB 3.0 Session Bean](#page-205-0) Describes how to add a post-construct method to an EJB 3.0 session bean.

[Adding a Pre-Destroy Method to an EJB 3.0 Session Bean](#page-206-0) Describes how to add a pre-destroy method to an EJB 3.0 session bean.

[Adding a Primary Key Join Field to an Entity Bean](#page-207-0)

Describes how to add a primary key join column to an entity bean.

[Adding a Result Set Mapping to an EJB 3.0 Entity Bean](#page-208-0) Describes how to add a result set mapping to an EJB 3.0 entity bean.

[Adding a Timeout Method to an EJB 3.0 Session Bean](#page-209-0) Describes how to add a timeout method to an EJB 3.0 session bean.

[Adding an Interceptor Method to an EJB 3.0 Session Bean](#page-210-0)

Describes how to add an interceptor method to an EJB 3.0 session bean.

[Building a Package of Enterprise Java Beans \(EJBs\)](#page-211-0)

Describes how to build a package of EJBs for later deployment to an application server.

[Creating a Relationship With Primary Key Mapping Between Entity Beans](#page-212-0) Describes how to create a relationship with primary key mapping between entity beans.

[Creating an EJB 3.0 Application Exception Class](#page-213-0)

Describes how to create a new EJB 3.0 application exception class.

[Creating an EJB 3.0 Embeddable Class](#page-214-0)

Describes how to create a new EJB 3.0 embeddable class.

[Creating an EJB 3.0 Embeddable ID Class Reference](#page-215-0) Describes how to create an EJB 3.0 embeddable ID class reference.

[Creating an EJB 3.0 Entity Listener Reference](#page-216-0)

Describes how to create an EJB 3.0 entity listener reference.

[Creating an EJB 3.0 Interceptor Reference](#page-217-0)

Describes how to create an EJB 3.0 interceptor reference.

[Creating an EJB 3.0 Mapped Superclass](#page-218-0) Describes how to create a new EJB 3.0 mapped superclass.

[Creating an Injected EJB Reference](#page-219-0)

Describes how to create an injected EJB reference for a session bean.

# <span id="page-196-0"></span>**Adding a New Named Native Query to an EJB 3.0 Entity Bean**

This section describes how to add a named native query to an EJB 3.0 entity bean using either the Modeling Perspective or the Code Editor.

**Note:** This method is only applicable to EJB 3.0 entity beans.

## **To add a new named native query to an EJB 3.0 entity bean in the Modeling Perspective:**

- **1** Open the class diagram for the EJB.
- **2** Right click on the EJB.
- **3** Select **New**.
- **4** Select **Named Native Query**.
- **5** Enter the name of the new named query.
- **6** Click on the named native query to view its properties.
- **7** Enter the query text in the **Query...Value** box.
- **8** Enter the result set in the **Resultset Mapping...Value** box.

## **To add a new named native query to an EJB 3.0 entity bean using the Code Editor:**

- **1** Open the source code for the EJB.
- **2** Add the new named native query and annotations directly to the source code.
- **3** Save your changes.
- **Note:** Adding artifacts in model diagrams generates source code and annotations. When you add artifacts manually, you are responsible for creating both source code and annotations.

#### **Related Concepts**

[Enterprise Java Beans Overview](#page-61-0)

#### **Related Tasks**

[Creating a Java Class for a Web Service](#page-236-0) [Adding a New Method to an EJB](#page-166-0) [Adding a New Named Query to an EJB 3.0 Entity Bean](#page-197-0) [Adding a Result Set Mapping to an EJB 3.0 Entity Bean](#page-208-0) [Viewing the Source Code of an EJB](#page-193-0) [Modifying an EJB](#page-191-0) [Deleting a Method from an EJB](#page-183-0)

## <span id="page-197-0"></span>**Adding a New Named Query to an EJB 3.0 Entity Bean**

This section describes how to add a named query to an EJB 3.0 entity bean using either the Modeling Perspective or the Code Editor.

**Note:** This method is only applicable to EJB 3.0 entity beans.

## **To add a new named query to an EJB 3.0 entity bean in the Modeling Perspective:**

- **1** Open the class diagram for the EJB.
- **2** Right click on the EJB.
- **3** Select **New**.
- **4** Select **Named Query**.
- **5** Enter the name of the new named query.
- **6** Click on the named query to view its properties.
- **7** Enter the query text in the **Query...Value** box.

## **To add a new named query to an EJB 3.0 entity bean using the Code Editor:**

- **1** Open the source code for the EJB.
- **2** Add the new named query and annotations directly to the source code.
- **3** Save your changes.
- **Note:** Adding artifacts in model diagrams generates source code and annotations. When you add artifacts manually, you are responsible for creating both source code and annotations.

#### **Related Concepts**

[Enterprise Java Beans Overview](#page-61-0)

### **Related Tasks**

[Creating a Java Class for a Web Service](#page-236-0) [Adding a New Method to an EJB](#page-166-0) [Adding a New Named Native Query to an EJB 3.0 Entity Bean](#page-196-0) [Adding a Result Set Mapping to an EJB 3.0 Entity Bean](#page-208-0) [Viewing the Source Code of an EJB](#page-193-0) [Modifying an EJB](#page-191-0) [Deleting a Method from an EJB](#page-183-0)

# <span id="page-198-0"></span>**Adding a New Post-Load Method to an EJB 3.0 Entity Bean**

This section describes how to add a new post-load method to an EJB 3.0 entity bean using either the Modeling Perspective or the Code Editor.

**Note:** This method is only applicable to EJB 3.0 entity beans.

## **To add a new post-load method to an EJB 3.0 entity bean in the Modeling Perspective:**

- **1** Open the class diagram for the EJB.
- **2** Right click on the EJB.
- **3** Select **New**.
- **4** Select **Post-Load Method**.
- **5** Enter the name of the new method.
- **6** Click on the method to view and set its properties.

## **To add a new post-load method to an EJB 3.0 entity bean using the Code Editor:**

- **1** Open the source code for the EJB.
- **2** Add the new method and annotations directly to the source code.
- **3** Save your changes.
- **Note:** Adding artifacts in model diagrams generates source code and annotations. When you add artifacts manually, you are responsible for creating both source code and annotations.

#### **Related Concepts**

[Enterprise Java Beans Overview](#page-61-0)

### **Related Tasks**

[Creating a Java Class for a Web Service](#page-236-0) [Adding a New Method to an EJB](#page-166-0) [Adding a Business Method to an EJB](#page-164-0) [Adding a New Pre-Update Method to an EJB 3.0 Entity Bean](#page-204-0) [Adding a New Pre-Persist Method to an EJB 3.0 Entity Bean](#page-202-0) [Adding a New Pre-Remove Method to an EJB 3.0 Entity Bean](#page-203-0) [Adding a New Post-Update Method to an EJB 3.0 Entity Bean](#page-201-0) [Adding a New Post-Persist Method to an EJB 3.0 Entity Bean](#page-199-0) [Adding a New Post-Remove Method to an EJB 3.0 Entity Bean](#page-200-0) [Viewing the Source Code of an EJB](#page-193-0) [Modifying an EJB](#page-191-0) [Deleting a Method from an EJB](#page-183-0)

## <span id="page-199-0"></span>**Adding a New Post-Persist Method to an EJB 3.0 Entity Bean**

This section describes how to add a new post-persist method to an EJB 3.0 entity bean using either the Modeling Perspective or the Code Editor.

**Note:** This method is only applicable to EJB 3.0 entity beans.

## **To add a new post-persist method to an EJB 3.0 entity bean in the Modeling Perspective:**

- **1** Open the class diagram for the EJB.
- **2** Right click on the EJB.
- **3** Select **New**.
- **4** Select **Post-Persist Method**.
- **5** Enter the name of the new method.
- **6** Click on the method to view and set its properties.

## **To add a new post-persist method to an EJB 3.0 entity bean using the Code Editor:**

- **1** Open the source code for the EJB.
- **2** Add the new method and annotations directly to the source code.
- **3** Save your changes.
- **Note:** Adding artifacts in model diagrams generates source code and annotations. When you add artifacts manually, you are responsible for creating both source code and annotations.

#### **Related Concepts**

[Enterprise Java Beans Overview](#page-61-0)

### **Related Tasks**

[Creating a Java Class for a Web Service](#page-236-0) [Adding a New Method to an EJB](#page-166-0) [Adding a Business Method to an EJB](#page-164-0) [Adding a New Pre-Update Method to an EJB 3.0 Entity Bean](#page-204-0) [Adding a New Pre-Persist Method to an EJB 3.0 Entity Bean](#page-202-0) [Adding a New Pre-Remove Method to an EJB 3.0 Entity Bean](#page-203-0) [Adding a New Post-Update Method to an EJB 3.0 Entity Bean](#page-201-0) [Adding a New Post-Load Method to an EJB 3.0 Entity Bean](#page-198-0) [Adding a New Post-Remove Method to an EJB 3.0 Entity Bean](#page-200-0) [Viewing the Source Code of an EJB](#page-193-0) [Modifying an EJB](#page-191-0) [Deleting a Method from an EJB](#page-183-0)

# <span id="page-200-0"></span>**Adding a New Post-Remove Method to an EJB 3.0 Entity Bean**

This section describes how to add a new post-remove method to an EJB 3.0 entity bean using either the Modeling Perspective or the Code Editor.

**Note:** This method is only applicable to EJB 3.0 entity beans.

## **To add a new post-remove method to an EJB 3.0 entity bean in the Modeling Perspective:**

- **1** Open the class diagram for the EJB.
- **2** Right click on the EJB.
- **3** Select **New**.
- **4** Select **Post-Remove Method**.
- **5** Enter the name of the new method.
- **6** Click on the method to view and set its properties.

## **To add a new post-remove method to an EJB 3.0 entity bean using the Code Editor:**

- **1** Open the source code for the EJB.
- **2** Add the new method and annotations directly to the source code.
- **3** Save your changes.
- **Note:** Adding artifacts in model diagrams generates source code and annotations. When you add artifacts manually, you are responsible for creating both source code and annotations.

#### **Related Concepts**

[Enterprise Java Beans Overview](#page-61-0)

### **Related Tasks**

[Creating a Java Class for a Web Service](#page-236-0) [Adding a New Method to an EJB](#page-166-0) [Adding a Business Method to an EJB](#page-164-0) [Adding a New Pre-Update Method to an EJB 3.0 Entity Bean](#page-204-0) [Adding a New Pre-Persist Method to an EJB 3.0 Entity Bean](#page-202-0) [Adding a New Pre-Remove Method to an EJB 3.0 Entity Bean](#page-203-0) [Adding a New Post-Update Method to an EJB 3.0 Entity Bean](#page-201-0) [Adding a New Post-Load Method to an EJB 3.0 Entity Bean](#page-198-0) [Adding a New Post-Persist Method to an EJB 3.0 Entity Bean](#page-199-0) [Viewing the Source Code of an EJB](#page-193-0) [Modifying an EJB](#page-191-0) [Deleting a Method from an EJB](#page-183-0)

# <span id="page-201-0"></span>**Adding a New Post-Update Method to an EJB 3.0 Entity Bean**

This section describes how to add a new post-update method to an EJB 3.0 entity bean using either the Modeling Perspective or the Code Editor.

**Note:** This method is only applicable to EJB 3.0 entity beans.

## **To add a new post-update method to an EJB 3.0 entity bean in the Modeling Perspective:**

- **1** Open the class diagram for the EJB.
- **2** Right click on the EJB.
- **3** Select **New**.
- **4** Select **Post-Update Method**.
- **5** Enter the name of the new method.
- **6** Click on the method to view and set its properties.

## **To add a new post-update method to an EJB 3.0 entity bean using the Code Editor:**

- **1** Open the source code for the EJB.
- **2** Add the new method and annotations directly to the source code.
- **3** Save your changes.
- **Note:** Adding artifacts in model diagrams generates source code and annotations. When you add artifacts manually, you are responsible for creating both source code and annotations.

#### **Related Concepts**

[Enterprise Java Beans Overview](#page-61-0)

### **Related Tasks**

[Creating a Java Class for a Web Service](#page-236-0) [Adding a New Method to an EJB](#page-166-0) [Adding a Business Method to an EJB](#page-164-0) [Adding a New Pre-Update Method to an EJB 3.0 Entity Bean](#page-204-0) [Adding a New Pre-Persist Method to an EJB 3.0 Entity Bean](#page-202-0) [Adding a New Pre-Remove Method to an EJB 3.0 Entity Bean](#page-203-0) [Adding a New Post-Load Method to an EJB 3.0 Entity Bean](#page-198-0) [Adding a New Post-Persist Method to an EJB 3.0 Entity Bean](#page-199-0) [Adding a New Post-Remove Method to an EJB 3.0 Entity Bean](#page-200-0) [Viewing the Source Code of an EJB](#page-193-0) [Modifying an EJB](#page-191-0) [Deleting a Method from an EJB](#page-183-0)

## <span id="page-202-0"></span>**Adding a New Pre-Persist Method to an EJB 3.0 Entity Bean**

This section describes how to add a new pre-persist method to an EJB 3.0 entity bean using either the Modeling Perspective or the Code Editor.

**Note:** This method is only applicable to EJB 3.0 entity beans.

## **To add a new pre-persist method to an EJB 3.0 entity bean in the Modeling Perspective:**

- **1** Open the class diagram for the EJB.
- **2** Right click on the EJB.
- **3** Select **New**.
- **4** Select **Pre-Persist Method**.
- **5** Enter the name of the new method.
- **6** Click on the method to view and set its properties.

## **To add a new pre-persist method to an EJB 3.0 entity bean using the Code Editor:**

- **1** Open the source code for the EJB.
- **2** Add the new method and annotations directly to the source code.
- **3** Save your changes.
- **Note:** Adding artifacts in model diagrams generates source code and annotations. When you add artifacts manually, you are responsible for creating both source code and annotations.

#### **Related Concepts**

[Enterprise Java Beans Overview](#page-61-0)

### **Related Tasks**

[Creating a Java Class for a Web Service](#page-236-0) [Adding a New Method to an EJB](#page-166-0) [Adding a Business Method to an EJB](#page-164-0) [Adding a New Pre-Update Method to an EJB 3.0 Entity Bean](#page-204-0) [Adding a New Pre-Remove Method to an EJB 3.0 Entity Bean](#page-203-0) [Adding a New Post-Update Method to an EJB 3.0 Entity Bean](#page-201-0) [Adding a New Post-Load Method to an EJB 3.0 Entity Bean](#page-198-0) [Adding a New Post-Persist Method to an EJB 3.0 Entity Bean](#page-199-0) [Adding a New Post-Remove Method to an EJB 3.0 Entity Bean](#page-200-0) [Viewing the Source Code of an EJB](#page-193-0) [Modifying an EJB](#page-191-0) [Deleting a Method from an EJB](#page-183-0)

## <span id="page-203-0"></span>**Adding a New Pre-Remove Method to an EJB 3.0 Entity Bean**

This section describes how to add a new pre-remove method to an EJB 3.0 entity bean using either the Modeling Perspective or the Code Editor.

**Note:** This method is only applicable to EJB 3.0 entity beans.

## **To add a new pre-remove method to an EJB 3.0 entity bean in the Modeling Perspective:**

- **1** Open the class diagram for the EJB.
- **2** Right click on the EJB.
- **3** Select **New**.
- **4** Select **Pre-Remove Method**.
- **5** Enter the name of the new method.
- **6** Click on the method to view and set its properties.

## **To add a new pre-remove method to an EJB 3.0 entity bean using the Code Editor:**

- **1** Open the source code for the EJB.
- **2** Add the new method and annotations directly to the source code.
- **3** Save your changes.
- **Note:** Adding artifacts in model diagrams generates source code and annotations. When you add artifacts manually, you are responsible for creating both source code and annotations.

#### **Related Concepts**

[Enterprise Java Beans Overview](#page-61-0)

### **Related Tasks**

[Creating a Java Class for a Web Service](#page-236-0) [Adding a New Method to an EJB](#page-166-0) [Adding a Business Method to an EJB](#page-164-0) [Adding a New Pre-Update Method to an EJB 3.0 Entity Bean](#page-204-0) [Adding a New Pre-Persist Method to an EJB 3.0 Entity Bean](#page-202-0) [Adding a New Post-Update Method to an EJB 3.0 Entity Bean](#page-201-0) [Adding a New Post-Load Method to an EJB 3.0 Entity Bean](#page-198-0) [Adding a New Post-Persist Method to an EJB 3.0 Entity Bean](#page-199-0) [Adding a New Post-Remove Method to an EJB 3.0 Entity Bean](#page-200-0) [Viewing the Source Code of an EJB](#page-193-0) [Modifying an EJB](#page-191-0) [Deleting a Method from an EJB](#page-183-0)

# <span id="page-204-0"></span>**Adding a New Pre-Update Method to an EJB 3.0 Entity Bean**

This section describes how to add a new pre-update method to an EJB 3.0 entity bean using either the Modeling Perspective or the Code Editor.

**Note:** This method is only applicable to EJB 3.0 entity beans.

## **To add a new pre-update method to an EJB 3.0 entity bean in the Modeling Perspective:**

- **1** Open the class diagram for the EJB.
- **2** Right click on the EJB.
- **3** Select **New**.
- **4** Select **Pre-Update Method**.
- **5** Enter the name of the new method.
- **6** Click on the method to view and set its properties.

## **To add a new pre-update method to an EJB 3.0 entity bean using the Code Editor:**

- **1** Open the source code for the EJB.
- **2** Add the new method and annotations directly to the source code.
- **3** Save your changes.
- **Note:** Adding artifacts in model diagrams generates source code and annotations. When you add artifacts manually, you are responsible for creating both source code and annotations.

#### **Related Concepts**

[Enterprise Java Beans Overview](#page-61-0)

### **Related Tasks**

[Creating a Java Class for a Web Service](#page-236-0) [Adding a New Method to an EJB](#page-166-0) [Adding a Business Method to an EJB](#page-164-0) [Adding a New Pre-Persist Method to an EJB 3.0 Entity Bean](#page-202-0) [Adding a New Pre-Remove Method to an EJB 3.0 Entity Bean](#page-203-0) [Adding a New Post-Update Method to an EJB 3.0 Entity Bean](#page-201-0) [Adding a New Post-Load Method to an EJB 3.0 Entity Bean](#page-198-0) [Adding a New Post-Persist Method to an EJB 3.0 Entity Bean](#page-199-0) [Adding a New Post-Remove Method to an EJB 3.0 Entity Bean](#page-200-0) [Viewing the Source Code of an EJB](#page-193-0) [Modifying an EJB](#page-191-0) [Deleting a Method from an EJB](#page-183-0)

# <span id="page-205-0"></span>**Adding a Post-Construct Method to an EJB 3.0 Session Bean**

This section describes how to add a post-construct method to an EJB 3.0 session bean.

**Note:** This method is only available for EJB 3.0 session beans.

## **To add a post-construct method to an EJB 3.0 session bean in the Modeling Perspective:**

- **1** Open the class diagram for the session bean.
- **2** Right click on the session bean.
- **3** Select **New Post-Construct Method**.
- **4** Click on the new method to view its properties.
- **5** Select properties for your new post-construct method.

## **To add a post-construct method to an EJB 3.0 session bean using the Code Editor:**

- **1** Open the source code for the session bean.
- **2** Add the new post-construct method directly to the source code.
- **3** Add annotations.
- **4** Save your changes.
- **Note:** Adding artifacts in model diagrams generates source code and annotations. When you add artifacts manually, you are responsible for creating both source code and annotations.

### **Related Concepts**

[Enterprise Java Beans Overview](#page-61-0) [Session Bean Overview](#page-67-0)

### **Related Tasks**

[Creating a Java Class for a Web Service](#page-236-0) [Creating a New Session Bean](#page-171-0) [Adding a New Method to an EJB](#page-166-0) [Adding a Business Method to an EJB](#page-164-0) [Adding an Interceptor Method to an EJB 3.0 Session Bean](#page-210-0) [Adding a Pre-Destroy Method to an EJB 3.0 Session Bean](#page-206-0) [Adding a Timeout Method to an EJB 3.0 Session Bean](#page-209-0) [Viewing the Source Code of an EJB](#page-193-0) [Modifying an EJB](#page-191-0) [Deleting a Method from an EJB](#page-183-0)

## <span id="page-206-0"></span>**Adding a Pre-Destroy Method to an EJB 3.0 Session Bean**

This section describes how to add a pre-destroy method to an EJB 3.0 session bean.

**Note:** This method type is only available for EJB 3.0 session beans.

## **To add a pre-destroy method to an EJB 3.0 session bean in the Modeling Perspective:**

- **1** Open the class diagram for the session bean.
- **2** Right click on the session bean.
- **3** Select **New Pre-Destroy Method**.
- **4** Click on the new method to view its properties.
- **5** Select properties for your new pre-destroy method.

### **To add a pre-destroy method to an EJB 3.0 session bean using the Code Editor:**

- **1** Open the source code for the session bean.
- **2** Add the new pre-destroy method directly to the source code.
- **3** Add annotations.
- **4** Save your changes.
- **Note:** Adding artifacts in model diagrams generates source code and annotations. When you add artifacts manually, you are responsible for creating both source code and annotations.

### **Related Concepts**

[Enterprise Java Beans Overview](#page-61-0) [Session Bean Overview](#page-67-0)

### **Related Tasks**

[Creating a Java Class for a Web Service](#page-236-0) [Creating a New Session Bean](#page-171-0) [Adding a New Method to an EJB](#page-166-0) [Adding a Business Method to an EJB](#page-164-0) [Adding an Interceptor Method to an EJB 3.0 Session Bean](#page-210-0) [Adding a Post-Construct Method to an EJB 3.0 Session Bean](#page-205-0) [Adding a Timeout Method to an EJB 3.0 Session Bean](#page-209-0) [Viewing the Source Code of an EJB](#page-193-0) [Modifying an EJB](#page-191-0) [Deleting a Method from an EJB](#page-183-0)

# <span id="page-207-0"></span>**Adding a Primary Key Join Field to an Entity Bean**

This section describes how to add a primary key join column to an entity bean using either the Modeling Perspective or the Code Editor.

## **To add a primary key join column to an entity bean in the Modeling Perspective:**

- **1** Open the class diagram for the EJB.
- **2** Right click on the EJB.
- **3** Select **New**.
- **4** Select **Primary Key Join Column**.
- **5** Enter the name of the new field.
- **6** Click in the new field to view its properties.
- **7** Enter the join definition in the **Definition...Value** box.
- **8** Enter the referenced column name in the **Referenced Column Name...Value** box.

## **To add a primary key join column to an entity bean to an EJB using the Code Editor:**

- **1** Open the source code for the EJB.
- **2** Add the new field directly to the source code.
- **3** Add annotations to the source code.
- **4** Save your changes.
- **Note:** Adding artifacts in model diagrams generates source code and annotations. When you add artifacts manually, you are responsible for creating both source code and annotations.

#### **Related Concepts**

**[Enterprise Java Beans Overview](#page-61-0) [Entity Bean Overview](#page-65-0)** 

#### **Related Tasks**

[Creating a Java Class for a Web Service](#page-236-0) [Adding a New Method to an EJB](#page-166-0) [Creating the Primary Key for an Entity Bean](#page-181-0) [Creating a One-Way Relationship Between Entity Beans](#page-172-0) [Creating a Relationship Between Entity Beans](#page-173-0) [Viewing the Source Code of an EJB](#page-193-0) [Modifying an EJB](#page-191-0) [Deleting a Field from an EJB](#page-182-0)

# <span id="page-208-0"></span>**Adding a Result Set Mapping to an EJB 3.0 Entity Bean**

This section describes how to add a result set mapping to an EJB 3.0 entity bean using either the Modeling Perspective or the Code Editor.

**Note:** This capability is only applicable to EJB 3.0 entity beans.

## **To add a new result set mapping to an EJB 3.0 entity bean in the Modeling Perspective:**

- **1** Open the class diagram for the EJB.
- **2** Right click on the EJB.
- **3** Select **New**.
- **4** Select **Resultset Mapping**.
- **5** Enter the name of the new result set mapping.
- **6** Click on the result set mapping to view its properties.
- **7** Enter the column results in the **Column Results...Value** box.
- **8** Enter the entity results in the **Entity Results...Value** box.

### **To add a new result set mapping to an EJB 3.0 entity bean using the Code Editor:**

- **1** Open the source code for the EJB.
- **2** Add the new result set mapping and annotations directly to the source code.
- **3** Save your changes.
- **Note:** Adding artifacts in model diagrams generates source code and annotations. When you add artifacts manually, you are responsible for creating both source code and annotations.

#### **Related Concepts**

[Enterprise Java Beans Overview](#page-61-0)

#### **Related Tasks**

[Creating a Java Class for a Web Service](#page-236-0) [Adding a New Method to an EJB](#page-166-0) [Adding a New Named Query to an EJB 3.0 Entity Bean](#page-197-0) [Adding a New Named Native Query to an EJB 3.0 Entity Bean](#page-196-0) [Viewing the Source Code of an EJB](#page-193-0) [Modifying an EJB](#page-191-0) [Deleting a Method from an EJB](#page-183-0)

# <span id="page-209-0"></span>**Adding a Timeout Method to an EJB 3.0 Session Bean**

This section describes how to add a timeout method to an EJB 3.0 session bean.

**Note:** This method type is only available for EJB 3.0 session beans.

## **To add a timeout method to an EJB 3.0 session bean in the Modeling Perspective:**

- **1** Open the class diagram for the session bean.
- **2** Right click on the session bean.
- **3** Select **New Timeout Method**.
- **4** Click on the new method to view its properties.
- **5** Select properties for your new timeout method.

## **To add a timeout method to an EJB 3.0 session bean using the Code Editor:**

- **1** Open the source code for the session bean.
- **2** Add the new timeout method directly to the source code.
- **3** Add annotations.
- **4** Save your changes.
- **Note:** Adding artifacts in model diagrams generates source code and annotations. When you add artifacts manually, you are responsible for creating both source code and annotations.

### **Related Concepts**

[Enterprise Java Beans Overview](#page-61-0) [Session Bean Overview](#page-67-0)

### **Related Tasks**

[Creating a Java Class for a Web Service](#page-236-0) [Creating a New Session Bean](#page-171-0) [Adding a New Method to an EJB](#page-166-0) [Adding a Business Method to an EJB](#page-164-0) [Adding an Interceptor Method to an EJB 3.0 Session Bean](#page-210-0) [Adding a Post-Construct Method to an EJB 3.0 Session Bean](#page-205-0) [Adding a Pre-Destroy Method to an EJB 3.0 Session Bean](#page-206-0) [Viewing the Source Code of an EJB](#page-193-0) [Modifying an EJB](#page-191-0) [Deleting a Method from an EJB](#page-183-0)

## <span id="page-210-0"></span>**Adding an Interceptor Method to an EJB 3.0 Session Bean**

This section describes how to add an interceptor method to an EJB 3.0 session bean.

**Note:** This method is only available for EJB 3.0 session beans.

## **To add an interceptor method to an EJB 3.0 session bean in the Modeling Perspective:**

- **1** Open the class diagram for the session bean.
- **2** Right click on the session bean.
- **3** Select **New Interceptor Method**.
- **4** Click on the new method to view its properties.
- **5** Select properties for your new interceptor method.

## **To add an interceptor method to an EJB 3.0 session bean using the Code Editor:**

- **1** Open the source code for the session bean.
- **2** Add the new interceptor method directly to the source code.
- **3** Add annotations.
- **4** Save your changes.
- **Note:** Adding artifacts in model diagrams generates source code and annotations. When you add artifacts manually, you are responsible for creating both source code and annotations.

### **Related Concepts**

[Enterprise Java Beans Overview](#page-61-0) [Session Bean Overview](#page-67-0)

### **Related Tasks**

[Creating a Java Class for a Web Service](#page-236-0) [Creating a New Session Bean](#page-171-0) [Adding a New Method to an EJB](#page-166-0) [Adding a Business Method to an EJB](#page-164-0) [Adding a Post-Construct Method to an EJB 3.0 Session Bean](#page-205-0) [Adding a Pre-Destroy Method to an EJB 3.0 Session Bean](#page-206-0) [Adding a Timeout Method to an EJB 3.0 Session Bean](#page-209-0) [Creating an EJB 3.0 Interceptor Reference](#page-217-0) [Viewing the Source Code of an EJB](#page-193-0) [Modifying an EJB](#page-191-0) [Deleting a Method from an EJB](#page-183-0)

# <span id="page-211-0"></span>**Building a Package of Enterprise Java Beans (EJBs)**

This section describes how to build a package of EJBs for later deployment to an application server.

## **To create a package in the Modeling Perspective:**

- **1** Double click on the process node to open the default class diagram.
- **2** Choose the **Package** tool from the palette.
- **3** Place the package in the diagram.
- **4** Place your EJBs in the package.

### **Related Concepts**

**[EJB Applications Overview](#page-62-0)** 

### **Related Tasks**

[Creating an EJB Modeling Project](#page-221-0) [Creating a Java Class for a Web Service](#page-236-0)

# <span id="page-212-0"></span>**Creating a Relationship With Primary Key Mapping Between Entity Beans**

This section describes how to create a relationship with primary key mapping between entity beans. To use primary key mapping, the source and target beans must have the same primary key field name. The relationship also needs to match the relationship between tables in the underlying database.

## **To create a relationship with primary key mapping between entity beans in the Modeling Perspective:**

- **1** Open the class diagram for the entity beans.
- **2** Select the **EJB Relation With PK Mapping** tool from the palette.
- **3** Select the source entity bean.
- **4** Select the target entity bean.

## **To create a relationship with primary key mapping between entity beans in different packages in the Modeling Perspective:**

- **1** Open the class diagram for the source entity bean.
- **2** Select the **EJB Relation With PK Mapping** tool from the palette.
- **3** Select the source entity bean.
- **4** Click on any whitespace in the diagram.
- **5** Select the target entity bean from the list.

## **To create a relationship with primary key mapping between entity beans using the Code Editor:**

- **1** Open the source code for the entity beans.
- **2** Add the new relationship directly to the source code.
- **3** Save your changes.

### **Related Concepts**

[Enterprise Java Beans Overview](#page-61-0) [Entity Bean Overview](#page-65-0)

### **Related Tasks**

[Viewing the Source Code of an EJB](#page-193-0) [Modifying an EJB](#page-191-0) [Creating a Relationship Between Entity Beans](#page-173-0) [Creating a One-Way Relationship Between Entity Beans](#page-172-0) [Creating the Primary Key for an Entity Bean](#page-181-0) [Adding a Primary Key Join Field to an Entity Bean](#page-207-0)

# <span id="page-213-0"></span>**Creating an EJB 3.0 Application Exception Class**

This section describes how to create a new EJB 3.0 application exception class using either the Modeling Perspective or the Code Editor.

## **To create a new EJB 3.0 application exception class in the Modeling Perspective:**

- **1** Open the Modeling Perspective.
- **2** Bring up the model for your EJB project.
- **3** Select the **Application Exception** tool.
- **4** Place the application exception class in the model.

## **To create a new EJB 3.0 application exception class in the Code Editor:**

- **1** Create a new Java file for your EJB 3.0 application exception class.
- **2** Code the EJB 3.0 application exception class by hand.
- **3** Add annotations.
- **4** Add the new EJB 3.0 application exception class source file to your project.
- **Note:** Adding artifacts in model diagrams generates source code and annotations. When you add artifacts manually, you are responsible for creating both source code and annotations.

#### **Related Concepts**

[Enterprise Java Beans Overview](#page-61-0)

### **Related Tasks**

[Creating a Java Class for a Web Service](#page-236-0) [Creating an EJB 3.0 Mapped Superclass](#page-218-0) [Creating an EJB 3.0 Embeddable Class](#page-214-0)

# <span id="page-214-0"></span>**Creating an EJB 3.0 Embeddable Class**

This section describes how to create a new EJB 3.0 embeddable class using either the Modeling Perspective or the Code Editor.

## **To create a new EJB 3.0 embeddable class in the Modeling Perspective:**

- **1** Open the Modeling Perspective.
- **2** Bring up the model for your EJB project.
- **3** Select the **Embeddable Class** tool.
- **4** Place the embeddable class in the model.

## **To create a new EJB 3.0 embeddable class in the Code Editor:**

- **1** Create a new Java file for your EJB 3.0 embeddable class.
- **2** Code the EJB 3.0 embeddable class by hand.
- **3** Add annotations.
- **4** Add the new EJB 3.0 embeddable class source file to your project.
- **Note:** Adding artifacts in model diagrams generates source code and annotations. When you add artifacts manually, you are responsible for creating both source code and annotations.

#### **Related Concepts**

[Enterprise Java Beans Overview](#page-61-0)

### **Related Tasks**

[Creating a Java Class for a Web Service](#page-236-0) [Creating an EJB 3.0 Application Exception Class](#page-213-0) [Creating an EJB 3.0 Mapped Superclass](#page-218-0) [Creating an EJB 3.0 Embeddable ID Class Reference](#page-215-0)

# <span id="page-215-0"></span>**Creating an EJB 3.0 Embeddable ID Class Reference**

This section describes how to create an EJB 3.0 embeddable ID class reference.

**Note:** This feature is only available for EJB 3.0 projects.

## **To create an EJB 3.0 embeddable ID class reference in the Modeling Perspective:**

- **1** Open the class diagrams for the EJBs.
- **2** Select the **Embeddable ID Class Reference** tool from the palette.
- **3** Click on the source EJB.
- **4** Click on the target embeddable class.
- **Note:** You can create an EJB 3.0 embeddable ID class reference from an EJB in one EJB package to an embedded class in a different package.

### **To create an EJB 3.0 embeddable ID class reference to a class in a different package:**

- **1** Open the class diagram for the source EJB.
- **2** Select the **Embeddable ID Class Reference** tool from the palette.
- **3** Click on the source EJB.
- **4** Click on any whitespace in the diagram.
- **5** Select the target embeddable class from the list.

## **To create an EJB 3.0 embeddable ID class reference using the Code Editor:**

- **1** Open the source code for the EJB.
- **2** Add the new EJB 3.0 embeddable ID class reference and Java EE 5.0 annotation directly to the source code.
- **3** Save your changes.
- **Note:** Adding artifacts in model diagrams generates source code and annotations. When you add artifacts manually, you are responsible for creating both source code and annotations.

#### **Related Concepts**

[Enterprise Java Beans Overview](#page-61-0) [EJB Environment and Resources Overview](#page-63-0)

### **Related Tasks**

[Creating an EJB Reference](#page-178-0) [Creating an EJB 3.0 Embeddable Class](#page-214-0) [Viewing the Source Code of an EJB](#page-193-0) [Modifying an EJB](#page-191-0)
# **Creating an EJB 3.0 Entity Listener Reference**

This section describes how to create an EJB 3.0 entity listener reference.

**Note:** This feature is only available for EJB 3.0 projects.

## **To create an EJB 3.0 entity listener reference in the Modeling Perspective:**

- **1** Open the class diagram for the entity bean.
- **2** Select the **Entity Listener Reference** tool from the palette.
- **3** Click on the source entity bean.
- **4** Click on the target entity listener.
- **Note:** You can create an EJB 3.0 interceptor reference from an EJB in one EJB package to an interceptor in a different package.

## **To create an EJB 3.0 entity listener reference from an EJB in one package to an interceptor in a different package:**

- **1** Open the class diagram for the entity bean.
- **2** Select the **Entity Listener Reference** tool from the palette.
- **3** Click on the source entity bean.
- **4** Click any whitespace in the diagram.
- **5** Select the listener class in the dialog.

## **To create an EJB 3.0 entity listener reference using the Code Editor:**

- **1** Open the source code for the entity bean.
- **2** Add the new EJB 3.0 entity listener reference and Java EE 5.0 annotation directly to the source code.
- **3** Save your changes.
- **Note:** Adding artifacts in model diagrams generates source code and annotations. When you add artifacts manually, you are responsible for creating both source code and annotations.

### **Related Concepts**

[Enterprise Java Beans Overview](#page-61-0) [Entity Bean Overview](#page-65-0)

### **Related Tasks**

[Creating a Java Class for a Web Service](#page-236-0) [Viewing the Source Code of an EJB](#page-193-0) [Modifying an EJB](#page-191-0)

# **Creating an EJB 3.0 Interceptor Reference**

This section describes how to create an EJB 3.0 interceptor reference.

**Note:** This feature is only available for EJB 3.0 projects.

## **To create an EJB 3.0 interceptor reference in the Modeling Perspective:**

- **1** Open the class diagrams for the EJBs.
- **2** Select the **Interceptor Reference** tool from the palette.
- **3** Click on the source EJB method.
- **4** Click on the target interceptor.
- **Note:** You can create an EJB 3.0 interceptor reference from an EJB in one EJB package to an interceptor in a different package.

## **To create an EJB 3.0 interceptor reference using the Code Editor:**

- **1** Open the source code for the EJB.
- **2** Add the new EJB 3.0 interceptor reference and Java EE 5.0 annotation directly to the source code.
- **3** Save your changes.
- **Note:** Adding artifacts in model diagrams generates source code and annotations. When you add artifacts manually, you are responsible for creating both source code and annotations.

#### **Related Concepts**

[Enterprise Java Beans Overview](#page-61-0)

### **Related Tasks**

[Adding an Interceptor Method to an EJB 3.0 Session Bean](#page-210-0) [Viewing the Source Code of an EJB](#page-193-0) [Modifying an EJB](#page-191-0)

# **Creating an EJB 3.0 Mapped Superclass**

This section describes how to create a new EJB 3.0 mapped superclass using either the Modeling Perspective or the Code Editor.

## **To create a new EJB 3.0 mapped superclass in the Modeling Perspective:**

- **1** Open the Modeling Perspective.
- **2** Bring up the model for your EJB project.
- **3** Select the **Mapped Superclass** tool.
- **4** Place the mapped superclass in the model.

## **To create a new EJB 3.0 mapped superclass in the Code Editor:**

- **1** Create a new Java file for your EJB 3.0 mapped superclass.
- **2** Code the EJB 3.0 mapped superclass by hand.
- **3** Add annotations.
- **4** Add the new EJB 3.0 mapped superclass source file to your project.
- **Note:** Adding artifacts in model diagrams generates source code and annotations. When you add artifacts manually, you are responsible for creating both source code and annotations.

#### **Related Concepts**

[Enterprise Java Beans Overview](#page-61-0)

### **Related Tasks**

[Creating a Java Class for a Web Service](#page-236-0) [Creating an EJB 3.0 Application Exception Class](#page-213-0) [Creating an EJB 3.0 Embeddable Class](#page-214-0)

# **Creating an Injected EJB Reference**

This section describes how to create an injected EJB reference.

**Note:** This feature is only available for EJB 3.0 projects.

For information on how to create a non-injected EJB reference, refer to the "Creating an EJB Reference" link in the Related Information section at the end of this page.

## **To create an injected EJB reference in the Modeling Perspective:**

- **1** Open the class diagrams for the EJBs.
- **2** Select the **Injected EJB Reference** tool from the palette.
- **3** Click on the source session bean.
- **4** Click on the target EJB.

**Note:** You can create an injected EJB reference from an EJB in one EJB package to an EJB in a different package.

## **To create an injected EJB reference using the Code Editor:**

- **1** Open the source code for the EJBs.
- **2** Add the new injected reference and Java EE 5.0 annotation directly to the source code.
- **3** Save your changes.
- **Note:** Adding artifacts in model diagrams generates source code and annotations. When you add artifacts manually, you are responsible for creating both source code and annotations.

#### **Related Concepts**

[Enterprise Java Beans Overview](#page-61-0) [EJB Environment and Resources Overview](#page-63-0)

### **Related Tasks**

[Creating an EJB Reference](#page-178-0) [Creating an Environment Entry](#page-179-0) [Creating an Environment Resource Reference](#page-180-0) [Viewing the Source Code of an EJB](#page-193-0) [Modifying an EJB](#page-191-0)

# **EJB Modeling Applications**

The UML modeling system allows you to create a visual model as you develop EJB applications. InterBase and JDataStore database systems are included as part of the development environment.

#### **In This Section**

[Creating an EJB Modeling Project](#page-221-0) Describes how to create a new EJB Modeling project.

[Creating an EJB Modeling Project based on WTP XDoclet Project](#page-222-0) Create an EJB modeling based on WTP XDoclet project..

[Importing an EJB Modeling Project](#page-223-0)

Describes how to import an EJB Modeling project.

[Importing an EJB Modeling Project from a Java Project](#page-224-0) Steps to import an EJB modeling project from an existing Java modeling project.

# <span id="page-221-0"></span>**Creating an EJB Modeling Project**

This section describes how to create a new EJB Modeling project.

## **To create a new EJB modeling project in JBuilder:**

- **1** Select File **New Project**.
- **2** Select **EJB EJB Modeling Project** from the list.
- **3** Enter a name for the new project.
- **4** Select a target runtime and project configuration for the project.
- **5** Click the **Finish** button.

### **Related Concepts**

**[Modeling Applications Overview](#page-52-0)** 

### **Related Tasks**

[Importing an EJB Modeling Project](#page-223-0)

# <span id="page-222-0"></span>**Creating an EJB Modeling Project based on WTP XDoclet Project**

The **Create an EJB Modeling Project with XDoclet Annotations** wizard converts an existing **Web Tools Platform (WTP) EJB** project to an **EJB** modeling project using **XDoclet** annotations.

**Warning:** The **WTP EJB** project must exist in the current Workspace and **XDoclet** annotation support must be installed and configured to work with the Workbench.

## **To create an EJB modeling project with XDoclet Annotations**

- **1** Select **File New Project** to invoke the **New Project** wizard.
- **2** In the **Select a Wizard** window navigate to the **EJB** folder and select **EJB Modeling Project from an XDoclet Annotated WTP Project**, and click **Next**.
- **3** A list of **WTP EJB** projects in the current Workspace is displayed.
	- **Note:** Only **WTP EJB** projects (not **EJB** modeling projects) are displayed.
- **4** Activate the checkbox next to the desired **EJB** project and click **Finish**.

The **WTP EJB** project is converted to an **EJB** modeling project and **EJB** diagrams are created based on **EJB** source and **XDoclet** annotations in the **WTP EJB** project.

### **Related Concepts**

[Legacy JBuilder Project Migration Overview](#page-35-0)

#### **Related Tasks**

[Setting Import Properties](#page-148-0) [Building an Imported Project](#page-139-0) [Enabling XDoclet](#page-226-0)

#### **Related Reference**

[Creating Enterprise Beans with XDoclet Annotation Support](http://help.eclipse.org/help32/topic/org.eclipse.jst.ejb.doc.user/topics/tecrte.html)

# <span id="page-223-0"></span>**Importing an EJB Modeling Project**

This section describes how to import an EJB modeling project from a Java project or from an Xdoclet-annotated WTP project.

## **To import an EJB modeling project from a Java project:**

- Select File **New Project**.
- Select **EJB F** EJB Modeling Project from Java Project from the list.
- Enter a name for your new project.
- Select the project to import.
- Select a target runtime and project configuration for the project.
- Click the **Finish** button.

## **To import an EJB modeling project from an Xdoclet-annotated WTP project:**

- Select File **K** New **Project**.
- Select **EJB EJB Modeling Project from Xdoclet annotated WTP project** from the list.
- Enter a name for your new project.
- Select the project to import.
- Select a target runtime and project configuration for the project.
- Click the **Finish** button.

### **Related Concepts**

[Modeling Applications Overview](#page-52-0)

# <span id="page-224-0"></span>**Importing an EJB Modeling Project from a Java Project**

Use the **EJB Modeling Project from a Java Project** wizard to import existing **EJB** sources and **XML** descriptors from an Eclipse Java project. The **XML** descriptors can be converted to **EJB 2.x XDoclet** annotations or to **EJB 3.0** annotations.

- **Note:** The following steps assume a correctly configured web application server. For steps to install the **JBoss** web application server see **Related Procedures**.
- **Tip:** A new **EJB** modeling project is created based on the source and descriptors from the Java project. The Java project can exist anywhere on the hard disk.

## **To import an EJB modeling project from an existing Java project:**

- **1** Place the **XML** descriptors in a folder named **META-INF** and make sure the folder is located in the project source directory.
- **2** Select **File New Project** to invoke the **New Project** wizard.
- **3** Navigate to the **EJB** folder, select **EJB Modeling Project from Java Project**, and click **Next**.
- **4** Select the desired Java project and click **Next**.
- **5** Name the new **EJB** modeling project.
- **6** Set the **Target Runtime** and click **Next**.

**Warning:** Create a new runtime where an existing runtime is not already installed.

**7** Set the **EJB** and Java versions for the converted project.

**XDoclet** annotations based on **XML** descriptors are generated for **EJB 2.1**.

**Java EE 5.0** annotations based on **XML** descriptors are generated for **EJB 3.0**.

**Note:** The XML descriptors must be located in a folder named **META-INF**.

- **8** Click **Next**.
- **9** Accept or customize the remaining configuration settings, and click **Finish**.

#### **Related Concepts**

[Legacy JBuilder Project Migration Overview](#page-35-0)

### **Related Tasks**

[Setting Import Properties](#page-148-0) [Building an Imported Project](#page-139-0) [Creating an EJB Modeling Project based on WTP XDoclet Project](#page-222-0) [Setting Up a Runtime Server](#page-282-0)

# **Creating a New EJB**

This section describes how to create a new EJB in either the Modeling Perspective of in the Code Editor.

## **To create a new EJB in the Modeling Perspective:**

- **1** Open the Modeling Perspective.
- **2** Bring up the model for your EJB project.
- **3** Select the appropriate bean tool.
- **4** Place the EJB in the model.
- **5** Connect the new EJB to the rest of your project.

## **To create a new EJB in the Code Editor:**

- **1** Create a new Java file for your EJB.
- **2** Code the EJB by hand.
- **3** Add the new bean source file to your project.

### **Related Concepts**

[Enterprise Java Beans Overview](#page-61-0)

### **Related Tasks**

[Creating an EJB Modeling Project](#page-221-0) [Creating a New Session Bean](#page-171-0) [Creating a Container-Managed-Persistence \(CMP\) Entity Bean](#page-161-0) [Creating a Container-Managed-Persistence \(CMP\) Entity Bean](#page-161-0) [Creating a Message Bean](#page-168-0) [Removing an EJB](#page-192-0)

# <span id="page-226-0"></span>**Enabling XDoclet**

Many Java EE applications require XDoclet support. This section describes how to enable XDoclet support.

XDoclet 1.2.3 with support for JDK 5.0 ships with JBuilder 2008 and is available in the JBuilder 2008 Eclipse plugins directory.

## **To enable XDoclet support:**

- **1** Select **Window Preferences XDoclet**.
- **2** In the**Set XDoclet Runtime Preferences** dialog, check the **Enable XDoclet Builder** box to enable XDoclet support. Specify the home directory in **XDoclet Home** field. Select the appropriate version in the **Version** dropdown menu.
- **3** Click **Apply** and click **OK**.
- **4** You may also need to select **Window Preferences XDoclet ejbdoclet/webdoclet** options.
- **5** In the **ejbdoclet** or **webdoclet** dialogs, check the applicable tasks and servers.
- **6** Click **Restore Defaults** to restore default settings or**Apply** to apply the designated settings. Click **OK**.

### **Related Concepts**

[Java EE Applications Overview](#page-54-0) [Creating a Java EE Project](#page-286-0)

### **Related Tasks**

[Setting Up a Runtime Server](#page-282-0)

# **Web Applications**

The Java EE platform provides a simple, unified standard for distributed applications through a component-based application model. Use the following links to learn how to create a Java web application with JBuilder 2008.

### **In This Section**

[Creating a Web Application Project](#page-228-0) Describes steps to create a web application project in JBuilder

# <span id="page-228-0"></span>**Creating a Web Application Project**

A web application includes dynamic web pages containing various types of markup language and generated by web components running in the web tier, and a web browser to render the pages received from the server. Use the following steps to get started creating a web application project in JBuilder 2008.

## **To create a new project:**

- **1** Select **File File New Project** .
- **2** Type Web in the **Wizards** text entry box (to shift focus to the **Web** folder).
- **3** Select the **Web** folder and click **+** to view the sub-folders.
- **4** Choose to create a **Static** or **Dynamic** web project and click **Next**.
- **5** Type a **Project Name** in the text entry field, allow the default **Target Runtime** and **Configurations** options and click **Next**.
- **6** Allow the default **Project Facets** and click **Finish** to complete setup.
	- **Tip:** To configure detailed web module parameters accept the default **Project Facets** and click **Next**configure the following:

For a **Static** web application set the desired **Context Root** and **Web Content Folder** name then click **Finish**.

For a **Dynamic** web application set the desired **Context Root Content Directory** and **Java Source Directory** then click **Finish**.

### **Related Concepts**

[Web Applications Overview](#page-83-0) [Java EE Applications Overview](#page-54-0)

### **Related Tasks**

[Setting Up a Runtime Server](#page-282-0) [Publishing a Java EE Application to a Server Runtime](#page-280-0) [Running an Application on a Runtime Server](#page-281-0)

#### **Related Reference**

[Eclipse help topic "Server targeting for web applications"](http://help.eclipse.org/help32/topic/org.eclipse.wst.webtools.doc.user/topics/tservertarget.html) [Eclipse help topic "Web Projects'](http://help.eclipse.org/help32/topic/org.eclipse.wst.webtools.doc.user/topics/cwebprojects.html) [Eclipse help topic "Creating a static web project"](http://help.eclipse.org/help32/topic/org.eclipse.wst.webtools.doc.user/topics/twcresta.html) [Eclipse help topic "Dynamic web projects and applications"](http://help.eclipse.org/help32/topic/org.eclipse.wst.webtools.doc.user/topics/ccwebprj.html) [Eclipse help topic "Web page design"](http://help.eclipse.org/help32/topic/org.eclipse.wst.webtools.doc.user/topics/cwebpagedesign.html)

# **Web Services**

JBuilder web services features allow you to quickly design, deploy, run, and test a web service.

### **In This Section**

[Activating the Web Services Designer for Existing Components](#page-230-0) Describes how to activate the Web Service Designer for existing components.

#### [Configuring Your Workspace](#page-231-0)

Describes how to configure your workspace for Apache Axis and Tomcat.

### [Creating a Client Project](#page-233-0)

Describes how to create a client project to test your web service.

[Creating a Client Web Service from a URL WSDL](#page-234-0) Describes how to create a web services client from a WSDL URL location.

[Creating a Dynamic Web Project](#page-235-0) Describes how to create a dynamic web project for your web service.

[Creating a Java Class for a Web Service](#page-236-0) Describes how to create a Java class for a web service.

#### [Creating a New Web Service](#page-237-0)

Describes how to add a new web service to your existing project.

[Creating a New WSDL Web Service in the Web Services Designer](#page-238-0) Describes how to add a new WSDL web service to your project.

[Creating a Web Service from a Java Project with a WSDL](#page-239-0)

Describes how to create a client web service from a Java project containing a WSDL.

[Designing a Bottom-Up Web Service Using the Apache Axis Runtime](#page-240-0) Describes how to design a bottom-up web service using Apace Axis and Tomcat.

[Designing a Top-Down Web Service Using the Apache Axis Runtime](#page-253-0) Describes how to design a top-down web service using Apache Axis and Tomcat.

[Exporting a Java Class to a Web Service](#page-245-0) Describes how to export a class to a web service.

[Opening the Web Services Designer](#page-263-0) Describes how to open the Web Services Designer.

[Running a Web Service](#page-248-0) Describes how to run your web service.

[Setting Service Properties in the Web Services Designer](#page-246-0) Describes how to set service properties in the Web Services Designer.

[Setting WSDL Properties in the Web Services Designer](#page-250-0)

Describes how to set WSDL properties in the Web Services Designer.

[Testing the Web Service with the Client](#page-252-0)

Describes how to test your web service with the Axis Admin console and the client project.

[Working in the Web Services Designer](#page-270-0)

Describes steps for working in the Web Services Designer.

# <span id="page-230-0"></span>**Activating the Web Services Designer for Existing Components**

The Web Services Designer creates a design surface for visually creating and implementing web services in an existing Java class or WSDL.

**Tip:** These steps assume correctly configured runtime and server parameters. Links to topics detailing these steps are listed in the Related Procedures section of this topic.

### **To activate the Web Services Explorer for existing components:**

- **1** Open the desired dynamic web project containing the Java class or WSDL component.
- **2** If the file is a Java class, right click the component, select **Web Services** and click **Create Web Services from Model** in the drop down menu.

If the file is a **WSDL**, right click the file in the **Package Explorer**, select **Web Services** and click **Select WSDL on Diagram** in the submenu.

**3** To edit the element properties switch to the **Modeling** perspective:

Select **Window Open Perspective Modeling**.

- **Tip:** Another way to display the **Properties** editor view for web services elements is to click on the element in the **Web Services Diagram** and select **Window Show View Properties**.
- **4** The **Properties** view is now open on the workbench.

#### **Related Concepts**

[Web Services Overview](#page-75-0) [Runtime Servers](#page-58-0)

### **Related Tasks**

[Setting Up a Runtime Server](#page-282-0) [Opening the Web Services Designer](#page-263-0) [Working in the Web Services Designer](#page-270-0) [Setting Service Properties in the Web Services Designer](#page-265-0) [Setting WSDL Properties in the Web Services Designer](#page-267-0)

# <span id="page-231-0"></span>**Configuring Your Workspace**

To build a bottom-up web service and run it in JBuilder 2008, you first need to configure the Apache Tomcat server and JRE. The Eclipse Web Tools Project (WTP) uses Apache Axis 1.2 for the web service runtime.

## **To add JDK 5.0 as the JRE:**

- **1** In Eclipse, open the **Installed JREs** page of the **Preferences** dialog box (Windows **Preferences F** Java **I** Installed JREs). You use this page to add Java runtime environments.
- **2** Click **Add** to display the **Add JRE** dialog box, where you add a JRE.
- **3** Leave the **JRE** type set to Standard VM.
- **4** In the **JRE Name** dialog box enter an identifying name for the JRE, such as JDK 5.0.
- **5** Choose the location of the JRE home folder in the **JRE Home Directory** field. Use the **Browse** button to browse to the location of a JDK 1.4.

**Note:** This must be a full JDK, not just the JRE.

- **6** Enter any default VM arguments in the **Default VM Arguments** field.
- **7** Select the **Use Default System Libraries** option to use the default libraries.
- **8** Click **OK** when you are done.
- **9** Select the new JDK as the default in the **Installed JREs** list.

This JRE will now be available in **New Server Runtime** dialog box where you configure Tomcat.

## **To setup Tomcat 5.5 as the server runtime:**

- **1** Download Tomcat 5.5 from http://tomcat.apache.org/download-55.cgi.
- **2** Extract the compressed files to a local folder.
- **3** In Eclipse, open the **Installed Server Runtimes Environment** page of the **Preferences** dialog box (**Windows Preferences F** Server **F** Installed Runtimes). You use this page to configure server runtimes.
- **4** Click **Add** to display the **New Server Runtime** dialog box, where you add a server.
- **5** Open the **Apache** node and select **Apache Tomcat 5.5**. Click **Next**.
- **6** Click the **Browse** button next to the **Tomcat Installation Directory** field to browse to the Tomcat 5.5 local folder.
- **7** Choose a JDK from the **JRE** drop-down list.

**Note:** Choose a 1.4 version of the JDK.

**8** Click **Finish** when you are done.

Apache Tomcat 5.5 is added to the **Installed Server Runtimes** list.

**9** Select Tomcat 5.5 as the default and click **OK** to save the server runtime configuration. The selected runtime is used when you create new projects.

### **Related Concepts**

**[Web Services Overview](#page-75-0)** 

### **Related Tasks**

[Designing a Bottom-Up Web Service Using the Apache Axis Runtime](#page-240-0) [Designing a Top-Down Web Service Using the Apache Axis Runtime](#page-253-0)

# <span id="page-233-0"></span>**Creating a Client Project**

To test your web service, you can create a web client or a Java utility client.

## **To create a web client project:**

- **1** Open the **WebContent** node of your project.
- **2** Right-click the WSDL document that was created when you ran the web service.
- **3** Select **Web Services Create Client Project**.

The **Create Client Project** wizard opens.

- **4** Verify the server. You can click the **Edit** button to change the selected server.
- **5** In the **Client Project Type** drop-down list, make sure that **Dynamic Web Project** is selected.
- **6** Change the default name of the client project in the **Client Project** field, if needed.
- **7** Click **Finish** to create the client project.

A new dynamic web project, that hosts the client project, is created. Generated files are placed in the / Generated Source/ folder of the client project. A JUnit test file is created. Do not change this test case directly. To update the test case, update the JUnit subclass that is written to the client project  $/src/$  folder. If you must change the test case and want to save your changes, you can set the WSDL **Test Case Overwrite** property to **false**.

### **Related Concepts**

[Web Services Overview](#page-75-0)

#### **Related Tasks**

[Designing a Bottom-Up Web Service Using the Apache Axis Runtime](#page-240-0) [Setting WSDL Properties in the Web Services Designer](#page-267-0)

# <span id="page-234-0"></span>**Creating a Client Web Service from a URL WSDL**

With a dynamic web project in place, you can create a client web service from a WSDL at a URL location.

## **To create a dynamic web client project from a WSDL URL location:**

1 Right-click the dynamic web project node and choose New **F** Other **F** Web Services **F** Web Service Client **From URL**.

The **Add Web Service From URL** dialog box is opened.

- **2** Verify the server runtime. If is incorrect, click the **Edit** button to select the correct runtime.
- **3** Choose **Dynamic Web Project** from the **Client Project Type** drop-down list.
- **4** Enter the name of the client project in the **Client Project** field. The name defaults to URLClient.
- **5** Enter the WSDL location in the **WSDL Location** field. The path must point to a URL location. The filename must end in .wsdl.
- **6** Click **Finish** when you're done.

A new client project is created. Generated files are placed in the project's Generated Source folder. A JUnit test file is created. Do not change this test case directly. To update the test case, update the  $JUnit$  subclass that is written to the client project src folder. If you must change the test case, you can set the WSDL **Test Case Overwrite** property to false.

### **Related Concepts**

[Web Services Overview](#page-75-0)

#### **Related Tasks**

[Designing a Top-Down Web Service Using the Apache Axis Runtime](#page-253-0)

# <span id="page-235-0"></span>**Creating a Dynamic Web Project**

A web service is hosted in a dynamic web project.

## **To create a dynamic web project:**

- **1** Create a new project (File **F** New **F** Project). The **New Project** wizard is displayed.
- **2** Open the **Web** node in the **New Project** wizard, and choose **Dynamic Web Project**. Click **Next**.

The **New Dynamic Web Project** wizard is displayed.

- **3** Enter the project name in the **Project Name** field.
- **4** To place the project in the default workspace, select **Use Defaults**. To place the project in a different workspace, turn off **Use Defaults** and click the **Browse** button to browse to the workspace.
- **5 Apache Tomcat 5.5**, the default server, is displayed in the **Target Runtime** drop down list. If it is not selected, select it from the list.

**Note:** Do not select **Add Project to EAR**.

**6** Click **Finish** to create the project.

The new project is created in the **Dynamic Web Projects** node of the **Project Explorer.**

### **Related Concepts**

[Web Services Overview](#page-75-0) [Creating a New Web Service](#page-237-0)

#### **Related Tasks**

[Designing a Bottom-Up Web Service Using the Apache Axis Runtime](#page-240-0) [Designing a Top-Down Web Service Using the Apache Axis Runtime](#page-253-0)

# <span id="page-236-0"></span>**Creating a Java Class for a Web Service**

To create a bottom-up web service, your dynamic web project needs to contain a Java class in the project /src/ folder.

## **To create a Java class for a web service:**

- **1** Open the **Project Explorer** (Window **F** Show View **F** Project Explorer) and open the Dynamic Web **Projects** node.
- **2** Right-click the project node and choose **New F** Other F Class.

The **New Java Class** wizard is displayed.

- **3** Enter the name of the class in the **Name** field. You can leave all other fields at the default settings.
	- **Note:** Eclipse does not recommend that you use the default package. Enter a package name in the **Package** field.

The new class is opened in the source code editor.

**4** Click **Finish** when you are done.

Add methods that can be exported to a web service. Save the class.

### **Related Concepts**

[Web Services Overview](#page-75-0)

#### **Related Tasks**

[Designing a Bottom-Up Web Service Using the Apache Axis Runtime](#page-240-0)

# <span id="page-237-0"></span>**Creating a New Web Service**

A single dynamic web project can contain multiple Java web services.

## **To add a Java web service to your project:**

- **1** Open a dynamic web project, by selecting the project from the Project Explorer window at the left of the J2EE perspective ( **Window Open Perspective Other J2EE** ).
- **2** Open the Web Services Designer
- **3** Open the Web Services palette.
- **4** Click the Java web services icon.

A Java web service representation is displayed on the design surface. Open the **Properties** view (**Window Show View Properties**) to set service properties. If the runtime and server are already configured, the service is immediately runnable.

#### **Related Concepts**

[Web Services Overview](#page-75-0)

### **Related Tasks**

[Working in the Web Services Designer](#page-270-0) [Setting Service Properties in the Web Services Designer](#page-265-0)

## <span id="page-238-0"></span>**Creating a New WSDL Web Service in the Web Services Designer**

A single dynamic web project can contain multiple WSDL web services.

## **To add a WSDL web service to your project:**

- **1** Open a dynamic web project.
- **2** Open the Web Services Designer.
- **3** Open the Web Services palette.
- **4** Click the WSDL web services icon.

A WSDL web service representation is displayed on the design surface. Open the **Properties** view (**Window Show View Properties**) to set WSDL properties. If the runtime and server are already configured, the client is immediately runnable.

### **Related Concepts**

[Web Services Overview](#page-75-0)

#### **Related Tasks**

[Working in the Web Services Designer](#page-270-0) [Setting WSDL Properties in the Web Services Designer](#page-267-0)

# <span id="page-239-0"></span>**Creating a Web Service from a Java Project with a WSDL**

You use the **Convert Into Web Services Client Project** wizard to convert a WSDL in a Java project into a client web service.

**Note:** The WSDL does not have to be contained in a dynamic web project.

## **To create a web service from a Java project containing a WSDL:**

**1** Right-click the WSDL file in the Java project and choose Web Services **F** Convert Into Client Project.

The **Convert Into Web Services Client Project** wizard is displayed.

- **2** Verify the server runtime. If is incorrect, click the **Edit** button to select the correct runtime.
- **3** In the **Client Project Type** drop-down list, choose the type of client project you want to create, either **Dynamic Web Project** or **Java Utility Project.**
- **4** Click **Finish** when you're done.

A new client project is created. Generated files are placed in the project's Generated Source folder. A JUnit test file is created. Do not change this test case directly. To update the test case, update the  $JUnit$  subclass that is written to the client project src folder. If you must change the test case, you can set the WSDL **Test Case Overwrite** property to false.

If the client project is a Java project, generated files are also placed in the /Generated Source/ folder and a JUnit test file is also created. However, because there is no **WebContent** node in the project, the WSDL file is placed in the root of the/src/ folder. The META-INF folder is also placed in the /src/ folder.

#### **Related Concepts**

[Web Services Overview](#page-75-0)

#### **Related Tasks**

[Designing a Top-Down Web Service Using the Apache Axis Runtime](#page-253-0)

# <span id="page-240-0"></span>**Designing a Bottom-Up Web Service Using the Apache Axis Runtime**

A bottom-up web service is a web service that is designed from a Java class. This procedure outlines the steps for creating a bottom-up web service using Apache Axis and Tomcat.

- Apache Axis is an open source implementation of Simple Object Access Protocol (SOAP), an XML-based protocol for exchanging information.
- Apache Jakarta Tomcat provides a servlet container for your web service.

## **To design a web service from a Java class using Axis and Tomcat:**

**1** Configure your workspace.

[Configuring Your Workspace](#page-231-0)

**2** Create a dynamic web project.

[Creating a Dynamic Web Project](#page-235-0)

**3** Create a Java class for the web service.

[Creating a Java Class for a Web Service](#page-236-0)

**4** Export the class to a web service.

[Exporting a Java Class to a Web Service](#page-262-0)

- **5** Set service properties. [Setting Service Properties in the Web Services Designer](#page-265-0)
- **6** Run your web service.

[Running a Web Service](#page-264-0)

**7** Create a client project to test your web service.

[Creating a Client Project](#page-233-0)

**8** Set WSDL properties.

[Setting WSDL Properties in the Web Services Designer](#page-267-0)

**9** Test your web service.

[Testing the Web Service with the Client](#page-269-0)

#### **Related Concepts**

[Web Services Overview](#page-75-0) [Web Services Designer Overview](#page-77-0)

### **Related Tasks**

[Working in the Web Services Designer](#page-270-0)

# **Configuring Your Workspace**

To build a bottom-up web service and run it in JBuilder 2008, you first need to configure the Apache Tomcat server and JRE. The Eclipse Web Tools Project (WTP) uses Apache Axis 1.2 for the web service runtime.

## **To add JDK 5.0 as the JRE:**

- **1** In Eclipse, open the **Installed JREs** page of the **Preferences** dialog box (Windows **Preferences F** Java **I** Installed JREs). You use this page to add Java runtime environments.
- **2** Click **Add** to display the **Add JRE** dialog box, where you add a JRE.
- **3** Leave the **JRE** type set to Standard VM.
- **4** In the **JRE Name** dialog box enter an identifying name for the JRE, such as JDK 5.0.
- **5** Choose the location of the JRE home folder in the **JRE Home Directory** field. Use the **Browse** button to browse to the location of a JDK 1.4.

**Note:** This must be a full JDK, not just the JRE.

- **6** Enter any default VM arguments in the **Default VM Arguments** field.
- **7** Select the **Use Default System Libraries** option to use the default libraries.
- **8** Click **OK** when you are done.
- **9** Select the new JDK as the default in the **Installed JREs** list.

This JRE will now be available in **New Server Runtime** dialog box where you configure Tomcat.

## **To setup Tomcat 5.5 as the server runtime:**

- **1** Download Tomcat 5.5 from http://tomcat.apache.org/download-55.cgi.
- **2** Extract the compressed files to a local folder.
- **3** In Eclipse, open the **Installed Server Runtimes Environment** page of the **Preferences** dialog box (**Windows Preferences F** Server **F** Installed Runtimes). You use this page to configure server runtimes.
- **4** Click **Add** to display the **New Server Runtime** dialog box, where you add a server.
- **5** Open the **Apache** node and select **Apache Tomcat 5.5**. Click **Next**.
- **6** Click the **Browse** button next to the **Tomcat Installation Directory** field to browse to the Tomcat 5.5 local folder.
- **7** Choose a JDK from the **JRE** drop-down list.

**Note:** Choose a 1.4 version of the JDK.

**8** Click **Finish** when you are done.

Apache Tomcat 5.5 is added to the **Installed Server Runtimes** list.

**9** Select Tomcat 5.5 as the default and click **OK** to save the server runtime configuration. The selected runtime is used when you create new projects.

### **Related Concepts**

**[Web Services Overview](#page-75-0)** 

### **Related Tasks**

[Designing a Bottom-Up Web Service Using the Apache Axis Runtime](#page-240-0) [Designing a Top-Down Web Service Using the Apache Axis Runtime](#page-253-0)

# **Creating a Dynamic Web Project**

A web service is hosted in a dynamic web project.

## **To create a dynamic web project:**

- **1** Create a new project (File **F** New **F** Project). The **New Project** wizard is displayed.
- **2** Open the **Web** node in the **New Project** wizard, and choose **Dynamic Web Project**. Click **Next**.

The **New Dynamic Web Project** wizard is displayed.

- **3** Enter the project name in the **Project Name** field.
- **4** To place the project in the default workspace, select **Use Defaults**. To place the project in a different workspace, turn off **Use Defaults** and click the **Browse** button to browse to the workspace.
- **5 Apache Tomcat 5.5**, the default server, is displayed in the **Target Runtime** drop down list. If it is not selected, select it from the list.

**Note:** Do not select **Add Project to EAR**.

**6** Click **Finish** to create the project.

The new project is created in the **Dynamic Web Projects** node of the **Project Explorer.**

### **Related Concepts**

[Web Services Overview](#page-75-0) [Creating a New Web Service](#page-237-0)

#### **Related Tasks**

[Designing a Bottom-Up Web Service Using the Apache Axis Runtime](#page-240-0) [Designing a Top-Down Web Service Using the Apache Axis Runtime](#page-253-0)

# **Creating a Java Class for a Web Service**

To create a bottom-up web service, your dynamic web project needs to contain a Java class in the project /src/ folder.

## **To create a Java class for a web service:**

- **1** Open the **Project Explorer** (Window **F** Show View **F** Project Explorer) and open the Dynamic Web **Projects** node.
- **2** Right-click the project node and choose **New F** Other **F** Class.

The **New Java Class** wizard is displayed.

- **3** Enter the name of the class in the **Name** field. You can leave all other fields at the default settings.
	- **Note:** Eclipse does not recommend that you use the default package. Enter a package name in the **Package** field.

The new class is opened in the source code editor.

**4** Click **Finish** when you are done.

Add methods that can be exported to a web service. Save the class.

#### **Related Concepts**

[Web Services Overview](#page-75-0)

#### **Related Tasks**

[Designing a Bottom-Up Web Service Using the Apache Axis Runtime](#page-240-0)

## <span id="page-245-0"></span>**Exporting a Java Class to a Web Service**

Exporting a Java class to a web service opens the Web Services Designer and makes the service immediately runnable.

## **To export a Java class to a web service:**

- **1** Expand the project **src** node so that you can see the class you just created.
- **2** Right-click the class.
- **3** Choose **Web Services Create Web Services Model**.

The Web Services Designer opens and creates a service representation. The methods in the class are exposed as a web service. You can set properties to modify the service or WSDL file.

The **Opening Diagram Progress** dialog box is displayed. The Web Services Designer is opened and a service representation is created. The methods in the class are exposed. A WSDL file is created in the **WebContent** node. You can set properties in the Web Services Designer to modify the service.

### **Related Concepts**

[Web Services Overview](#page-75-0)

#### **Related Tasks**

[Designing a Bottom-Up Web Service Using the Apache Axis Runtime](#page-240-0)

# <span id="page-246-0"></span>**Setting Service Properties in the Web Services Designer**

When you create a service in the Web Services Designer, a service representation is created. You can open the **Properties** view to set service properties that control the Java2WSDL builder. Default property values are created based on the selected server and toolkit.

The generated WSDL contains both interface and implementation WSDL constructs.

## **To set server properties:**

- **1** If the class representation is not displayed in the Web Services Designer, right-click the Java class you want to export to a web service and choose **Web Services Create Web Services Model**.
- **2** Open the **Properties** view (Window **F** Show View **F** Properties **F** Server properties).

You can set the following properties:

- **Binding name**: Fully-qualified name of client-side stub class that acts as a proxy for a remote web service.
- **Deploy scope:** Defines how instances of the service are created. **Request** selects one instance per request. **Application** shares one instance among all requests. **Session** selects one instance per authenticated session.
- **Extra classes:** Extra server classes.
- **Location URL: URL of the service.**
- **Port Type name:** Name to assign to the portType element in the generated WSDL file.
- **Namespace options:** Namespace options.
- **Service name:** A service interface that defines a get method for each port listed in the service element of the WSDL.
- **Service style:** The binding style in the WSDL document. **rpc** assigns Remote Procedure Call as the binding style. This is the default **document** assigns document as the binding style. Document services do not use encoding. **wrapped** assigns wrapped as the binding style. Wrapped services are a specialized form of document services, which unwrap document style data to individual parameters.
- **SOAP action:** Assigns a SOAP action for the operation in the WSDL. **DEFAULT** causes the soap action to be set according to the operation's meta data. **OPERATION** assigns the operation name as the SOAP action for the operation in the WSDL. **NONE** does not assign a SOAP action. This allows the action to be provided in the operation descriptor at runtime.
- **Type mapping version:** The type mapping version. Apache Axis 1.2 uses this setting internally to set up the default type mapping and the SOAP encoding type mappings. **1.1** chooses the default type mapping and no SOAP encoding. **1.2** chooses the default type mapping and SOAP encoding. **1.3** chooses the JAX-RPC 1.1 type mapping and SOAP encoding.
- **Use:** The use of the service and the WSDL document. **literal** specifies that the XML Schema define the representation of the XML for the request. **encoded** specifies that SOAP encoding be specified in the generated WSDL.

Changes are applied to the WSDL file at the next build.

### **To set web service properties:**

- **1** If the class representation is not displayed in the Web Services Designer, right-click the Java class you want to export to a web service and choose **Web Services Create Web Services Model**.
- **2** Open the **Properties** view (**Window Show View Properties Web service properties**). You can set the following properties:
- **Allowed methods:** Methods to expose in the service and the WSDL.
- **Class or interface:** Name of the class to be exported as a web service.
- **Disallowed methods:** Methods to exclude from the service and the WSDL.
- **Display name:** Name of service to be displayed.
- **Enabled:** Checked if this web service is enabled.
- **Exclude package/class from tree:** The classes to exclude from the search tree when exporting data types and methods for the web service.
- **Implementation class :** Name of interface implementation class.
- **Include inherited methods:** Check to include inherited methods.
- **Service port:** Port number of this service.

## **To set WSDL properties:**

- **1** If the class representation is not displayed in the Web Services Designer, right-click the Java class you want to export to a web service and choose **Web Services Create Web Services Model**.
- **2** Open the **Properties** view (Window **F** Show View **Properties F** WSDL Properties).

You can set the following properties:

- **Implementation namespace:** Source namespace for the implementation WSDL.
- **Implementation WSDL file**: File name of the implementation WSDL.
- **Import schema:** Schema to be imported.
- **Include WSDL file:** WSDL file to be included.
- **Location import URL:** URL of the service.
- **Output:** Name of the input WSDL file. The output WSDL file contains all data from the input WSDL file plus any new constructs.
- **Target Namespace:** Target namepace for the implementation WSDL.

#### **Related Concepts**

[Web Services Overview](#page-75-0) [Apache Axis Toolkit](#page-79-0)

#### **Related Tasks**

[Designing a Bottom-Up Web Service Using the Apache Axis Runtime](#page-240-0) [Working in the Web Services Designer](#page-270-0)

#### **Related Reference**

[Java2 WSDL Reference](http://ws.apache.org/axis/java/reference.html#Java2WSDLReference)

# <span id="page-248-0"></span>**Running a Web Service**

When you open your web service in the Web Services Designer, the service is runnable.

## **To run a web service:**

**1** Choose **Run K** Run.

The **Run** dialog box is displayed.

**2** Expand the **Web Service** node in the **Configurations** list. Choose the name of your project.

On the **Run** page, the web module is selected and the **Launch URI** field is set to the name of the runnable Axis servlet.

**3** Click **Run.**

The **Run On Server** dialog box displayed, where you select a server instance to run the web service on.

- **4** In the **Select Server Type** list, make sure Tomcat 4.1 Server is selected.
- **5** Select the **Set Server As Project Default** option so you will not be asked again to select a server for this project.
- **6** Click **Finish**.

The **Servers** view is opened. The **Console** view is also opened and displays Tomcat startup messages. The **Web browser** opens and shows the available services, including the service exposed in your project. You can select the WSDL link to view the WSDL document generated by Axis.

**Note:** You use the WSDL document to generate the client project.

### **Related Concepts**

[Web Services Overview](#page-75-0)

### **Related Tasks**

[Designing a Bottom-Up Web Service Using the Apache Axis Runtime](#page-240-0) [Designing a Top-Down Web Service Using the Apache Axis Runtime](#page-253-0)

# **Creating a Client Project**

To test your web service, you can create a web client or a Java utility client.

## **To create a web client project:**

- **1** Open the **WebContent** node of your project.
- **2** Right-click the WSDL document that was created when you ran the web service.
- **3** Select **Web Services Create Client Project**.

The **Create Client Project** wizard opens.

- **4** Verify the server. You can click the **Edit** button to change the selected server.
- **5** In the **Client Project Type** drop-down list, make sure that **Dynamic Web Project** is selected.
- **6** Change the default name of the client project in the **Client Project** field, if needed.
- **7** Click **Finish** to create the client project.

A new dynamic web project, that hosts the client project, is created. Generated files are placed in the / Generated Source/ folder of the client project. A JUnit test file is created. Do not change this test case directly. To update the test case, update the JUnit subclass that is written to the client project  $/src/$  folder. If you must change the test case and want to save your changes, you can set the WSDL **Test Case Overwrite** property to **false**.

### **Related Concepts**

[Web Services Overview](#page-75-0)

#### **Related Tasks**

[Designing a Bottom-Up Web Service Using the Apache Axis Runtime](#page-240-0) [Setting WSDL Properties in the Web Services Designer](#page-250-0)

# <span id="page-250-0"></span>**Setting WSDL Properties in the Web Services Designer**

When you create a service in the Web Services Explorer, a service representation is created. Open the **Properties** view to set properties for the WSDL2Java builder. Default property values are created based on the selected server and toolkit.

## **To set WSDL properties:**

- **1** If the WSDL representation is not displayed in the Web Services Designer, right-click the WSDL you want to create a client project from and choose Web Services **F** Create Client Project.
- **2** Open the **Properties** view (**Window P** Show View **Properties**).

You can set the following properties:

- **All:** Set to **true** to generate code for all elements, even un-referenced ones. By default, WSDL2Java only generates code for those elements in the WSDL file that are referenced.
- **Debug:** Set to true to print debug information (the WSDL2Java symbol table).
- **Deploy Scope:** Defines how instances of the service are created. Select **Request** to select one instance per request. Select **Application** to share one instance among all requests. Select **Session** to select one instance per authenticated session.
- **HelperGen:** Set to **true** to generate all type mapping in separate helper classes.
- **No Imports:** Set to true to ignore the import statements in the WSDL and the schema associated with the WSDL. Uses the immediate WSDL document
- **Output:** The root directory for all generated files.
- **OverwriteTypes:** Set to **true** to overwrite existing bean types of the same name with new Java source.
- **Package For All:** Set to **true** to write all generated files to same package (set with the **Package Name** property).
- **Package Name:** The package name for generated files.
- **Server Side:** Set to **true** to generate the server-side bindings for the web service.
- **Skeleton Deploy:** Set to **true** to generate the optional skeleton class to encapsulate an implementation for the server.
- **Test Case:** Set to *true* to generate a JUnit test case the first time you build the project. Any changes you make to the test case will never be overwritten when building, unless you set the **Test Case Overwrite** property.
- **Test Case Overwrite:** Set to *true* to overwrite the existing JUnit test case each time you build the project.
- **Timeout:** Timeout in seconds. The default is **0**. Set to **-1** to disable.
- **Typemapping Version:** The type mapping version. Apache Axis 1.2 uses this setting internally to set up the default type mapping and the SOAP encoding type mappings. Choose **1.1** to choose the default type mapping and no SOAP encoding. Choose **1.2** to choose the default type mapping and SOAP encoding. Choose **1.3** to choose the JAX-RPC 1.1 type mapping and SOAP encoding.
- **URL:** The location of the input WSDL file.
- **Verbose:** Set to **true** to display output from builder.
- **Wrapped:** Set to **true** to unwrap data to individual parameters. The WSDL must have **wrapped** specified as the Style property for this option to work.

Changes are applied to the WSDL file at the next build.

### **Related Concepts**

**[Web Services Overview](#page-75-0)** 

### **Related Tasks**

[Designing a Bottom-Up Web Service Using the Apache Axis Runtime](#page-240-0) [Designing a Top-Down Web Service Using the Apache Axis Runtime](#page-253-0) [Working in the Web Services Designer](#page-270-0)

### **Related Reference**

[WSDL2 Java Reference](http://ws.apache.org/axis/java/reference.html#WSDL2JavaReference)
## **Testing the Web Service with the Client**

When you deploy your web service to the web services server, the Axis Admin console is displayed, where you validate your web service.

## **To run the client project:**

**1** Choose **Run F** Run.

The **Run** dialog box is displayed.

**2** Expand the **Web Client** node in the **Configurations** list and choose the client project.

On the **Run** page, the web module is selected and the **Launch URI** field is set to launch the test JSP.

**3** Click **Run.**

The **Run On Server** dialog box displayed, where you select the server instance for your client project.

- **4** In the **Select Server Type** list, make sure Tomcat 4.1 Server is selected.
- **5** Select the **Set Server As Project Default** option so you will not be asked again to select a server for this project.
- **6** Click **Finish**.

The **Servers** view is opened. The **Console** view is also opened and displays Tomcat startup messages. The **Web browser** opens and shows the web client test project. Test a method by choosing it from the list on the left and clicking the **Invoke** button.

#### **Related Concepts**

[Web Services Overview](#page-75-0)

#### **Related Tasks**

[Designing a Bottom-Up Web Service Using the Apache Axis Runtime](#page-240-0) [Designing a Top-Down Web Service Using the Apache Axis Runtime](#page-253-0)

# <span id="page-253-0"></span>**Designing a Top-Down Web Service Using the Apache Axis Runtime**

A top-down web service is a web service that is designed from a WSDL document. This procedure outlines the steps for creating a top-down service using Apache Axis and Tomcat.

- Apache Axis is an open source implementation of Simple Object Access Protocol (SOAP), an XML-based protocol for exchanging information.
- Apache Jakarta Tomcat provides a servlet container for your web service.

## **To design a web service from a WSDL document using Axis:**

**1** Configure your workspace.

[Configuring Your Workspace](#page-231-0)

**2** Create a dynamic web project.

[Creating a Dynamic Web Project](#page-235-0)

- **3** Create a client web service from a WSDL identified by its URL address.
	- **Note:** You can also create a client web service from a Java project containing a WSDL. (The Java project does not have to be a dynamic web project.)

[Creating a Client Web Service from a URL WSDL](#page-234-0)

**4** Set WSDL properties.

[Setting WSDL Properties in the Web Services Designer](#page-267-0)

**5** Run your web service.

[Running a Web Service](#page-264-0)

**6** Test your web service.

[Testing the Web Service with the Client](#page-269-0)

#### **Related Concepts**

[Web Services Overview](#page-75-0) [Web Services Designer Overview](#page-77-0)

### **Related Tasks**

[Designing a Bottom-Up Web Service Using the Apache Axis Runtime](#page-240-0) [Creating a Web Service from a Java Project with a WSDL](#page-239-0)

# **Configuring Your Workspace**

To build a bottom-up web service and run it in JBuilder 2008, you first need to configure the Apache Tomcat server and JRE. The Eclipse Web Tools Project (WTP) uses Apache Axis 1.2 for the web service runtime.

## **To add JDK 5.0 as the JRE:**

- **1** In Eclipse, open the **Installed JREs** page of the **Preferences** dialog box (Windows **Preferences F** Java **I** Installed JREs). You use this page to add Java runtime environments.
- **2** Click **Add** to display the **Add JRE** dialog box, where you add a JRE.
- **3** Leave the **JRE** type set to Standard VM.
- **4** In the **JRE Name** dialog box enter an identifying name for the JRE, such as JDK 5.0.
- **5** Choose the location of the JRE home folder in the **JRE Home Directory** field. Use the **Browse** button to browse to the location of a JDK 1.4.

**Note:** This must be a full JDK, not just the JRE.

- **6** Enter any default VM arguments in the **Default VM Arguments** field.
- **7** Select the **Use Default System Libraries** option to use the default libraries.
- **8** Click **OK** when you are done.
- **9** Select the new JDK as the default in the **Installed JREs** list.

This JRE will now be available in **New Server Runtime** dialog box where you configure Tomcat.

## **To setup Tomcat 5.5 as the server runtime:**

- **1** Download Tomcat 5.5 from http://tomcat.apache.org/download-55.cgi.
- **2** Extract the compressed files to a local folder.
- **3** In Eclipse, open the **Installed Server Runtimes Environment** page of the **Preferences** dialog box (**Windows Preferences F** Server **F** Installed Runtimes). You use this page to configure server runtimes.
- **4** Click **Add** to display the **New Server Runtime** dialog box, where you add a server.
- **5** Open the **Apache** node and select **Apache Tomcat 5.5**. Click **Next**.
- **6** Click the **Browse** button next to the **Tomcat Installation Directory** field to browse to the Tomcat 5.5 local folder.
- **7** Choose a JDK from the **JRE** drop-down list.

**Note:** Choose a 1.4 version of the JDK.

**8** Click **Finish** when you are done.

Apache Tomcat 5.5 is added to the **Installed Server Runtimes** list.

**9** Select Tomcat 5.5 as the default and click **OK** to save the server runtime configuration. The selected runtime is used when you create new projects.

### **Related Concepts**

**[Web Services Overview](#page-75-0)** 

#### **Related Tasks**

[Designing a Bottom-Up Web Service Using the Apache Axis Runtime](#page-240-0) [Designing a Top-Down Web Service Using the Apache Axis Runtime](#page-253-0)

# **Creating a Dynamic Web Project**

A web service is hosted in a dynamic web project.

## **To create a dynamic web project:**

- **1** Create a new project (File **F** New **F** Project). The **New Project** wizard is displayed.
- **2** Open the **Web** node in the **New Project** wizard, and choose **Dynamic Web Project**. Click **Next**.

The **New Dynamic Web Project** wizard is displayed.

- **3** Enter the project name in the **Project Name** field.
- **4** To place the project in the default workspace, select **Use Defaults**. To place the project in a different workspace, turn off **Use Defaults** and click the **Browse** button to browse to the workspace.
- **5 Apache Tomcat 5.5**, the default server, is displayed in the **Target Runtime** drop down list. If it is not selected, select it from the list.

**Note:** Do not select **Add Project to EAR**.

**6** Click **Finish** to create the project.

The new project is created in the **Dynamic Web Projects** node of the **Project Explorer.**

#### **Related Concepts**

[Web Services Overview](#page-75-0) [Creating a New Web Service](#page-237-0)

#### **Related Tasks**

[Designing a Bottom-Up Web Service Using the Apache Axis Runtime](#page-240-0) [Designing a Top-Down Web Service Using the Apache Axis Runtime](#page-253-0)

# **Creating a Client Web Service from a URL WSDL**

With a dynamic web project in place, you can create a client web service from a WSDL at a URL location.

## **To create a dynamic web client project from a WSDL URL location:**

1 Right-click the dynamic web project node and choose New **F** Other **F** Web Services **F** Web Service Client **From URL**.

The **Add Web Service From URL** dialog box is opened.

- **2** Verify the server runtime. If is incorrect, click the **Edit** button to select the correct runtime.
- **3** Choose **Dynamic Web Project** from the **Client Project Type** drop-down list.
- **4** Enter the name of the client project in the **Client Project** field. The name defaults to URLClient.
- **5** Enter the WSDL location in the **WSDL Location** field. The path must point to a URL location. The filename must end in .wsdl.
- **6** Click **Finish** when you're done.

A new client project is created. Generated files are placed in the project's Generated Source folder. A JUnit test file is created. Do not change this test case directly. To update the test case, update the  $JUnit$  subclass that is written to the client project src folder. If you must change the test case, you can set the WSDL **Test Case Overwrite** property to false.

#### **Related Concepts**

[Web Services Overview](#page-75-0)

#### **Related Tasks**

[Designing a Top-Down Web Service Using the Apache Axis Runtime](#page-253-0)

# **Setting WSDL Properties in the Web Services Designer**

When you create a service in the Web Services Explorer, a service representation is created. Open the **Properties** view to set properties for the WSDL2Java builder. Default property values are created based on the selected server and toolkit.

## **To set WSDL properties:**

- **1** If the WSDL representation is not displayed in the Web Services Designer, right-click the WSDL you want to create a client project from and choose Web Services **F** Create Client Project.
- **2** Open the **Properties** view (**Window P** Show View **Properties**).

You can set the following properties:

- **All:** Set to **true** to generate code for all elements, even un-referenced ones. By default, WSDL2Java only generates code for those elements in the WSDL file that are referenced.
- **Debug:** Set to true to print debug information (the WSDL2Java symbol table).
- **Deploy Scope:** Defines how instances of the service are created. Select **Request** to select one instance per request. Select **Application** to share one instance among all requests. Select **Session** to select one instance per authenticated session.
- **HelperGen:** Set to **true** to generate all type mapping in separate helper classes.
- **No Imports:** Set to true to ignore the import statements in the WSDL and the schema associated with the WSDL. Uses the immediate WSDL document
- **Output:** The root directory for all generated files.
- **OverwriteTypes:** Set to **true** to overwrite existing bean types of the same name with new Java source.
- **Package For All:** Set to **true** to write all generated files to same package (set with the **Package Name** property).
- **Package Name:** The package name for generated files.
- **Server Side:** Set to **true** to generate the server-side bindings for the web service.
- **Skeleton Deploy:** Set to **true** to generate the optional skeleton class to encapsulate an implementation for the server.
- **Test Case:** Set to *true* to generate a JUnit test case the first time you build the project. Any changes you make to the test case will never be overwritten when building, unless you set the **Test Case Overwrite** property.
- **Test Case Overwrite:** Set to **true** to overwrite the existing JUnit test case each time you build the project.
- **Timeout:** Timeout in seconds. The default is **0**. Set to **-1** to disable.
- **Typemapping Version:** The type mapping version. Apache Axis 1.2 uses this setting internally to set up the default type mapping and the SOAP encoding type mappings. Choose **1.1** to choose the default type mapping and no SOAP encoding. Choose **1.2** to choose the default type mapping and SOAP encoding. Choose **1.3** to choose the JAX-RPC 1.1 type mapping and SOAP encoding.
- **URL:** The location of the input WSDL file.
- **Verbose:** Set to **true** to display output from builder.
- **Wrapped:** Set to **true** to unwrap data to individual parameters. The WSDL must have **wrapped** specified as the Style property for this option to work.

Changes are applied to the WSDL file at the next build.

### **Related Concepts**

**[Web Services Overview](#page-75-0)** 

#### **Related Tasks**

[Designing a Bottom-Up Web Service Using the Apache Axis Runtime](#page-240-0) [Designing a Top-Down Web Service Using the Apache Axis Runtime](#page-253-0) [Working in the Web Services Designer](#page-270-0)

#### **Related Reference**

[WSDL2 Java Reference](http://ws.apache.org/axis/java/reference.html#WSDL2JavaReference)

# **Running a Web Service**

When you open your web service in the Web Services Designer, the service is runnable.

## **To run a web service:**

**1** Choose **Run K** Run.

The **Run** dialog box is displayed.

**2** Expand the **Web Service** node in the **Configurations** list. Choose the name of your project.

On the **Run** page, the web module is selected and the **Launch URI** field is set to the name of the runnable Axis servlet.

**3** Click **Run.**

The **Run On Server** dialog box displayed, where you select a server instance to run the web service on.

- **4** In the **Select Server Type** list, make sure Tomcat 4.1 Server is selected.
- **5** Select the **Set Server As Project Default** option so you will not be asked again to select a server for this project.
- **6** Click **Finish**.

The **Servers** view is opened. The **Console** view is also opened and displays Tomcat startup messages. The **Web browser** opens and shows the available services, including the service exposed in your project. You can select the WSDL link to view the WSDL document generated by Axis.

**Note:** You use the WSDL document to generate the client project.

#### **Related Concepts**

[Web Services Overview](#page-75-0)

#### **Related Tasks**

[Designing a Bottom-Up Web Service Using the Apache Axis Runtime](#page-240-0) [Designing a Top-Down Web Service Using the Apache Axis Runtime](#page-253-0)

## **Testing the Web Service with the Client**

When you deploy your web service to the web services server, the Axis Admin console is displayed, where you validate your web service.

## **To run the client project:**

**1** Choose **Run F** Run.

The **Run** dialog box is displayed.

**2** Expand the **Web Client** node in the **Configurations** list and choose the client project.

On the **Run** page, the web module is selected and the **Launch URI** field is set to launch the test JSP.

**3** Click **Run.**

The **Run On Server** dialog box displayed, where you select the server instance for your client project.

- **4** In the **Select Server Type** list, make sure Tomcat 4.1 Server is selected.
- **5** Select the **Set Server As Project Default** option so you will not be asked again to select a server for this project.
- **6** Click **Finish**.

The **Servers** view is opened. The **Console** view is also opened and displays Tomcat startup messages. The **Web browser** opens and shows the web client test project. Test a method by choosing it from the list on the left and clicking the **Invoke** button.

#### **Related Concepts**

[Web Services Overview](#page-75-0)

#### **Related Tasks**

[Designing a Bottom-Up Web Service Using the Apache Axis Runtime](#page-240-0) [Designing a Top-Down Web Service Using the Apache Axis Runtime](#page-253-0)

## **Exporting a Java Class to a Web Service**

Exporting a Java class to a web service opens the Web Services Designer and makes the service immediately runnable.

### **To export a Java class to a web service:**

- **1** Expand the project **src** node so that you can see the class you just created.
- **2** Right-click the class.
- **3** Choose **Web Services Create Web Services Model**.

The Web Services Designer opens and creates a service representation. The methods in the class are exposed as a web service. You can set properties to modify the service or WSDL file.

The **Opening Diagram Progress** dialog box is displayed. The Web Services Designer is opened and a service representation is created. The methods in the class are exposed. A WSDL file is created in the **WebContent** node. You can set properties in the Web Services Designer to modify the service.

#### **Related Concepts**

[Web Services Overview](#page-75-0)

#### **Related Tasks**

[Designing a Bottom-Up Web Service Using the Apache Axis Runtime](#page-240-0)

# <span id="page-263-0"></span>**Opening the Web Services Designer**

### **To open the Web Services Designer for a Java web service:**

- **1** Open the dynamic web project containing the Java class you want to export to a web service.
- 2 Right-click the class and choose Web Services **F** Create Web Service Model.

The Web Services Designer is opened. Open the **Properties** view (Window **F** Show View **F** Properties) to set service properties. If the runtime and server are already configured, the service is immediately runnable.

#### **Related Concepts**

[Web Services Overview](#page-75-0)

#### **Related Tasks**

[Working in the Web Services Designer](#page-270-0) [Setting Service Properties in the Web Services Designer](#page-265-0)

# <span id="page-264-0"></span>**Running a Web Service**

When you open your web service in the Web Services Designer, the service is runnable.

## **To run a web service:**

**1** Choose **Run K** Run.

The **Run** dialog box is displayed.

**2** Expand the **Web Service** node in the **Configurations** list. Choose the name of your project.

On the **Run** page, the web module is selected and the **Launch URI** field is set to the name of the runnable Axis servlet.

**3** Click **Run.**

The **Run On Server** dialog box displayed, where you select a server instance to run the web service on.

- **4** In the **Select Server Type** list, make sure Tomcat 4.1 Server is selected.
- **5** Select the **Set Server As Project Default** option so you will not be asked again to select a server for this project.
- **6** Click **Finish**.

The **Servers** view is opened. The **Console** view is also opened and displays Tomcat startup messages. The **Web browser** opens and shows the available services, including the service exposed in your project. You can select the WSDL link to view the WSDL document generated by Axis.

**Note:** You use the WSDL document to generate the client project.

#### **Related Concepts**

[Web Services Overview](#page-75-0)

#### **Related Tasks**

[Designing a Bottom-Up Web Service Using the Apache Axis Runtime](#page-240-0) [Designing a Top-Down Web Service Using the Apache Axis Runtime](#page-253-0)

# <span id="page-265-0"></span>**Setting Service Properties in the Web Services Designer**

When you create a service in the Web Services Designer, a service representation is created. You can open the **Properties** view to set service properties that control the Java2WSDL builder. Default property values are created based on the selected server and toolkit.

The generated WSDL contains both interface and implementation WSDL constructs.

### **To set server properties:**

- **1** If the class representation is not displayed in the Web Services Designer, right-click the Java class you want to export to a web service and choose **Web Services Create Web Services Model**.
- **2** Open the **Properties** view (Window **F** Show View **F** Properties **F** Server properties).

You can set the following properties:

- **Binding name**: Fully-qualified name of client-side stub class that acts as a proxy for a remote web service.
- **Deploy scope:** Defines how instances of the service are created. **Request** selects one instance per request. **Application** shares one instance among all requests. **Session** selects one instance per authenticated session.
- **Extra classes:** Extra server classes.
- **Location URL: URL of the service.**
- **Port Type name:** Name to assign to the portType element in the generated WSDL file.
- **Namespace options:** Namespace options.
- **Service name:** A service interface that defines a get method for each port listed in the service element of the WSDL.
- **Service style:** The binding style in the WSDL document. **rpc** assigns Remote Procedure Call as the binding style. This is the default **document** assigns document as the binding style. Document services do not use encoding. **wrapped** assigns wrapped as the binding style. Wrapped services are a specialized form of document services, which unwrap document style data to individual parameters.
- **SOAP action:** Assigns a SOAP action for the operation in the WSDL. **DEFAULT** causes the soap action to be set according to the operation's meta data. **OPERATION** assigns the operation name as the SOAP action for the operation in the WSDL. **NONE** does not assign a SOAP action. This allows the action to be provided in the operation descriptor at runtime.
- **Type mapping version:** The type mapping version. Apache Axis 1.2 uses this setting internally to set up the default type mapping and the SOAP encoding type mappings. **1.1** chooses the default type mapping and no SOAP encoding. **1.2** chooses the default type mapping and SOAP encoding. **1.3** chooses the JAX-RPC 1.1 type mapping and SOAP encoding.
- **Use:** The use of the service and the WSDL document. **literal** specifies that the XML Schema define the representation of the XML for the request. **encoded** specifies that SOAP encoding be specified in the generated WSDL.

Changes are applied to the WSDL file at the next build.

### **To set web service properties:**

- **1** If the class representation is not displayed in the Web Services Designer, right-click the Java class you want to export to a web service and choose **Web Services Create Web Services Model**.
- **2** Open the **Properties** view (**Window Show View Properties Web service properties**). You can set the following properties:
- **Allowed methods:** Methods to expose in the service and the WSDL.
- **Class or interface:** Name of the class to be exported as a web service.
- **Disallowed methods:** Methods to exclude from the service and the WSDL.
- **Display name:** Name of service to be displayed.
- **Enabled:** Checked if this web service is enabled.
- **Exclude package/class from tree:** The classes to exclude from the search tree when exporting data types and methods for the web service.
- **Implementation class :** Name of interface implementation class.
- **Include inherited methods:** Check to include inherited methods.
- **Service port:** Port number of this service.

### **To set WSDL properties:**

- **1** If the class representation is not displayed in the Web Services Designer, right-click the Java class you want to export to a web service and choose **Web Services Create Web Services Model**.
- **2** Open the **Properties** view (Window **F** Show View **Properties F** WSDL Properties).

You can set the following properties:

- **Implementation namespace:** Source namespace for the implementation WSDL.
- **Implementation WSDL file**: File name of the implementation WSDL.
- **Import schema:** Schema to be imported.
- **Include WSDL file:** WSDL file to be included.
- **Location import URL:** URL of the service.
- **Output:** Name of the input WSDL file. The output WSDL file contains all data from the input WSDL file plus any new constructs.
- **Target Namespace:** Target namepace for the implementation WSDL.

#### **Related Concepts**

[Web Services Overview](#page-75-0) [Apache Axis Toolkit](#page-79-0)

#### **Related Tasks**

[Designing a Bottom-Up Web Service Using the Apache Axis Runtime](#page-240-0) [Working in the Web Services Designer](#page-270-0)

#### **Related Reference**

[Java2 WSDL Reference](http://ws.apache.org/axis/java/reference.html#Java2WSDLReference)

# <span id="page-267-0"></span>**Setting WSDL Properties in the Web Services Designer**

When you create a service in the Web Services Explorer, a service representation is created. Open the **Properties** view to set properties for the WSDL2Java builder. Default property values are created based on the selected server and toolkit.

## **To set WSDL properties:**

- **1** If the WSDL representation is not displayed in the Web Services Designer, right-click the WSDL you want to create a client project from and choose Web Services **F** Create Client Project.
- **2** Open the **Properties** view (**Window F** Show View **Properties**).

You can set the following properties:

- **All:** Set to **true** to generate code for all elements, even un-referenced ones. By default, WSDL2Java only generates code for those elements in the WSDL file that are referenced.
- **Debug:** Set to true to print debug information (the WSDL2Java symbol table).
- **Deploy Scope:** Defines how instances of the service are created. Select **Request** to select one instance per request. Select **Application** to share one instance among all requests. Select **Session** to select one instance per authenticated session.
- **HelperGen:** Set to **true** to generate all type mapping in separate helper classes.
- **No Imports:** Set to true to ignore the import statements in the WSDL and the schema associated with the WSDL. Uses the immediate WSDL document
- **Output:** The root directory for all generated files.
- **OverwriteTypes:** Set to **true** to overwrite existing bean types of the same name with new Java source.
- **Package For All:** Set to **true** to write all generated files to same package (set with the **Package Name** property).
- **Package Name:** The package name for generated files.
- **Server Side:** Set to true to generate the server-side bindings for the web service.
- **Skeleton Deploy:** Set to **true** to generate the optional skeleton class to encapsulate an implementation for the server.
- **Test Case:** Set to *true* to generate a JUnit test case the first time you build the project. Any changes you make to the test case will never be overwritten when building, unless you set the **Test Case Overwrite** property.
- **Test Case Overwrite:** Set to *true* to overwrite the existing JUnit test case each time you build the project.
- **Timeout:** Timeout in seconds. The default is **0**. Set to **-1** to disable.
- **Typemapping Version:** The type mapping version. Apache Axis 1.2 uses this setting internally to set up the default type mapping and the SOAP encoding type mappings. Choose **1.1** to choose the default type mapping and no SOAP encoding. Choose **1.2** to choose the default type mapping and SOAP encoding. Choose **1.3** to choose the JAX-RPC 1.1 type mapping and SOAP encoding.
- **URL:** The location of the input WSDL file.
- **Verbose:** Set to **true** to display output from builder.
- **Wrapped:** Set to **true** to unwrap data to individual parameters. The WSDL must have **wrapped** specified as the Style property for this option to work.

Changes are applied to the WSDL file at the next build.

### **Related Concepts**

**[Web Services Overview](#page-75-0)** 

#### **Related Tasks**

[Designing a Bottom-Up Web Service Using the Apache Axis Runtime](#page-240-0) [Designing a Top-Down Web Service Using the Apache Axis Runtime](#page-253-0) [Working in the Web Services Designer](#page-270-0)

#### **Related Reference**

[WSDL2 Java Reference](http://ws.apache.org/axis/java/reference.html#WSDL2JavaReference)

## <span id="page-269-0"></span>**Testing the Web Service with the Client**

When you deploy your web service to the web services server, the Axis Admin console is displayed, where you validate your web service.

## **To run the client project:**

**1** Choose **Run F** Run.

The **Run** dialog box is displayed.

**2** Expand the **Web Client** node in the **Configurations** list and choose the client project.

On the **Run** page, the web module is selected and the **Launch URI** field is set to launch the test JSP.

**3** Click **Run.**

The **Run On Server** dialog box displayed, where you select the server instance for your client project.

- **4** In the **Select Server Type** list, make sure Tomcat 4.1 Server is selected.
- **5** Select the **Set Server As Project Default** option so you will not be asked again to select a server for this project.
- **6** Click **Finish**.

The **Servers** view is opened. The **Console** view is also opened and displays Tomcat startup messages. The **Web browser** opens and shows the web client test project. Test a method by choosing it from the list on the left and clicking the **Invoke** button.

#### **Related Concepts**

[Web Services Overview](#page-75-0)

#### **Related Tasks**

[Designing a Bottom-Up Web Service Using the Apache Axis Runtime](#page-240-0) [Designing a Top-Down Web Service Using the Apache Axis Runtime](#page-253-0)

# <span id="page-270-0"></span>**Working in the Web Services Designer**

## **To work in the Web Services Designer:**

**1** Open the Web Services Designer.

[Opening the Web Services Designer](#page-263-0)

**2** Activate the Web Services Designer for existing components. [Activating the Web Services Designer for Existing Components](#page-230-0)

**3** Create a new web service.

[Creating a New Web Service](#page-237-0)

**4** Create a new web service.

[Creating a New WSDL Web Service in the Web Services Designer](#page-238-0)

**5** Set service properties.

[Setting Service Properties in the Web Services Designer](#page-265-0)

**6** Set WSDL options.

[Setting WSDL Properties in the Web Services Designer](#page-267-0)

### **Related Concepts**

**[Web Services Overview](#page-75-0)** [Web Services Designer Overview](#page-77-0)

# <span id="page-271-0"></span>**Opening the Web Services Designer**

## **To open the Web Services Designer for a Java web service:**

- **1** Open the dynamic web project containing the Java class you want to export to a web service.
- 2 Right-click the class and choose Web Services **F** Create Web Service Model.

The Web Services Designer is opened. Open the **Properties** view (**Window Show View Properties**) to set service properties. If the runtime and server are already configured, the service is immediately runnable.

#### **Related Concepts**

[Web Services Overview](#page-75-0)

#### **Related Tasks**

[Working in the Web Services Designer](#page-270-0) [Setting Service Properties in the Web Services Designer](#page-275-0)

# **Activating the Web Services Designer for Existing Components**

The Web Services Designer creates a design surface for visually creating and implementing web services in an existing Java class or WSDL.

**Tip:** These steps assume correctly configured runtime and server parameters. Links to topics detailing these steps are listed in the Related Procedures section of this topic.

### **To activate the Web Services Explorer for existing components:**

- **1** Open the desired dynamic web project containing the Java class or WSDL component.
- **2** If the file is a Java class, right click the component, select **Web Services** and click **Create Web Services from Model** in the drop down menu.

If the file is a **WSDL**, right click the file in the **Package Explorer**, select **Web Services** and click **Select WSDL on Diagram** in the submenu.

**3** To edit the element properties switch to the **Modeling** perspective:

Select **Window Open Perspective Modeling**.

- **Tip:** Another way to display the **Properties** editor view for web services elements is to click on the element in the **Web Services Diagram** and select **Window Show View Properties**.
- **4** The **Properties** view is now open on the workbench.

#### **Related Concepts**

[Web Services Overview](#page-75-0) [Runtime Servers](#page-58-0)

#### **Related Tasks**

[Setting Up a Runtime Server](#page-282-0) [Opening the Web Services Designer](#page-271-0) [Working in the Web Services Designer](#page-270-0) [Setting Service Properties in the Web Services Designer](#page-275-0) [Setting WSDL Properties in the Web Services Designer](#page-277-0)

# **Creating a New Web Service**

A single dynamic web project can contain multiple Java web services.

## **To add a Java web service to your project:**

- **1** Open a dynamic web project, by selecting the project from the Project Explorer window at the left of the J2EE perspective ( **Window Open Perspective Other J2EE** ).
- **2** Open the Web Services Designer
- **3** Open the Web Services palette.
- **4** Click the Java web services icon.

A Java web service representation is displayed on the design surface. Open the **Properties** view (**Window Show View Properties**) to set service properties. If the runtime and server are already configured, the service is immediately runnable.

#### **Related Concepts**

[Web Services Overview](#page-75-0)

#### **Related Tasks**

[Working in the Web Services Designer](#page-270-0) [Setting Service Properties in the Web Services Designer](#page-275-0)

## **Creating a New WSDL Web Service in the Web Services Designer**

A single dynamic web project can contain multiple WSDL web services.

## **To add a WSDL web service to your project:**

- **1** Open a dynamic web project.
- **2** Open the Web Services Designer.
- **3** Open the Web Services palette.
- **4** Click the WSDL web services icon.

A WSDL web service representation is displayed on the design surface. Open the **Properties** view (**Window Show View Properties**) to set WSDL properties. If the runtime and server are already configured, the client is immediately runnable.

#### **Related Concepts**

[Web Services Overview](#page-75-0)

#### **Related Tasks**

[Working in the Web Services Designer](#page-270-0) [Setting WSDL Properties in the Web Services Designer](#page-277-0)

# <span id="page-275-0"></span>**Setting Service Properties in the Web Services Designer**

When you create a service in the Web Services Designer, a service representation is created. You can open the **Properties** view to set service properties that control the Java2WSDL builder. Default property values are created based on the selected server and toolkit.

The generated WSDL contains both interface and implementation WSDL constructs.

### **To set server properties:**

- **1** If the class representation is not displayed in the Web Services Designer, right-click the Java class you want to export to a web service and choose **Web Services Create Web Services Model**.
- **2** Open the **Properties** view (Window **F** Show View **F** Properties **F** Server properties).

You can set the following properties:

- **Binding name**: Fully-qualified name of client-side stub class that acts as a proxy for a remote web service.
- **Deploy scope:** Defines how instances of the service are created. **Request** selects one instance per request. **Application** shares one instance among all requests. **Session** selects one instance per authenticated session.
- **Extra classes:** Extra server classes.
- **Location URL: URL of the service.**
- **Port Type name:** Name to assign to the portType element in the generated WSDL file.
- **Namespace options:** Namespace options.
- **Service name:** A service interface that defines a get method for each port listed in the service element of the WSDL.
- **Service style:** The binding style in the WSDL document. **rpc** assigns Remote Procedure Call as the binding style. This is the default **document** assigns document as the binding style. Document services do not use encoding. **wrapped** assigns wrapped as the binding style. Wrapped services are a specialized form of document services, which unwrap document style data to individual parameters.
- **SOAP action:** Assigns a SOAP action for the operation in the WSDL. **DEFAULT** causes the soap action to be set according to the operation's meta data. **OPERATION** assigns the operation name as the SOAP action for the operation in the WSDL. **NONE** does not assign a SOAP action. This allows the action to be provided in the operation descriptor at runtime.
- **Type mapping version:** The type mapping version. Apache Axis 1.2 uses this setting internally to set up the default type mapping and the SOAP encoding type mappings. **1.1** chooses the default type mapping and no SOAP encoding. **1.2** chooses the default type mapping and SOAP encoding. **1.3** chooses the JAX-RPC 1.1 type mapping and SOAP encoding.
- **Use:** The use of the service and the WSDL document. **literal** specifies that the XML Schema define the representation of the XML for the request. **encoded** specifies that SOAP encoding be specified in the generated WSDL.

Changes are applied to the WSDL file at the next build.

### **To set web service properties:**

- **1** If the class representation is not displayed in the Web Services Designer, right-click the Java class you want to export to a web service and choose **Web Services Create Web Services Model**.
- **2** Open the **Properties** view (**Window Show View Properties Web service properties**). You can set the following properties:
- **Allowed methods:** Methods to expose in the service and the WSDL.
- **Class or interface:** Name of the class to be exported as a web service.
- **Disallowed methods:** Methods to exclude from the service and the WSDL.
- **Display name:** Name of service to be displayed.
- **Enabled:** Checked if this web service is enabled.
- **Exclude package/class from tree:** The classes to exclude from the search tree when exporting data types and methods for the web service.
- **Implementation class :** Name of interface implementation class.
- **Include inherited methods:** Check to include inherited methods.
- **Service port:** Port number of this service.

### **To set WSDL properties:**

- **1** If the class representation is not displayed in the Web Services Designer, right-click the Java class you want to export to a web service and choose **Web Services Create Web Services Model**.
- **2** Open the **Properties** view (Window **F** Show View **Properties F** WSDL Properties).

You can set the following properties:

- **Implementation namespace:** Source namespace for the implementation WSDL.
- **Implementation WSDL file**: File name of the implementation WSDL.
- **Import schema:** Schema to be imported.
- **Include WSDL file:** WSDL file to be included.
- **Location import URL:** URL of the service.
- **Output:** Name of the input WSDL file. The output WSDL file contains all data from the input WSDL file plus any new constructs.
- **Target Namespace:** Target namepace for the implementation WSDL.

#### **Related Concepts**

[Web Services Overview](#page-75-0) [Apache Axis Toolkit](#page-79-0)

#### **Related Tasks**

[Designing a Bottom-Up Web Service Using the Apache Axis Runtime](#page-240-0) [Working in the Web Services Designer](#page-270-0)

#### **Related Reference**

[Java2 WSDL Reference](http://ws.apache.org/axis/java/reference.html#Java2WSDLReference)

# <span id="page-277-0"></span>**Setting WSDL Properties in the Web Services Designer**

When you create a service in the Web Services Explorer, a service representation is created. Open the **Properties** view to set properties for the WSDL2Java builder. Default property values are created based on the selected server and toolkit.

## **To set WSDL properties:**

- **1** If the WSDL representation is not displayed in the Web Services Designer, right-click the WSDL you want to create a client project from and choose Web Services **F** Create Client Project.
- **2** Open the **Properties** view (**Window P** Show View **Properties**).

You can set the following properties:

- **All:** Set to **true** to generate code for all elements, even un-referenced ones. By default, WSDL2Java only generates code for those elements in the WSDL file that are referenced.
- **Debug:** Set to true to print debug information (the WSDL2Java symbol table).
- **Deploy Scope:** Defines how instances of the service are created. Select **Request** to select one instance per request. Select **Application** to share one instance among all requests. Select **Session** to select one instance per authenticated session.
- **HelperGen:** Set to **true** to generate all type mapping in separate helper classes.
- **No Imports:** Set to true to ignore the import statements in the WSDL and the schema associated with the WSDL. Uses the immediate WSDL document
- **Output:** The root directory for all generated files.
- **OverwriteTypes:** Set to **true** to overwrite existing bean types of the same name with new Java source.
- **Package For All:** Set to **true** to write all generated files to same package (set with the **Package Name** property).
- **Package Name:** The package name for generated files.
- **Server Side:** Set to **true** to generate the server-side bindings for the web service.
- **Skeleton Deploy:** Set to **true** to generate the optional skeleton class to encapsulate an implementation for the server.
- **Test Case:** Set to *true* to generate a JUnit test case the first time you build the project. Any changes you make to the test case will never be overwritten when building, unless you set the **Test Case Overwrite** property.
- **Test Case Overwrite:** Set to *true* to overwrite the existing JUnit test case each time you build the project.
- **Timeout:** Timeout in seconds. The default is **0**. Set to **-1** to disable.
- **Typemapping Version:** The type mapping version. Apache Axis 1.2 uses this setting internally to set up the default type mapping and the SOAP encoding type mappings. Choose **1.1** to choose the default type mapping and no SOAP encoding. Choose **1.2** to choose the default type mapping and SOAP encoding. Choose **1.3** to choose the JAX-RPC 1.1 type mapping and SOAP encoding.
- **URL:** The location of the input WSDL file.
- **Verbose:** Set to **true** to display output from builder.
- **Wrapped:** Set to **true** to unwrap data to individual parameters. The WSDL must have **wrapped** specified as the Style property for this option to work.

Changes are applied to the WSDL file at the next build.

### **Related Concepts**

**[Web Services Overview](#page-75-0)** 

#### **Related Tasks**

[Designing a Bottom-Up Web Service Using the Apache Axis Runtime](#page-240-0) [Designing a Top-Down Web Service Using the Apache Axis Runtime](#page-253-0) [Working in the Web Services Designer](#page-270-0)

#### **Related Reference**

[WSDL2 Java Reference](http://ws.apache.org/axis/java/reference.html#WSDL2JavaReference)

# **Working with Runtime Servers**

A server runtime environment is used to test, debug and run a project. It provides the environment, libraries and infrastructure that a "server" needs. A server is an instance of the server runtime used to host web applications and other server-side components. Your JBuilder product comes bundled with several runtimes and supports various others. Refer to the Runtime Servers concept topic for more details.

#### **In This Section**

[Publishing a Java EE Application to a Server Runtime](#page-280-0) Describes how to publish a Java application to a runtime server.

[Running an Application on a Runtime Server](#page-281-0) Describes how to set up a runtime server.

#### [Setting Up a Runtime Server](#page-282-0)

Steps to create a runtime server instance in a project.

[Setting Up and Using a Borland Application Server](#page-284-0) Steps to setup a Borland Application Server (BAS) runtime server.

# <span id="page-280-0"></span>**Publishing a Java EE Application to a Server Runtime**

This section describes how to publish a Java application to a runtime server. The server runtime has to be configured in the **Servers** view with a Java EE project from the current workspace added to the runtime server for deployment. The publish action redeploys the selected projects for an application server.

### **To publish an application to a server runtime:**

- **1** Select **Servers** Windows **F** Show View **F** Other **F** Server **F** Servers to open the **Servers** view window.
- **2** Installed server runtimes appear in the **Servers** view window. Right-click on the runtime server name and click **Add and Remove Projects** to deploy or undeploy any Java EE projects in your workspace.
- **3** Right-click on the runtime server name and click **Publish**, or click the **Publish to the server** icon at the top of the **Servers** view window. The Publish action redeploys available projects for the selected server.

#### **Related Concepts**

[Java EE Applications Overview](#page-54-0) [Runtime Servers](#page-58-0)

#### **Related Tasks**

[Creating a Java EE Project](#page-286-0) [Setting Up a Runtime Server](#page-282-0) [Running an Application on a Runtime Server](#page-281-0) [Developing EJB Applications](#page-154-0)

#### **Related Reference**

[Eclipse help topic "Web application overview"](http://help.eclipse.org/help32/topic/org.eclipse.wst.webtools.doc.user/topics/ccwtover.html) [Eclipse help topic " Server targeting for Web applications"](http://help.eclipse.org/help32/topic/org.eclipse.wst.webtools.doc.user/topics/tservertarget.html) [Eclipse help topic "Running a Java program"](http://help.eclipse.org/help32/topic/org.eclipse.jdt.doc.isv/guide/jdt_api_run.htm) [Eclipse help topic "Debugging a servlet on a server"](http://help.eclipse.org/help32/topic/org.eclipse.wst.server.ui.doc.user/topics/tservlet.html)

## <span id="page-281-0"></span>**Running an Application on a Runtime Server**

JBuilder 2008 supports various Java EE runtime servers. This topic describes how to run an Java application on a runtime server using the JBoss application server technology.

### **To run an application on the JBoss server:**

- **1** Open the project in JBuilder 2008.
- **2** In the **Navigation** view select the project folder.
- **3** Right click the highlighted project to reveal the drop down menu options and select **Run as**.
- **4** Click **Run on Server** and click **JBoss** in the **Select the server type** list and click **Next**.
- **5** Confirm the default configuration settings in the **New JBoss Server** window and click **Next**.
- **6** In the **Add and Remove Projects** window, confirm the project is listed in the **Configured projects** section and click **Finish**.

#### **Related Concepts**

[Runtime Servers](#page-58-0) [Java EE Applications Overview](#page-54-0)

#### **Related Tasks**

[Creating a Java EE Project](#page-286-0) [Setting Up a Runtime Server](#page-282-0) [Publishing a Java EE Application to a Server Runtime](#page-280-0) [Developing EJB Applications](#page-154-0)

#### **Related Reference**

[Eclipse help topic "Web application overview"](http://help.eclipse.org/help32/topic/org.eclipse.wst.webtools.doc.user/topics/ccwtover.html) [Eclipse help topic " Server targeting for Web applications"](http://help.eclipse.org/help32/topic/org.eclipse.wst.webtools.doc.user/topics/tservertarget.html) [Eclipse help topic "Running a Java program"](http://help.eclipse.org/help32/topic/org.eclipse.jdt.doc.isv/guide/jdt_api_run.htm) [Eclipse help topic "Debugging a servlet on a server"](http://help.eclipse.org/help32/topic/org.eclipse.wst.server.ui.doc.user/topics/tservlet.html)

# <span id="page-282-0"></span>**Setting Up a Runtime Server**

Java EE 5.0 applications work with a runtime application server. There are several types of Java EE applications, including EJB 3.0 applications, web applications, and web services. This section describes how to set up a runtime server for any of these application types.JBuilder 2008 supports various Java EE runtime servers.

You create a server using the runtime environment best suited to the project by defining a pointer from the workbench to an existing installation of an application server. Use the following steps to set up a runtime server in JBuilder 2008.

**Note:** This topic describes setting up a runtime server. The tasks describe creating a runtime server using the **JBoss** application server technology. Most other runtime servers can be set up in a similar fashion.

### **To set up a runtime server:**

- **1** From the **Workbench** select **Window Preferences** .
- **2** Select **Servers Installed Runtimes**.
	- **Tip:** A best practice when using the runtime servers is to choose one of the versions that has *Embarcadero* after it. These versions have been extended to support specific features.
	- **Note:** The remaining steps describe creating an application server using the JBoss runtime environment.
- **3** Click **Add**, choose the appropriate JBoss (Borland) runtime environment, and click **Next**.
- **4** Accept the default **JRE** and click **Browse** to choose the **Application Server Directory**.
- **5** Select the root directory of JBuilder 2008 and choose the **JBuilder** folder.
- **6** Select the **thirdparty** folder, select the folder representing the desired **JBoss** runtime environment, and click **Finish**.

The desired **JBoss** runtime now appears in the **Installed Server Runtime Environments** list.

### **To associate the desired runtime with the project folder:**

- **1** Right click on the project folder in the **Navigation View**.
- **2** Select **Properties**.
- **3** Select **Targeted Runtimes**.
- **4** Activate the checkbox next to the desired server, click **Apply** and **OK**. The desired runtime is now associated with the project.

### **Related Concepts**

[Runtime Servers](#page-58-0) **[Java EE Applications Overview](#page-54-0) [Web Applications Overview](#page-83-0) [Web Services Overview](#page-75-0)** [Enterprise Java Beans Overview](#page-61-0)

### **Related Tasks**

[Creating a Java EE Project](#page-286-0) [Publishing a Java EE Application to a Server Runtime](#page-280-0) [Running an Application on a Runtime Server](#page-281-0)

### **Related Reference**

[Borland Application Server Documentation](http://info.borland.com/techpubs/appserver/) [Eclipse help topic "Server targeting for Web applications"](http://help.eclipse.org/help32/topic/org.eclipse.wst.webtools.doc.user/topics/tservertarget.html) [Eclipse help topic "Web application overview"](http://help.eclipse.org/help32/topic/org.eclipse.wst.webtools.doc.user/topics/ccwtover.html)

# <span id="page-284-0"></span>**Setting Up and Using a Borland Application Server**

Java EE 5.0 applications work with a runtime application server. This section describes how to set up a Borland Application Server (BAS) runtime

You create a server using the runtime environment best suited to the project by defining a pointer from the workbench to an existing installation of an application server. Use the following steps to set up a BAS runtime server in JBuilder 2008.

### **To set up a BAS runtime server in JBuilder:**

- **1** From the **Workbench** select **Window Preferences**.
- **2** Select **Servers Installed Runtimes**.
- **3** Click **Add**, choose the appropriate BAS runtime environment (with OpenJMS or Tibco). Click **Next**.
- **4** Accept the default **JRE** and click **Browse** to choose the root of the BAS directory.
- **5** Select the root directory of JBuilder 2008 and choose the **JBuilder** folder.
- **6** Click **Finish**.

The desired **BAS** runtime now appears in the **Installed Server Runtime Environments** list.

- **7** To configure the server for deployment selectWindow **F** Show View **F** Other **F** Server **F** Servers
	- **Note:** The default server setup for deployment is the **j2eeSample** configuration with the partition, **WelcomePartition**, which is the default managed partition in the sample configuration. You can only start managed partitions in JBuilder 2008; therefore, you must only setup managed partitions for startup and deployment from within the IDE.

## **To debug with the BAS Runtime in JBuilder:**

- **1** To prepare to debug a partition in JBuilder 2008, you must complete the following steps to configure a partition for remote debugging. Start the Borland Management Console.
- **2** Start the BAS server.
- **3** Locate the partition you want to debug under the Management Hub.
- **4** Right-click on the partition name and choose **Properties**. Select the **Partition Process Settings** tab.
- **5** Check the **Enable JPDA Remote Debugging** option. Set the transport address field to the desired port number. Uncheck the **Suspend Partition Until Debugger Attaches** option. Click **OK.**
- **6** Shut down the BAS server from the console. Launch JBuilder 2008. Configure the server runtime for deployment as described in the previous task.
- **7** Start the server in the **Servers** view. With the server selected, click **Run Debug**. In the **Debug** window, click on **Remote Java Application** in the left-side list. The icon meanings appear on the right-side. Click on the **New** icon at the top of the left-side list. The right-side pane now has a dialog to attach a Java virtual machine that accepts debug connections. Name the configuration in the **Name** field. Set the host name in the **Host** field to localhost. Set the port number to the partition's remote debug port number.
- **8** Click on **Debug** to start the debug session.
- **9** After the debugger launches successfully and stops at the breakpoint, add the project to the **Default Source Lookup** for the debugger if you encounter **Source not found** errors in the Debug perspective.

## **To create and run an EJB client:**

- **1** Create a new Java class with a main method. In the main method, modify the Java Naming and Directory Interface (JNDI) code to lookup the EJB. Lookup codes does not need any server-specific properties for BAS.
- **2** Select **Run Run**.
- **3** In the **Run** window, click on **Java Application** in the left-side list. The icon meanings appear on the right-side. Click on the **New** icon at the top of the left-side list. The right-side pane now has a dialog to specify a new configuration. Name the configuration in the **Name** field. Set the main class to the EJB client class in the **Main class** field.
- **4** Click the**Arguments** tab. Set the **VM arguments** field to:

-Dvbroker.agent.port=port no- Djava.endorsed.dirs=/BorlandAppServer/lib/endorsed

where port no is the osagent port for the application server.

- **5** Start the BAS server and deploy the EJB application.
- **6** Go to **Window Preferences**. Type User Libraries in the **type filter text** area. Click on **User Libraries**.
- **7** Click on **New** in the **User Libraries** pane on the right-side of the screen. Enter EJB Stubs in the **User library name** field. Click **OK**.
- **8** Select the new library from the list. Click on **Add JARs**. Add the deployed EJB JAR from:

/AppServer/var/domains/configurations/configuration\_name/mos/partition\_name

where configuration name and partition name have been replaced with your server configuration data. Close the **Preferences** dialog window.

**9** In the **Navigator** view, right-click on the project and select **Properties**. Select **Java Build Path** and **Libraries.**. Click **Add** and add the EJB Stubs library to the project. Click on **Add** again and add the Client Library for BAS 6.7 to the project. Run the client configuration.

### **To stop the management agent after stopping the BAS server:**

- **1** When the server is stopped in the IDE, only the configuration and partition are stopped which improves wait times during restarts. The management agent cannot be stopped from within the IDE.
- **2** To stop the management agent, launch the BAS console from **/BorlandAppServer/bin**.
- **3** Expand the Management Hubs node, right-click on the hub and select **Shutdown**.

#### **Related Concepts**

[Runtime Servers](#page-58-0) [Java EE Applications Overview](#page-54-0) [Web Applications Overview](#page-83-0) [Web Services Overview](#page-75-0) [Enterprise Java Beans Overview](#page-61-0)

#### **Related Tasks**

[Creating a Java EE Project](#page-286-0) [Setting Up a Runtime Server](#page-282-0) [Publishing a Java EE Application to a Server Runtime](#page-280-0) [Running an Application on a Runtime Server](#page-281-0)

### **Related Reference**

[Borland Application Server Documentation](http://info.borland.com/techpubs/appserver/)

# <span id="page-286-0"></span>**Creating a Java EE Project**

The Java EE perspective includes the following workbench views:

- **Java Servlet and JavaServer Pages (JSP)**
- **Application clients and applets components that run on the client**
- Technology web components that run on the server
- **Enterprise JavaBeans (EJB)**

### **To create a Java EE project**

- **1** From the main window, click **File New Project**.
- **2** Click the **+** next to the **J2EE** folder to reveal all options.
- **3** Depending on the project requirements, choose from one of the following project types:
- **Application Client Project**
- Connector Project
- **Enterprise Application Project**
- **Utility Project**
- **4** Click **Next**.
- **5** Type a project name in the **Project Name** text field.
- **6** Select the desired configuration parameters for:
- Project Contents
- **Target Runtime**
- Configurations
- **EAR Membership**
- **7** Click **Next**.
- **8** Configure the desired **Project Facet** parameters and click **Next**.
- **9** Configure the desired **Source Folder** or accept the default value and click **Finish**.

### **Related Concepts**

[Java EE Applications Overview](#page-54-0) [Creating a Java EE Project](#page-286-0) [Web Services Overview](#page-75-0) **[EJB Applications Overview](#page-62-0) [Modeling Applications Overview](#page-52-0)** [Runtime Servers](#page-58-0)

### **Related Tasks**

[Setting Up a Runtime Server](#page-282-0) [Publishing a Java EE Application to a Server Runtime](#page-280-0) [Running an Application on a Runtime Server](#page-281-0)

#### **Related Reference**

[Eclipse help topic \(J2EE\) "Reference"](http://help.eclipse.org/help32/index.jsp?topic=/org.eclipse.jst.j2ee.doc.user/topics/ph-ref.html) [Eclipse help topic "J2EE Applications"](http://help.eclipse.org/help32/index.jsp?topic=/org.eclipse.jst.j2ee.doc.user/topics/ph-j2eeapp.html) [Eclipse help topic "Working with projects"](http://help.eclipse.org/help32/topic/org.eclipse.jst.j2ee.doc.user/topics/ph-projects.html) [Eclipse help topic "Project Explorer view in the J2EE perspective"](http://help.eclipse.org/help32/index.jsp?topic=/org.eclipse.jst.j2ee.doc.user/topics/cjview.html) [Eclipse help topic "J2EE architecture"](http://help.eclipse.org/help32/topic/org.eclipse.jst.j2ee.doc.user/topics/cjarch.html) [Eclipse help topic "J2EE perspective"](http://help.eclipse.org/help32/topic/org.eclipse.jst.j2ee.doc.user/topics/cjpers.html)
# <span id="page-288-0"></span>**Developing Java EE Applications**

Use the following steps to develop a new Java EE project with JBuilder 2008.

## **To create a new project:**

- **1** Set the workbench perspective to Java: **Window Perspective Java**
- **2** Select **File New Project**.
- **3** Select the **J2EE Node** and click **Next** .
- **4** Set the **Project Name**, **Target Runtime**, and **Configurations** preferences and click **Finish**.

### **Related Concepts**

**[Java EE Applications Overview](#page-54-0)** [Runtime Servers](#page-58-0)

### **Related Tasks**

[Creating a Java EE Project](#page-286-0) [Setting Up a Runtime Server](#page-282-0) [Publishing a Java EE Application to a Server Runtime](#page-280-0) [Running an Application on a Runtime Server](#page-281-0) [Developing EJB Applications](#page-154-0)

#### **Related Reference**

["Eclipse Help Topic "Changing the Java compiler version for a J2EE project](http://help.eclipse.org/help33/topic/org.eclipse.jst.j2ee.doc.user/topics/tchangejavalevel.html) ["Eclipse Help Topic "J2EE Applications"](http://help.eclipse.org/help32/topic/org.eclipse.jst.j2ee.doc.user/topics/ph-j2eeapp.html)

# **Importing a Java EE Project**

# **To import a Java EE project into the IDE:**

- **1** Open JBuilder 2008.
- **2** Select File **New Project** to invoke the **New Project Wizard**.
- **3** Browse to the **EJB** folder and select **EJB Project**.
- **4** Configure the following project preferences:
- **Project Name**
- Target Runtime
- Configurations
- **Project Contents**
- **5** For **Project Contents**, deactivate the **Use Default** checkbox and browse to the desired directory to select the Java EE project to be imported.

Click **Next** to invoke the **Project Facets** dialog.

**6** Activate the checkbox next to **Java Version 5.0** and click **Finish**.

The Java EE project is now open in the **Navigation View**.

### **Related Concepts**

[Java EE Applications Overview](#page-54-0)

## **Related Tasks**

[Developing Java EE Applications](#page-288-0) [Setting Up a Runtime Server](#page-282-0) [Running an Application on a Runtime Server](#page-281-0)

# **JPA Applications**

Java Persistence API (JPA) was included in your JBuilder product to simplify the development of Java EE and Java SE applications using data persistence.

## **In This Section**

[Creating a Dynamic Web Java Persistence API \(JPA\) Modeling Project](#page-291-0) Descripes the steps to create a Dynamic Web JPA modeling project.

[Creating a Java Persistence API \(JPA\) Modeling Project](#page-292-0) Describes the steps to create a JPA modeling project.

# <span id="page-291-0"></span>**Creating a Dynamic Web Java Persistence API (JPA) Modeling Project**

## **To create a Dynamic Web JPA modeling project:**

- **1** Select **File New Project** to invoke the **New Project** wizard.
- **2** In the **Select a Wizard** window, navigate to the **JPA** folder, select **Dynamic Web JPA Modeling Project** and click **Next**.
	- **Tip:** Type JPA in the wizard text box to quickly navigate to the **JPA** folder.
- **3** Name the project and select the **Hibernate** or **Toplink Persistence Manager**.

Activate the **Add library to the class path** checkbox, accept the default settings for the remaining parameters, and click **Next**.

- **4** Configure the following **Persistence Unit** settings:
- **Persistence Unit Name**
- $\blacksquare$  Transaction Type
- Database Type
- Database Connection
- Schema

**Tip:** If an active connection is not already configured, click the **Add Connection** link to complete the task.

Click **Finish**.

### **Related Concepts**

[Java EE Applications Overview](#page-54-0) [Modeling Applications Overview](#page-52-0) [Runtime Servers](#page-58-0)

#### **Related Tasks**

[Setting Up a Runtime Server](#page-282-0)

#### **Related Reference**

[Hibernate Documentation](http://www.hibernate.org/5.html)

# <span id="page-292-0"></span>**Creating a Java Persistence API (JPA) Modeling Project**

# **To create a Java Persistence API (JPA) modeling project:**

- **1** Select **File New Project** to invoke the **New Project** wizard.
- **2** In the **Select a Wizard** window navigate to the **JPA** folder, select **JPA Modeling Project** and click **Next**.

**Tip:** Type JPA in the wizard text box to quickly navigate to the **JPA** folder.

- **3** Name the project and select the **Hibernate** or **Toplink Persistence Manager**. Activate the **Add library to the class path** checkbox, accept the default settings for the remaining parameters, and click **Next**.
- **4** Configure the following **Persistence Unit** settings:
- **Persistence Unit Name**
- $\blacksquare$  Transaction Type
- Database Type
- Database Connection
- Schema
	- **Tip:** If an active connection is not already configured, click the **Add Connection** link to complete the task.

Click **Finish**.

#### **Related Concepts**

**[Modeling Applications Overview](#page-52-0)** [Java EE Applications Overview](#page-54-0) [Runtime Servers](#page-58-0)

### **Related Tasks**

[Setting Up a Runtime Server](#page-282-0)

### **Related Reference**

[New JPA Modeling Project: Persistence unit settings page](#page-590-0) [New JPA Modeling Project: Java Settings](#page-591-0) [Hibernate Documentation](http://www.hibernate.org/5.html) [TopLink Resources](http://www.oracle.com/technology/products/ias/toplink/index.html)

# **Setting Up Database Connections**

This section provides links to information about creating connections to InterBase and Blackfish SQL databases.

### **In This Section**

[Connecting to an InterBase Database](#page-294-0) Describes how to create an InterBase connection.

[Connecting to Blackfish SQL for Java](#page-295-0)

Describes how to create a connection to Blackfish SQL for Java.

# <span id="page-294-0"></span>**Connecting to an InterBase Database**

This topic describes how to create an InterBase connection.

## **To connect to an InterBase database:**

- 1 Open the Data Source Explorer view by selecting Window **F** Show View **F** Other. Use the TYPE FILTER TEXT filter to locate Data Source Explorer and click this item. The **Data Source Explorer** view opens.
- **2** In the **Data Source Explorer** pane, right-click the Databases node and select **New**. The **Connection Profile** dialog box opens.
- **3** Double-click InterBase. The **Specify Driver and Connection Details** dialog box opens.
- **4** Enter the desired options. Click **Test Connection** to ensure that the connection is configured correctly.
- **5** Click **Save Password** to store the password.
- **6** Click **Next**. The **New InterBase Connection Profile** dialog box opens. It displays the summary of options specified on the previous steps. If all options are correct, then click **Finish**. The created InterBase connection appears in the he **Data Source Explorer** pane.
- **7** In the **Data Source Explorer** view, right-click on the connection and select **Connect** to connect to the database.
- **8** Expand the database connection to explore tables and columns. Use the right-click context menu options to view data, modify schema and content.

For detailed information about how to use InterBase, please see the InterBase documentation included with this product.

#### **Related Reference**

[InterBase Documentation](http://www.codegear.com/downloads/documentation)

# <span id="page-295-0"></span>**Connecting to Blackfish SQL for Java**

This topic describes how to create a connection to Blackfish SQL for Java.

# **To connect to a BlackFish SQL database:**

- 1 Open the Data Source Explorer view by selecting Window **F** Show View **F** Other. Use the TYPE FILTER TEXT filter to locate Data Source Explorer and click this item.
- **2** In the **Data Source Explorer** pane, right-click the Databases node and select **New**. The **New Connection Profile** dialog box opens.
- **3** Double-click **BlackFish**. The **New BlackFish Connection Profile** dialog box opens.
- **4** Click the **New Driver definition** button next to the driver drop-down list. The **Specify a Driver Template and Definition Name** dialog box opens.
- **5** Select the **BlackFish JDBC Driver** node from the list.
- **6** Open the **Jar List** tab. Click **Add Jar/Zip** and select the jdsserver.jar file providing the BlackFish JDBC driver. Click **OK**.
- **7** In **New BlackFish Connection Profile** set the desired JDBC connection options to the values specified in the table below. Change properties as per the database to which you are connecting.
- URL:jdbc:borland:dsremote://localhost/pathToJdsFile
- **User Name: SYSDBA**
- **Password: masterkey**
- **8** Click on the **Test Connection** button to ensure that the connection is configured correctly.
- **9** Click on **Save Password** to store the password.
- **10**Click **Finish** to close the driver configuration dialog. The created BlackFish connection appears in the he **Data Source Explorer** pane.
- **11**In the **Data Source Explorer** view, right-click on the connection and select **Connect** to connect to the database.
- **12**Expand the database connection to explore tables and columns. Use the right-click context menu options to view data, modify schema and content.

For detailed information about how to use Blackfish SQL for Java, please see the Blackfish SQL (or JDataStore) documentation included with this product.

#### **Related Reference**

[Blackfish SQL Documentation](http://www.codegear.com/downloads/documentation)

# <span id="page-296-0"></span>**Using Tags**

This section describes how to use tags.

### **In This Section**

[Creating, Renaming, and Deleting Tags](#page-297-0) Describes how to create, rename, and delete tags.

[Focusing Views on Tagged Files](#page-299-0) Describes how to focus views on files grouped by a tag.

[Focusing Views on Untagged Files](#page-300-0) Describes how to focus views on untagged files.

[Managing Parent-Child Relationships among Tags](#page-301-0) Describes how to create and delete parent-child relationships among tags.

[Tagging Files](#page-303-0) Describes how to tag or untag files.

[Tags View. Viewing Modes](#page-304-0) Describes the Tags view and its view modes.

**[Using Auto Tagging](#page-306-0)** Describes auto tagging.

[Using Tag Reorganization Editor](#page-309-0) Describes how to reorganize tags.

# <span id="page-297-0"></span>**Creating, Renaming, and Deleting Tags**

This topic describes how to create, rename, and delete tags.

Tag names can contain only letters and numbers. If you add more than one white space character, they are automatically compressed into one space character. Tag names are not case-sensitive so you cannot create tag duplicates based on case.

You can create, rename, and delete tags from the **Tags** and **Application Diagram** views.

How to open the **Application Diagram** view, you can read in the **Opening the Application Diagram** topic.

How to open the **Tags** view, you can read in the **Tags View** topic.

## **To create a new tag in the Tags view:**

- **1** Open the **Tags** view.
- **2** Click the **Create Tag** button on the **Tags** view toolbar.

The **Create Tag** dialog box appears.

- **3** Enter a tag name in the **Tag name** field.
- **4** Enter a tag description in the **Description** field.
- **5** Check the **Personal tag, not shared with the team** checkbox if you want to mark this tag as a personal tag. Personal tags are not shared with the other team members.
- **6** Click **Create**.

## **To create a new tag in the Application Diagram view:**

- **1** Open the **Application Diagram** view.
- **2** Click the **Tag** or **Personal Tag** tool button on the **Tags** palette.
- **3** Move the mouse cursor inside the **Application Diagram** view pane. Notice that the cursor shows the additional plus '+' icon. Press the mouse button to specify the first corner of the tag rectangle. Move the cursor till it points to the opposite rectangle's corner and release the mouse button. The new tag appears.
- **4** Edit the tag name. Press ENTER.

## **To rename a tag from the Tags view:**

- **1** Open the **Tags** view.
- **2** Right-click the tag that you want to change.
- **3** In the shortcut menu select **Rename Tag**. The **Rename Tag** dialog box opens.
- **4** Edit the tag name.
- **5** Click **OK**.

## **To rename a tag from the Application Diagram view:**

- **1** In the **Application Diagram** view right-click the tag that you want to change.
- **2** In the shortcut menu select **Rename**.
- **3** Edit the tag name.

# **To delete a tag from the Tags view:**

- **1** In the **Tags** view, right-click the tag that you want to delete.
- **2** In the shortcut menu select **Delete Tag**. The selected tag will be deleted without any additional prompts.

# **To delete a tag from the Application Diagram view:**

- **1** In the **Application Diagram** view, right-click the tag that you want to delete.
- **2** In the shortcut menu select **Delete**. The delete tag confirmation dialog box opens. Click **OK**. The selected tag will be deleted.

## **Related Concepts**

[Tagging Concepts](#page-110-0)

## **Related Tasks**

# <span id="page-299-0"></span>**Focusing Views on Tagged Files**

This section describes how to focus the **Navigator**, **Scripts - Application Factory**, and **Package Explorer** views on files grouped by a tag.

Apply **Focusing views on the selected tag** means that the **Navigator**, **Scripts - Application Factory**, and **Package Explorer** views will show only the files associated with the selected tag.

How to open the **Tags** view, you can read in the **Tags View** topic.

# **To focus the Navigator, Package Explorer, and Scripts - Application Factory views on files associated with the selected tag:**

- **1** Open the **Tags** view in the Browse mode.
- **2** Click the tag associated with the files you want to view.
- **3** Click the **Focus on Tag** toolbar button.

The **Package Explorer**, **Navigator**, and **Scripts - Application Factory** views focus on files associated with the selected tag.

- **4** In the **Tags** view click on another tag to switch focusing to files associated with this tag.
- **5** To disable focusing, click again the **Focus on Tag** toolbar button. (Notice that now it has the enabled state icon and has the **Remove selected Tag focus from main views** tool tip.)

You can also focus only in one view and not in the other views.

## **To focus only one of the Navigator, Package Explorer, or Scripts - Application Factory views on files associated with the selected tag:**

- **1** Open the **Tags** view in the Browse mode.
- **2** Click the tag associated with the files you want to view. Open the view in which you want to focus. You can use the **Navigator**, **Scripts - Application Factory**, or **Package Explorer** views.
- **3** On the toolbar, click **Focus on Active Tag**.

The view focuses on the files associated with the tag selected in the **Tags** view.

**4** To disable focusing, click again the **Focus on Tag** toolbar button.

#### **Related Concepts**

[Tagging Concepts](#page-110-0)

## **Related Tasks**

# <span id="page-300-0"></span>**Focusing Views on Untagged Files**

The topic describes how to focus **Navigator**, **Scripts - Application Factory**, and **Package Explorer** views on untagged files.

The **Focusing views on untagged resources** command shows only files that are not associated with any tags. This command acts for the **Navigator**, **Scripts - Application Factory**, and **Package Explorer** views.

How to open the **Tags** view, you can read in the **Tags View** topic.

# **To focus the Navigator, Package Explorer, and Scripts - Application Factory views on untagged files:**

- **1** Open the **Tags** view in the Browse mode.
- **2** On the **Tags** view' toolbar, click **Focus on Untagged Resources** to focus the **Navigator**, **Scripts Application Factory**, and **Package Explorer** views on files that do not have associated tags.

The **Navigator**, **Scripts - Application Factory**, and **Package Explorer** views now focus on untagged files.

**3** 3. To disable focusing on untagged files, click **Focus on Untagged Resources** again

### **Related Concepts**

[Tagging Concepts](#page-110-0)

## **Related Tasks**

# <span id="page-301-0"></span>**Managing Parent-Child Relationships among Tags**

This topic describes how to create and delete parent-child relationships among tags.

You can manage the parent-child relationships between tags in the **Parent** or **Child** modes of the **Tags** view.

# **To assign child tags to a tag:**

- **1** Open the **Tags** view in the **Child** mode.
- Right-click a tag to which you want to add a child tag. On the shortcut menu click **Tag Children**.
- Alternatively, click the small down arrow on the **Tags** view toolbar and then click **Child Mode**.

The **Tags** view switches to the **Child** mode.

In this mode, the **Tags** view pane is separated onto three horizontal parts. The central part displays the selected tag.

The top part displays the parent tags of the selected tag. If the tag does not have any parent tags then this part is not displayed.

The bottom part displays child tags of the selected tag. These tags are highlighted. Also the bottom part displays all tags independent of the selected tag; those which do not have the parent-child relationship with the selected tag. These tags are not highlighted.

- **2** To add or delete a child tag to the tag in the central part (selected tag):
- To add a child tag click a non-highlighted tag in the bottom part. This tag and all its children (if any) become children of the central tag. All these tags become highlighted.
- To delete a child tag click a highlighted tag in the bottom part. The child relationship of this tag (and of all its children, if any) is deleted and the tag becomes non-highlighted .

# **To assign parent tags to a tag:**

- **1** Open the **Tags** view in the **Parent** mode.
- Right-click a tag to which you want to add a parent tag. On the shortcut menu click **Tag Parents**.
- Alternatively, click the small down arrow on the **Tags** view toolbar and then click **Parent Mode**.

The **Tags** view switches to the **Parent** mode.

In this mode, the **Tags** view pane is separated onto three horizontal parts. The central part displays the selected tag.

The top part displays the parent tags of the selected tag. These tags are highlighted. Also the top part displays all tags independent with the selected tag; those which do not have the parent-child relationship with the selected tag. These are not highlighted.

The bottom part displays child tags of the selected tag. If the tag does not have any child tags then this part is not displayed.

- **2** To add or delete a parent tag to the tag in the central part (selected tag):
- To add a parent tag click a non-highlighted tag in the top part. This tag and all its super-parents (if any) become parents of the central tag. All these tags become highlighted.

■ To delete a parent tag - click a highlighted tag in the top part. The parent relationship of this tag (and of all its super-parents, if any) is deleted and the tag becomes non-highlighted .

## **Related Concepts**

[Tagging Concepts](#page-110-0)

## **Related Tasks**

# <span id="page-303-0"></span>**Tagging Files**

This topic describes how to associate or remove an association between a file and a tag.

You can see tags with linked files in the Application Diagram. The Application Diagram displays tags marked in the **Tags** view as the Application Diagram Packages. Tags are shown as nodes. Each node lists files associated with the tag. On Application Diagrams, the parent-child relations among tags are shown by arrows connecting corresponding nodes.

How to open the **Tags** view, you can read in the **Tags View** topic.

## **To link a file to a tag:**

- **1** Open the **Tags** view.
- **2** Select a file to be associated with a tag in the **Package Explorer**, **Scripts Application Factory** or **Navigator** view.
- **3** Switch the **Tags** view to **Link** mode.
- **4** Click the tag that you want to be associated with the selected file. The tag blinks. Blinking indicates that the selected file has been linked to the selected tag.

## **To remove association between a file and a tag:**

- **1** Open the **Tags** view.
- **2** Select a linked file in the **Package Explorer**, **Scripts Application Factory** or **Navigator** view.
- **3** Switch the **Tags** view to **Link** mode.
- **4** Click the linked file in the **Package Explorer**, **Scripts Application Factory** or **Navigator** view.
- **5** Click the associated tag in the **Tags** view to remove the link.

## **Related Concepts**

#### [Tagging Concepts](#page-110-0)

## **Related Tasks**

# <span id="page-304-0"></span>**Tags View. Viewing Modes**

This topic describes the Tags view and its view modes.

The **Tags** view is the primary view for tags. Open the **Tags** view using either of the following menus:

- **Window Show View Other General Tags**
- **Window Show View Other**. Type the Tags filter text in the TYPE FILTER TEXT area. Double-click **Tags**.

The **Tags** view provides the following view modes (all modes are visually different):

- **Browse** mode. The default mode. Shows an alphabetically ordered list of tags.
- **Link** mode. Shows the same ordered list of tags as Browse mode, but in column format.
- **Parent** mode. Shows the parent / child hierarchy of tags.
- **Child** mode. Shows the child / parent hierarchy of tags.
- **Cloud** mode. Shows clusters of tags.

## **To open the Browse mode of the Tags view:**

- **1** Open the **Tags** view.
- **2** Click the arrow on the **Tags** view toolbar and then click **Browse Mode**.
- **3** Alternatively, you can click the **Browse mode** tool button on the **Tags** view toolbar.

## **To open the Link mode of the Tags view:**

- **1** Open the **Tags** view.
- **2** Click a file.
- **3** Click the arrow in the **Tags** view toolbar and then click **Link Mode**.

**Note:** To change several links at once, use the Tag Reorganization editor.

# **To open the Parent or Child modes of the Tags view:**

- **1** Open the **Tags** view.
- **2** Select a tag.
- **3** Click the arrow in the **Tags** view toolbar and then click either **Parent Mode** or **Child Mode**.

Alternatively, right-click on the tag and then click **Tag Parent** or **Tag Children**. The **Parent** and **Child** modes show parent/child tags for the specified tag. In these modes you can manage parent/child relationships between tags.

# **To open the Cloud mode of the Tags view:**

- **1** Open the **Tags** view.
- **2** Click the arrow in the **Tags** view toolbar and then click **Cloud Mode**

**Cloud mode** restricts the view to a subset of tags, allowing a hierarchical view. You can drill down in the hierarchy by double-clicking a specific tag.

## **Related Concepts**

[Tagging Concepts](#page-110-0)

## **Related Tasks**

[Using Tags](#page-296-0) [Exposing a Resource in the Application Diagram](#page-401-0) [Exposing a Tag in the Application Diagram](#page-403-0) [Filtering on Tag Notes in the Application Diagram](#page-405-0)

# <span id="page-306-0"></span>**Using Auto Tagging**

The term *Auto Tagging files*means to use rules to automatic searching and associating of files to tags.

You manage Auto Tagging in the **All Rules** pane of the Tag Reorganization editor. You can define tags that use rules to automatically link files. You can toggle on or off usage of rules and you can define your own rules. There are two types of rules:

- **Dynamic** rules are hardcoded in plugin classes of the Application Factory. These predefined rules are listed in the rule list. Dynamic rules cannot be deleted or modified.
- **Pattern** rules are defined by users. You can base user-defined patterns on:
- **Filename** Automatically select files that names match to the specified pattern. Patterns can be simple regular expressions using wild characters like \*, %. Patterns are case insensitive.
- **Java Type** Automatically select Java files that contain classes and interfaces that names match the specified patterns. Patterns are regular expressions that match class and interface names.

# **To define a tag and create a rule to associate files with this tag:**

- **1** Open the Tag Reorganization editor.
- **2** Click the **Add Pattern Rule** button in the **All Rules** pane. The **Create Pattern Rule** dialog box opens.
- **3** In **Tag name**, type the new tag name. The new tag with this name is created.
- **4** In **Rule name**, type a name for the rule being created.
- **5** In **Group name**, click one of the existing groups inside which the rule will be created.
- **6** In **Pattern kind** group, select how the rule will search for files:
- **If you select File name**, then the rule will select files whose names match the specified pattern.
- If you select **Java Type**, then the rule will select Java files that contain classes or interfaces whose names match the specified pattern.
- **7** Click **Browse** in the **Projects/folders to monitor** group to open the **Path for Pattern** dialog box. Check folders in which the rule should search for files. Select **Check paths recursively** to search in subfolders.
- **8** Click **Add** in the **Patterns** group to open the **Add Pattern** dialog box.
- **9** Type the pattern expression (containing only a simple wildcard). Pattern expressions are case insensitive.
- **10**Click **OK**. The wizard will generate a new tag and generate a new rule. This rule will be used to search and associate file files with the created tag.

## **To see which tags are using specific rules:**

- **1** Open the Tag Reorganization editor.
- **2** In the **All Rules** pane, select one or several rules. Both dynamic and pattern rules can be selected concurrently. CTRL and SHIFT can be used to select several rules.
- **3** Click the **Select Associated Tags** button in the **All Rules** pane.

In the **All Tags** pane all tags that are using at least one of the selected rules become highlighted.

# **To assign a single rule to be used by selected tags for automatic file linking:**

**1** Open the Tag Reorganization editor.

- **2** In the **All Tags** pane select one or several tags to which you want to assign a rule. CTRL and SHIFT can be used to select several tags.
- **3** In the **All Rules** pane:
- Click the check box before the individual rule to toggle it ON/OFF.
- Alternatively, select the rule (to highlight it) and press the SPACEBAR or ENTER to toggle ON/OFF the check box before the rule name.
- **4** If the rule is checked, then it is assigned to all selected tags and used for automatic linking of files for these tags. Otherwise, if the rule is unchecked, then it is not assigned to any of the selected tags.

## **To assign rules to be used by selected tags for automatic file linking:**

- **1** Open the Tag Reorganization editor.
- **2** In the **All Tags** pane select one or several tags to which you wish to assign rules. CTRL and SHIFT can be used to select several tags.
- **3** In the **All Rules** pane, select one or several rules that you wish to be assigned to the selected tags. Both dynamic and pattern rules can be selected concurrently. CTRL and SHIFT can be used to select several rules.
- **Press ENTER. All checked rules toggle to unchecked and vice-versa.**
- Press SPACEBAR. This toggles ON/OFF the checked state only of the latest selected rule.
- **4** If the rule is checked, then it is assigned to all selected tags and used for automatic linking of files for these tags. Otherwise, if the rule is unchecked, then it is not assigned to any of the selected tags.

## **To create a new pattern rule:**

- **1** Open the Tag Reorganization editor.
- **2** Click the **Add Pattern Rule** button in the **All Rules** pane. The **Create Pattern Rule** dialog box opens.
- **3** In **Pattern kind** check how the rule will search for files.
- **If File name** is checked, then the rule will select files that names match to the specified pattern.
- **If Java Type** is checked, then the rule will select Java files that contain classes and interfaces, which names match the specified pattern.
- **4** In **Rule name** type a name for the rule being created.
- **5** In **Group name** select one of the existing groups inside which the rule will be created.
- **6** Optionally, in **Tag name** you can type a tag name. Then the rule being created will be associated to this tag. If you specify a new tag name, then the tag with this name will be created.
- **7** Click **Browse** in the **Projects/folders to monitor** group to open the **Path for Pattern** dialog box. Check folders in which the rule should search for files. Check **Check paths recursively** to search in subfolders.
- **8** Click **Add** in the **Patterns** group to open the **Add Pattern** dialog box. Type the pattern expression (containing only a simple wildcard). Pattern expressions are case insensitive.
- **9** Click **OK**.

## **To edit a pattern rule:**

- **1** Open the Tag Reorganization editor.
- **2** In the **All Rules** pane select a rule which parameters you wish to edit.
- **3** Click the **Edit Selected Pattern Rule** button in the **All Rules** pane. The **Edit Pattern Rule** dialog box opens.
- **4** Change the desired parameters of the rule and click **OK**.

# **To remove a pattern rule:**

- **1** Open the Tag Reorganization editor.
- **2** In the **All Rules** pane select a rule which you want to delete.
- **3** Click the **Remove Selected Pattern Rule** button in the **All Rules** pane. The selected pattern rule will be deleted without any additional prompts.

#### **Related Concepts**

[Tagging Concepts](#page-110-0)

## **Related Tasks**

[Using Tag Reorganization Editor](#page-309-0) [Using Tags](#page-296-0) [Working with Application Diagrams](#page-399-0)

# <span id="page-309-0"></span>**Using Tag Reorganization Editor**

Use the **Tag Reorganization Editor** to access several properties of several tags at one time.

In the **Links and Rules** view the All Tags pane displays the list of all existing tags and the list of tags that are shown in the Application Diagram. The **Linked Resources for Selected Tag(s)** pane shows files associated with tags selected in the **All Tags** pane and which of these files are shown in the Application Diagram. The **All Rules** pane shows all pattern rules. Checked rules apply to the tag selected in the **All Tags** pane.

The **Tag Tree** view shows a graphical representation of the parent/child relationships between tags.

**Note:** When you change parent-child relationships among tags in the **Tags** view, then the **Tag Tree** pane is immediately updated to reflect these changes.

## **To open the Tag Reorganization editor**

- **1** Open the **Tags** view.
- **2** Click the arrow on the **Tags** view toolbar and then click **Reorganize Tags and Links**.

The **Tag Reorganization Editor** opens.

## **To show or hide a single tag in the Application Diagram:**

- **1** Open the Tag Reorganization editor.
- **2** In the **All Tags** pane:
- $\blacksquare$  Click the check box before a tag.
- $\blacksquare$  Alternatively, select the tag and press the SPACEBAR or ENTER to toggle it on or off.
- **3** Selected tags are shown in the Application Diagram.

## **To change show or hide states for several tags at once:**

- **1** Open the Tag Reorganization editor.
- **2** In the **All Tags** pane select several tags, using the standard modifier keys CTRL or SHIFT.
- **3** Now you can:
- **Press ENTER. All checked tags toggle to unchecked and vice-versa.**
- **Press** SPACEBAR. This toggles on or off the checked state only of the latest selected tag.

#### The **Linked Resources for Selected Tag(s)** pane shows all files linked to the selected tags.

- The selected files are displayed in the Application Diagram's node of the tag selected in the **All Tags** pane.
- You can sort the table by clicking column captions.
- When several tags are selected in **All Tags**, then the table can contain many files.
- If you wish to see in **All Tags** which tags are linked with several files selected in the table, click the **Select Associated Tags** button. Only the tags linked with the selected files become selected in the **All Tags** pane.

## **To remove several links among selected files and tags:**

- **1** In the **Linked Resources for Selected Tag(s)** pane, select several files you want to disassociate from their tags.
- **2** Click **Remove Links**.

## **To create links between tags and files with drag and drop:**

- **1** In the **All Tags** pane, select the tags.
- **2** In another view (for example, in **Package Explorer**), select files that you want to link.
- **3** Drag and drop the selected files into the **Linked Resources for Selected Tag(s)** pane. A matrix of all the possible connections is created. All selected files are linked with all selected tags. The **Linked Resources for Selected Tag(s)** table is updated to show all created links.

## **To change a tag associated with several files:**

- **1** In the **Linked Resources for Selected Tag(s)** pane, select files that you wish to associate to a new tag.
- **2** Click the **Move Links** button in the **Linked Resources for Selected Tag(s)** pane. The **Move Links** dialog box opens.
- **3** In the **Select tag for Links** list, select the new tag to which you want the selected files to be associated.
- **4** Click **OK**.

### **Related Concepts**

[Tagging Concepts](#page-110-0)

## **Related Tasks**

[Using Auto Tagging](#page-306-0) [Using Tags](#page-296-0) [Working with Application Diagrams](#page-399-0)

# <span id="page-311-0"></span>**Using Application Factory**

This section contains links to the Application Factory procedural topics.

## **In This Section**

## [Creating CMS Applications](#page-312-0)

Procedures for developing CMS (content management system) WEB Applications (based on Blandware AtLeap) with Application Factory.

[Creating Data-Aware Web Applications](#page-323-0)

Describes using Application Factory to create data-aware Web applications.

[Creating E-commerce Applications](#page-343-0) Procedure topic for creating E-commerce applications with Application Factory.

[Template Applications](#page-356-0) Describes the template applications that come packaged with JBuilder

[Using Archeology Views](#page-372-0) Application Factory procedure topic links

[Using Scripts](#page-378-0) Using Application Factory scripts topic links

[Working with Application Diagrams](#page-399-0) This section describes procedures used to work with application diagrams.

[Working with Application Modules](#page-410-0)

Describes tasks for working with Application Factory modules.

# <span id="page-312-0"></span>**Creating CMS Applications**

This page links to the procedural topics for developing CMS (content management system) WEB Applications (based on Blandware AtLeap) with Application Factory.

### **In This Section**

[Adding Entity to CMS Web Application](#page-313-0) Describes how to run the 'Add Entity.js' script that generates an entity bean for a CMS Web application.

[Creating CMS Applications](#page-314-0)

Describes how to create CMS Web applications with Application Factory.

[Generating DAO and Service Managers for Entities](#page-316-0)

How to generate code providing DAO and service managers for previously generated entities.

#### [Generating GUI for Entities](#page-317-0)

How to generate GUI code for previously generated entities.

[Rebuilding and Redeploying CMS Web Application](#page-318-0) How to rebuild and redeploy CMS application and to refresh database.

[Running CMS Web Application](#page-319-0) Running CMS Web Application.

[Switching CSS Theme for Application](#page-321-0) How to switch CSS theme for CMS application.

[Undeploying CMS Application](#page-322-0) Undeploying CMS Application.

# <span id="page-313-0"></span>**Adding Entity to CMS Web Application**

Describes how to run the **Add Entity.js** script that generates an entity bean in a previously created Blandware AtLeap-based CMS (Content Management System) Web application. This script allows generating an entity bean and optionally create the business layer - DTOs (data access objects) and service managers - and GUI.

## **To generate code for an entity bean:**

- **1** In the **Package Explorer** view, select the CMS Web application (project) to which the code for a new entity bean to be generated.
- **2** In the **Script Application Factory** view, double-click **Add Entity.js** JavaScript to run it. The script opens the **Generate Entity** wizard.
- **3** In the **Project** list select the CMS Web project to which you want to generate the code for a new entity bean.

**Note:** This list contains only AtLeap-based projects.

- **4** In **Entity name** enter the entity name.
- **5** In the **Entity sub-packcge** list select the package into which the entity code to be generated.
- **6** In the **Entity type** list select the entity type. Possible options are: **General**, **Page**, and **Localizable**.
- **7** In the **Generation mode** list select code for which classes to generate. Possible options are: **Generate entity only**, **Generate entity and DAO/service**, and **Generate entity, DAO/service and GUI**.
- **8** In the **Property specification** pane you can add/edit properties (container-managed persistent fields and container-managed relationship fields).
- **9** Click **Finish**. The wizard starts generating code for the specified entity bean (and optionally for the business layer - DAOs, service managers, and GUI for the entity bean).

Ant build runs. It produces the following:

- $\blacksquare$  The entity is generated.
- If selected, DAO and service managers are generated (classes and interfaces are generated, config is updated).
- **If selected, GUI is generated (classes and pages are generated, config is updated).**
- After the generation is finished, workspace refresh is called. After this all generated classes/resources are in the workspace.

#### **Related Concepts**

[Application Factory](#page-88-0) [Application Factory Concepts](#page-87-0)

#### **Related Tasks**

[Creating CMS Applications](#page-312-0) [Using Application Factory](#page-311-0)

### **Related Reference**

# <span id="page-314-0"></span>**Creating CMS Applications**

This topic describes how to create CMS (content management system) Web applications with Application Factory. Created CMS Web applications use Blandware AtLeap framework.

## **To create new CMS module and application from the Application Factory template:**

**1** Open the **Application Factory Repository Exploring** perspective by selecting the menu path **Window Copen Perspective • Other • Application Factory Repository Exploring** 

If this perspective has been previously opened, you can switch back to it clicking the **Application Factory Repository Exploring perspective** icon in the toolbar.

- **2** Open the **Application Factory Explorer** view by selecting the menu path **Window E** Show View **Application Factory Explorer**
- **3** Click the **Content Management System** template in the right pane of the **Application Factory Explorer**. This opens **Content Management System** template in the **Application Preview** pane.

You can open the **Preview**, **Diagram**, **Tags**, **License**, and **Overview** tabs to use the corresponding previews of the template properties.

**4** Click **Create Application** button to import the CMS template into the workspace. This operation creates the CMS module (Application Factory project).

Then it runs the **Create Application.js** script that creates the CMS application in the imported module.

- **5** This script launches the **New Content Management System Application** wizard. In the first **Project properties** page of the wizard specify the following options:
- In the **Project name** field, enter the name for your CMS Web application project.
- In the **Target runtime** specify the application server runtime environment. You can select it from the drop-down list or you can add a new target runtime clicking the **New** button. The **New Server Runtime Environment** wizard opens. Specify the server parameters and click **Finish**.
- In the **Default server** field specify the default server. You can select it from the drop-down list or you can add a new one clicking the **New** button. The **Define New Server** wizard opens. Specify the server information and click **Finish**.

**6** In the **Project properties** page, click **Next**. The **Database Properties** page opens.

- In the **Connection** field, under the **Database Settings** group, specify the database connection settings. Any active database connection appear in the **Connection** showdown list. You can add a new database connection clicking the **Add connection** button. This opens the **Connection Profile** wizard to add a new database connection. After you enter all required options, click the **Test Connection** button to test that the specified connection is successfully established. Click **Finish**.
- **Click Next.**
- Carefully read all messages displayed by wizards.
- The **Application Settings** page opens. Here you can specify such CMS Web application options as **Mail properties**, **Web application settings**, **Scheduling properties**. Click **Next**.
- **The Application Properties** page opens. Here you can specify such CMS Web application properties as **Company name** and **Application name**. Click **Finish**.

This runs the Ant build. It produces the following:

**The Console** is opened in which Ant prints its messages. The Ant build creates the frame CMS Web application and deploys it to the specified server and populates the database with data.

- $\blacksquare$  The workspace refresh is called and the application factory module with the default name Application Factory and the specified CMS Web application project with the specified name and options appear in the **Package Explorer** view.
- **The generated Application Factory project containing tags, application diagram, code-generation scripts, all** generated classes/resources are in the workspace.

**Note:** Almost all pages of wizards have context help that can be invoked by **F1**.

### **Related Concepts**

[Application Factory](#page-88-0) [Application Factory Concepts](#page-87-0)

### **Related Tasks**

[Creating CMS Applications](#page-312-0) [Using Application Factory](#page-311-0)

## **Related Reference**

# <span id="page-316-0"></span>**Generating DAO and Service Managers for Entities**

This topic describes how to run the **Create DAO and Service.js** script that generates code providing data access objects (DAO) and service managers for a previously generated entity.

## **To generate code providing DAO and service managers for an entity:**

- **1** If not open, open the **Script Application Factory** view by selecting the menu path **Window F** Show View **F Others Application Factory Actric - Application Factory .**
- **2** In the **Script Application Factory** view, locate **Create DAO and Service.js** JavaScript.

Double-click the **Create DAO and Service.js** script to run it. The script opens the **Generate Entity DAO/ Service** wizard.

- **Note:** Your CMS (AtLeap-based) Application Factory module should be selected in the **Package Explorer**.
- **3** In the **Project** list select the CMS project with which you want to work. Notice that this list contains only AtLeapbased projects.
- **4** The **Entity** list shows all entities previously created in the selected CMS project. Select the entity to which you want to generate the code for DAO and service managers.
	- **Note:** The validator checks whether the code for DAO and service managers is already generated for the selected entity. It does not allow to repeat generation of the code for DAO and service managers for entities that already have generated the code for DAO and service managers.
- **5** Click **Finish**. The wizard starts generating code for DAO and service managers for the selected entity.

Ant build runs. It produces the following:

- DAO and service managers are generated (classes and interfaces are generated, config is updated).
- After the generation is finished, workspace refresh is called. After this, all generated classes and resources are in the workspace.

The user may run **Refresh.js** script to build and deploy the application containing the generated code.

#### **Related Concepts**

[Application Factory](#page-88-0) [Application Factory Concepts](#page-87-0)

#### **Related Tasks**

[Creating CMS Applications](#page-312-0) [Using Application Factory](#page-311-0)

#### **Related Reference**

# <span id="page-317-0"></span>**Generating GUI for Entities**

This topic describes how to run the **Generate GUI.js** script that generates GUI-related code and configuration for a previously generated entity.

## **To generate GUI-related code and configuration for an entity:**

- **1** If not open, open the **Script Application Factory** view by selecting the menu path **Window F** Show View **F Others Application Factory Actric - Application Factory .**
- **2** In the **Script Application Factory** view, locate **Generate GUI.js** JavaScript.

Double-click the **Generate GUI.js** script to run it. The script opens the **Generate Entity GUI Code** wizard.

- **Note:** Your CMS (AtLeap-based) Application Factory module should be selected in the **Package Explorer**.
- **3** In the **Project** list select the CMS project with which you want to work. Notice that this list contains only AtLeapbased projects.
- **4** The **Entity** list shows all entities previously created in the selected CMS project. Select the entity to which you want to generate the GUI code.
	- **Note:** The validator checks whether the GUI code is already generated for the selected entity. It does not allow to repeat generation of the GUI code for entities that already have GUI code.
	- **Note:** The validator checks whether the DAO code is already generated for the selected entity. If the DAO code still is not generated for the selected entity, then the validator requires that you first run the **Create DAO and Service.js** script to generate the DAO and service manager code for the entity.
- **5** Click **Finish**. The wizard starts generating GUI code for the selected entity.

Ant build runs. It produces the following:

- GUI is generated (classes and pages are generated, config is updated).
- After the generation is finished, workspace refresh is called. After this all generated classes/resources are in the workspace.

The user may run **Refresh.js** script to build and deploy the application containing the generated code.

#### **Related Concepts**

[Application Factory](#page-88-0) [Application Factory Concepts](#page-87-0)

### **Related Tasks**

[Creating CMS Applications](#page-312-0) [Using Application Factory](#page-311-0)

#### **Related Reference**

# <span id="page-318-0"></span>**Rebuilding and Redeploying CMS Web Application**

This topic describes how to run the **Refresh.js**, **RefreshWithDb.js**, and **RefreshWithDbWipe.js** scripts. These scripts rebuild and redeploy the selected CMS application. They also can refresh (update) the database structure (create new tables for generated entities) and reinitialize the database with the default initial data.

# **To rebuild and redeploy a CMS application:**

**1** If not open, open the **Package Explorer** view by selecting the menu path Window **F** Show View **F** Package **Explorer**.

In the **Package Explorer** view, right-click your CMS (AtLeap-based) project.

In the open shortcut menu, point to **Content Management System Application**.

The **Content Management System Application** sub-menu appears.

- **2** Depending on what action you want to execute, you can click the following commands on this shortcut menu:
- **1 Rebuild and redeploy**. This command runs the **Refresh.js** script. This script rebuilds and redeploys your CMS application. It does not change any data in the database. You can run this script explicitly by double-clicking the **Refresh.js** script in the **Script - Application Factory** view.
- **2 Rebuild and redeploy, refresh DB structure**. This command runs the **RefreshWithDb.js** script. This script rebuilds and redeploys your CMS application. It also refreshes the corresponding database structure (creates new tables for generated entities) preserving the data already existing in the database. You can run this script explicitly by double-clicking the **RefreshWithDb.js** script in the **Script - Application Factory** view.
- **3 Rebuild and redeploy, populate DB with clean data**. This command runs the **RefreshWithDbWipe.js** script. This script rebuilds and redeploys your CMS application. It also refreshes the corresponding database structure (creates new tables for generated entities) reinitializes the data already existing in the database with the default initial data. You can run this script explicitly by double-clicking the **RefreshWithDbWipe.js** script in the **Script - Application Factory** view.

### **Related Concepts**

[Application Factory](#page-88-0) [Application Factory Concepts](#page-87-0)

#### **Related Tasks**

[Creating CMS Applications](#page-312-0) [Using Application Factory](#page-311-0)

#### **Related Reference**

# <span id="page-319-0"></span>**Running CMS Web Application**

You can run CMS Web applications being developed to test them. You can modify default frame CMS Web applications, build them, deploy, and run (or debug).

All these operations are accessible from the shortcut menu in the **Package Explorer** view. Therefore, to run these operations you can, first, open the **Package Explorer** view, open the shortcut menu, and select the desired command.

## **To show the shortcut menu in the Package Explorer view:**

- **1** In the **Package Explorer** view, right-click the CMS Web application (project) you want to work with. The shortcut menu opens. It contains the following commands:
- Open Start Page
- Open Administrative Console
- Start CMS Application
- Debug CMS Application
- Stop CMS Application
- Rebuild and Redeploy
- Rebuild and Redeploy, Refresh DB Structure
- Rebuild and Redeploy, Populate DB with Clean Data
- **Undeploy CMS Application**
- **2** You can select any of these commands to execute the corresponding operation with the CMS Web application.

## **To rebuild and redeploy CMS Web application:**

- **1** In the **Package Explorer** view, right-click a CMS Web application. On the shortcut menu you can select one of the following operations:
- Rebuild and Redeploy -
- Rebuild and Redeploy, Refresh DB Structure
- Rebuild and Redeploy, Populate DB with Clean Data
- **2** These commands are described in the **Rebuilding and Redeploying CMS Web Application** topic.

## **To start CMS Web application:**

- **1** In the **Package Explorer** view, right-click a CMS Web application you want to start.
- **2** Select **Start CMS Application**. The system tries to start the application server on which the selected CMS Web application was previously deployed.

## **To stop CMS Web application:**

**1** In the **Package Explorer** view, right-click a CMS Web application you want to stop.

**2** Select **Stop CMS Application**. The system tries to stop the application server on which the selected CMS Web application was previously deployed.

## **To debug CMS Web application:**

- **1** In the **Package Explorer** view, right-click a CMS Web application you want to debug.
- **2** Select **Debug CMS Application**. The system tries to start under the debugger the application server on which the selected CMS Web application was previously deployed.

## **To open the start page of CMS Web application:**

**1** In the **Package Explorer** view, right-click a CMS Web application to which you want to open the start page.

**Note:** The CMS Web application must be deployed on the application server and started.

**2** Select **Open Start Page**. The system tries to open the start page of the CMS Web application.

## **To open the administrative console page of CMS Web application:**

- **1** In the **Package Explorer** view, right-click a CMS Web application to which you want to open the administrative console.
	- **Note:** The CMS Web application must be deployed on the application server and started.
- **2** Select **Open Administrative Console**. The system tries to open the administrative console page of the CMS Web application.

#### **Related Concepts**

[Application Factory](#page-88-0) [Application Factory Concepts](#page-87-0)

## **Related Tasks**

[Creating CMS Applications](#page-312-0) [Using Application Factory](#page-311-0)

#### **Related Reference**

# <span id="page-321-0"></span>**Switching CSS Theme for Application**

This topic describes how to run the **Switch CSS Theme.js** script that provides you possibility to select new CSS themes for the generated CMS web application and for the Administrative Console.

# **To change CSS theme:**

- **1** If not open, open the **Script Application Factory** view by selecting the menu path **Window F** Show View **F Others Application Factory Actric - Application Factory .**
- **2** In the **Script Application Factory** view, locate **Switch CSS Theme.js** JavaScript .
- **3** Double-click the **Switch CSS Theme.js** script to run it. The script opens the **CSS Theme** wizard.
- **4** In the **Project** list select the CMS project with which you want to work. Notice that this list contains only AtLeapbased projects.
- **5** In the **Area** list select whether you will change a CSS theme for the Administrative Console or for Front-end Web pages of the selected CMS web application.

The Admin Console is used to maintain the CMS application.

The Front-end is what an average user sees when using an application.

These two parts use different layouts, so they may have different design.

- **6** In the **CSS Theme** list select the CSS theme that you want to apply.
- **7** Click **Finish**. The wizard starts generating code for DAO and service managers for the selected entity.
- **Note:** The Application Factory opens the dialog box that asks whether you want to see the generated changes of code before they will be committed.

#### **Related Concepts**

[Application Factory](#page-88-0) [Application Factory Concepts](#page-87-0)

## **Related Tasks**

[Creating CMS Applications](#page-312-0) [Using Application Factory](#page-311-0)

#### **Related Reference**

# <span id="page-322-0"></span>**Undeploying CMS Application**

The **Undeploy.js** script undeploys your CMS application

# **To undeploy CMS application:**

**1** If not open, open the **Package Explorer** view by selecting the menu path Window **F** Show View **Package Explorer**.

In the **Package Explorer** view, right-click your CMS (AtLeap-based) project.

**2** In the open shortcut menu, point to **Content Management System Application** and click the **Undeploy the application**.

This command runs the**Undeploy.js** script. This script undeploys your CMS application.

You can run this script explicitly by double-clicking the **Undeploy.js** script in the **Script - Application Factory** view.

### **Related Concepts**

[Application Factory](#page-88-0) [Application Factory Concepts](#page-87-0)

### **Related Tasks**

[Creating CMS Applications](#page-312-0) [Using Application Factory](#page-311-0)

### **Related Reference**

# <span id="page-323-0"></span>**Creating Data-Aware Web Applications**

This section describes using Application Factory to create data-aware web applications built on such technologies as JSF, Spring MVC, and Struts 2.

#### **In This Section**

### [Adding a User/Login Module](#page-324-0)

Describes how to add a user/login module to your application with Application Factory.

### [Changing Company Name](#page-325-0)

Describes how to change the company name in a data-aware web application project.

#### [Changing the CSS Theme](#page-326-0)

Describes how to change the Cascading Style Sheet (CSS) theme for a data-aware web application project.

#### [Creating a JSF Data-Aware Web Application](#page-327-0)

Describes how to create a JSF data-aware web application through Application Factory.

## [Creating a Spring MVC Data-Aware Web Application](#page-330-0)

Describes how to create a Spring MVC data-aware web application module through Application Factory.

#### [Creating a Struts 2 Data-Aware Web Application](#page-333-0)

Describes how to create a Struts 2 data-aware web application module through Application Factory.

#### [Creating Tables](#page-336-0)

Describes how to create database tables and foreign-key relationships based on entities in the Data-Aware web application.

### [Exporting the Server Maven Configuration](#page-337-0)

Describes how to export the WTP server runtime configuration to the Maven configuration file for selected WTP servers.

### [Generating CRUD for an Entity](#page-338-0)

Describes how to generate CRUD for an entity or related entities for a data-aware web application project.

#### [Generating CRUD with Master Detail](#page-340-0)

Describes how to generate CRUD with master detail for an entity through Application Factory.

#### [Running Maven Goals](#page-342-0)

Describes how to invoke commonly used Maven goals from the IDE.
# **Adding a User/Login Module**

The user/login module for all data-aware application modules is installed by default. The application module configuration wizard provides the option of not including the module when importing the data-aware application into the workspace. This topic describes how to add a user/login module to your application with Application Factory, if you did not select the option of including the module when importing the data-aware application into the workspace.

## **To add user/login module to a data-aware web application:**

- **1** Switch to the **Application Factory Modeling** perspective.
- **2** Right-click on the web application project in the workspace and select the menu option **Data-Aware Application Tools Add User and Login Module**.

### **Related Concepts**

[Application Factory Concepts](#page-87-0)

### **Related Tasks**

[Using Application Factory](#page-311-0)

#### **Related Reference**

# **Changing Company Name**

This topic describes how to change the company name in a data-aware web application project.

## **To change the company name in a data-aware web application:**

- **1** Open the **Application Factory Modeling** perspective by either of the following methods:
- Window **F** Open Perspective **F** Other **F** Application Factory Modeling
- **EXECTE 1** Use the toolbar icon**Open Perspective**. Select Other **Application Factory Modeling** 
	- **Note:** If you have previously had the **Application Factory Modeling** perspective open, you can switch to it by clicking the **Application FactoryModeling perspective** icon on the toolbar.
- **2** Click on the **Scripts Application Factory** view.
- **3** Double-click on the script name **Change Company Name.js** to launch the script.
- **4** Select the web application project from the dropdown menu.
- **5** Enter the changed company name in the **text** field. Click **OK** .
- **6** Click the **Show Changes** button to display the changes that are to be made by the script. This option brings up the changes listed in the **Script Learn/Resolve/Commit** view in the IDE. It provides the opportunity to examine each change and accept or discard changes at the file level. The **Script Learn/Resolve/Commit** view also provides user interface to resolve missing resources that are required by the script, as well as change the location in which code snippets are inserted into existing files.
- **7** Click on the **Save** button in the toolbar to commit all changes. This action writes out all changes to files.
- **8** Click the **Commit Now** button to commit all changes to files without browsing through and resolving changes.
- **9** Check the option **Do not show this dialog again** to always commit without browsing through changes made by a script run. Script commit behavior can be set in Application Factorypreferences under **Window Preferences, <b>Application Factory** .

#### **Related Concepts**

[Application Factory Concepts](#page-87-0)

## **Related Tasks**

[Using Application Factory](#page-311-0)

### **Related Reference**

# **Changing the CSS Theme**

This topic describes how to change the Cascading Style Sheet (CSS) theme for a data-aware web application project.

# **To change the CSS theme:**

- **1** Open the **Application Factory Modeling** perspective by either of the following methods:
- Window **F** Open Perspective **F** Other **F** Application Factory Modeling
- **EXECTE 10 IDSE the toolbar iconOpen Perspective**. Select Other **Application Factory Modeling** 
	- **Note:** If you have previously had the **Application FactoryModeling** perspective open, you can switch to it by clicking the **Application Factory Modeling perspective** icon on the toolbar.
- **2** Click on the **Scripts Application Factory** view.
- **3** Double-click on the script name **Choose CSS Theme.js** to launch the script. The script can also be launched by right-clicking on the web application project in the **Application Factory Modeling** perspective and selecting **Data-Aware Application Tools <b>F** Choose CSS Theme.
- **4** Select the web application project from the dropdown menu.
- **5** Select from a pre-defined list of CSS themes from the dropdown menu. The available themes are:
- Simplicity
- Andreas 01
- **Puzzle with Style**

Selecting a style displays a preview image of the application in the dialog. Click **OK** to apply the selected theme.

- **6** Click the **Show Changes** button to display the changes that will be made by the script. This option brings up the changes listed in the **Script Learn/Resolve/Commit** view in the IDE. It provides the opportunity to examine each change and accept or discard changes at the file level. The **Script Learn/Resolve/Commit** view also provides user interface to resolve missing resources that are required by the script, as well as change the location in which code snippets are inserted into existing files.
- **7** Click on the **Save** button in the toolbar to commit all changes. This action writes out all changes to files.
- **8** Click the **Commit Now** button to commit all changes to files without browsing through and resolving changes.
- **9** Check the option **Do not show this dialog again** to always commit without browsing through changes made by a script run. Script commit behavior can be set in Application Factorypreferences under **Window Preferences <b>Application Factory**

#### **Related Concepts**

[Application Factory Concepts](#page-87-0)

### **Related Tasks**

[Using Application Factory](#page-311-0)

#### **Related Reference**

# **Creating a JSF Data-Aware Web Application**

This topic describes how to create a JSF data-aware web application through Application Factory.

## **To create a JSF data-aware application module:**

- **1** Open or switch to the **Application Factory Repository Exploring** perspective (the default perspective) by one of the following paths:
- **Window F** Open Perspective **F** Other **F** Application Factory Repository Exploring
- Click on the **Open Perspective** icon and select **Other Application Factory Repository Exploring**
- If this perspective has been previously opened, you can switch back to it by clicking the **Application Factory Repository Exploring perspective** icon in the toolbar.
- **2** The **Application Factory Explorer** view is opened by default in this perspective. Click on the **Application Factory Explorer** view to make it the active window.
- **3** Double-click the template module **JSF Data-Aware Application** in the right-hand pane of the **Application Factory Explorer**. This opens this template application in the **Application Preview** pane.
- **4** Click **Create Application** button to import the JSF data-aware template application into the workspace
- **5** The**New JSF Data-Aware Web Application** wizard is launched. This is a 4–page or 5–page page wizard. On the **Web Application Settings** page:
- **Enter a project name in the Project name field.**
- Specify the directory for the project contents in the **Project contents** area. If the**Use default** box is checked, the default directory name is entered automatically in the **Directory** field. If unchecked, this field becomes active and you can specify or browse to your desired project content directory location.
- **Select the <b>Target runtime** from the server runtime dropdown menu. You can add a target runtime, by clicking the **New** button, selecting a runtime to add and completing the runtime information.
- **Select the Default server** from the default server dropdown menu. You can add a default server, by clicking the **New** button, selecting a runtime to add and completing the server information.
- Under the **Existing sources** field, check one of the options: **Create new project in workspace**, **Create new project from existing JPA project's source.**, or **Create project from database schema**. The latter option results in a fifth page being added to the wizard, which defines the table entities to use from the database. Table data can be imported after the project is created by right-clicking the project and selecting **Import Entities from the Database**.
- Select the **Disable validators** option if you want to disable code validators for your application. If not disabled, the workbench validates your files automatically after any build or you can validate manually. Validators can also be reset after project creation by selecting the project as the active project in the workbench, and choosing **Window Preference Validation** and indicating the validators you want to enable or disable.
- Select the **Switch off autobuild option for the workspace** option if you want to disable autobuilds for your workspace. This can also be switched on and off after the JSF application creation by checking or unchecking the **Project Build Automatically** option for the active project in the workspace.
- **6** Click **Next** to configure persistence frameworks and database settings for the application. This opens page 2 (**Persistence Frameworks and Database Settings**) of the **New JSF Data-Aware Web Application** wizard. On the **Persistence Frameworks and Database Settings** page, you can define the following options:
- Specify the persistence framework in the **Application Frameworks** area via the dropdown menu. You can specify JPA or Hibernate as your data persistence framework.

.

- Specify the database connection settings in the **Database Settings** area. Any active database connection appear in the drowdown menu of the **Connection** field . You can add a database connection by clicking **Add connection**. This walks you through a wizard to add a new database connection.
- Specify the database schema settings in the **Database Settings** area. Any active database schema appear in the drowdown menu of the **Schema** field .
- Specify the dialect of the interaction with underlying database in the **Dialect** field via the dropdown menu. A database dialect controls the behavior of the database objects and deals with DDL statements (metadata) executed against the database
	- **Note:** Refer to the Eclipse DTP (Eclipse Data Tools Project) documentation for information on configuring a new database connection. This documentation can be found in the Eclipse Help in JBuilder by following the IDE path **Help F-Help Contents <b>Pata Tools Platform** <document **name>**. The database schema required by the User/Login module is created and populated with default data in the selected database/schema.
- **7** Select **Next** to proceed to the **AppFuse Settings** page (page 3) of the **New JSF Data-Aware Web Applications** wizard. This page sets the AppFuse and Maven specific settings for the project. All the data-aware application modules are based on AppFuse (which is an open-source project based on popular Java and web application frameworks). Refer to the AppFuse Home Page for more details on AppFuse. On the **AppFuse Settings** dialog page, you can define the following options:
- Define the Maven **Artifact Id/Project Name**, **Group Id/Package**, and **Version** fields in the **Maven Settings** area. These fields are initially populated with default values. All data-aware web application projects are Maven projects that can be compiled and deployed using either WTP or Maven (from the command line).
- Check the option **Include AppFuse Framework sources** in the **AppFuse Settings** area to include AppFuse sources in the web application. Turning on this option extracts all base AppFuse classes for the persistence, business and front-end layers into the web application project. This option is turned off by default.
- Check the option **Use generic Manager classes** in the **AppFuse Settings** area to use AppFuse DAO and service classes during CRUD code generation. This option is turned on by default. AppFuse provides generic DAO and business classes to perform basic CRUD options from any database table. Unchecking this option generates custom DAO and manager classes during CRUD generation for an entity.
- **Complete the fields in the Application Mail Settings** to set up mail preferences.
- **8** Click **Next** to proceed to the **Modules Settings** page (page 4) of the **New JSF Data-Aware Web Applications** wizard. This page selects additional modules to be included in the web application. Available modules are:
- **User and Login Module**: This module includes user management with security implemented using ACEGI. The module also includes a login page. The default user and password for the user/login module is admin/ admin. This module is installed by default.
- **JasperReports Module**: This module includes generation of JasperReports in standard formats (HTML, CSV, Excel, Word) based on the user module. This module is not installed by default.
- **SearchModule**: This module includes the option to add search capabilities to the web application based on either Apache Lucene or Compass. This module is not installed by default. The default implementation provided for the Search module when enabled is Apache Lucene.
- **9** Click **Next** to proceed to the **Generate Entities from Tables** page (page 5) of the **New JSF Data-Aware Web Applications** wizard. This page is only available if you checked the field **Create project from database schema** on the **Web Application Settings** page (page 1) of the wizard. This page allows you to select tables and related entity names from an existing database to include in your data-aware web application project.

**10**Click**Finish** from the last page of the wizard (page 4 or page 5) to complete the configuration wizard for the JSF data-aware web application module. This creates a web application project with the selected options and the Application Factory project containing tags, application diagram and code-generation scripts in the workspace.

### **Related Concepts**

[Application Factory Concepts](#page-87-0)

### **Related Tasks**

[Using Application Factory](#page-311-0)

### **Related Reference**

[Application Factory Wizards, Preferences, and Dialog Boxes](#page-483-0) [New JSF Data-Aware Web Application: Web Application Settings \(page 1 of 4/5\)](#page-511-0) [New JSF Data-Aware Web Application: Persistence Frameworks and Database Settings \(page 2 of 4/5\)](#page-513-0) [New JSF Data-Aware Web Application: AppFuse Settings \(page 3 of 4/5\)](#page-515-0) [New JSF Data-Aware Web Application: Modules Settings \(page 4 of 4/5\)](#page-517-0) [New JSF Data-Aware Web Application: Generate Entities from Tables \(page 5 of 5\)](#page-518-0) [Article: Developing Web Applications with JavaServer Faces](http://java.sun.com/developer/technicalArticles/GUI/JavaServerFaces/) [JavaServer Faces Technology-Documentation](http://java.sun.com/javaee/javaserverfaces/reference/docs/index.html) [Hibernate Documentation](http://www.hibernate.org/5.html) [Adopting a Java Persistence Framework: Which, When, and What?](http://today.java.net/pub/a/today/2007/12/18/adopting-java-persistence-framework.html#persistence-frameworks-selection-matrix) [Eclipse Data Tools Platform Project Home Page](http://www.eclipse.org/datatools/) [AppFuse Home Page](http://appfuse.org) [Apache Maven Project Page](http://maven.apache.org/) [ACEGI Security System for Spring Home Page](http://www.acegisecurity.org/) [JasperReportsHome Page](http://www.jasperforge.org/jaspersoft/opensource/business_intelligence/jasperreports/) [Apache Lucene Overview and Documentation Page](http://lucene.apache.org/java/docs/) [Lucene Compass Home Page](http://www.compass-project.org/)

# **Creating a Spring MVC Data-Aware Web Application**

This topic describes how to create a Spring MVC data-aware web application module through Application Factory.

## **To create a Spring MVC data-aware application module:**

- **1** Open or switch to the **Application Factory Repository Exploring** perspective (the default perspective) by one of the following paths:
- **Window F** Open Perspective **F** Other **F** Application Factory Repository Exploring
- Click on the **Open Perspective** icon and select **Other Application Factory Repository Exploring**
- If this perspective has been previously opened, you can switch back to it by clicking the **Application Factory Repository Exploring perspective** icon in the toolbar.
- **2** The **Application Factory Explorer** view is opened by default in this perspective. Click on the **Application Factory Explorer** view to make it the active window.
- **3** Double-click the template module **Spring MVC Data-Aware Application** in the right-hand pane of the **Application Factory Explorer**. This opens this template application in the **Application Preview** pane.
- **4** Click **Create Application** button to import the Spring MVC data-aware template application into the workspace
- **5** The**New Spring MVC Data-Aware Web Application** wizard is launched. This is a 4-page or 5–page wizard. On the **Web Application Settings** page:
- **Enter a project name in the Project name field.**
- Specify the directory for the project contents in the **Project contents** area. If the**Use default** box is checked, the default directory name is entered automatically in the **Directory** field. If unchecked, this field becomes active and you can specify or browse to your desired project content directory location.
- **Select the <b>Target runtime** from the server runtime dropdown menu. You can add a target runtime, by clicking the **New** button, selecting a runtime to add and completing the runtime information.
- **Select the Default server** from the default server dropdown menu. You can add a default server, by clicking the **New** button, selecting a runtime to add and completing the server information.
- Under the **Existing sources** field, check one of the options: **Create new project in workspace**, **Create new project from existing JPA project's source.**, or **Create project from database schema**. The latter option results in a fifth page being added to the wizard, which defines the table entities to use from the database. Table data can be imported after the project is created by right-clicking the project and selecting **Import Entities from the Database**.
- Select the **Disable validators** option if you want to disable code validators for your application. If not disabled, the workbench validates your files automatically after any build or you can validate manually. Validators can also be reset after project creation by selecting the project as the active project in the workbench, and choosing **Window Preference Validation** and indicating the validators you want to enable or disable.
- Select the **Switch off autobuild option for the workspace** option if you want to disable autobuilds for your workspace. This can also be switched on and off after the Spring MVC application creation by checking or unchecking the **Project Build Automatically** option for the active project in the workspace.
- **6** Click **Next** to configure persistence frameworks and database settings for the application. This opens page 2 (**Persistence Frameworks and Database Settings**) of the **New Spring MVC Data-Aware Web Application** wizard. On the **Persistence Frameworks and Database Settings** page, you can define the following options:
- Specify the persistence framework in the **Application Frameworks** area via the dropdown menu. You can specify JPA or Hibernate as your data persistence framework.

.

- Specify the database connection settings in the **Database Settings** area. Any active database connection appear in the drowdown menu of the **Connection** field . You can add a database connection by clicking **Add connection**. This walks you through a wizard to add a new database connection.
- Specify the database schema settings in the **Database Settings** area. Any active database schema appear in the drowdown menu of the **Schema** field .
- Specify the dialect of the interaction with underlying database in the **Dialect** field via the dropdown menu. A database dialect controls the behavior of the database objects and deals with DDL statements (metadata) executed against the database
	- **Note:** Refer to the Eclipse DTP (Eclipse Data Tools Project) documentation for information on configuring a new database connection. This documentation can be found in the Eclipse Help In JBuilder by following the IDE path **Help F-Help Contents <b>Pata Tools Platform** <document **name>**. The database schema required by the User/Login module is created and populated with default data in the selected database/schema.
- **7** Select **Next** to proceed to the **AppFuse Settings** page (page 3) of the **New Spring MVC Data-Aware Web Applications** wizard. This page sets the AppFuse and Maven specific settings for the project. All the data-aware application modules are based on AppFuse (which is an open-source project based on popular Java and web application frameworks). Refer to the AppFuse Home Page for more details on AppFuse. On the **AppFuse Settings** dialog page, you can define the following options:
- Define the Maven **Artifact Id/Project Name**, **Group Id/Package**, and **Version** fields in the **Maven Settings** area. These fields are initially populated with default values. All data-aware web application projects are Maven projects that can be compiled and deployed using either WTP or Maven (from the command line).
- Check the option **Include AppFuse Framework sources** in the **AppFuse Settings** area to include AppFuse sources in the web application. Turning on this option extracts all base AppFuse classes for the persistence, business and front-end layers into the web application project. This option is turned off by default.
- Check the option **Use generic Manager classes** in the **AppFuse Settings** area to use AppFuse DAO and service classes during CRUD code generation. This option is turned on by default. AppFuse provides generic DAO and business classes to perform basic CRUD options from any database table. Unchecking this option generates custom DAO and manager classes during CRUD generation for an entity.
- **Complete the fields in the Application Mail Settings** to set up mail preferences.
- **8** Click **Next** to proceed to the **Modules Settings** page (page 4) of the **New Spring MVC Data-Aware Web Applications** wizard. This page selects additional modules to be included in the web application. Available modules are:
- **User and Login Module**: This module includes user management with security implemented using ACEGI. The module also includes a login page. The default user and password for the user/login module is admin/ admin. This module is installed by default.
- **JasperReports Module**: This module includes generation of JasperReports in standard formats (HTML, CSV, Excel, Word) based on the user module. This module is not installed by default.
- **SearchModule**: This module includes the option to add search capabilities to the web application based on either Apache Lucene or Compass. This module is not installed by default. The default implementation provided for the Search module when enabled is Apache Lucene.
- **9** Click **Next** to proceed to the **Generate Entities from Tables** page (page 5) of the **New Spring MVC Data-Aware Web Applications** wizard. This page is only available if you checked the field **Create project from database schema** on the **Web Application Settings** page (page 1) of the wizard. This page allows you to select tables and related entity names from an existing database to include in your data-aware web application project.
- **10**Click**Finish** from the last page of the wizard (page 4 or page 5) to complete the configuration wizard for the Spring MVC data-aware web application module. This creates a web application project with the selected options and

the Application Factory project containing tags, application diagram and code-generation scripts in the workspace.

## **Related Concepts**

[Application Factory Concepts](#page-87-0)

### **Related Tasks**

[Using Application Factory](#page-311-0)

### **Related Reference**

[Application Factory Wizards, Preferences, and Dialog Boxes](#page-483-0) [New JSF Data-Aware Web Application: Web Application Settings \(page 1 of 4/5\)](#page-511-0) [New JSF Data-Aware Web Application: Persistence Frameworks and Database Settings \(page 2 of 4/5\)](#page-513-0) [New JSF Data-Aware Web Application: AppFuse Settings \(page 3 of 4/5\)](#page-515-0) [New JSF Data-Aware Web Application: Modules Settings \(page 4 of 4/5\)](#page-517-0) [New JSF Data-Aware Web Application: Generate Entities from Tables \(page 5 of 5\)](#page-518-0) [Spring Framework Home Page](http://www.springframework.org/) [Hibernate Documentation](http://www.hibernate.org/5.html) [Adopting a Java Persistence Framework: Which, When, and What?](http://today.java.net/pub/a/today/2007/12/18/adopting-java-persistence-framework.html#persistence-frameworks-selection-matrix) [Eclipse Data Tools Platform Project Home Page](http://www.eclipse.org/datatools/) [AppFuse Home Page](http://appfuse.org) [Apache Maven Project Page](http://maven.apache.org/) [ACEGI Security System for Spring Home Page](http://www.acegisecurity.org/) [JasperReportsHome Page](http://www.jasperforge.org/jaspersoft/opensource/business_intelligence/jasperreports/) [Apache Lucene Overview and Documentation Page](http://lucene.apache.org/java/docs/) [Lucene Compass Home Page](http://www.compass-project.org/)

# **Creating a Struts 2 Data-Aware Web Application**

This topic describes how to create a Struts 2 data-aware web application module through Application Factory.

## **To create a Struts 2 data-aware application module:**

- **1** Open or switch to the **Application Factory Repository Exploring** perspective (the default perspective) by one of the following paths:
- **Window F** Open Perspective **F** Other **F** Application Factory Repository Exploring
- Click on the **Open Perspective** icon and select **Other Application Factory Repository Exploring**
- If this perspective has been previously opened, you can switch back to it by clicking the **Application Factory Repository Exploring perspective** icon in the toolbar.
- **2** The **Application Factory Explorer** view is opened by default in this perspective. Click on the **Application Factory Explorer** view to make it the active window.
- **3** Double-click the template module **Struts 2 Data-Aware Application** in the right-hand pane of the **Application Factory Explorer**. This opens this template application in the **Application Preview** pane.
- **4** Click **Create Application** button to import the Struts 2 data-aware template application into the workspace
- **5** The**New Struts 2 Data-Aware Web Application** wizard is launched. This is a 4-page or 5–page wizard. On the **Web Application Settings** page:
- **Enter a project name in the Project name field.**
- Specify the directory for the project contents in the **Project contents** area. If the**Use default** box is checked, the default directory name is entered automatically in the **Directory** field. If unchecked, this field becomes active and you can specify or browse to your desired project content directory location.
- **Select the <b>Target runtime** from the server runtime dropdown menu. You can add a target runtime, by clicking the **New** button, selecting a runtime to add and completing the runtime information.
- **Select the Default server** from the default server dropdown menu. You can add a default server, by clicking the **New** button, selecting a runtime to add and completing the server information.
- Under the **Existing sources** field, check one of the options: **Create new project in workspace**, **Create new project from existing JPA project's source.**, or **Create project from database schema**. The latter option results in a fifth page being added to the wizard, which defines the table entities to use from the database. Table data can be imported after the project is created by right-clicking the project and selecting **Import Entities from the Database**.
- Select the **Disable validators** option if you want to disable code validators for your application. If not disabled, the workbench validates your files automatically after any build or you can validate manually. Validators can also be reset after project creation by selecting the project as the active project in the workbench, and choosing **Window Preference Validation** and indicating the validators you want to enable or disable.
- Select the **Switch off autobuild option for the workspace** option if you want to disable autobuilds for your workspace. This can also be switched on and off after the Struts 2 application creation by checking or unchecking the **Project Build Automatically** option for the active project in the workspace.
- **6** Click **Next** to configure persistence frameworks and database settings for the application. This opens page 2 (**Persistence Frameworks and Database Settings**) of the **New Struts 2 Data-Aware Web Application** wizard. On the **Persistence Frameworks and Database Settings** page, you can define the following options:
- Specify the persistence framework in the **Application Frameworks** area via the dropdown menu. You can specify JPA or Hibernate as your data persistence framework.

.

- Specify the database connection settings in the **Database Settings** area. Any active database connection appear in the drowdown menu of the **Connection** field . You can add a database connection by clicking **Add connection**. This walks you through a wizard to add a new database connection.
- Specify the database schema settings in the **Database Settings** area. Any active database schema appear in the drowdown menu of the **Schema** field .
- Specify the dialect of the interaction with underlying database in the **Dialect** field via the dropdown menu. A database dialect controls the behavior of the database objects and deals with DDL statements (metadata) executed against the database
	- **Note:** Refer to the Eclipse DTP (Eclipse Data Tools Project) documentation for information on configuring a new database connection. This documentation can be found in the Eclipse Help In JBuilder by following the IDE path **Help F-Help Contents <b>Pata Tools Platform** <document **name>**. The database schema required by the User/Login module is created and populated with default data in the selected database/schema.
- **7** Select **Next** to proceed to the **AppFuse Settings** page (page 3) of the **New Struts 2 Data-Aware Web Applications** wizard. This page sets the AppFuse and Maven specific settings for the project. All the data-aware application modules are based on AppFuse (which is an open-source project based on popular Java and web application frameworks). Refer to the AppFuse Home Page for more details on AppFuse. On the **AppFuse Settings** dialog page, you can define the following options:
- Define the Maven **Artifact Id/Project Name**, **Group Id/Package**, and **Version** fields in the **Maven Settings** area. These fields are initially populated with default values. All data-aware web application projects are Maven projects that can be compiled and deployed using either WTP or Maven (from the command line).
- Check the option **Include AppFuse Framework sources** in the **AppFuse Settings** area to include AppFuse sources in the web application. Turning on this option extracts all base AppFuse classes for the persistence, business and front-end layers into the web application project. This option is turned off by default.
- Check the option **Use generic Manager classes** in the **AppFuse Settings** area to use AppFuse DAO and service classes during CRUD code generation. This option is turned on by default. AppFuse provides generic DAO and business classes to perform basic CRUD options from any database table. Unchecking this option generates custom DAO and manager classes during CRUD generation for an entity.
- **Complete the fields in the Application Mail Settings** to set up mail preferences.
- **8** Click **Next** to proceed to the **Modules Settings** page (page 4) of the **New Struts 2 Data-Aware Web Applications** wizard. This page selects additional modules to be included in the web application. Available modules are:
- **User and Login Module**: This module includes user management with security implemented using ACEGI. The module also includes a login page. The default user and password for the user/login module is admin/ admin. This module is installed by default.
- **JasperReports Module**: This module includes generation of JasperReports in standard formats (HTML, CSV, Excel, Word) based on the user module. This module is not installed by default.
- **SearchModule**: This module includes the option to add search capabilities to the web application based on either Apache Lucene or Compass. This module is not installed by default. The default implementation provided for the Search module when enabled is Apache Lucene.
- **9** Click **Next** to proceed to the **Generate Entities from Tables** page (page 5) of the **New Struts 2 Data-Aware Web Applications** wizard. This page is only available if you checked the field **Create project from database schema** on the **Web Application Settings** page (page 1) of the wizard. This page allows you to select tables and related entity names from an existing database to include in your data-aware web application project.

**10**Click**Finish** from the last page of the wizard (page 4 or page 5) to complete the configuration wizard for the Struts 2 data-aware web application module. This creates a web application project with the selected options and the Application Factory project containing tags, application diagram and code-generation scripts in the workspace.

### **Related Concepts**

[Application Factory Concepts](#page-87-0)

### **Related Tasks**

[Using Application Factory](#page-311-0)

### **Related Reference**

[Application Factory Wizards, Preferences, and Dialog Boxes](#page-483-0) [New JSF Data-Aware Web Application: Web Application Settings \(page 1 of 4/5\)](#page-511-0) [New JSF Data-Aware Web Application: Persistence Frameworks and Database Settings \(page 2 of 4/5\)](#page-513-0) [New JSF Data-Aware Web Application: AppFuse Settings \(page 3 of 4/5\)](#page-515-0) [New JSF Data-Aware Web Application: Modules Settings \(page 4 of 4/5\)](#page-517-0) [New JSF Data-Aware Web Application: Generate Entities from Tables \(page 5 of 5\)](#page-518-0) [Struts 2 Home Page](http://struts.apache.org/2.x/) [Hibernate Documentation](http://www.hibernate.org/5.html) [Adopting a Java Persistence Framework: Which, When, and What?](http://today.java.net/pub/a/today/2007/12/18/adopting-java-persistence-framework.html#persistence-frameworks-selection-matrix) [Eclipse Data Tools Platform Project Home Page](http://www.eclipse.org/datatools/) [AppFuse Home Page](http://appfuse.org) [Apache Maven Project Page](http://maven.apache.org/) [ACEGI Security System for Spring Home Page](http://www.acegisecurity.org/) [JasperReportsHome Page](http://www.jasperforge.org/jaspersoft/opensource/business_intelligence/jasperreports/) [Apache Lucene Overview and Documentation Page](http://lucene.apache.org/java/docs/) [Lucene Compass Home Page](http://www.compass-project.org/)

# **Creating Tables**

This topic describes how to create database tables and foreign-key relationships based on entities in the Data-Aware web application.

## **To create database tables based on entities:**

- **1** Switch to the **Application Factory Modeling perspective**.
- **2** Click on the **Scripts Application Factory** view
- **3** Double-click on the script **Create Tables from Entities.js** to launch the script. The script can also be launched by right-clicking on the project and selecting **Data-Aware Application Tools F Create Tables**.
- **4** Select the web application project from the dropdownlist.
- **5** The create tables dialog displays a list of entities in the project and matching database tables in the currently active database schema for the project. Select tables that you want to create (or re-create) in the database schema and click **OK**.
	- **Note:** Selecting entities that are associated with existing tables drops and re-creates the existing tables in the database.
- **6** Click the **Show Changes** button to display the changes that are to be made by the script. This option brings up the changes listed in the **Script Learn/Resolve/Commit** view. This provides the opportunity to examine each change and accept or discard changes at the file level. The **Script Learn/Resolve/Commit** view also provides UI to resolve missing resources that are required by the script, as well to change the location in which code snippets are inserted into existing files. Click on the **Save** button in the toolbar to commit all changes. This action writes out all changes to the files.
- **7** Click the **Commit Now** button to commit all changes to files without browsing through and resolving changes.
- **8** Check the option **Do not show this dialog again** to always commit without browsing through changes made by a script run. Script commit behavior can be set in Application Factory preferences under **Window Preferences <b>Application Factory**

## **Related Concepts**

[Application Factory Concepts](#page-87-0)

## **Related Tasks**

[Using Application Factory](#page-311-0)

## **Related Reference**

# **Exporting the Server Maven Configuration**

All data-aware web application projects are Maven projects, which can be compiled and deployed using either WTP or Maven (from the command line). The data-aware application tooling currently supports exporting the WTP server runtime configuration to the Maven configuration file (pom.xml) for selected WTP servers (such as JBoss, Glassfish).

## **To export the WTP server runtime configuration to Maven:**

- **1** Switch to the **Application Factory Modeling perspective**.
- 2 Right-click on the project and select Data-Aware Application Tools **F** Export server configuration to **Maven**. This sets up a deployment profile, with all required dependencies, for the WTP runtime in the project's pom.xml.

### **Related Concepts**

[Application Factory Concepts](#page-87-0)

### **Related Tasks**

[Using Application Factory](#page-311-0)

#### **Related Reference**

# **Generating CRUD for an Entity**

This topic describes how to generate CRUD for an entity or related entities for a data-aware web application project.

## **To create an entity:**

- **1** Open the **Application Factory Modeling** perspective by either of the following methods:
- **Window <b>F** Open Perspective **F** Other **F** Application Factory Modeling perspective
- Use the toolbar icon **Open Perspective**. Select **Other Application Factory Modeling**
	- **Note:** If you have previously had the Application Factory **Modeling** Perspective open, you can switch to it by clicking the **Application Factory Modeling perspective** icon on the toolbar.
- **2** Expand the web application project (click on the + sign).
- **3** Double-click on the package containing the entities. If entities exist, proceed to the following subtask to create CRUD for the entities. If no entities exist, create entities by either of the following methods:
- Right-click on the web application project and select **Import entities from database** to create entities from database tables.
- Click on the **Entity** icon in the palette and drag/drop onto the Application Diagram to create a new entity. Use the shortcut menu options for the entity to add fields/methods and so forth. Use the property editor for the bean/ fields/methods to modify any entity properties.
- **4** Go on to the following subtopic to generate CRUD for entities.

# **To generate CRUD for an entity or related entities:**

- **1** If you have existing entities, you should follow Steps 1 through 2 in the preceding task to locate the entities. If you do not have entities defined, complete the task above to create entities. When entities have been created, continue with the following steps to generate CRUD (Create, Read, Update, Delete) for the entities.
- **2** Double-click on the package containing the entities, or double-click on the project to open the default modeling diagram for the project and create a new package.
- **3** Click on each non-primary key field in the entity. Use the Data-Aware Application **Properties** tab to set properties for the view layer for the field. Select from the **Editor Type** dropdown to choose the UI widget that the database field is represented by (for example. text, password, radio button, and so forth). Check the option **Hide** in entity editor if you do not want to display the database field in an edit form. Check the option **Hide** in the entity list if you do not want to display the database field in the entity list.
- **4** Click on the **Scripts Application Factory** view.
- **5** Double-click on the script **Generate CRUD from Entity.js** to launch the script. The script can also be launched by right-clicking on the entity in the diagram and selecting **Generate CRUD from Entity**.
- **6** This step only applies if the script was launched from the **Scripts Application Factory** view.
- **Project** field: select the web application project name in the dropdown selection area.
- **Entity** field: select the entity in the dropdown selection area.

Click **OK**.

**7** Click the **Show Changes** button to display the changes that are to be made by the script. This option brings up the changes listed in the **Script Learn/Resolve/Commit** view in the IDE. It provides the opportunity to examine each change and accept or discard changes at the file level. The **Script Learn/Resolve/Commit** view also

provides user interface to resolve missing resources that are required by the script, as well as to change the location in which code snippets are inserted into existing files.

- **8** Click on the **Save** button in the toolbar to commit all changes. This action writes out all changes to files.
- **9** Click the **Commit Now** button to commit all changes to files without browsing through and resolving changes.
- **10**Check the option **Do not show this dialog again** to always commit without browsing through changes made by a script run. Script commit behavior can be set in Application Factorypreferences under **Window Preferences <b>Application Factory**

#### **Related Concepts**

[Application Factory Concepts](#page-87-0)

#### **Related Tasks**

[Using Application Factory](#page-311-0)

#### **Related Reference**

# **Generating CRUD with Master Detail**

This topic escribes how to generate CRUD with master detail for an entity through Application Factory.

## **To create an entity:**

- **1** Open the **Application Factory Modeling** perspective by either of the following methods:
- **Window F** Open Perspective **F** Other **F** Application Factory Modeling perspective
- Use the toolbar icon **Open Perspective**. Select **Other Application Factory Modeling**
	- **Note:** If you have previously had the **Application Factory Modeling** perspective open, you can switch to it by clicking the **Application FactoryModeling perspective** icon on the toolbar
- **2** Expand the web application project (click on the + sign).
- **3** Double-click on the package containing the entities. If entities exist, proceed to the following subtask to create CRUD for the entities. If no entities exist, create entities by either of the following methods:
- Right-click on the web application project and select **Import entities from database** to create entities from database tables.
- Click on the **Entity** icon in the palette and drag/drop onto the Application Diagram to create a new entity. Use the shortcut menu options for the entity to add fields/methods and so forth. Use the property editor for the bean/ fields/methods to modify any entity properties.
- **4** Go on to the following subtopic to generate CRUD for entities with master detail.

# **To generate CRUD for an entity or related entities with master detail:**

- **1** If you have existing entities, you should follow Steps 1 through 2 in the preceding task to locate the entities. If you do not have entities defined, complete the task above to create entities. When entities have been created, continue with the following steps to generate CRUD (Create, Read, Update, Delete) for the entities with master detail.
- **2** Double-click on the package containing the entities.
- **3** To create relationships between entities, select the bi-directional or uni-directional relationship from the palette, click on the source bean and drag and release onto the target bean.
- **4** Click on the **CMR Application Factory** field and the relationship link to edit relationship properties.
- **5** Click on the **Scripts Application Factory** view. Click **OK**.
- **6** Double-click on the script **Generate CRUD from Entity.js** to launch the script. The script can also be launched by right-clicking on the entity in the diagram and selecting **Generate CRUD from Entity**.
- **7** This step only applies if the script was launched from the **Scripts Application Factory** view.
- **Project** field: select the web application project name in the dropdown selection area.
- **Entity** field: select the entity in the dropdown selection area.

Click **OK**.

**8** Click the **Show Changes** button to display the changes that are to be made by the script. This option brings up the changes listed in the **Script Learn/Resolve/Commit** view in the IDE. It provides the opportunity to examine each change and accept or discard changes at the file level. The **Script Learn/Resolve/Commit** view also

provides user interface to resolve missing resources that are required by the script, as well as to change the location in which code snippets are inserted into existing files.

**9** Click on the **Save** button in the toolbar to commit all changes. This action writes out all changes to files.

**10**Click the **Commit Now** button to commit all changes to files without browsing through and resolving changes.

**11**Check the option **Do not show this dialog again** to always commit without browsing through changes made by a script run. Script commit behavior can be set in Application Factorypreferences under **Window Preferences, <b>Application Factory** .

**12**Run the **Generate CRUD from Entity.js** script for each entity in the relationship.

### **Related Concepts**

[Application Factory Concepts](#page-87-0)

### **Related Tasks**

[Using Application Factory](#page-311-0)

## **Related Reference**

# **Running Maven Goals**

All data-aware web application projects are Maven projects that can be compiled and deployed using either WTP or Maven (from the command line). This topic describes how to invoke commonly used Maven goals from the IDE.

## **To invoke commonly used Maven goals from the IDE:**

- **1** Switch to the **Application Factory Modeling** perspective.
- **2** Right-click on the project and select **Data-Aware Application Tools Run Maven Goals**. Select from the following Maven goals:
- **Clean**—invokes the clean goal for the project.
- **Generate Tables**—invokes the hbm2ddl goal for the project, which creates (or re-creates) database schema based on project entities.
- Run Jetty—starts Jetty and deploys the project.
- **Package**—invokes the package goal for the project, which produces a deployable web archive (war).
- Run Integration Tests—runs the integration-test goal for the project.

#### **Related Concepts**

[Application Factory Concepts](#page-87-0)

### **Related Tasks**

[Using Application Factory](#page-311-0)

## **Related Reference**

# <span id="page-343-0"></span>**Creating E-commerce Applications**

Procedures for creating E-commerce applications with Application Factory.

### **In This Section**

[Adding and Editing E-Commerce Products](#page-344-0) Describes how to add new products and edit existing products to your E-commerce applicaton.

[Creating an E-commerce Application from the Template Application](#page-346-0) Describes how to create an E-commerce application module using the OfBiz E-commerce template.

[Debugging an E-Commerce Application](#page-348-0)

Describes how to create and designate an add-on application module.

[Opening an E-Commerce Application](#page-349-0) Describes how to open an E-commerce application.

[Running an E-Commerce Application](#page-350-0) Describes how to run an E-commerce application

[Setting up a Catalog](#page-351-0) Describes how to set up a catalog for your E-commerce application.

[Setting up an E-Commerce Store](#page-352-0)

Describes how to use the E-commerce template scripts to set up a store.

[Specifying E-Commerce Store Parameters through JavaScripts](#page-353-0) Describes how to use the E-commerce template scripts to define store parameters

[Stopping an E-Commerce Application](#page-355-0)

Describes how to stop an E-commerce application.

# <span id="page-344-0"></span>**Adding and Editing E-Commerce Products**

This topic describes how add new products and edit existing products to your E-commerce applicaton.

## **To add products to your E-commerce store:**

- **1** If not open, open the Script Application Factory view by selecting the menu pathWindow **F** Show View **Cothers • Application Factory • Script —Application Factory**
- **2** Locate E-commerce application store and expand the tree structure to view all available task-related JavaScripts. Right-click on the add product script name, select Execute Script, and the following dialogs open to allow you to further define your product.
- **3** If not open, open the **Script —Application Factory** view by selecting the menu pathWindow **F** Show View **FOthers F** Application Factory F Script —Application Factory
- **4 Add New Product.js**—executing this script opens a multi-page wizard. for adding a new product.
- **Setup Product Wizard: Edit Product (page 1)**—to define the product properties. There are basic and advanced modes that determine what properties can be set.
- **Setup Product Wizard: Category Members (page 2)**—to edit category members. Click Add to open Add Category Member dialog.
- Setup Product Wizard: Override default content (page 3)—to specify content properties
- **Setup Product Wizard: Product Prices (page 4)**—specifies product prices.
- Setup Product Wizard: Product Keywords (page 5)—specifies product keywords.
- **Setup Product Wizard: Edit product features (page )**—allows you to edit product features. Click **Add** to open **Add new feature** dialog. Click on **. . .** after the **Product Feature** field in this dialog to open the **Lookup dialog** page that allows you to input parameters, find results and choose the needed values.
- **5** Click **Finish** to implement the product changes/additions.

## **To edit product:**

- **1** If not open, open the **Script —Application Factory** view by selecting the menu path **Window F** Show View **Cthers F** Application Factory **F** Script —Application Factory
- **2** Locate E-commerce application store setup JavaScript (**Edit Product.js**), The script can be launched by:
- double-clicking on **Edit Product.js** in the **Script—Application Factory** view.
- right-clicking on **Edit Product.js** in the **Script—Application Factory** view and selecting **Edit Product.js**.
- **3** This script launches a multipage wizard for editing products.

## **Related Concepts**

**[Application Factory](#page-88-0)** [Workbench Features of Application Factory](#page-91-0) [Application Factory Modules](#page-100-0) [Application Factory Concepts](#page-87-0)

## **Related Tasks**

[Creating E-commerce Applications](#page-343-0) [Using Application Factory](#page-311-0)

### **Related Reference**

# <span id="page-346-0"></span>**Creating an E-commerce Application from the Template Application**

This topic describes how to create an E-commerce application module using the OfBiz E-commerce template.

# **To create new E-commerce module and application from the Application Factory template application:**

- **1** Open or switch to the **Application Factory Repository Exploring** perspective (the default perspective) by one of the following paths:
- **Window <b>F** Open Perspective **F** Other **F** Application Factory Repository Exploring
- Click on the **Open Perspective** icon and select **Other Application Factory Repository Exploring**
- If this perspective has been previously opened, you can switch back to it by clicking the **Application Factory Repository Exploring perspective** icon in the toolbar.
- **2** In the default **Application Factory Explorer** view, all available framework files appear in the right-side pane. Select the link to **Ecommerce Application** or further filter the right-side pane to specifically locate that application.
	- **Note:** To filter the view in the **Application Factory Explorer** view for only the E-commerce applications, deselect the **Framework** item on the left-side of the pane. Reselect only the **Framework** sub-item **Ecommerce.** Selecting only the **Ecommerce** shows only the available E-commerce template applications in the right-side pane
- **3** When the **ECommerce Application** link is selected in the right-side pane of the**Application Factory Explorer** view, the application opens in the **Application Module Editor**. It initially opens in the **Application Preview** tab. There are also tab views for Diagram, Tags , and License information.
- **4** Click **Create Application** to create a new application.
	- **Note:** An Application Factory project must exist in the workspace to work with application factory modules; however, template applications create the Application Factory project along with the template module.
- **5 Create New ECommerce Application Project** wizard opens. This is the **ECommerce Application Project Settings** page. Use the default values or enter alternate data in the following fields;
- **Project name**: specifies the Ecommerce project name. There is no default value so you must enter a name.
- **Project contents**: specifies the default directory for the project content. You can specify your own directory name if you uncheck the **Use default** box and specify or browse to the desired directory.
- **Data loaded**: specifies that the demo products are loaded. This is the default value. Uncheck the **Load Demo products** option if you do not want to load the demo products.
- **Use embedded derby database connection** :specfies that the embedded Apache Derby database is used so no database setup is required. If this option is unchecked, you are required to setup another database.
- **6** Click **OK** to create the DOM plugin project. The project appears in the **Package Explorer** view list and the **Ecommerce Application Configuration** dialog opens. Specify the look and feel you want for you Ecommerce application.
- **7** Specify the look and feel you want for your Ecommerce application in the **Ecommerce Application Configuration** dialog. When selected, each option is presented in a graphic format below the dropdown menu.
- **8** Click **Next** . The Ecommerce application loads and the **Set Properties** dialog opens.
- **9** In the **Set Properties** dialog, you are setting the properties used on your E-commerce web page in the header and footer areas. Specify the desired data in the following fields:
- Store Name
- Company Name
- $\blacksquare$  Title
- Subtitle
- **Logo image**
- Footer text
- Footer website

Click **OK**.

**10**Your Ecommerce project is loaded and opens to the application diagram. The application diagram and the **Scripts — Application Factory** view show the various project components and provided JavaScript for altering these components. The **Package Explorer** view shows the new Ecommerce project in a tree-structure.

## **Related Concepts**

**[Application Factory](#page-88-0)** [Workbench Features of Application Factory](#page-91-0) [Application Factory Modules](#page-100-0) [Application Factory Concepts](#page-87-0)

#### **Related Tasks**

[Creating E-commerce Applications](#page-343-0) [Using Application Factory](#page-311-0)

### **Related Reference**

[BookStore Template Dialogs Reference](#page-506-0) [Application Factory Wizards, Preferences, and Dialog Boxes](#page-483-0)

# <span id="page-348-0"></span>**Debugging an E-Commerce Application**

When working with an Application Factory Module, the workspace must contain an existing Application Factory project.

# **To debug an E-commerce application:**

- **1** If not open, open the **Package Explorer** view by selecting the menu pathWindow **F** Show View **Package Explorer**.
- **2** Locate your E-commerce project. Right-click on the project name and select **ECommerce Application Debug ECommerce Application**.

## **Related Concepts**

[Application Factory](#page-88-0) [Workbench Features of Application Factory](#page-91-0) [Application Factory Modules](#page-100-0) [Application Factory Concepts](#page-87-0)

#### **Related Tasks**

[Using Application Factory](#page-311-0)

## **Related Reference**

# <span id="page-349-0"></span>**Opening an E-Commerce Application**

## **To open an E-commerce application:**

- 1 If not open, open the **Package Explorer** view by selecting the menu pathWindow **F** Show View **F** Package **Explorer**.
- **2** Locate your E-commerce project. Right-click on the project name and select **ECommerce Application Open ECommerce Application Site**.

## **Related Concepts**

**[Application Factory](#page-88-0)** [Workbench Features of Application Factory](#page-91-0) [Application Factory Modules](#page-100-0) [Application Factory Concepts](#page-87-0)

#### **Related Tasks**

[Using Application Factory](#page-311-0)

## **Related Reference**

# <span id="page-350-0"></span>**Running an E-Commerce Application**

This topic describes how to run an E-commerce application

# **To run an E-commerce application:**

- 1 If not open, open the **Package Explorer** view by selecting the menu pathWindow **F** Show View **F** Package **Explorer**.
- **2** Locate your E-commerce project. in the **Package Explorer** view.
- **3** Right-click on the project name and select **ECommerce Application Run ECommerce Application**.

## **Related Concepts**

**[Application Factory](#page-88-0)** [Workbench Features of Application Factory](#page-91-0) [Application Factory Modules](#page-100-0) [Application Factory Concepts](#page-87-0)

## **Related Tasks**

[Creating E-commerce Applications](#page-343-0) [Using Application Factory](#page-311-0)

### **Related Reference**

# <span id="page-351-0"></span>**Setting up a Catalog**

This topic describes how to set up a catalog for your E-commerce application.

## **To setup catalog:**

- **1** If not open, open the Script Application Factory view by selecting the menu path Window **F** Show View **FOthers F** Application Factory F Script —Application Factory .
- **2** Locate E-commerce application store setup JavaScript (**Setup Catalog.js**), The script can be launched by:
- double-clicking on **Setup Catalog.js** in the **Script—Application Factory** view.
- right-clicking on **Setup Catalog.js** in the **Script—Application Factory** view and selecting **Execute Script**.
- **3** This script launches a multipage wizard.

### **Related Concepts**

[Application Factory](#page-88-0) [Workbench Features of Application Factory](#page-91-0) [Application Factory Modules](#page-100-0) [Application Factory Concepts](#page-87-0)

#### **Related Tasks**

[Creating E-commerce Applications](#page-343-0) [Using Application Factory](#page-311-0)

### **Related Reference**

# <span id="page-352-0"></span>**Setting up an E-Commerce Store**

This topic describes how to use the E-commerce template scripts to set up a store. When you create the E-commerce application using the E-commerce template module, many task-related JavaScripts are created and appear in the **Script —Application Factory** view. Executing these scripts opens dialogs that allow you to customize your store.

## **To set up an E-commerce store:**

- **1** If not open, open the **Script —Application Factory** view by selecting the menu path **Window F** Show View **Cthers Application Factory Actric —Application Factory**
- **2** Locate E-commerce application store setup JavaScript (**Setup Stores.js**), The script can be launched by: double-clicking on **Setup Stores.js** in the **Script—Application Factory** view.
- right-clicking on **Setup Stores.js** in the **Script—Application Factory** view and selecting **Execute Script**.
- **3** Executing the **Setup Stores.js** script launches a multi-page wizard.
- **4** Click **Finish** view to complete the setup of your E-commerce store.

#### **Related Concepts**

[Application Factory](#page-88-0) [Workbench Features of Application Factory](#page-91-0) [Application Factory Modules](#page-100-0) [Application Factory Concepts](#page-87-0)

#### **Related Tasks**

[Using Application Factory](#page-311-0)

#### **Related Reference**

# <span id="page-353-0"></span>**Specifying E-Commerce Store Parameters through JavaScripts**

This topic describes how to use the E-commerce an module to created an E-commerce application . When you create the E-commerce application using the E-commerce template module, many task-related JavaScripts are created and appear in the **Script —Application Factory** view. Executing these scripts opens dialogs that allow you to customize your store. You can execute these scripts at any time:

These scripts fall into several categories according to type of function:

- Creating ECommerce Application (see task topic Setting up an E-Commerce Store)
- Setting up Store and Store Details (see task topic Setting up an E-Commerce Store)
- Adding/Editing Product (see task topic Adding and Editing an E-Commerce Product)
- Setting Product Details
- **Editing Products Features**
- Setting Product Details
- Setting up Catalog and Catalog Details (see task topic Setting up a Catalog
- **Edit Payment Properties**
- **Edit Shipment Properties**

## **To add a new product:**

- **1** If not open, open the **Script —Application Factory** view by selecting the menu pathWindow **F** Show View **FOthers • Application Factory • Script —Application Factory**
- **2** Locate E-commerce application store and expand the tree structure to view all available task-related JavaScripts. Right-click on the add product script name, select Execute Script, and the following dialogs open to allow you to further define your product.
- **3** If not open, open the **Script —Application Factory** view by selecting the menu pathWindow **F** Show View **Cthers F** Application Factory **F** Script —Application Factory **.**
- **4 Add New Product.js**—executing this script opens a multi-page wizard. for adding a new product.
- **Setup Product Wizard: Edit Product (page 1)**—to define the product properties. There are basic and advanced modes that determine what properties can be set.
- **Setup Product Wizard: Category Members (page 2)**—to edit category members. Click Add to open Add Category Member dialog.
- Setup Product Wizard: Override default content (page 3)—to specify content properties
- Setup Product Wizard: Product Prices (page 4)—specifies product prices.
- **Setup Product Wizard: Product Keywords (page 5)**—specifies product keywords.
- **Setup Product Wizard: Edit product features (page )**—allows you to edit product features. Click **Add** to open **Add new feature** dialog. Click on **. . .** after the **Product Feature** field in this dialog to open the **Lookup dialog** page that allows you to input parameters, find results and choose the needed values.
- **5** Click **Finish** to implement the product changes/additions.

## **Change WebSite for ECommerce.js:**

- **1 Select project** (page 1) specified project name.
- **2 Set Properties** (page 2) sets the WebSite ID.

### **3 File Changes Commit Now**

# **Create ECommerce Application.js:**

- **1 Create New ECommerce Application Project: ECommerce Application Project Settings** (page 1) specifies project name, location and necessary data to be loaded by default.
- **2 Ecommerce Application Configuration** (page 2) specifies application look and feel.
- **3** Set Properties (page 3) sets properties for E-commerce application.
- **4** THIS ISN'T DONE wasn't sure what it was doing so I stopped.

# **CyberSource Payment Setup.js Dialogs:**

- **1 Select project** (page 1) specifies project name.
- **2 Set Properties** (page 2) specifies CyberSource payment properties.
- **3 File Changes Commit Now**

## **PayPal Payment Setup.js:**

- **1** Select Project (page 1) selects the project where you want to edit PayPal Payment Properties.
- **2** Set Properties (page 2) sets PayPal payment properties.
- **3** File Changes (page 3) checks to see the file changes before they are committed.
- **4** Select **Show Changes** or **Commit Now**.

## **PayPal Processor Details.js:**

- **1** Select Project (page 1) sets PayPal payment properties.
- **2** Set Payment Properties (page 2) sets payment processor details.
- **3** File Changes (page 3) checks to see the file changes before they are committed.
- **4** Select **Show Changes** or **Commit Now**.

For a complete list of wizards, please see the UI. They are used in a similar fashion as described above.

#### **Related Concepts**

[Application Factory](#page-88-0) [Workbench Features of Application Factory](#page-91-0) [Application Factory Modules](#page-100-0) [Application Factory Concepts](#page-87-0)

### **Related Tasks**

[Using Application Factory](#page-311-0)

#### **Related Reference**

# <span id="page-355-0"></span>**Stopping an E-Commerce Application**

## **To stop an E-commerce application:**

- 1 If not open, open the **Package Explorer** view by selecting the menu pathWindow **F** Show View **F** Package **Explorer**.
- **2** Locate your E-commerce project. Right-click on the project name and select **ECommerce Application Stop ECommerce Application**.

### **Related Concepts**

**[Application Factory](#page-88-0)** [Workbench Features of Application Factory](#page-91-0) [Application Factory Modules](#page-100-0) [Application Factory Concepts](#page-87-0)

#### **Related Tasks**

[Using Application Factory](#page-311-0)

## **Related Reference**

# **Template Applications**

This topic describes the template applications that come packaged with JBuilder.

## **In This Section**

[Book Store Template Application](#page-357-0) Describes the pre-existing book store template application that comes with your JBuilder product.

## [Eclipse Monkey DOM Plugin Template Application](#page-360-0)

Describes the pre-packaged Eclipse Monkey DOM template application that comes with your JBuilder product.

### **[Pet Store Template Application](#page-363-0)**

Describes the pre-packaged Pet Store template application that comes with your product.

# <span id="page-357-0"></span>**Book Store Template Application**

This section describes task topics for using the pre-existing book store template application that comes with your JBuilder product.

## **In This Section**

[Creating a BookStore Application](#page-358-0)

Describes how to create a application using the BookStore Template available with Application Factory.

# <span id="page-358-0"></span>**Creating a BookStore Application**

This topic describes how to create a application using the BookStore Template available with Application Factory.

# **To create a BookStore application module:**

- **1** Open or switch to the **Application Factory Repository Exploring** perspective (the default perspective) by one of the following paths:
- **Window F** Open Perspective **F** Other **F** Application Factory Repository Exploring
- Click on the **Open Perspective** icon and select **Other Application Factory Repository Exploring**
- If this perspective has been previously opened, you can switch back to it by clicking the **Application Factory Repository Exploring perspective** icon in the toolbar.
- **2** The **Application Factory Explorer** view is opened by default in this perspective. Click on the **Application Factory Explorer** view to make it the active window.
- **3** Double-click the template module **BookStore** in the right-hand pane of the **Application Factory Explorer**. This opens this template application in the **Application Preview** pane.
- **4** Click **Create Application** button to import the BookStore template application into the workspace
- **5** An**Import Application Module** dialog wizard appears asking if you want to run the application creation **Create Bookstore Project.js** application creation script now or later. Click**Now** to immediately launch the **Create Bookstore Project.js** script. If you select **Later**, the script can always be launched by:
- double-clicking on **Create Bookstore Project.js** in the **Script—Application Factory** view.
- right-clicking on **Create Bookstore Project.js** in the **Script—Application Factory** view and selecting **Execute Script**.
- **6** The**New BookStore Application** wizard is launched. This is a 4–page or 5–page page wizard. On the **Web Application Settings** page:
- **Enter a project name in the Project name field.**
- Specify the directory for the project contents in the **Project contents** area. If the**Use default** box is checked, the default directory name is entered automatically in the **Directory** field. If unchecked, this field becomes active and you can specify or browse to your desired project content directory location.
- **Select the Target runtime** from the server runtime dropdown menu. You can add a target runtime, by clicking the **New** button, selecting a runtime to add and completing the runtime information.
- Select the **Default server** from the default server dropdown menu. You can add a default server, by clicking the **New** button, selecting a runtime to add and completing the server information.
- Under the **Existing sources** field, check one of the options: **Create new project in workspace**, **Create new project from existing JPA project's source.**, or **Create project from database schema**. The latter option results in a fifth page being added to the wizard, which defines the table entities to use from the database. Table data can be imported after the project is created by right-clicking the project and selecting **Import Entities from the Database**.
- Select the **Disable validators** option if you want to disable code validators for your application. If not disabled, the workbench validates your files automatically after any build or you can validate manually. Validators can also be reset after project creation by selecting the project as the active project in the workbench, and choosing **Window Preference Validation** and indicating the validators you want to enable or disable.
- **7** Click **Next** to configure persistence frameworks and database settings for the application. This opens page 2 (**Persistence Frameworks and Database Settings**) of the **New BookStore Application** wizard. On the **Persistence Frameworks and Database Settings** page, you can define the following options:

.

- Specify the persistence framework in the **Application Frameworks** area via the dropdown menu. You can specify JPA or Hibernate as your data persistence framework.
- Specify the database connection settings in the **Database Settings** area. Any active database connection appear in the drowdown menu of the **Connection** field . You can add a database connection by clicking **Add connection**. This walks you through a wizard to add a new database connection.
- Specify the database schema settings in the **Database Settings** area. Any active database schema appear in the dropdown menu of the **Schema** field .
- Specify the dialect of the interaction with underlying database in the **Dialect** field via the dropdown menu. A database dialect controls the behavior of the database objects and deals with DDL statements (metadata) executed against the database
	- **Note:** Refer to the Eclipse DTP (Eclipse Data Tools Project) documentation for information on configuring a new database connection. This documentation can be found in the Eclipse Help in JBuilder by following the IDE path **Help Help Contents Data Tools Platform <document name>**. The database schema required by the User/Login module is created and populated with default data in the selected database/schema.
- **8** Select **Next** to proceed to the **Customize BookStore** page (page 3) of the **New BookStore Application** wizard. This page customizes settings for your Book Store.
- **Root package name** —specifies the root package name of your Book Store application module.
- **Store name** —specifies the name of the store.
- **Store tagline**—specifies any tagline phrase for the store.
- **Company name**—specifies the company name
- **Company URL**—specifies the company URL
- **Sample Data (CSV)—specifies the path to a CSV (comma-separated value) file of sample data.**
- **9** Click**Finish** to complete the configuration wizard for the BookStore application module. This creates a web application project with the selected options and the Application Factory project containing tags, application diagram and code-generation scripts in the workspace.

## **Related Concepts**

[Application Factory Concepts](#page-87-0)

#### **Related Tasks**

[Using Application Factory](#page-311-0)

## **Related Reference**

[Application Factory Wizards, Preferences, and Dialog Boxes](#page-483-0) [New JSF Data-Aware Web Application: Web Application Settings \(page 1 of 4/5\)](#page-511-0) [New JSF Data-Aware Web Application: Persistence Frameworks and Database Settings \(page 2 of 4/5\)](#page-513-0) [New JSF Data-Aware Web Application: AppFuse Settings \(page 3 of 4/5\)](#page-515-0) [Article: Developing Web Applications with JavaServer Faces](http://java.sun.com/developer/technicalArticles/GUI/JavaServerFaces/) [JavaServer Faces Technology-Documentation](http://java.sun.com/javaee/javaserverfaces/reference/docs/index.html) [Hibernate Documentation](http://www.hibernate.org/5.html) [Adopting a Java Persistence Framework: Which, When, and What?](http://today.java.net/pub/a/today/2007/12/18/adopting-java-persistence-framework.html#persistence-frameworks-selection-matrix) [Eclipse Data Tools Platform Project Home Page](http://www.eclipse.org/datatools/)
# **Eclipse Monkey DOM Plugin Template Application**

This template application creates the skeleton of an Eclipse plugin, which registers an Eclipse Monkey DOM (Domain Object Model). This surfaces an API that can be called by the script when the DOM is installed and the DOM identifier is part of the script metadata. (This script metadata is included in the comment block at the top of the script file).

#### **In This Section**

[Creating Application from Eclipse Monkey DOM Template](#page-361-0) Describes how to create an application from the Eclipse Monkey DOM template.

# <span id="page-361-0"></span>**Creating Application from Eclipse Monkey DOM Template**

# **To import an Eclipse Monkey DOM Template module from the Application Factory Explorer:**

- **1** Open or switch to the **Application Factory Repository Exploring** perspective (the default perspective) by one of the following paths:
- **Window <b>F** Open Perspective **F** Other **F** Application Factory Repository Exploring
- Click on the **Open Perspective** icon and select **Other Application Factory Repository Exploring**
- If this perspective has been previously opened, you can switch back to it by clicking the **Application Factory Repository Exploring perspective** icon in the toolbar.
- **2** Select the template module **Eclipse Monkey DOM Plugin Factory 1.0** in the right-hand pane of the Explorer. This opens this Eclipse Monkey DOM template application in the **Application Preview** pane.
- **3** Click **Create Application** to create a new application. This overwrites any existing Application Factory project in your workspace. Click **Add Application** to add an existing Eclipse Monkey DOM application.
	- **Note:** If you do not have an Application Factory project in your workspace, one is created by this template. If you have an Application Factory project, it is replaced unless you use the **Add Application** button.
- **4** If you have previously created a Eclipse Monkey DOM project in your workspace, you may see an error message asking if you want to recreate it. Click **OK.**
- **5** An**Import Application Factory Module** dialog wizard appears asking if you want to run the application creation **dom.js** application creation script now or later. Click**Now** to immediately launch the **dom.js** script. If you select **Later**, the script can always be launched by:
- Double-clicking on **dom.js** in the **Script—Application Factory** view.
- Right-clicking on **dom.js** in the **Script—Application Factory** view and selecting **Execute Script**.
- **6** Executing the **dom.js** script opens the **Create DOM Project** dialog . Use the default values, or enter new values in the fields.
- **Project name**: specifies the DOM project name. The default value of this field is MyDom. Each DOM project in the workspace must have a unique project identifier.
- **Source directory name**: specify the source direct name for the project. The default value of this field is src.
- **Package name:** specify the package name for the project. This default value is  $mydom$
- **DOM variable name:specify the name for DOM variables. The default value is mydom.**

**Note:** You must have an Application Factory project in your workspace to enable this wizard.

**7** Click **OK** to create the DOM plugin project. The project appears in the **Package Explorer** view list.

# **To import an Eclipse Monkey DOM Template Application from the Import Application Module wizard:**

- **1** Open JBuilder 2008:
- **2** Select the menu path File **I** Import **I** Application Factory **I** Import Application Module:
- **3** This opens the **Import Application Module** wizard. Select **Eclipse Monkey DOM Plugin Factory** in the table. Click **Finish**.
- **4** An**Import Application Module** dialog wizard appears asking if you want to run the application creation dom.js application creation script now or later. Click**Now** to immediately launch the dom.js script (see following procedure). If you select **Later**, the script can always be launched by:
- **Double-clicking on dom.js in the Script—Application Factory** view.
- Right-clicking on dom.js in the **Script—Application Factory** view and selecting **Execute Script**.
- **5** Executing the **dom.js** script opens the **Create DOM Project** dialog . Use the default values, or enter new values in the fields.
- **Project name**: specifies the DOM project name. The default value of this field is MyDom. Each DOM project in the workspace must have a unique project identifier.
- **Source directory name**: specify the source direct name for the project. The default value of this field is src.
- **Package name:** specify the package name for the project. This default value is  $m\text{ydom}$
- **DOM variable name:specify the name for DOM variables. The default value is mydom.**

**Note:** You must have an Application Factory project in your workspace to enable this wizard.

**6** Click **OK** to create the DOM plugin project. The project appears in the **Package Explorer** view list.

### **To deploy your Eclipse Monkey DOM plugin application:**

- **1** Select the menu path **File Export Plug-in Development Deployable plug-ins and fragments**. Click **Next**.
- **2** Select your project and browse to or enter a destination directory to which to deploy the application (such as / JBuilder 2008/thirdparty/eclipse/).
- **3** Click **Finish**.
- **4** To verify deployment, restart your IDE and select File **F** New **F** Other **F** Application Factory **F** Script for **Application Factory**. Click **Finish**. Check page 2 of this wizard to see that your DOM is listed.

#### **Related Concepts**

[Application Factory](#page-88-0) [Workbench Features of Application Factory](#page-91-0) [Application Factory Modules](#page-100-0) [Application Factory Concepts](#page-87-0)

#### **Related Tasks**

[Using Application Factory](#page-311-0)

### **Related Reference**

# **Pet Store Template Application**

### **In This Section**

[Adding a Search Function to the Pet Store Application](#page-364-0) This topic describes how to add search function to the Pet Store application module.

[Adding an RSS Feed Bar to the Pet Store Application](#page-365-0) Describes how to add an RSS feed bar to the Pet Store application.

[Adding CAPTCHA to the Pet Store Application](#page-366-0)

Describes how to add CAPTCHA functionality to the Pet Store application module.

[Adding Map Functionality to the Pet Store Application](#page-367-0)

This topic describes how to add map functionality to the Pet Store application module.

[Adding Sellers to the Pet Store Application](#page-368-0)

Describes how to add seller information to the Pet Store application module.

[Adding Tag Support to the Pet Store Application](#page-369-0)

This topic describes how to add tag support in your Pet Store application.

[Creating and Setting Up a Pet Store Module with the Pet Store Template](#page-370-0)

Describes how to create a Pet Store application module through the Pet Store template of Application Factory.

# <span id="page-364-0"></span>**Adding a Search Function to the Pet Store Application**

This topic describes how to add search function to the Pet Store application module.

# **To add a search function to the Pet Store:**

- **1** You can add search functionality to your new Pet Store application from the **02\_Add\_Search.js** script that appears in the **Script—Application Factory** view after project creation.
- **2** The script can be launched by:
- double-clicking on **02\_Add\_Search.js** in the **Script—Application Factory** view.
- right-clicking on **02\_Add\_Search.js** in the **Script—Application Factory** view and selecting **Execute Script**.
- **3** A **File Changes** dialog opens. This dialogs asks whether you want to see the file changes before the commit. You can click **Show Changes** to see the changes proposed before you commit them. This opens the **Script Learn/Resolve/ Commit** view where you can resolve problems and later commit by using the **Commit Changes** icon.

Click **Commit Now** to commit the changes immediately. You can also check **Always show file changes before commit instead of this dialog** if you do not want to see this dialog again.

- **4** When the commit progress bar completes, search support is now enabled in your Pet Store project. A Search box appears in the **Application Diagram**.
- **5** You can now proceed with executing the other available Pet Store JavaScript functions. These scripts need to be executed in the following order:
- **1** Adding Tag Support
- **2** Adding Search Mechanism
- **3** Adding Maps
- **4** Adding Seller
- **5** Adding CAPTCHA
- **6** Adding RSS support bar

#### **Related Concepts**

#### [Application Factory Concepts](#page-87-0)

#### **Related Tasks**

[Using Application Factory](#page-311-0)

#### **Related Reference**

# <span id="page-365-0"></span>**Adding an RSS Feed Bar to the Pet Store Application**

This topic describes how to add an RSS feed bar to the Pet Store application.

## **To add an RSS feed bar in the Pet Store application:**

- **1** You can add RSS feed bar functionality to your new Pet Store application from the **Add\_RSS\_Bar.js** script that appears in the **Script—Application Factory** view after project creation.
- **2** The script can be launched by:
- double-clicking on **Add\_RSS\_Bar.js** in the **Script—Application Factory** view.
- right-clicking on **Add\_RSS\_Bar.js** in the **Script—Application Factory** view and selecting **Execute Script**.
- **3** The **Add\_RSS\_Bar.js: Enter RSS feed XML URL** dialog appears. Enter any valid RSS feed value. This field defaults to a Embarcadero blog feed. Click **OK** .
- **4** A **File Changes** dialog opens. This dialogs asks whether you want to see the file changes before the commit. You can click **Show Changes** to see the changes proposed before you commit them. This opens the **Script Learn/Resolve/ Commit** view where you can resolve problems and later commit by using the **Commit Changes** icon.

Click **Commit Now** to commit the changes immediately. You can also check **Always show file changes before commit instead of this dialog** if you do not want to see this dialog again.

- **5** When the commit progress bar completes, RSS feed bar support is now enabled in your Pet Store project. An RSS entity appears in the **Application Diagram**.
- **6** You can now proceed with executing the other available Pet Store JavaScript functions. These scripts need to be executed in the following order:
- **1** Adding Tag Support
- **2** Adding Search Mechanism
- **3** Adding Maps
- **4** Adding Seller
- **5** Adding CAPTCHA
- **6** Adding RSS support bar

#### **Related Concepts**

[Application Factory Concepts](#page-87-0)

#### **Related Tasks**

[Using Application Factory](#page-311-0)

#### **Related Reference**

# <span id="page-366-0"></span>**Adding CAPTCHA to the Pet Store Application**

This topic describes how to add CAPTCHA (Completely Automated Turing Test To Tell Computers and Humans Apart) functionailty to the Pet Store application module. CAPTCHA is a program that can generate and grade tests that humans can pass but current computer programs cannot. For example, humans can read distorted text that is shown on a web store site, but computer programs cannot read such distored text. This gives an extra measure of security to your Pet Store transactions.

# **To add captcha information to the Pet Store:**

- **1** You can add CAPTCHA functionality to your new Pet Store application from the **05\_Add\_Captcha.js** script that appears in the **Script—Application Factory** view after project creation.
- **2** The script can be launched by:
- double-clicking on **05\_Add\_Captcha.js** in the **Script—Application Factory** view.
- right-clicking on **05\_Add\_Captcha.js** in the **Script—Application Factory** view and selecting **Execute Script**.
- **3** A **File Changes** dialog opens. This dialogs asks whether you want to see the file changes before the commit. You can click **Show Changes** to see the changes proposed before you commit them. This opens the **Script Learn/Resolve/ Commit** view where you can resolve problems and later commit by using the **Commit Changes** icon.

Click **Commit Now** to commit the changes immediately. You can also check **Always show file changes before commit instead of this dialog** if you do not want to see this dialog again.

- **4** When the commit progress bar completes, CAPTCHA support is now enabled in your Pet Store project. A Captcha entity appears in the **Application Diagram**.
- **5** You can now proceed with executing the other available Pet Store JavaScript functions. These scripts need to be executed in the following order:
- **1** Adding Tag Support
- **2** Adding Search Mechanism
- **3** Adding Maps
- **4** Adding Seller
- **5** Adding CAPTCHA
- **6** Adding RSS support bar

#### **Related Concepts**

[Application Factory Concepts](#page-87-0)

#### **Related Tasks**

[Using Application Factory](#page-311-0)

#### **Related Reference**

# <span id="page-367-0"></span>**Adding Map Functionality to the Pet Store Application**

This topic describes how to add map functionality to the Pet Store application module.

# **To add map functionality to the Pet Store:**

- **1** You can add map functionality to your new Pet Store application from the **03\_Add\_Maps.js** script that appears in the **Script—Application Factory** view after project creation.
- **2** The script can be launched by:
- double-clicking on **03\_Add\_Maps.js** in the **Script—Application Factory** view.
- right-clicking on **03\_Add\_Maps.js** in the **Script—Application Factory** view and selecting **Execute Script**.
- **3** The **03\_Add\_Maps.js: Enter Google Maps API Key** dialog appears. It defaults to the Google Maps API Key. Click **OK** to use the default value.
- **4** A **File Changes** dialog opens. This dialogs asks whether you want to see the file changes before the commit. You can click **Show Changes** to see the changes proposed before you commit them. This opens the **Script Learn/Resolve/ Commit** view where you can resolve problems and later commit by using the **Commit Changes** icon.

Click **Commit Now** to commit the changes immediately. You can also check **Always show file changes before commit instead of this dialog** if you do not want to see this dialog again.

- **5** When the commit progress bar completes, map support is now enabled in your Pet Store project. A Map entity appears in the **Application Diagram**.
- **6** You can now proceed with executing the other available Pet Store JavaScript functions. These scripts need to be executed in the following order:
- **1** Adding Tag Support
- **2** Adding Search Mechanism
- **3** Adding Maps
- **4** Adding Seller
- **5** Adding CAPTCHA
- **6** Adding RSS support bar

#### **Related Concepts**

[Application Factory Concepts](#page-87-0)

#### **Related Tasks**

[Using Application Factory](#page-311-0)

#### **Related Reference**

# <span id="page-368-0"></span>**Adding Sellers to the Pet Store Application**

This topic describes how to add seller information to the Pet Store application factory module.

## **To add sellers to the Pet Store:**

- **1** You can add map functionality to your new Pet Store application from the **04\_Add\_Seller.js** script that appears in the **Script—Application Factory** view after project creation.
- **2** The script can be launched by:
- double-clicking on **04\_Add\_Seller.js** in the **Script—Application Factory** view.
- right-clicking on **04\_Add\_Seller.js** in the **Script—Application Factory** view and selecting **Execute Script**.
- **3** A **File Changes** dialog opens. This dialogs asks whether you want to see the file changes before the commit. You can click **Show Changes** to see the changes proposed before you commit them. This opens the **Script Learn/Resolve/ Commit** view where you can resolve problems and later commit by using the **Commit Changes** icon.

Click **Commit Now** to commit the changes immediately. You can also check **Always show file changes before commit instead of this dialog** if you do not want to see this dialog again.

- **4** When the commit progress bar completes, seller support is now enabled in your Pet Store project. A Seller entity appears in the **Application Diagram**.
- **5** You can now proceed with executing the other available Pet Store JavaScript functions. These scripts need to be executed in the following order:
- **1** Adding Tag Support
- **2** Adding Search Mechanism
- **3** Adding Maps
- **4** Adding Seller
- **5** Adding CAPTCHA
- **6** Adding RSS support bar

#### **Related Concepts**

#### [Application Factory Concepts](#page-87-0)

#### **Related Tasks**

[Using Application Factory](#page-311-0)

### **Related Reference**

# <span id="page-369-0"></span>**Adding Tag Support to the Pet Store Application**

## **To add tags to the Pet Store application:**

- **1** You can add tags to your new Pet Store application from the **01\_Add\_Tag\_Support.js** script that appears in the **Script—Application Factory** view after project creation.
- **2** The script can be launched by:
- double-clicking on **01\_Add\_Tag\_Support.js** in the **Script—Application Factory** view.
- right-clicking on **01\_Add\_Tag\_Support.js** in the **Script—Application Factory** view and selecting **Execute Script**.
- **3** A **File Changes** dialog opens. This dialogs asks whether you want to see the file changes before the commit. You can click **Show Changes** to see the changes proposed before you commit them. This opens the **Script Learn/Resolve/ Commit** view where you can resolve problems and later commit by using the **Commit Changes** icon.

Click **Commit Now** to commit the changes immediately. You can also check **Always show file changes before commit instead of this dialog** if you do not want to see this dialog again.

- **4** When the commit progress bar completes, tag support is now enabled in your Pet Store project. A Tag entity appears in the **Application Diagram**.
- **5** You can now proceed with executing the other available Pet Store JavaScript functions. These scripts need to be executed in the following order:
- **1** Adding Tag Support
- **2** Adding Search Mechanism
- **3** Adding Maps
- **4** Adding Seller
- **5** Adding CAPTCHA
- **6** Adding RSS support bar

#### **Related Concepts**

[Application Factory Concepts](#page-87-0)

#### **Related Tasks**

[Using Application Factory](#page-311-0)

#### **Related Reference**

# <span id="page-370-0"></span>**Creating and Setting Up a Pet Store Module with the Pet Store Template**

This topic describes how to create a Pet Store Java EE application module through the Pet Store template of Application Factory.

## **To create a Pet Store application module from template:**

- **1** Open or switch to the **Application Factory Repository Exploring** perspective (the default perspective) by one of the following paths:
- **Window <b>F** Open Perspective **F** Other **F** Application Factory Repository Exploring
- Click on the **Open Perspective** icon and select **Other Application Factory Repository Exploring**
- If this perspective has been previously opened, you can switch back to it by clicking the **Application Factory Repository Exploring perspective** icon in the toolbar.
- **2** The **Application Factory Explorer** view is opened by default in this perspective. Click on the **Application Factory Explorer** view to make it the active window.
- **3** Double-click the template module **Pet Store** in the right-hand pane of the **Application Factory Explorer**. This opens this template application in the **Application Preview** tab of the **Application Module Editor**. There are also tabs for Diagram, Tags, and License.
- **4** Click **Create Application** button to import the Pet Store template application into the workspace . A progress bar appears during import.
- **5** An**Import Application Module** dialog wizard appears asking if you want to run the application creation Setup.js script now or later. Click**Now** to immediately launch the Pet Store Setup.js script (see following procedure). If you select **Later**, the script can always be launched by:
- double-clicking on Setup.js in the **Script—Application Factory** view.
- right-clicking on Setup.js in the **Script—Application Factory** view and selecting **Execute Script**.

# **To setup the Pet Store application:**

- **1** You can setup your new Pet Store application as part of the project creation (see above), or later from the **Setup.js** script that appears in the **Script—Application Factory** view.
- **2** The script can be launched by:
- double-clicking on **Setup.js** in the **Script—Application Factory** view.
- right-clicking on **Setup.js** in the **Script—Application Factory** view and selecting **Execute Script**.
- **3** The **Setup.js: Select Glassfish Server Runtime** dialog opens Select a server from the dropdown menu or click **New** to add a new runtime server. This opens a series of dialogs to add a runtime server.

When the correct runtime server is installed, click **OK** on the **Select Glassfish Server Runtime** page.

**4** The **Setup.js: Select Domain** dialog opens. Select a server from the dropdown menu or click **New** to add a new runtime server. This opens a series of dialogs to add a runtime server.

When the correct runtime server is installed, click **OK** on the **Select Glassfish Server Runtime** page.

**5** The **Setup.js: Select Database Connection** dialog opens Select a server from the dropdown menu or click **New** to add a new runtime server. This opens a series of dialogs to add a runtime server.

When the correct runtime server is installed, click **OK** on the **Select Glassfish Server Runtime** page.

- **6** Click**OK** to setup your Pet Store project. A progress bar appears and the new Pet Store module switches to the **Application Factory Modeling perspective** and opens the **Application Diagram** for the project.
- **7** You can now proceed with executing the other available Pet Store JavaScript functions. These scripts need to be executed in the following order:
- **1** Adding Tag Support
- **2** Adding Search Mechanism
- **3** Adding Maps
- **4** Adding Seller
- **5** Adding CAPTCHA
- **6** Adding RSS support bar

#### **Related Concepts**

[Application Factory Concepts](#page-87-0)

### **Related Tasks**

[Using Application Factory](#page-311-0)

#### **Related Reference**

# **Using Archeology Views**

Java EE components are assembled into an application and are deployed to production, to be run and managed by the Java EE server. Use the following links to discover detailed information about creating Java EE applications using JBuilder 2008.

#### **In This Section**

#### [Displaying File Archeology](#page-373-0)

Describes the file archeology functions used to display information from the scripts runs that have changed a file.

#### [Displaying Project Archeology](#page-374-0)

Describes procedures to display information, from the project level, from the scripts runs that have changed a file within that project.

#### [Displaying Script Archeology](#page-375-0)

Describes the script archeology functions used to display information from the scripts runs that have changed a file.

#### **[Filtering with Archeology View](#page-376-0)**

Describes how to filter using the **Archeology** view.

#### [Focusing on a Script Run through the Archeology View](#page-377-0)

Describes how to focus on a script run using the **Archeology** view.

# <span id="page-373-0"></span>**Displaying File Archeology**

The **Archeology** view displays script run history for a project, file, or script. This topic describes the procedure to display information, at a file level, for the scripts runs that have changed a file.

# **To display script run change information at the file level:**

- **1** Right-click on any file in the **Package Explorer**, **Navigator**, or **Scripts—Application Factory** views.
- **2** Select the path option **Application Factory Open Script Run Archeology**.
- **3** All script runs that have changed the file are displayed. If a script run involved in multiple scripts, these are listed as children of the script run.

#### **Related Concepts**

[Application Factory Concepts](#page-87-0)

#### **Related Tasks**

[Using Application Factory](#page-311-0)

#### **Related Reference**

# <span id="page-374-0"></span>**Displaying Project Archeology**

The **Archeology** view displays script run history for a project, file, or script. This topic describes the procedure to display information, from the project level, for the scripts runs, that have changed files within that project.

# **To display script run change information at the project level:**

- **1** Right-click on Application Factory project in the **Package Explorer**, **Navigator**, or **Model Navigator** views.
- **2** Select the path option Application Factory **F** Open All Script Run Archeology. This displays all script runs executed for the Application Factory project. If a script run involved in multiple scripts, these are listed as children of the script run, so the files modified by each script can be viewed.

#### **Related Concepts**

[Application Factory Concepts](#page-87-0)

#### **Related Tasks**

[Using Application Factory](#page-311-0)

#### **Related Reference**

# <span id="page-375-0"></span>**Displaying Script Archeology**

The **Archeology** view displays script run history for a project, file, or script. This topic describes the procedure to display information, from the script level, for the scripts runs that have changed a script.

# **To display script run change information at the script level:**

- **1** Right-click on any script in the **Scripts Application Factory** view.
- **2** Select the option **Open Script Run Archeology**.
- **3** All script runs for the selected script are displayed in the **Archeology** view. If a script run involved multiple scripts, these are listed as children of the script run, so the files changed by each script can be viewed.

#### **Related Concepts**

[Application Factory Concepts](#page-87-0)

#### **Related Tasks**

[Using Application Factory](#page-311-0)

#### **Related Reference**

# <span id="page-376-0"></span>**Filtering with Archeology View**

The **Archeology** view displays script run history for a project, file, or script. This topic describes how to filter using the **Archeology** view.

# **To filter using the Archeology view:**

- **1** Open the **Archeology** view for the desired project, script, or file by right-clicking on the item in the in the **Package Explorer**, **Navigator**, or **Scripts-Application Factory** views.
- **2** Select the path option **Application Factory**  Open Script Run Archeology.
- **3** In the **type filter text** area, type in either a script name or author name. Only scripts matching the entered criteria are displayed in the script run list. Delete the filter text to turn off the filter.
- **4** To filter by date, check the **Date** box and enter a date range in the **Start** and **End** areas to filter the script runs by date range. Deselect the **Date**box to remove the filter from the view.

### **Related Concepts**

[Application Factory Concepts](#page-87-0)

#### **Related Tasks**

[Using Application Factory](#page-311-0)

#### **Related Reference**

# <span id="page-377-0"></span>**Focusing on a Script Run through the Archeology View**

The **Archeology** view displays script run history for a project, file, or script. This topic describes how to focus on a script run using the **Archeology** view.

## **To focus on a script run:**

- **1** Open the **Archeology** view for the desired project, script or file by right-clicking on the item in the in the **Package Explorer**, **Navigator**, or **Scripts-Application Factory** views.
- **2** Select the path option **Application Factory Concrete Script Run Archeology**.
- **3** Select a script run from the list. If a script run involved in multiple scripts, these are listed as children of the script run, so the files modified by each script can be viewed. The focus can only be selected from the parent script run.
- **4** Click the **Apply selected Script Run focus to main views** icon in the toolbar. This focuses the **Package Explorer**, **Navigator** and **Scripts - Application Factory** views on the resources that were affected by the selected script run.
	- **Note:** The same action can be performed by right-clicking on the script run in the list and selecting the shortcut menu option **Apply selected Script Run focus to main views**.

### **Related Concepts**

[Application Factory Concepts](#page-87-0)

#### **Related Tasks**

[Using Application Factory](#page-311-0)

#### **Related Reference**

# <span id="page-378-0"></span>**Using Scripts**

This section details how to use Application Factory script functionality.

#### **In This Section**

[Accessing Javadoc for the DOM API](#page-379-0) Describes how to open the DOM Javadoc view for the DOM API.

#### [Creating a Connecting Script](#page-380-0)

Describes how to create a connecting script to chain execution of several scripts.

#### [Creating a Template](#page-381-0) Describes how to create a template.

[Creating Scripts](#page-382-0)

Describes how to create a script using the wizard, the Recipe Editor and directly from a file.

[Creating Scripts from Files Using a Script Recipe](#page-385-0) Describes how to create a script from an existing file.

[Creating Scripts from Projects Using a Script Recipe](#page-387-0) Describes how to create a script from an existing file using the script editor.

[Creating Scripts from VCS Mining Using a Script Recipe](#page-389-0) Describes how to create a script through data mining of your version control system.

[Debugging a Script](#page-391-0) Describes how to debug a script.

#### [Editing Scripts - Code Assist](#page-392-0)

When activated, Code Assist suggests a list of available code completion variants to complete the code context pointed by the cursor.

[Filtering in Scripts—Application Factory View](#page-394-0) Describes how to filter the scripts that appear in the Scripts—Application Factory view.

[Focusing on a Script Run](#page-395-0) Describes how to focus on a script run..

[Resolving Code Snippets from a Script Run](#page-396-0)

Describes how to resolve code snippets from a script run.

[Running a Script](#page-398-0) Describes how to run a script.

# <span id="page-379-0"></span>**Accessing Javadoc for the DOM API**

Javadoc is a tool for generating an HTML format documentation from comments in Java source code. The HTML format documentation generasted by Javadoc for the supplied DOM API is provided. You can view these documentation in the DOM Javadoc view. There are two ways to open the DOM Javadoc view:

- From the shortcut menu when editing a script **Application Factory Navigate to DOM Javadoc**.
- **By the Window F Show View F Other F Application Factory <b>F DOM Javadoc** menu command.

## **To open the DOM Javadoc view for the DOM API from the script editor:**

- **1** Open the **Scripts Application Factory** view.
- **2** Right-click any script and select **Edit**. The script editor opens.
- **3** Right-click in the script editor window and select Application Factory F Navigate to DOM JavaDoc. The DOM Javadoc view opens.

#### **Related Concepts**

[Application Factory Concepts](#page-87-0)

#### **Related Tasks**

[Using Application Factory](#page-311-0) [Using Scripts](#page-378-0)

### **Related Reference**

# <span id="page-380-0"></span>**Creating a Connecting Script**

In the **Scripts—Application Factory** view, you can create a connecting script to chain execution of several selected scripts. The resultant script invokes chained scripts in the specified order. The output from each script being executed is collected and passed as input arguments to the next script in the chain.

## **To create a connecting script:**

- **1** Open the **Scripts—Application Factory** view. For example, you can select: **Window F** Show View **F Other <b>Application Factory Bearing Application Factory**
- **2** In the **Scripts—Application Factory** view, select scripts whose execution and outputs you want to chain. CTRL and SHIFT can be used to select several scripts.
- **3** Right click and select **Create Connecting Script**. The **New Connecting Script** dialog box opens.
- **4** The **Scripts to run** list displays the selected scripts. Click the **Add** button if you want to designate additional scripts to connect to this chain of scripts. Use the **Up** or **Down** buttons to set the execution order of scripts in the chain.
- **5** Click **Save**, select a target directory and provide a file name for the generated connecting script.

#### **Related Concepts**

[Application Factory Concepts](#page-87-0)

### **Related Tasks**

[Using Application Factory](#page-311-0) [Using Scripts](#page-378-0)

### **Related Reference**

# <span id="page-381-0"></span>**Creating a Template**

Scripting functionality in Application Factory uses FreeMarker templates ( [FreeMarker Template Engine Overview](http://freemarker.org)

) for codegeneration, in combination with JavaScript. A FreeMarker template requires a context with values for the FreeMarker variables it contains and the FreeMarker engine to generate a file. At least one Application Factory script must exist to perform file generation from a template.

You can create template/script pairs using the **Package Explorer** context action Application Factory | Create Script from File, and also from the Recipe Editor. A template can be created from an existing file by replacing strings with template variables of the format \${} where the variable is within the brackets. Application Factory can generate some of these automatically for certain file types. Additionally you can use programming techniques within a template to define objects and invoke methods on those objects in order to create content plus define directives for conditional execution and looping.

## **To create a template/script pairing from the Package Explorer:**

- **1** From the **Package Explorer**, right-click on the name of a file you want to use as a template.
- **2** Select Application Factory **F** Create Script from File
- **3** From the **Package Explorer**, right-click on the name of a project you want to use as a template.
- **4** Select Application Factory **F** Create Script Recipe from Project.
	- **Note:** You can also create a template/script pairing directly from a **Script Recipe for Application Factory**.

## **To create a template/script pairing using a Script Recipe:**

- **1** Create a script recipe by selecting File **K** New **F** Other **F** Application Factory **F** Script Recipe for Application **Factory**. **Do not choose a project unless you want to create a script that creates entire projects.**
- **2** The **Recipe Editor** opens. If no project was selected in the wizard, it displays the **Add Task** dialog. If a project was selected in the wizard, it displays a dialog to selected files.
- **3** Populate the tasks by dragging and dropping required files for automatic code generation. The **Recipe Editor** makes copies of these files for template resources.
- **4** Right-click on the task and select **Create Script for Task**. This creates a FreeMarker template for each resource file and displays a dialog to help you customize the task script to generate required file/project.

#### **Related Concepts**

[Application Factory](#page-88-0) [Workbench Features of Application Factory](#page-91-0) [Application Factory Concepts](#page-87-0)

#### **Related Tasks**

[Using Application Factory](#page-311-0) [Using Scripts](#page-378-0) [Working with Application Diagrams](#page-399-0)

### **Related Reference**

# <span id="page-382-0"></span>**Creating Scripts**

There are multiple ways to create an Application Factory script. Any script creation method requires that there be an Application Factory project in your workspace first (see appropriate subtask below). You can create a script by:

- Using the **Script for Application Factory** wizard—creates a script with the proper metadata and optionally helps you generate the code for an user interface.
- Using a Script Recipe for Application Factory and the **Recipe Editor** —this editor helps you generate and customize both FreeMarker templates and Application Factory scripts.
- Right-clicking on a file name and selecting the Application Factory F Create Script from File option—this action automatically creates both a FreeMarker template for the selected file and a script (which shows an user interface). That input is used to generate a new file from the template. The two files generated by the action are stored in the Application Factory project under the **Scripts F** Global folder.
- Right-clicking on a project and selecting Application Factory **F** Create Script Recipe from Project option.

# **To create an Application Factory project in your workspace:**

- **1** Select the menu path File **K** New **Project or Other <b>K** Application Factory **A** Application Factory **Project**. Click **Next**.
- **2** Specify a name for the Application Factory project or accept the default name.
- **3** If you want to open the skeleton readme or cheat sheet file, ensure that the appropriate checkbox is marked.
- **4** Click **Finish**.

For more details use the link to the **Creating an Application Factory Project** topic in the bottom of this topic.

# **To create a script using the Script for Application Factory script wizard:**

- **1** With an Application Factory project open and active in your workspace and perspective set to Application Factory Producer, select the menu path **File New Script for Application Factory** . Click **Next**.
	- **Note:** You can also open the **Script for Application Factory** wizard by selecting the menu path **File <b>K** New **P** Other **K** Application Factory **K** Script for Application Factory
- **2** The **Script for Application Factory: Create Application Factory Script File** wizard. Choose or create a parent folder under the Scripts folder within the Application Factory project on the first wizard page.
	- **Note:** The **Script Preview** pane appears in all pages of the **Script for Application Factory** wizard. It previews the current state of theApplication Factory script you are creating. Select or deselect the **Generate code to report input values** , as desired. Click **Test Script** button at any time to test your script in its current state.
- **3** Enter a name for your script file in the **File name** area and click **Next**.
- **4** The **Script for Application Factory: Define your APIs and Other Metadata** page appears with the author name and description completed. All currently installed DOMs are listed in the **DOMs to load** area. Check or uncheck the DOMs to add to your script and click **Next**. You can also select or deselect all items in the list or click **Install New DOM** to add a DOM to this list. Changes you make on subsequent wizard pages automatically select DOMs as needed if they are not yet selected.
- **5** The **Script for Application Factory: Add a User Interface to your Script** page appears with a default value in the **Name** , **Title**, and **Description** fields for your script. These are only used if you add UI elements to the script on this page.
- **Note:** The **Script Preview** pane appears in all pages of the **Script for Application Factory** wizard. It previews the current state of theApplication Factory script you are creating. Select or deselect the **Generate code to report input values** , as desired. Click **Test Script** button at any time to test your script in its current state.
- **6** The **UI elements** field lists all elements defined. To add variable UI elements, click **New**. This opens the **New UI Element** dialog, containing:
- Workspace resources, including project, package, class, project file and EJB entity elements.
- $\blacksquare$  File system resources, including file and directory elements
- Data entry and selection, including text, check box, combination box, list box, and check tree elements
- **Template resources (template variables extracted from a FreeMarker template that you select)**

Click **OK** when the UI elements are selected. The code for the UI elements selected shows in your **Script Preview** window.

When selecting each variable in the UI elements list, different properties with default values for that UI element type appear below. Each field contains a default value. The default values can be used or changed, as desired.

**Note:** The Scope property appears on those UI elements that need a project reference in order to work (for example: the Package element). By default UI elements use the project reference last selected using any Project element. This works if you have a single Project element, however you can override this behavior by selecting a particular Project element when there are more than one.

Click **Next** when done.

- **7** The **Script for Application Factory: Add Code to Change Workspace Files** dialog appears. This dialog page allows you to generate code that can create and delete files, or change text in existing files.
	- **Note:** The **Script Preview** pane appears in all pages of the **Script for Application Factory** wizard. It previews the current state of theApplication Factory script you are creating. Select or deselect the **Generate code to report input values** , as desired. Click **Test Script** button at any time to test your script in its current state.
- **8** The following fields can be specified on this dialog page:
- **Click on New to add a new code snippet.**
- Choose the type of operation (create, delete, or modify) from the dropdown menu in the **Operation type** field. .
- **Enter a description in the File change description field.**
- If you want to apply tags, click on **. . .** in the **Tags to apply** field. This allows you to select or deselect tags that you want to apply to this file when the change made by this snippet is committed.
- In the **Select project** area, specify or browse to the **Project workspace name** or select the **Project reference variable** to use this value instead as the project identifier.
- In the **Select project file** area, specify or browse to the **Project-relative path** or select the **Project file reference variable** to use this value instead as the project file identifier.
- **The Configure insert/replace indicator** specifies an expression to locate the insertion point and defines operation relative to it (insert before, insert after, insert on next line, and replace the matched text).
- **The Select source** area specifies whether the source of the input text is:
- a string (that you insert in the text area). If it is a string, you can check **Treat string as template**.
- $\blacksquare$  a template file (for which you can specify a name or browse to for selection).

**9** Click **Finish** to complete the script wizard and create your script file. The generated script does not include the code to "report input values."

## **To create a script using the Recipe Editor:**

- **1** Create a **Script Recipe for Application Factory** by opening **File F** New **F** Other **F** Application Factory **Script Recipe for Application Factory**. Click **Next**..
- **2** The **Script Recipe for Application Factory** dialog opens.
- **3** Enter a name for the script in the **Name** field. Click **Finish**.
- **4** The **Script Recipe** editor open and shows the **Add Task** dialog. Select the task type.
- **5** You can add additional tasks using the **Add Task** icon on the toolbar or create a project task by dragging and dropping a project from **Package Explorer** to the **Recipe Editor**.
- **6** See the following topics for further details on using the **Recipe Editor** for script creation.
- Creating Scripts from Files Using a Script Recipe
- Creating Scripts from Projects Using a Script Recipe
- Creating Scripts from VCS Mining Using a Script Recipe

### **To create a script from a file:**

- 1 Either at the file name, or from within a file, right-click and select the **Application Factory F Create Script from File** option.
- **2** A FreeMarker template for the selected file and a script (which shows an user interface) are generated. . The two files generated by the action are stored in the Application Factory project under the Scripts folder.

See the topic Creating Scripts from Files Using a Script Recipe for further details.

#### **Related Concepts**

[Application Factory Concepts](#page-87-0)

#### **Related Tasks**

[Using Application Factory](#page-311-0) [Using Scripts](#page-378-0) [Creating an Application Factory Project](#page-415-0)

#### **Related Reference**

[Application Factory Wizards, Preferences, and Dialog Boxes](#page-483-0) [FreeMarker Template Engine Overview](http://freemarker.org/) [Eclipse Monkey Help Front Page](http://wiki.eclipse.org/Eclipse_Monkey_Overview)

# <span id="page-385-0"></span>**Creating Scripts from Files Using a Script Recipe**

You first must have an open Application Factory project in your workspace to create a script recipe and open the **Recipe Editor**. The **Recipe Editor** organizes itself by tasks. Templates and scripts created with the **Recipe Editor** are stored in the **Scripts** folder of the Application Factory project.

### **To create a script recipe and open the Recipe Editor:**

- **1** You must have an open Application Factory project in your workspace.
- **2** Select File **K** New **K** Other **K** Application Factory **K** Script Recipe for Application Factory.
- **3** Complete the **Script Recipe for Application Factory** wizard. A script recipe is created and the **Recipe Editor** opens.

## **To add a task to the script recipe:**

- **1** You may add a task when the script recipe is created by checking the **Add a project task when open the new recipe** option in the **Script Recipe for Application Factory** wizard. After the script recipe has been created, you can create tasks in the **Recipe Editor** for code generation using the **Add Task** toolbar icon.
- **2** You can populate the tasks by dragging and dropping required files for automatic code generation using the following methods:
- **Right-click on any file in the workspace and select the context menu option Application Factory F Add File to Task**.
- **Drag any file listed from the Package Explorer** and drop it onto a task.

## **To create a script from an existing file:**

- **1** Right-click on a task and choose **Create Script for Task**. This action creates templates for each resource under the task and then opens a dialog box where you can generate UI and snippets that are added to the generated scripts. Any FreeMarker variables in the templates contribute to this UI. You can customize how this is presented by introducing your own variables and regenerating the script. Setting changes made in the dialog box are saved and you do not lose them by regenerating the script.
- **2** The template and script appear beneath the task or file. The FreeMarker template may contain generated template variables. The generated script also contains UI to prompt for values needed to populate the template.
- **3** Selecting a file opens it for viewing or editing in the lower pane of the **Recipe Editor** script executes the script.
- **4** The lower pane has a **Test** icon in the toolbar. Clicking the **Test** button for a template verifies that it can be parsed successfully. Clicking the **Test** button for a script executes the script.
- **Note:** A copy of each non-binary file added to the **Script Recipe** editor is used as a FreeMarker template for you to customize. If that template has strings in it which the FreeMarker engine thinks are wrong, an exception is thrown either when the template is parsed (look in the Error Log view) or at runtime (dialog displayed) depending on the problem type. You can modify the resource file to remove the conflict and regenerate the template as a fix. Another solution is to right-click on the resource file (not the template) and use the **Change File Type** shortcut menu to flag it as a binary file. Binary files are not made into templates. They are copied directly to the target directory by the generated script.

# **To reopen an existing recipe:**

- **1** Click on the **Package Explorer** view to activate it.
- **2** Double-click on an existing recipe in the **Package Explorer** view. It is under the Scripts Recipes folder of the Application Factory project.

### **Related Concepts**

[Application Factory](#page-88-0) [Workbench Features of Application Factory](#page-91-0) [Application Factory Concepts](#page-87-0)

### **Related Tasks**

[Using Application Factory](#page-311-0) [Using Scripts](#page-378-0) [Working with Application Diagrams](#page-399-0)

#### **Related Reference**

# <span id="page-387-0"></span>**Creating Scripts from Projects Using a Script Recipe**

You first must have an openApplication Factory project in your workspace to create a script recipe and open the **Recipe Editor**. The **Recipe Editor** organizes itself by tasks. Templates and scripts created with the **Recipe Editor** are stored in the **Scripts Recipes** folder of the workspace Application Factory project.

### **To create a script recipe and open the Recipe Editor:**

- **1** You must have an open Application Factory project in your workspace.
- **2** Select File **K** New **K** Other **K** Application Factory **K** Script Recipe for Application Factory.
- **3** Complete the **Script Recipe for Application Factory** wizard. A script recipe is created and the **Recipe Editor** opens.

## **To add a task to the script recipe:**

- **1** You may add a task when the script recipe is created by checking the **Add a project task when open the new recipe** option in the **Script Recipe for Application Factory** wizard. After the script recipe has been created, you can create tasks in the**Recipe Editor** for code generation using the **Add Task** toolbar icon.
- **2** You can also populate the tasks by dragging and dropping required files for automatic code generation using the following methods. All files are added by making a copy of the file in order to customize it as part of the template creation process without affecting the original file:
- **Right-click on any file in the workspace and select the context menu option Application Factory F Add File to Task**.
- **Drag any file listed from the Package Explorer** and drop it onto a task.

## **To create a script from a project:**

- **1** Drag and drop any existing projects from the workspace to the **Recipe Editor**.
- **2** A dialog appears that prompts the user to select project files that should be included in task creation. Select required resources and click **OK**. The selected files are copied into the **Recipe Editor** and listed under the project task.
- **3** Right-click on a task and choose **Create Script for Task**.
- **4** The templates and script appear beneath the task or file. A FreeMarker template may contain generated template variables or those you add yourself. The generated script may also contains UI to prompt for values needed to populate the template
- **5** Selecting a task resource file opens it for viewing or editing in the lower pane of the **Recipe Editor**.
- **6** The lower pane has a **Test** icon in the toolbar. Clicking the **Test** button for a template verifies that it can be parsed successfully. Clicking the **Test** button for a script executes the script.

## **To reopen an existing recipe:**

- **1** Click on the **Package Explorer** view and highlight the existing recipe.
- **2** Double-click on an existing recipe in the **Package Explorer** view under the **Script Recipes** folder of the Application Factory project. The recipe opens in the **Recipe Editor** view.

**Note:** A copy of each non-binary file added to the **Script Recipe** editor is used as a FreeMarker template for you to customize. If that template has strings in it which the FreeMarker engine thinks are wrong, an exception is thrown either when the template is parsed (look in the Error Log view) or at runtime (dialog displayed) depending on the problem type. You can modify the resource file to remove the conflict and regenerate the template as a fix. Another solution is to right-click on the resource file (not the template) and use the **Change File Type** shortcut menu to flag it as a binary file. Binary files are not made into templates. They are copied directly to the target directory by the generated script.

### **Related Concepts**

**[Application Factory](#page-88-0)** [Workbench Features of Application Factory](#page-91-0) [Application Factory Concepts](#page-87-0)

#### **Related Tasks**

[Using Application Factory](#page-311-0) [Using Scripts](#page-378-0) [Working with Application Diagrams](#page-399-0)

#### **Related Reference**

# <span id="page-389-0"></span>**Creating Scripts from VCS Mining Using a Script Recipe**

Data mining of information in your version control system can be done using the **Commit History** view in Application Factory. The **Commit History** view pulls in the VCS information from projects in the workspace that are under source control (JBuilder 2008 only has support for Subversion). It then aggregates them by date. The resulting data can be filtered and searched by date, author, and commit comment text.

You first must have an open Application Factory project in your workspace to create a script recipe and open the **Recipe Editor**. The **Recipe Editor** organizes itself by tasks. Templates and scripts created with the **Recipe Editor** are stored in the **Scripts Recipe** folder of the Application Factory project.

## **To create a script recipe and open the Recipe Editor:**

- **1** You must have an open Application Factory project in your workspace.
- **2** Select File **K** New **K** Other **K** Application Factory **K** Script Recipe for Application Factory.
- **3** Complete the **Script Recipe for Application Factory** wizard. A script recipe is created and the **Recipe Editor** opens.

### **To add a task to the script recipe:**

- **1** You may add a task when the script recipe is created by checking the **Add a project task when open the new recipe** option in the **Script Recipe for Application Factory** wizard. After the script recipe has been created, you can create tasks in the**Recipe Editor** for code generation using the **Add Task** toolbar icon.
- **2** You can also populate the tasks by dragging and dropping required files for automatic code generation using the following methods:
- Right-click on any file in the workspace and select the context menu option Application Factory F Add File **to Task**.
- **Drag any file listed from the Package Explorer** and drop it onto a task.

### **To create a script through VCS data mining:**

- **1** The script recipe should have been created and the **Recipe Editor** opened.
- **2** Select the **Commit History** view by either of the following methods:
- **WIndow Show View Other Application Factory Commit History**
- **WIndow F Show View F Other and type** Commit History in the **type filter text** field.
- Use **Explore Workspace Respository** icon in the upper right pane toolbar of **Script Recipe Editor**.
- **3** The **Commit History** view opens. This view pulls in the VCS information from projects in the workspace that are under source control. It then aggregates them by date. The resulting data can be filtered and searched by date, author, and commit comment text.
	- **Tip:** The upper pane of the **Commit History** view shows of the all the commits. When a commit is selected, the lower-left pane shows all the files that were changed in that commit. When a file is selected, the lower-right pane shows the entire commit history of that file with the revision for the selected commit highlighted.
- **4** Drag a file revision (or use the shortcut menu) and drop it on a selected task in the **Recipe Editor** to create code snippets file. The snippets contains the changes that were made to produce the selected revision from the previous version. The base revision used to determine the snippets depends on what revision was dropped on

the task. You need to use the **Create Script for Task** dialog and navigate to its second page to complete configuration by identifying which files(s) are to be modified by inserting the snippets.

- **Note:** If a revision was selected from the lower-left pane, the code snippets file compares that version of the file with the version prior to that revision. You can also multiple-select any two revisions in the lower-right pane and compare them.
- **5** Select **Create Script for Task** to generate a script with UI that allows you to select a file and insert one or more snippets into the selected file. You will need to either customize the script to provide the proper insertion point, or use the **Script Learn/Resolve/Commit** view to adjust the insertion point prior to committing the changes through the **Commit Changes** toolbar icon in this view.

#### **Related Concepts**

[Application Factory](#page-88-0) [Workbench Features of Application Factory](#page-91-0) [Application Factory Concepts](#page-87-0)

#### **Related Tasks**

[Using Application Factory](#page-311-0) [Using Scripts](#page-378-0) [Working with Application Diagrams](#page-399-0)

#### **Related Reference**

# <span id="page-391-0"></span>**Debugging a Script**

When a script fails, a dialog showing an error message and line number is shown. The dialog optionally allows for the file to be opened for edit. The file is opened for edit at the line causing the error.

## **To debug a script:**

- **1** In the **Scripts Application Factory** view, execute a script by:
- Double-click on a script name.
- **Right-click on a script name and select the Execute Script option.**
- **2** When a script fails, click on the **Open Script File** button in the error dialog to open the script at the line that caused the failure.

#### **Related Concepts**

**[Application Factory](#page-88-0)** [Workbench Features of Application Factory](#page-91-0) [Application Factory Concepts](#page-87-0)

### **Related Tasks**

[Using Application Factory](#page-311-0) [Using Scripts](#page-378-0)

### **Related Reference**

# <span id="page-392-0"></span>**Editing Scripts - Code Assist**

The script editor supports the Code Assist feature. Code Assist provides the context sensitive code completion tool upon user requests. You can type script code and activate Code Assist. Position of the cursor in the source file provides the code context for Code Assist. Code Assist is implemented as the pop-up window that shows the list of all possible text choices to complete a phrase pointed by the cursor. The user can select one of these choices for insertion at the cursor position. Code Assist prompts you with the list of DOM objects (workspace, CG\_UI, …), DOM methods and fields, and JavaScript variables.

The **Code Assist** window displays different icons in the left of each line to identify whether a line contains an object, method, field, or variable.

You can navigate inside the **Code Assist** window with the mouse or with the keyboard navigation keys (UP/DOWN arrows, etc.).

When you select a line, you can view Javadoc information about the script completion element in this line.

Double-clicking or pressing ENTER on a selected line inserts the selected code completion at the cursor position.

The **Code Assist** window can be activated by user requests or automatically.

## **To activate the Code Assist window by the user request:**

- **1** Place the cursor in the end of some code fragment to complete.
- **2** Press the CTRL+SPACE. The **Code Assist** window opens.

When you press CTRL+SPACE at the blank space, Code Assist shows all known DOM objects and JavaScript variables.

Type 'CG\_' and press CTRL+SPACE to display only DOM objects, methods, fields, and variables supplied be the Application Factory itself.

## **To activate the Code Assist window automatically:**

- **1** Enter name of a DOM object, DOM variable or any defined JavaScript variable and type the dot '.' character.
- **2** Wait for a moment the **Code Assist** window opens.

You can type the dot '.' character after any previously declared variable, and if Code Assist recognizes a type of object referenced by this variable, then it displays all members that can be accessed in such objects.

In general Code Assist follows the JavaScript language rules. Code Assist parses all text in the file being edited. It tries to treat the text in the line pointed by the cursor as a part of a correct language construction. When Code Assist recognizes the sub-string directly preceding the cursor position as a part of some known DOM object, DOM method or field, or JavaScript variable, then it displays the list or all matching code completions.

When the **Code Assist** window is displayed, you can continue typing to provide additional information in the pointed context. Code Assist uses this information to provide the better list of code complete variants.

## **Related Concepts**

**[Application Factory Concepts](#page-87-0)** 

### **Related Tasks**

[Using Application Factory](#page-311-0) [Using Scripts](#page-378-0)

### **Related Reference**

# <span id="page-394-0"></span>**Filtering in Scripts—Application Factory View**

This topic describes how to filter the scripts that appear in the **Scripts—Application Factory** view. By default, the **Scripts — Application Factory** view in the IDE displays only runnable scripts in the Application Factory project.

## **To display all scripts in the Scripts—Application Factory view for the Application Factory project:**

- **1** Open the **Scripts—Application Factory** view by selecting either of the following paths:
- **Window F Show View F Other F Application Factory F Scripts—Application Factory**
- **Window Show View Other** and enter Scripts Application Factory in the **type filter text** field.
- **2** Click on the dropdown menu (down arrow) in the toolbar and uncheck the option **Show Only Runnable Scripts**

The Scripts view provides a text field at the top of the pane which initially says "type filter text." You can enter a string in this field that causes it to only show folders/files that contain that string.

#### **Related Concepts**

**[Application Factory](#page-88-0)** [Workbench Features of Application Factory](#page-91-0) [Application Factory Concepts](#page-87-0)

#### **Related Tasks**

[Using Application Factory](#page-311-0) [Using Scripts](#page-378-0)

#### **Related Reference**

# <span id="page-395-0"></span>**Focusing on a Script Run**

The **Scripts—Application Factory** view has a toolbar button to focus IDE views (the**Package Explorer**, **Navigator** and **Scripts—Application Factory** views) on the currently select script run.

# **To focus on a script run from the Scripts —Application Factory view:**

- **1** Open the **Archeology** view for the desired script by right-clicking on the script in the **Scripts Application Factory** view.
- **2** Select **Open Script Run Archeology** option.
- **3** Select a script run from the list.
- **4** Click the **Focus on Script Run selected in Archeology View** icon in the **Scripts—Application Factory** view toolbar . This action focuses the **Package Explorer, Navigator** and **Scripts—Application Factory** views on the resources that were affected by the selected script run.

### **Related Concepts**

**[Application Factory](#page-88-0)** [Workbench Features of Application Factory](#page-91-0) [Application Factory Concepts](#page-87-0)

#### **Related Tasks**

[Using Application Factory](#page-311-0) [Using Scripts](#page-378-0) [Working with Application Diagrams](#page-399-0)

#### **Related Reference**
# **Resolving Code Snippets from a Script Run**

When a script is run that uses Application Factory DOM to create/delete/modify/ tag files, change snippets are persisted under the Application Factory project. If there are any problems with the script run, the **Script Learn/ Resolve/Commit** view is displayed at the end of the script run. If there are no problems with the script run, a dialog appears asking if the user wants to see a detailed list of changes. If the user chooses this option, the **Script Learn/ Resolve/Commit** view is displayed. This view allows users to see all the changes from a script run, fix any problems, and either commit or abandon changes, either entirely or on an individual file basis.

The **Script Learn/Resolve/Commit** view contains a list of files that were added/modified/deleted in a script run. Double-clicking or using the right-click shortcut menu allows opening a view that compares the original file and what the file would look like if changes to it are committed.

When a file is selected, the bottom pane shows all the scripts that changed the file (with highlighting to show lines that have the changes). The pane on the right shows both the descriptive text and the change snippets.

## **To resolve missing resources:**

- **1** Right-click on a file that was not found.
- **2** Select **Resolve Conflict** and then select the correct location of the file.

## **To change the location of a code snippet:**

- **1** Right-click on any file that is to be modified in the change list using insert-type snippets and select the **Change Insert Location**.
- **2** The **Adjust Insert Location** dialog is displayed with a green arrow pointing to the location where the snippet will be inserted. A number indicating the number of snippets to be inserted at the same location in the file (if greater than 1) appears to the right of the arrow. Click on the green bar to the right to navigate between code snippet insertion points. Drag and move the green arrow to change the location of the insertion point for a code snippet.

# **To change a script:**

**1** Click on the **Open File in Separate Editor** toolbar icon in the **Script Learn/Resolve/Commit** view. Modify the script as required in the **Script Editor**.

## **To accept all snippet changes:**

**1** Click on the **Commit Changes** toolbar icon.

## **To discard all snippet changes:**

- **1** Double-click on a script name in the **Scripts Application Factory** view to execute a script.
- **2** Click on the **Show Changes** button to bring up the **Script Learn/Resolve/Commit** view.
- **3** Click on the **Clear All Unresolved Changes** toolbar icon.

# **To discard snippet changes for a file:**

**1** Right-click on any file that is to be modified in the list and select **Clear Changes for File**.

# **To open the Compare Editor for a file:**

- **1** Right-click on any file that is to be modified in the list and select **Open Compare Editor**.
- **2** Double-click the file.

## **To filter the file change list:**

**1** Click on the dropdown in the toolbar and select appropriate filtering action.

#### **Related Concepts**

**[Application Factory](#page-88-0)** [Workbench Features of Application Factory](#page-91-0) [Application Factory Concepts](#page-87-0)

### **Related Tasks**

[Using Application Factory](#page-311-0) [Using Scripts](#page-378-0) [Working with Application Diagrams](#page-399-0)

## **Related Reference**

# **Running a Script**

Application Factory scripts can be run from the **Script – Application Factory** view.

# **To run a script:**

- **1** Open the **Scripts—Application Factory** view by selecting either of the following paths:
- **Window F Show View F Other F Application Factory F Scripts Application Factory**
- **Window Show View Other** and enter Scripts Application Factory in the **type filter text** field.
- **2** Double-click on a script name to execute that script or right-click on a script name and select the **Execute Script** option.

### **Related Concepts**

[Application Factory](#page-88-0) [Workbench Features of Application Factory](#page-91-0) [Application Factory Concepts](#page-87-0)

### **Related Tasks**

[Using Application Factory](#page-311-0) [Using Scripts](#page-378-0) [Working with Application Diagrams](#page-399-0)

## **Related Reference**

# <span id="page-399-0"></span>**Working with Application Diagrams**

The **Application Diagram** describes application architecture and functionality. The diagram provides a high level summary of the application. It can include application architecture, employed technologies, third-party dependencies, and so forth. The diagram is useful as a tool to describe how the internals of the application work to a new user.

The diagram surfaces information from the tags and resources marked as *Application Diagram Packages*. This can be done by checking the **Show Tag as Application Diagram Package** option for tags. The diagram displays description and notes for tags and represents parent-child relationships and related tags. The **Application Diagram** is stored in the Application Factory project.

### **In This Section**

[Creating a Tag from the Application Diagram](#page-400-0) Describes how to create a tag from the **Application Diagram** of Application Factory.

[Exposing a Resource in the Application Diagram](#page-401-0) Describes how to expose a link between resources in the **Application Diagram**.

[Exposing a Resource in the Application Diagram](#page-401-0) Describes how to expose a link between resources in the **Application Diagram**.

[Exposing a Tag in the Application Diagram](#page-403-0) Describes how to expose a tag in the **Application Diagram**.

[Exposing a Tag in the Application Diagram](#page-403-0) Describes how to expose a tag in the **Application Diagram**.

[Filtering on Tag Notes in the Application Diagram](#page-405-0)

Describes how to filter using tag notes in the **Application Diagram** of Application Factory.

[Opening the Application Diagram](#page-406-0) Describes how to open the application diagram.

[Opening the Application Diagram](#page-406-0)

Describes how to open the application diagram.

[Opening the Tags View in the Application Diagram](#page-408-0)

Describes how to open the tags view in application diagram of Application Factory

[Using Drag and Drop Functionality in the Application Diagram](#page-409-0)

Describes how to use drag and drop functionality in the **Application Diagram** of Application Factory.

# <span id="page-400-0"></span>**Creating a Tag from the Application Diagram**

This section describes how to create a tag from the **Application Diagram** of Application Factory.

# **To create a tag from the Application Diagram:**

- **1** Open the application diagram:
- Switch to the **Application Factory Modeling** perspective. If the application diagram is not already open, expand the Application Factory project and double-click on the application diagram.
- Right-click on the Application Factory project in the **Package Explorer** or **Navigator** views and select **Open Application Diagram**.
- **2** Click on the tag element in the palette and drop it on the diagram to create a new public tag. Click on the tag to rename the tag. The tag automatically appears in the **Tags** view.
- **3** Click on the Personal tag element in the palette and drop it on the diagram to create a new personal tag. Click on the tag to rename the tag. The tag automatically appears in the **Tags** view. A personal tag is not exported when publishing (exporting) an application module.

### **Related Concepts**

[Application Factory](#page-88-0) [Tagging Concepts](#page-110-0) [Workbench Features of Application Factory](#page-91-0) [Application Factory Concepts](#page-87-0)

#### **Related Tasks**

[Using Tags](#page-296-0) [Working with Application Diagrams](#page-399-0)

# <span id="page-401-0"></span>**Exposing a Resource in the Application Diagram**

The **Application Diagram** describes application architecture and functionality. Tags in the **Application Diagram** can be related to other tags. This topic describes how to expose links between resources in the **Application Diagram** .

## **To expose a resource link in the Application Diagram:**

**1** If not open in your workbench, open the **Tags** view by either of the following methods:

- **Window Show View Other Application Factory Tags**
- **Window <b>F** Show View **F** Other. Type Tags in the TYPE FILTER TEXT area.
- Use the Eclipse Quick Access Feature (default is  $CTRL + 3$ ).
- **2** Select the resource(s) you want to expose in the application diagram in either the **Package Explorer** or **Navigator** views.
- **3** Enter **Link Mode** using the toolbar dropdown menu in the **Tags** view.
- **4** Right-click on the tag associated with the resource and select **Show Link in Application Diagram**. This displays the selected resource(s) associated with the tag, along with the tag in the application diagram.

#### **Related Concepts**

[Application Factory](#page-88-0) [Tagging Concepts](#page-110-0) [Workbench Features of Application Factory](#page-91-0) [Application Factory Concepts](#page-87-0)

#### **Related Tasks**

[Using Application Factory](#page-311-0) [Working with Application Diagrams](#page-399-0)

#### **Related Reference**

# **Exposing a Resource in the Application Diagram**

The **Application Diagram** describes application architecture and functionality. Tags in the **Application Diagram** can be related to other tags. This topic describes how to expose links between resources in the **Application Diagram** .

## **To expose a resource link in the Application Diagram:**

**1** If not open in your workbench, open the **Tags** view by either of the following methods:

- **Window Show View Other Application Factory Tags**
- **Window <b>F** Show View **F** Other. Type Tags in the TYPE FILTER TEXT area.
- Use the Eclipse Quick Access Feature (default is  $CTRL + 3$ ).
- **2** Select the resource(s) you want to expose in the application diagram in either the **Package Explorer** or **Navigator** views.
- **3** Enter **Link Mode** using the toolbar dropdown menu in the **Tags** view.
- **4** Right-click on the tag associated with the resource and select **Show Link in Application Diagram**. This displays the selected resource(s) associated with the tag, along with the tag in the application diagram.

#### **Related Concepts**

[Application Factory](#page-88-0) [Tagging Concepts](#page-110-0) [Workbench Features of Application Factory](#page-91-0) [Application Factory Concepts](#page-87-0)

#### **Related Tasks**

[Using Application Factory](#page-311-0) [Working with Application Diagrams](#page-399-0)

#### **Related Reference**

# <span id="page-403-0"></span>**Exposing a Tag in the Application Diagram**

A tag is a keyword associated with a piece of information. Tags are used to group related resources. This section describes the procedure for exposing a tag in the **Application Diagram**.

## **To expose a tag in the Application Diagram:**

- **1** Open the **Tags** view by either of the following methods:
- **Window Show View Other Application Factory Tags**
- **Window <b>F** Show View **F** Other. Type Tag in the TYPE FILTER TEXT area.
- Use the Eclipse Quick Access Feature (default is  $CTRL + 3$ ).
- **2** Enter **Browse Mode** using the toolbar dropdown menu in the **Tags** view.
- **3** Right-click on the tag you want to add to the diagram and select **Show Tag as Application Diagram Package**.

#### **Related Concepts**

[Application Factory](#page-88-0) [Tagging Concepts](#page-110-0) [Workbench Features of Application Factory](#page-91-0) [Application Factory Concepts](#page-87-0)

#### **Related Tasks**

[Using Application Factory](#page-311-0) [Working with Application Diagrams](#page-399-0)

#### **Related Reference**

# **Exposing a Tag in the Application Diagram**

A tag is a keyword associated with a piece of information. Tags are used to group related resources. This section describes the procedure for exposing a tag in the **Application Diagram**.

## **To expose a tag in the Application Diagram:**

- **1** Open the **Tags** view by either of the following methods:
- **Window Show View Other Application Factory Tags**
- **Window <b>F** Show View **F** Other. Type Tag in the TYPE FILTER TEXT area.
- Use the Eclipse Quick Access Feature (default is  $CTRL + 3$ ).
- **2** Enter **Browse Mode** using the toolbar dropdown menu in the **Tags** view.
- **3** Right-click on the tag you want to add to the diagram and select **Show Tag as Application Diagram Package**.

#### **Related Concepts**

[Application Factory](#page-88-0) [Tagging Concepts](#page-110-0) [Workbench Features of Application Factory](#page-91-0) [Application Factory Concepts](#page-87-0)

#### **Related Tasks**

[Using Application Factory](#page-311-0) [Working with Application Diagrams](#page-399-0)

### **Related Reference**

# <span id="page-405-0"></span>**Filtering on Tag Notes in the Application Diagram**

This topic describes how to filter using tag notes in the **Application Diagram** of Application Factory.

# **To filter by tag notes in the application diagram:**

- **1** Click **Hide/Show Elements on Diagram** toolbar button.
- **2** Select the note you wish to hide.
- **3** Click **OK**.

To show tag notes, repeat the steps above, but select the note you wish to show.

### **Related Concepts**

**[Application Factory](#page-88-0)** [Workbench Features of Application Factory](#page-91-0) [Application Factory Concepts](#page-87-0)

## **Related Tasks**

[Using Application Factory](#page-311-0) [Working with Application Diagrams](#page-399-0)

#### **Related Reference**

# <span id="page-406-0"></span>**Opening the Application Diagram**

The **Application Diagram** view shows a representational model of your application. The **Application Diagram** shows tags marked as *Application Diagram Package*s. These are tags with checked ON the **Show Tag as Application Diagram Package** option.

## **To open the Application Diagram from Package Explorer, Model Navigator, Navigator or Model Package Explorer views:**

- **1** Right click in any of these views. In the appeared shortcut menu, select the Application Factory **F** Open **Application Diagram** item.
- **2** The **Application Diagram** view opens in the workbench.

Also the **Application Diagram** view can be opened from the **Tags** view.

## **To open the Application Diagram view with a selected tag shown as an Application Diagram package :**

- **1** If not opened, open the **Tags** view.
- **2** In the **Tags** view right-click the tag you wish to be selected in the Application Diagram view.
- **3** In the appeared shortcut menu check that the **Show Tag as Application Diagram Package** option is checked ON. If it is not checked ON, then check it.
- **4** When the **Show Tag as Application Diagram Package** option for the selected tag is checked ON, the **Select on Application Diagram** menu item is enabled for this tag. Then select the **Select on Application Diagram** menu item. The **Application Diagram** view activates with the specified tag selected in the **Application Diagram** view.

#### **Related Concepts**

**[Application Factory Concepts](#page-87-0)** 

### **Related Tasks**

[Using Application Factory](#page-311-0) [Working with Application Diagrams](#page-399-0)

# **Opening the Application Diagram**

The **Application Diagram** view shows a representational model of your application. The **Application Diagram** shows tags marked as *Application Diagram Package*s. These are tags with checked ON the **Show Tag as Application Diagram Package** option.

## **To open the Application Diagram from Package Explorer, Model Navigator, Navigator or Model Package Explorer views:**

- **1** Right click in any of these views. In the appeared shortcut menu, select the Application Factory **F** Open **Application Diagram** item.
- **2** The **Application Diagram** view opens in the workbench.

Also the **Application Diagram** view can be opened from the **Tags** view.

## **To open the Application Diagram view with a selected tag shown as an Application Diagram package :**

- **1** If not opened, open the **Tags** view.
- **2** In the **Tags** view right-click the tag you wish to be selected in the Application Diagram view.
- **3** In the appeared shortcut menu check that the **Show Tag as Application Diagram Package** option is checked ON. If it is not checked ON, then check it.
- **4** When the **Show Tag as Application Diagram Package** option for the selected tag is checked ON, the **Select on Application Diagram** menu item is enabled for this tag. Then select the **Select on Application Diagram** menu item. The **Application Diagram** view activates with the specified tag selected in the **Application Diagram** view.

#### **Related Concepts**

[Application Factory Concepts](#page-87-0)

### **Related Tasks**

[Using Application Factory](#page-311-0) [Working with Application Diagrams](#page-399-0)

# <span id="page-408-0"></span>**Opening the Tags View in the Application Diagram**

This topic describes how to open the **Tags** view in the **Application Diagram** of Application Factory.

# **To open the tags view in the application diagram:**

- **1** Open the **Application Factory Modeling** perspective.
- **2** Expand the Application Factory project in the **Model Navigator** and double-click on the Application Diagram to open the diagram.
- **3** Right-click on any tag in the diagram and select the option **Select in Tags view**.

### **Related Concepts**

**[Application Factory](#page-88-0)** [Tagging Concepts](#page-110-0) [Workbench Features of Application Factory](#page-91-0) [Application Factory Concepts](#page-87-0)

## **Related Tasks**

[Using Tags](#page-296-0) [Working with Application Diagrams](#page-399-0)

# <span id="page-409-0"></span>**Using Drag and Drop Functionality in the Application Diagram**

This topic describes how to use drag and drop functionality in the **Application Diagram** of Application Factory.

# **To drag and drop tags onto the Application Diagram:**

- **1** Open the **Application Diagram**.
- **2** Open the **Tags** view.
- **3** Select a tag in the **Tags** view and drag and drop onto the application diagram to add the tag to the diagram.

## **To drag and drop resources onto tags in the Application Diagram:**

- **1** Open the **Application Diagram**.
- **2** Drag and drop a resource from the **Package Explorer** or **Navigator** views onto a tag in the **Application Diagram** to link the resource to the tag.

### **Related Concepts**

**[Application Factory](#page-88-0)** [Workbench Features of Application Factory](#page-91-0) [Application Factory Concepts](#page-87-0)

#### **Related Tasks**

[Using Application Factory](#page-311-0) [Working with Application Diagrams](#page-399-0)

## **Related Reference**

# <span id="page-410-0"></span>**Working with Application Modules**

An Application Factory Module is a set of application projects, including the Application Factory project. The Application Factory project contains information (metadata) about the application. This metadata enables an application-driven development model through the Application Factory functionality. An Application Factory Module is stored as a zip file (.mar). The zip file contains the Application Factory project and all application projects.

JBuilder ships with pre-packaged application modules. Users can browse through and install these modules using the **Application Factory Explorer** view in JBuilder. Users can consume and publish application modules using the **Application Factory Explorer** view and the **Application Module Editor**.

#### **In This Section**

[Browsing Modules in Application Factory Explorer View](#page-411-0) Describes how to browse Application Factory modules in the **Application Explorer**.

[Consuming Application Modules](#page-413-0) Describes how to consume (import) an Application Module.

[Creating an Application Factory Project](#page-415-0) Describes how to create an Application Factory project.

[Creating and Using Add-on Modules](#page-416-0) Describes how to publish (export) and consume (import) an Application Module as an add-on module.

### [Creating and Using RSS/Atom Feeds](#page-418-0)

Describes how to create and use RSS/Atom feeds in publishing and consuming an Application Factory module.

[Editing an Application Module Cheat Sheet](#page-421-0) Describes how to edit an application module cheat sheet.

[Editing an Application Module Readme](#page-422-0) Describes how to edit a template readme file.

[Editing Application Modules](#page-423-0) Describes how to edit an Application Module in Application Factory.

### [Publishing an Application Module](#page-424-0)

Describes how to publish an Application Module.

[Setting an Application Module Search or Export Directory](#page-426-0) Describes how to set an Application Modules directory.

# <span id="page-411-0"></span>**Browsing Modules in Application Factory Explorer View**

The **Application Factory Explorer** view allows users to easily browse all available application modules. **Application Factory Explorer** view is part of the **Application Factory Repository Exploring** perspective.

Using the **Application Factory Explorer** view, users can filter by application type, frameworks or license used in the application modules. Clicking on an application module link opens the **Application Module Editor** for the selected module. The **Application Module Editor** displays read-only information about the module (screenshots, license, application diagram and tag snapshots).

## **To open the Application Factory Explorer view:**

- **1** Switch to the **Application Factory Repository Exploring** perspective (the default perspective). The **Application Factory Explorer** view is opened by default in this perspective.
- **2** Or, specifically open the **Application Factory Explorer** view in your current perspective by selecting one of the following paths:
- **Window Show View Other Application Factory Application Factory Explorer**
- **Window <b>F** Show View  **Other and enter** Application Factory Explorer in the TYPE FILTER TEXT field.

## **To filter in the Application Factory Explorer view:**

- **1** You can filter the application listed in the **Application Factory Explorer** view by Add-on Module, Application Kind, Framework, Import Location and License.
- **2** Select the appropriate filters in the left-side pane to filter the list in the right-side pane of the **Application Factory Explorer**.

## **To open and view information in the Application Module Editor:**

- **1** To open the **Application Module Editor**, click on the application module link (for example, Eclipse Monkey DOM Plugin, Book Store, Pet Store, E-commerce Application, JSF Data-Aware Application, Spring MVC Data-Aware Application, or Struts 2 Data-Aware Application links) in the **Application Factory Explorer** view.
- **2** Click the **Preview** tab and click on any image to view screenshots for the application. Each of the larger-sized images can be grabbed and repositioned for different views of the screenshots.
- **3** Click on the **Diagram** tab to view a snapshot of the Application Diagram for the module.
- **4** Click on the **Tags** tab to view a snapshot of the tags for the module
- **5** Click on the **License** tab to view licenses for the module.

## **Related Concepts**

**[Application Factory](#page-88-0)** [Workbench Features of Application Factory](#page-91-0) [Application Factory Modules](#page-100-0) [Application Factory Concepts](#page-87-0)

## **Related Tasks**

[Working with Application Modules](#page-410-0) [Using Application Factory](#page-311-0)

### **Related Reference**

# <span id="page-413-0"></span>**Consuming Application Modules**

Application Modules can be imported into a workspace using the **Application Factory Explorer** and the **Application Module Editor**. Note that Application Modules can be imported into a workspace only if the workspace has an existing Application Factory project.

The **Application Module Editor** creates an instance of the Application Module. The **Application Module Editor** can be opened by clicking on an application module in the **Application Factory Explorer**. Opening the **Application Module Editor** for a module imports the Application Factory project and any other projects included in the application module. It also invokes any application creation script defined to perform application configuration for the module.

# **To open the Application Factory Explorer view:**

- **1** Switch to the **Application Factory Repository Exploring** perspective (the default perspective). The **Application Factory Explorer** view is opened by default in this perspective.
- **2** Or, specifically open the **Application Factory Explorer** view in your current perspective by selecting one of the following paths:
- **Window Show View Other Application Factory Application Factory Explorer**
- **Window F Show View <b>F** Other and enter Application Factory Explorer in the TYPE FILTER TEXT field.

# **To create (import) an Application Module:**

- **1** Click on the **Create Application** button in any of the **Application Module Editor** tabs.
- **2** The Application Factory project extracts and invokes the application creation script (if defined) for the application module.
- **3** An application creation script can be used to perform any application-specific configuration actions. With the included JSF, Spring MVC, or Struts 2 data-aware applications, a multi-page **New {JSF | Spring MVC | Struts 2} Data-Aware Web Application** wizard opens and is completed to configure these applications. Refer to the dialog reference for these specific data-aware web application wizards for more details.

# **To consume (import) an Add-on Application Module:**

- **1** Open the add-on module from the **Application Factory Explorer** . You can filter for add-on modules in the leftside pane. See the previous subtopic on filtering for add-on modules.
- **2** Click on **Add Application** in any of the **Application Module Editor** tabs (Preview, Diagram, Tags, or License).
- **3** The imported contents of the add-on module are subsumed into the current Application Module in the workspace. Once imported as add-on, modules are not available as a separate module but as files in the current Application Module in the workspace.
- **4** The consumed add-on module is created in a subdirectory of the existing workspace Application Module. The subdirectory is located under the current Application Module's workspace add-on module directory. It has the add-on module's name as the parent directory name. For example, if you import a module named  $Test$  as an add-on module to your existing Application Module named FirstModule, the add-on module is created under theFirstModule/Add-on/Test directory.

## **Related Concepts**

**[Application Factory](#page-88-0)** [Workbench Features of Application Factory](#page-91-0) [Application Factory Modules](#page-100-0) [Application Factory Concepts](#page-87-0)

## **Related Tasks**

[Working with Application Modules](#page-410-0) [Using Application Factory](#page-311-0)

### **Related Reference**

[Application Factory Wizards, Preferences, and Dialog Boxes](#page-483-0) **[JSF Application Factory Dialogs Reference](#page-510-0)** [Spring MVC Application Factory Dialogs Reference](#page-528-0) [Struts 2 Application Factory Dialogs Reference](#page-537-0)

# <span id="page-415-0"></span>**Creating an Application Factory Project**

When working with an Application Module, the workspace must contain an existing Application Factory project.

## **To create a new Application Factory project:**

- **1** Switch to the Application Factory Producer perspective. Select File **New F** Application Factory **Project**.
- **2** Or, specifically open the **New Application Factory Factory Project** wizard view in your current Application Factory perspective by selecting one of the following paths:
- **Window New Project Application Factory Application Factory Project**
- **Window New Other Application Factory Application Factory Project**
- **3** Enter a name for the Application Factory project.
- **4** Check the desired option(s):
- Import global scripts and templates
- $\blacksquare$  Open skeleton readme file
- $\blacksquare$  Open skeleton cheatsheet file
- **5** Click **Finish**. If all options have been selected in the previous step, an Application Factory project is created in the workspace with a template readme, template cheat sheet, and an empty application and tag diagram.

## **To create (import) an Application Module:**

- **1** Click on the Create Application button in any of the Application Module editor tabs.
- **2** The Application Factory project extracts and invokes the application creation script (if defined) for the application module.
- **3** An application creation script can be used to perform any application-specific configuration actions. With the included JSF, Spring MVC, or Struts 2 data-aware applications, a multi-page **New {JSF | Spring MVC | Struts 2} Data-Aware Web Application** wizard opens and is completed to configure these applications. Refer to the dialog reference for these specific data-aware web application wizards for more details.

#### **Related Concepts**

[Application Factory](#page-88-0) [Workbench Features of Application Factory](#page-91-0) [Application Factory Modules](#page-100-0) [Application Factory Concepts](#page-87-0)

### **Related Tasks**

[Using Application Factory](#page-311-0)

## **Related Reference**

# <span id="page-416-0"></span>**Creating and Using Add-on Modules**

When an Application Module is exported from Application Factory, the producer of that module has an option to allow that module to be exported as an add-on module. When this module is later consumed (imported) into the IDE, the contents of that module are added to an Application Module that already exists in the workspace.

## **To publish a module as an Add-on Module:**

- **1** With the module to be exported in your workspace, choose the menu path **File Export Application Factory Export Application Module**.
- **2** Page 1 of the **Export Application Module** wizard opens. Select the projects to be included in the module archive. Click **Next**.
- **3** Page 2 of the **Export Application Module** wizard opens. Accept defaults or specify values in the dialog page fields. Refer to the task topicPublishing an Application Module .
- **4** To publish (export) this module as an add-on module so that it can be consumed (imported) later into an existing module in the workspace, check the **Allow this module to be add-on to other application modules** option.
- **5** Click **Finish**.
- **6** Open the **Application Factory Explorer** in the IDE to view the application module that was just published. Refer to the task subtopic Browsing Modules in Application Explorer View for more information on this procedure.

# **To filter on Add-on modules in the Application Factory Explorer:**

- **1** To apply a filter to see only add-on supporting template applications appear in the right-hand pane of the **Application Factory Explorer** view, scroll to the **Add-on Module** group on the left-side of the**Application Factory Explorer** view .
- **2** Click **Add-on Module** at the top level to show all template applications in the right-side of the **Application Factory Explorer** view.
- **3** Click **Add-on** at the sublist level to show all published add-on applications in the right-side of the **Application Factory Explorer** view.
- **4** Click **Not Add-on Module** at the sublist level to show all non-add-on applications in the right-side of the **Application Factory Explorer** view.

# **To consume (import) an Add-on Application Module:**

- **1** Open the add-on module from the **Application Factory Explorer** . You can filter for add-on modules in the leftside pane. See the previous subtopic on filtering for add-on modules.
- **2** Click on **Add Application** in any of the **Application Module Editor** tabs (Preview, Diagram, Tags, or License).
- **3** The imported contents of the add-on module are subsumed into the current Application Module in the workspace. Once imported as add-on, modules are not available as a separate module but as files in the current Application Module in the workspace.
- **4** The consumed add-on module is created in a subdirectory of the existing workspace Application Module. The subdirectory is located under the current Application Module's add-on module directory. It has the add-on module's name as the parent directory name. For example, if you import a module named  $Test$  as an add-on module to your existing Application Module named  $FirstModule$ , the add-on module is created under theFirstModule/Add-on-modules/Test directory. The added module's scripts are visible in the scripts view, and its tags are added to the tags of the parent module.

**Note:** Add-on modules can also be created as regular stand-alone modules in your workspace. They have the added feature of being apart of an existing modules's contents.

### **Related Concepts**

**[Application Factory](#page-88-0)** [Workbench Features of Application Factory](#page-91-0) [Application Factory Modules](#page-100-0) [Application Factory Concepts](#page-87-0)

## **Related Tasks**

[Using Application Factory](#page-311-0)

#### **Related Reference**

# <span id="page-418-0"></span>**Creating and Using RSS/Atom Feeds**

When an Application Module is exported, the producer of the module can designate an RSS/Atom feed file to accompany the module for later deployment. The feed file can then be added to the consumer's file import location preferences. Later, a consumer can import the module using the RSS/Atom feed file reference. Application Factory supports generating and reading both RSS and Atom feed type files.

# **To publish an RSS/AtomApplication Factoryfeed file as a module deployment location:**

- **1** From the **Application Factory Producer** perspective, publish (export) your workspace application project by selecting **File Export Application Factory Export Application Module**.
- **2** Page 1 of the **Export Application Module** wizard opens. Select the projects to be included in the published project's module archive. Click **Next**.
- **3** Page 2 of the **Export Application Module** wizard opens. Accept the dialog field defaults or enter other values as detailed in Publishing an Application Module.
- **4** To create an RSS/Atom feed file to accompany the published module for later importation and deployment, expand the **RSS/Atom Feed** section.
	- **Note:** You must physically deploy both the created RSS/Atom feed file and the associated module archive (.mar file) to the location from which you want them accessed by the consumer.
	- Once expanded, complete the following fields in the **RSS/Atom Feed File** area:
- **Create feed file**—check to allow creating an RSS/Atom feed file.
- **Feed type—select the type of feed you would like to include from the dropdown menu RSS 2.0 is the default** value.
- **Feed file—specify the name of (or browse to) the feed file location. The default location is** *exportdirectoryname*/*modulename*.rss (or atom, depending on the feed type selected). Any spaces in the default module name are replaced with underscores ().
- **Module URL for feed** specify the URL of the module archive to be stored in the RSS feed file for subsequent deployment. This should be the location from where the archive is later available for the consumer from a URL. You need to physically deploy the archive and the feed file to this location.
- **5** Click **Finish**. The module is published with an RSS/Atom feed. See the subtasks below for details on deploying the RSS/Atom feed file and associated module archive and adding it to the module search/export directory information.

## **To deploy an RSS/Atom feed file and associated module archive:**

- **1** To deploy both the created RSS/Atom feed file and the associated module archive (.mar file) to the location specified in the **Export Application Module** wizard, move the files to the URL location specified in the wizard.
- **2** After physical deployment has occurred, add the RSS/Atom feed file URL to the **Module Search/Export Directories Preferences** page. See the following subtask.

## **To add RSS/Atom feed file URL to the Module Search/Export Directory path:**

- **1** After physical deployment has occurred (see previous subtask), add the RSS/Atom feed file URL to the **Module Search/Export Directories Preferences** page.
- **2** Open the **Module Search/Export Directories Preferences** page by following the path **Window Preferences • Application Factory • Modules Search/Export Directories.**
- **3** At the bottom of the **Module Search/Export Directories Preferences** page, click **Add Feed**.
- **4** The **Specify RSS Feed URL** dialog opens. In **Feed Url**field of this dialog, enter the RSS/Atom URL feed address that was specified when you published the module (in the **Module URL for feed** field on page 2 of the **Export Application Module** wizard).
- **5** To check if this is a valid RSS/Atom feed file for use during Application Module import, press the **Test** button in the **Module Search/Export Directories Preferences** while the RSS/Atom feed location is selected in the list. This checks the format of the file plus the basic URL validity and indicates if it is a valid location. For instance, if the feed file is named *myModule.rss*, and you have physically deployed the feed file to a place that can be referenced by http://myhost:port:/rssLocation/myModule.rss to the feeds list, then this link is used to search for the application module referenced in the feed file when an import is requested. The module itself is not loaded until an import is requested. The feed file contains information about the referenced application module and allows importing when required.
- **6** The specified RSS/Atom feed can now be read as a location for importing an Application Module from the **Application Factory Explorer**, or from the **Import Application Module** wizard.

# **To filter on RSS/Atom feed locations in the Application Factory Explorer:**

- **1** If the published RSS/Atom feed file location has been added in the **Module Search/Export Directories Preferences** page, and refers to a valid Application Module RSS/Atom referencing feed file, you can filter the **Application Factory Explorer** view to show only RSS/Atom import location modules.
- **2** To apply a filter for the RSS/Atom feed import location to the applications that appear in the right-hand pane of the **Application Factory Explorer** view, select the **Import Location** item on the left-side of the**Application Factory Explorer** view.
- **3** Click **Import Location** at the top level to show all locations for module import in the right-side of the **Application Factory Explorer** view.
- **4** Click any of the sub-items of the **Import Location** list to narrow the focus of import locations that are shown in the right-side pane of the **Application Factory Explorer** view.
- **5** Click **RSS/Atom Modules** at the sub-list level to show all modules that can be imported from RSS/Atom feeds in the right-side of the **Application Factory Explorer** view.

# **To consume (import) a module with an RSS/Atom feed location:**

- **1** If a RSS/Atom feed location has been properly published, deployed and added as an import location in the **Module Search/Export Directories Preferences**, it can be used as an import location when consuming the module. (See preceding subtasks.)
- **2** The RSS/Atom feed URL is read as an Application Module import location when importing a module in the **Application Factory Explorer**, or importing using the **Import Application Module** wizard.
- To import a module from the **Application Factory Explorer** view, double-click on the project in the right-side pane.
- To import a module using Import Application Module wizard, select the menu path Window **I** Import **I Application Factory Import Application Module**. Select the RSS/Atom feed referenced module from the list. Click **Finish**.
- **3** The module opens the preview pane in the **Application Module Editor**. Select **Create Application** or **Add Application** to load the remotely deployed Application Module.

## **Related Concepts**

**[Application Factory](#page-88-0)** [Workbench Features of Application Factory](#page-91-0) [Application Factory Modules](#page-100-0) [Application Factory Concepts](#page-87-0)

## **Related Tasks**

[Using Application Factory](#page-311-0)

### **Related Reference**

# <span id="page-421-0"></span>**Editing an Application Module Cheat Sheet**

A template cheat sheet for an application module can be included when creating a new Application Factory project.

## **To edit an Application Module template cheat sheet:**

- **1** If there is not an Application Factory project, create a new Application Factory project using the procedure Creating an Application Factory Project. Select the option **Open skeleton cheatsheet file**.
- **2** If not currently the active perspective, switch to the **Application Factory Producer** perspective. If this perspective has already been open, you can switch to it by clicking on the appropriate icon in the toolbar.
- **3** Double-click on the cheat sheet XML (cheetsheet.xml) file in the root of the Application Factory project to open it using the Simple Cheat Sheet Editor. Through this editor, you can modify, remove or add steps to the cheat sheet template.

### **Related Concepts**

[Application Factory](#page-88-0) [Workbench Features of Application Factory](#page-91-0) [Application Factory Modules](#page-100-0) [Application Factory Concepts](#page-87-0)

### **Related Tasks**

[Working with Application Modules](#page-410-0) [Using Application Factory](#page-311-0)

### **Related Reference**

# <span id="page-422-0"></span>**Editing an Application Module Readme**

A template readme file or an Application Module can be included when creating a new Application Factory project.

# **To edit an Application Module template readme:**

- **1** If there is not an Application Factory project, create a new Application Factory project using the procedure Creating an Application Factory Project. Select the option **Open skeleton readme file**.
- **2** If not currently the active perspective, switch to the **Application Factory Producer** perspective. If this perspective has already been open, you can switch to it by clicking on the appropriate icon in the toolbar.
- **3** Double-click on the readme HTML (readme.html) file in the root of the Application Factory project to open it using the HTML Editor. Through this editor, you can modify the HTML code to remove, add or modify information in the readme template.

### **Related Concepts**

[Application Factory](#page-88-0) [Workbench Features of Application Factory](#page-91-0) [Application Factory Modules](#page-100-0) [Application Factory Concepts](#page-87-0)

### **Related Tasks**

[Working with Application Modules](#page-410-0) [Using Application Factory](#page-311-0)

### **Related Reference**

# <span id="page-423-0"></span>**Editing Application Modules**

Application Modules can be edited using the **Application Module Editor**. Application modules are editable either after creating an instance of the application module using the **Application Module Editor** or by creating a new Application Factory project.

# **To edit Application Module properties:**

- **1** Double-click on the application.adex file at the root of the Application Factory project to open the **Application Module Editor**.
- **2** Click the **Preview** tab. Drag and drop screenshot images onto the green plus (+) sign to add screenshots to the module.
- **3** Click the **Diagram** tab to automatically generate a snapshot of the application diagram.
- **4** Click the **Tags** tab to automatically generate a snapshot of tags.
- **5** Click the **License** tab. Select the desired standard license or include a custom license.
- **6** Click the **Save** icon in the toolbar to save all changes.

### **Related Concepts**

[Application Factory](#page-88-0) [Workbench Features of Application Factory](#page-91-0) [Application Factory Modules](#page-100-0) [Application Factory Concepts](#page-87-0)

### **Related Tasks**

[Working with Application Modules](#page-410-0) [Using Application Factory](#page-311-0)

#### **Related Reference**

# <span id="page-424-0"></span>**Publishing an Application Module**

Application Modules can be published (exported) using the **Application Module Editor**. The **Application Module Editor** is opened by double clicking on the application.adex file in the root of the Application Factory project.

# **To publish an Application Module:**

- **1** If there is not an Application Factory project, create a new Application Factory project using the procedure Creating an Application Factory Project.
- **2** Double-click the application.adex file in the root of the Application Factory project to open the **Application Module Editor**.
- **3** Click the **Preview** tab. Drag and drop screenshot images onto the green plus (+) sign to add screenshots to the module.
- **4** Click the **Diagram** tab to automatically generate a snapshot of the application diagram.
- **5** Click the **Tags** tab to automatically generate a snapshot of tags.
- **6** Click the **License** tab. Select the desired standard license or include a custom license.
- **7** Click the **Save** icon in the toolbar to save all changes.
- **8** Click the **Export Module** button from any of the **Application Module Editor** tabs. This opens the 2–page **Export Application Module** wizard. This wizard can also be invoked using the menu option **File F** Export **F** Application **Factory Export Application Module**.
- **9** Select projects that are to be included in the Application Module archive (.mar). All projects in the workspace are included by default.

**10**Click **Next**. Specify the archive name, description, application kind and framework in the appropriate fields.

- **11**Use the default application creation script or click the **Browse** button next to the **application creation script** field to select a script from the Application Factory project. The application creation script is invoked when the module is created (consumed).
- **12**Click the **Configure export directory** link. This opens the **Module Search/Export Directories** Preferences page, where changes can be made for the default export directory location for the Application Module archive. Refer to the task subtopic Setting an Application Module Directory for more information on this procedure.
- **13**Click **Include source directories** to include all source directories along with the module for exportation.
- **14**Click **Allow this module to be add-on to other application modules** to allow the module you are publishing (exporting) to be consumed (imported) as an add-on module. If a module is exported as an add-on module, this module can later be imported into the IDE and its contents added to an Application Module that already exists in the workspace.

Refer to the Creating and Using Add-on Modules.

**15**Click the **RSS/Atom Feed** link to create an RSS/Atom feed file to accompany the module for later deployment. Note that you must physically deploy both the created RSS/Atom feed file and the associated module archive (.mar file) to the location specified in the **Export Application Module** wizard. Once this deployment has occurred, you can add an RSS feed URL to the **Module Search/Export Directories Preferences** page. This causes the specified RSS feed to be read as a location for importing an Application Module from the **Application Factory Explorer**, or from the **Import Application Module** wizard.

Once expanded, complete the following fields in the **RSS/Atom Feed File** area:

- **Create feed file**—check to want to create an RSS/Atom feed file as a location for later deployment
- **Feed type—select the type of feed you would like to include from the dropdown menu RSS 2.0 is the default** value.
- **Feed file**—specify the name of (or browse to) the feed file location. The default location is *exportdirectoryname*/*modulename*.rss. Any spaces in the default module name are replaced with underscores (\_).

**Module URL for feed**— specify the URL of the ultimately deployed module archive to be stored in the RSS feed file.

Refer to the Creating and Using RSS/Atom Feeds.

- **16**Click **Finish** to complete the export action. This creates the Application Module archive (.mar) in the specified export directory.
- **17**Open the **Application Factory Explorer** in the IDE to view the application module that was just created. Refer to the task subtopic Browsing Modules in Application Explorer View for more information on this procedure.

#### **Related Concepts**

**[Application Factory](#page-88-0)** [Workbench Features of Application Factory](#page-91-0) [Application Factory Modules](#page-100-0) [Application Factory Concepts](#page-87-0)

#### **Related Tasks**

[Working with Application Modules](#page-410-0) [Using Application Factory](#page-311-0)

#### **Related Reference**

# <span id="page-426-0"></span>**Setting an Application Module Search or Export Directory**

Application Modules can be published (exported) using the **Application Module Editor**. The default export directory for the application module archive (.mar) can be set using the **Preferences** dialog. The Preferences dialog also allows the configuration of multiple application module search directories in which to search for Application Modules in the **Application Factory Explorer** view.

# **To change the export directory or to add a module search directory:**

- **1** Click **Window Preferences**.
- **2** Expand the Application Factory node.
- **3** Click **Module Search/Export Directories** to open that Preferences page.
- **4** Click on **Add Directory** to add a search directory to the list.
- **5** Check any directory in the list to make it the default directory for exporting (publishing) Application Modules.

#### **Related Concepts**

[Application Factory](#page-88-0) [Workbench Features of Application Factory](#page-91-0) [Application Factory Modules](#page-100-0) [Application Factory Concepts](#page-87-0)

#### **Related Tasks**

[Working with Application Modules](#page-410-0) [Using Application Factory](#page-311-0)

### **Related Reference**

# **TeamInsight Procedures**

This section describes how team members configure their client machines to enable the TeamInsight development tools. Team members use the TeamInsight tools and the TeamInsight Viewer in the IDE to create projects, assign tasks, monitor bugs, control source code versions, and integrate builds into the development process.

#### **In This Section**

[Adding Mylyn Repositories for Bugzilla and XPlanner](#page-429-0)

Describes how to add Mylar task repositories for Bugzilla and XPlanner, two of the TeamInsight tools.

#### [Adding Mylyn Repositories for StarTeam Change Requests or Task Planning](#page-431-0)

Describes how to add Mylyn task repositories for a Borland® StarTeam® installation assimilated through the ProjectAssist installation.

#### [Adding Team Members in XPlanner \(Administrator Task\)](#page-433-0)

Describes how the ProjectAssist Administrator adds team members to a project in XPlanner, and describes the attributes that the Administrator can assign to team members.

#### [Administering the Liferay Portal](#page-435-0)

Describes how the Liferay Administrator can customize the Liferay portal using the Home A1 Administrator page.

#### [Changing Your Passwords for the TeamInsight Tools](#page-437-0)

Describes the location of the password change mechanisms in the Liferay project portal and the TeamInsight tools.

#### [Checking Out a Project, Making Changes, and Checking Your Changes Into the Repository](#page-438-0)

Describes how to check out a local copy of the Subversion repository, update your working copy with changes from the repository, and commit your changes into the repository.

#### [Configuring Your TeamInsight Client](#page-439-0)

Describes how team members configure their workstations as TeamInsight clients.

[Creating and Starting Project Iterations in XPlanner \(Administrator Task\)](#page-441-0) Describes how to create and start an iteration for a project in XPlanner.

#### [Creating or Generating Bug Reports in Bugzilla](#page-442-0)

Describes how to log in, change the password and use TeamInsight Bugzilla to report, track and fix product software bugs.

#### [Logging in to TeamInsight Bugzilla](#page-443-0)

Describes how to log in, change the password and use TeamInsight Bugzilla to report, track and fix product software bugs.

#### [Managing Bug Reports in Bugzilla](#page-444-0)

Describes how to log in, change the password and use TeamInsight Bugzilla to report, track and fix product software bugs.

#### [Monitoring Iteration Metrics in XPlanner](#page-445-0)

Describes how to produce metrics and charts to monitor projects in XPlanner.

#### [Moving or Continuing a Story or Task in XPlanner](#page-446-0)

Describes how to move stories to a different iteration and how to move tasks to a different story.

#### [Opening the TeamInsight Viewer and the Liferay Portal](#page-448-0)

Describes how team members can open the TeamInsight Viewer and their Liferay project portal.

[Planning a Product Feature: Creating a User Story in XPlanner](#page-450-0)

Describes how to create a user story in XPlanner.

### [Planning Your Work: Creating Tasks in XPlanner](#page-451-0)

Describes how to create a user story in XPlanner, and describes the attributes that the Administrator must assign to each team member.

#### [Querying Bugzilla for Bug Reports](#page-452-0)

Describes how to log in, change the password and use TeamInsight Bugzilla to report, track and fix product software bugs.

[Tracking Your Time and Completing Tasks in XPlanner](#page-454-0)

Describes how to examine tasks, track your time devoted to tasks, and complete your tasks in XPlanner.

[Using Continuum/Maven for Continuous Integration Builds](#page-456-0) Describes how Maven/Continuum provides continuous builds.

[Using the Subversion Viewer for Browsing the Project Repository](#page-458-0)

Describes how to use the Subversion Viewer to browse the Subversion repository. One of the TeamInsight tools is Sventon, a read-only repository browser.

# <span id="page-429-0"></span>**Adding Mylyn Repositories for Bugzilla and XPlanner**

JBuilder 2008 enables you to include the Bugzilla repository bugs and XPlanner repository tasks in the Eclipse **Task List** view, and to use Mylyn to define queries against those repositories. The Mylyn plugin offers task-focused user capabilities for JIRA, Bugzilla, Trac, and XPlanner. After you activate a task, Mylyn remembers the context of your subsequent work, such as the files associated with the active task. Later when you return to the task, the preserved context enables you to work more efficiently.

Using Mylyn, you can:

- Connect to task- or bug-tracking repository
- Define a query against the repository so that bugs or tasks are represented as Mylyn tasks in the development environment
- Define tasks related to the repository
- View task or bug reports locally or in an embedded browser
- Activate tasks and focus on the active task
- Save task context, including files and file hierarchy
- Work with tasks offline and resynchronize with the repository at a later time
- **Note:** If you are using a source repository that supports Mylyn (currently CVS and Subversion), and the Eclipse plugin for it, you can commit your source changes based upon a change context associated with a Mylyn task. Mylyn automatically creates a comment that includes the task description

## **To use Mylyn with a Bugzilla or XPlanner repository:**

- **1** Click **Window Configure Mylyn** and select either the Bugzilla or the XPlanner repository.
- **2** On the **Configure Mylyn** dialog box, enter your password for the repository you selected. Click **OK**.

The **Task List** and the **Task Repositories** views open, displaying a repository entry, and your tasks or bugs query for the repository you selected.

- **3** On the **Task Repositories** view, you can verify your logon, if necessary, with the appropriate server by doubleclicking the repository icon and clicking **Validate Settings**.
- **4** On the **Task List** view, right-click the repository icon to display the Mylyn shortcut menu. Either select **Open** to open the predefined query for the repository, or select **New Query** to create a new query for a selected repository.
- **5** If you chose to edit the existing query, on the **Edit Repository Query** dialog box, select the entities (bugs, tasks, user stories, or project iterations) for which you want to see information. Click **Finish**.

If you select Tasks in the Grouping field, a single query node is created in the Task List view, with all the applicable tasks underneath it. If you select User Stories in the Grouping field, then you get a query node for each selected user story in the Task List view, and each of the query nodes has task children that are associated with the parent user story.

Additionally, you can control the scope of the tasks that are created – if you select All in the Scope group, all tasks from selected XPlanner entities are added to the query results. If you select My, then only your own tasks are added to the query results

The Task List displays the selected tasks or bugs from the repository.

If you choose to edit the Bugzilla query through the Mylyn Connector view, you see a dialog with options similar to those you would get for a Bugzilla query through a web page view.

**6** To open the task or bug in an editor window, double-click the item in the **Task List**.

If you are opening an XPlanner task, a detailed editor appears that allows you to change the task name, description, and estimated time. You can also switch to the Browser tab to see the native XPlanner task or the Bugzilla bug editing web page.

- **7** To activate a task, click the icon in the left-hand column of the **Task List**. To focus Mylyn on the current task in the Task List, click the **Focus on workweek** button. To focus Mylyn on the current task in the Package Explorer or the Outline View, click the **Focus on workweek** button.
- **8** To open a task or bug with a known ID, select Navigate **F** Open Repository Task from the main Eclipse menu. Type in the ID of the task or bug you want information about in the dialog. You must select the repository associated with the task or bug ID. If you want the task/bug to get added to your **Task List** view, check the **Add to Task List category** field on the dialog and indicate the category where the task/bug should be added (Root is the default).

### **Related Concepts**

[ProjectAssist and TeamInsight Overview](#page-113-0) [Mylyn Concepts](#page-126-0)

#### **Related Tasks**

[Configuring Your TeamInsight Client](#page-439-0)

## **Related Reference**

[External Documentation for Mylyn from Eclipse.org](http://www.eclipse.org/mylyn/start/) [External Documentation about Mylyn Connectors to Repositories](http://wiki.eclipse.org/index.php/Mylar_User_Guide) [External Article: Task-Focused Programming with Mylyn](http://www.ibm.com/developerworks/java/library/j-mylyn1/)

# <span id="page-431-0"></span>**Adding Mylyn Repositories for StarTeam Change Requests or Task Planning**

JBuilder 2008 Enterprise Edition enables you to add Borland® StarTeam® repository change requests and StarTeam repository tasks to the Eclipse **Task List** view, and to use Mylyn to define queries against those repositories. The Mylyn plugin adds task-focused user capabilities to the IDE. After you activate a task, Mylyn remembers the context of your subsequent work, such as the files associated with the active task. Later when you return to the task, the preserved context enables you to work more efficiently.

**Note:** In order to use StarTeam you must download the client. Follow the instructions at StarTeam: Source Code Repository, Change Request Tracking, and Task Provider.

Using Mylyn, you can:

- Connect to repositories for tasks or change requests
- Define a query against the repository so that change requests or tasks are represented as Mylyn tasks in the development environment
- Define tasks related to the repository
- View task or change request reports locally or in an embedded browser
- Activate tasks and focus on the active task
- Save task context, including files and file hierarchy
- Work with tasks offline and resynchronize with the repository at a later time

# **To use Mylyn with an assimilated StarTeam installation repository:**

- **1** Click **Window Configure Mylyn** and select a project configuration that references a StarTeam repository.
- **2** On the **Configure Mylyn Repository for StarTeam :Change Requests/Tasks** dialog box, enter your password for the repository you selected. Click **Validate** to validate the user name/password and click **OK**.

The **Task List** and the **Task Repositories** views open, displaying a repository entry, and your tasks or change requests query for the repository you selected.

- **3** On the **Task Repositories** view, verify your logon, if necessary, with the appropriate server by double-clicking the repository icon. This opens the **Task Repository Settings:StarTeam Repository Settings**dialog. Click the **Validate Settings**button to validate the server and login settings for this repository.
- **4** A StarTeam repository can be defined to show tasks, change requests, or both entities through the **Task Repository Settings:StarTeam Repository Settings** dialog or the **Add Task Repository:StarTeam Repository Settings** dialog. Check the Change Request and/or the Task boxes in the **StarTeam Repository Type** area of the dialog page. Based upon this selection, either tasks and/or change requests will appear as selectable items in the **New StarTeam Query** dialog. If you select **All my tasks** and **All my change requests** in this dialog, you will see two queries created in the **Task List**, one for "my tasks" and one for "my change requests".
- **5** On the **Task List** view, right-click the repository icon to display the Mylyn shortcut menu. Select **New Query** to create a new query for a selected repository. This opens the **New Repository Query**dialog . Click **Next** to go to **New StarTeam Query** dialog, which allows you to name the query, chose all or selected tasks and change requests, and the scope.
- **6** If you chose to edit the existing query, on the **Edit Repository Query** dialog box, select the entities you want to see (tasks, or change requests). Click **Finish**.

. If you select Tasks in the **Type** field, a single query node is created in the Task List view, with all the applicable tasks sublisted. If you select Change Requests in the **Type** field, a single query node is created in the **Task List**
view, with all the applicable change requests sublisted. Selecting both generates two lists in the **Task List** view. (See item 4.)

Additionally, you can control the scope of the tasks that are created – if you select All in the **Scope** group, all tasks or change requests from selected StarTeam entities are added to the query results. If you select My, then only your own tasks or change requests are added to the query results

The Task List displays the selected tasks or change requests from the repository.

- **7** To open a task or change request in an editor window, double-click the task/change request in the **Task List**. This opens a detailed **Edit Repository Query** dialog window that allows you to change the selected tasks or change requests in the query, and the type or scope of the query.
- **8** To activate a task or change request, click the icon in the left-hand column of the Task List. To focus Mylyn on the current task in the Task List, click the **Focus on workweek** button. To focus Mylyn on the current task in the Package Explorer or the Outline View, click the **Focus on workweek** button.

#### **Related Concepts**

[ProjectAssist and TeamInsight Overview](#page-113-0) [Mylyn Concepts](#page-126-0)

### **Related Tasks**

[Adding Mylyn Repositories for Bugzilla and XPlanner](#page-429-0) [Configuring Your TeamInsight Client](#page-439-0)

### **Related Reference**

**[StarTeam Repository Settings](#page-598-0)** [New StarTeam Query](#page-597-0) [External Documentation for Mylyn from Eclipse.org](http://www.eclipse.org/mylyn/start.php) [External Documentation about Mylyn Connectors to Repositories](http://wiki.eclipse.org/index.php/Mylyn_User_Guide) [External Article: Task-Focused Programming with Mylyn](http://www-128.ibm.com/developerworks/java/library/j-mylyn1/)

# <span id="page-433-0"></span>**Adding Team Members in XPlanner (Administrator Task)**

Two administrators have overlapping functions in XPlanner:

The **ProjectAssist Administrator** adds users for each of the TeamInsight tools during installation. Similarly, when new users need to be added to XPlanner, the ProjectAssist Administrator uses the system console to add users.

The **XPlanner Administrator** can add people as team members for any specific project in XPlanner. However, if the XPlanner Administrator adds a new user to the list of People in XPlanner, the user is not thereby added to TeamInsight. This situation can cause problems with the TeamInsight project tools.

**Tip:** To maintain the consistency of the TeamInsight project, only the ProjectAssist Administrator should add users.

## **To add a person in XPlanner (outside of TeamInsight):**

- **1** On the ProjectAssist system console, log on as Administrator.
- **2** Enter XPlanner by selecting **Window Open TeamAssist Viewer XPlanner**.
- **3** On the top (**(XPlanner Projects**) page, click **People**.
- **4** On the **People** page, click **Add Person**.
- **5** On the **Create Profile** page:
- **Enter the user's name, such as Joe Bloggs.**
- Create a user ID either a user number such as 183 or a user name such as jbloggs.
- **Enter the user's initials (such as jb), E-mail address, and phone number. XPlanner uses a person's initials to** indicate the person associated with a given task or story. Phone number and E-mail address are contact information for the team.
- **The Hide?** box controls whether the person is listed in the People list available to developers.
- **Enter and confirm a temporary password for the new user.**
- Select the appropriate role for the new user: None, Viewer, Editor, Admin.
- Select the project
- **6** Click **Add**.

### **To add a team member to a project in XPlanner**

- **1** Start XPlanner by selecting Window **F** Open TeamAssist Viewer **F** XPlanner.
- **2** On the **Project** page, click **People**.
- **3** On the **People on Project** page, do something else??
- **4** If the following statement is true, then this procedure is not necessary.

Team members listed in the **People** page are available to work on any project.

[XPlanner: Project and Team Management](#page-128-0) [Creating and Starting Project Iterations in XPlanner \(Administrator Task\)](#page-441-0)

#### **Related Tasks**

[Planning a Product Feature: Creating a User Story in XPlanner](#page-450-0) [Planning Your Work: Creating Tasks in XPlanner](#page-451-0)

# **Administering the Liferay Portal**

The Liferay Administrator can use the **Admin** tab in the Liferay portal to customize the portal to match the needs of the project team. The **Admin** tab is only displayed immediately after the initial logon by the Liferay Administrator.

There is also a **Setup** tab within a TeamInsight component's portlet allows the Liferay Administrator to reconfigure that portlet. This can be useful for resetting passwords for portlets that were changed or to change other configuration settings that have been invalidated after the install.

Changes made through the **Setup** tab take effect immediately with no restart of the server needed. Some changes are localized to the portlet of a particular project (for example, the Build Status portlet setting that contains the ID used by Continuum to identify a particular project). However, most settings are common to all instances of a portlet regardless of the project (for example, the URL used to access the application).

**Note:** To configure the Liferay portal, you must be the Liferay Administrator. See your ProjectAssist Administrator for permissions.

## **To open the Liferay Administrator (Admin) page:**

**1** Select **Window OpenTeamInsight Viewer Liferay**.

The **Liferay Portal** opens, displaying the sign-in command in the upper right corner of the Liferay portal.

- **2** Click **Sign-in** to display the sign-in dialog.
- **3** Enter your user name (typically your email address) and your password. Then click **Sign in**.

The Liferay portal displays the **Admin** page. This is the Administrator page, which is only available immediately after the Liferay Administrator logs on to Liferay.

- **4** On the **Admin** page, you can configure the Liferay portlet using the following tabs:
- Server
- Auto Deploy
- **Enterprise**
- **Portlets**
- **Users**
- **Live Sessions**
- Default Groups and Roles
- Reserved Users
- **Mail Host Names**
- **Emails**

## **To access the Liferay Administrator's Setup tab:**

**1** Select **Window OpenTeamInsight Viewer Liferay**.

The **Liferay Portal** opens, displaying the sign-in command in the upper right corner of the Liferay portal.

- **2** Click **Sign-in** to display the sign-in dialog.
- **3** Enter your Administrator's user name (typically your email address) and your password. Then click **Sign in**.

The Liferay portal displays the **Admin** page. Other tabs are shown for **Sample Projects** and **Configurations**. The **Setup** tab is in the user interface for the individual portlets that are provided through Liferay when you are logged on as the Liferay administrator.

- **4** Click on the **Sample Projects** or **Configurations** tab to see the individual portlets for the TeamInsight components. The **Setup** tab is on the individual portlet pages.
- **5** Change any field on the **Setup** tab as desired. Changes made through the **Setup** tab take effect immediately with no restart of the server needed.

#### **Related Concepts**

[ProjectAssist and TeamInsight Overview](#page-113-0) [Liferay: The TeamInsight Project Portal](#page-117-0)

#### **Related Tasks**

[Configuring Your TeamInsight Client](#page-439-0) [Changing Your Passwords for the TeamInsight Tools](#page-437-0)

# <span id="page-437-0"></span>**Changing Your Passwords for the TeamInsight Tools**

The first time you log on to the Liferay project portal and the TeamInsight tools, you use a universal, temporary password that you receive in E-mail from the ProjectAssist Administrator.

To change your password in each of the tools, navigate to the locations described in this topic.

## **To find the password change fields in the TeamInsight tools:**

- **1 Click Window <b>F** Open TeamInsight Viewer **F** Open All.
- **2** Navigate to the appropriate location in each of the TeamInsight tools:
- **Bugzilla**: The Bugzillla home page contains both the change password and logon commands. You can search the Bugzilla database without logging on.
- **Continuum**: Only the ProjectAssist Administrator can change passwords for Continuum.
- **Liferay**: On the Liferay project portal, click **My Account**. Then click the **Password** tab.
- **Subversion Viewer**: No password is required for the Subversion Viewer (read-only).
- **Subversion Repository**: On the Liferay project portal, click the **Configuration** tab at the top of the page. (For a Subversion repository assimilated into JBuilder 2008, use the password mechanism of the original Subversion version control system.)
- **XPlanner**: On any XPlanner page, click **Me**. On your personal profile page, click **Edit**.
- **3** Enter your new password in the appropriate location.

#### **Related Concepts**

[ProjectAssist and TeamInsight Overview](#page-113-0) [Subversion: Source Code Repository](#page-119-0)

#### **Related Tasks**

[Opening the TeamInsight Viewer and the Liferay Portal](#page-448-0)

# <span id="page-438-0"></span>**Checking Out a Project, Making Changes, and Checking Your Changes Into the Repository**

Your typical work pattern with Subversion is **Edit-Update-Commit**. Start by checking out a local copy of the repository into your workspace. Edit the files in your workspace. Typically, you **update** your files (merge the changes from the repository into your working files). Finally, you **commit** your changes to the repository (check your files into the repository). An Edit-Update-Commit workflow is the way to synchronize the repository and your workspace.

## **To check out a local copy of the project repository:**

**1** Click **Project Checkout Project** and select the repository.

If the repository is not configured, select **Configure** and locate the TeamInsight.ticx file that defines your Subversion repository. Your ProjectAssist Administrator distributes the TeamInsight.ticx file.

- **2** The repository is displayed in the **Navigator** view.
- **3** Expand the tree structure to locate the files that you want to open. Double-click a file to open it in the **Editor**.

## **To update your local working files:**

- **1** In the **Navigator** view, right-click the file or files for which you want to update the local working copy.
- **2** Select **Update**.

Subversion merges the changes from the repository into your selected files.

## **To commit your local files to the repository:**

- **1** In the **Navigator** view, right-click the file or files you want to commit to the repository.
- **2** Select **Commit**.

Subversion checks your working copy into the repository, creating a new version.

For more information about using Subclipse (the Subversion plug-in for Eclipse), see the Subclipse online help inside the help for Eclipse.

**Tip:** To preview the changes between your local working copy and the files in the repository, you can perform a "diff" operation using the Subversion read-only browser. To examine differences between the local copy and the repository, use the **Synchronize** view.

### **Related Concepts**

[Subversion: Source Code Repository](#page-119-0)

#### **Related Tasks**

[Using the Subversion Viewer for Browsing the Project Repository](#page-458-0)

# <span id="page-439-0"></span>**Configuring Your TeamInsight Client**

TeamInsight team members import a configuration file to their local workstations to configure and setup the TeamInsight tools. If the ProjectAssist Administrator changes the project configuration at a later time, team members must import a changed configuration file.

- **Note:** Only the ProjectAssist Administrator can install the server-side software and distribute the configuration file to enable the TeamInsight tools. The TeamInsight tools can be used on the following platforms:
	- Microsoft® Windows® XP Professional (SP2)
	- Microsoft® Windows® Vista 32-bit
	- Red Hat Enterprise Linux
	- Macintosh<sup>®</sup> OS X

## **To configure the TeamInsight client and access the TeamInsight tools:**

- **1** After the ProjectAssist Administrator installs the server side, verify that the following commands are present:
	- **Window <b>F** Configure Mylyn contains a Configure command and lists No installed configurations.
	- **Window <b>F** Open TeamInsight Viewer contains a Configure command and lists No installed configurations.

**Project Checkout Project** contains a Configure command and lists No installed configurations. If these commands are not present, your TeamInsight tools are not correctly installed. You might need to reinstall the software. See your Administrator for help.

**2** Locate the **TeamInsight.ticx** file for your project and copy the file to your local system.

Your Administrator sends you an email with an attached TeamInsight.ticx file. The email gives your user ID and temporary password, and it also includes the configuration file as an attachment.

The TeamInsight.ticx file enables your access to all the TeamInsight tools, including the Subversion repository.

- **Note:** After you have configured TeamInsight for the first time, you can import a new TeamInsight.ticx file by opening the **Configuration** page at the top of the Liferay portal. The .ticx file available from the **Configuration** page provides a configuration specifically for the team member logged into the Liferay portal. Therefore, sending a copy of this configuration file to another team member might not be appropriate unless that team member has access to the same applications.
- **3** Click any one of the three Configure commands for the TeamInsight tools:
- **Window Configure Mylyn Configure**
- **Window Open TeamInsight Viewer Configure**
- **Project Checkout Project Configure**
- **4** On the **TeamInsight Configuration File** dialog box, navigate to the location of your project's **.ticx** file.
- **5** Click **Open**.

JBuilder displays a message confirming that menu configurations for the three commands have been imported successfully. You are now ready to use the TeamInsight tools for software development.

**Note:** If the confirmation message does not appear, or if an error is displayed, see your Administrator for help.

- **6** To verify that the TeamInsight client is correctly configured, click the following menus:
- **Window Configure Mylyn** lists Bugzilla, XPlanner, or StarTeam.
- **Window <b>F** Open TeamInsight Viewer lists the TeamInsight web components that were selected during the ProjectAssist server installation (such as Bugzilla, Continuum, Liferay, Subversion Viewer, XPlanner, CVS , or Borland's ALM StarTeam).
- **Project <b>F** Checkout Project is present.

By following any of these menu paths, you should see the URLs of the servers for the various TeamInsight tools that were configured or assimilated (such as Bugzilla, XPlanner, Continuum, CVS, StarTeam, and so forth).

**Note:** After installing and configuring the TeamInsight tools, open the TeamInsight Viewer, open each applicable TeamInsight tool, and change your temporary password in each of the tools.

## **To specify URL favorite links Inside TeamInsight Viewer:**

- **1** You can add URLs of your choice to the TeamInsight Viewer through the JBuilder 2008 **Window** menu.
- **2** Go to **Window Open TeamInsight Viewer Edit Favorite Links** to add any favorite URL links that will be accessible from inside your TeamInsight Viewer. A tab for each favorite link added appears at the bottom of the TeamInsight Viewer.
- **3** You can follow the **Window Open TeamInsight Viewer Edit Favorite Links** to edit or remove any favorite URLs from your TeamInsight Viewer.

#### **To delete configuration through Window menu selection:**

- **1** You can delete a TeamInsight configuration through the JBuilder 2008 **Window** menu.
- **2** Go to **Window Open TeamInsight Viewer Delete Configuration** to remove an imported TeamInsight configuration.

#### **Related Concepts**

[ProjectAssist and TeamInsight Overview](#page-113-0) [Liferay: The TeamInsight Project Portal](#page-117-0)

#### **Related Tasks**

[Opening the TeamInsight Viewer and the Liferay Portal](#page-448-0) [Changing Your Passwords for the TeamInsight Tools](#page-437-0) [Adding Mylyn Repositories for Bugzilla and XPlanner](#page-429-0)

# <span id="page-441-0"></span>**Creating and Starting Project Iterations in XPlanner (Administrator Task)**

Any XPlanner user can create and start iterations for projects in XPlanner. Iterations are typically short, only a few weeks. Projects typically have only one iteration started at a time (the current iteration).

**Warning:** Do not create projects from inside XPlanner if you want the project to be connected to the TeamInsight tools. Only the ProjectAssist Administrator can create projects that share the TeamInsight tools.

## **To create an iteration in XPlanner:**

- **1** Enter XPlanner either by selecting Window **F** Open TeamInsight Viewer **F** XPlanner or by selecting **Window Add Mylyn Repository XPlanner**.
- **2** On the **Top (XPlanner Projects)** page, click the appropriate **project name**.
- **3** On the **Project** page, click **Create Iteration**.
- **4** On the **Create Iteration** window, supply a **Name** for the iteration (such as Sprint 1 or Backlog), a **Start Date**, an **End Date**, and a **Description** of the iteration.
- **5** Click **Create**. To clear the fields on the **Create Iteration** window, click **Reset**.

## **To start an iteration in XPlanner**

- **1** In XPlanner, navigate to the page of the specific iteration.
- **2** Click **Start**.

Team members listed in the **People** page are available to work on any project.

#### **Related Concepts**

[XPlanner: Project and Team Management](#page-128-0) [Mylyn Concepts](#page-126-0)

### **Related Tasks**

[Planning a Product Feature: Creating a User Story in XPlanner](#page-450-0) [Monitoring Iteration Metrics in XPlanner](#page-445-0) [Adding Mylyn Repositories for Bugzilla and XPlanner](#page-429-0)

# <span id="page-442-0"></span>**Creating or Generating Bug Reports in Bugzilla**

The Bugzilla component of TeamInsight is loaded during the ProjectAssist server installation or when the Administrator adds a new project. The ProjectAssist Administrator initially creates the access for individual project team members to the TeamInsight Bugzilla tool and all users are assigned the same password, which should be changed by the user. Any user can file a Bugzilla report that can be viewed by the team.

## **To create a new bug report in Bugzilla:**

- **1** After you reach the **Bugzilla Main Page** window, click on the **Enter a new bug report** link or Actions **F** New to generate a new bug/defect report.
- **2** Select the product to report the bug against in the **Bugzilla Enter Bug** page. Click on appropriate link to report the bug against that product.
- **3** Complete the requested information about your bug report. Refer to The Bugzilla Guide for further information on completing these fields. All the members of your TeamInsight group are listed in the bug notification message. You can assign this bug to the appropriate development and QA person. All the members of the team receive notification of the new bug.
- **4** Click **Commit** to commit the bug into the repository.

## **To generate a bug report from the error log:**

- **1** Bug reports can be created directly from the error log in Bugzilla. You may want to keep your error log open on the JBuilder main page. To open the error log on the main page, go to Window **F** Show View **F** Error Log.
- **2** With the error log open, you can right-click on any error and select **Report as Bug**.

#### **Related Concepts**

[Bugzilla: Defect Tracking System](#page-127-0) [Mylyn Concepts](#page-126-0)

### **Related Tasks**

[Logging in to TeamInsight Bugzilla](#page-443-0) [Querying Bugzilla for Bug Reports](#page-452-0) [Managing Bug Reports in Bugzilla](#page-444-0) [Adding Mylyn Repositories for Bugzilla and XPlanner](#page-429-0)

#### **Related Reference**

# <span id="page-443-0"></span>**Logging in to TeamInsight Bugzilla**

The Bugzilla component of TeamInsight is loaded during the ProjectAssist server installation or when the Administrator adds a new project. The ProjectAssist Administrator initially creates the access for individual project team members to the TeamInsight Bugzilla tool and all users are assigned the same password. You can search the Bugzilla database without logging on to Bugzilla.

## **To initially login to TeamInsight Bugzilla and change your password:**

- **1** Enter TeamInsight Bugzilla either by selecting Window **F** Open TeamInsight Viewer **F** Bugzilla or by selecting **Window <b>F** Add Mylyn Repository **F** Bugzilla. You can also select to load all TeamInsight components by selecting **Open All** in either one of these paths.
- **2** Select the **Bugzilla** TeamInsight Viewer by clicking on the **Bugzilla** tab at the bottom of the viewer.
- **3** Click on **Actions Login** to login in using your Administrator-assigned password.
- **4** After you reach the **Bugzilla Main Page** window, which shows the work flow for a bug report in Bugzilla, click on the **Change password or user preferences** to update to a more secure user password.
- **5** Enter the requested information to change your password in the **Bugzilla User Preferences** page on the **Account Preferences** tab. When done, click **Submit Changes** button.

#### **Related Concepts**

[Bugzilla: Defect Tracking System](#page-127-0) [Mylyn Concepts](#page-126-0)

#### **Related Tasks**

[Creating or Generating Bug Reports in Bugzilla](#page-442-0) [Querying Bugzilla for Bug Reports](#page-452-0) [Managing Bug Reports in Bugzilla](#page-444-0) [Adding Mylyn Repositories for Bugzilla and XPlanner](#page-429-0)

#### **Related Reference**

# <span id="page-444-0"></span>**Managing Bug Reports in Bugzilla**

The Bugzilla component of TeamInsight allows the user to generate bug reports in views different from the standard bug report output. Reports can also be generated in graphical, tabular or chart views according to a variety of criteria.

## **To create bug report graphical and chart displays:**

- **1** Along with the standard bug list, Bugzilla can generate two additional views of the bugs. These view include reports and charts. Reports give different views of the current database state. Charts plot the changes in sets of bugs over a specified time.
- **2** After you reach the **Bugzilla Main Page** window, click on the **Summary reports and charts** link or **Actions Reports**, from either the main page or a bug list search result page, to generate an alternate bug report view or chart.
- **3** The **Bugzilla Reporting and Charting Kitchen** page opens. From this page, you can select 3 types of report views and 1 type of chart view.
- **4** If you are interested in generating report views, click on one of the following links:
- **Search** takes you to the **Advanced Search** tab of the **Bugzilla Query** page. The generates the same report as a standard advanced search bug query.
- **Tabular reports** generates tables of bugs counts. You choose one or more fields as your axes, and then refine the set of bugs by completing the remainder of the fields on the **Bugzilla Generate Tabular Report** form. Click on **Generate Report** to view the report. Once the report appears, you can switch between Bar, Line, Table and CSV displays by clicking on the appropriate line at the end of your report.
- **Graphical reports** generates line graphs, bar and pie charts. You choose one or more fields as your axes, and then refine the set of bugs by completing the remainder of the fields on the **Bugzilla Generate Graphical Report** form. Click on **Generate Report** to view the report. Once the report appears, you can switch between Pie, Bar, Line, Table and CSV displays by clicking on the appropriate line at the end of your report.
- **5** Charts generate a view of the bug database state over time. If you are interested in generating chart views, click on the **Old Charts** link on the **Bugzilla Reporting and Charting Kitchen** page. The **Bugzilla Bug Charts** page opens. Select your product and one or more data sets that you want to chart. Click the **Continue** button and your resulting chart is displayed.

### **Related Concepts**

[Bugzilla: Defect Tracking System](#page-127-0)

#### **Related Tasks**

[Logging in to TeamInsight Bugzilla](#page-443-0) [Creating or Generating Bug Reports in Bugzilla](#page-442-0) [Querying Bugzilla for Bug Reports](#page-452-0)

#### **Related Reference**

# <span id="page-445-0"></span>**Monitoring Iteration Metrics in XPlanner**

Three XPlanner commands produce useful statistics about iterations: **Metrics**, **Charts**, and **Accuracy**.

## **To display statistics about an iteration**

- 1 Enter XPlanner either by selecting Window **F** Open TeamInsight Viewer F XPlanner or by selecting **Window Add Mylyn Repository XPlanner**.
- **2** Navigate to the iteration you want to monitor. This can be any iteration, started or not.
- **3** On the **Iteration** page, click one of the following:
- **Metrics** to compare hours worked by team members, both solo and paired, as well as hours accepted by developers.
- **Charts** to display graphs and pie charts. The graphs represent both iteration progress (hours completed over time) and iteration burn down (remaining hours over time). The pie charts represent progress by task and by hour.
- **Accuracy** to display statistics about the accuracy of time estimates in the iteration.

#### **Related Concepts**

[ProjectAssist and TeamInsight Overview](#page-113-0) [XPlanner: Project and Team Management](#page-128-0) [Mylyn Concepts](#page-126-0)

## **Related Tasks**

[Adding Mylyn Repositories for Bugzilla and XPlanner](#page-429-0) [Planning a Product Feature: Creating a User Story in XPlanner](#page-450-0) [Adding Team Members in XPlanner \(Administrator Task\)](#page-433-0) [Creating and Starting Project Iterations in XPlanner \(Administrator Task\)](#page-441-0) [Planning Your Work: Creating Tasks in XPlanner](#page-451-0) [Tracking Your Time and Completing Tasks in XPlanner](#page-454-0) [Moving or Continuing a Story or Task in XPlanner](#page-446-0)

#### **Related Reference**

[XPlanner Documentation Available from XPlanner.org](http://www.xplanner.org/documentation.html)

# <span id="page-446-0"></span>**Moving or Continuing a Story or Task in XPlanner**

If a story or task is not completed in the original iteration, you can either move the story to a different iteration or move the task to a different story.

## **To move or continue a story:**

- **1** Enter XPlanner either by selecting Window **F** Open TeamInsight Viewer **F** XPlanner or by selecting **Window Add Mylyn Repository XPlanner**.
- **2** Navigate to the **Iteration** page.
- **3** Do either of the following:
- **Click the Move/Continue** icon next to the story you want to move.
- Click the **ID** of the story you want to move. Then on the **Story page**, click the **Move/Continue** command, located at the bottom of the screen.
- **4** On the **Move/Continue Story** page, click the drop-down list of iterations, and select the destination for the story.
- **5** Click **Move** or **Continue** to move the story to the selected iteration. (To cancel the move, click the browser's Back button.)

## **To move or continue a task:**

- **1** In XPlanner, navigate to the **Story page**.
- **2** Do either of the following:
- **EXTERGHTM Click the Move/Continue icon next to the task you want to move.**
- Select the **ID** of the task you want to move. Then on the **Task page**, click the **Move/Continue** command, located at the bottom of the screen.
- **3** On the **Move/Continue Task** page, click the drop-down list of stories, and select the destination for the task.
- **4** Click **Move** or **Continue** to move the task to the selected story. (To cancel the move, click your browser's Back button.)

[ProjectAssist and TeamInsight Overview](#page-113-0) [XPlanner: Project and Team Management](#page-128-0) [Mylyn Concepts](#page-126-0)

### **Related Tasks**

[Adding Mylyn Repositories for Bugzilla and XPlanner](#page-429-0) [Adding Team Members in XPlanner \(Administrator Task\)](#page-433-0) [Creating and Starting Project Iterations in XPlanner \(Administrator Task\)](#page-441-0) [Planning a Product Feature: Creating a User Story in XPlanner](#page-450-0) [Planning Your Work: Creating Tasks in XPlanner](#page-451-0) [Tracking Your Time and Completing Tasks in XPlanner](#page-454-0) [Monitoring Iteration Metrics in XPlanner](#page-445-0)

## **Related Reference**

[XPlanner Documentation Available from XPlanner.org](http://www.xplanner.org/documentation.html)

# <span id="page-448-0"></span>**Opening the TeamInsight Viewer and the Liferay Portal**

After you configure your local workstation for TeamInsight, you can access the Liferay project portal. The Liferay portal is a TeamInsight client tool that displays summary statistics and reports from plugins such as Kosmos, XPlanner, Continuum, Bugzilla, and QALab. You can also open any one TeamInsight tool or all of the tools at once in the TeamInsight Viewer.

## **To open one or all of the TeamInsight client tools in the TeamInsight Viewer:**

- **1** Configure your workstation as a TeamInsight client.
- **2** Select Window **CopenTeamInsight Viewer** and do either of the following:
- Click the name of the tool you want to open (CVS, Bugzilla, Continuum, Liferay, Subversion Viewer, StarTeam or XPlanner).
- **Click Open All to open all TeamInsight tools.**

The **TeamInsight Viewer** opens and displays either the one tool you chose or a window with a tab for each of the tools. It will also contain tabs for any favorite URLs that you have added through the **Windows F** Open **TeamInsight Viewer Edit Favorites Links** path. Depending on your recent logons, a TeamInsight tool might also display its logon window.

## **To open the Liferay project portal:**

- **1** Make sure your workstation is configured as a TeamInsight client. (Clicking Window **Concent Contaminates** OpenTeamInsight **Viewer** displays the URLs of the TeamInsight tools.)
- **2** Select **Window OpenTeamInsight Viewer Liferay**.
- **3** If you are not logged in to use the TeamInsight tools, the **Sign In** window appears. Enter your user ID (typically your Email address) and your password, and click **Sign In**.

The Liferay portal displays portlets for any installed tools that provide project information and links as follows:

- **Current status report from JBoss Labs Subversion repository monitor, including the most recent activity**
- CVS repository information for project repositories
- **Burn down chart and Current iteration details from XPlanner**
- **Build status from Continuum/Maven and a Project Health link for more information**
- **Bugzilla status (pages for bugs organized by Important, Newest, Severity, Assignee, and Trends)**
- QALab Summary and QALab Classes giving results from the open-source Cobertura and PMD plugins
- StarTeam Task, Bugs and/or StarTeam version control repository information

The Liferay portal is a tabbed window that contains pages for all configured projects as well as a tabs labeled Configuration and Setup. The **Configuration** page contains:

- A portlet that links to the TeamInsight.ticx file for the current project
- $\blacksquare$  The password change mechanism for a Subversion repository

The **Setup** tab within a TeamInsight component's portlet allows the Liferay Administrator to reconfigure that portlet. This can be useful for resetting passwords for portlets that were changed or to change other configuration settings that have been invalidated after the install. Changes made through the **Setup** tab take effect immediately with no restart of the server needed. Some changes are localized to the portlet of a particular project (for example, the Build Status portlet setting that contains the ID used by Continuum to identify a particular project). However,

most settings are common to all instances of a portlet regardless of the project. (for example, the URL used to access the application).

### **Related Concepts**

[ProjectAssist and TeamInsight Overview](#page-113-0) [Liferay: The TeamInsight Project Portal](#page-117-0)

## **Related Reference**

[External Liferay Documentation](http://cohse.cs.man.ac.uk:8080/web/guest/devzone/documentation)

# <span id="page-450-0"></span>**Planning a Product Feature: Creating a User Story in XPlanner**

User stories describe features planned for a given project. The tasks inside a story represent the work required to complete the feature described in the story. Any user can create a user story and associated tasks in XPlanner. Each story has a **Customer** and a **Tracker** associated with the story. Typically, the Customer is the person who requires the feature represented in the story, and the Tracker is the person who is responsible for the completion of the story.

## **To create a user story in XPlanner:**

- **1** Enter XPlanner by selecting Window **F** Open TeamInsight Viewer **F** XPlanner or by selecting Window **F Add Mylyn Repository XPlanner**.
- **2** On the **Top (XPlanner Projects)** page, click the ID of your project, such as Sprint 3 or Backlog.
- **3** On the **Project** page, click the ID of the iteration where you want to add a story.
- **4** On the **iteration** page, click **Create Story**.
- **5** On the **Define Story** page, complete the fields as follows:
- **Name:** Enter a descriptive name for the story, such as New Font Widget.
- **Duration**: Enter the hours you have worked on this task.
- **Disposition: Select from Planned, Carried Over, or Added.**
- **Customer:** Enter the name of the person who requires or uses the product of the story.
- **Tracker:** Enter the name of the person who is responsible for completing the story.
- **Status:** Select from Draft, Defined, Estimated, Planned, Implemented, Verified, or Accepted.
- **Priority**: Enter an arbitrary number indicating relative priority of this story.
- **Estimated Hours**: Enter the number of hours you are estimating to complete the work for the story (such as 40 or 3.5).
- **Description**: Enter a description of the purpose and end result of the feature represented in this story. For example, "Add a new widget to the application that allows user to select the font displayed on the screen."
- **6** To create a story using the parameters you have entered, click **Create**. To reset the fields and start over, click **Reset**.

#### **Related Concepts**

[XPlanner: Project and Team Management](#page-128-0) [Mylyn Concepts](#page-126-0)

#### **Related Tasks**

[Planning Your Work: Creating Tasks in XPlanner](#page-451-0) [Tracking Your Time and Completing Tasks in XPlanner](#page-454-0) [Adding Mylyn Repositories for Bugzilla and XPlanner](#page-429-0)

# <span id="page-451-0"></span>**Planning Your Work: Creating Tasks in XPlanner**

Any user can add tasks to a project in XPlanner. Each task has an **Acceptor** associated with the task. Typically, the Acceptor is the person who is assigned to complete the work in the task.

## **To create a task in XPlanner:**

- **1** Enter XPlanner either by selecting Window **F** Open TeamInsight Viewer **F** XPlanner or by selecting **Window Add Mylyn Repository XPlanner**.
- **2** Navigate to your project and to a specific iteration in the project.
- **3** On the **Iteration** page, click the ID of a user story.
- **4** On the **Story** page, click **Create Task**.
- **5** On the **Define Task** page:
- In the **Name** field, enter a name that summarizes the task. This is the only required field. Other fields can be easily changed later.
- In the **Type** drop-down list, select the type of task (Feature, Defect, Debt, FTest, ATest, or Overhead).
- In the **Disposition** drop-down list, select the a disposition (Planned, Discovered, Added, or Carried Over).
- Assign a person from the **People** list as **Acceptor**. Select the person who is to perform the task.
- In the **Estimated Hours** field, enter the number of hours to finish the task.
- **In Description**, enter a description of the task, including necessary details to complete the task.
- **6** Click **Create**. To clear the fields on the **Define Task** page, click **Reset**.

### **Related Concepts**

[XPlanner: Project and Team Management](#page-128-0) [Mylyn Concepts](#page-126-0)

#### **Related Tasks**

[Planning a Product Feature: Creating a User Story in XPlanner](#page-450-0) [Tracking Your Time and Completing Tasks in XPlanner](#page-454-0) [Adding Mylyn Repositories for Bugzilla and XPlanner](#page-429-0)

# <span id="page-452-0"></span>**Querying Bugzilla for Bug Reports**

The Bugzilla component of TeamInsight is loaded during the ProjectAssist server installation or when the Administrator adds a new project. The ProjectAssist Administrator initially creates the access for individual project team members to the TeamInsight Bugzilla tool and all users are assigned the same password.

## **To query Bugzilla for bug reports:**

- **1** After you reach the **Bugzilla Main Page** window, click on the **Searching existing bug reports** link or **Actions Search** to search for existing bug reports, comments or patches. The **Bugzilla Query** page opens. You can select either the **Find a Specific Bug** tab or the **Advanced Search**tab.
- **2** By selecting the **Find a Specific Bug** tab, you can find a specific bug by entering words that describe it. Bugzilla searches bug descriptions and comments for the specified words and returns a list of matching bugs sorted by relevance. Select the appropriate choice from the **Status:** and **Product:** drop-down lists and enter your word search criteria in the **Words:** field. Click on the **Search** button to initiate your query.
- **3** By selecting the **Advanced Search** tab, you can narrow the search criteria by specifying a number of fields or options. Bugzilla searches bug descriptions and comments for the specified words and returns a list of matching bugs sorted by relevance. Select the appropriate choice from the following page items:
- **Summary:** includes a drop-down box to specify the type of string matching and an area to enter the search string text
- **Product:** is a drop-down list for selecting the product to which the bug will be applied
- **Component:** is a drop-down list for selecting the product component to which the bug is applicable
- **Version:** is a drop-down list for selecting the product version
- **A Comment:** is a drop-down list for selecting the search criterion and an area to enter the search string text
- **The URL:** is a drop-down list for selecting the search criterion and an area to enter the search string text
- **White Board:** is a drop-down list for selecting the search criterion and an area to enter the search string text
- **Keywords:** is a drop-down list for selecting the search criterion and an area to enter the search string text
- **Status:** is a drop-down list for selecting a search by bug status
- **Resolution:** is a drop-down list for selecting a search by bug resolution
- Severity: is a drop-down list for selecting a search by the bug severity
- **Priority:** is a drop-down list for selecting a search by assigned bug priority
- **Hardware:** is a drop-down list for selecting your computer hardware
- **OS:** is a drop-down list for selecting your operating system
- **Email and Numbering:** allows searching by email recipients or bug numbers according to the specified strings
- **Bug Changes:** allows searching by a specified date range for any of the selected change types selected in the drop-down list
- **Sort results by:** specifies the sort of for returned search values
- **Advanced Searching Using Boolean Charts:** allows searching based on boolean values
- **4** Click on the **Search** button to initiate your query
- **5** Once you have run a search, the **Bugzilla Bug List** page appears. You can save your search for by entering a name in the **as** field and clicking on the **Remember search** button. All saved searches are listed after the **Saved Searches:** field.

[Bugzilla: Defect Tracking System](#page-127-0) [Mylyn Concepts](#page-126-0)

### **Related Tasks**

[Managing Bug Reports in Bugzilla](#page-444-0) [Logging in to TeamInsight Bugzilla](#page-443-0) [Creating or Generating Bug Reports in Bugzilla](#page-442-0) [Managing Bug Reports in Bugzilla](#page-444-0) [Adding Mylyn Repositories for Bugzilla and XPlanner](#page-429-0)

## **Related Reference**

# <span id="page-454-0"></span>**Tracking Your Time and Completing Tasks in XPlanner**

## **To examine your tasks in XPlanner:**

- **1** Enter XPlanner either by selecting Window **F** Open TeamInsight Viewer **F** XPlanner or by selecting **Window Add Mylyn Repository XPlanner**
- **2** Do either of the following:
- Click the **Me** command, available in the upper right corner of most pages in XPlanner, to display the **Person** page. Your **Person** page lists all your planned and completed tasks, as well as the user stories where you are the customer or tracker. On your **Person** page, you can edit the content of your tasks and record the time you have devoted to tasks. To delete or move tasks, however, you must first click on the task name to open the **Task** page.
- Navigate to your project. Then from the **Project** page, navigate to the relevant iteration, to the user story, and finally the **Task** page. On the Task page, you can manage your tasks as described in the following procedure.

## **To manage tasks (Edit, Delete, Move/Continue, Edit Time, Export):**

- **1** Navigate from the **Project** page to the **Iteration** page, to the **Story** page, and finally to the **Task** page.
- **2** On the **Task** page, you can perform several actions:
- **Edit** opens the **Edit Task window** in which you can add or change details about the task.
- **Delete** deletes the task from the story and project.
- **Move/Continue** allows you to select the destination and then move the task to another story or iteration.
- **Edit Time** displays **Start Time** and **End Time** fields, as well as **Duration** and **Person** fields. Enter time you have spent on the task by using either **Duration** or a combination of **Start Time** and **End Time**.
- **Export** exports the task as a PDF or as a JRPDF.
- **History** displays the current XPlanner hierarchy, from project to story, and task.
- **Print** prints the task.

## **To enter and track time devoted to tasks**

- **1** Navigate through XPlanner from the **Project** page to the **Iteration** page to the **Story** page and then to the **Task** page.
- **2** On the **Task** page, enter the time you have spent on the task by doing **either** of the following:
- In **Duration**, enter the number of hours spent on the task, such as 32 or 2.5.
- In Start Time and End Time, enter the time of day when you started and ended work on the task. Use the format YYYY-MM-DD HH:MM. Click **Enter Time** to automatically enter the current time in either of these fields.
- **3** If you return to the **Story** page, you will see the time decremented on the progress field of the task.

## **To complete a task in XPlanner**

**1** On the **Task** page, verify that all the hours spent on the task have been entered.

- **2** Click the **Complete Task** button.
- **3** Navigate to the **Story** page. The **Progress** field should be filled with a different color from that used for tasks still in progress.

[XPlanner: Project and Team Management](#page-128-0) [Mylyn Concepts](#page-126-0)

### **Related Tasks**

[Adding Mylyn Repositories for Bugzilla and XPlanner](#page-429-0) [Planning a Product Feature: Creating a User Story in XPlanner](#page-450-0) [Planning Your Work: Creating Tasks in XPlanner](#page-451-0) [Moving or Continuing a Story or Task in XPlanner](#page-446-0)

# **Using Continuum/Maven for Continuous Integration Builds**

As part of the ProjectAssist install, Continuum is installed on a server or assimilated from a previously existing installation. Continuum allows for continuous builds during the software development cycle. By default, two build definitions are automatically configured by ProjectAssist when the Continuum component is installed. One build definition runs hourly and does a clean and install. The other build definition runs once a day. This daily build performs the more lengthy site generation, which includes running reports.

The Continuum administrator can add users, change user passwords and perform other administrative tasks. To most users, the continuous build process appears seamless. They only need to go to the Continuum server if they wanted to force an immediate build.

**Note:** Only the Continuum administrator can change user passwords. Users cannot change their own passwords in Continuum.

## **To schedule additional builds (administrator):**

- **1** Go to the Continuum component from either the TeamInsight Viewer or through your web browser directly.
- **2** Login in with your Continuum administrator username and password.
- **3** Click **Submit** to authenticate your login.
- **4** The **Continuum Projects** page opens. The portal displays project information about all projects. More information about the project can be obtained by clicking on the project link. A list on the left-hand side of the page links to **Continuum** information, **Add Project** tasks, **Administration** tasks and a **Legend** displaying the meanings of the various icons.
- **5** In the **Administration** task section, click on **Schedules**. This brings up the **Schedules** page, which lists the schedules installed with the Continuum server component. You can edit these schedules by clicking on the edit icon on the right of the schedule. To add a new schedule, click **Add** and complete the requested information.

## **To perform other administrative tasks:**

- **1** From links on the **Continuum Projects** page, the Continuum administrator can edit the general configuration information on the **General Configuration** page, manage user groups rights and privileges on the **Group Management** page, and add/edit users and user passwords on the **User Management** page.
- **2** The **Continuum Projects** page has several **Add Projects** links that allow the administrator to add new projects according to project type (Maven 2.0, Maven 1.x , Ant and Shell). However, the ProjectAssist Continuum component currently supports only Maven 2.0 projects.

## **To force an immediate build:**

- **1** From the **Continuum Projects** page, a build can be forced immediately on any listed project.
- **2** With all current project listed, go to the icons on the right-hand side next to the project name.
- **3** Click the **Build Now** icon to generate an immediate build of the code. Refer to the **Legend** area on the left-side of the **Continuum Projects** page if you want to know the meanings of the various icons.

Refer to the following documentation links for more information on Continuum and Maven.

[ProjectAssist and TeamInsight Overview](#page-113-0) [Continuum/Maven: Continuous Build System](#page-125-0) [Subversion: Source Code Repository](#page-119-0) [CVS: Source Code Repository](#page-121-0) [StarTeam: Source Code Repository, Change Request Tracking, and Task Provider](#page-123-0)

## **Related Tasks**

[Checking Out a Project, Making Changes, and Checking Your Changes Into the Repository](#page-438-0) [Using the Subversion Viewer for Browsing the Project Repository](#page-458-0)

## **Related Reference**

[Continuum Online Resources and Documents](http://maven.apache.org/continuum/) [Maven Online Resources and Documents](http://maven.apache.org/)

# <span id="page-458-0"></span>**Using the Subversion Viewer for Browsing the Project Repository**

**TeamInsight** provides the Sventon read-only browser for viewing the Subversion repository. This topic describes how to use the Subversion Viewer (Sventon) to:

- View the Subversion repository
- $\blacksquare$  Download a file from the repository
- $\blacksquare$  Flatten the directory
- Display the log of changes or the current file locks
- Diff a selected file to the previous version

#### **To open the Subversion Viewer and browse the repository:**

- **1 Click Window <b>K** Open TeamInsight View **K** Subversion Viewer.
- **2** On the TeamInsight portal, navigate to the **Subversion** browser.

The Subversion Viewer displays the directory containing the central repository for your development project.

- **Note:** To check out a local copy of the repository into your workspace, click **Project Checkout Project** and select your project.
- **Note:** To open the **SVN Repository** view for browsing the Subversion repository, click **Window**  Open **Perspective Other SVN Repository Exploring**.

#### **To download a file from the repository:**

- **1** On the **Subversion Viewer**, navigate through the tree structure and open the file you want to download.
- **2** On the **Show file** window, click **Download**.
- **3** On the **File Download** dialog box, click **Save**.
- **4** On the **Save As** dialog box, locate the directory to contain the copy of the file and click **OK**.
- **Note:** Downloading a file from the Subversion Viewer does not place the file in your JBuilder 2008 workspace. To check out a local copy of the repository into your workspace, click **Project Checkout Project**.

### **To flatten the directory:**

- **1** On the **Subversion Viewer**, click **Flatten dir**. The viewer flattens the directory by displaying the repository as if all files were in one directory.
	- **Note:** In a large project, flattening the directory can take time and files might be difficult to locate.
- **2** To return the browser view to its original nested status, click **go!** on **Go to path**.

#### **To display the log of changes or the current file locks:**

#### **1** On the **Subversion Viewer**, click **Show log** or **Show locks**.

The viewer displays the log of changes to the repository or the list of current file locks.

**2** To return to the browser view, click **Show directory**.

## **To diff files in the repository:**

- **1** On the **Subversion Viewer**, navigate through the tree structure and double-click the file for which you want to display historical differences.
- **2** On the **Show file** window, click **Diff to previous**.

The viewer displays a table listing the differences between the current and the previous versions of the file.

**3** To return to the browser view, click **Show directory**.

### **Related Concepts**

[Subversion: Source Code Repository](#page-119-0)

## **Related Tasks**

[Configuring Your TeamInsight Client](#page-439-0) [Checking Out a Project, Making Changes, and Checking Your Changes Into the Repository](#page-438-0)

# **Peer to Peer Collaboration**

The JBuilder 2008 peer to peer subsystem allows you to collaborate with peers on the same local area network (LAN) as you are. You can chat with peers and share data with peers. You can also share projects through a repository.

#### **In This Section**

[Chatting with Peers](#page-461-0) Describes how to chat with peers and view the chat log.

[Enabling Peer to Peer Collaboration](#page-462-0)

Describes how to enable peer to peer collaboration and set your status.

[Managing Contact Groups](#page-464-0) Describes how to create and manage contact groups.

[Opening a Peer to Peer Session](#page-466-0)

Describes how to open a session with a peer or group.

#### [Sending Data To Peers](#page-468-0)

Describes how to send files, lines of text in external files, stack traces, or web links.

[Setting Collaboration Preferences](#page-470-0)

Describes how to set preferences for peer to peer collaboration.

[Sharing Team-Enabled Projects with Peers](#page-472-0)

Describes how to share projects with peers that are checked into a version control system.

# <span id="page-461-0"></span>**Chatting with Peers**

## **To chat with peers:**

- **1** Open the Peers view (Window **F** Show View **F** Other **F** Peer to Peer **F** Peers) and set your status to Available.
- **2** Double-click the name of the peer or contact group you want to chat with or use multiple selection of peers, rightclick and select **Open Session**.

The Collaboration pane is opened on the right of the Peers view. The connection is displayed in the chat area. The chat is recorded on your machine, if chat logging is enabled.

- **3** Type a message into the text field at the bottom of the Collaboration pane.
- **4** Press ENTER to send the message.

The message is displayed in the chat area of the Collaboration pane, both on your machine and on the peer's machine(s).

## **To view and delete the chat log:**

**1** In the Peers pane on the left of the Peers view, select the name of the peer with whom you have chatted.

- **Note:** Each member of the collaboration has a copy of the chat session in the member's individual log.
- **2** To view the chat log, right-click and choose **View Chat Log**. The chat log is displayed in the editor as a text file. It is UTF-8 encoded.
- **3** To delete the chat log, right-click and choose **Delete Chat Log**.

The chat log is deleted for that peer.

You set the chat log file location on the **Peer to Peer** page of the **Preferences** dialog box (Window F **Preferences <b>Peer** to Peer).

#### **Related Concepts**

[Peer to Peer Collaboration Overview](#page-134-0)

#### **Related Tasks**

[Setting Collaboration Preferences](#page-470-0) [Enabling Peer to Peer Collaboration](#page-462-0) [Opening a Peer to Peer Session](#page-466-0) [Sharing Team-Enabled Projects with Peers](#page-472-0) [Sending Data To Peers](#page-468-0) [Managing Contact Groups](#page-464-0)

#### **Related Reference**

[Peers View](#page-601-0) [New Contact Group](#page-602-0) [Peer To Peer Preferences](#page-600-0) **[Send Stack Trace](#page-603-0)** [Send Web Link](#page-604-0) [Send VCS Link](#page-605-0)

# <span id="page-462-0"></span>**Enabling Peer to Peer Collaboration**

To use the peer to peer subsystem, you need to enable it and set up your identity. As you work, you can change your status from Available to Away or Offline.

## **To enable collaboration and create your identity:**

- **1** Open the **Peer to Peer** page of the **Preferences** dialog box (Window **P** Preferences **P** Peer to Peer).
- **2** Check the **Enable Peer To Peer Subsystem** option.
- **3** Enter your user name in the **Name** field. This defaults to your user logon.

**Note:** Your user name is displayed in the Peers pane on your peers' machines.

**4** Enter an optional description in the **Description** field. This description can help identify you to peers.

**Note:** The description is displayed in a tooltip in the Peers pane on your peers' machines.

- **5** Enter the name of an image file in the **Image** field. The image helps identify you to other peers in a collaboration session. You can use the **Browse** button to browse to the image file location.
	- **Note:** The image is displayed in a tooltip in the Peers pane on your peers' machines. Any icon you use is automatically resized to 48 x 48 pixels. The image may be distorted if resized.
- **6** Click **Apply** and **OK** to apply and save your identity settings.

The peer to peer subsystem is enabled and the Peers view is opened, with your status set to Available. You will see any other peers that are available on your LAN. Peers should be able to see you as an available peer.

### **To set your status**

- **1** Open the **Status** drop-down list. The drop-down list box is located at the top of the Peers pane on the left side of the Peers view.
- **2** Choose a status from the list.
- Available You are available for collaboration. Your name, description, status, selected image, and IP address are displayed in the Peers list on your peers' computers.
- **Offline** You are offline. This terminates the active session, terminates the LAN connection, and removes your name from the Peers list on your peers' computers.
- Away You are away from your desk. This status is displayed next to your name in the Peers list on your peers' computers.

[Peer to Peer Collaboration Overview](#page-134-0)

### **Related Tasks**

**[Setting Collaboration Preferences](#page-470-0)** [Opening a Peer to Peer Session](#page-466-0) [Managing Contact Groups](#page-464-0) [Chatting with Peers](#page-461-0) [Sharing Team-Enabled Projects with Peers](#page-472-0) [Sending Data To Peers](#page-468-0)

### **Related Reference**

[Peers View](#page-601-0) **[New Contact Group](#page-602-0)** [Peer To Peer Preferences](#page-600-0) **[Send Stack Trace](#page-603-0) [Send Web Link](#page-604-0) [Send VCS Link](#page-605-0)** 

# <span id="page-464-0"></span>**Managing Contact Groups**

A contact group is a group of peers. You manage contact groups in the Peers pane.

## **To add a contact group:**

- **1** Right-click the Peers pane and choose **Add Contact Group**. The **New Contact Group** dialog box is displayed.
- **2** Enter the name of the group in the **Group Name** field and click **OK**. The name of the group is added to the **Contact Groups** list in the Peers pane.

## **To add peers to a contact group:**

**1** In the **Available Local Peers** list of the Peers pane, right-click the name of the peer you want to add to the group.

**Tip:** You can select more than one peer at a time to add to a group.

- **2** Choose **Add Peer(s) To Contact Group**.
- **3** Choose the group from the drop-down menu.

The peer is added to the selected group and displayed in the **Contact Groups** list in the Peers pane.

## **To remove a peer from a contact group:**

- **1** Open the group in the **Contact Groups** list in the Peers pane.
- **2** Right-click the name of the peer to remove from the group.
	- **Tip:** You can select more than one peer at a time to remove from a group.
- **3** Choose **Remove Peer(s) From Contact Group**.

## **To remove a contact group**

- **1** Right-click the name of the group you want to remove.
- **2** Choose **Remove Contact Group(s)**.
	- **Tip:** You can select more than one group at a time to remove.

[Peer to Peer Collaboration Overview](#page-134-0)

### **Related Tasks**

**[Setting Collaboration Preferences](#page-470-0)** [Enabling Peer to Peer Collaboration](#page-462-0) [Opening a Peer to Peer Session](#page-466-0) [Chatting with Peers](#page-461-0) [Sending Data To Peers](#page-468-0)

### **Related Reference**

**[Peers View](#page-601-0)** [New Contact Group](#page-602-0) [Peer To Peer Preferences](#page-600-0) **[Send Stack Trace](#page-603-0)** [Send Web Link](#page-604-0) **[Send VCS Link](#page-605-0)** 

# <span id="page-466-0"></span>**Opening a Peer to Peer Session**

## **To open a session with a peer or contact group:**

- **1** If the Peers view is not already open, open it with the Window **F** Show View **P** Other **P** Peer to Peer **P Peers** command.
- **2** Right-click a peer or contact group you want to collaborate with in the Peers pane.
- **3** Choose **Open Session** to open the session.
	- **Note:** You can also double-click the peer's name to open a session. You can multi-select peers to open a session with more than one peer.

A tab is added to the Collaboration pane on the right side of the Peers view. The Collaboration pane displays the peer or peers with whom you are connected and the chat area. Once you start a chat or send a file, the Collaboration pane tab on the peers' machine opens and displays information.

**Tip:** You can also drag a file from the **Package Explorer** or the **Navigator** directly only to the peer or contact group name in the Peers pane. A chat session is opened if one is not already open.

## **To close a session with a peer or contact group:**

- **1** Click the **X** on the tab of the session you wish to close in the Collaboration pane.
- **2** A message indicating that you have left the session is displayed in the Collaboration pane on the peer's machine.

## **To close all sessions:**

- **1** Click the **Close All Collaboration Sessions** button (the **X**) on the Collaboration pane toolbar.
- **2** A message indicating that you have left the session is displayed in the Collaboration pane on all peer machines. All sessions are closed and the Collaboration pane on your machine is closed.

[Peer to Peer Collaboration Overview](#page-134-0)

## **Related Tasks**

**[Setting Collaboration Preferences](#page-470-0)** [Enabling Peer to Peer Collaboration](#page-462-0) [Sharing Team-Enabled Projects with Peers](#page-472-0) [Managing Contact Groups](#page-464-0) [Chatting with Peers](#page-461-0) [Sending Data To Peers](#page-468-0)

## **Related Reference**

[Peers View](#page-601-0) **[New Contact Group](#page-602-0)** [Peer To Peer Preferences](#page-600-0) **[Send Stack Trace](#page-603-0) [Send Web Link](#page-604-0) [Send VCS Link](#page-605-0)**
## <span id="page-468-0"></span>**Sending Data To Peers**

You can send files, web links, and stack traces to peers in a chat session.

## **To send a file in a chat session:**

- **1** Open a session with a peer or contact group.
- **2** Click the **Send Files To Peers In Collaboration** button on the **Collaboration** pane toolbar.
- **3** Browse to the file you want to send in the **Open** dialog box and click **Open**.

The file is sent to the peer(s) in the chat session. A message appears in the peer's chat area and the file name is automatically downloaded to the folder specified in the **Workspace Folder** field in the **File Transfer** area on the **Peer to Peer** page of the **Preferences** dialog box (**Window Preferences Peer to Peer**).

- **Note:** If the **Automatic Receive Enabled** option is off on the **Peer to Peer** page of the **Preferences** dialog box, the file is displayed as a link in the chat area. You need to click the link to open a **Save As** dialog box and save the file.
- **Tip:** You can also drag a file from the **Unified Navigator**, **Package Explorer**, or **Navigator** directly only to the peer or contact group in the Peers pane. A chat is opened and the file is sent.

## **To send a line of text from an external file:**

- **1** Open a session with a peer or contact group.
- **2** Open the application and file that you want to send text from.
- **3** Select the text in the file and drag it to the chat area for an open session or drop it on the peer in the Peers pane.

**Tip:** Dragging text deletes it from the original file unless you hold down the CTRL key.

**4** Press ENTER to send the line of text.

The text is sent to the peer(s) in the chat session as a message.

## **To send a web link in a chat session:**

- **1** Open a session with a peer or contact group.
- **2** Click the **Send Web Link To Peers In Collaboration** button on the **Collaboration** pane toolbar.
- **3** Enter the URL in the **Send Web Link** dialog box and click **OK**.

The URL is sent to the peer(s) in the chat session. A message appears in the chat area and the URL is displayed as a link.

**4** Click the URL to open the link in a web browser. Your peer(s) can do the same.

## **To send a stack trace in a chat session**

- **1** Copy the contents of a stack trace into the Clipboard.
- **2** Open a session with a peer or contact group.
- **3** Click the **Send Stack Trace To Peers In Collaboration** button on the **Collaboration** pane toolbar.

**4** Paste the stack trace into the **Stack Trace** dialog box and choose **Send**.

The stack trace is sent to the peer(s) in the chat session. A message appears in the chat area and the stack trace is displayed as a link.

**5** Click the link to open the stack trace in the **Console** view using the Java Stack Trace Console. Your peer(s) can do the same.

### **Related Concepts**

[Peer to Peer Collaboration Overview](#page-134-0)

### **Related Tasks**

**[Setting Collaboration Preferences](#page-470-0)** [Enabling Peer to Peer Collaboration](#page-462-0) [Opening a Peer to Peer Session](#page-466-0) [Managing Contact Groups](#page-464-0) [Chatting with Peers](#page-461-0) [Sharing Team-Enabled Projects with Peers](#page-472-0)

## **Related Reference**

[Peers View](#page-601-0) [New Contact Group](#page-602-0) [Peer To Peer Preferences](#page-600-0) [Send Stack Trace](#page-603-0) [Send Web Link](#page-604-0) [Send VCS Link](#page-605-0)

## <span id="page-470-0"></span>**Setting Collaboration Preferences**

Most collaboration preferences are set on the **Peer to Peer** page of the **Preferences** dialog box. If you modify settings during a open session, you may be prompted to restart your connection to apply the changes.

## **To set filtering for multiple adapters:**

- **1** Open the **Peer to Peer** page of the **Preferences** dialog box (Window **P** Preferences **P** Peer to Peer).
	- **Note:** You can also right-click the Collaboration pane and choose **Preferences** to display the **Preferences** dialog box.
- **2** Choose the adapter you want to use in the **Filtering** drop-down list, or choose NONE to not use an adapter.
- **3** Click **Apply** to apply the settings. Click **OK** if you're done.

## **To set chat preferences:**

- **1** Open the **Peer to Peer** page of the **Preferences** dialog box (Window **P** Preferences **P** Peer to Peer).
- **2** Select the **Log Chat Messages** option to turn on logging for chat messages.

**Note:** The chat log is UTF-8 encoded.

- **3** Enter the name of the directory where you want messages saved in the **Workspace Directory** field.
- **4** Click the **Incoming Message Color** box to set the color for incoming messages.
- **5** Click the **Outgoing Message Color** box to set the color for outgoing messages.
- **6** Click the **Status Message Color** box to set the color for status messages.
- **7** Click **Apply** to apply the settings. Click **OK** if you're done.

## **To automatically transfer files into the workspace:**

- **1** Select the **Automatic Receive Enabled** option to automatically transfer files when you're chatting with peers.
	- **Note:** If you turn this option off, you will need to click a link to the file when you receive it in order to download it into a directory. You must be in an active chat session.
- **2** Enter the name of the directory you want files automatically downloaded to in the **Workspace Directory** field.
- **3** Click **Apply** to apply the settings. Click **OK** if you're done.

## **To set audio feedback:**

- **1** Select the **Audio Feedback Enabled** option.
- **2** Adjust the volume slider.
- **3** Click **Apply** and **OK** to apply and save the preferences.

## **Related Concepts**

[Peer to Peer Collaboration Overview](#page-134-0)

## **Related Tasks**

[Enabling Peer to Peer Collaboration](#page-462-0) [Opening a Peer to Peer Session](#page-466-0) [Managing Contact Groups](#page-464-0) [Chatting with Peers](#page-461-0) [Sharing Team-Enabled Projects with Peers](#page-472-0) [Sending Data To Peers](#page-468-0)

## **Related Reference**

[Peers View](#page-601-0) **[New Contact Group](#page-602-0)** [Peer To Peer Preferences](#page-600-0) **[Send Stack Trace](#page-603-0) [Send Web Link](#page-604-0) [Send VCS Link](#page-605-0)** 

## <span id="page-472-0"></span>**Sharing Team-Enabled Projects with Peers**

Projects are shared through a repository. When projects are shared, the **Navigator** or **Package Explorer** displays the project repository and location.

## **To share projects with a peer:**

- **1** Check out the project from the repository.
- **2** Right-click the project and choose **Send VCS Link to Peer.**

The **Select Peer** dialog box is displayed.

**3** Choose the name of the peer you want to send the link to and click **Select**.

The project is sent as a VCS link to the selected peer. The message **Sending VCS link for project "<Project Name>"** is displayed in your chat area.

**Note:** To send the link to more than one peer, you need to choose the **Send VCS Link to Peer** command for each peer.

## **To receive a link to a shared project:**

- **1** Click the VCS link you received in the chat area.
- **2** Log onto the server if you are not already logged on.
- **3** Navigate the VCS check out dialog boxes.

The project is checked out locally. The **Navigator** or **Package Explorer** displays the project repository and location.

**Note:** JBuilder 2008 and JBuilder 2006 projects are not compatible for the project sharing feature.

## **Related Concepts**

[Peer to Peer Collaboration Overview](#page-134-0)

## **Related Tasks**

[Setting Collaboration Preferences](#page-470-0) [Enabling Peer to Peer Collaboration](#page-462-0) [Managing Contact Groups](#page-464-0) [Chatting with Peers](#page-461-0) [Sending Data To Peers](#page-468-0)

## **Related Reference**

[Peers View](#page-601-0) [New Contact Group](#page-602-0) [Peer To Peer Preferences](#page-600-0) [Send Stack Trace](#page-603-0) [Send Web Link](#page-604-0) [Send VCS Link](#page-605-0)

# **Reference**

## **IDE Reference**

This section lists the dialog/wizards provided by JBuilder.

## **In This Section**

## [JBuilder Perspectives](#page-475-0)

Lists some of the additional perspectives provided with various JBuilder feature sets.

## [Project Import Dialogs](#page-480-0)

This section describes the dialogs/wizards information for importing legacy projects into JBuilder on Eclipse projects.

## [Application Factory Wizards, Preferences, and Dialog Boxes](#page-483-0)

This section lists wizards, dialog boxes, and preferences used in the Application Factory.

## [Axis Web Service Dialogs Reference](#page-546-0)

This section lists dialogs/wizards information provided through JBuilder for the Axis Web Service.

## [Dynamic Web JPA Modeling Dialogs Reference](#page-550-0)

This section lists dialogs/wizards information provided through JBuilder for dynamic Web JPA Modeling applications.

## [JPA Modeling Dialogs Reference](#page-588-0)

This section lists dialogs/wizards information for creating new JPA Modeling projects provided through JBuilder.

[New EJB Modeling Dialogs Reference](#page-557-0)

This section lists dialogs/wizards information provided through JBuilder.

## [EJB Modeling Projects from XDoclet Dialogs Reference](#page-555-0)

This section lists dialogs/wizards information for converting an EJB project to an EJB Modeling project through JBuilder.

[Generating Test Clients for EJB 2.x and 3.0 Session and Entity Beans](#page-561-0)

These wizards generate test clients for EJB 2.x and 3.0 entity and session beans.

### [TeamInsight Dialogs](#page-592-0)

This section lists dialogs/wizards for the TeamInsight features provided through JBuilder.

## [Peer to Peer Dialogs Reference](#page-599-0)

This section lists dialogs/wizards information provided for peer to peer interaction through JBuilder.

## [Export/Import Workspace Settings Wizards](#page-606-0)

This section contains information that allows you to copy workspace configuration settings from one workspace to another, and to share common workspace configurations.

[Export Jar with Dependency Checking Wizard](#page-609-0)

Allows you to export project(s) and library dependencies into a JAR file on the local file system.

## <span id="page-475-0"></span>**JBuilder Perspectives**

This section lists some of the additional perspectives provided with various JBuilder feature sets. A Perspective is available through the Workbench and defines and controls the views, editors and actions within a window.

JBuilder add several perspective depending upon the feature set:

## **In This Section**

[Application Factory Producer Perspective](#page-476-0)

Use the **Application Factory Producer** perspective in your workspace to focus on functionality for producers of Application Factory modules.

### [Application Factory Repository Exploring Perspective](#page-477-0)

Use the **Application Factory Repository Exploring** perspective in your workspace to focus on functionality for consumers of Application Factory projects and modules.

### [Application Factory Modeling Perspective](#page-478-0)

Use the **Application Factory Modeling** perspective in your workspace to focus on functionality using the Application Diagram that is based on UML modeling technology providing real time synchronization between models and source code.

#### [ProjectAssist Perspective](#page-479-0)

Use the **ProjectAssist** perspective in your workspace to focus on ProjectAssist and TeamInsight project functionality.

## <span id="page-476-0"></span>**Application Factory Producer Perspective**

Use one of the following paths to open the **Application Factory Producer** perspective in your workspace.

**Window <b>C** Open Perspective **C** Other **Application Factory Producer** 

## **Open Perspective icon (upper-right of workspace by default) F P** Other **F** Application Factory Producer

Use the **Application Factory Producer** perspective in your workspace to focus on functionality for producers of Application Factory modules. Once the perspective has been opened you can switch between it and other open perspectives using the appropriate icons next to the **Open Perspective** toolbar icon. By using the shortcut menu from the associated perspective icon, you can customize, save, reset, or close that perspective. You can also change the docking location for all the perpective toolbar icons. You can surface additional views in this perspective by using the **Window Show View Other** and selecting from or filtering on views from the provided list.

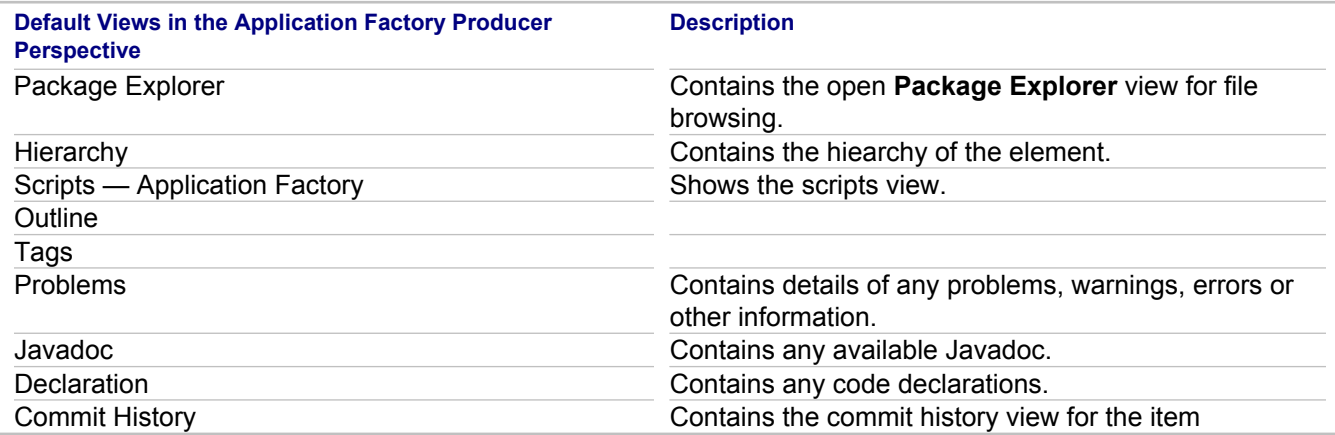

You can customize the default **Application Factory Producer** perspective to your specific requirements by rightclicking on the perspective icon and choosing **Customize**.

Right-click on the workspace icon for this perspective and select **Reset** to reset the perspective to its defaults.

### **Related Concepts**

[Application Factory Concepts](#page-87-0)

## **Related Tasks**

[Using Application Factory](#page-311-0)

### **Related Reference**

## <span id="page-477-0"></span>**Application Factory Repository Exploring Perspective**

Use one of the following paths to open the **Application Factory Repository Exploring** perspective in your workspace.

**Window**  Open Perspective **F** Other **F** Application Factory Repository Exploring

**Open Perspective icon (upper-right of workspace by default) F Other Application Factory Repository Exploring**

Use the **Application Factory Repository Exploring** perspective in your workspace to focus on functionality for consumers of Application Factory projects and modules. Once the perspective has been opened you can switch between it and other open perspectives using the appropriate icons next to the **Open Perspective** toolbar icon. By using the shortcut menu from the associated perspective icon, you can customize, save, reset, or close that perspective. You can also change the docking location for all the perpective toolbar icons. You can surface additional views in this perspective by using the Window **F** Show View **F** Other and selecting from or filtering on views from the provided list.

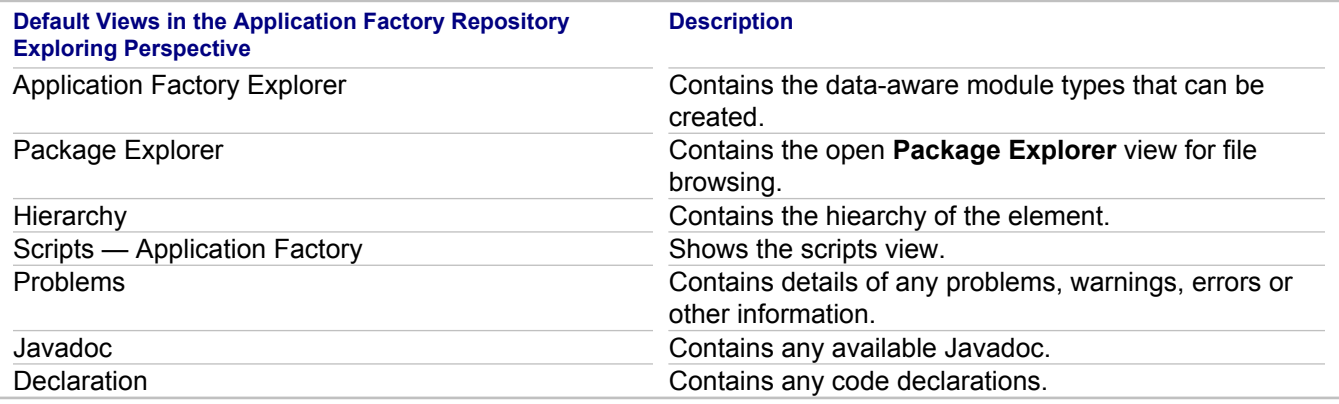

You can customize the default **Application Factory Repository Exploring** perspective to your specific requirements by right-clicking on the perspective icon and choosing **Customize**.

Right-click on the workspace icon for this perspective and select **Reset** to reset the perspective to its defaults.

### **Related Concepts**

[Application Factory Concepts](#page-87-0)

#### **Related Tasks**

[Using Application Factory](#page-311-0)

#### **Related Reference**

## <span id="page-478-0"></span>**Application Factory Modeling Perspective**

Use one of the following paths to open the **Application Factory Modeling** perspective in your workspace.

**Window <b>F** Open Perspective **F** Other **F** Application Factory Modeling

Open Perspective icon (upper-right of workspace by default) **F Cther F** Application Factory Modeling

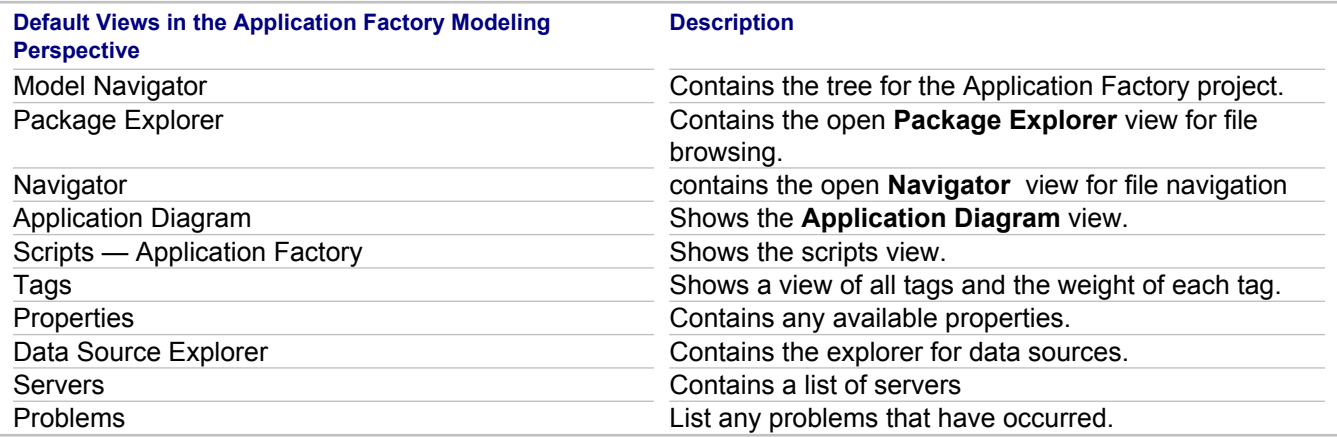

You can customize the default **Application Factory Modeling** perspective to your specific requirements by rightclicking on the perspective icon and choosing **Customize**.

Right-click on the workspace icon for this perspective and select **Reset** to reset the perspective to its defaults.

## **Related Concepts**

[Application Factory Concepts](#page-87-0)

## **Related Tasks**

[Using Application Factory](#page-311-0)

### **Related Reference**

## <span id="page-479-0"></span>**ProjectAssist Perspective**

Use one of the following paths to open the ProjectAssist perspective in your workspace.

**Window Open Perspective Post ProjectAssist** 

**Open Perspective icon (upper-right of workspace by default) P ProfectAssist** 

Use the **ProjectAssist** perspective in your workspace to focus on ProjectAssist and TeamInsight project functionality. Once the perspective has been opened you can switch between it and other open perspectives using the appropriate icons next to the **Open Perspective** toolbar icon. By using the shortcut menu from the associated perspective icon, you can customize, save, reset, or close that perspective. You can also change the docking location for all the perpective toolbar icons.You can surface additional views in this perspective by using the **Window Show View <b>F** Other and selecting from or filtering on views from the provided list.

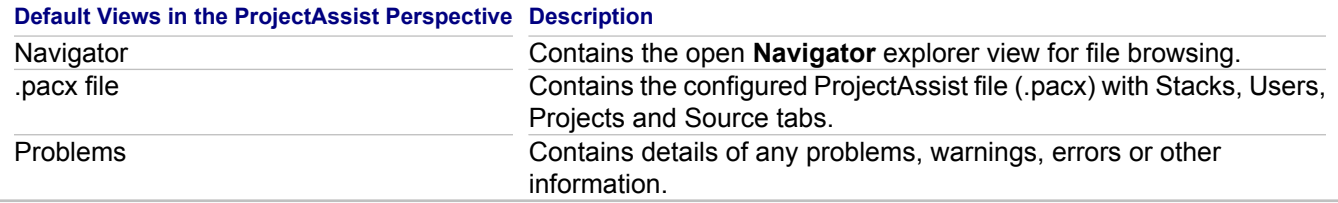

You can customize the default **ProjectAssist** perspective to your specific requirements by right-clicking on the perspective icon and choosing **Customize**.

Right-click on the workspace icon for this perspective and select **Reset** to reset the perspective to its defaults.

## **Related Concepts**

[ProjectAssist and TeamInsight Concepts](#page-112-0)

### **Related Tasks**

[TeamInsight Procedures](#page-427-0)

### **Related Reference**

[TeamInsight Dialogs](#page-592-0)

## <span id="page-480-0"></span>**Project Import Dialogs**

This section describes the dialogs/wizards information for importing legacy projects into JBuilder on Eclipse projects.

## **In This Section**

**[Java EE Project Import from Legacy JBuilder](#page-481-0)** Imports a Java EE project from a legacy JBuilder. jpx file

**[Java Project Import from Legacy JBuilder](#page-482-0)** Imports a Java project from a legacy JBuilder. jpx file

## <span id="page-481-0"></span>**Java EE Project Import from Legacy JBuilder**

## **File New Other Legacy JBuilder Java EE Project from Existing JBuilder .jpx Project**

Use this dialog box to import a legacy JBuilder project into a Java EE project for JBuilder on Eclipse.

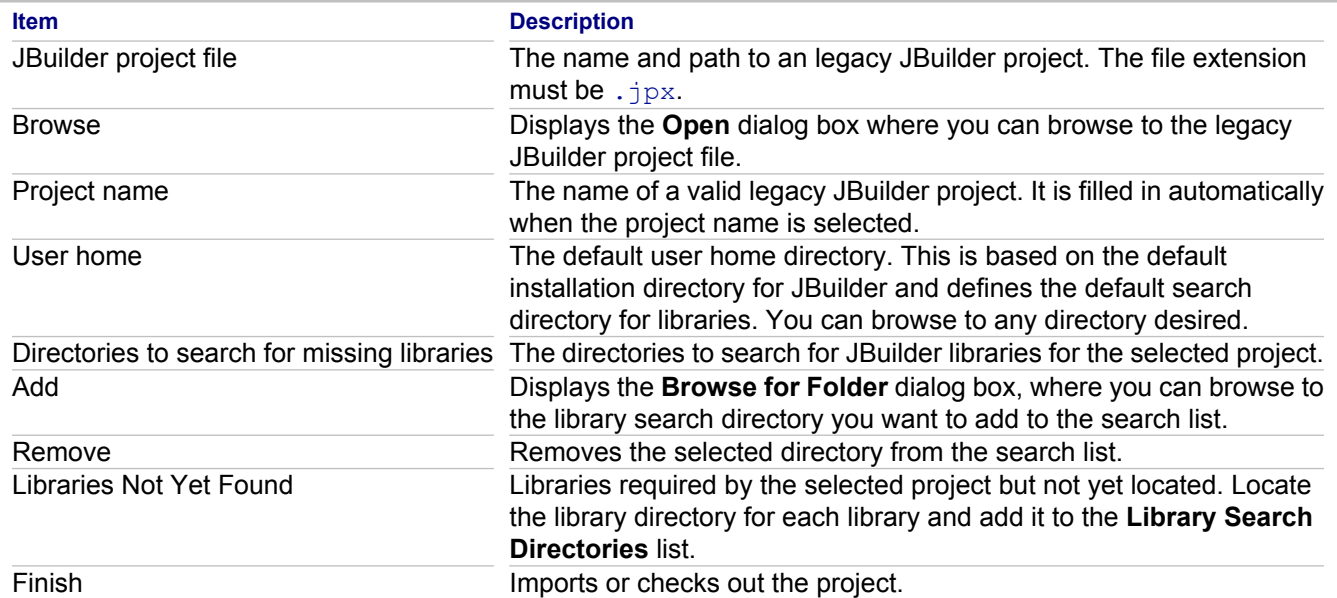

## **Related Concepts**

**[Legacy JBuilder Project Migration Overview](#page-35-0)** [Migrating from Legacy Versions of JBuilder](#page-34-0)

### **Related Tasks**

**[JBuilder Project Migration](#page-138-0)** 

## <span id="page-482-0"></span>**Java Project Import from Legacy JBuilder**

## **File New Other Legacy JBuilder Java Project From Existing JBuilder.jpx Project**

Use this dialog box to import a project from legacy JBuilder into a Java project for JBuilder on Eclipse project.

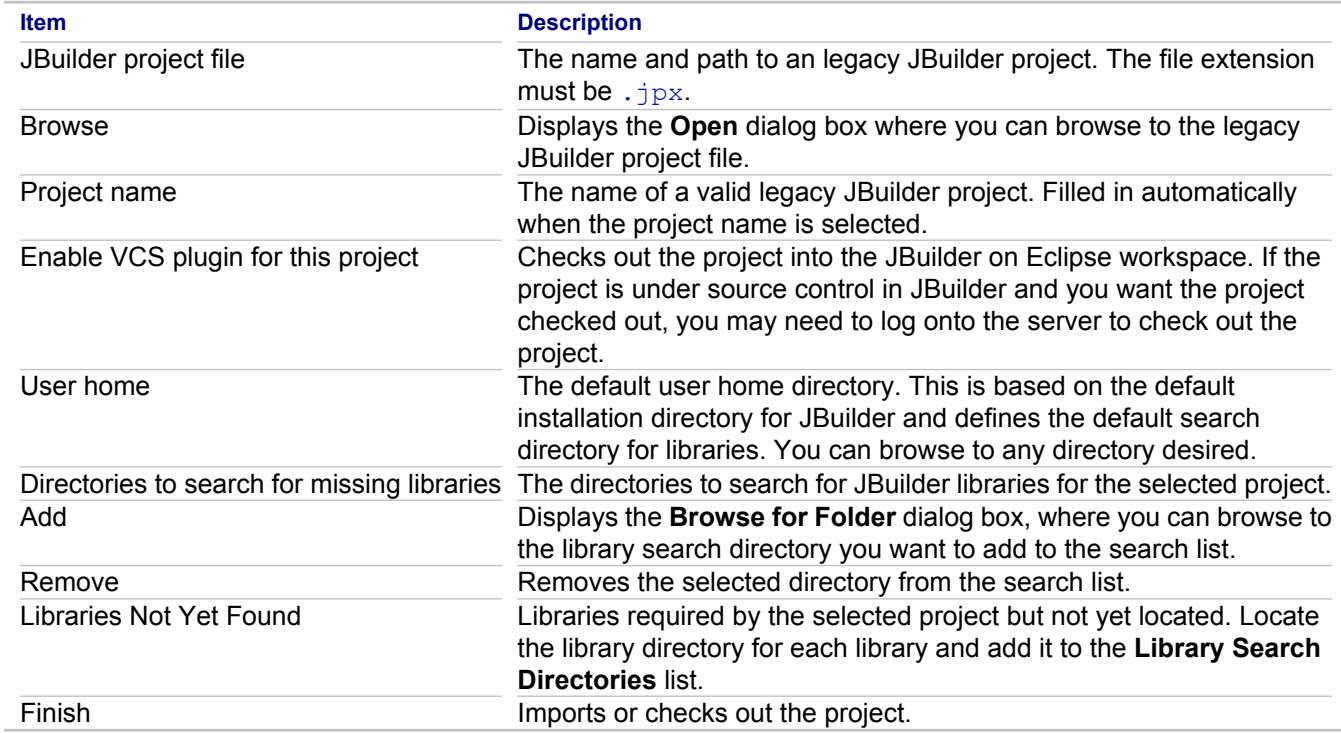

### **Related Concepts**

[Legacy JBuilder Project Migration Overview](#page-35-0) [Migrating from Legacy Versions of JBuilder](#page-34-0)

### **Related Tasks**

**[JBuilder Project Migration](#page-138-0)** 

## <span id="page-483-0"></span>**Application Factory Wizards, Preferences, and Dialog Boxes**

This section lists all wizards, dialog boxes, and preferences used in the Application Factory.

#### **In This Section**

#### [Add Task](#page-485-0)

Use the **Add Task** dialog to add a task to your script recipe.

#### [Application Factory Preferences](#page-486-0)

Use the **Application Factory Preferences** dialog to define the general preferences for the Application Factory project.

#### [Data-Aware Web Application Settings Preferences](#page-487-0)

Use the **Data-Aware Web Application Settings Preferences** dialog to set your preferred mail and CRUD settings.

#### [Identity Preferences](#page-488-0)

Use the **Identity Preferences** dialog to change your unique identifier.

#### [Module Search/Export Directories Preferences](#page-489-0)

Use the **Module Search/Export Directories** preferences page to choose or specify the directories that are searched for modules or to which Application Factory modules are exported.

#### [Template Appearance Preferences](#page-490-0)

Use the **Template Appearance Preferences** dialog to define the templates appearance.Application Factory module.

#### [New Application Factory Project Dialog](#page-491-0)

Use the **New Application Factory Project** dialog to create a new Application Factory project in your workspace.

#### [Import Application Module Dialog](#page-492-0)

Use the **Import Application Module** dialog to import a completed Application Factory module.

#### [Export Application Module Wizard \(page 1 of 2\)](#page-493-0)

Use the **Export Application Module** wizard to export a completed Application Factory module.

### [Script Recipe for Application Factory Dialog Reference](#page-494-0)

Use the **Script Recipe for Application Factory** dialog to create a new Application Factory script using code archeology.

#### [Create DOM Project](#page-495-0)

Use the **Create DOM Project** to create an Eclipse Monkey DOM plugin project module to supplement your own script accessible API.

### [Script for Application Factory](#page-496-0)

Describes the 4-page Script for Application Factory wizard.

#### [BookStore Application Wizard](#page-501-0)

Lists dialogs/wizards provided through Application Factory for development of modules using the BookStore template.

### [BookStore Template Dialogs Reference](#page-506-0)

Lists dialogs/wizards provided through Application Factory for development of modules using the BookStore template.

#### [Creating Script for Task](#page-525-0)

Describes the 2-page Script for Creating Script for Task wizard.

#### [JSF Application Factory Dialogs Reference](#page-510-0)

Lists dialogs/wizards provided through Application Factory for development of JSF Web applications.

## [Spring MVC Application Factory Dialogs Reference](#page-528-0)

Lists dialogs/wizards provided through Application Factory functionality for development of Spring MVC Web applications.

## [Struts 2 Application Factory Dialogs Reference](#page-537-0)

This section lists dialogs/wizards information provided through Application Factory for Struts 2 data-aware Web applications.

## <span id="page-485-0"></span>**Add Task**

**File <b>K** New **K** Other **K** Application Factory **K** Script Recipe for Application Factory **K** Add a project task **when opens the new recipe**

or

Click on the **Recipe editor** for a script to make it the active window in your workspace. Click on the **Add Task** icon in the toolbar.

Use the **Add Task** dialog to add a task to a script recipe.

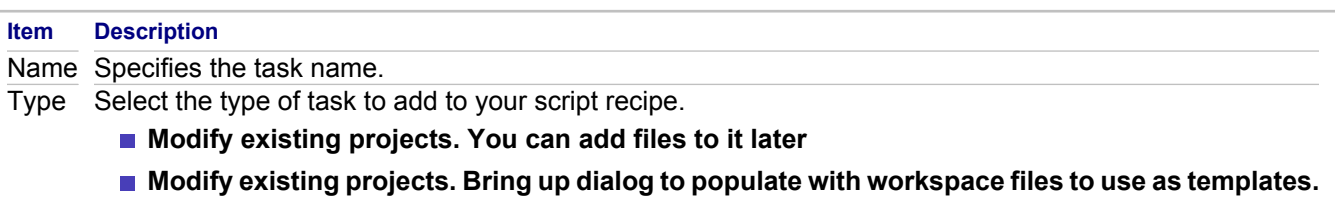

**Create new projects. Bring up dialog to select files from an existing project as templates.** If this option is selected, specify a template project to use in the**Template project** field

Click **OK** .

## **Related Concepts**

[Application Factory Concepts](#page-87-0)

## **Related Tasks**

[Using Application Factory](#page-311-0)

### **Related Reference**

## <span id="page-486-0"></span>**Application Factory Preferences**

## **Window <b>Preferences Application Factory**

Use the **Application Factory Preferences** dialog to define the general preferences for the Application Factory project .

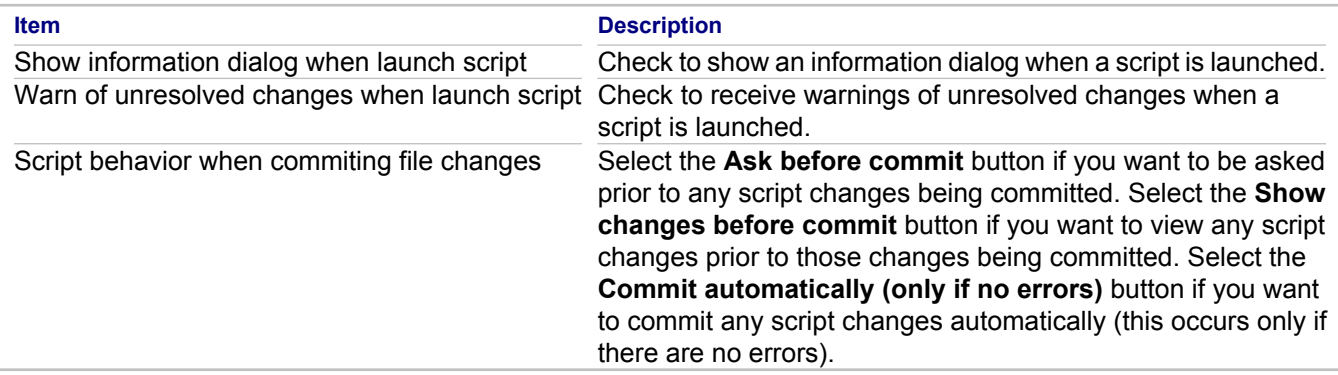

Click **Apply** to go to apply all changes.

Click **Restore Defaults** to return to the default selections.

Click **OK** to exit the Preferences dialog.

## **Related Concepts**

**[Application Factory Concepts](#page-87-0)** 

## **Related Tasks**

[Using Application Factory](#page-311-0)

## **Related Reference**

## <span id="page-487-0"></span>**Data-Aware Web Application Settings Preferences**

**Window P Preferences <b>P** Application Factory **P** Data-Aware Web Application Settings

Use the **Data-Aware Web Application Settings Preferences** dialog to set your preferred mail and CRUD settings.

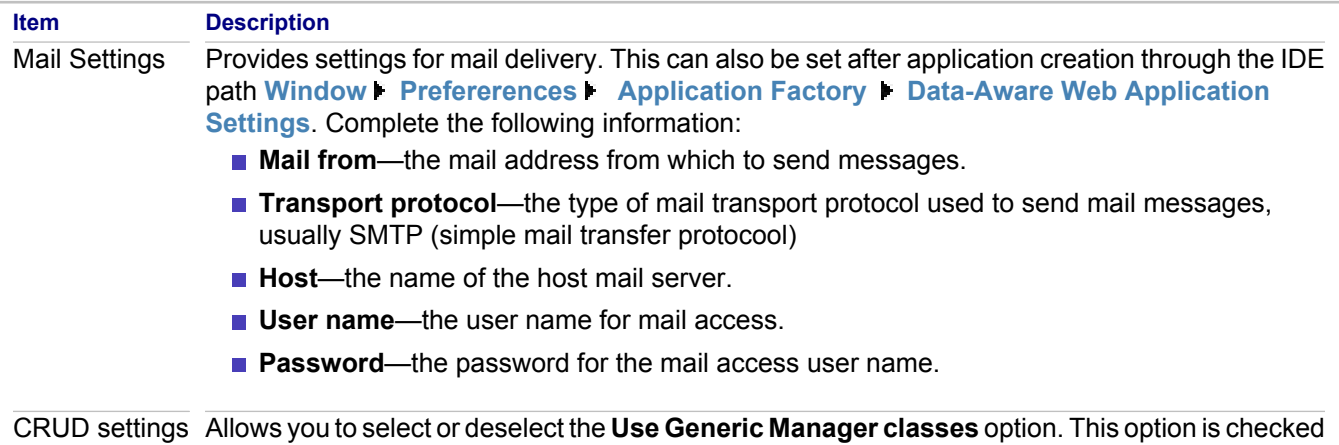

Click **OK** to enter your preferences settings.

by default.

## **Related Concepts**

**[Application Factory Concepts](#page-87-0)** 

### **Related Tasks**

[Using Application Factory](#page-311-0) [Using Scripts](#page-378-0)

## **Related Reference**

## <span id="page-488-0"></span>**Identity Preferences**

## **Window <b>Preferences P** Application Factory **P** Identity

Use the **Identity Preferences** dialog to change your unique identifier.

**Item Description**

Your unique identifier Displays your current identifier and allows you to change the identifier.

Click **Apply** to apply any changes.

Click **Restore Defaults** to return to the default selections.

Click **OK** to apply changes.

### **Related Concepts**

[Application Factory Concepts](#page-87-0)

## **Related Tasks**

[Using Application Factory](#page-311-0)

## **Related Reference**

## <span id="page-489-0"></span>**Module Search/Export Directories Preferences**

## **Window P Preferences P Application Factory P Module Search/Export Directories**

Use the **Module Search/Export Directories** preferences page to choose or specify the directories that are searched for modules or to whichApplication Factory modules are exported.

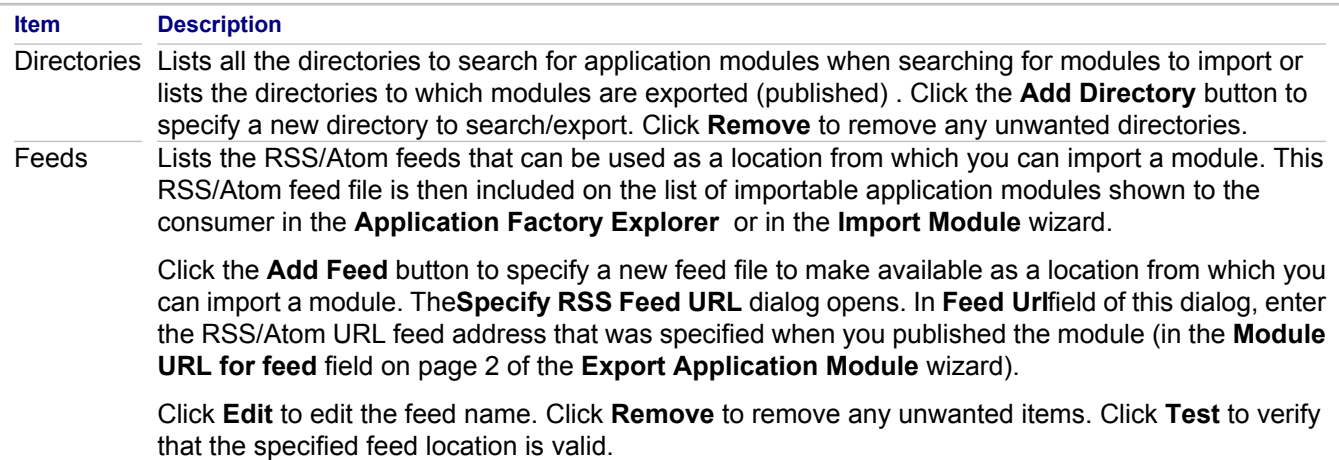

Click **Apply** to apply any changes.

Click **Restore Defaults** to return to the default selections.

Click **OK** to apply changes.

#### **Related Concepts**

[Application Factory Concepts](#page-87-0)

### **Related Tasks**

[Using Application Factory](#page-311-0)

### **Related Reference**

## <span id="page-490-0"></span>**Template Appearance Preferences**

## **Window P Preferences <b>F** Application Factory **F** Template Appearance

Use the **Template Appearance Preferences** dialog to define the templates appearance.

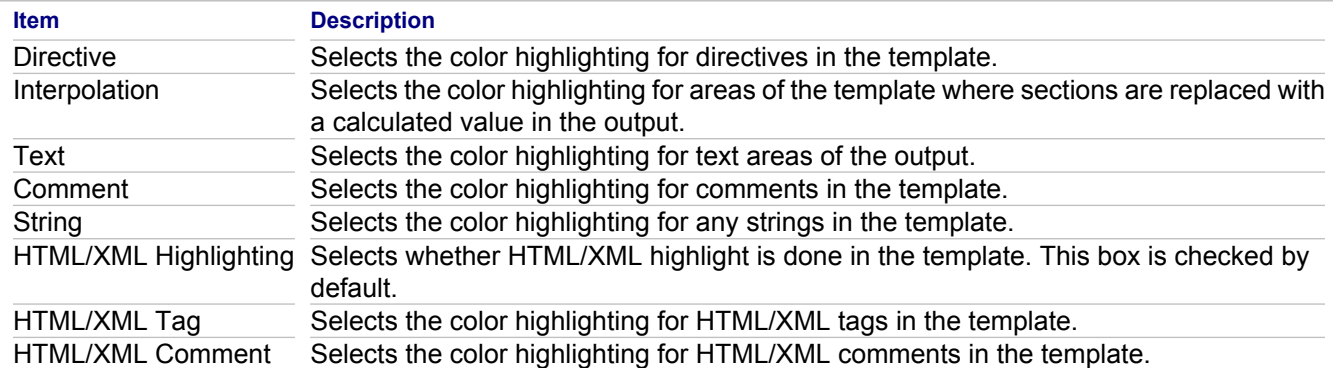

Click **Apply** to apply any changes.

Click **Restore Defaults** to return to the default selections.

Click **OK** to apply changes.

## **Related Concepts**

[Application Factory Concepts](#page-87-0)

## **Related Tasks**

[Using Application Factory](#page-311-0)

## **Related Reference**

## <span id="page-491-0"></span>**New Application Factory Project Dialog**

## **File <b>K** New **K** Other **K** Application Factory **K** Application Factory Project **K** Next

Use the **New Application Factory Project** dialog to create a new Application Factory project in your workspace.

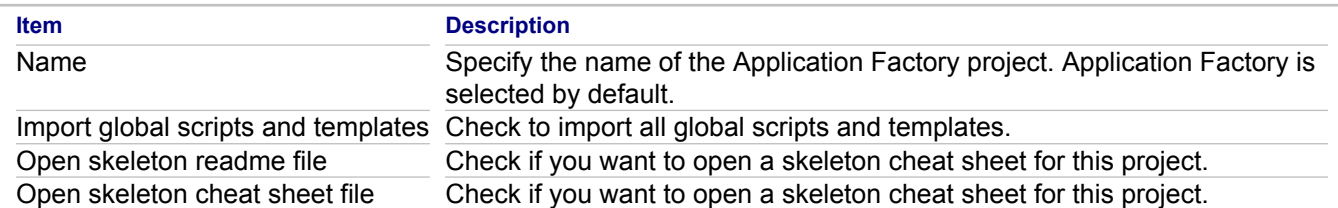

Click **Finish** to create an Application Factory project in your workspace.

## **Related Concepts**

[Application Factory Concepts](#page-87-0)

## **Related Tasks**

[Using Application Factory](#page-311-0)

## **Related Reference**

## <span id="page-492-0"></span>**Import Application Module Dialog**

## **File <b>Import Application Factory <b>I** Import Application Module

Use the **Import Application Module** dialog to import a completed Application Factory module.

**Item Description** Application Modules Provides a table of the Application Factory modules available for import. Select the module you want to import into the workspace.

Click **Finish** to import the selected project.

### **Related Concepts**

[Application Factory Concepts](#page-87-0)

## **Related Tasks**

[Using Application Factory](#page-311-0)

## **Related Reference**

## <span id="page-493-0"></span>**Export Application Module Wizard (page 1 of 2)**

## **File <b>Export Application Factory <b>Export Application Module**

Use page 1 of **Export Application Module** wizard to select the Application Factory projects that are to be included in the exported module archive.

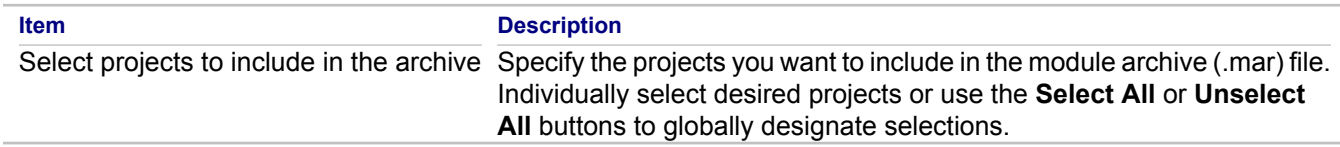

Click **Next** to proceed to page 2 of the **Export Application Module** wizard.

### **Related Concepts**

[Application Factory Concepts](#page-87-0)

### **Related Tasks**

[Using Application Factory](#page-311-0)

## **Related Reference**

## <span id="page-494-0"></span>**Script Recipe for Application Factory Dialog Reference**

## **File <b>New F** Other **K** Application Factory **F** Script Recipe for Application Factory

Use the **Script Recipe for Application Factory** dialog to create a new Application Factory script using code archeology.

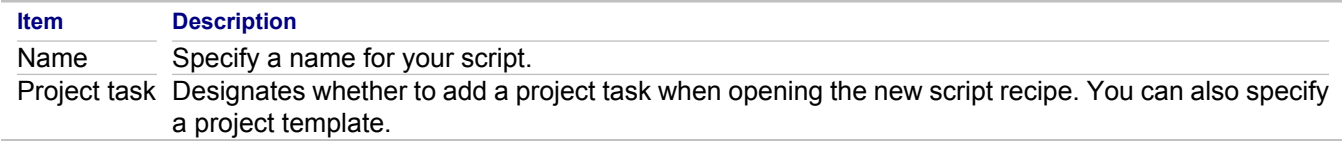

Click **Finish** to create the specified script.

#### **Related Concepts**

[Application Factory Concepts](#page-87-0)

#### **Related Tasks**

[Using Application Factory](#page-311-0)

## **Related Reference**

## <span id="page-495-0"></span>**Create DOM Project**

## **Application Factory Explorer Eclipse Monkey DOM Plugin Factory 1.0**

Use the **Create DOM Project** to create an Eclipse Monkey DOM plugin project module to supplement your own script accessible API.

You need an Application Factory project in your workspace to enable this wizard.

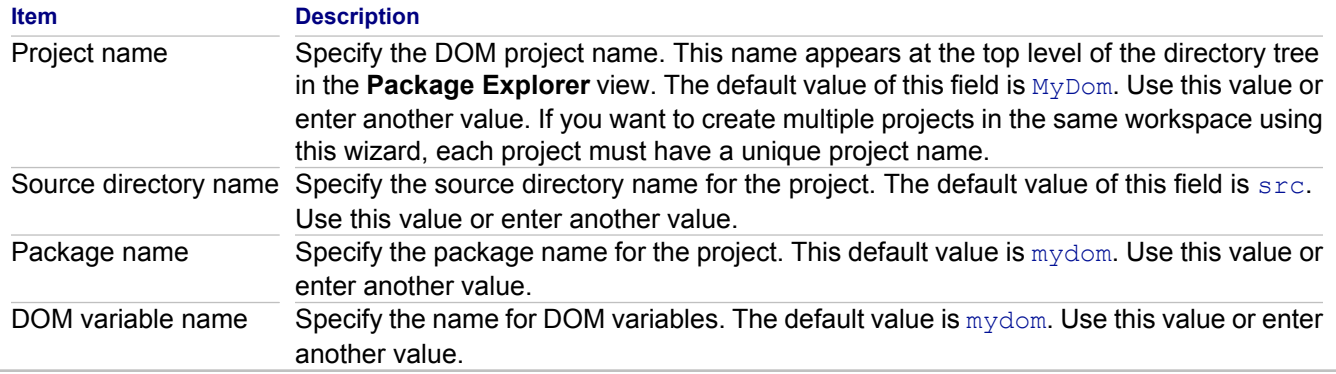

Click **OK** to create the DOM plugin project. The project appears in the **Package Explorer** view list.

## **Related Concepts**

[Application Factory Concepts](#page-87-0)

## **Related Tasks**

[Using Application Factory](#page-311-0)

## **Related Reference**

## <span id="page-496-0"></span>**Script for Application Factory**

This section describes the 4-page **Script for Application Factory** wizard.

## **In This Section**

[Script for Application Factory: Create Application Factory Script File \(page 1 of 4\)](#page-497-0) Use the 4-page **Script for Application Factory** wizard to create an Application Factory script in the workspace. This is page 1 of a 4-page wizard.

## [Script for Application Factory: Define your APIs and Other Metadata \(page 2 of 4\)](#page-498-0)

Use the 4-page **Script for Application Factory** wizard to create an Application Factory script in the workspace. This is page 2 of a 4-page wizard. The **Define your APIs and Other Metadata** page allows you to add information for your script.

## [Script for Application Factory: Add a User Interface to your Script \(page 3 of 4\)](#page-499-0)

Use the 4-page **Script for Application Factory** wizard to create an Application Factory script in the workspace. This is page 3 of a 4-page wizard and specifies the code to generate for your application's user interface.

## [Script for Application Factory: Add Code to Change Workspace Files \(page 4 of 4\)](#page-500-0)

Use the 4-page **Script for Application Factory** wizard to create an Application Factory script in the workspace. This is page 4 of a 4-page wizard and specifies code to change your existing workspace.

## <span id="page-497-0"></span>**Script for Application Factory: Create Application Factory Script File (page 1 of 4)**

If an Application Factory project exists in workspace: File **F** New **F** Script for Application Factory

**or**

## **File <b>K** New **K** Other **K** Application Factory **K** Script for Application Factory

Use the **Script for Application Factory** wizard to create anApplication Factory script in the workspace. This is page 1 of a 4-page wizard.

**Note:** An Application Factory project must exist in your workspace prior to using the **Script for Application Factory** wizard.

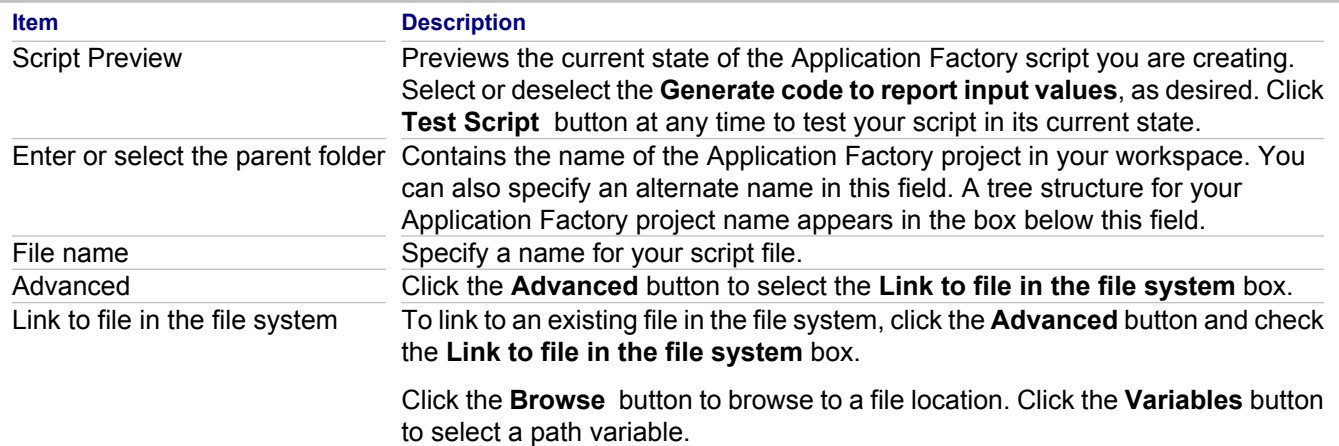

Click **Next** to go to the **Define your APIs and Other Metadata** page (page 2) of this wizard to specify the metadata to include

Click **Finish** to create the specified script.

## **Related Concepts**

[Application Factory Concepts](#page-87-0)

## **Related Tasks**

[Using Application Factory](#page-311-0) [Creating Scripts](#page-382-0)

### **Related Reference**

[Script for Application Factory: Define your APIs and Other Metadata \(page 2 of 4\)](#page-498-0) [Script for Application Factory: Add a User Interface to your Script \(page 3 of 4\)](#page-499-0) [Script for Application Factory: Add Code to Change Workspace Files \(page 4 of 4\)](#page-500-0) [Application Factory Wizards, Preferences, and Dialog Boxes](#page-483-0) [FreeMarker Template Engine Overview](http://freemarker.org/)

## <span id="page-498-0"></span>**Script for Application Factory: Define your APIs and Other Metadata (page 2 of 4)**

If an Application Factory project exists in workspace: File **F** New **F** Script for Application Factory F Create **Application Factory Script File (page 1 of 4) Next**

#### **or**

**File <b>K** New **Cther Application Factory <b>F** Script for Application Factory **F** Create Application Factory **Script File (page 1 of 4) Next** 

Use the **Script for Application Factory** wizard to create an Application Factory script in the workspace. This is page 2 of a 4-page wizard.

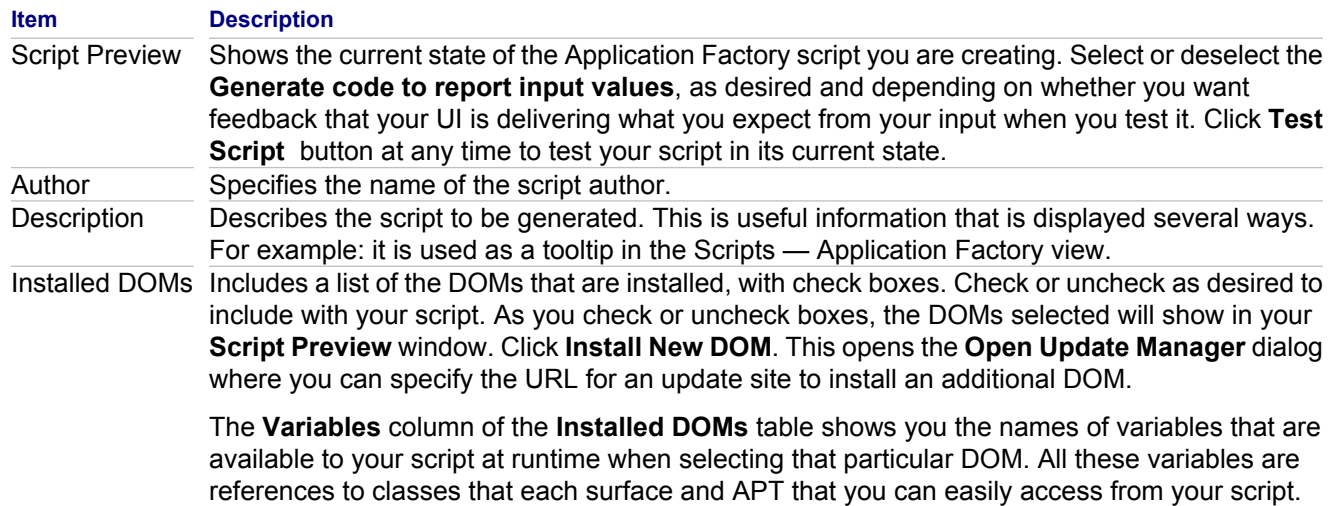

Click **Next** to go to the **Add an User Interface to your Script** page of this wizard to specify code to generate for user input in your script.

Click **Finish** to create the specified script.

### **Related Concepts**

[Application Factory Concepts](#page-87-0)

### **Related Tasks**

[Using Application Factory](#page-311-0) [Creating Scripts](#page-382-0)

### **Related Reference**

[Script for Application Factory: Create Application Factory Script File \(page 1 of 4\)](#page-497-0) [Script for Application Factory: Add a User Interface to your Script \(page 3 of 4\)](#page-499-0) [Script for Application Factory: Add Code to Change Workspace Files \(page 4 of 4\)](#page-500-0) [Application Factory Wizards, Preferences, and Dialog Boxes](#page-483-0) [FreeMarker Template Engine Overview](http://freemarker.org/)

## <span id="page-499-0"></span>**Script for Application Factory: Add a User Interface to your Script (page 3 of 4)**

**File** *V* **New** *V* **Script for Application Factory** *V* **Create Application Factory Script File (page 1 of 4)** *V* **Define your APIs and Other Metadata (page 2 of 4) Next** 

#### **or**

**File <b>K** New **Cther K** Application Factory **F** Script for Application Factory **F** Create Application Factory Script File (page 1 of 4) **F** Define your APIs and Other Metadata (page 2 of 4) **F** Next

Use the **Script for Application Factory** wizard to create anApplication Factory script in the workspace. This is page 3 of a 4-page wizard.

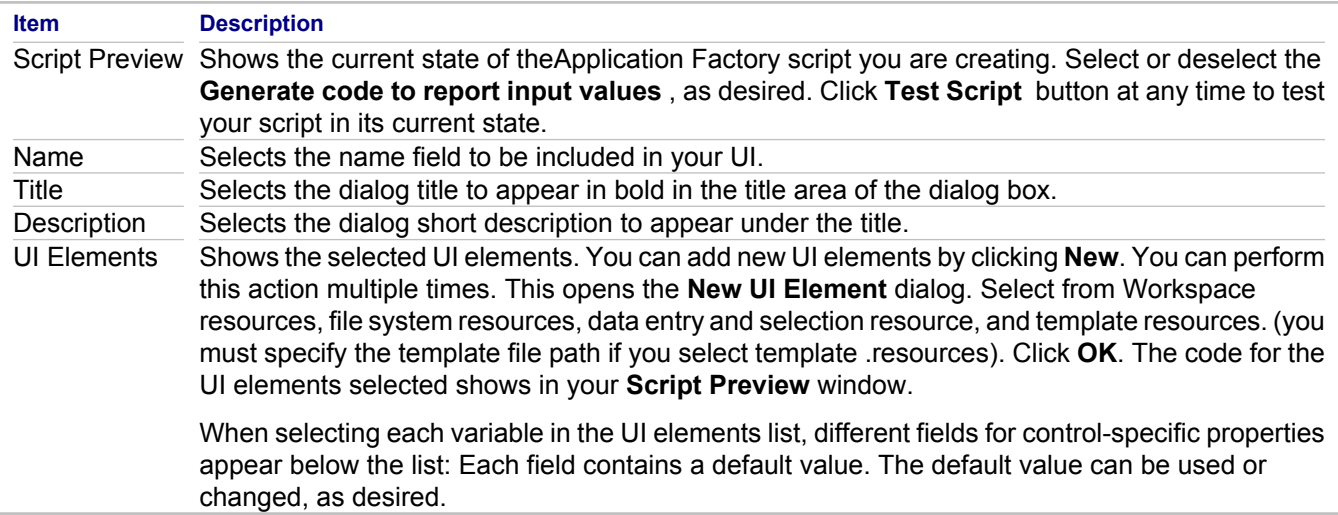

Click **Next** to go to the **Add Code to Change Workspace Files** page of this wizard to generate code that can create/delete files and change text in existing files.

Click **Finish** to create your script.

### **Related Concepts**

[Application Factory Concepts](#page-87-0)

### **Related Tasks**

[Using Application Factory](#page-311-0) [Creating Scripts](#page-382-0)

### **Related Reference**

[Script for Application Factory: Create Application Factory Script File \(page 1 of 4\)](#page-497-0) [Script for Application Factory: Define your APIs and Other Metadata \(page 2 of 4\)](#page-498-0) [Script for Application Factory: Add Code to Change Workspace Files \(page 4 of 4\)](#page-500-0) [Application Factory Wizards, Preferences, and Dialog Boxes](#page-483-0) [FreeMarker Template Engine Overview](http://freemarker.org/)

## <span id="page-500-0"></span>**Script for Application Factory: Add Code to Change Workspace Files (page 4 of 4)**

**File** *V* **New** *V* **Script for Application Factory** *V* **Create Application Factory Script File (page 1 of 4)** *V* **Define your APIs and Other Metadata (page 2 of 4) Add an User Interface to your Script (page 3 of 4) Next**

#### **or**

**File <b>K** New **Cther Application Factory <b>F** Script for Application Factory **F** Create Application Factory Script File (page 1 of 4) **Define your APIs and Other Metadata (page 2 of 4) Add a User Interface to your** Script (page 3 of 4) **Next** 

Use the **Script for Application Factory** wizard to create anApplication Factory script in the workspace. This is page 4 of a 4–page wizard.

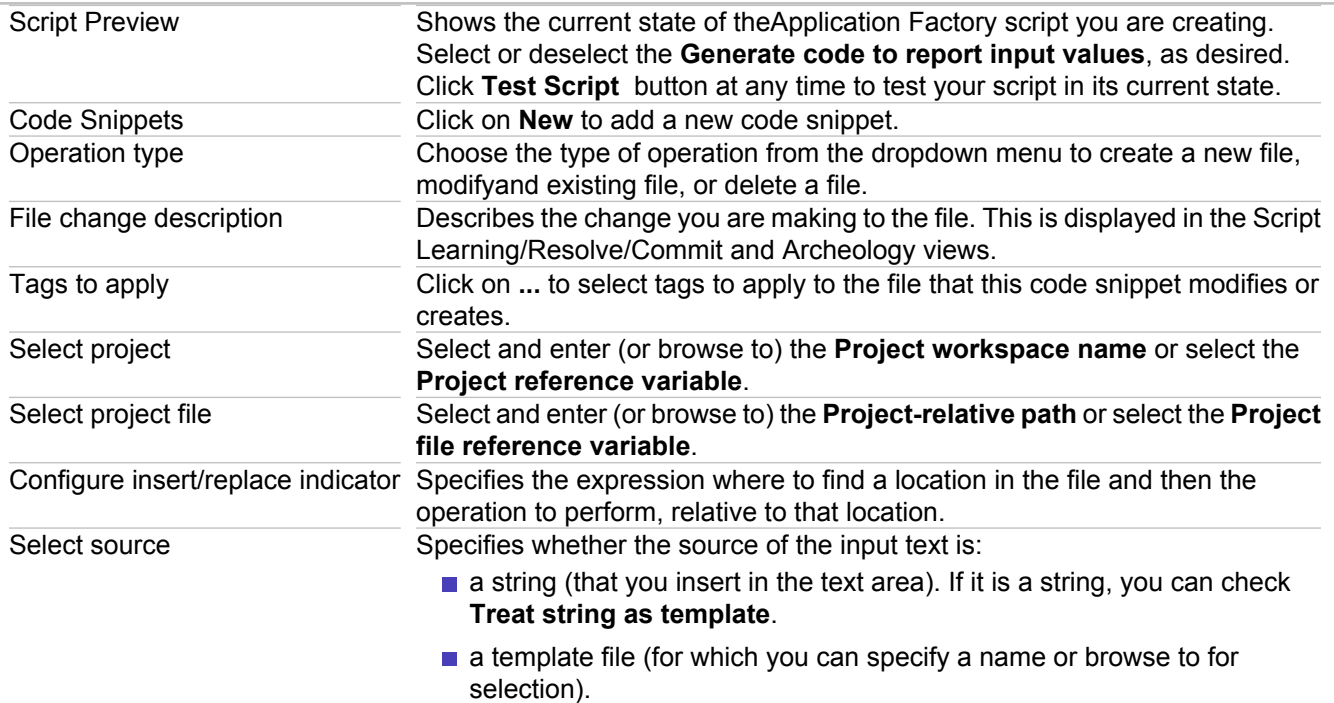

Click **Finish** to create the specified code in the script.

## **Related Concepts**

[Application Factory Concepts](#page-87-0)

### **Related Tasks**

[Using Application Factory](#page-311-0) [Creating Scripts](#page-382-0)

## **Related Reference**

[Script for Application Factory: Create Application Factory Script File \(page 1 of 4\)](#page-497-0) [Script for Application Factory: Define your APIs and Other Metadata \(page 2 of 4\)](#page-498-0) [Script for Application Factory: Add a User Interface to your Script \(page 3 of 4\)](#page-499-0) [Application Factory Wizards, Preferences, and Dialog Boxes](#page-483-0) [FreeMarker Template Engine Overview](http://freemarker.org/)

## <span id="page-501-0"></span>**BookStore Application Wizard**

This section lists the dialog/wizards for module development using the BookStore Template of the Application Factory.

## **In This Section**

[New JSF Data-Aware Web Application: Web Application Settings \(page 1 of 4/5\)](#page-511-0) Use the **Web Application Settings** dialog page of the **New JSF Data-Aware Web Application** wizard to specify Web settings for a new JSF Web application created through Application Factory.

[New JSF Data-Aware Web Application: Persistence Frameworks and Database Settings \(page 2 of 4/5\)](#page-513-0)

Use the **Persistence Frameworks and Database Settings** dialog page of the **New JSF Data-Aware Web Application** wizard to define the persistence framework and database settings for a new JSF web application through Application Factory.

[New JSF Data-Aware Web Application: AppFuse Settings \(page 3 of 4/5\)](#page-515-0)

Use the **New JSF Data-Aware Web Application: AppFuse Settings (page 3 of 4/5)** wizard to specify the AppFuse settings for a new JSF Web application created through Application Factory.

## **New BookStore Application: Web Application Settings (page 1 of 3)**

## **Application Factory Explorer**  $\mathbf{F}$  **BookStore Application F Create Application (in Application Preview window)**

Use the **New BookStore Application: Web Application Settings** wizard to specify Web settings when a new BookStore application is created through Application Factory. This is page 1 of a 3–page wizard.

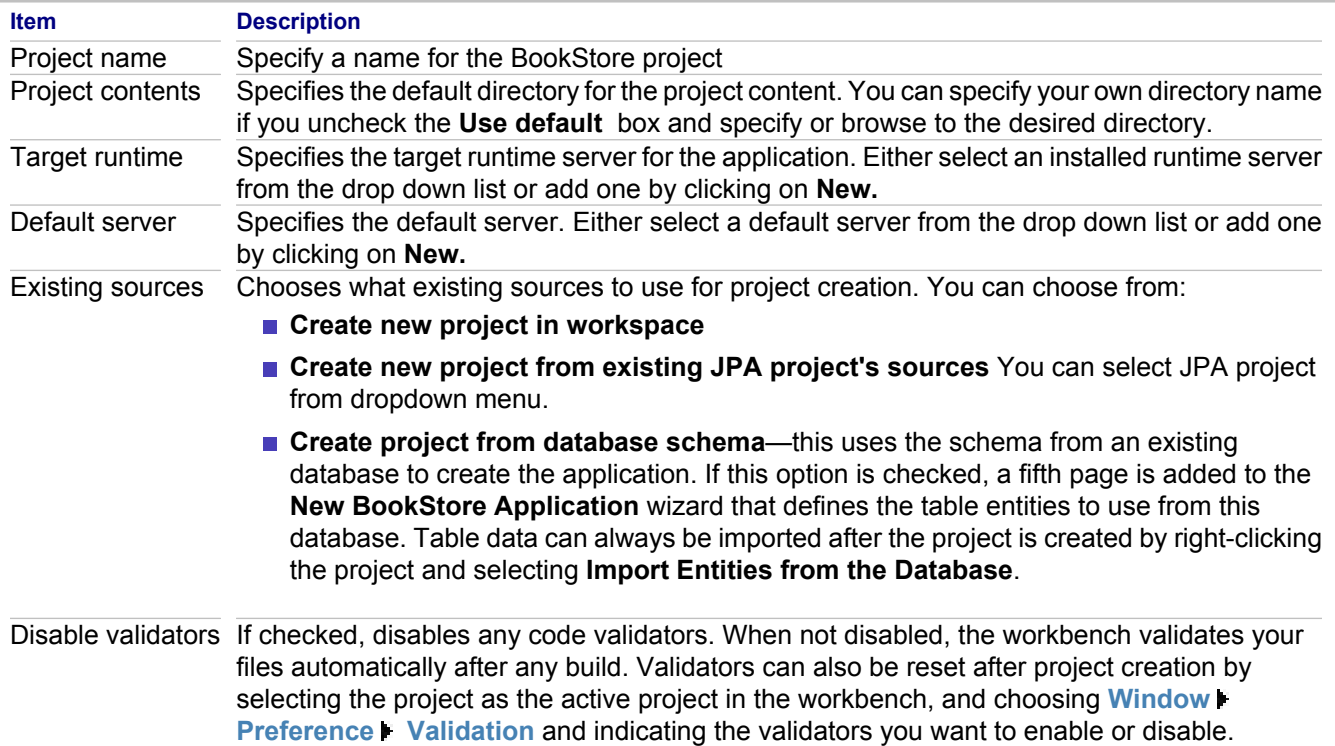

### Click **Next** to go to **Persistence Frameworks and Database Settings (page 2 of 3)** of this wizard.

### **Related Concepts**

[Application Factory Concepts](#page-87-0)

### **Related Tasks**

[Using Application Factory](#page-311-0)

## **Related Reference**

[Application Factory Wizards, Preferences, and Dialog Boxes](#page-483-0) [New JSF Data-Aware Web Application: Persistence Frameworks and Database Settings \(page 2 of 4/5\)](#page-513-0) [New JSF Data-Aware Web Application: AppFuse Settings \(page 3 of 4/5\)](#page-515-0)

## **New BookStore Application: Persistence Frameworks and Database Settings (page 2 of 3)**

**Application Factory Explorer**  $\blacktriangleright$  **BookStore Application F Create Application (in Application Preview** window) **• New BookStore Application: Web Application Settings (page 1 of3)** F Next

Use the **Persistence Frameworks and Database Settings** dialog page of the **New BookStore Application** wizard to define the persistence framework and database settings for a new BookStore application created through the BookStore templateApplication Factory. This is page 2 of a 3–page wizard. .

**Note:** You define your database settings on this wizard page. You must have an active database connection defined to complete this **New BookStore Application** wizard.

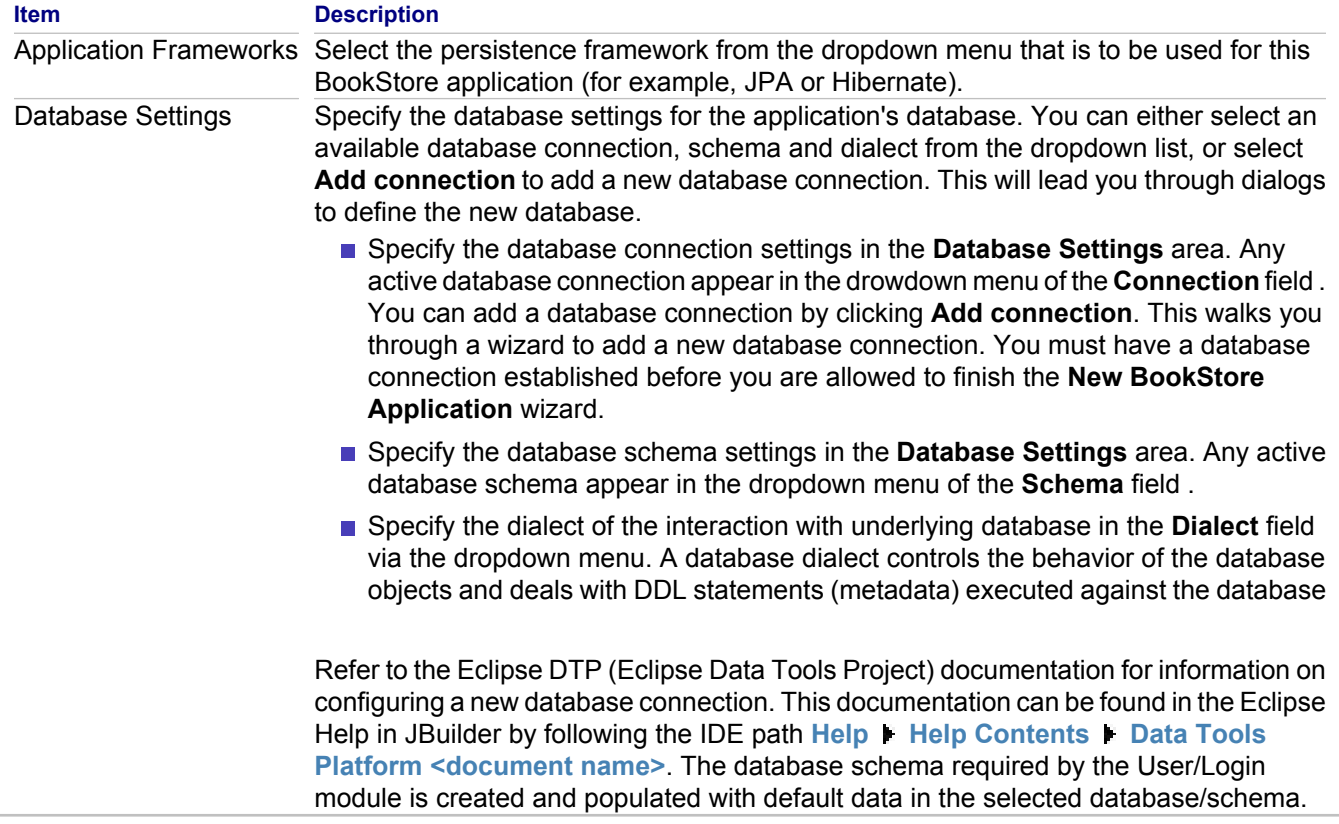

Click **Next** to go to **Customize BookStore (page 3 of 3)** of this wizard.
**[Application Factory Concepts](#page-87-0)** 

## **Related Tasks**

[Using Application Factory](#page-311-0)

## **Related Reference**

[Application Factory Wizards, Preferences, and Dialog Boxes](#page-483-0) [New JSF Data-Aware Web Application: Web Application Settings \(page 1 of 4/5\)](#page-511-0) [New JSF Data-Aware Web Application: AppFuse Settings \(page 3 of 4/5\)](#page-515-0) **[Hibernate Documentation](http://www.hibernate.org/5.html)** [Adopting a Java Persistence Framework: Which, When, and What?](http://today.java.net/pub/a/today/2007/12/18/adopting-java-persistence-framework.html#persistence-frameworks-selection-matrix) [Eclipse Data Tools Platform Project Home Page](http://www.eclipse.org/datatools/)

# **New BookStore Application: Customize BookStore**

**Application Factory Explorer**  $\mathbf{F}$  **BookStore Application F Create Application (in Application Preview** window) **• New BookStore Application: Web Application Settings (page 1 of 3) • New BookStore** Application: Persistence Frameworks and Database Settings (page 2 of 3) **Next** 

Use the **New BookStore Application: Customize BookStore (page 3 of 3)** wizard to customize the settings for your new Book Store Web application.

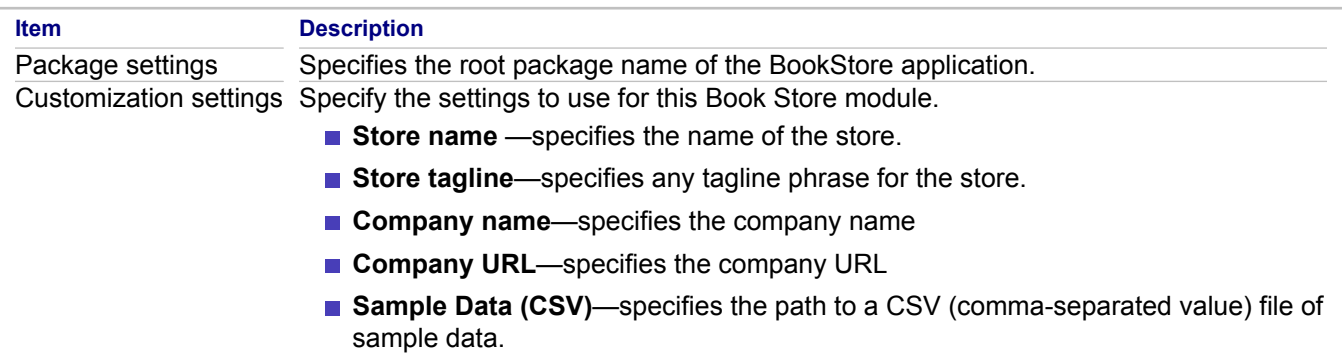

Click **Finish** to create your new Book Store application..

#### **Related Concepts**

[Application Factory Concepts](#page-87-0)

#### **Related Tasks**

[Using Application Factory](#page-311-0)

#### **Related Reference**

[Application Factory Wizards, Preferences, and Dialog Boxes](#page-483-0) [New JSF Data-Aware Web Application: Web Application Settings \(page 1 of 4/5\)](#page-511-0) [New JSF Data-Aware Web Application: Persistence Frameworks and Database Settings \(page 2 of 4/5\)](#page-513-0)

# <span id="page-506-0"></span>**BookStore Template Dialogs Reference**

This section lists the dialog/wizards for module development using the BookStore Template of the Application Factory.

## **In This Section**

[New JSF Data-Aware Web Application: Web Application Settings \(page 1 of 4/5\)](#page-511-0) Use the **Web Application Settings** dialog page of the **New JSF Data-Aware Web Application** wizard to specify Web settings for a new JSF Web application created through Application Factory.

[New JSF Data-Aware Web Application: Persistence Frameworks and Database Settings \(page 2 of 4/5\)](#page-513-0)

Use the **Persistence Frameworks and Database Settings** dialog page of the **New JSF Data-Aware Web Application** wizard to define the persistence framework and database settings for a new JSF web application through Application Factory.

[New JSF Data-Aware Web Application: AppFuse Settings \(page 3 of 4/5\)](#page-515-0)

Use the **New JSF Data-Aware Web Application: AppFuse Settings (page 3 of 4/5)** wizard to specify the AppFuse settings for a new JSF Web application created through Application Factory.

### [New JSF Data-Aware Web Application: Modules Settings \(page 4 of 4/5\)](#page-517-0)

Use the **Modules Settings (page 4 of 4/5)** dialog page of the **New JSF Data-Aware Web Application** wizard to specify module parameters for a new JSF Web application created through Application Factory.

[New JSF Data-Aware Web Application: Generate Entities from Tables \(page 5 of 5\)](#page-518-0)

Use the **New JSF Data-Aware Web Application: Generate Entities from Tables (page 5 of 5)** wizard to generate entities from an existing table in a new JSF Web application created through Application Factory.

# **Create New ECommerce Application Project: ECommerce Application Project Settings (page 1 of 1/2)**

**Application Factory Explorer F F ECommerce Application F Create Application (in Application Preview window)**

Use the **ECommerce Application Project Settings** dialog page of the **Create New ECommerce Application Project** wizard to specify settings for a new E-commerce Web application created through Application Factory. This is page 1 of a 1-page or 2-page wizard. This wizard cannot be accessed through the IDE menu.

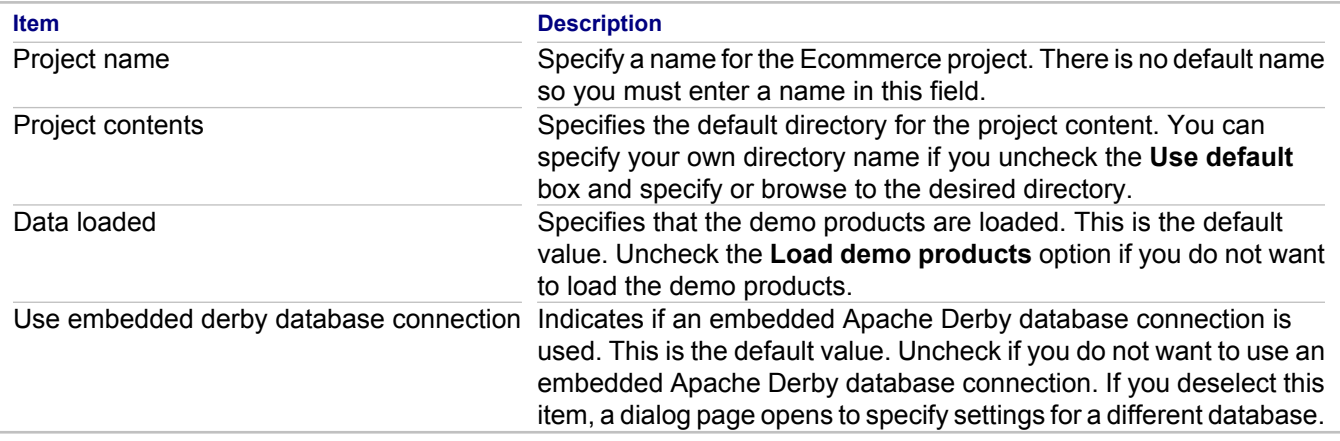

If you have deselected the **Use embedded derby database connection** option, click **Next** to go to **Database settings page** of the **Create New ECommerce Application Project** wizard.

Click **Finish** to create the new E-commerce application. After project creation, the **ECommerce Application Configuration** dialog opens.

### **Related Concepts**

[Application Factory Concepts](#page-87-0)

### **Related Tasks**

[Using Application Factory](#page-311-0) [Creating E-commerce Applications](#page-343-0)

### **Related Reference**

[Application Factory Wizards, Preferences, and Dialog Boxes](#page-483-0) [New JSF Data-Aware Web Application: Persistence Frameworks and Database Settings \(page 2 of 4/5\)](#page-513-0) [Apache Derby Home Page](http://db.apache.org/derby/)

# **Create New ECommerce Application Project: Database Settings Page (page 2 of 2)**

**Application Factory Explorer F F ECommerce Application F Create Application (in Application Preview window) Create New ECommerce Application Project: ECommerce Application Project Settings (page 1 of 2) (deselect the) Use embedded derby database connection Next**

Use the **Database Settings Page** dialog page of the **Create New ECommerce Application Project** wizard to specify settings for a database other than an embedded Apache Derby database.Application Factory. This is page 2 of a 2–page wizard. This wizard cannot be accessed through the IDE menu.

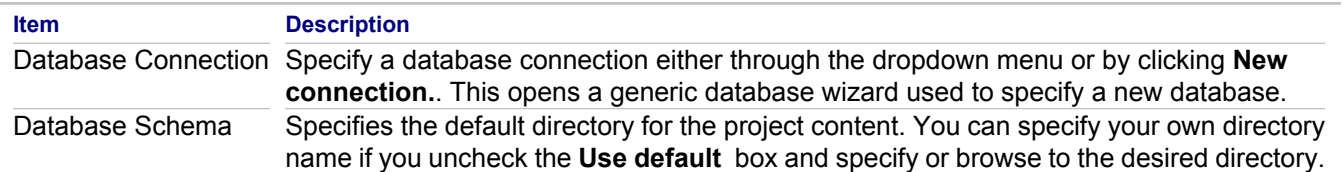

Click **Finish** to create the new E-commerce application. After project creation, the **ECommerce Application Configuration** dialog opens.

### **Related Concepts**

[Application Factory Concepts](#page-87-0)

### **Related Tasks**

[Using Application Factory](#page-311-0) [Creating E-commerce Applications](#page-343-0)

### **Related Reference**

[BookStore Template Dialogs Reference](#page-506-0) [Application Factory Wizards, Preferences, and Dialog Boxes](#page-483-0) [Apache Derby Home Page](http://db.apache.org/derby/)

# **ECommerce Application Configuration**

## **(automatically opens upon E-commerce project creation)**

Use the **ECommerce Application Configuration** dialog to specify the look and feel of your E-commerce application.Application Factory.This wizard opens upon project creation; it cannot be accessed through the IDE menu.

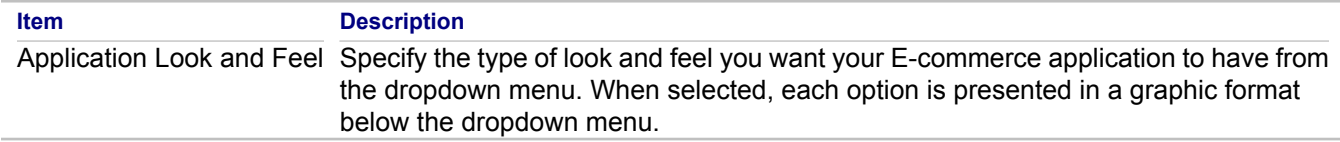

Click **OK** after selection.

## **Related Concepts**

[Application Factory Concepts](#page-87-0)

### **Related Tasks**

[Using Application Factory](#page-311-0) [Creating E-commerce Applications](#page-343-0)

### **Related Reference**

[BookStore Template Dialogs Reference](#page-506-0) [Application Factory Wizards, Preferences, and Dialog Boxes](#page-483-0) [Apache Derby Home Page](http://db.apache.org/derby/)

# **JSF Application Factory Dialogs Reference**

This section lists the dialog/wizards for JSF Web application development through the Application Factory functionality.

### **In This Section**

[New JSF Data-Aware Web Application: Web Application Settings \(page 1 of 4/5\)](#page-511-0) Use the **Web Application Settings** dialog page of the **New JSF Data-Aware Web Application** wizard to specify Web settings for a new JSF Web application created through Application Factory.

[New JSF Data-Aware Web Application: Persistence Frameworks and Database Settings \(page 2 of 4/5\)](#page-513-0)

Use the **Persistence Frameworks and Database Settings** dialog page of the **New JSF Data-Aware Web Application** wizard to define the persistence framework and database settings for a new JSF web application through Application Factory.

[New JSF Data-Aware Web Application: AppFuse Settings \(page 3 of 4/5\)](#page-515-0)

Use the **New JSF Data-Aware Web Application: AppFuse Settings (page 3 of 4/5)** wizard to specify the AppFuse settings for a new JSF Web application created through Application Factory.

#### [New JSF Data-Aware Web Application: Modules Settings \(page 4 of 4/5\)](#page-517-0)

Use the **Modules Settings (page 4 of 4/5)** dialog page of the **New JSF Data-Aware Web Application** wizard to specify module parameters for a new JSF Web application created through Application Factory.

[New JSF Data-Aware Web Application: Generate Entities from Tables \(page 5 of 5\)](#page-518-0)

Use the **New JSF Data-Aware Web Application: Generate Entities from Tables (page 5 of 5)** wizard to generate entities from an existing table in a new JSF Web application created through Application Factory.

# <span id="page-511-0"></span>**New JSF Data-Aware Web Application: Web Application Settings (page 1 of 4/5)**

**Application Factory Explorer JSF Data-Aware Web Application Create Application (in Application Preview window)**

Use the **New JSF Data-Aware Web Application: Web Application Settings** wizard to specify Web settings when a new JSF Web application is created through Application Factory. This is page 1 of a 4–page or 5–page wizard. This wizard cannot be accessed through the IDE menu.

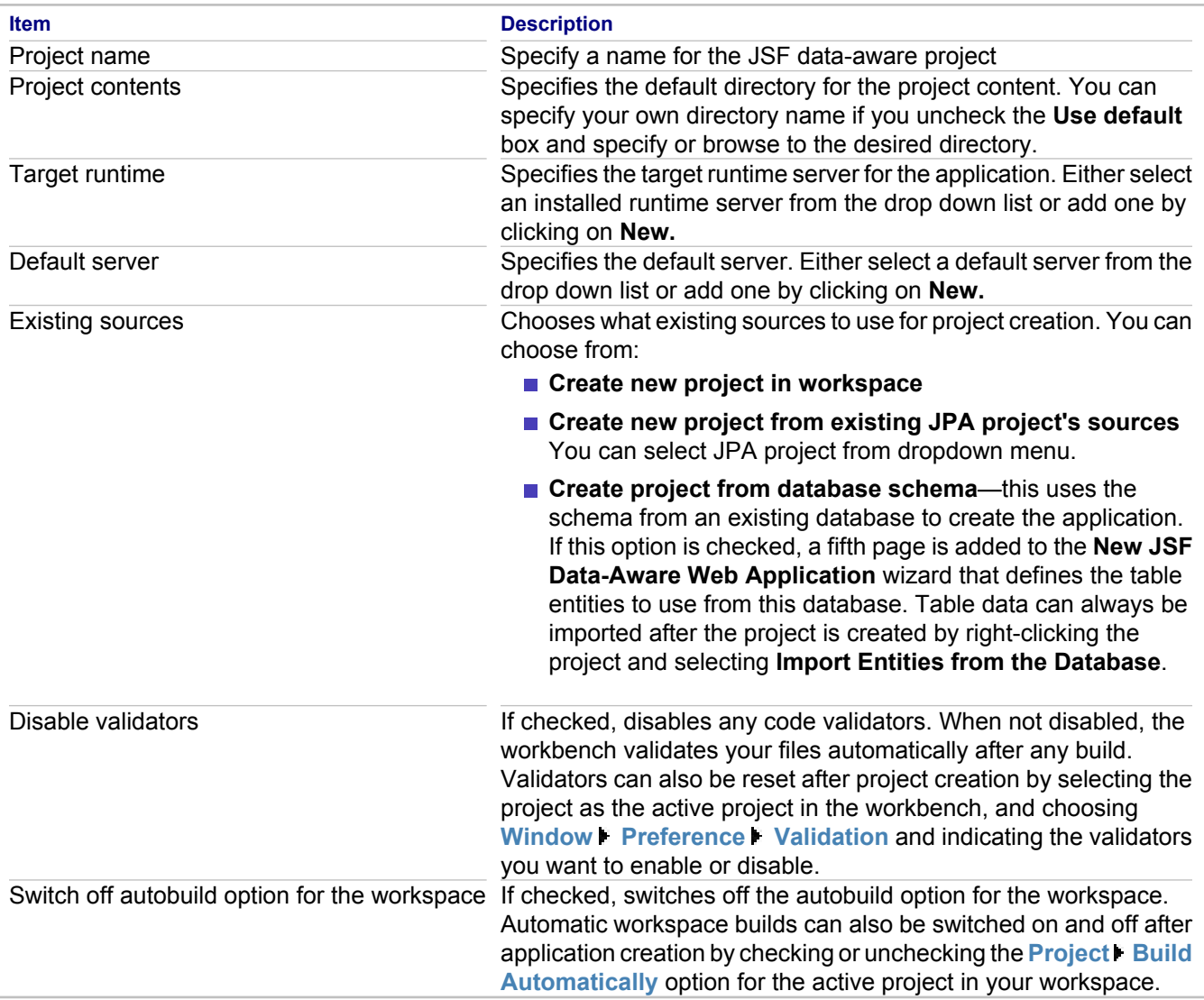

Click **Next** to go to **Persistence Frameworks and Database Settings (page 2 of 4/5)** of this wizard.

[Application Factory Concepts](#page-87-0)

## **Related Tasks**

[Using Application Factory](#page-311-0)

## **Related Reference**

[Application Factory Wizards, Preferences, and Dialog Boxes](#page-483-0) [New JSF Data-Aware Web Application: Persistence Frameworks and Database Settings \(page 2 of 4/5\)](#page-513-0) [New JSF Data-Aware Web Application: AppFuse Settings \(page 3 of 4/5\)](#page-515-0) [New JSF Data-Aware Web Application: Modules Settings \(page 4 of 4/5\)](#page-517-0) [New JSF Data-Aware Web Application: Generate Entities from Tables \(page 5 of 5\)](#page-518-0)

# <span id="page-513-0"></span>**New JSF Data-Aware Web Application: Persistence Frameworks and Database Settings (page 2 of 4/5)**

**Application Factory Explorer JSF Data-Aware Web Application Create Application (in Application Preview window) New JSF Data-Aware Web Application: Web Application Settings (page 1 of 4/5)** Next

Use the **Persistence Frameworks and Database Settings** dialog page of the **New JSF Data-Aware Web Application** wizard to define the persistence framework and database settings for a new JSF web application through Application Factory. This is page 2 of a 4–page or 5–page wizard. This wizard cannot be accessed through the IDE menu.

**Note:** You define your database settings on this wizard page. You must have an active database connection defined to complete this **New JSF Data-Aware Web Application** wizard.

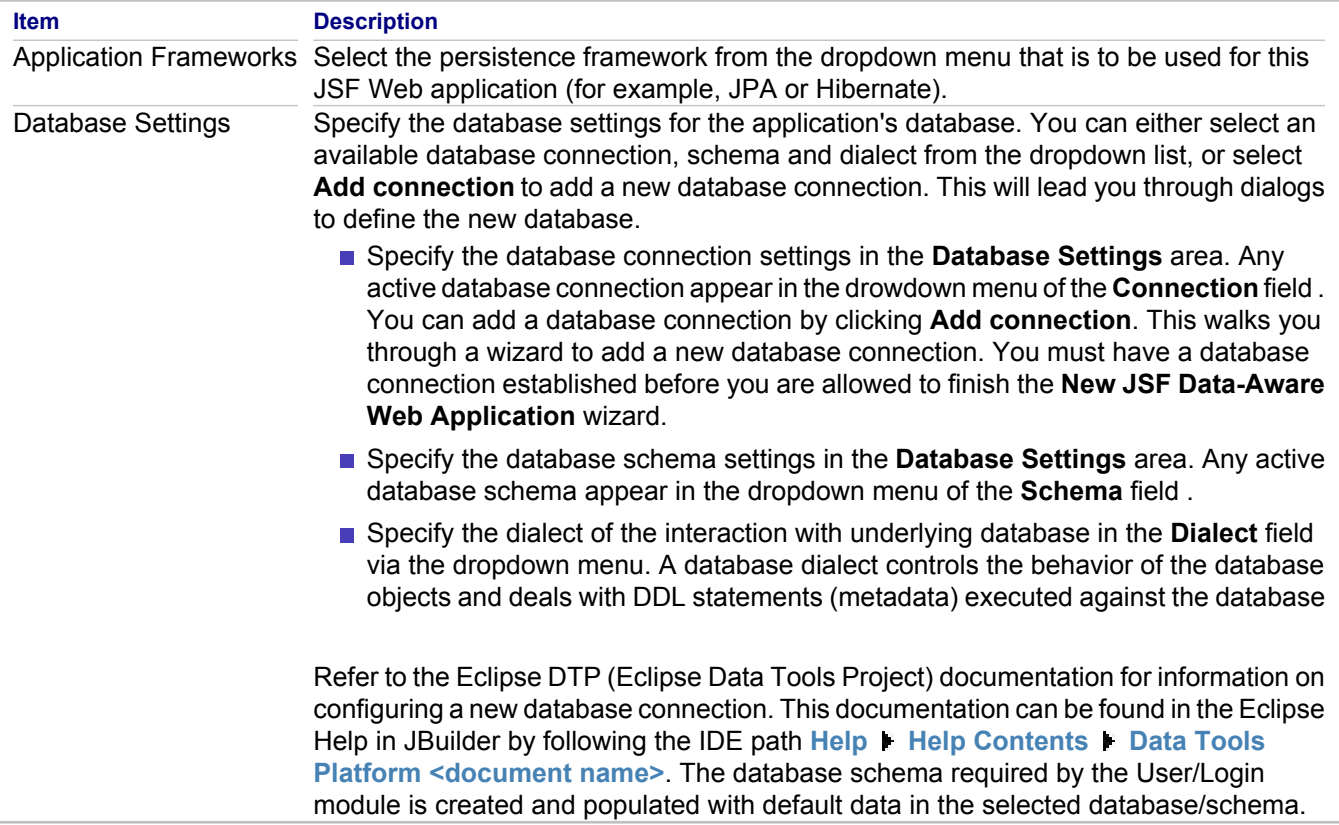

Click **Next** to go to **AppFuse Settings (page 3 of 4/5)** of this wizard.

[Application Factory Concepts](#page-87-0)

## **Related Tasks**

[Using Application Factory](#page-311-0)

## **Related Reference**

[Application Factory Wizards, Preferences, and Dialog Boxes](#page-483-0) [New JSF Data-Aware Web Application: Web Application Settings \(page 1 of 4/5\)](#page-511-0) [New JSF Data-Aware Web Application: AppFuse Settings \(page 3 of 4/5\)](#page-515-0) [New JSF Data-Aware Web Application: Modules Settings \(page 4 of 4/5\)](#page-517-0) [New JSF Data-Aware Web Application: Generate Entities from Tables \(page 5 of 5\)](#page-518-0) [Hibernate Documentation](http://www.hibernate.org/5.html) [Adopting a Java Persistence Framework: Which, When, and What?](http://today.java.net/pub/a/today/2007/12/18/adopting-java-persistence-framework.html#persistence-frameworks-selection-matrix) [Eclipse Data Tools Platform Project Home Page](http://www.eclipse.org/datatools/)

# <span id="page-515-0"></span>**New JSF Data-Aware Web Application: AppFuse Settings (page 3 of 4/5)**

**Application Factory Explorer JSF Data-Aware Web Application Create Application (in Application Preview window) New JSF Data-Aware Web Application: Web Application Settings (page 1 of 4/5) New JSF Data-Aware Web Application: Persistence Frameworks and Database Settings (page 2 of 4/5) Next** 

Use the **New JSF Data-Aware Web Application: AppFuse Settings (page 3 of 4/5)** wizard to specify the AppFuse settings for a new JSF Web application created through Application Factory. This is page 3 of a 4–page or 5–page wizard. This wizard cannot be accessed through the IDE menu.

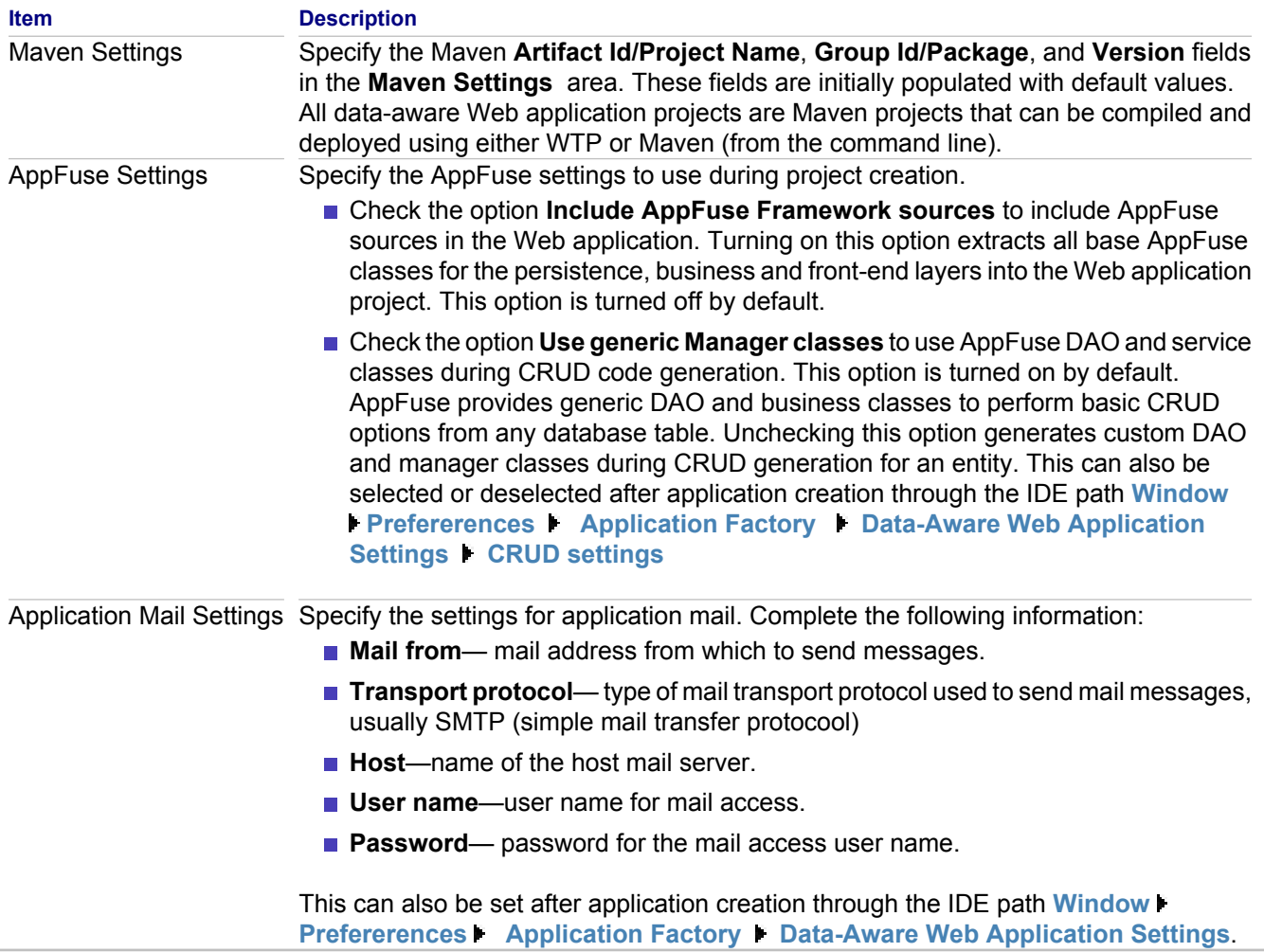

Click **Next** to go to **Modules Settings (page 4 of 4/5)** of this wizard.

[Application Factory Concepts](#page-87-0)

## **Related Tasks**

[Using Application Factory](#page-311-0)

## **Related Reference**

[Application Factory Wizards, Preferences, and Dialog Boxes](#page-483-0) [New JSF Data-Aware Web Application: Web Application Settings \(page 1 of 4/5\)](#page-511-0) [New JSF Data-Aware Web Application: Persistence Frameworks and Database Settings \(page 2 of 4/5\)](#page-513-0) [New JSF Data-Aware Web Application: Modules Settings \(page 4 of 4/5\)](#page-517-0) [New JSF Data-Aware Web Application: Generate Entities from Tables \(page 5 of 5\)](#page-518-0) [AppFuse Home Page](http://appfuse.org) [Apache Maven Project Page](http://maven.apache.org/)

# <span id="page-517-0"></span>**New JSF Data-Aware Web Application: Modules Settings (page 4 of 4/5)**

**Application Factory Explorer JSF Data-Aware Web Application Create Application (in Application Preview window) New JSF Data-Aware Web Application: Web Application Settings (page 1 of 4/5) New JSF Data-Aware Web Application: Persistence Frameworks and Database Settings (page 2 of 4/5) New JSF Data-Aware Web Application: AppFuse Settings (page 3 of 4/5) <b>Next** 

Use the **Modules Settings (page 4 of 4/5)** dialog page of the **New JSF Data-Aware Web Application** wizard to specify module parameters for a new JSF Web application created through Application Factory. This is page 4 of a 4–page or 5–page wizard. This wizard cannot be accessed through the IDE menu.

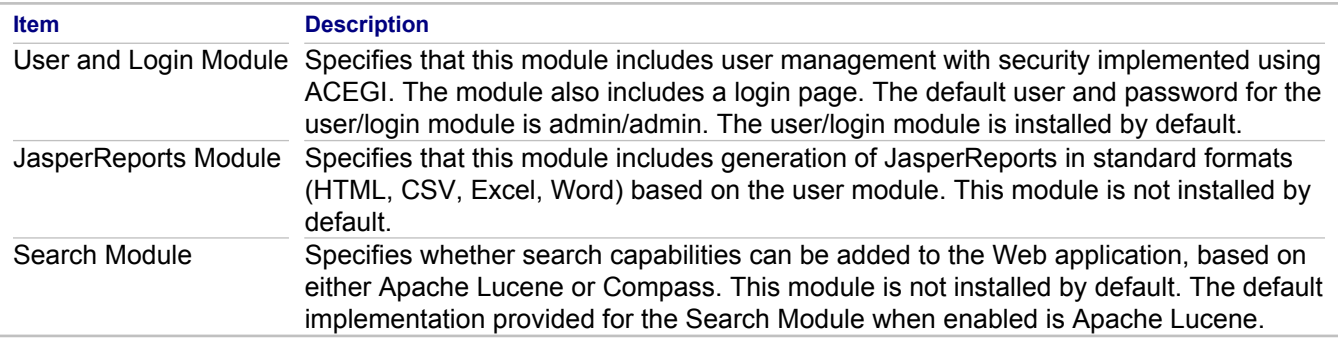

Click **Finish** to complete **New JSF Data-Aware Web Application** wizard or **Next** to go to **Generate Entities from Tables (page 5 of 5)** of this wizard.

### **Related Concepts**

[Application Factory Concepts](#page-87-0)

### **Related Tasks**

[Using Application Factory](#page-311-0)

### **Related Reference**

[Application Factory Wizards, Preferences, and Dialog Boxes](#page-483-0) [New JSF Data-Aware Web Application: Web Application Settings \(page 1 of 4/5\)](#page-511-0) [New JSF Data-Aware Web Application: Persistence Frameworks and Database Settings \(page 2 of 4/5\)](#page-513-0) [New JSF Data-Aware Web Application: AppFuse Settings \(page 3 of 4/5\)](#page-515-0) [New JSF Data-Aware Web Application: Generate Entities from Tables \(page 5 of 5\)](#page-518-0) [ACEGI Security System for Spring Home Page](http://www.acegisecurity.org/) [JasperReportsHome Page](http://www.jasperforge.org/jaspersoft/opensource/business_intelligence/jasperreports/) [Apache Lucene Overview and Documentation Page](http://lucene.apache.org/java/docs/) [Lucene Compass Home Page](http://www.compass-project.org/)

# <span id="page-518-0"></span>**New JSF Data-Aware Web Application: Generate Entities from Tables (page 5 of 5)**

**Application Factory Explorer JSF Data-Aware Web Application Create Application (in Application Preview window) New JSF Data-Aware Web Application: Web Application Settings (page 1 of 4/5) New JSF Data-Aware Web Application: Persistence Frameworks and Database Settings (page 2 of 4/5) New JSF Data-Aware Web Application: AppFuse Settings (page 3 of 4/5) New JSF Data-Aware Web Application: Modules Settings (page 4 of 5) Next** 

Use the **New JSF Data-Aware Web Application: Generate Entities from Tables (page 5 of 5)** wizard to generate entities from an existing table in a new JSF Web application created through Application Factory. This is page 5 of a 5–page wizard. This wizard cannot be accessed through the IDE menu.

**Note:** This page appears in the **New JSF Data-Aware Web Application** wizard only if you checked the **Create project from database schema** on page 1 (**Web Application Settings**) of the wizard. You can also nclude existing table entries after the Web application creation by right-clicking the project and selecting **Import Entities from the Database**.

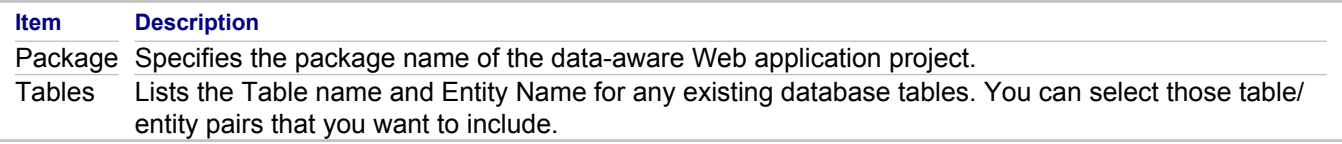

Click **Finish** to complete your **New JSF Data-Aware Web Application** wizard.

### **Related Concepts**

[Application Factory Concepts](#page-87-0)

### **Related Tasks**

[Using Application Factory](#page-311-0)

## **Related Reference**

[Application Factory Wizards, Preferences, and Dialog Boxes](#page-483-0) [New JSF Data-Aware Web Application: Web Application Settings \(page 1 of 4/5\)](#page-511-0) [New JSF Data-Aware Web Application: Persistence Frameworks and Database Settings \(page 2 of 4/5\)](#page-513-0) [New JSF Data-Aware Web Application: AppFuse Settings \(page 3 of 4/5\)](#page-515-0) [New JSF Data-Aware Web Application: Modules Settings \(page 4 of 4/5\)](#page-517-0)

# **Pet Store Template Dialogs Reference**

This section lists the dialog/wizards for module development using the Pet Store Template of the Application Factory.

### **In This Section**

### [Setup.js: Select Glassfish Server Runtime](#page-520-0)

Use the **Select Glassfish Server Runtime** dialog page of the **Setup.js** script to select a Glassfish Server runtime for a new Pet Store application module.

## [Setup.js: Select Domain](#page-521-0)

Use the **Select Domain** dialog page of the **Setup.js** script to select a domain for the Glassfish server.

#### [Setup.js: Select Database Connection](#page-522-0)

Use the **Select Database Connection** dialog page of the **Setup.js** script to select a database connection for your Pet Store application.

### Add Maps.js: Enter Google Maps API Key

Use the **03\_Add\_Maps.js: Enter Google Maps API Key** dialog page to add support for map functionality in your Pet Store module.

### [Add\\_RSS\\_Bar.js: Enter RSS feed XML URL](#page-524-0)

Use the Add RSS Bar.js: Enter RSS feed XML URL dialog page to add support for an RSS feed bar in your Pet Store module.

# <span id="page-520-0"></span>**Setup.js: Select Glassfish Server Runtime**

## **Application Factory Explorer <b>P** Pet Store (right-side pane) **P** Setup.js

Use the **Select Glassfish Server Runtime** dialog page of the **Setup.js** script to select a Glassfish Server runtime for a new Pet Store application module.

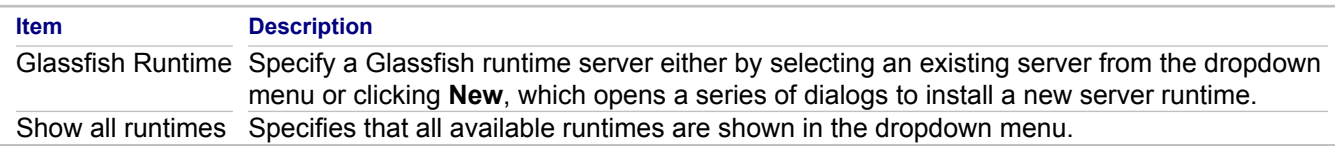

Click **OK** to open the **Select Domain** dialog page.

### **Related Concepts**

[Application Factory Concepts](#page-87-0)

### **Related Tasks**

[Using Application Factory](#page-311-0)

## **Related Reference**

# <span id="page-521-0"></span>**Setup.js: Select Domain**

Application Factory Explorer **Pret Store (right-side pane) Preset paneters** Select Glassfish Server Runtime **OK**

Use the **Select Domain** dialog page of the **Setup.js** script to select a domain for the Glassfish server.

**Item Description**

Domain Specify the Glassfish runtime server domain.

Click **OK** to open the **Select Database Connection** dialog page.

### **Related Concepts**

[Application Factory Concepts](#page-87-0)

## **Related Tasks**

[Using Application Factory](#page-311-0)

## **Related Reference**

# <span id="page-522-0"></span>**Setup.js: Select Database Connection**

Application Factory Explorer **P** Pet Store (right-side pane) **P** Setup.js **P** Select Glassfish Server Runtime  **Select Domain OK**

Use the **Select Database Connection** dialog page of the **Setup.js** script to select a database connection for your Pet Store application.

**Item Description** Domain Select the database connection for your application.

Click **OK** to finish your Pet Store application setup.

### **Related Concepts**

[Application Factory Concepts](#page-87-0)

### **Related Tasks**

[Using Application Factory](#page-311-0)

#### **Related Reference**

# <span id="page-523-0"></span>**Add\_Maps.js: Enter Google Maps API Key**

# **Script-Application Factory # 03\_Add\_Maps.js**

Use the **03\_Add\_Maps.js: Enter Google Maps API Key** dialog page to add support for map functionality in your Pet Store module.

### **Item Description**

Key Specifies the Google Maps API Key.

Click **OK** to finish adding Google map unctionality to your Pet Store application.

### **Related Concepts**

[Application Factory Concepts](#page-87-0)

## **Related Tasks**

[Using Application Factory](#page-311-0)

## **Related Reference**

# <span id="page-524-0"></span>**Add\_RSS\_Bar.js: Enter RSS feed XML URL**

## **Script-Application Factory Add\_RSS\_Bar.js**

Use the **Add\_RSS\_Bar.js: Enter RSS feed XML URL** dialog page to add support for an RSS feed bar in your Pet Store module.

#### **Item Description**

URL Enter any valid RSS feed URL. This field defaults to a blog feed.

Click **OK** to finish adding RSS feed bar functionality to your Pet Store application.

### **Related Concepts**

[Application Factory Concepts](#page-87-0)

## **Related Tasks**

[Using Application Factory](#page-311-0)

## **Related Reference**

# **Creating Script for Task**

This section describes the 2-page Script for Creating Script for Task. Script for Task creates a script that builds a user interface for your script and binds variable entries to javascript variables.

### **In This Section**

[Creating Script for Task: Add a User Interface to your Script \(page 1 of 2\)](#page-526-0)

Use the 2-page Create Script for Task wizard to create a script in the workspace. This is page 1 of a 2-page wizard and specifies the code to generate for your application's user interface.

### [Creating Script for Task: Add Code to Change Workspace Files \(page 2 of 2\)](#page-527-0)

Use the 2-page Create Script for Task wizard to create a script in the workspace. This is page 2 of a 2-page wizard and specifies code to change your existing workspace.

# <span id="page-526-0"></span>**Creating Script for Task: Add a User Interface to your Script (page 1 of 2)**

**File <b>F** New **F** Script for Application Factory **F** Create Script for Task

#### **or**

## **File <b>New F** Other **F** Application Factory F Script for Application Factory F Create Script for Task

Use the 2-page Create Script for Task wizard to create a script in the workspace. This is page 1 of a 2-page wizard and specifies the code to generate for your application's user interface. This is page 1 of a 2-page wizard.

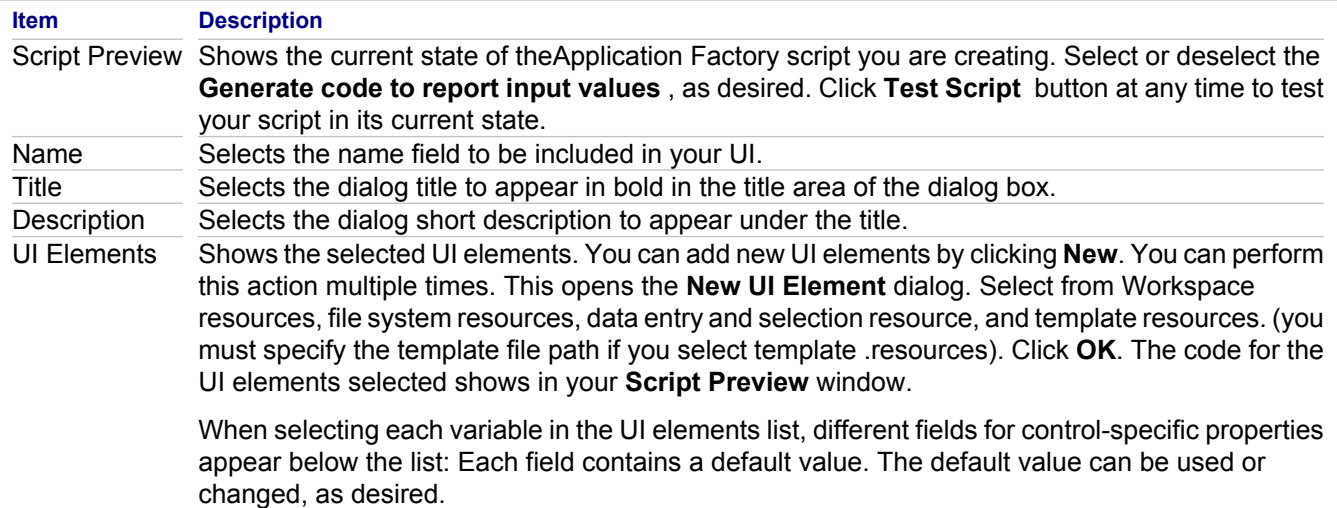

Click **Next** to go to the **Add Code to Change Workspace Files** page of this wizard to generate code that can create/delete files and change text in existing files.

Click **Finish** to create your script.

## **Related Concepts**

[Application Factory Concepts](#page-87-0)

## **Related Tasks**

[Using Application Factory](#page-311-0) [Creating Scripts](#page-382-0)

### **Related Reference**

[Creating Script for Task: Add Code to Change Workspace Files \(page 2 of 2\)](#page-527-0) [Application Factory Wizards, Preferences, and Dialog Boxes](#page-483-0) [FreeMarker Template Engine Overview](http://freemarker.org/)

# <span id="page-527-0"></span>**Creating Script for Task: Add Code to Change Workspace Files (page 2 of 2)**

**File <b>K** New **K** Script for Application Factory **K** Create Script for Task **K** Next

#### **or**

**File <b>F** New **F** Other **K** Application Factory **F** Script for Application Factory **F** Create Script for Task **F Next**

Use the Create Script for Task wizard to create anApplication Factory script in the workspace. This is page 2 of a 2–page wizard.

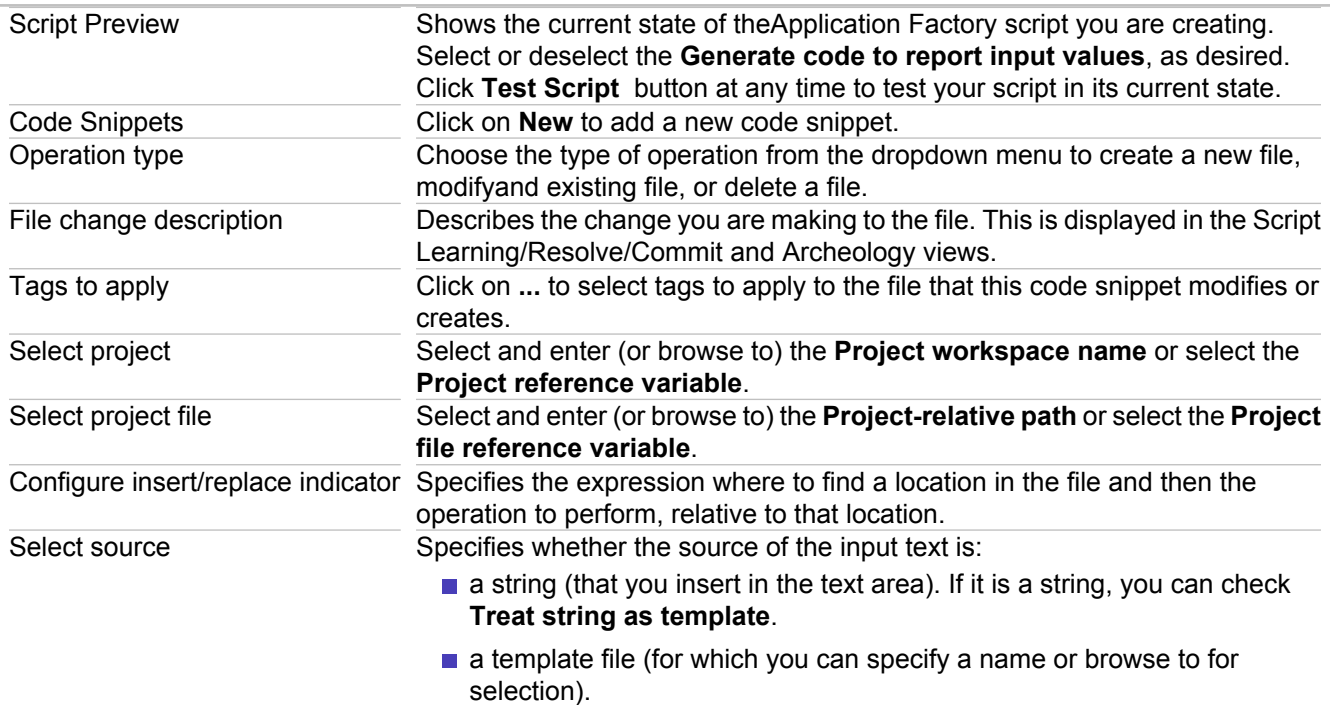

Click **Finish** to create the specified code in the script.

### **Related Concepts**

[Application Factory Concepts](#page-87-0)

## **Related Tasks**

[Using Application Factory](#page-311-0) [Creating Scripts](#page-382-0)

## **Related Reference**

[Creating Script for Task: Add a User Interface to your Script \(page 1 of 2\)](#page-526-0) [Application Factory Wizards, Preferences, and Dialog Boxes](#page-483-0) [FreeMarker Template Engine Overview](http://freemarker.org/)

# **Spring MVC Application Factory Dialogs Reference**

This section lists the dialog/wizards for Spring MVC Web application development through the Application Factory functionality

## **In This Section**

[New Spring MVC Data-Aware Web Application: Web Application Settings \(page 1 of 4/5\)](#page-529-0) Use the **Web Application Settings** dialog page of the **New Spring MVC Data-Aware Web Application** wizard to specify Web settings for a new Spring MVC Web application created through Application Factory.

[New Spring MVC Data-Aware Web Application: Persistence Frameworks and Database Settings \(page 2](#page-531-0) [of 4/5\)](#page-531-0)

Use the **Persistence Frameworks and Database Settings** dialog page of the **New Spring MVC Data-Aware Web Application** wizard to define the persistence framework and database settings for a new Spring MVC Web application through Application Factory.

[New Spring MVC Data-Aware Web Application: AppFuse Settings \(page 3 of 4/5\)](#page-533-0)

Use the **New Spring MVC Data-Aware Web Application: AppFuse Settings (page 3 of 4/5)** wizard to specify the AppFuse settings for a new Spring MVC Web application created through Application Factory.

[New Spring MVC Data-Aware Web Application: Modules Settings \(page 4 of 4/5\)](#page-535-0)

Use the **Modules Settings (page 4 of 4/5)** dialog page of the **New Spring MVC Data-Aware Web Application** wizard to specify module parameters for a new Spring MVC Web application created through Application Factory.

[New Spring MVC Data-Aware Web Application: Generate Entities from Tables \(page 5 of 5\)](#page-536-0)

Use the **New Spring MVC Data-Aware Web Application: Generate Entities from Tables (page 5 of 5)** wizard to generate entities from an existing table in a new Spring MVC Web application created through Application Factory.

# <span id="page-529-0"></span>**New Spring MVC Data-Aware Web Application: Web Application Settings (page 1 of 4/5)**

Application Factory Explorer **F F** Spring MVC Data-Aware Web Application **F** Create Application (in **Application Preview window)**

Use the **New Spring MVC Data-Aware Web Application: Web Application Settings** wizard to specify Web settings when a new Spring MVC Web application is created through Application Factory. This is page 1 of a 4page or 5–page wizard. spe

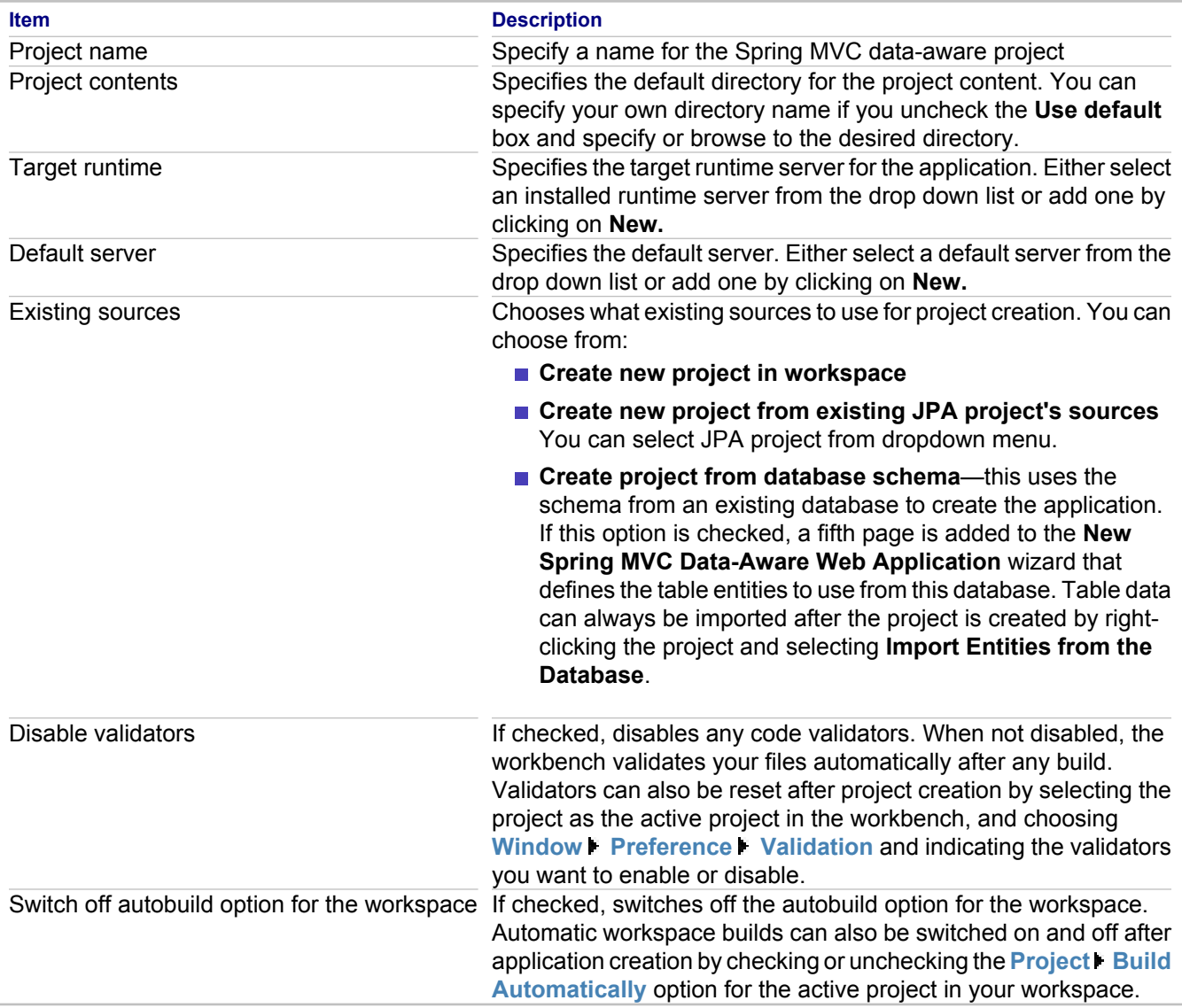

Click **Next** to go to **Persistence Frameworks and Database Settings (page 2 of 4/5)** of this wizard.

[Application Factory Concepts](#page-87-0)

## **Related Tasks**

[Using Application Factory](#page-311-0)

## **Related Reference**

[Application Factory Wizards, Preferences, and Dialog Boxes](#page-483-0) [New JSF Data-Aware Web Application: Persistence Frameworks and Database Settings \(page 2 of 4/5\)](#page-513-0) [New JSF Data-Aware Web Application: AppFuse Settings \(page 3 of 4/5\)](#page-515-0) [New JSF Data-Aware Web Application: Modules Settings \(page 4 of 4/5\)](#page-517-0) [New JSF Data-Aware Web Application: Generate Entities from Tables \(page 5 of 5\)](#page-518-0)

# <span id="page-531-0"></span>**New Spring MVC Data-Aware Web Application: Persistence Frameworks and Database Settings (page 2 of 4/5)**

Application Factory Explorer **F F** Spring MVC Data-Aware Web Application **F** Create Application (in **Application Preview window) New Spring MVC Data-Aware Web Application: Web Application Settings**  $\left(\text{page 1 of } 4/5\right)$  Next

Use the **Persistence Frameworks and Database Settings** dialog page of the **New Spring MVC Data-Aware Web Application** wizard to define the persistence framework and database settings for a new Spring MVC Web application through Application Factory. This is page 2 of a 4–page or 5–page wizard. This wizard cannot be accessed through the IDE menu.

**Note:** You define your database settings on this wizard page. You must have an active database connection defined to complete this **New Spring MVC Data-Aware Web Application** wizard.

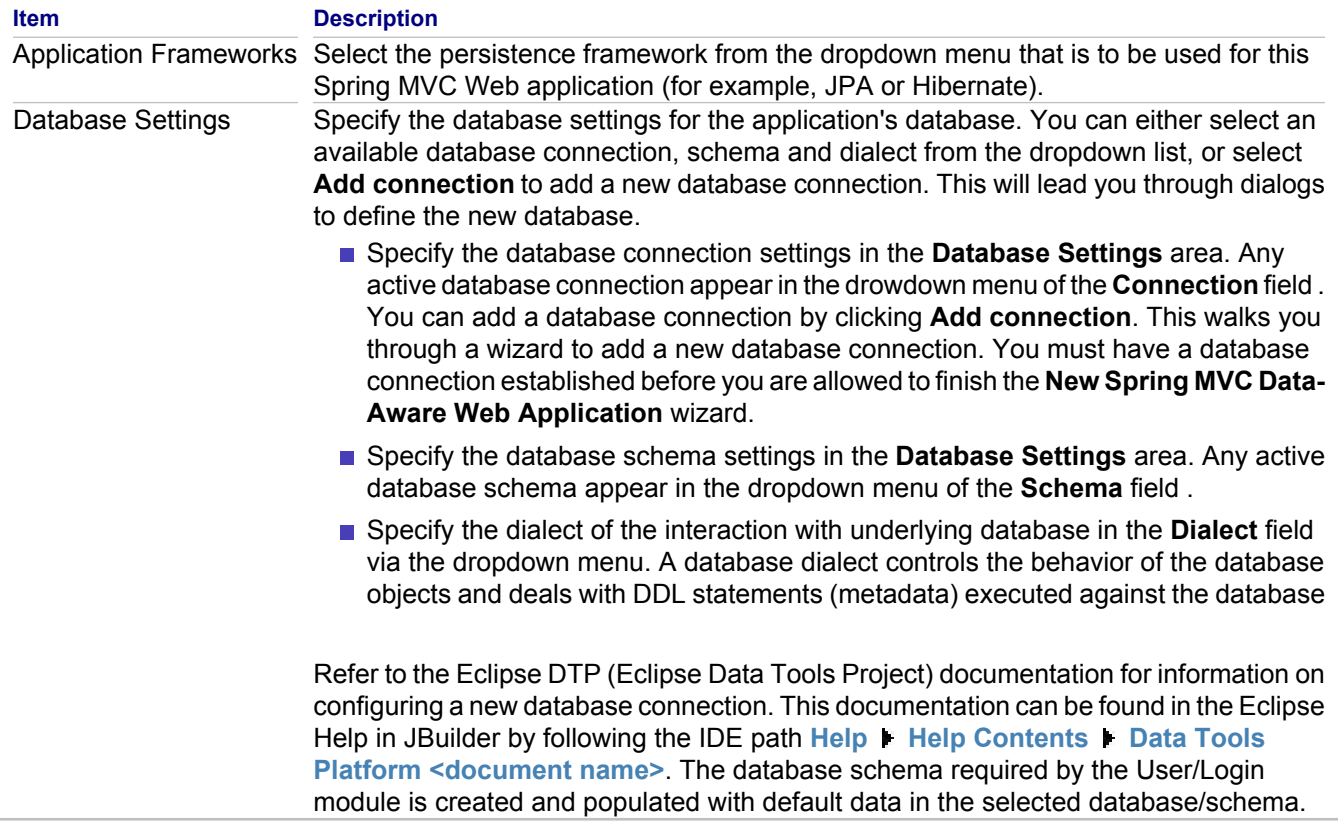

### Click **Next** to go to **AppFuse Settings (page 3 of 4/5)** of this wizard.

[Application Factory Concepts](#page-87-0)

## **Related Tasks**

[Using Application Factory](#page-311-0)

## **Related Reference**

[Application Factory Wizards, Preferences, and Dialog Boxes](#page-483-0) [New JSF Data-Aware Web Application: Web Application Settings \(page 1 of 4/5\)](#page-511-0) [New JSF Data-Aware Web Application: AppFuse Settings \(page 3 of 4/5\)](#page-515-0) [New JSF Data-Aware Web Application: Modules Settings \(page 4 of 4/5\)](#page-517-0) [New JSF Data-Aware Web Application: Generate Entities from Tables \(page 5 of 5\)](#page-518-0) [Hibernate Documentation](http://www.hibernate.org/5.html) [Adopting a Java Persistence Framework: Which, When, and What?](http://today.java.net/pub/a/today/2007/12/18/adopting-java-persistence-framework.html#persistence-frameworks-selection-matrix) [Eclipse Data Tools Platform Project Home Page](http://www.eclipse.org/datatools/)

# <span id="page-533-0"></span>**New Spring MVC Data-Aware Web Application: AppFuse Settings (page 3 of 4/5)**

Application Factory Explorer **F F** Spring MVC Data-Aware Web Application **F** Create Application (in **Application Preview window) New Spring MVC Data-Aware Web Application: Web Application Settings** (page 1 of 4/5) New Spring MVC Data-Aware Web Application: Persistence Frameworks and Database Settings (page 2 of 4/5) **Next** 

Use the **New Spring MVC Data-Aware Web Application: AppFuse Settings (page 3 of 4/5)** wizard to specify the AppFuse settings for a new Spring MVC Web application created through Application Factory. This is page 3 of a 4–page or 5–page wizard. This wizard cannot be accessed through the IDE menu.

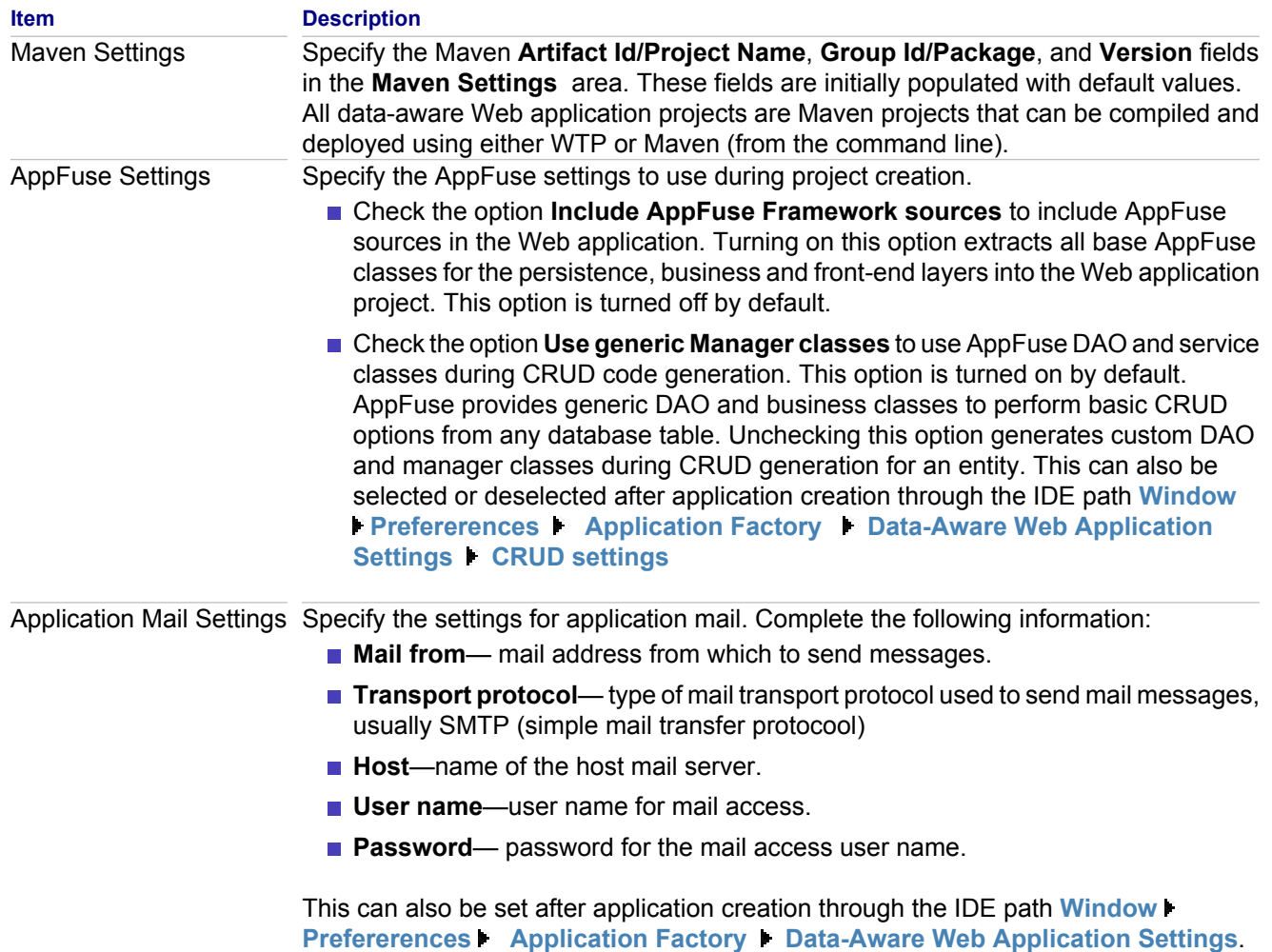

Click **Next** to go to **Modules Settings (page 4 of 4/5)** of this wizard.

[Application Factory Concepts](#page-87-0)

## **Related Tasks**

[Using Application Factory](#page-311-0)

## **Related Reference**

[Application Factory Wizards, Preferences, and Dialog Boxes](#page-483-0) [New JSF Data-Aware Web Application: Web Application Settings \(page 1 of 4/5\)](#page-511-0) [New JSF Data-Aware Web Application: Persistence Frameworks and Database Settings \(page 2 of 4/5\)](#page-513-0) [New JSF Data-Aware Web Application: Modules Settings \(page 4 of 4/5\)](#page-517-0) [New JSF Data-Aware Web Application: Generate Entities from Tables \(page 5 of 5\)](#page-518-0) [AppFuse Home Page](http://appfuse.org) [Apache Maven Project Page](http://maven.apache.org/)

# <span id="page-535-0"></span>**New Spring MVC Data-Aware Web Application: Modules Settings (page 4 of 4/5)**

Application Factory Explorer **F** F Spring MVC Data-Aware Web Application F Create Application (in **Application Preview window) New Spring MVC Data-Aware Web Application: Web Application Settings** (page 1 of 4/5) New Spring MVC Data-Aware Web Application: Persistence Frameworks and Database **Settings (page 2 of 4/5) New Spring MVC Data-Aware Web Application: AppFuse Settings (page 3 of 4/5) Next**

Use the **Modules Settings (page 4 of 4/5)** dialog page of the **New Spring MVC Data-Aware Web Application** wizard to specify module parameters for a new Spring MVC Web application created through Application Factory. This is page 4 of a 4–page or 5–page wizard. This wizard cannot be accessed through the IDE menu.

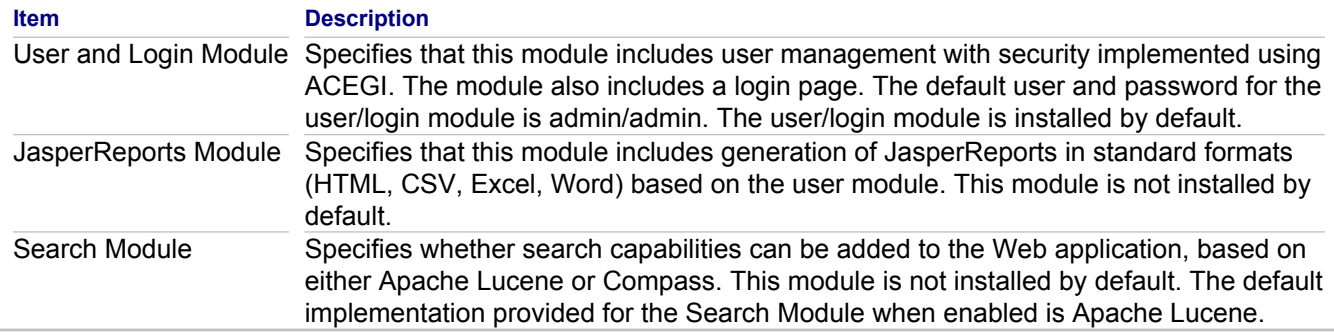

Click **Finish** to complete **New Spring MVC Data-Aware Web Application** wizard or **Next** to go to **Generate Entities from Tables (page 5 of 5)** of this wizard.

### **Related Concepts**

[Application Factory Concepts](#page-87-0)

### **Related Tasks**

[Using Application Factory](#page-311-0)

### **Related Reference**

[Application Factory Wizards, Preferences, and Dialog Boxes](#page-483-0) [New JSF Data-Aware Web Application: Web Application Settings \(page 1 of 4/5\)](#page-511-0) [New JSF Data-Aware Web Application: Persistence Frameworks and Database Settings \(page 2 of 4/5\)](#page-513-0) [New JSF Data-Aware Web Application: AppFuse Settings \(page 3 of 4/5\)](#page-515-0) [New JSF Data-Aware Web Application: Generate Entities from Tables \(page 5 of 5\)](#page-518-0) **[ACEGI Security System for Spring Home Page](http://www.acegisecurity.org/)** [JasperReportsHome Page](http://www.jasperforge.org/jaspersoft/opensource/business_intelligence/jasperreports/) [Apache Lucene Overview and Documentation Page](http://lucene.apache.org/java/docs/) [Lucene Compass Home Page](http://www.compass-project.org/)

# <span id="page-536-0"></span>**New Spring MVC Data-Aware Web Application: Generate Entities from Tables (page 5 of 5)**

Application Factory Explorer **F** F Spring MVC Data-Aware Web Application **F** Create Application (in **Application Preview window) New Spring MVC Data-Aware Web Application: Web Application Settings** (page 1 of 4/5) New Spring MVC Data-Aware Web Application: Persistence Frameworks and Database **Settings (page 2 of 4/5) New Spring MVC Data-Aware Web Application: AppFuse Settings (page 3 of 4/5) New Spring MVC Data-Aware Web Application: Modules Settings (page 4 of 5) Next**

Use the **New Spring MVC Data-Aware Web Application: Generate Entities from Tables (page 5 of 5)** wizard to generate entities from an existing table in a new Spring MVC Web application created through Application Factory. This is page 5 of a 5–page wizard. This wizard cannot be accessed through the IDE menu.

**Note:** This page appears in the **New Spring MVC Data-Aware Web Application** wizard only if you checked the **Create project from database schema** on page 1 (**Web Application Settings**) of the wizard. You can also nclude existing table entries after the Web application creation by right-clicking the project and selecting **Import Entities from the Database**.

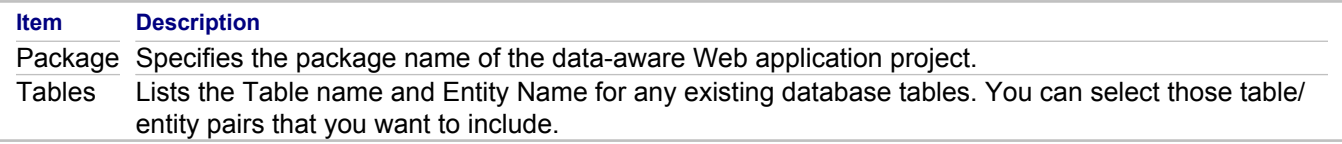

Click **Finish** to complete your **New Spring MVC Data-Aware Web Application** wizard.

### **Related Concepts**

[Application Factory Concepts](#page-87-0)

### **Related Tasks**

[Using Application Factory](#page-311-0)

### **Related Reference**

[Application Factory Wizards, Preferences, and Dialog Boxes](#page-483-0) [New JSF Data-Aware Web Application: Web Application Settings \(page 1 of 4/5\)](#page-511-0) [New JSF Data-Aware Web Application: Persistence Frameworks and Database Settings \(page 2 of 4/5\)](#page-513-0) [New JSF Data-Aware Web Application: AppFuse Settings \(page 3 of 4/5\)](#page-515-0) [New JSF Data-Aware Web Application: Modules Settings \(page 4 of 4/5\)](#page-517-0)

# **Struts 2 Application Factory Dialogs Reference**

This section lists the dialog/wizards for Struts 2 data-aware application development provided through Application Factory.

### **In This Section**

[New Struts 2 Data-Aware Web Application: Web Application Settings \(page 1 of 4/5\)](#page-538-0) Use the **Web Application Settings** dialog page of the **New Struts 2 Data-Aware Web Application** wizard to specify Web settings for a new Struts 2 Web application created through Application Factory.

[New Struts 2 Data-Aware Web Application: Persistence Frameworks and Database Settings \(page 2 of 4/5\)](#page-540-0)

Use the **Persistence Frameworks and Database Settings** dialog page of the **New Struts 2 Data-Aware Web Application** wizard to define the persistence framework and database settings for a new Struts 2 Web application through Application Factory.

[New Struts 2 Data-Aware Web Application: AppFuse Settings \(page 3 of 4/5\)](#page-542-0)

Use the **New Struts 2 Data-Aware Web Application: AppFuse Settings (page 3 of 4/5)** wizard to specify the AppFuse settings for a new Struts 2 Web application created through Application Factory.

[New Struts 2 Data-Aware Web Application: Modules Settings \(page 4 of 4/5\)](#page-544-0)

Use the **Modules Settings (page 4 of 4/5)** dialog page of the **New Struts 2 Data-Aware Web Application** wizard to specify module parameters for a new Struts 2 Web application created through Application Factory.

[New Struts 2 Data-Aware Web Application: Generate Entities from Tables \(page 5 of 5\)](#page-545-0)

Use the **New Struts 2 Data-Aware Web Application: Generate Entities from Tables (page 5 of 5)** wizard to generate entities from an existing table in a new Struts 2 Web application created through Application Factory.

# <span id="page-538-0"></span>**New Struts 2 Data-Aware Web Application: Web Application Settings (page 1 of 4/5)**

**Application Factory Explorer**  $\triangleright \triangleright$  **Struts 2 Data-Aware Web Application**  $\triangleright$  **Create Application (in Application Preview window)**

Use the **New Struts 2 Data-Aware Web Application: Web Application Settings** wizard to specify Web settings when a new Struts 2 Web application is created through Application Factory. This is page 1 of a 4–page or 5–page wizard. spe

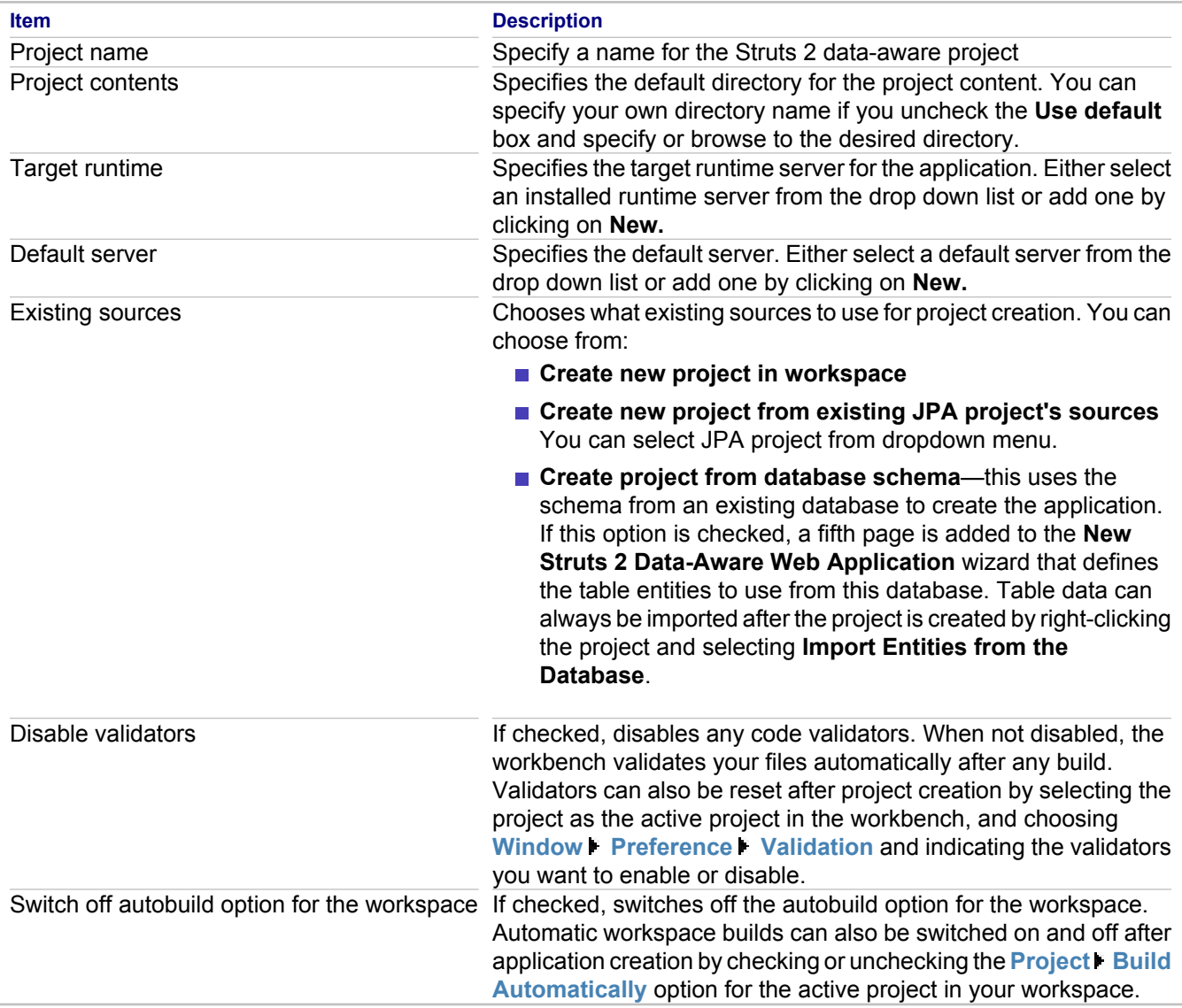

Click **Next** to go to **Persistence Frameworks and Database Settings (page 2 of 4/5)** of this wizard.

[Application Factory Concepts](#page-87-0)

## **Related Tasks**

[Using Application Factory](#page-311-0)

## **Related Reference**

[Application Factory Wizards, Preferences, and Dialog Boxes](#page-483-0) [New JSF Data-Aware Web Application: Persistence Frameworks and Database Settings \(page 2 of 4/5\)](#page-513-0) [New JSF Data-Aware Web Application: AppFuse Settings \(page 3 of 4/5\)](#page-515-0) [New JSF Data-Aware Web Application: Modules Settings \(page 4 of 4/5\)](#page-517-0) [New JSF Data-Aware Web Application: Generate Entities from Tables \(page 5 of 5\)](#page-518-0)
# **New Struts 2 Data-Aware Web Application: Persistence Frameworks and Database Settings (page 2 of 4/5)**

Application Factory Explorer **F** F Struts 2 Data-Aware Web Application F Create Application (in Application **Preview window) Mew Struts 2 Data-Aware Web Application: Web Application Settings (page 1 of 4/5) Next**

Use the **Persistence Frameworks and Database Settings** dialog page of the **New Struts 2 Data-Aware Web Application** wizard to define the persistence framework and database settings for a new Struts 2 Web application through Application Factory. This is page 2 of a 4–page or 5–page wizard. This wizard cannot be accessed through the IDE menu.

**Note:** You define your database settings on this wizard page. You must have an active database connection defined to complete this **New Struts 2 Data-Aware Web Application** wizard.

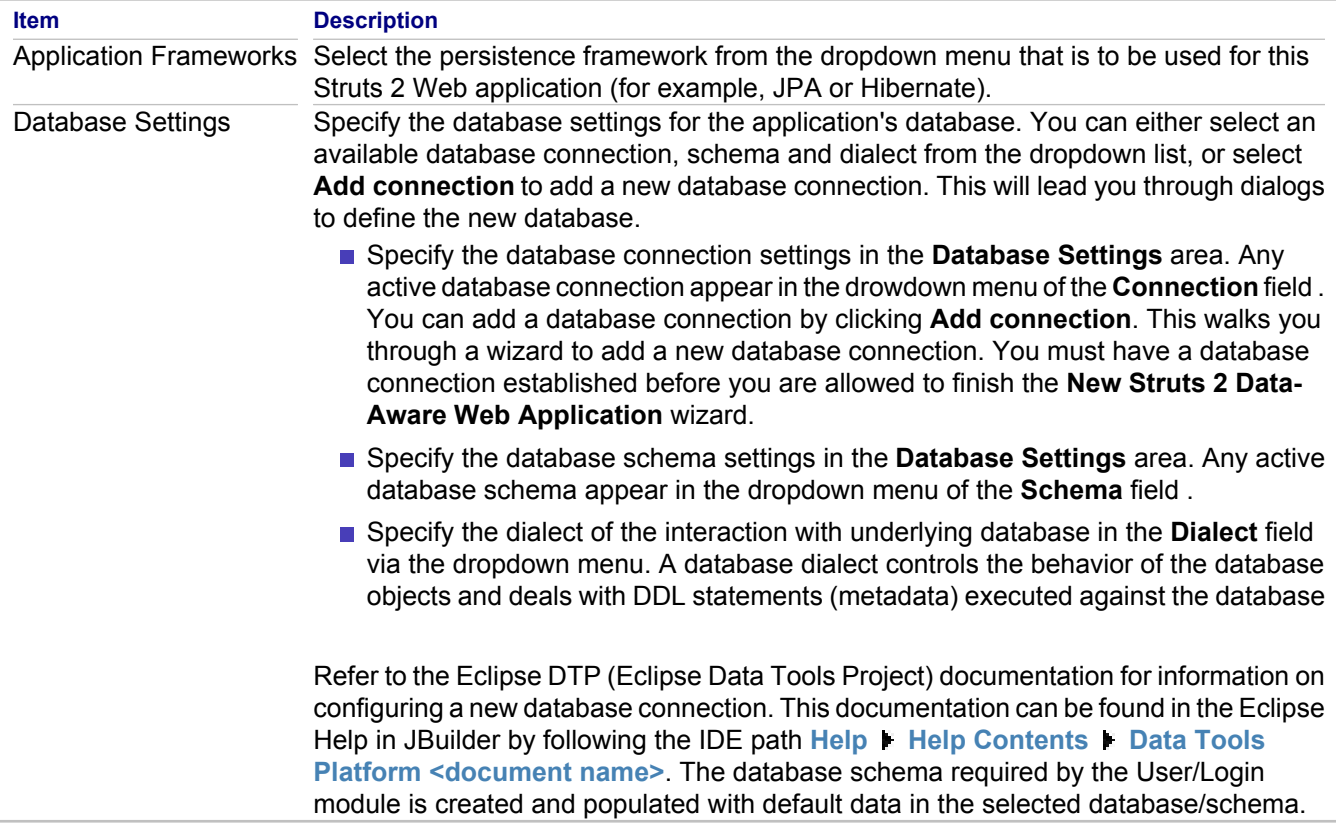

### Click **Next** to go to **AppFuse Settings (page 3 of 4/5)** of this wizard.

# **Related Concepts**

[Application Factory Concepts](#page-87-0)

## **Related Tasks**

[Using Application Factory](#page-311-0)

# **Related Reference**

[Application Factory Wizards, Preferences, and Dialog Boxes](#page-483-0) [New JSF Data-Aware Web Application: Web Application Settings \(page 1 of 4/5\)](#page-511-0) [New JSF Data-Aware Web Application: AppFuse Settings \(page 3 of 4/5\)](#page-515-0) [New JSF Data-Aware Web Application: Modules Settings \(page 4 of 4/5\)](#page-517-0) [New JSF Data-Aware Web Application: Generate Entities from Tables \(page 5 of 5\)](#page-518-0) [Hibernate Documentation](http://www.hibernate.org/5.html) [Adopting a Java Persistence Framework: Which, When, and What?](http://today.java.net/pub/a/today/2007/12/18/adopting-java-persistence-framework.html#persistence-frameworks-selection-matrix) [Eclipse Data Tools Platform Project Home Page](http://www.eclipse.org/datatools/)

# **New Struts 2 Data-Aware Web Application: AppFuse Settings (page 3 of 4/5)**

**Application Factory Explorer**  $\blacktriangleright\blacktriangleright$  **Struts 2 Data-Aware Web Application**  $\blacktriangleright\blacktriangleright$  **Create Application (in Application Preview window) Mew Struts 2 Data-Aware Web Application: Web Application Settings (page 1 of 4/5) New Struts 2 Data-Aware Web Application: Persistence Frameworks and Database Settings (page 2 of 4/5) Next**

Use the **New Struts 2 Data-Aware Web Application: AppFuse Settings (page 3 of 4/5)** wizard to specify the AppFuse settings for a new Struts 2 Web application created through Application Factory. This is page 3 of a 4– page or 5–page wizard. This wizard cannot be accessed through the IDE menu.

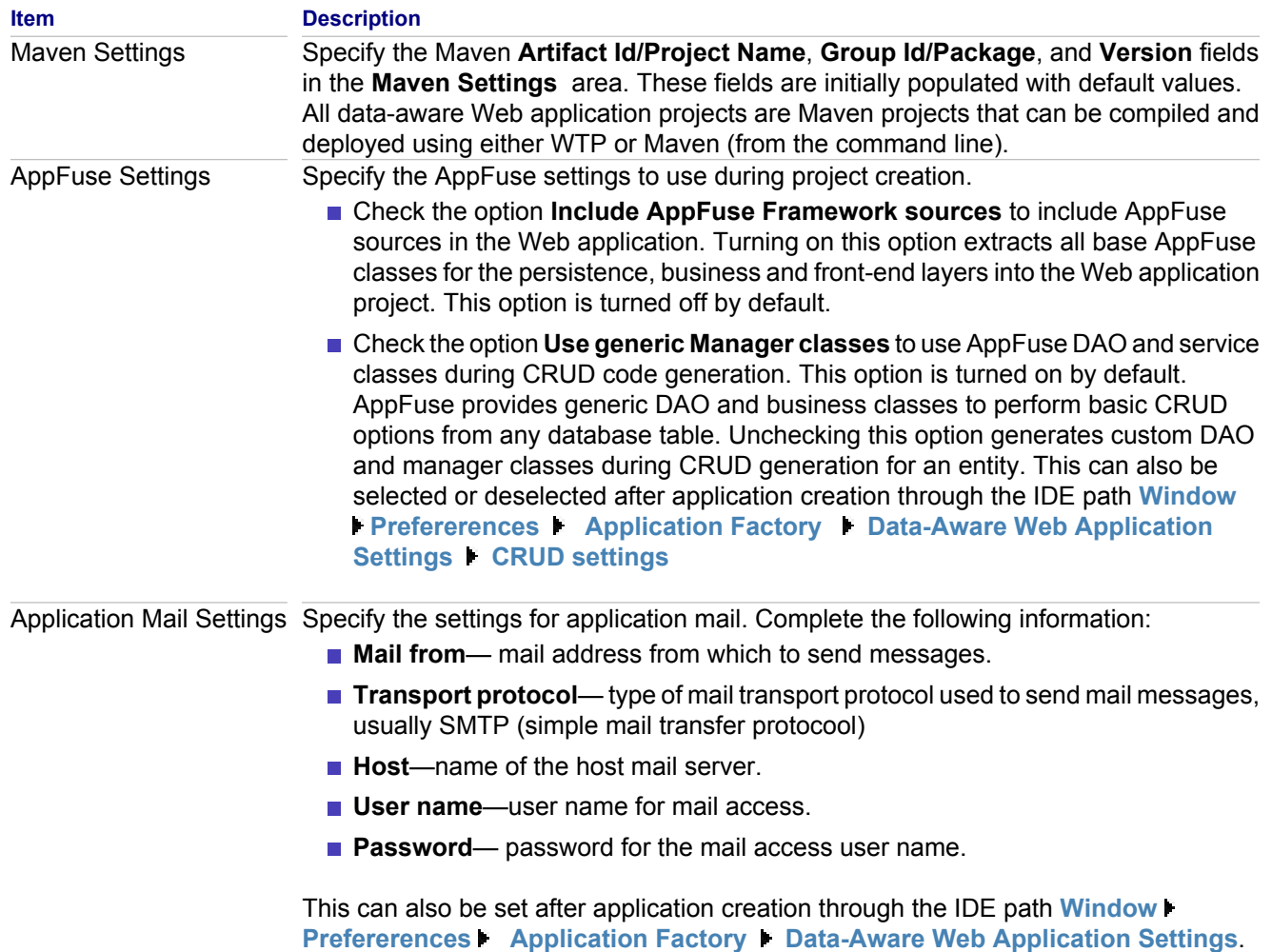

Click **Next** to go to **Modules Settings (page 4 of 4/5)** of this wizard.

# **Related Concepts**

[Application Factory Concepts](#page-87-0)

# **Related Tasks**

[Using Application Factory](#page-311-0)

# **Related Reference**

[Application Factory Wizards, Preferences, and Dialog Boxes](#page-483-0) [New JSF Data-Aware Web Application: Web Application Settings \(page 1 of 4/5\)](#page-511-0) [New JSF Data-Aware Web Application: Persistence Frameworks and Database Settings \(page 2 of 4/5\)](#page-513-0) [New JSF Data-Aware Web Application: Modules Settings \(page 4 of 4/5\)](#page-517-0) [New JSF Data-Aware Web Application: Generate Entities from Tables \(page 5 of 5\)](#page-518-0) [AppFuse Home Page](http://appfuse.org) [Apache Maven Project Page](http://maven.apache.org/)

# **New Struts 2 Data-Aware Web Application: Modules Settings (page 4 of 4/5)**

Application Factory Explorer **F** Struts 2 Data-Aware Web Application F Create Application (in Application **Preview window) Mew Struts 2 Data-Aware Web Application: Web Application Settings (page 1 of 4/5) New Struts 2 Data-Aware Web Application: Persistence Frameworks and Database Settings (page 2 of 4/5) New Struts 2 Data-Aware Web Application: AppFuse Settings (page 3 of 4/5) Next**

Use the **Modules Settings (page 4 of 4/5)** dialog page of the **New Struts 2 Data-Aware Web Application** wizard to specify module parameters for a new Struts 2 Web application created through Application Factory. This is page 4 of a 4–page or 5–page wizard. This wizard cannot be accessed through the IDE menu.

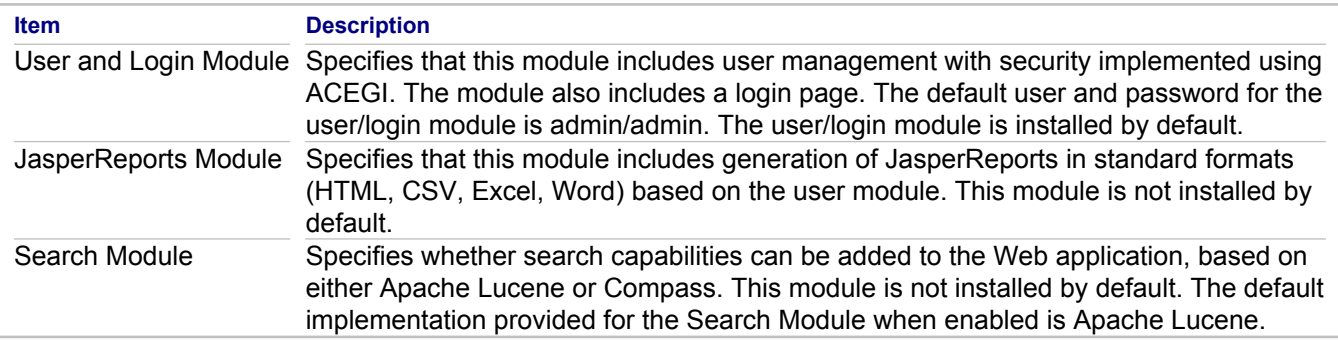

Click **Finish** to complete **New Struts 2 Data-Aware Web Application** wizard or **Next** to go to **Generate Entities from Tables (page 5 of 5)** of this wizard.

## **Related Concepts**

[Application Factory Concepts](#page-87-0)

## **Related Tasks**

[Using Application Factory](#page-311-0)

### **Related Reference**

[Application Factory Wizards, Preferences, and Dialog Boxes](#page-483-0) [New JSF Data-Aware Web Application: Web Application Settings \(page 1 of 4/5\)](#page-511-0) [New JSF Data-Aware Web Application: Persistence Frameworks and Database Settings \(page 2 of 4/5\)](#page-513-0) [New JSF Data-Aware Web Application: AppFuse Settings \(page 3 of 4/5\)](#page-515-0) [New JSF Data-Aware Web Application: Generate Entities from Tables \(page 5 of 5\)](#page-518-0) [ACEGI Security System for Spring Home Page](http://www.acegisecurity.org/) [JasperReportsHome Page](http://www.jasperforge.org/jaspersoft/opensource/business_intelligence/jasperreports/) [Apache Lucene Overview and Documentation Page](http://lucene.apache.org/java/docs/) [Lucene Compass Home Page](http://www.compass-project.org/)

# **New Struts 2 Data-Aware Web Application: Generate Entities from Tables (page 5 of 5)**

Application Factory Explorer **F** Struts 2 Data-Aware Web Application F Create Application (in Application **Preview window) New Struts 2 Data-Aware Web Application: Web Application Settings (page 1 of 4/5) New Struts 2 Data-Aware Web Application: Persistence Frameworks and Database Settings (page 2 of 4/5) New Struts 2 Data-Aware Web Application: AppFuse Settings (page 3 of 4/5) New Struts 2 Data-Aware Web Application: Modules Settings (page 4 of 5) Next** 

Use the **New Struts 2 Data-Aware Web Application: Generate Entities from Tables (page 5 of 5)** wizard to generate entities from an existing table in a new Struts 2 Web application created through Application Factory. This is page 5 of a 5–page wizard. This wizard cannot be accessed through the IDE menu.

**Note:** This page appears in the **New Struts 2 Data-Aware Web Application** wizard only if you checked the **Create project from database schema** on page 1 (**Web Application Settings**) of the wizard. You can also nclude existing table entries after the Web application creation by right-clicking the project and selecting **Import Entities from the Database**.

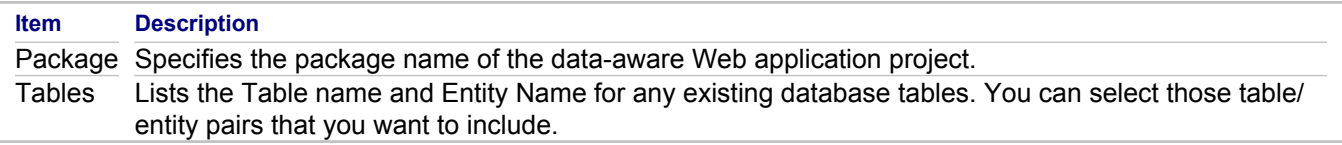

Click **Finish** to complete your **New Struts 2 Data-Aware Web Application** wizard.

## **Related Concepts**

[Application Factory Concepts](#page-87-0)

### **Related Tasks**

[Using Application Factory](#page-311-0)

## **Related Reference**

[Application Factory Wizards, Preferences, and Dialog Boxes](#page-483-0) [New JSF Data-Aware Web Application: Web Application Settings \(page 1 of 4/5\)](#page-511-0) [New JSF Data-Aware Web Application: Persistence Frameworks and Database Settings \(page 2 of 4/5\)](#page-513-0) [New JSF Data-Aware Web Application: AppFuse Settings \(page 3 of 4/5\)](#page-515-0) [New JSF Data-Aware Web Application: Modules Settings \(page 4 of 4/5\)](#page-517-0)

# **Axis Web Service Dialogs Reference**

This section lists all of the dialog/wizards information provided for the Axis Web Service through JBuilder 2008.

## **In This Section**

[New Dynamic Web Project: New Axis Web Service Project Wizard](#page-547-0)

Use the **New Dynamic Web Project: New Axis Web Service Project** dialog to create a dynamic Web project with Axis Web Service Modeling Support.

[New Dynamic Web Project: Project Facets](#page-548-0)

Use the **New Dynamic Web Project: Project Facets** dialog to change the facet (unit of functionality) for the Web project.

[New Dynamic Web Project: Web Module](#page-549-0)

Use the **New Dynamic Web Project: Web Module** page to configure Web module settings.

# <span id="page-547-0"></span>**New Dynamic Web Project: New Axis Web Service Project Wizard**

## **File New Project Web Services Axis Web Service Project**

Use the **New Dynamic Web Project: New Axis Web Service Project** dialog to create a dynamic Web project with Axis Web Service Modeling Support. This is a 3–page wizard.

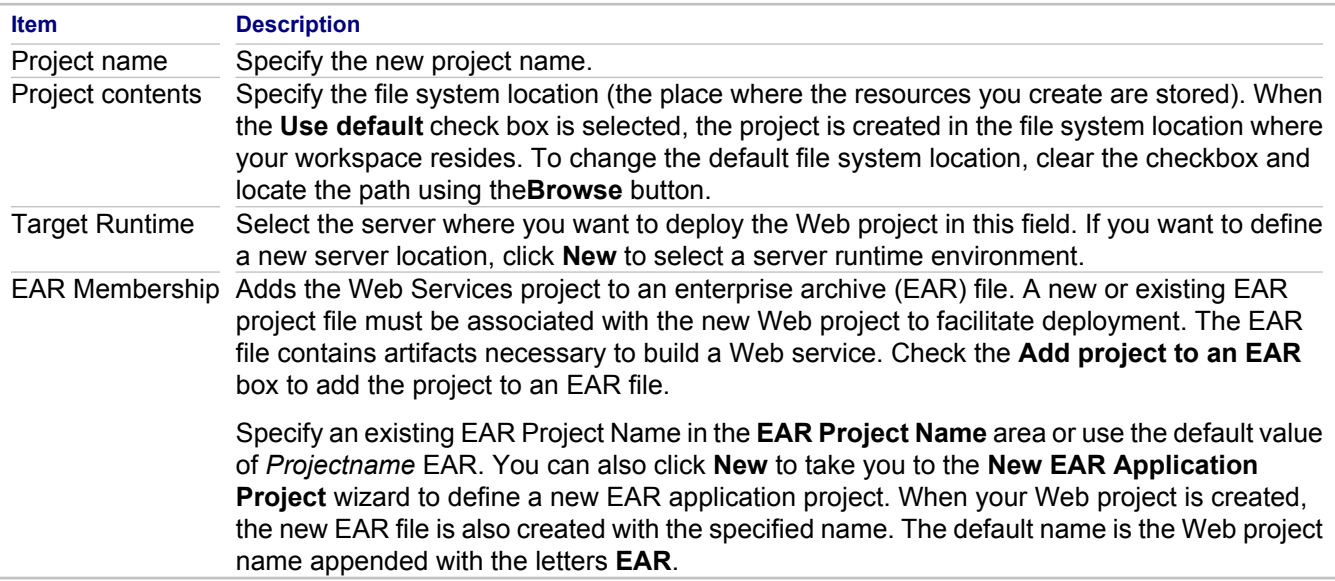

Click **Next** to go to the **Project Facets** page. The **Project Facets** page of this wizard allow the selection of various project functionality.

Click **Finish** to create the specified Axis Web Services project.

### **Related Concepts**

[Web Services Overview](#page-75-0)

### **Related Tasks**

[Working in the Web Services Designer](#page-270-0) [Designing a Bottom-Up Web Service Using the Apache Axis Runtime](#page-240-0) [Designing a Top-Down Web Service Using the Apache Axis Runtime](#page-253-0)

#### **Related Reference**

[New Dynamic Web Project: Project Facets](#page-548-0) [New Dynamic Web Project: Web Module](#page-549-0)

# <span id="page-548-0"></span>**New Dynamic Web Project: Project Facets**

**File New Project Web Services Axis Web Service Project New Dynamic Web Project: New Axis** Web Service Project Wizard (page 1) **Next** 

The **New Dynamic Web Project: Project Facets** dialog is the second page of the **New Dynamic Web Project: New Axis Web Service Project Wizard** wizard. Use the **Project Facets** page to select the various functionalities for the project. You can select facets by the custom configuration or use preconfigured project types.

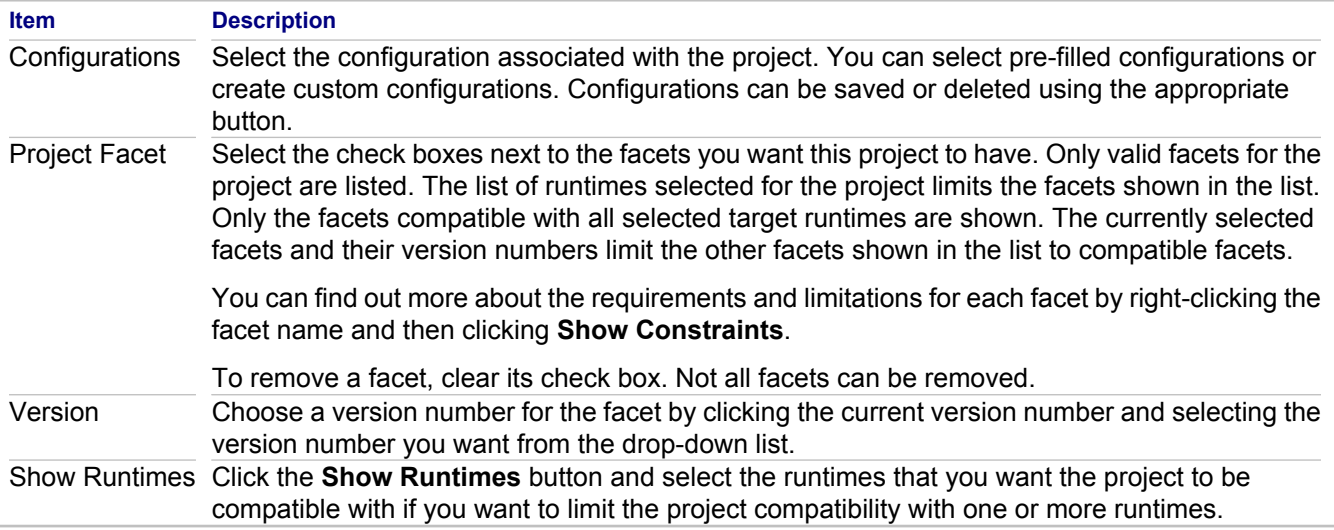

Click **Next** to go to the **New Dynamic Web Project: Web Module** page. The **New Dynamic Web Project: Web Module** page of this wizard. enables the deployment of the project as a dynamic Web module.

Click **Finish** to create the specified Axis Web Services project.

# **Related Concepts**

[Web Services Overview](#page-75-0)

#### **Related Tasks**

[Working in the Web Services Designer](#page-270-0) [Designing a Bottom-Up Web Service Using the Apache Axis Runtime](#page-240-0) [Designing a Top-Down Web Service Using the Apache Axis Runtime](#page-253-0)

## **Related Reference**

[New Dynamic Web Project: New Axis Web Service Project Wizard](#page-547-0) [New Dynamic Web Project: Web Module](#page-549-0)

# <span id="page-549-0"></span>**New Dynamic Web Project: Web Module**

**File New Project Web Services Axis Web Service Project New Dynamic Web Project: New Axis Web Service Project Wizard (page 1) <b>New Dynamic Web Project: Project Facets (page 2) Next** 

The **New Dynamic Web Project: Web Module** dialog is the third page of the 3–page **New Dynamic Web Project: New Axis Web Service Project Wizard** wizard. Use the **Web Module** to configure specific Web module settings.

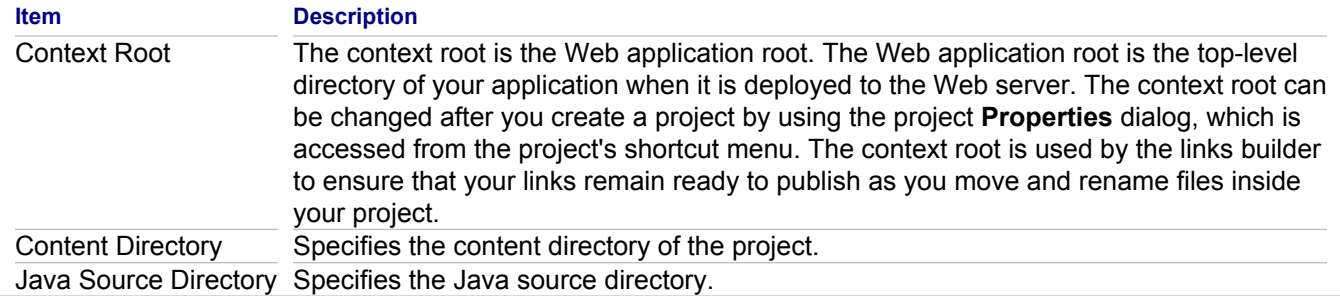

Click **Finish** to create the specified Axis Web Services project.

#### **Related Concepts**

[Web Services Overview](#page-75-0)

#### **Related Tasks**

[Working in the Web Services Designer](#page-270-0) [Designing a Bottom-Up Web Service Using the Apache Axis Runtime](#page-240-0) [Designing a Top-Down Web Service Using the Apache Axis Runtime](#page-253-0)

## **Related Reference**

[New Dynamic Web Project: New Axis Web Service Project Wizard](#page-547-0) [New Dynamic Web Project: Project Facets](#page-548-0)

# **Dynamic Web JPA Modeling Dialogs Reference**

This section lists the dialog/wizards for Dynamic Web JPA Modeling application development provided through JBuilder 2008.

## **In This Section**

[New Dynamic Web Project: New Dynamic Web JPA Modeling Project](#page-551-0)

Use the **New Dynamic Web Project: New Dynamic Web JPA Modeling Project** dialog to creates a new Dynamic Web modeling project with Java Persistence API (JPA) support.

### [New Dynamic Web Project: Persistence unit settings page](#page-552-0)

Use the **New Dynamic Web Project: Persistence unit setting page** dialog to set the persistence settings for your new Dynamic Web modeling project with Java Persistence API (JPA) support.

## [New Dynamic Web Project: Project Facets](#page-553-0)

Use the **New Dynamic Web Project: Project Facets** dialog to change the facet (unit of functionality) for the Web project.

## [New Dynamic Web Project: Web Module](#page-554-0)

Use the **New Dynamic Web Project: Web Module** page to configure Web module settings for your dynamic Web JPA project.

# <span id="page-551-0"></span>**New Dynamic Web Project: New Dynamic Web JPA Modeling Project**

# **File New Project JPA Dynamic Web JPA modeling project**

Use the **New Dynamic Web Project: New Dynamic Web JPA Modeling Project** wizard to create a dynamic Web project with Java Persistence API (JPA) support. This is a 4–page wizard.

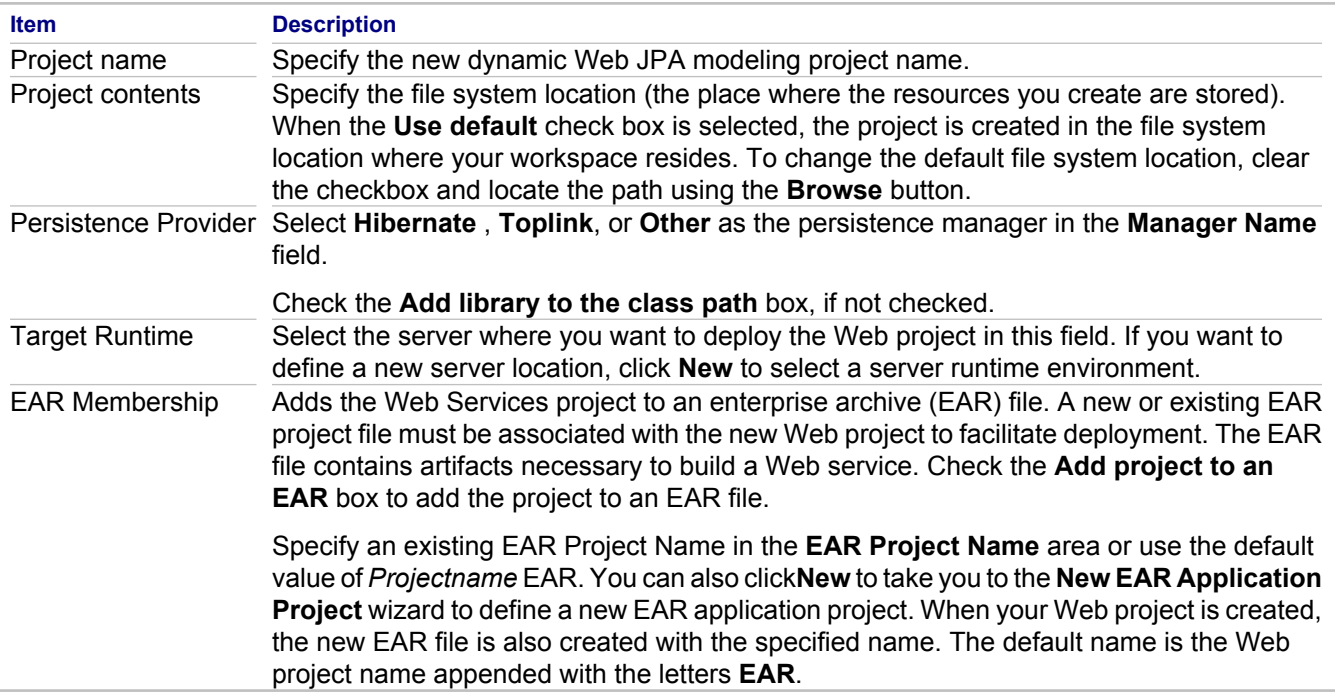

Click **Next** to go to the **Persistence unit settings page** page of this wizard to specify the persistence settings.

Click **Finish** to create the specified dynamic Web JPA modeling project.

# **Related Concepts**

[Java EE Applications Overview](#page-54-0) [Modeling Applications Overview](#page-52-0) [Runtime Servers](#page-58-0)

## **Related Tasks**

[Creating a Dynamic Web Java Persistence API \(JPA\) Modeling Project](#page-291-0) [Setting Up a Runtime Server](#page-282-0)

# **Related Reference**

[New Dynamic Web Project: Persistence unit settings page](#page-552-0) [New Dynamic Web Project: Project Facets](#page-553-0) [New Dynamic Web Project: Web Module](#page-554-0) [Hibernate Documentation](http://www.hibernate.org/5.html) [TopLink Resources](http://www.oracle.com/technology/products/ias/toplink/index.html)

# <span id="page-552-0"></span>**New Dynamic Web Project: Persistence unit settings page**

# **File <b>F** New **F** Project **F** JPA **F** Dynamic Web JPA modeling project (page 1) **F** Next

Use the **New Dynamic Web Project: Persistence unit settings page** of the **New Dynamic Web JPA Modeling Project** wizard to specify your project persistence settings. This is page 2 of a 4–page wizard.

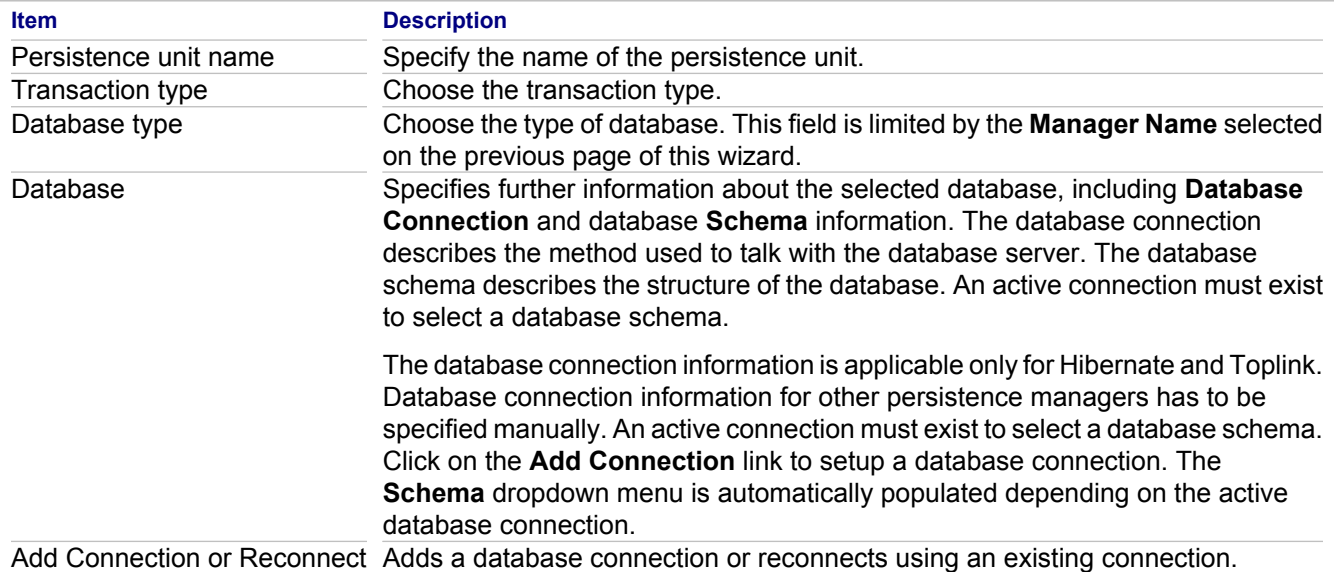

Click **Next** to go to the **Project Facets** page. The **Project Facets**page of this wizard allows the specification of project functionalities.

Click **Finish** to create the specified dynamic Web JPA modeling project.

# **Related Concepts**

[Java EE Applications Overview](#page-54-0) [Modeling Applications Overview](#page-52-0) [Runtime Servers](#page-58-0)

### **Related Tasks**

[Creating a Dynamic Web Java Persistence API \(JPA\) Modeling Project](#page-291-0) [Setting Up a Runtime Server](#page-282-0)

#### **Related Reference**

[New Dynamic Web Project: New Dynamic Web JPA Modeling Project](#page-551-0) [New Dynamic Web Project: Project Facets](#page-553-0) [New Dynamic Web Project: Web Module](#page-554-0) **[Hibernate Documentation](http://www.hibernate.org/5.html)** [TopLink Resources](http://www.oracle.com/technology/products/ias/toplink/index.html)

# <span id="page-553-0"></span>**New Dynamic Web Project: Project Facets**

**File <b>K** New **P** Project **P** JPA Services **P** Dynamic Web JPA modeling project (page 1) **P** Persistence unit **settings page (page 2) Next** 

The **New Dynamic Web Project: Project Facets** dialog is the third page of the **New Dynamic Web Project: New Dynamic Web JPA Modeling Project** wizard. Use the **Project Facets** page to select the various functionalities for the project. You can select facets by the custom configuration or use preconfigured project types.

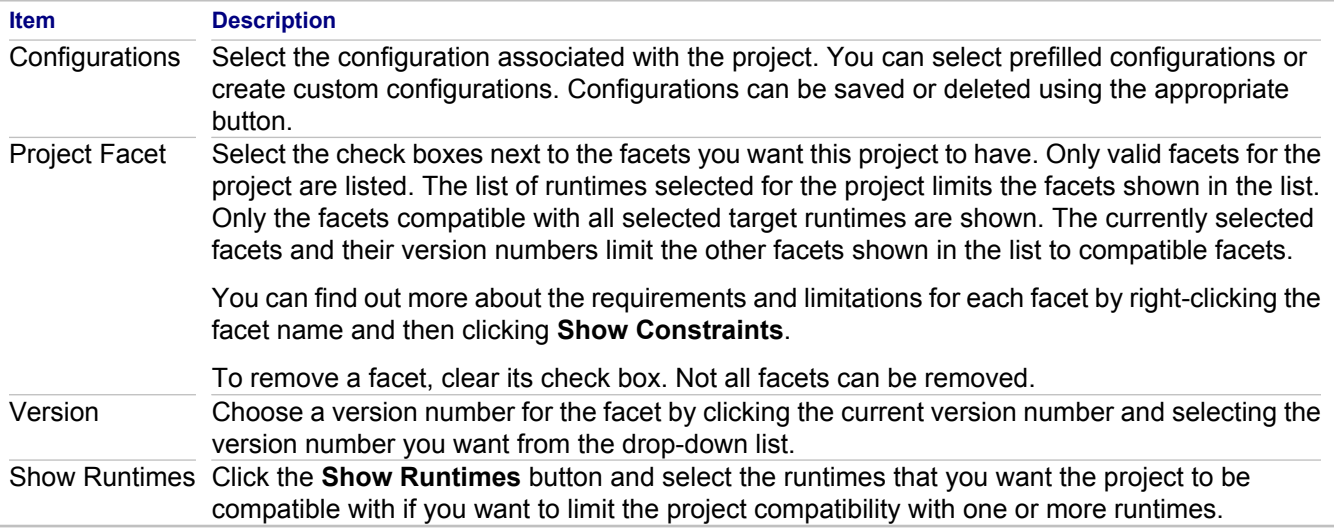

Click **Next** to go to the **New Dynamic Web Project: Web Module** page. The **New Dynamic Web Project: Web Module** page of this wizard enables the deployment of the project as a dynamic Web module.

Click **Finish** to create the specifieddynamic Web JPA modeling project.

### **Related Concepts**

[Java EE Applications Overview](#page-54-0) [Modeling Applications Overview](#page-52-0) [Runtime Servers](#page-58-0)

#### **Related Tasks**

[Creating a Dynamic Web Java Persistence API \(JPA\) Modeling Project](#page-291-0)

#### **Related Reference**

[New Dynamic Web Project: New Dynamic Web JPA Modeling Project](#page-551-0) [New Dynamic Web Project: Persistence unit settings page](#page-552-0) [New Dynamic Web Project: Web Module](#page-554-0) [Hibernate Documentation](http://www.hibernate.org/5.html) [TopLink Resources](http://www.oracle.com/technology/products/ias/toplink/index.html)

# <span id="page-554-0"></span>**New Dynamic Web Project: Web Module**

**File <b>P** New **P** Project **P** JPA Services **P** Dynamic Web JPA modeling project (page 1) **P** Persistence unit **settings page (page 2) Project Facets (page 3) Next**

The **New Dynamic Web Project: Web Module** dialog is the fourth page of the 4–page **New Dynamic Web Project: New Dynamic Web JPA Modeling Project** wizard. Use the **Web Module** dialog screen to configure specific Web module settings.

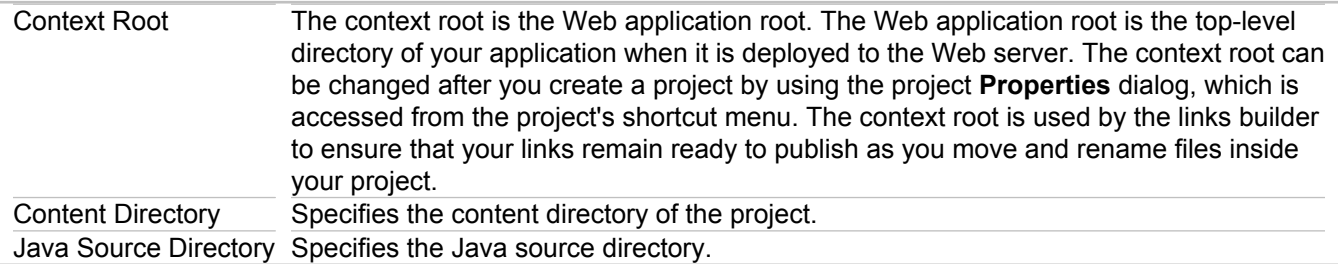

Click **Finish** to create the specified dynamic Web JPA modeling project.

### **Related Concepts**

**[Java EE Applications Overview](#page-54-0)** [Modeling Applications Overview](#page-52-0) [Runtime Servers](#page-58-0)

## **Related Tasks**

[Creating a Dynamic Web Java Persistence API \(JPA\) Modeling Project](#page-291-0) [Setting Up a Runtime Server](#page-282-0)

# **Related Reference**

[New Dynamic Web Project: New Dynamic Web JPA Modeling Project](#page-551-0) [New Dynamic Web Project: Persistence unit settings page](#page-552-0) [New Dynamic Web Project: Project Facets](#page-553-0) [Hibernate Documentation](http://www.hibernate.org/5.html) [TopLink Resources](http://www.oracle.com/technology/products/ias/toplink/index.html)

# **EJB Modeling Projects from XDoclet Dialogs Reference**

This section lists the dialog/wizards information for converting an EJB project to an EJB Modeling project through JBuilder 2008.

## **In This Section**

[EJB Modeling Project from XDoclet annotated WTP project](#page-556-0)

Use the **EJB Modeling Project from XDoclet annotated WTP Project** wizard to convert an EJB XDoclet annotated WTP project to an EJB modeling project.

# <span id="page-556-0"></span>**EJB Modeling Project from XDoclet annotated WTP project**

# **File New Project EJB EJB Modeling Project from XDoclet annotated WTP project**

Use the **EJB modeling project from EJB project: EJB Modeling Project from XDoclet annotated WTP Project** wizard to convert an EJB XDoclet annotated WTP project to an EJB modeling project.

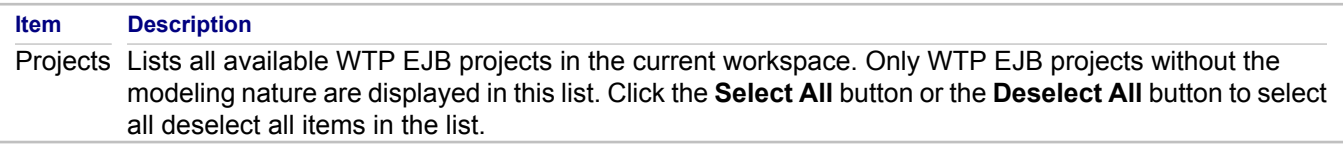

Click **Finish** to create the new EJB modeling project.

### **Related Concepts**

**[Java EE Applications Overview](#page-54-0)** [Modeling Applications Overview](#page-52-0)

## **Related Tasks**

[Setting Up a Runtime Server](#page-282-0) [Creating an EJB Modeling Project based on WTP XDoclet Project](#page-222-0)

#### **Related Reference**

[Creating Enterprise Beans with XDoclet Annotation Support](http://help.eclipse.org/help32/topic/org.eclipse.jst.ejb.doc.user/topics/tecrte.html)

# **New EJB Modeling Dialogs Reference**

This section lists all of the dialog/wizards information provided through JBuilder 2008.

## **In This Section**

[EJB Modeling Project from Java Project](#page-558-0)

Use the **EJB Modeling Project from Java Project** wizard to create an EJB modeling project from an existing Java project.

[EJB Modeling Project from Java Project: Create New EJB Project from Java Project](#page-559-0)

Use the **EJB Modeling Project from Java Project** wizard to create an EJB modeling project from an existing Java project. This is page 2 of a 3-page wizard.

[EJB Modeling Project from Java Project: Project Facets](#page-560-0)

Use the **EJB Modeling Project from Java Project** wizard to create an EJB modeling project from an existing Java project. This is page 3 of a 3-page wizard.

# <span id="page-558-0"></span>**EJB Modeling Project from Java Project**

## **New Project EJB EJB Modeling Project from Java Project**

Use the **EJB Modeling Project from Java Project** wizard to create an EJB modeling project from an existing Java project. This is a 3-page wizard.

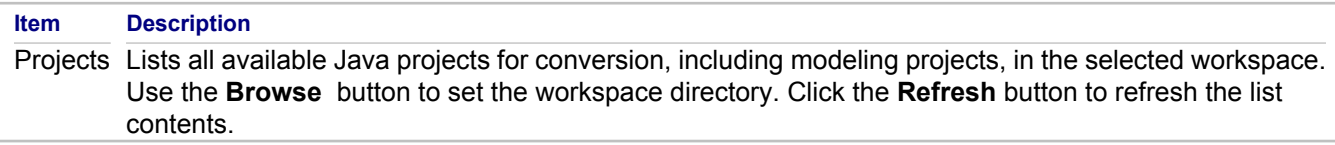

Click **Next** to go to the **Creates new EJB Modeling Project from Java Project** page. The **Creates new EJB Modeling Project from Java Project** page of this wizard specifies characteristics of the new EJB modeling project.

Click **Finish** to create the specified EJB modeling project from a Java project.

### **Related Concepts**

[Java EE Applications Overview](#page-54-0) [Modeling Applications Overview](#page-52-0) [EJB Applications Overview](#page-62-0)

### **Related Tasks**

[Importing an EJB Modeling Project from a Java Project](#page-224-0) [Creating an EJB Modeling Project](#page-221-0) [Setting Up a Runtime Server](#page-282-0)

### **Related Reference**

[EJB Modeling Project from Java Project: Create New EJB Project from Java Project](#page-559-0) [EJB Modeling Project from Java Project: Project Facets](#page-560-0)

# <span id="page-559-0"></span>**EJB Modeling Project from Java Project: Create New EJB Project from Java Project**

## **New Project EJB EJB Modeling Project from Java Project (page 1) Next**

Use the **EJB Modeling Project from Java Project** wizard to create an EJB modeling project from an existing Java project. This is a 3-page wizard. This is page 2 of a 3-page wizard.

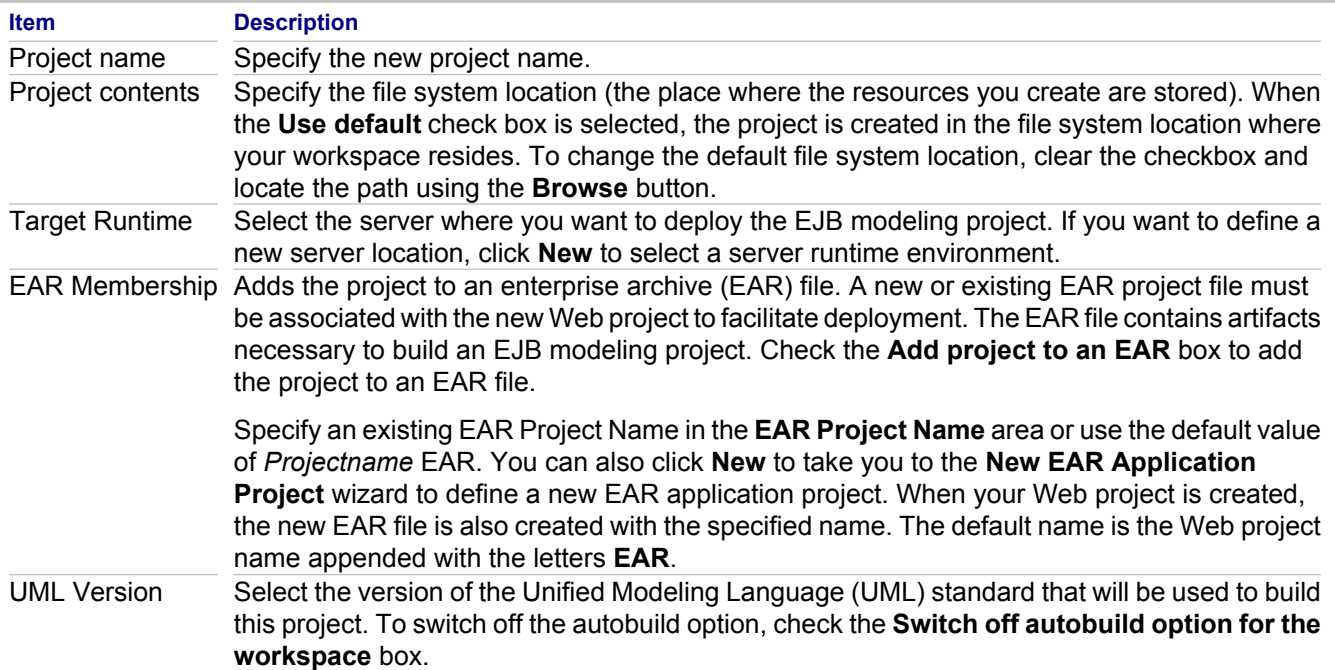

Click **Next** to go to the **Project Facets** page. The**Project Facets** page of this wizard allow the selection of various project functionality.

Click **Finish** to create the specified Axis Web Services project.

### **Related Concepts**

[Java EE Applications Overview](#page-54-0) [Modeling Applications Overview](#page-52-0) [EJB Applications Overview](#page-62-0)

### **Related Tasks**

[Importing an EJB Modeling Project from a Java Project](#page-224-0) [Creating an EJB Modeling Project](#page-221-0) [Setting Up a Runtime Server](#page-282-0)

### **Related Reference**

[EJB Modeling Project from Java Project](#page-558-0) [EJB Modeling Project from Java Project: Project Facets](#page-560-0)

# <span id="page-560-0"></span>**EJB Modeling Project from Java Project: Project Facets**

**New Project EJB EJB Modeling Project from Java Project (page 1) EJB Modeling Project from Java Project (page 2) Next** 

Use the **EJB Modeling Project from Java Project** wizard to create an EJB modeling project from an existing Java project. This is a 3-page wizard. This is page 3 of a 3-page wizard.

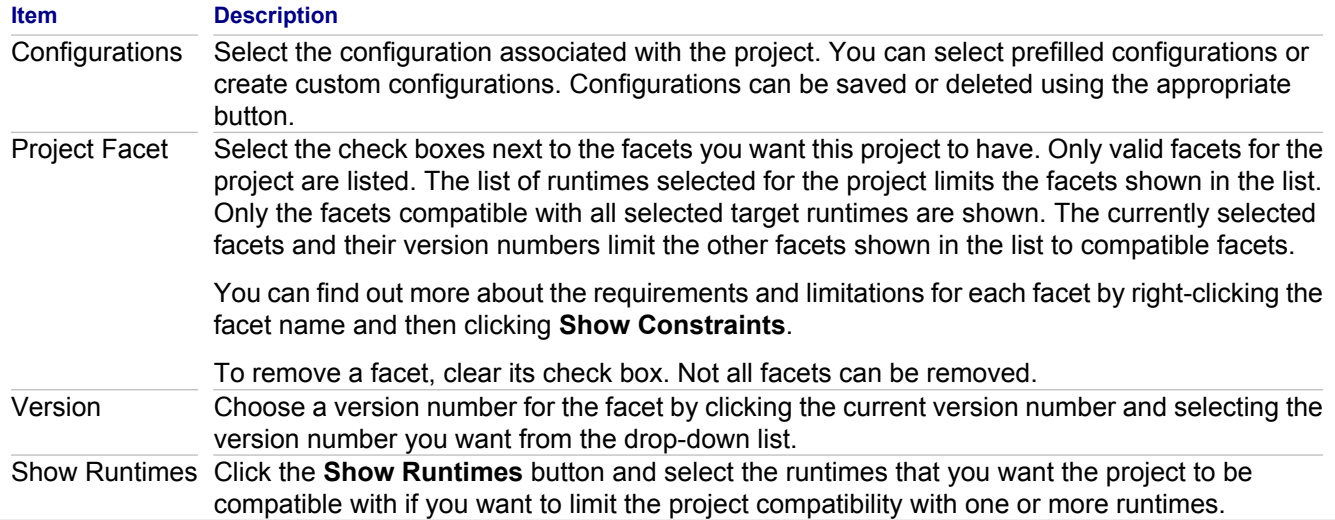

Click **Finish** to create the EJB modeling project from a Java project.

#### **Related Concepts**

**[Java EE Applications Overview](#page-54-0)** [Modeling Applications Overview](#page-52-0) [EJB Applications Overview](#page-62-0)

### **Related Tasks**

[Importing an EJB Modeling Project from a Java Project](#page-224-0) [Creating an EJB Modeling Project](#page-221-0) [Setting Up a Runtime Server](#page-282-0)

## **Related Reference**

[EJB Modeling Project from Java Project](#page-558-0) [EJB Modeling Project from Java Project: Create New EJB Project from Java Project](#page-559-0)

# <span id="page-561-0"></span>**Generating Test Clients for EJB 2.x and 3.0 Session and Entity Beans**

These wizards generate test clients for EJB 2.x and 3.0 entity and session beans.

# **In This Section**

[Generating Test Clients for EJB 2.x and 3.0 Session Beans](#page-562-0)

The Test Client for Session Bean wizard helps generating test clients for EJB 2.x and 3.0 session beans.

[Generating Test Clients for EJB 2.x Entity Beans](#page-566-0)

The DTO and Session Facade wizard generate test clients for EJB 2.x entity beans.

[Generating Test Clients for EJB 3.0 Entity Beans](#page-579-0)

The Session Facade wizard helps generating test clients for EJB 3.0 entity beans.

# <span id="page-562-0"></span>**Generating Test Clients for EJB 2.x and 3.0 Session Beans**

Dialogs of the Test Client for Session Bean wizard. This wizard helps generating test clients for EJB 2.x and 3.0 session beans.

The Test Client for Session Bean wizard helps generating a test client for a EJB 2.x and 3.0 session bean. The generated test client is a "user interface-less" java class. This class provides: wrappers to call all business methods declared in all remote interfaces of the session bean and the constructor to create objects of the class.

Objects of this class contain methods calling all business methods declared in all remote interfaces of the session bean.

You can manually edit the generated class source code and add calls for that business methods, which you wish to be tested. Then you can run the edited test client with **Run As F** Java Application shortcut menu command.

Notice that the session bean to be tested should be deployed at an application server. From the other hand, the test client java class is executed at your computer. Therefore, it provides remote testing of the session bean.

#### **In This Section**

#### [Test Client for Session Bean: Test Client Details](#page-563-0)

Use the Test Client Details page to specify the general properties (like class name, package) of the test client class to be generated. Also here can be selected which standard features should be generated (like the main function, logging messages, etc.)

## [Test Client for Session Bean: JNDI Properties](#page-565-0)

Use the JNDI Properties page to set parameters of Java Naming and Directory Interface (JNDI) that are used by the test client to access the session bean deployed at the application server. Controls displayed in this page depend upon the application server used by the project.

# <span id="page-563-0"></span>**Test Client for Session Bean: Test Client Details**

To open the first **Test Client Details**page of the Test Client for Session Bean wizard:

- **1** In the **Model Navigator** view open the project that contains the EJB module for your EJB 2.x or 3.0 session bean to be tested.
- **2** Right-click the session bean for which to generate the test client.
- **3** From the shortcut menu, select **Generate Test Client**. The first **Test Client Details** page of the **Test Client for Session Bean** wizard opens.

The **Test Client Details** page is the first page of the Test Client for Session Bean wizard. This wizard helps generating a test client for a EJB 2.x and 3.0 session bean. The test client can be generated as a "user interfaceless" java class. Use the **Test Client Details**page to specify the general properties like the class and package names for the test client's java class to be generated. Also in this page you can select handling which of the following standard features should be included into the generated code:

- Generating the  $main$  method
- Generating the executeRemoteCallsWithDefaultArguments() method that calls all business methods declared in all remote interfaces of the session bean being tested.
- Generating logging messages reporting some run-time information about execution of business methods being called.
- Generating JavaDoc comments. Information that you can type into these comments like title, author, and so on can be used by JavaDoc to generate documentation.

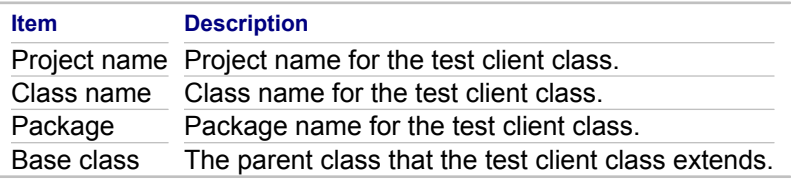

### **You can check ON to use any of the following options:**

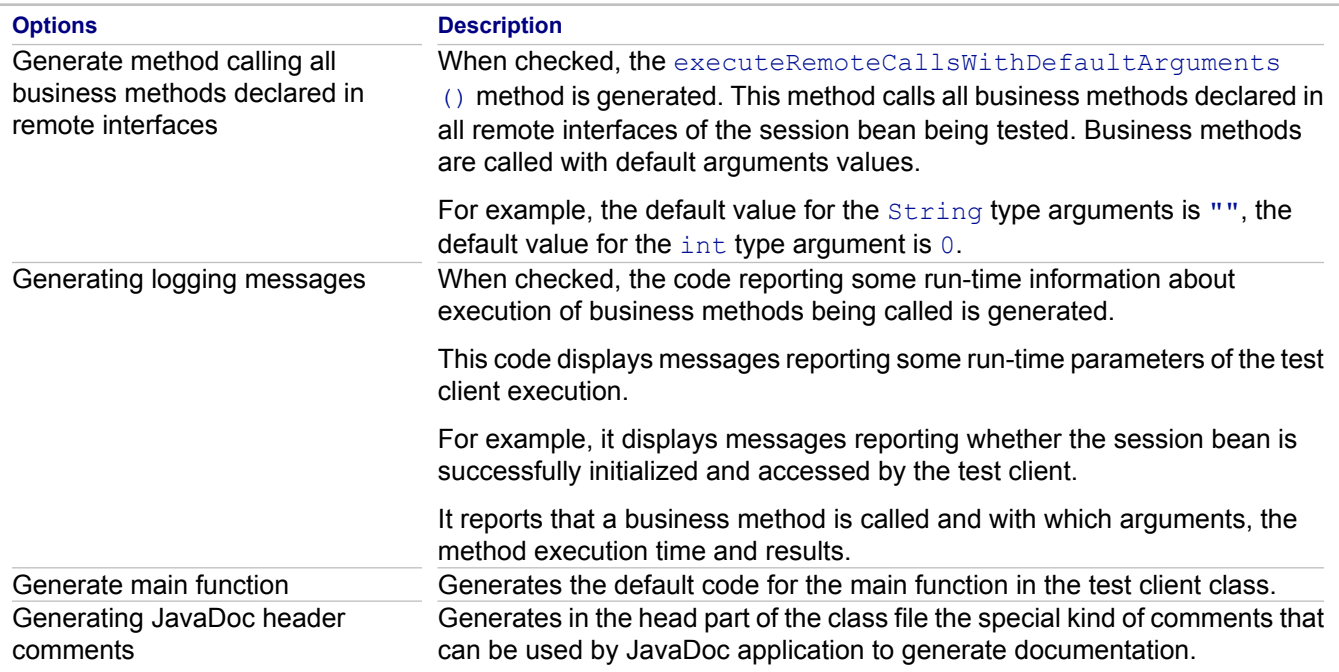

Click **Next** to go to the next **JNDI Properties** page.

Click **Finish** to generate the specified test client class for testing the EJB session bean

## **Related Concepts**

[Test Clients for EJB Entity Beans](#page-70-0) [Test Clients for EJB 2.x and 3.0 Session Beans](#page-73-0) **[Entity Bean Overview](#page-65-0)** [Developing EJB Applications](#page-60-0) **[Java EE Applications Overview](#page-54-0) [Modeling Applications Overview](#page-52-0)** 

## **Related Tasks**

[Generating Test Clients for EJB 2.x and 3.0 Entity Beans](#page-184-0) [Importing Entity Beans from a Database](#page-190-0) [Generating Test Clients for EJB 2.x and 3.0 Session Beans](#page-187-0) [Developing EJB Applications](#page-154-0)

# **Related Reference**

# <span id="page-565-0"></span>**Test Client for Session Bean: JNDI Properties**

To open the second **JNDI Properties**page of the Test Client for Session Bean wizard:

- **1** In the **Model Navigator** view open the project that contains the EJB module for your EJB 2.x or 3.0 session bean to be tested.
- **2** Right-click the session bean for which to generate the test client.
- **3** From the shortcut menu, select **Generate Test Client**. The first **Test Client Details** page of the **Test Client for Session Bean** wizard opens.
- **4** Click **Next** to go to the **JNDI Properties** page.

Use the **JNDI Properties** page to set parameters of Java Naming and Directory Interface (JNDI) that are used by the test client to access the session bean deployed at the application server. The wizard retrieves the used application server from the project settings and displays the set of controls corresponding to this application server.

The wizard provides default values for the displayed properties. We recommend always using these default values. To find more about used JNDI properties, see documentation for the corresponding application server.

**Note:** This page is absent if the GlassFish application server is used because the GlassFish server reads JNDI properties from the jndi.properties file located in one of JAR files included in the server's classpath. Therefore, in general the wizard is unable to access this file and modify the JNDI properties.

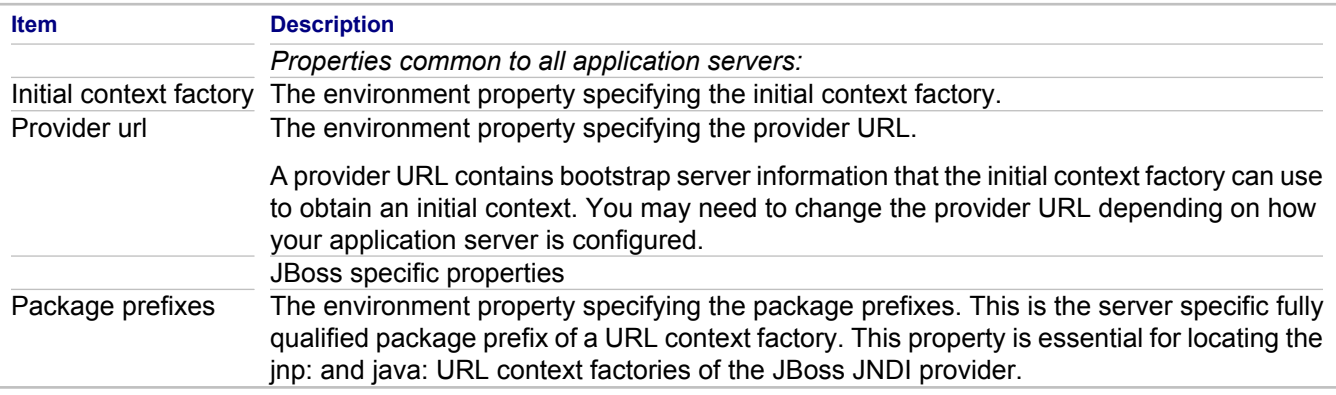

Click **Finish** to generate the test client class for the EJB session bean.

# **Related Concepts**

[Test Clients for EJB Entity Beans](#page-70-0) [Test Clients for EJB 2.x and 3.0 Session Beans](#page-73-0) [Entity Bean Overview](#page-65-0) [Developing EJB Applications](#page-60-0) [Java EE Applications Overview](#page-54-0) [Modeling Applications Overview](#page-52-0)

# **Related Tasks**

[Generating Test Clients for EJB 2.x and 3.0 Entity Beans](#page-184-0) [Importing Entity Beans from a Database](#page-190-0) [Generating Test Clients for EJB 2.x and 3.0 Session Beans](#page-187-0) [Developing EJB Applications](#page-154-0)

## **Related Reference**

# <span id="page-566-0"></span>**Generating Test Clients for EJB 2.x Entity Beans**

The DTO and Session Facade wizard generate test clients for EJB 2.x entity beans. Generated test clients can be Struts 2 or JSF Web client applications or Java console client applications. These applications can be used to test data in entity beans. Otherwise, the wizard can generate only stateless session facade and business delegate level classes for entity beans and you can generate other test client classes manually.

## **In This Section**

## [DTO and Session Facade: Files to Generate](#page-567-0)

Use the Files to Generate page to specify whether to generate only a session facade and DTO classes for the entity bean, or generate a Struts 2 or JSF Web client application or a Java console client application that uses methods from the generated session facade.

## [DTO and Session Facade: Relationship](#page-568-0)

In the Relationship page you can specify relationships of your entity bean to others and included into the session facade being generated. DTO classes are generated for each of these entity beans.

### [DTO and Session Facade: DTO Details](#page-569-0)

Use the DTO Details page to specify the class and package names for the DTOs.

## [DTO and Session Facade: DTO Fields](#page-570-0)

Use the DTO Fields page to specify which data fields the generated DTOs include. All fields used by the business methods of the entity bean and by all its finders are included.

## [DTO and Session Facade: DTO Assembler Details](#page-571-0)

Use the DTO Assembler Details page to specify the location, class and package names for the DTO assemblers.

### [DTO and Session Facade: Service Locator Details](#page-572-0)

Use the Service Locator Details page to specify the location, class and package names for the service locator class.

## [DTO and Session Facade: JNDI Properties](#page-573-0)

Use the JNDI Properties page to set parameters of Java Naming and Directory Interface (JNDI) that are used by the service locator. Controls displayed in this page depend upon the application server used by the project.

### [DTO and Session Facade: Session Facade Details](#page-575-0)

Use the Session Facade Details page to specify the location, class and package names for the session facade's Bean, Home, and Remote interfaces.

# [DTO and Session Facade: Web Client Information](#page-576-0)

Use the WEB Client Information page to specify the Web module you want to generate. The title and controls displayed in this page depend upon whether a Struts 2 or JSF you have selected in the Files to Generate page.

### [DTO and Session Facade: Business Delegate Details](#page-578-0)

Use the Business Delegate Details page to specify the location, class and package names for the business delegate class.

# <span id="page-567-0"></span>**DTO and Session Facade: Files to Generate**

To open the first **Files to Generate** page of the DTO and Session Facade wizard:

- **1** In the **Model Navigator** view open the project that contains the EJB module for your EJB 2.x entity bean to be tested.
- **2** Right-click the entity bean for which to create the test client.
- **3** Select **Generate Test Client/Session Facade**. The first **Files to Generate** page of the wizard opens.

**Files to Generate** is the first page of the DTO and Session Facade wizard. In the **Files to Generate** page specify whether to generate a session facade, business delegate, and DTO classes for the entity bean to be tested; then using methods from the generated classes you can create a customized test client application. Otherwise, you can specify to generate a Struts 2 or JSF Web client application or Java console client application that uses methods from the generated session facade and business delegate classes.

The **Struts2**/**JSF**/**Java** selection defines which pages appear in the DTO and Session Facade wizard and which controls appear in these pages.

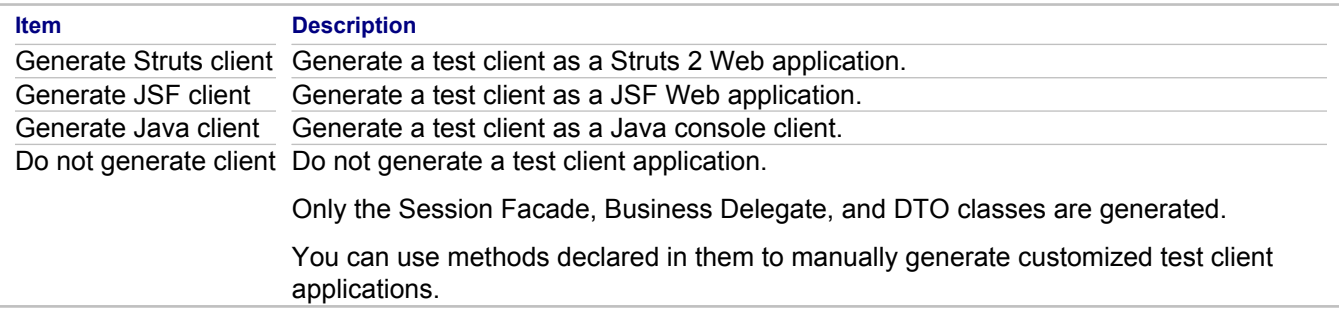

Click **Next** to go to the next page of the DTO and Session Facade wizard. If the entity bean being tested has relationships to other entity beans, then the **Relationship** page opens. Otherwise, the **DTO Details** page opens.

### **Related Concepts**

[Test Clients for EJB Entity Beans](#page-70-0) [Test Clients for EJB 2.x and 3.0 Session Beans](#page-73-0) [Entity Bean Overview](#page-65-0) [Developing EJB Applications](#page-60-0) [Java EE Applications Overview](#page-54-0) [Modeling Applications Overview](#page-52-0)

### **Related Tasks**

[Generating Test Clients for EJB 2.x and 3.0 Entity Beans](#page-184-0) [Importing Entity Beans from a Database](#page-190-0) [Generating Test Clients for EJB 2.x and 3.0 Session Beans](#page-187-0) [Developing EJB Applications](#page-154-0)

## **Related Reference**

# <span id="page-568-0"></span>**DTO and Session Facade: Relationship**

To open the second **Relationship** page of the DTO and Session Facade wizard:

- **1** In the **Model Navigator** view open the project that contains the EJB module for your EJB 2.x entity bean to be tested.
- **2** Right-click the entity bean for which to create the test client and select **Generate Test Client/Session Facade**. The first **Files to Generate** page of the wizard opens.
- **3** Click **Next** to open the **Relationships** page.

In the **Relationships** page specify relationships of your entity bean to others and included into the session facade being generated. DTO classes are generated for each of these entity beans.

Notice that the **Relationships** page appears in the wizard only if the entity bean being tested has relationships to other entity beans.

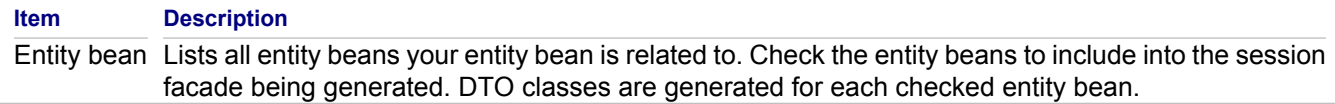

Click **Next** to go to the next **DTO Details** page of the wizard.

## **Related Concepts**

[Test Clients for EJB Entity Beans](#page-70-0) [Test Clients for EJB 2.x and 3.0 Session Beans](#page-73-0) [Entity Bean Overview](#page-65-0) [Developing EJB Applications](#page-60-0) [Java EE Applications Overview](#page-54-0) [Modeling Applications Overview](#page-52-0)

# **Related Tasks**

[Generating Test Clients for EJB 2.x and 3.0 Entity Beans](#page-184-0) [Importing Entity Beans from a Database](#page-190-0) [Generating Test Clients for EJB 2.x and 3.0 Session Beans](#page-187-0) [Developing EJB Applications](#page-154-0)

# **Related Reference**

# <span id="page-569-0"></span>**DTO and Session Facade: DTO Details**

To open the third **DTO Details** page of the DTO and Session Facade wizard:

- **1** In the **Model Navigator** view open the project that contains the EJB module for your EJB 2.x entity bean to be tested.
- **2** Right-click the entity bean for which to create the test client.
- **3** From the shortcut menu, select **Generate Test Client/Session Facade**. The first **Files to Generate** page of the wizard opens.
- **4** Click **Next** until the **DTO Details** page opens.

Use the **DTO Details** page to specify the class and package names for DTOs.

Check the location, class and package names for DTOs generated for all entity beans. Change these parameters if the default names are not satisfactory. To do this, sequentially select each entity bean shown in the **Entity bean** box – other controls display parameters of the selected entity bean.

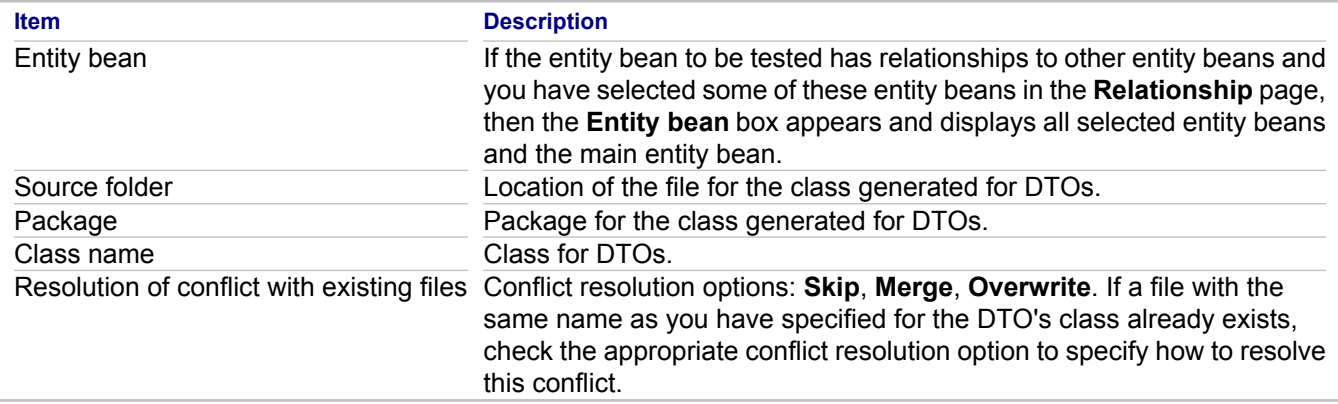

Click **Next** to go to the next **DTO Fields** page of the wizard.

### **Related Concepts**

[Test Clients for EJB Entity Beans](#page-70-0) [Test Clients for EJB 2.x and 3.0 Session Beans](#page-73-0) [Entity Bean Overview](#page-65-0) [Developing EJB Applications](#page-60-0) [Java EE Applications Overview](#page-54-0) [Modeling Applications Overview](#page-52-0)

# **Related Tasks**

[Generating Test Clients for EJB 2.x and 3.0 Entity Beans](#page-184-0) [Importing Entity Beans from a Database](#page-190-0) [Generating Test Clients for EJB 2.x and 3.0 Session Beans](#page-187-0) [Developing EJB Applications](#page-154-0)

### **Related Reference**

# <span id="page-570-0"></span>**DTO and Session Facade: DTO Fields**

To open the 4-th **DTO Fields** page of the DTO and Session Facade wizard:

- **1** In the **Model Navigator** view open the project that contains the EJB module for your EJB 2.x entity bean to be tested.
- **2** Right-click the entity bean for which to create the test client.
- **3** From the shortcut menu, select **Generate Test Client/Session Facade**. The first **Files to Generate** page of the wizard opens.
- **4** Click **Next** until the **DTO Fields** page opens.

Use the **DTO Fields** page to specify which data fields the generated DTOs should include.

Check the data fields (for each entity bean) you want to include into the generated DTOs. By default, all the primary key fields are checked. Include all fields used by the business methods of the session façade being generated and by its finders. To do this, sequentially select each entity bean shown in the **Entity bean** box – the **Fields** list box displays fields of the selected entity bean. For each entity bean check the fields to be included.

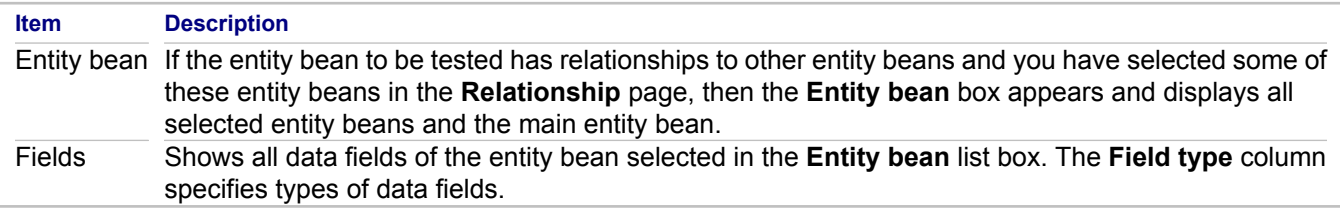

Click **Next** to go to the next **DTO Assembler Details** page of the wizard.

## **Related Concepts**

[Test Clients for EJB Entity Beans](#page-70-0) [Test Clients for EJB 2.x and 3.0 Session Beans](#page-73-0) [Entity Bean Overview](#page-65-0) [Developing EJB Applications](#page-60-0) [Java EE Applications Overview](#page-54-0) [Modeling Applications Overview](#page-52-0)

# **Related Tasks**

[Generating Test Clients for EJB 2.x and 3.0 Entity Beans](#page-184-0) [Importing Entity Beans from a Database](#page-190-0) [Generating Test Clients for EJB 2.x and 3.0 Session Beans](#page-187-0) [Developing EJB Applications](#page-154-0)

# **Related Reference**

# <span id="page-571-0"></span>**DTO and Session Facade: DTO Assembler Details**

To open the 5-th **DTO Assembler Details** page of the DTO and Session Facade wizard:

- **1** In the **Model Navigator** view open the project that contains the EJB module for your EJB 2.x entity bean to be tested.
- **2** Right-click the entity bean for which to create the test client.
- **3** From the shortcut menu, select **Generate Test Client/Session Facade**. The first **Files to Generate** page of the wizard opens.
- **4** Click **Next** until the **DTO Assembler Details** page opens.

Use the **DTO Assembler Details** page to specify the location, class and package names for the DTO assemblers. Check and change these parameters if the default names are not satisfactory. To do this, sequentially select each entity bean shown in the **Entity bean** box – other controls display parameters of the selected entity bean.

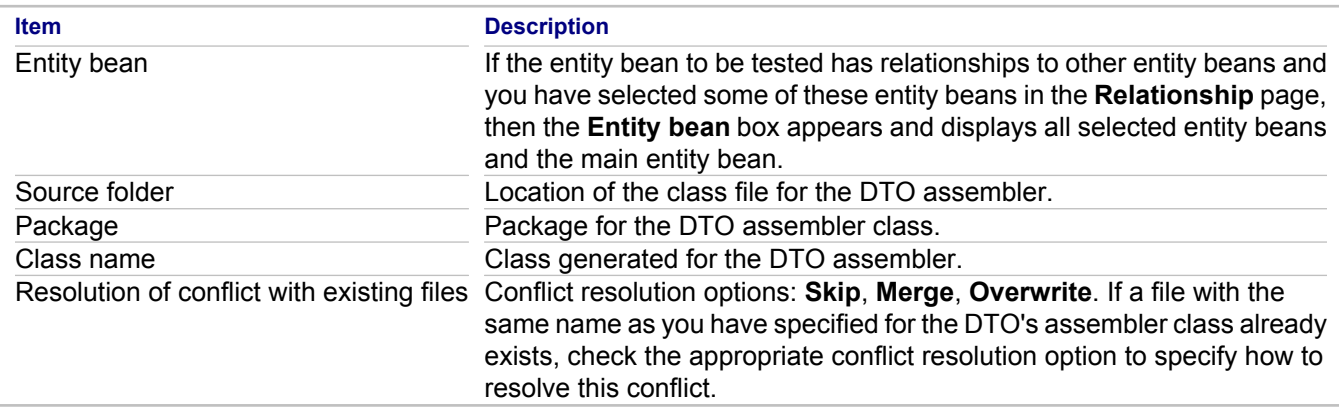

Click **Next** to go to the next **Service Locator Details** page of the wizard.

### **Related Concepts**

[Test Clients for EJB Entity Beans](#page-70-0) [Test Clients for EJB 2.x and 3.0 Session Beans](#page-73-0) [Entity Bean Overview](#page-65-0) [Developing EJB Applications](#page-60-0) [Java EE Applications Overview](#page-54-0) [Modeling Applications Overview](#page-52-0)

## **Related Tasks**

[Generating Test Clients for EJB 2.x and 3.0 Entity Beans](#page-184-0) [Importing Entity Beans from a Database](#page-190-0) [Generating Test Clients for EJB 2.x and 3.0 Session Beans](#page-187-0) [Developing EJB Applications](#page-154-0)

## **Related Reference**

# <span id="page-572-0"></span>**DTO and Session Facade: Service Locator Details**

To open the 6-th **Service Locator Details** page of the DTO and Session Facade wizard:

- **1** In the **Model Navigator** view open the project that contains the EJB module for your EJB 2.x entity bean to be tested.
- **2** Right-click the entity bean for which to create the test client.
- **3** From the shortcut menu, select **Generate Test Client/Session Facade**. The first **Files to Generate** page of the wizard opens.
- **4** Click **Next** until the **Service Locator Details** page opens.

Use the **Service Locator Details** page to specify the location, class and package names for the service locator. Change these parameters if the default names are not satisfactory.

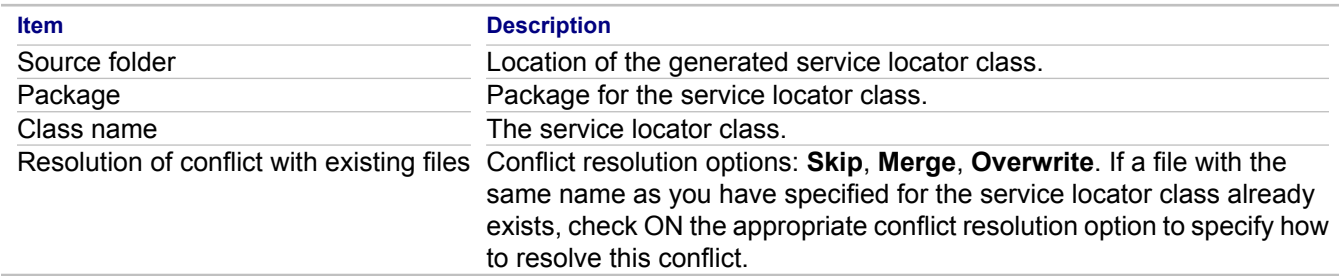

Click **Next** to go to the next **JNDI Properties** page of the wizard.

### **Related Concepts**

[Test Clients for EJB Entity Beans](#page-70-0) [Test Clients for EJB 2.x and 3.0 Session Beans](#page-73-0) [Entity Bean Overview](#page-65-0) [Developing EJB Applications](#page-60-0) [Java EE Applications Overview](#page-54-0) [Modeling Applications Overview](#page-52-0)

## **Related Tasks**

[Generating Test Clients for EJB 2.x and 3.0 Entity Beans](#page-184-0) [Importing Entity Beans from a Database](#page-190-0) [Generating Test Clients for EJB 2.x and 3.0 Session Beans](#page-187-0) [Developing EJB Applications](#page-154-0)

# **Related Reference**

# <span id="page-573-0"></span>**DTO and Session Facade: JNDI Properties**

To open the 7-th **JNDI Properties** page of the DTO and Session Facade wizard:

- **1** In the **Model Navigator** view open the project that contains the EJB module for your EJB 2.x entity bean to be tested.
- **2** Right-click the entity bean for which to create the test client.
- **3** From the shortcut menu, select **Generate Test Client/Session Facade**. The first **Files to Generate** page of the wizard opens.
- **4** Click **Next** until the **JNDI Properties** page opens.

Use the **JNDI Properties** page to specify properties of Java Naming and Directory Interface (JNDI) that will be used by the Service Locator. The wizard retrieves the used application server from the project settings and displays the set of controls corresponding to this application server.

The wizard provides default values for the displayed properties. We recommend always using these default values. To find more about used JNDI properties, see documentation for the corresponding application server.

**Note:** This page is absent if the GlassFish application server is used because the GlassFish server reads JNDI properties from the jndi.properties file located in one of JAR files included in the server's classpath. Therefore, in general the wizard is unable to access this file and modify the JNDI properties.

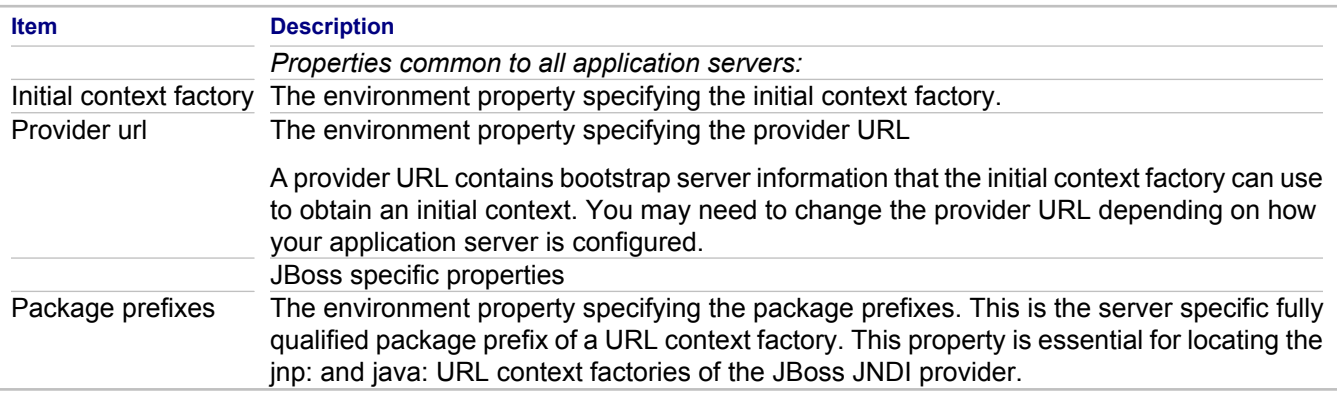

Click **Next** to go to the next **Session Facade Details** page of the wizard.

# **Related Concepts**

[Test Clients for EJB Entity Beans](#page-70-0) [Test Clients for EJB 2.x and 3.0 Session Beans](#page-73-0) **[Entity Bean Overview](#page-65-0)** [Developing EJB Applications](#page-60-0) **[Java EE Applications Overview](#page-54-0)** [Modeling Applications Overview](#page-52-0)

# **Related Tasks**

[Generating Test Clients for EJB 2.x and 3.0 Entity Beans](#page-184-0) [Importing Entity Beans from a Database](#page-190-0) [Generating Test Clients for EJB 2.x and 3.0 Session Beans](#page-187-0) [Developing EJB Applications](#page-154-0)

# **Related Reference**

# <span id="page-575-0"></span>**DTO and Session Facade: Session Facade Details**

To open the 8-th **Session Facade Details** page of the DTO and Session Facade wizard:

- **1** In the **Model Navigator** view open the project that contains the EJB module for your EJB 2.x entity bean to be tested.
- **2** Right-click the entity bean for which to create the test client.
- **3** From the shortcut menu, select **Generate Test Client/Session Facade**. The first **Files to Generate** page of the wizard opens.
- **4** Click **Next** until the **Session Facade Details** page opens.

Use the **Session Facade Details** page to specify the location, class and package names for the session facade 's Bean, Home, and Remote interfaces.

The **Interfaces** box on the left lists the **Bean**, **Home**, and **Remote** interfaces of the entity bean. Select each interface in turn and specify the location, class and package names for each.

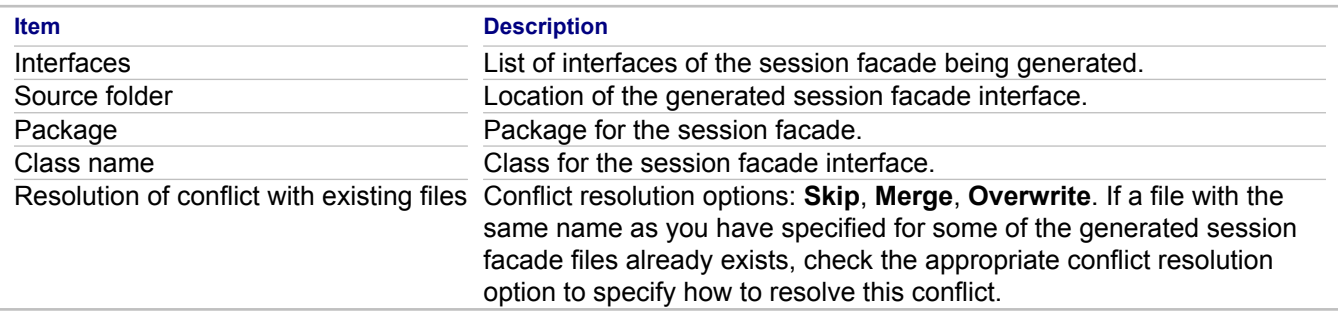

Click **Next** to go to the next **WEB Client Information** page of the wizard.

### **Related Concepts**

[Test Clients for EJB Entity Beans](#page-70-0) [Test Clients for EJB 2.x and 3.0 Session Beans](#page-73-0) [Entity Bean Overview](#page-65-0) [Developing EJB Applications](#page-60-0) [Java EE Applications Overview](#page-54-0) [Modeling Applications Overview](#page-52-0)

### **Related Tasks**

[Generating Test Clients for EJB 2.x and 3.0 Entity Beans](#page-184-0) [Importing Entity Beans from a Database](#page-190-0) [Generating Test Clients for EJB 2.x and 3.0 Session Beans](#page-187-0) [Developing EJB Applications](#page-154-0)

### **Related Reference**
# **DTO and Session Facade: Web Client Information**

To open the 9-th **WEB Client Information** page of the DTO and Session Facade wizard:

- **1** In the **Model Navigator** view open the project that contains the EJB module for your EJB 2.x entity bean to be tested.
- **2** Right-click the entity bean for which to create the test client.
- **3** From the shortcut menu, select **Generate Test Client/Session Facade**. The first **Files to Generate** page of the wizard opens.
- **4** Click **Next** until the **WEB Client Information** page (for example, the **Struts 2 Client Information**) of the wizard opens.

Use the **WEB Client Information** page to specify the Web module you want to use. Select an existing Web module from the **Web project** drop-down list or click **New** to start the New Dynamic Web Project wizard to create a new one. When the New Dynamic Web Project wizard completes, control returns to the DTO and Session Facade wizard.

The page title and controls displayed in this page depend upon the type of the WEB test client selected in the **Files to Generate** page. Remember that you can select between Struts 2 or JSF Web client applications. For example, if you have selected **Generate Struts client**, then the page title will be **Struts 2 Client Information**.

**Note:** This page opens only when the **Generate Struts client** or **Generate JSF client** alternative is selected in the **Files to Generate** page.

> This table shows controls displayed in the **Struts 2 Client Information** and **JSF Client Information** pages:

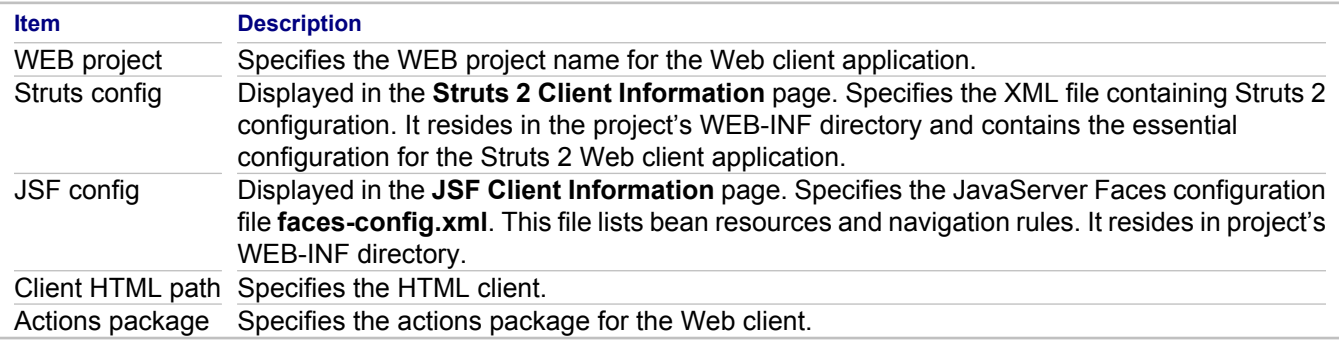

Click **Next** to go to the next **Business Delegate Details** page of the wizard.

# **Related Concepts**

[Test Clients for EJB Entity Beans](#page-70-0) [Test Clients for EJB 2.x and 3.0 Session Beans](#page-73-0) **[Entity Bean Overview](#page-65-0)** [Developing EJB Applications](#page-60-0) **[Java EE Applications Overview](#page-54-0) [Modeling Applications Overview](#page-52-0)** 

# **Related Tasks**

[Generating Test Clients for EJB 2.x and 3.0 Entity Beans](#page-184-0) [Importing Entity Beans from a Database](#page-190-0) [Generating Test Clients for EJB 2.x and 3.0 Session Beans](#page-187-0) [Developing EJB Applications](#page-154-0)

# **Related Reference**

# **DTO and Session Facade: Business Delegate Details**

To open the last **Business Delegate Details** page of the DTO and Session Facade wizard:

- **1** In the **Model Navigator** view open the project that contains the EJB module for your EJB 2.x entity bean to be tested.
- **2** Right-click the entity bean for which to create the test client.
- **3** From the shortcut menu, select **Generate Test Client/Session Facade**. The first **Files to Generate** page of the wizard opens.
- **4** Click **Next** until the **Business Delegate Details** page opens.

Use the **Business Delegate Details** page to specify the location, class and package names for the business delegate. Change these parameters if the default names are not satisfactory.

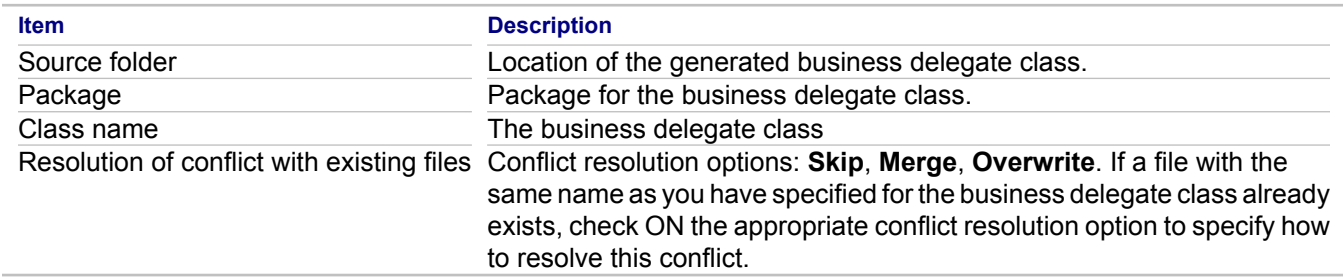

Click **Finish** to generate the specified files and other features of the entity bean's test client application.

### **Related Concepts**

[Test Clients for EJB Entity Beans](#page-70-0) [Test Clients for EJB 2.x and 3.0 Session Beans](#page-73-0) [Entity Bean Overview](#page-65-0) [Developing EJB Applications](#page-60-0) [Java EE Applications Overview](#page-54-0) [Modeling Applications Overview](#page-52-0)

## **Related Tasks**

[Generating Test Clients for EJB 2.x and 3.0 Entity Beans](#page-184-0) [Importing Entity Beans from a Database](#page-190-0) [Generating Test Clients for EJB 2.x and 3.0 Session Beans](#page-187-0) [Developing EJB Applications](#page-154-0)

# **Related Reference**

# **Generating Test Clients for EJB 3.0 Entity Beans**

The Session Facade wizard helps generating test clients for EJB 3.0 entity beans. Generated test clients can be Struts 2 or JSF Web client applications or Java console client applications. These applications can be used to test data in entity beans. Otherwise, the wizard can generate only stateless session facade and business delegate level classes for entity beans and you can generate other test client classes manually.

#### **In This Section**

#### [Session Facade: Files to Generate](#page-580-0)

Use the Files to Generate page to specify whether to create only a session facade for the entity bean, or also generate a Struts 2 or JSF Web client application or Java console client application that uses the generated session facade methods.

#### [Session Facade: Session Facade Details](#page-581-0)

Use the Session Facade Details page to specify the location, class and package names for the session facade's Bean and Business interfaces.

#### [Session Facade: Web Client Information](#page-582-0)

Use the WEB Client Information page to specify the Web module you want to generate. The title and controls displayed in this page depend upon whether a Struts 2 or JSF you have selected in the Files to Generate page.

#### [Session Facade: Business Delegate Details](#page-584-0)

Use the Business Delegate Details page to specify the location, class and package names for the business delegate class.

### [Session Facade: Service Locator Details](#page-585-0)

Use the Service Locator Details page to specify the location, class and package names for the service locator class.

#### [Session Facade: JNDI Properties](#page-586-0)

Use the JNDI Properties page to set parameters of Java Naming and Directory Interface (JNDI) that are used by the service locator. Controls displayed in this page depend upon the application server used by the project.

# <span id="page-580-0"></span>**Session Facade: Files to Generate**

To open the first **Files to Generate** page the Session Facade wizard:

- **1** In the **Model Navigator** view open the project that contains the EJB module for your EJB 3.0 entity bean to be tested.
- **2** Right-click the entity bean for which to create the test client.
- **3** From the shortcut menu, select **Generate Test Client/Session Facade**. The first **Files to Generate** page of the **Session Facade** wizard opens.

**Files to Generate** is the first page of the Session Facade wizard. Use the **Files to Generate** page to specify whether you want to generate only a session facade and business delegate classes for the entity bean to be tested. Then using methods from the generated classes you will be able to create a customized test client application. Otherwise, you can also generate a Struts 2 or JSF Web client application or Java console client application that uses methods from the generated session facade and business delegate classes.

The **Struts2**/**JSF**/**Java** selection defines which pages appear in the DTO and Session Facade wizard and which controls appear in these pages.

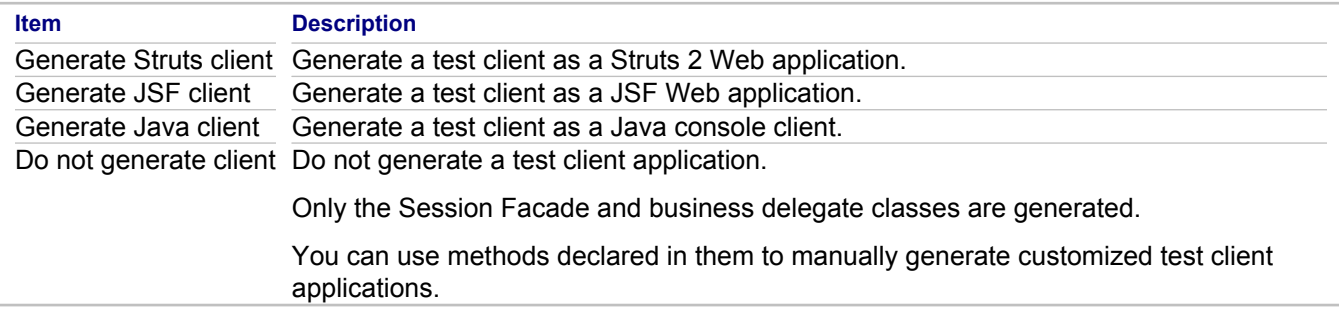

Click **Next** to go to the next **Session Facade Details** page of the wizard.

## **Related Concepts**

[Test Clients for EJB Entity Beans](#page-70-0) [Test Clients for EJB 2.x and 3.0 Session Beans](#page-73-0) **[Entity Bean Overview](#page-65-0)** [Developing EJB Applications](#page-60-0) [Java EE Applications Overview](#page-54-0) [Modeling Applications Overview](#page-52-0)

#### **Related Tasks**

[Generating Test Clients for EJB 2.x and 3.0 Entity Beans](#page-184-0) [Importing Entity Beans from a Database](#page-190-0) [Generating Test Clients for EJB 2.x and 3.0 Session Beans](#page-187-0) [Developing EJB Applications](#page-154-0)

### **Related Reference**

# <span id="page-581-0"></span>**Session Facade: Session Facade Details**

To open the second **Session Facade Details** page the Session Facade wizard:

- **1** In the **Model Navigator** view open the project that contains the EJB module for your EJB 3.0 entity bean to be tested.
- **2** Right-click the entity bean for which to create the test client.
- **3** From the shortcut menu, select **Generate Test Client/Session Facade**. The first **Files to Generate** page of the **Session Facade** wizard opens.
- **4** Click **Next** to go to the **Session Facade Details** page.

Use the **Session Facade Details** page to specify the location, class and package names for the session facade's Bean and Business interfaces.

The **Interfaces** box on the left provides selection between the **Bean** and **Business Interface** alternatives. If the **Bean** alternative is selected, then business methods of the session facade bean will be declared in the main class of the bean. If the **Business Interface** alternative is selected, then the special business interface containing declarations of all business methods of the session facade bean will be declared. Select the desired alternative and specify the location, class and package names.

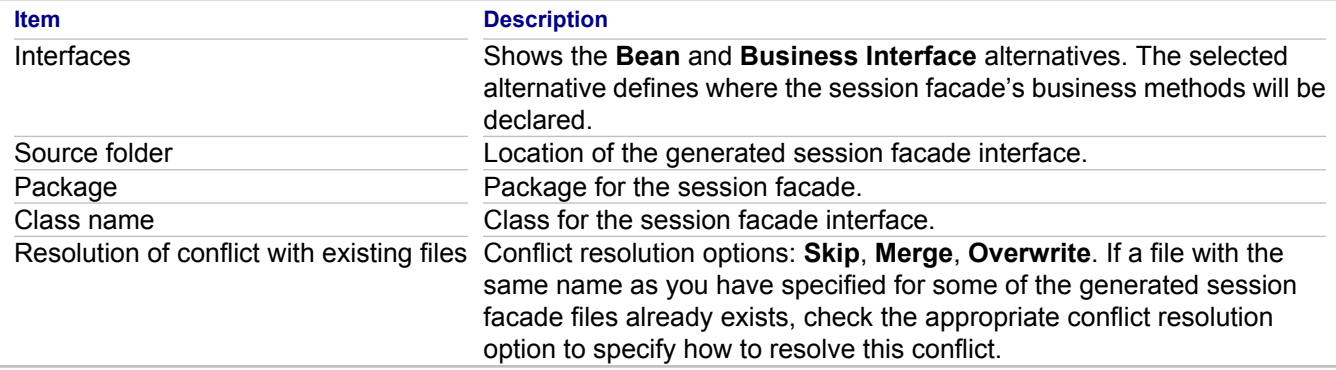

Click **Next** to go to the next **WEB Client Information** page of the wizard.

## **Related Concepts**

[Test Clients for EJB Entity Beans](#page-70-0) [Test Clients for EJB 2.x and 3.0 Session Beans](#page-73-0) [Entity Bean Overview](#page-65-0) [Developing EJB Applications](#page-60-0) [Java EE Applications Overview](#page-54-0) [Modeling Applications Overview](#page-52-0)

## **Related Tasks**

[Generating Test Clients for EJB 2.x and 3.0 Entity Beans](#page-184-0) [Importing Entity Beans from a Database](#page-190-0) [Generating Test Clients for EJB 2.x and 3.0 Session Beans](#page-187-0) [Developing EJB Applications](#page-154-0)

### **Related Reference**

# <span id="page-582-0"></span>**Session Facade: Web Client Information**

To open the third **WEB Client Information** page the Session Facade wizard:

- **1** In the **Model Navigator** view open the project that contains the EJB module for your EJB 3.0 entity bean to be tested.
- **2** Right-click the entity bean for which to create the test client.
- **3** From the shortcut menu, select **Generate Test Client/Session Facade**. The first **Files to Generate** page of the **Session Facade** wizard opens.
- **4** Click **Next** until the **WEB Client Information** page (for example, the **Struts 2 Client Information**) of the wizard opens.

Use the **WEB Client Information** page to specify the Web module you want to use. Select an existing Web module from the **Web project** drop-down list or click **New** to start the New Dynamic Web Project wizard to create a new one. When the New Dynamic Web Project wizard completes, control returns to the DTO and Session Facade wizard.

The page title and controls displayed in this page depend upon the type of the WEB test client selected in the **Files to Generate** page. Remember that you can select between Struts 2 or JSF Web client applications. For example, if you have selected **Generate Struts client**, then the page title will be **Struts 2 Client Information**.

**Note:** This page opens only when the **Generate Struts client** or **Generate JSF client** alternative is selected in the **Files to Generate** page.

> This table shows controls displayed in the **Struts 2 Client Information** and **JSF Client Information** pages:

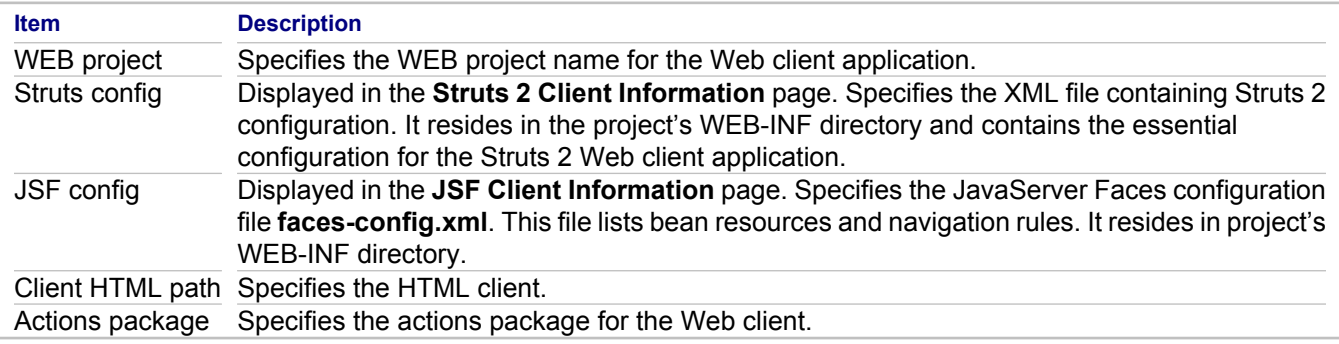

Click **Next** to go to the next **Business Delegate Details** page of the wizard.

# **Related Concepts**

[Test Clients for EJB Entity Beans](#page-70-0) [Test Clients for EJB 2.x and 3.0 Session Beans](#page-73-0) **[Entity Bean Overview](#page-65-0)** [Developing EJB Applications](#page-60-0) **[Java EE Applications Overview](#page-54-0) [Modeling Applications Overview](#page-52-0)** 

## **Related Tasks**

[Generating Test Clients for EJB 2.x and 3.0 Entity Beans](#page-184-0) **[Importing Entity Beans from a Database](#page-190-0)** [Generating Test Clients for EJB 2.x and 3.0 Session Beans](#page-187-0) [Developing EJB Applications](#page-154-0)

# **Related Reference**

# <span id="page-584-0"></span>**Session Facade: Business Delegate Details**

To open the 4-th **Business Delegate Details** page the Session Facade wizard:

- **1** In the **Model Navigator** view open the project that contains the EJB module for your EJB 3.0 entity bean to be tested.
- **2** Right-click the entity bean for which to create the test client.
- **3** From the shortcut menu, select **Generate Test Client/Session Facade**. The first **Files to Generate** page of the **Session Facade** wizard opens.
- **4** Click **Next** until the **Business Delegate Details** page opens.

Use the **Business Delegate Details** page to specify the location, class and package names for the business delegate. Change these parameters if the default names are not satisfactory.

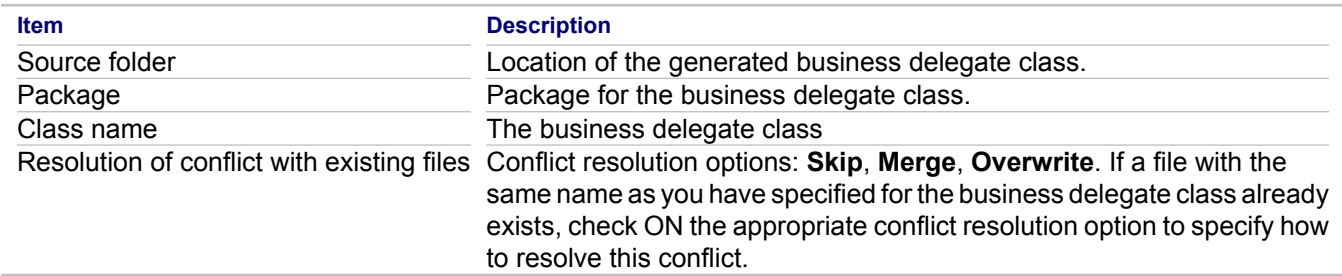

Click **Next** to go to the next **Service Locator Details** page of the wizard.

#### **Related Concepts**

[Test Clients for EJB Entity Beans](#page-70-0) [Test Clients for EJB 2.x and 3.0 Session Beans](#page-73-0) [Entity Bean Overview](#page-65-0) [Developing EJB Applications](#page-60-0) [Java EE Applications Overview](#page-54-0) [Modeling Applications Overview](#page-52-0)

### **Related Tasks**

[Generating Test Clients for EJB 2.x and 3.0 Entity Beans](#page-184-0) [Importing Entity Beans from a Database](#page-190-0) [Generating Test Clients for EJB 2.x and 3.0 Session Beans](#page-187-0) [Developing EJB Applications](#page-154-0)

## **Related Reference**

# <span id="page-585-0"></span>**Session Facade: Service Locator Details**

To open the 5-th **Service Locator Details** page the Session Facade wizard:

- **1** In the **Model Navigator** view open the project that contains the EJB module for your EJB 3.0 entity bean to be tested.
- **2** Right-click the entity bean for which to create the test client.
- **3** From the shortcut menu, select **Generate Test Client/Session Facade**. The first **Files to Generate** page of the **Session Facade** wizard opens.
- **4** Click **Next** until the **Service Locator Details** page opens.

Use the **Service Locator Details** page to specify the location, class and package names for the service locator. Change these parameters if the default names are not satisfactory.

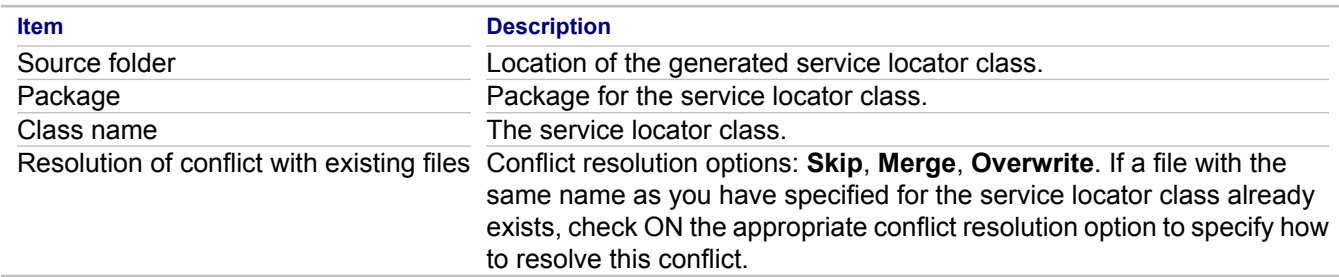

Click **Next** to go to the next **JNDI Properties** page of the wizard.

### **Related Concepts**

[Test Clients for EJB Entity Beans](#page-70-0) [Test Clients for EJB 2.x and 3.0 Session Beans](#page-73-0) [Entity Bean Overview](#page-65-0) [Developing EJB Applications](#page-60-0) [Java EE Applications Overview](#page-54-0) [Modeling Applications Overview](#page-52-0)

## **Related Tasks**

[Generating Test Clients for EJB 2.x and 3.0 Entity Beans](#page-184-0) [Importing Entity Beans from a Database](#page-190-0) [Generating Test Clients for EJB 2.x and 3.0 Session Beans](#page-187-0) [Developing EJB Applications](#page-154-0)

# **Related Reference**

# <span id="page-586-0"></span>**Session Facade: JNDI Properties**

To open the last **JNDI Properties** page of the Session Facade wizard:

- **1** In the **Model Navigator** view open the project that contains the EJB module for your EJB 3.0 entity bean to be tested.
- **2** Right-click the entity bean for which to create the test client.
- **3** From the shortcut menu, select **Generate Test Client/Session Facade**. The first **Files to Generate** page of the **Session Facade** wizard opens.
- **4** Click **Next** until the **JNDI Properties** page opens.

Use the **JNDI Properties** page to specify properties of Java Naming and Directory Interface (JNDI) that will be used by the Service Locator. The wizard retrieves the used application server from the project settings and displays the set of controls corresponding to this application server.

The wizard provides default values for the displayed properties. We recommend always using these default values. To find more about used JNDI properties, see documentation for the corresponding application server.

**Note:** This page is absent if the GlassFish application server is used because the GlassFish server reads JNDI properties from the jndi.properties file located in one of JAR files included in the server's classpath. Therefore, in general the wizard is unable to access this file and modify the JNDI properties.

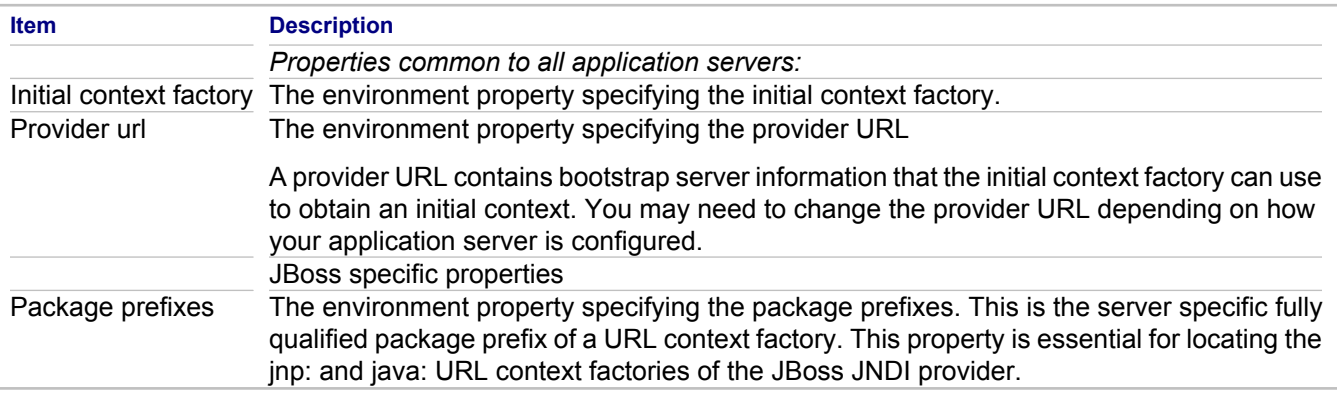

Click **Finish** to generate the specified files and other features of the entity bean's test client.

# **Related Concepts**

[Test Clients for EJB Entity Beans](#page-70-0) [Test Clients for EJB 2.x and 3.0 Session Beans](#page-73-0) **[Entity Bean Overview](#page-65-0)** [Developing EJB Applications](#page-60-0) **[Java EE Applications Overview](#page-54-0) [Modeling Applications Overview](#page-52-0)** 

# **Related Tasks**

[Generating Test Clients for EJB 2.x and 3.0 Entity Beans](#page-184-0) **[Importing Entity Beans from a Database](#page-190-0)** [Generating Test Clients for EJB 2.x and 3.0 Session Beans](#page-187-0) [Developing EJB Applications](#page-154-0)

# **Related Reference**

# **JPA Modeling Dialogs Reference**

This section lists the dialog/wizards used to create new JPA modeling projects provided through JBuilder 2008.

### **In This Section**

[New JPA Modeling Project: Create a JPA modeling project](#page-589-0)

Use the **New JPA Modeling Project: Create a JPA modeling project** wizard to create a Java Modeling project with Java Persistence API (JPA) support.

[New JPA Modeling Project: Persistence unit settings page](#page-590-0)

Use the 3-page New JPA Modeling Project: wizard to create a modeling project with Java Persistence API (JPA) support.

[New JPA Modeling Project: Java Settings](#page-591-0)

Use the 3-page New JPA Modeling Project: wizard to create a modeling project with Java Persistence API (JPA) support.

# <span id="page-589-0"></span>**New JPA Modeling Project: Create a JPA modeling project**

## **File New Project JPA JPA modeling project**

Use the **New JPA Modeling Project: Create a JPA modeling project** dialog to create a Java Modeling project with Java Persistence API (JPA) support. This is a page 1 of a 3–page wizard.

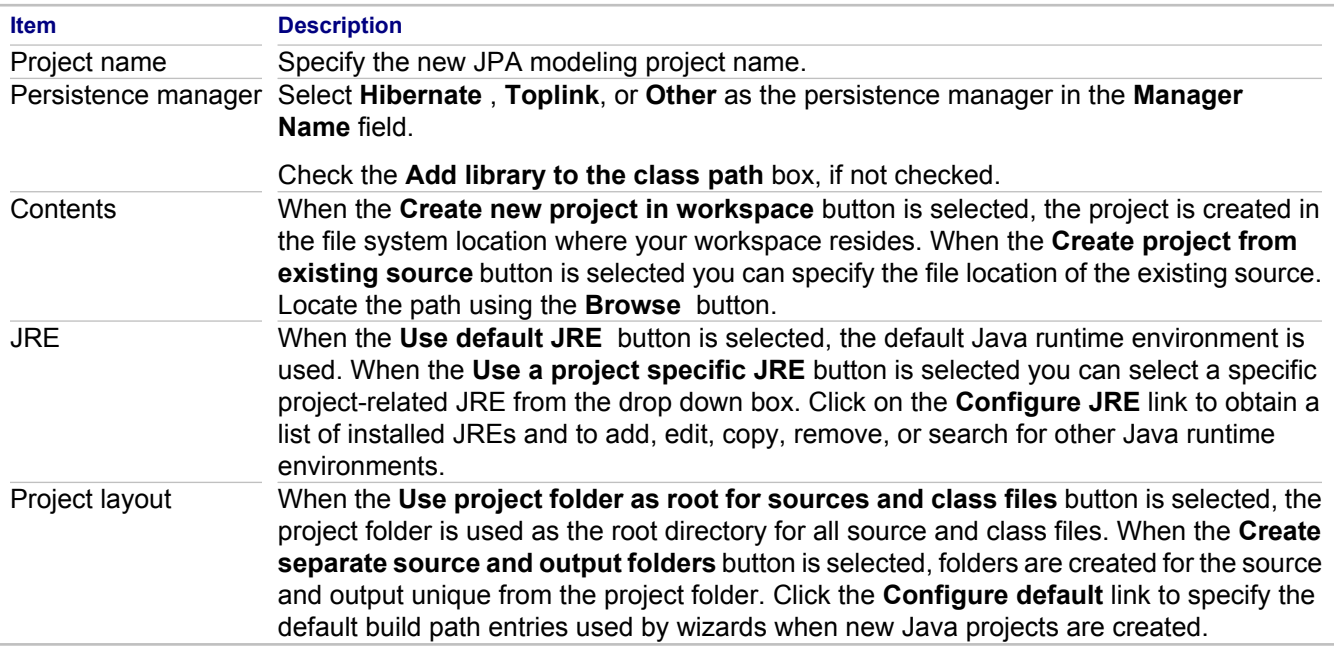

Click **Next** to go to the **Persistence unit settings page** page of this wizard to specify the persistence settings.

Click **Finish** to create the specified new JPA modeling project.

#### **Related Concepts**

[Java EE Applications Overview](#page-54-0) **[Modeling Applications Overview](#page-52-0)** 

### **Related Tasks**

[Creating a Java Persistence API \(JPA\) Modeling Project](#page-292-0) [Setting Up a Runtime Server](#page-282-0)

## **Related Reference**

[New JPA Modeling Project: Persistence unit settings page](#page-590-0) [New JPA Modeling Project: Java Settings](#page-591-0) [Hibernate Documentation](http://www.hibernate.org/5.html) [TopLink Resources](http://www.oracle.com/technology/products/ias/toplink/index.html)

# <span id="page-590-0"></span>**New JPA Modeling Project: Persistence unit settings page**

### **File New Project JPA New JPA modeling project (page 1) Next**

Use the **New JPA Modeling Project: Persistence unit settings page** of the **New JPA Modeling Project** wizard to specify your project persistence settings. This is page 2 of a 3–page wizard.

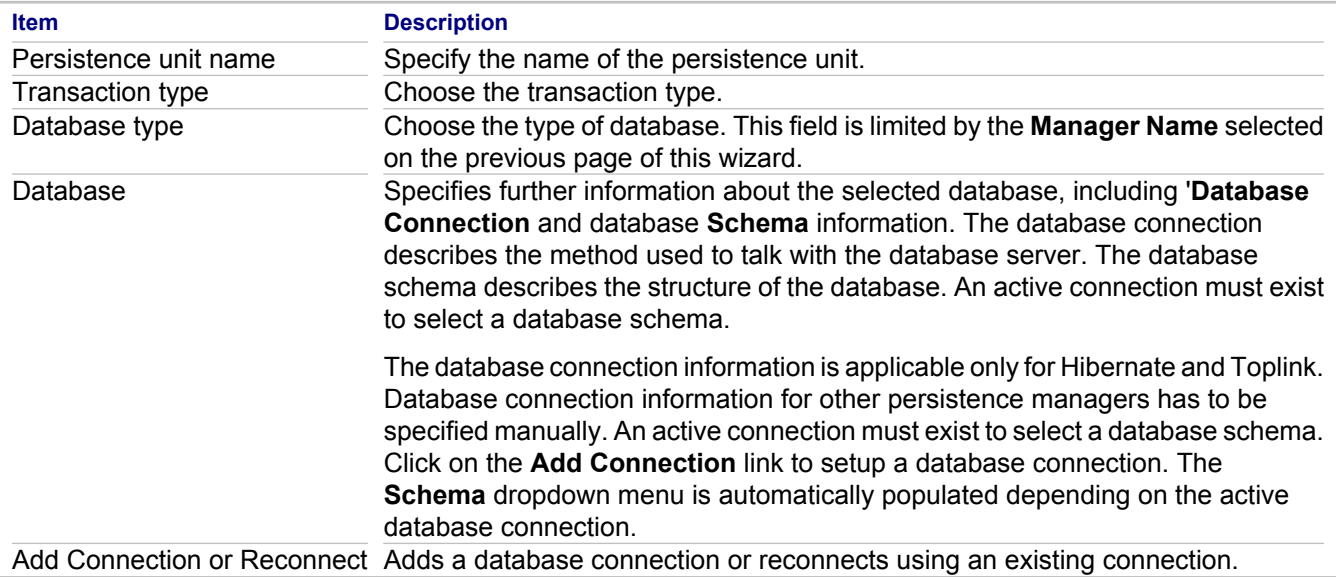

Click **Next** to go to the **Java Settings** page. The **Java Settings** page of this wizard defines the Java build settings..

Click **Finish** to create the new JPA modeling project.

#### **Related Concepts**

[Java EE Applications Overview](#page-54-0) [Modeling Applications Overview](#page-52-0)

#### **Related Tasks**

[Creating a Java Persistence API \(JPA\) Modeling Project](#page-292-0) [Setting Up a Runtime Server](#page-282-0)

### **Related Reference**

[New JPA Modeling Project: Create a JPA modeling project](#page-589-0) [New JPA Modeling Project: Java Settings](#page-591-0) [Hibernate Documentation](http://www.hibernate.org/5.html) [TopLink Resources](http://www.oracle.com/technology/products/ias/toplink/index.html)

# <span id="page-591-0"></span>**New JPA Modeling Project: Java Settings**

**File New Project JPA New JPA modeling project (page 1) New JPA modeling project (page 2) Next**

Use the **New JPA Modeling Project: Java Settings** of the **New JPA Modeling Project** wizard to specify your build path settings for your Java project. This is page 3 of a 3–page wizard.

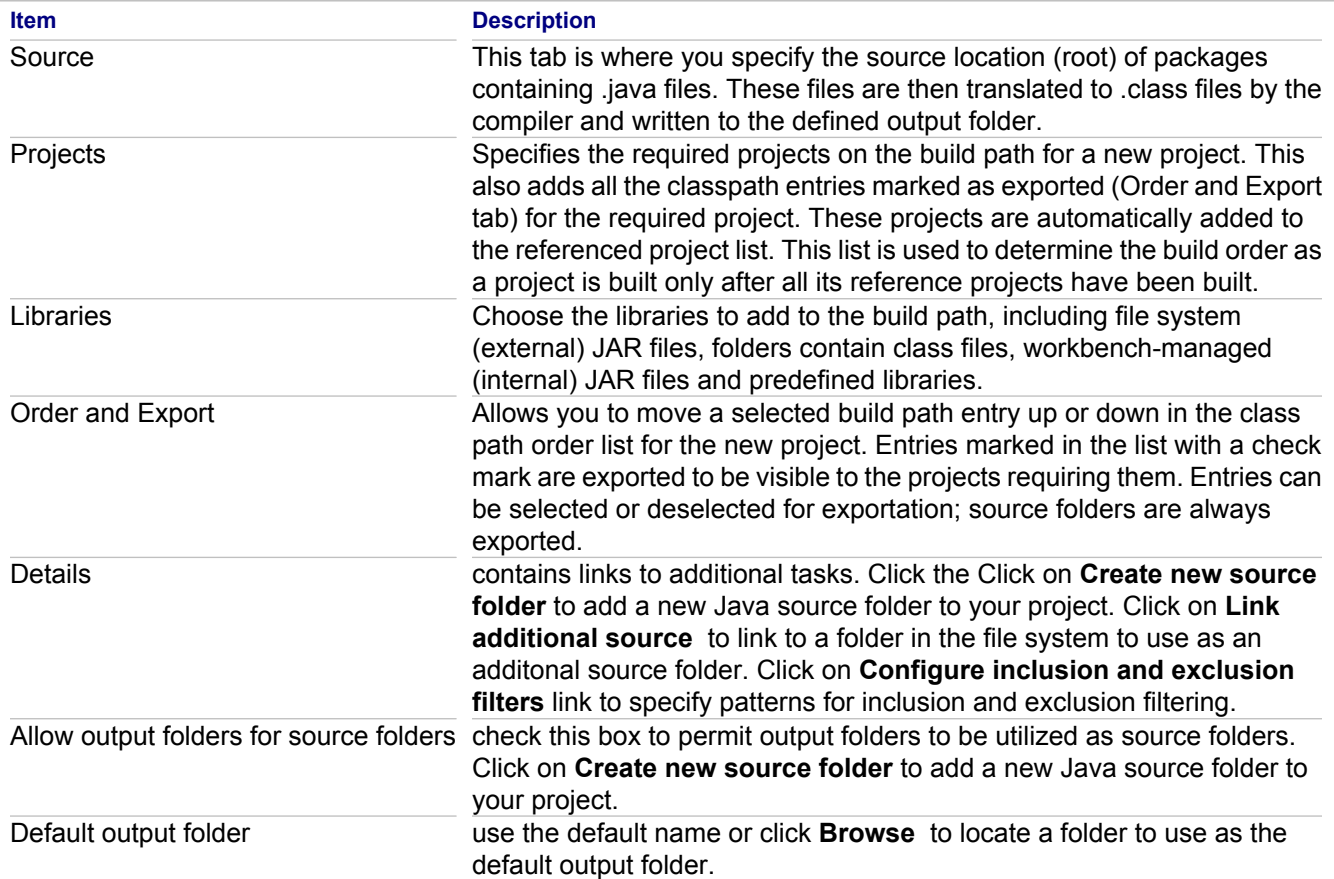

Click **Finish** to create the new JPA modeling project.

#### **Related Concepts**

**[Java EE Applications Overview](#page-54-0)** [Modeling Applications Overview](#page-52-0)

#### **Related Tasks**

[Creating a Java Persistence API \(JPA\) Modeling Project](#page-292-0) [Setting Up a Runtime Server](#page-282-0)

#### **Related Reference**

[New JPA Modeling Project: Create a JPA modeling project](#page-589-0) [New JPA Modeling Project: Persistence unit settings page](#page-590-0) [Hibernate Documentation](http://www.hibernate.org/5.html) [TopLink Resources](http://www.oracle.com/technology/products/ias/toplink/index.html)

# **TeamInsight Dialogs**

This section lists the dialog/wizards information provided through JBuilder 2008 for the ProjectAssist and TeamInsight features.

### **In This Section**

### [TeamInsight Viewer](#page-594-0)

Use the **TeamInsight Viewer** to browse the web pages of the TeamInsight tools.

[Edit Repository Query or New XPlanner Query](#page-595-0)

Queries an XPlanner repository by specifying a requested list of tasks.

#### [TeamInsight User Mail Notification](#page-596-0)

Through the **User Notification** window, the ProjectAssist Administrator specifies e-mail message text and users to notify of the TeamInsight component availability.

#### [Maven Project from Archetype](#page-593-0)

Specifies a new project using the Maven archetype wizard.

#### [New StarTeam Query](#page-597-0)

Allows the definition of a new query against a StarTeam task or change request repository.

#### [StarTeam Repository Settings](#page-598-0)

Specifies the settings for the StarTeam Mylar repository for change requests and/or tasks.

# <span id="page-593-0"></span>**Maven Project from Archetype**

### **File New Project or Other Maven Maven Project from Archetype**

To create a new project based on the Maven archetype, go to File **F** New **P** Project or Other **F** Maven **P** Maven **Project from Archetype**. This opens the **Maven Project from Archetype** wizard. Fill in the appropriate information and click **Finish** to create your new project.

**Note:** The ProjectAssist Administrator can also add a project based on the Maven archetype through the **Project** tabs of the **ProjectAssist Configuration Editor** .

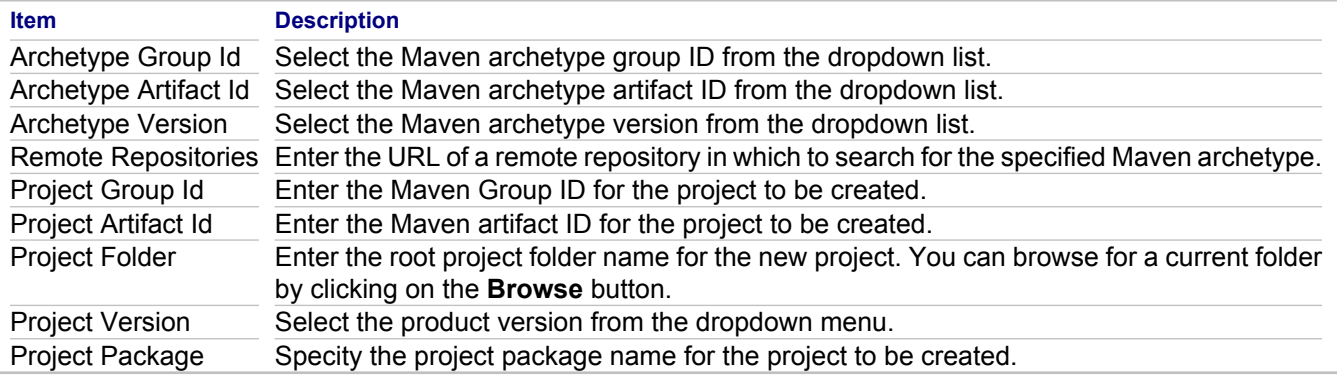

Click **Finish** to create the specified project based on the Maven archetype model.

### **Related Concepts**

[ProjectAssist and TeamInsight Overview](#page-113-0)

### **Related Tasks**

[Configuring Your TeamInsight Client](#page-439-0)

# <span id="page-594-0"></span>**TeamInsight Viewer**

## **Window**  Open TeamInsight Viewer **F** <tool-name> or Open All

The TeamInsight Viewer is a custom browser window that opens in the editor pane. You can open any one or all of the TeamInsight tools from the **Window** menu. The TeamInsight window contains its own navigation bar located at the top of the window, including an entry field for URLs.

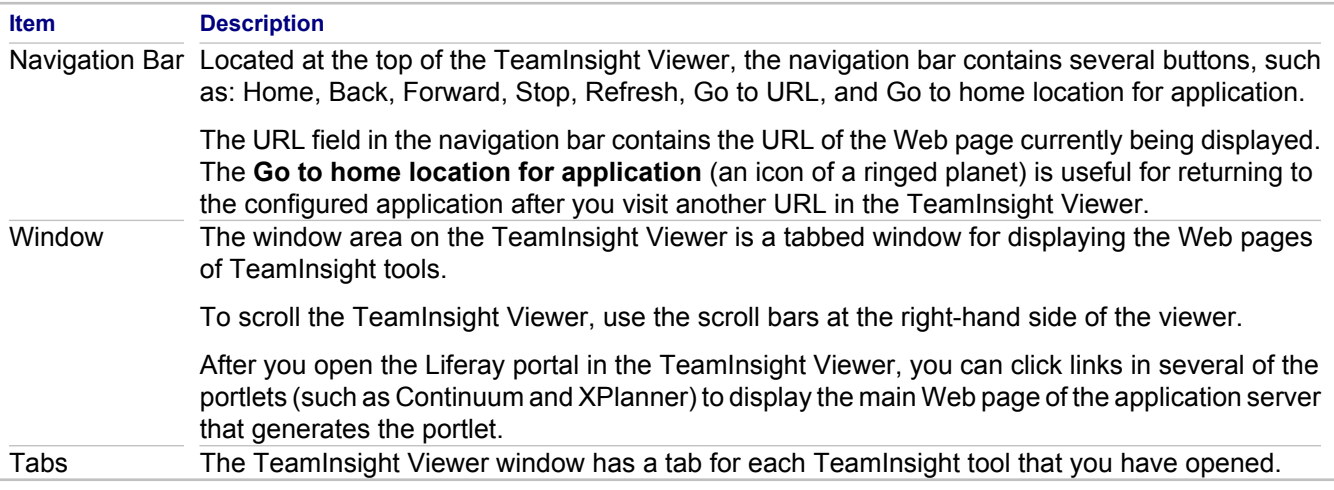

### **Related Concepts**

[ProjectAssist and TeamInsight Overview](#page-113-0) [Liferay: The TeamInsight Project Portal](#page-117-0)

### **Related Tasks**

[Opening the TeamInsight Viewer and the Liferay Portal](#page-448-0) [Configuring Your TeamInsight Client](#page-439-0)

# <span id="page-595-0"></span>**Edit Repository Query or New XPlanner Query**

**<task-list-context-menu> Open**

#### **<task-list-context-menu> New Query**

**To edit an existing query (or enter all-new values):** In the Task List, either double-click an XPlanner repository or right-click an XPlanner repository and select **Open** from the shortcut menu. The **Edit Repository Query** dialog box is displayed.

**To create a new query:** In the Task List, right-click anywhere and select **New Query**.

Mylar displays a preliminary **New Repository Query** dialog box ("Add or modify repository query"). On the Mylar dialog box, you can select from the available XPlanner and Bugzilla repositories, as configured in ProjectAssist and displayed in the TeamInsight Viewer, or you can click **Add Task Repository** to connect to another repository. (Mylar connects to several types of repositories.) Then the **New XPlanner Query** dialog box is displayed.

**Note:** A tree structure of the projects, iterations, and stories in the XPlanner repository appears in both of these dialog boxes. You can select to find either stories or tasks, and you can search a project, an iteration, or a specific story. The repository query finds either all your current tasks or only those tasks that match the query, and lists the resulting tasks in the **Task List**.

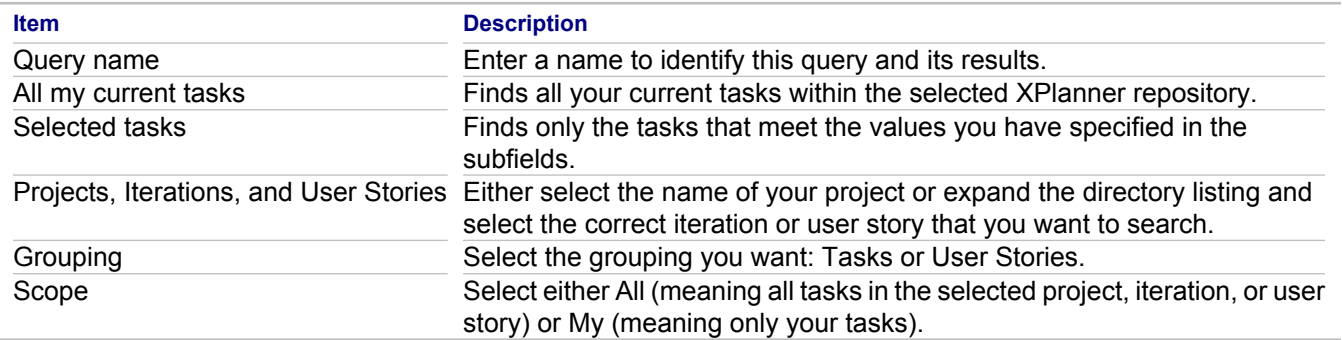

#### **Related Concepts**

[Liferay: The TeamInsight Project Portal](#page-117-0) [XPlanner: Project and Team Management](#page-128-0)

### **Related Tasks**

[Opening the TeamInsight Viewer and the Liferay Portal](#page-448-0)

# <span id="page-596-0"></span>**TeamInsight User Mail Notification**

# **<file>.pacx Mail icon (upper-right) Mail configuration preferences (if not enabled) User Notification**

Use this dialog box to select TeamInsight users to notify and send a prepared (or edited) notification message.

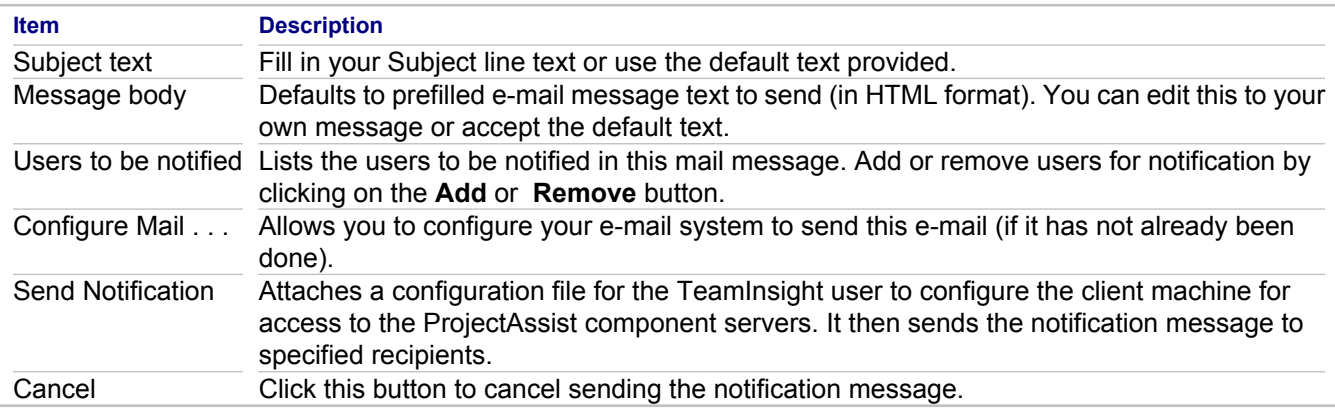

**Note:** After each TeamInsight user additions, the ProjectAssist Administrator is asked if the notification message is to be sent. The Administrator then has access to this dialog window if a notification message is to be sent.

## **Related Concepts**

[ProjectAssist and TeamInsight Overview](#page-113-0)

### **Related Tasks**

[Configuring Your TeamInsight Client](#page-439-0)

# <span id="page-597-0"></span>**New StarTeam Query**

### **Window**  Configure Mylyn **F** StarTeam project name **F** change request or task view

The ProjectAssist functionality enables you to add the StarTeam repository change requests and StarTeam repository tasks to the Eclipse **Task List** view, and to use Mylyn to define queries against those repositories.

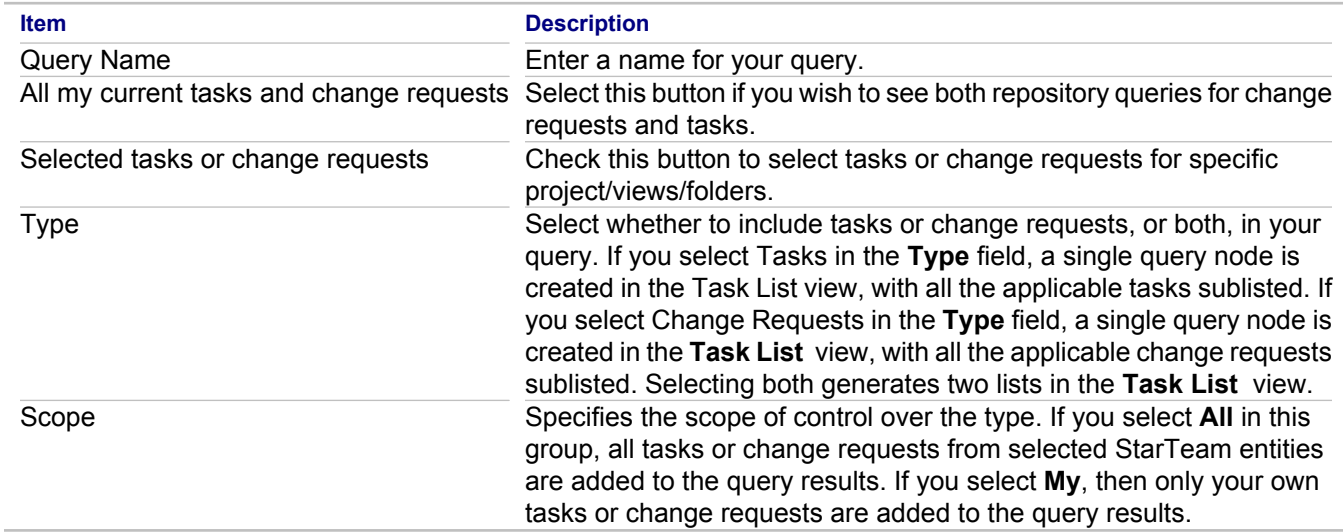

### **Related Concepts**

[ProjectAssist and TeamInsight Overview](#page-113-0) [Mylyn Concepts](#page-126-0)

### **Related Tasks**

[Adding Mylyn Repositories for Bugzilla and XPlanner](#page-429-0) [Configuring Your TeamInsight Client](#page-439-0)

## **Related Reference**

[StarTeam Repository Settings](#page-598-0) [External Documentation for Mylyn from Eclipse.org](http://www.eclipse.org/mylyn/start.php) [External Documentation about Mylyn Connectors to Repositories](http://wiki.eclipse.org/index.php/Mylyn_User_Guide) [External Article: Task-Focused Programming with Mylyn](http://www-128.ibm.com/developerworks/java/library/j-mylyn1/)

# <span id="page-598-0"></span>**StarTeam Repository Settings**

# **Window Configure Mylyn StarTeam project repository name**

Use the **StarTeam Repository Settings** dialog for Mylyn-based repositories for StarTeam change requests and/or tasks.

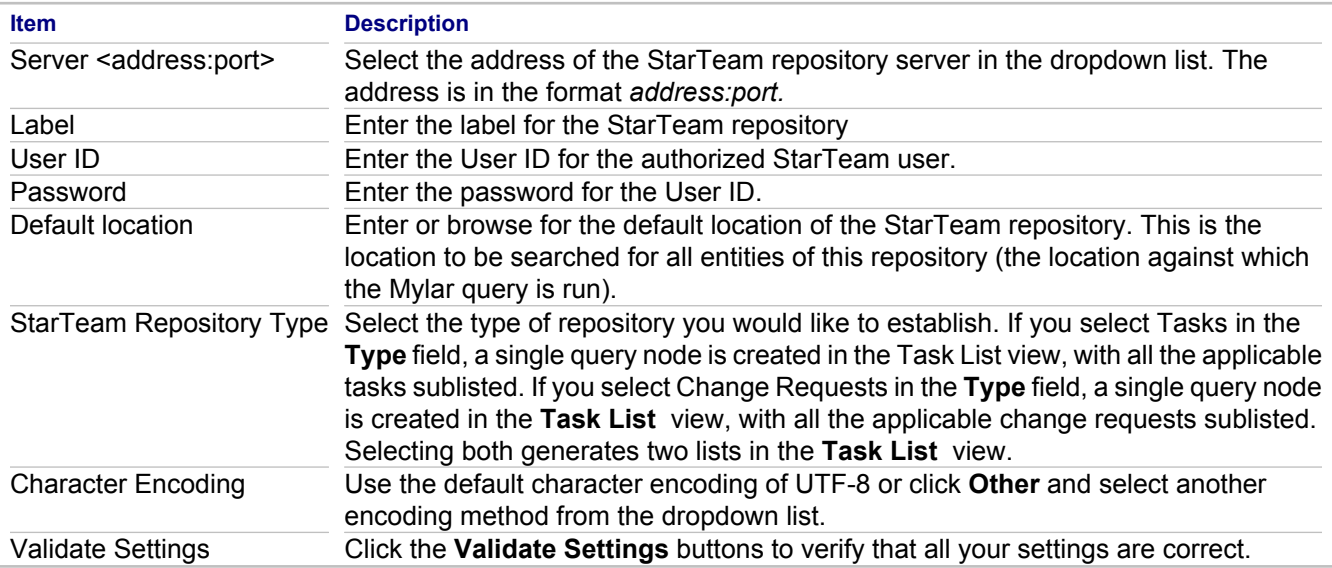

### **Related Concepts**

[ProjectAssist and TeamInsight Overview](#page-113-0) [Mylyn Concepts](#page-126-0)

### **Related Tasks**

[Adding Mylyn Repositories for Bugzilla and XPlanner](#page-429-0) [Configuring Your TeamInsight Client](#page-439-0)

### **Related Reference**

[New StarTeam Query](#page-597-0) [External Documentation for Mylyn from Eclipse.org](http://www.eclipse.org/mylyn/start.php) [External Documentation about Mylyn Connectors to Repositories](http://wiki.eclipse.org/index.php/Mylyn_User_Guide) [External Article: Task-Focused Programming with Mylyn](http://www-128.ibm.com/developerworks/java/library/j-mylyn1/)

# **Peer to Peer Dialogs Reference**

This section lists the dialog/wizards information for peer to peer interaction provided through JBuilder 2008.

### **In This Section**

[Peer To Peer Preferences](#page-600-0) Sets preferences for peer to peer collaboration.

#### [Peers View](#page-601-0)

Opens peer to peer sessions, manages chats, sends and receives files, Web links and stack traces.

## [New Contact Group](#page-602-0) Creates a new contact group.

[Send Stack Trace](#page-603-0) Sends a stack trace to a peer.

[Send Web Link](#page-604-0) Sends a Web link to a peer during a collaboration session.

[Send VCS Link](#page-605-0) Sends a link to a peer for a project checked out from a Version Control System (VCS).

# <span id="page-600-0"></span>**Peer To Peer Preferences**

# **Window <b>P** Preferences **P** Peer To Peer

Use this dialog box to set preferences for collaborating with peers.

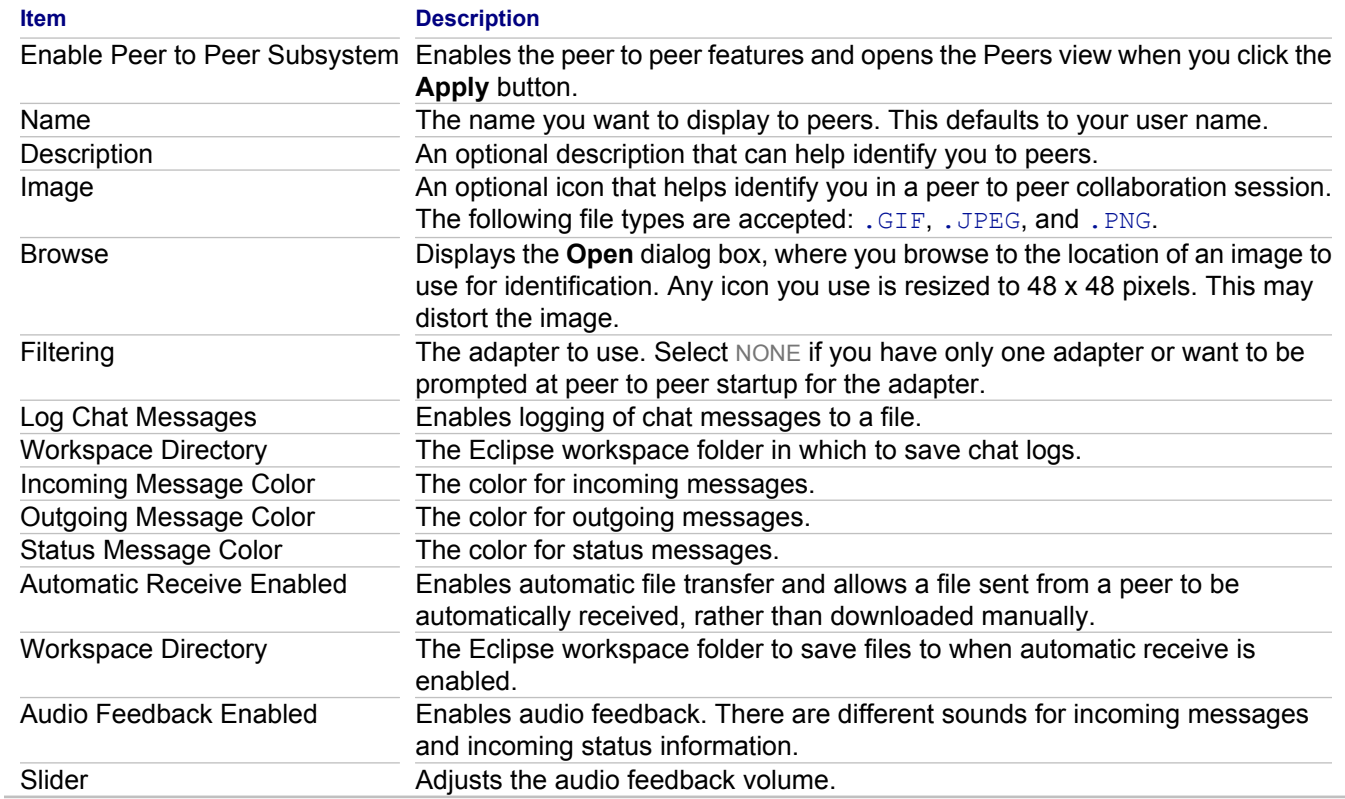

### **Related Concepts**

**[Peer to Peer Collaboration Overview](#page-134-0)** 

# **Related Tasks**

**[Setting Collaboration Preferences](#page-470-0)** [Opening a Peer to Peer Session](#page-466-0)

# **Related Reference**

[Peers View](#page-601-0) **[New Contact Group](#page-602-0) [Send Stack Trace](#page-603-0) [Send Web Link](#page-604-0) [Send VCS Link](#page-605-0)** 

# <span id="page-601-0"></span>**Peers View**

#### **Window Show View Other Peer to Peer Peers**

The Peers view is where you discover peers, choose the peer(s) you want to chat with, create and manage contact groups, chat with peers, and send data to peers. The Peers view contains the Peers pane on the left and the Collaboration pane on the right.

## **Peers Pane**

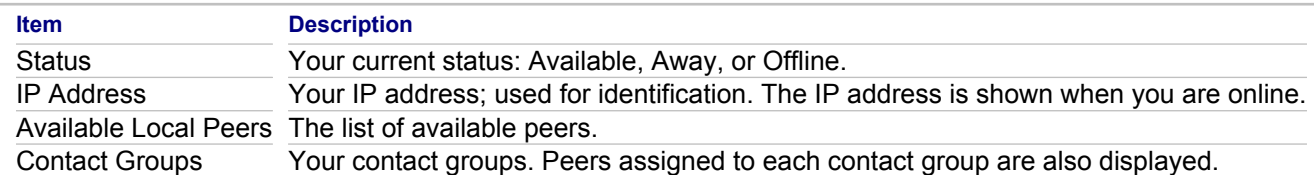

### **Collaboration Pane**

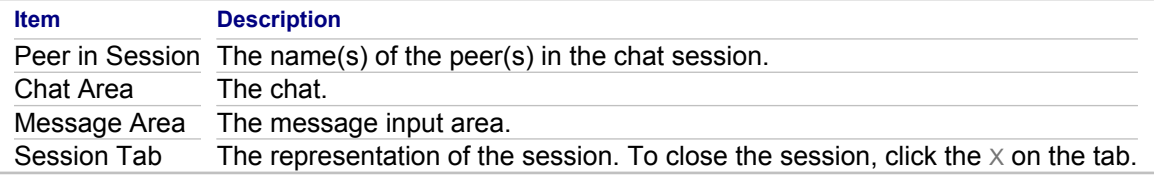

The Collaboration pane toolbar contains buttons for:

- Adding peer(s) to the chat session
- Sending a file to peer(s)
- Sending a Web link to peer(s)
- Sending a stack trace to peer(s)
- Closing all chat sessions

#### **Related Concepts**

[Peer to Peer Collaboration Overview](#page-134-0)

#### **Related Tasks**

[Enabling Peer to Peer Collaboration](#page-462-0) [Opening a Peer to Peer Session](#page-466-0) [Chatting with Peers](#page-461-0) [Sending Data To Peers](#page-468-0)

### **Related Reference**

[New Contact Group](#page-602-0) [Peer To Peer Preferences](#page-600-0) [Send Stack Trace](#page-603-0) [Send Web Link](#page-604-0) [Send VCS Link](#page-605-0)

# <span id="page-602-0"></span>**New Contact Group**

# **Window F** Show View **F** Other **F** Peer to Peer **F** Peer **F** OK **F** Add Contact Group

Use this dialog box to create a name for a contact group.

**Item Description**

Group Name Enter the contact group name.

### **Related Concepts**

[Peer to Peer Collaboration Overview](#page-134-0)

### **Related Tasks**

[Managing Contact Groups](#page-464-0)

### **Related Reference**

[Peers View](#page-601-0) [Peer To Peer Preferences](#page-600-0) [Send Stack Trace](#page-603-0) **[Send Web Link](#page-604-0)** [Send VCS Link](#page-605-0)

# <span id="page-603-0"></span>**Send Stack Trace**

# **Window Show View Cther Peer To Peer <b>Peers P** Send Stack Trace

Use this dialog box to send a stack trace to a peer.

**Item Description**

Stack Trace The stack trace to send. Paste the stack trace from the Clipboard.

### **Related Concepts**

[Peer to Peer Collaboration Overview](#page-134-0)

### **Related Tasks**

**Send Stack Trace** 

### **Related Reference**

[Peers View](#page-601-0) [New Contact Group](#page-602-0) [Peer To Peer Preferences](#page-600-0) **Send Stack Trace** [Send Web Link](#page-604-0) **[Send VCS Link](#page-605-0)** 

# <span id="page-604-0"></span>**Send Web Link**

### **Collaboration pane toolbar**  $\blacktriangleright$  **Send Web Link to Peers in Collaboration icon**

Use this dialog box to specify a Web link to send to a peer during a collaboration session.

# **Item Description**

Web link The URL of the Web link to send. Click **OK** to send.

### **Related Concepts**

[Peer to Peer Collaboration Overview](#page-134-0)

### **Related Tasks**

[Sending Data To Peers](#page-468-0)

### **Related Reference**

[Peers View](#page-601-0) [New Contact Group](#page-602-0) [Peer To Peer Preferences](#page-600-0) **[Send Stack Trace](#page-603-0)** [Send VCS Link](#page-605-0)

# <span id="page-605-0"></span>**Send VCS Link**

### **VCS projectname (right-click) F** Send VCS Link to Peer

Projects are shared through a repository. When projects are shared, the **Navigator** or **Package Explorer** displays the project repository and location. You can send your peers a link to the VCS project repository by right-clicking on the project name and selecting **Send VCS Link to Peer**. This opens the **Select Peers** dialog.

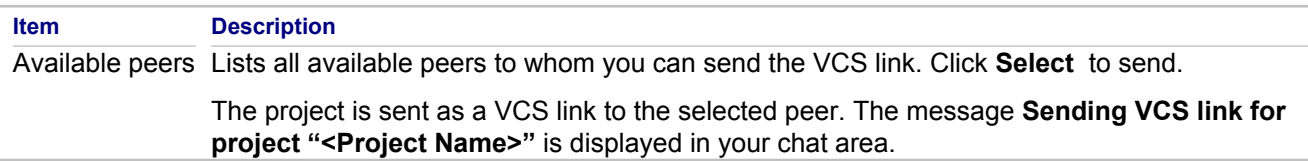

#### **Related Concepts**

[Peer to Peer Collaboration Overview](#page-134-0)

#### **Related Tasks**

[Sharing Team-Enabled Projects with Peers](#page-472-0) [Sending Data To Peers](#page-468-0)

### **Related Reference**

[Peers View](#page-601-0) **[New Contact Group](#page-602-0)** [Peer To Peer Preferences](#page-600-0) [Peers View](#page-601-0) [New Contact Group](#page-602-0) [Peer To Peer Preferences](#page-600-0) **[Send Stack Trace](#page-603-0)** [Send Web Link](#page-604-0)

# <span id="page-606-0"></span>**Export/Import Workspace Settings Wizards**

This section lists dialog boxes for the **Export/Import Workspace Settings** wizards. The **Export/Import Workspace Settings** wizards allow you to move workspace configuration settings from one workspace to another workspace. They also allow teams to share a common workspace configurations.

### **In This Section**

[Import Workspace Settings Wizard](#page-607-0) Allows you to import a workspace configuration.

[Export Workspace Settings Wizard](#page-608-0) Allows you to export a workspace configuration.

# <span id="page-607-0"></span>**Import Workspace Settings Wizard**

### **File Import General Workspace Settings**

Use the **Import Workspace Settings** wizard to import a workspace configuration from the specified configuration **.WSX** file.

**Note:** Only JBuilder's workspace configuration options that are actually stored in the imported configuraton file appear as options in the Import Workspace Settings wizard.

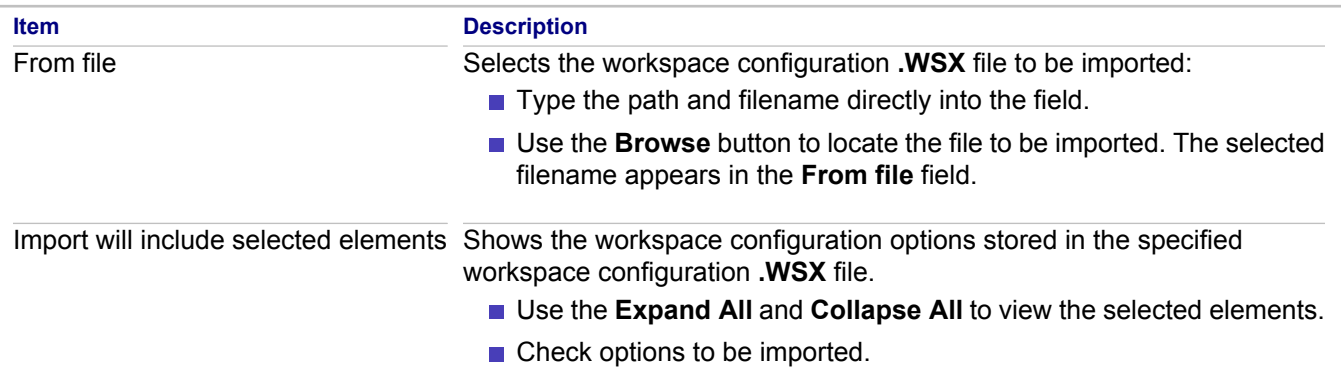

Click **Finish** to import the selected workspace configuration options from the specified workspace configuration **.WSX** file.

In certain cases when Unique Identifiers of persons are known to exist, you are prompted to verify them. A link to the proper configuration page is provided in these cases. (For example see: Peer to Peer settings or **Identity Preferences**)

## **Related Concepts**

[Export/Import Workspace Settings Overview](#page-131-0)

## **Related Reference**

[Export/Import Workspace Settings Wizards](#page-606-0) [Identity Preferences](#page-488-0)

# <span id="page-608-0"></span>**Export Workspace Settings Wizard**

### **File Export General Workspace Settings**

Use the **Export Workspace Settings** wizard to export a workspace configuration to the specified configuration **.WSX** file.

**Note:** Only JBuilder's workspace configuration options that are actually specified to be exported are stored in the exported configuraton file.

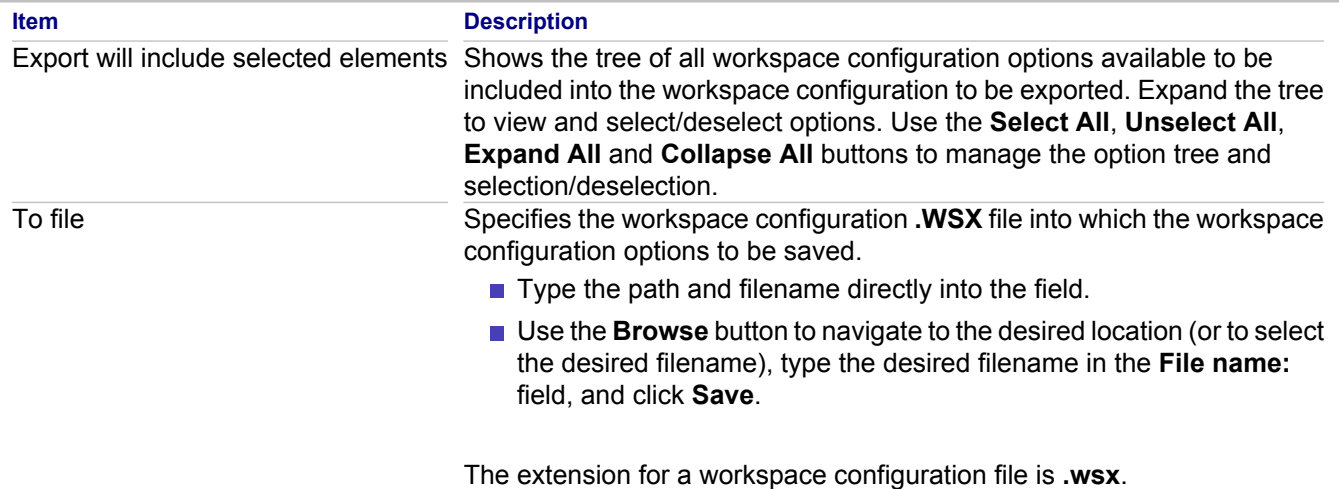

Click **Finish** to save the workspace configuration options into the specified file.

### **Related Concepts**

[Export/Import Workspace Settings Overview](#page-131-0)

### **Related Reference**

[Export/Import Workspace Settings Wizards](#page-606-0)

# <span id="page-609-0"></span>**Export Jar with Dependency Checking Wizard**

This 4-page wizard allows you to export project(s) generated classes and their dependencies into a JAR file on the local file system.

### **In This Section**

#### [JAR Export with Dependencies: JAR File Specification](#page-610-0)

Select the project(s) and any resources that are not in the project's output path(s) that should be exported into the JAR. This is page 1 of a 4-page wizard.

#### [JAR Export with Dependencies: JAR Filtering Options](#page-612-0)

Use this page to add filters to include or exclude classes and resources from the JAR file. Packages and classes/resources in bold font are exported unless excluded by filtering. This is page 2 of a 4-page wizard.

### [JAR Export with Dependencies: JAR Packaging Options](#page-614-0)

Define the options for handling build problems during the JAR export. Optionally generate a JAR description file to save all settings in the wizard. This is page 3 of a 4-page wizard.

[JAR Export with Dependencies: JAR Manifest Specifications](#page-615-0)

Customize the manifest file for the JAR file. This is page 4 of a 4-page wizard.

# <span id="page-610-0"></span>**JAR Export with Dependencies: JAR File Specification**

# **File Export Java JAR file with dependency checking Next**

Use this page to define which resources should be exported into the JAR. This is page 1 of a 4-page wizard.

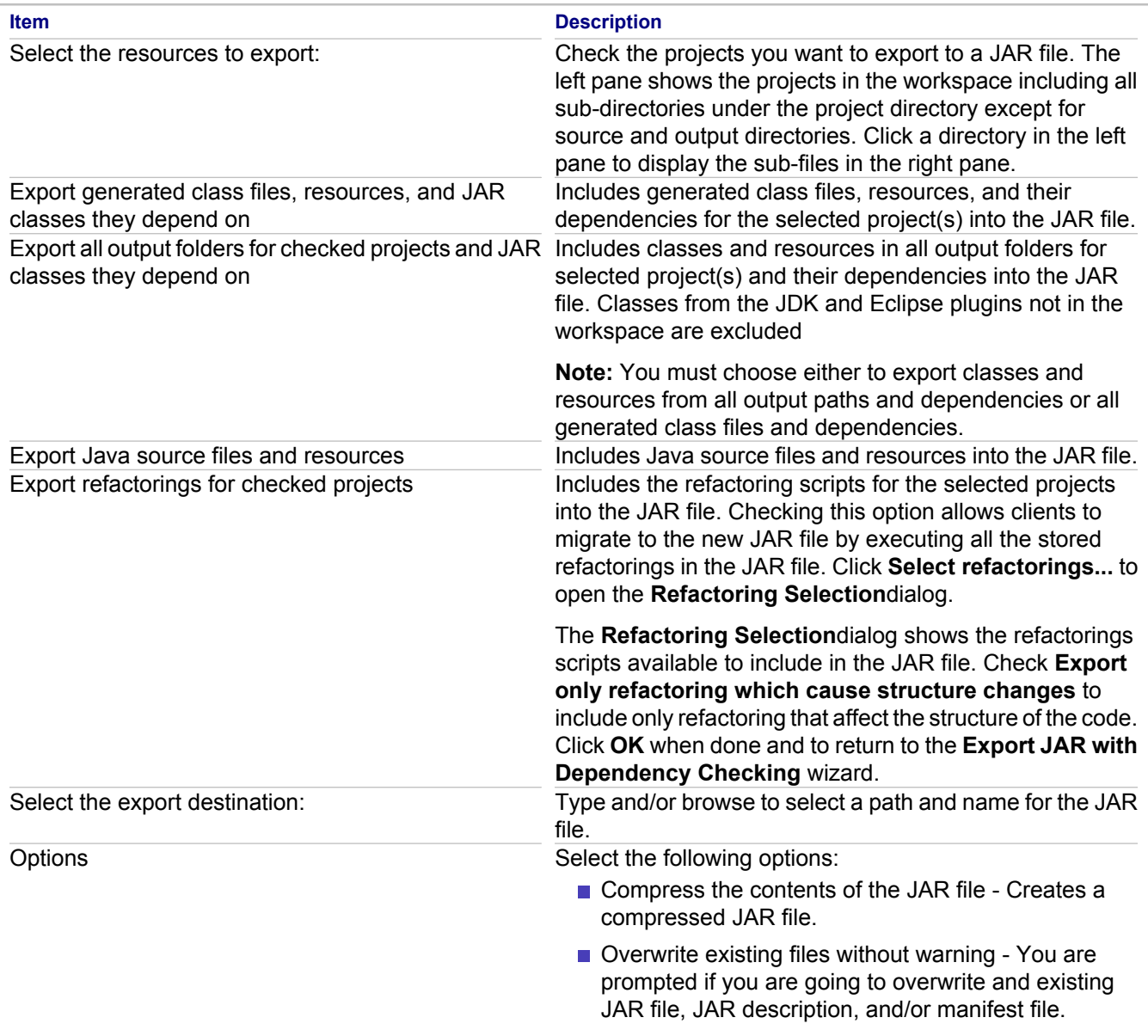

Click **Next** to go to the **JAR Filtering Options** page, which allows you to add filters to include or exclude files from the JAR.

# **Related Concepts**

**[Export Jar with Dependency Checking Overview](#page-133-0)** 

### **Related Reference**

[JAR Export with Dependencies: JAR Filtering Options](#page-612-0) [JAR Export with Dependencies: JAR Packaging Options](#page-614-0) [JAR Export with Dependencies: JAR Manifest Specifications](#page-615-0) [Export Jar with Dependency Checking Wizard](#page-609-0)
# <span id="page-612-0"></span>**JAR Export with Dependencies: JAR Filtering Options**

## **File <b>F** Export **F** Java **F** JAR file with dependency checking **F** Next **F** Next

Use this page to add filters to include or exclude classes and resources from the JAR file. Packages and classes/ resources in bold font are exported unless excluded by filtering. This is page 2 of a 4-page wizard.

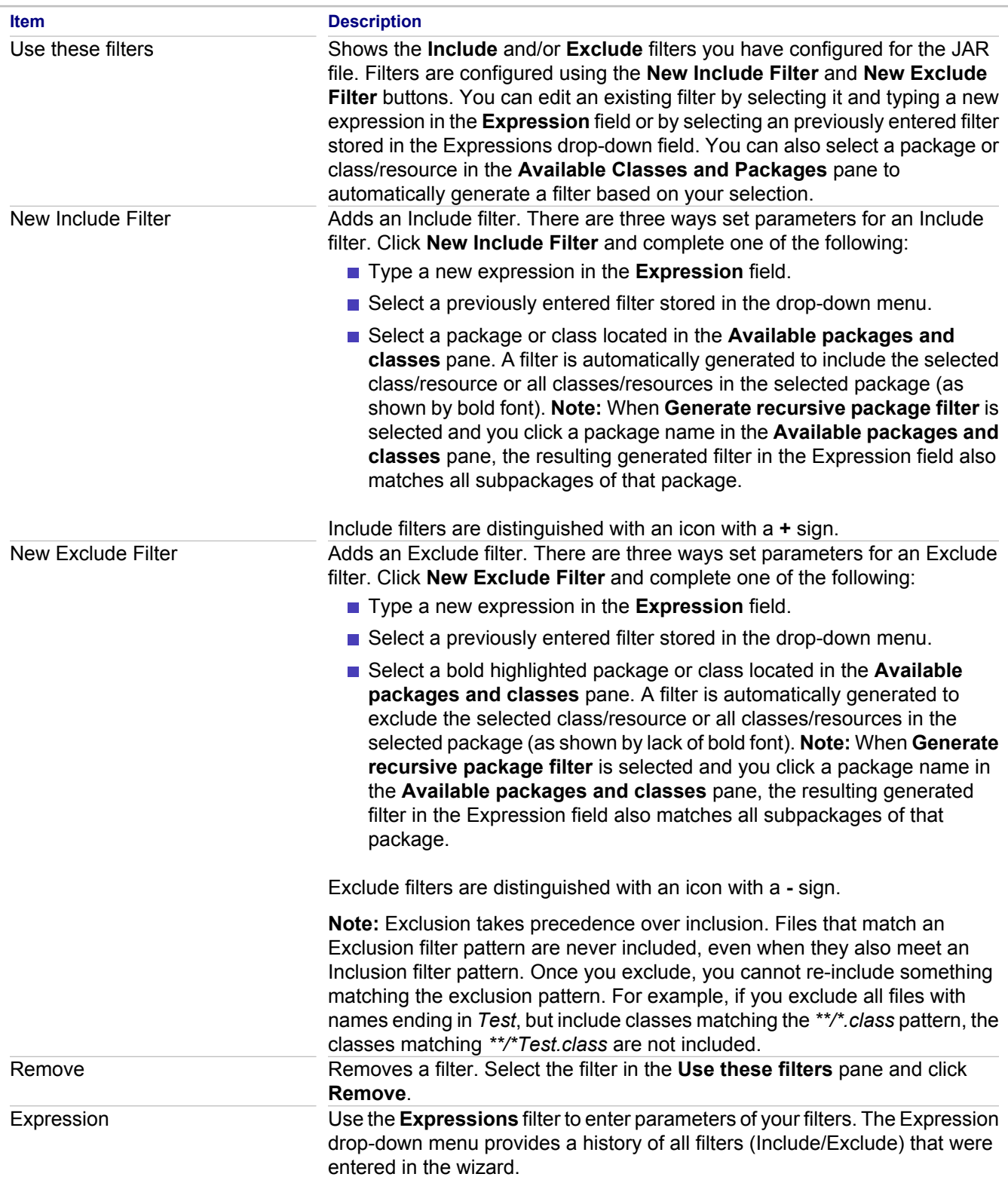

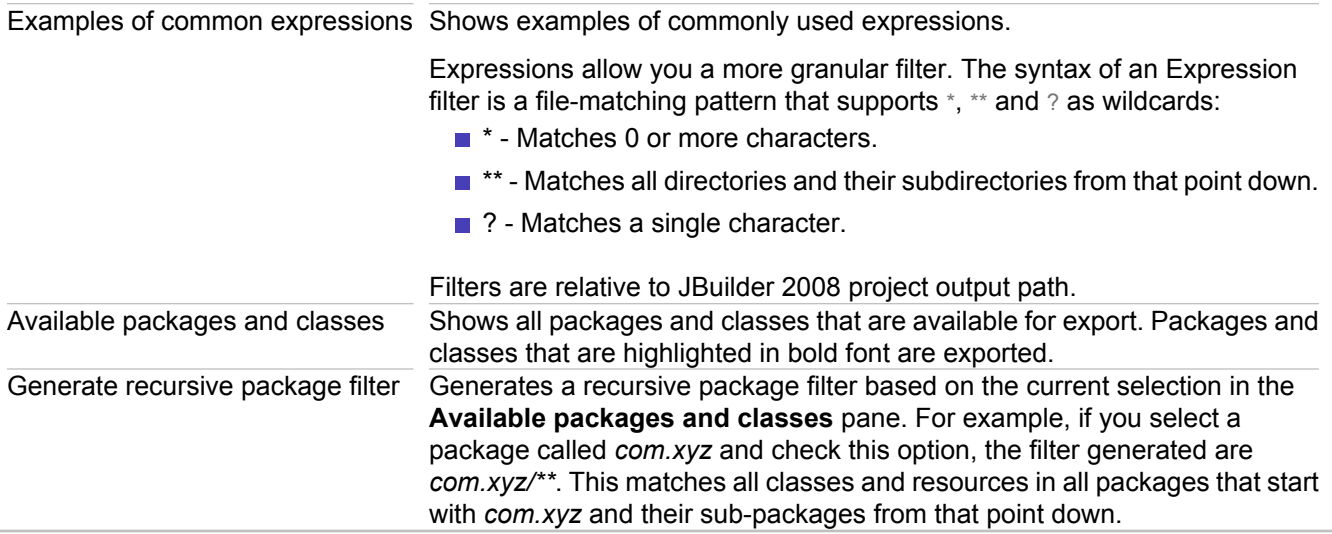

Click **Next** to go to the **JAR Packaging Options** page, which allows you to define options to handle compile errors/ warnings and generate a JAR description for the JAR file.

### **Related Concepts**

[Export Jar with Dependency Checking Overview](#page-133-0)

#### **Related Reference**

[JAR Export with Dependencies: JAR File Specification](#page-610-0) [JAR Export with Dependencies: JAR Packaging Options](#page-614-0) [JAR Export with Dependencies: JAR Manifest Specifications](#page-615-0) [Export Jar with Dependency Checking Wizard](#page-609-0)

# <span id="page-614-0"></span>**JAR Export with Dependencies: JAR Packaging Options**

### **File Export Java JAR file with dependency checking Next Next Next**

Use this page to define the options to handle compile errors/warnings and generate a JAR description for the JAR file. This is page 3 of a 4-page wizard.

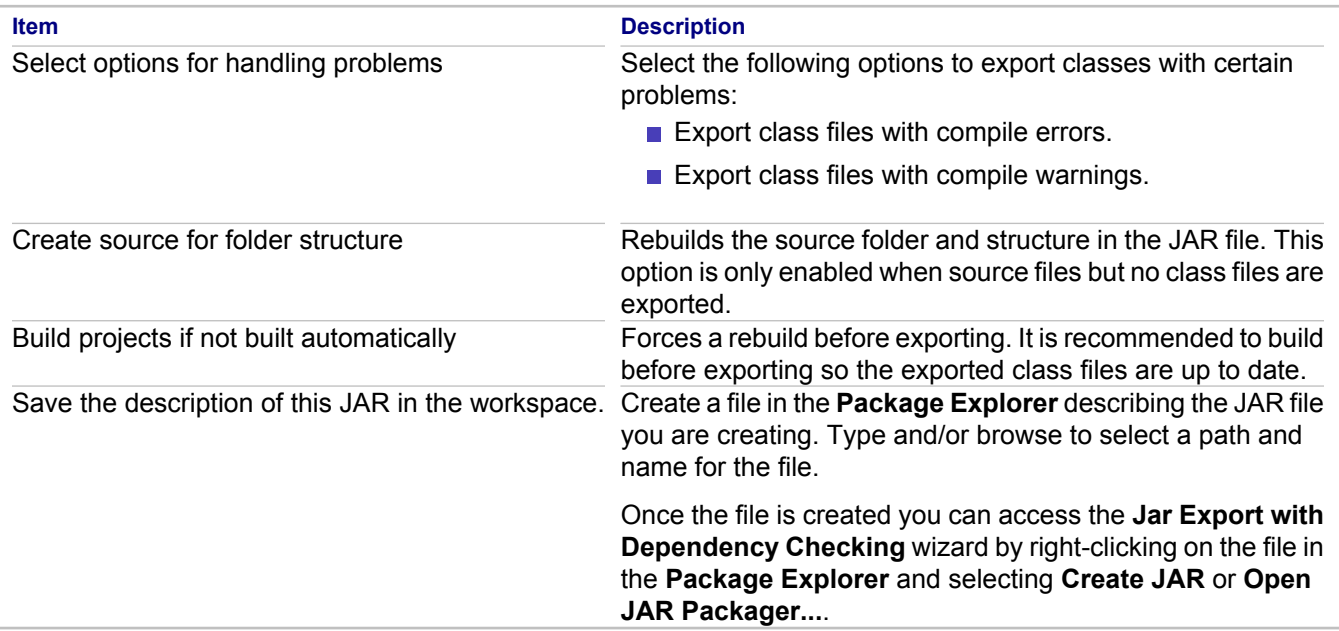

Click **Next** to go to the **JAR Manifest Specifications** page, which allows you to customize the manifest file for the JAR file.

#### **Related Concepts**

[Export Jar with Dependency Checking Overview](#page-133-0)

#### **Related Reference**

[JAR Export with Dependencies: JAR File Specification](#page-610-0) [JAR Export with Dependencies: JAR Filtering Options](#page-612-0) [JAR Export with Dependencies: JAR Manifest Specifications](#page-615-0) [Export Jar with Dependency Checking Wizard](#page-609-0)

# <span id="page-615-0"></span>**JAR Export with Dependencies: JAR Manifest Specifications**

**File Export Java JAR file with dependency checking Next Next Next Next**

Use this page to define which resources should be exported into the JAR. This is page 4 of a 4-page wizard.

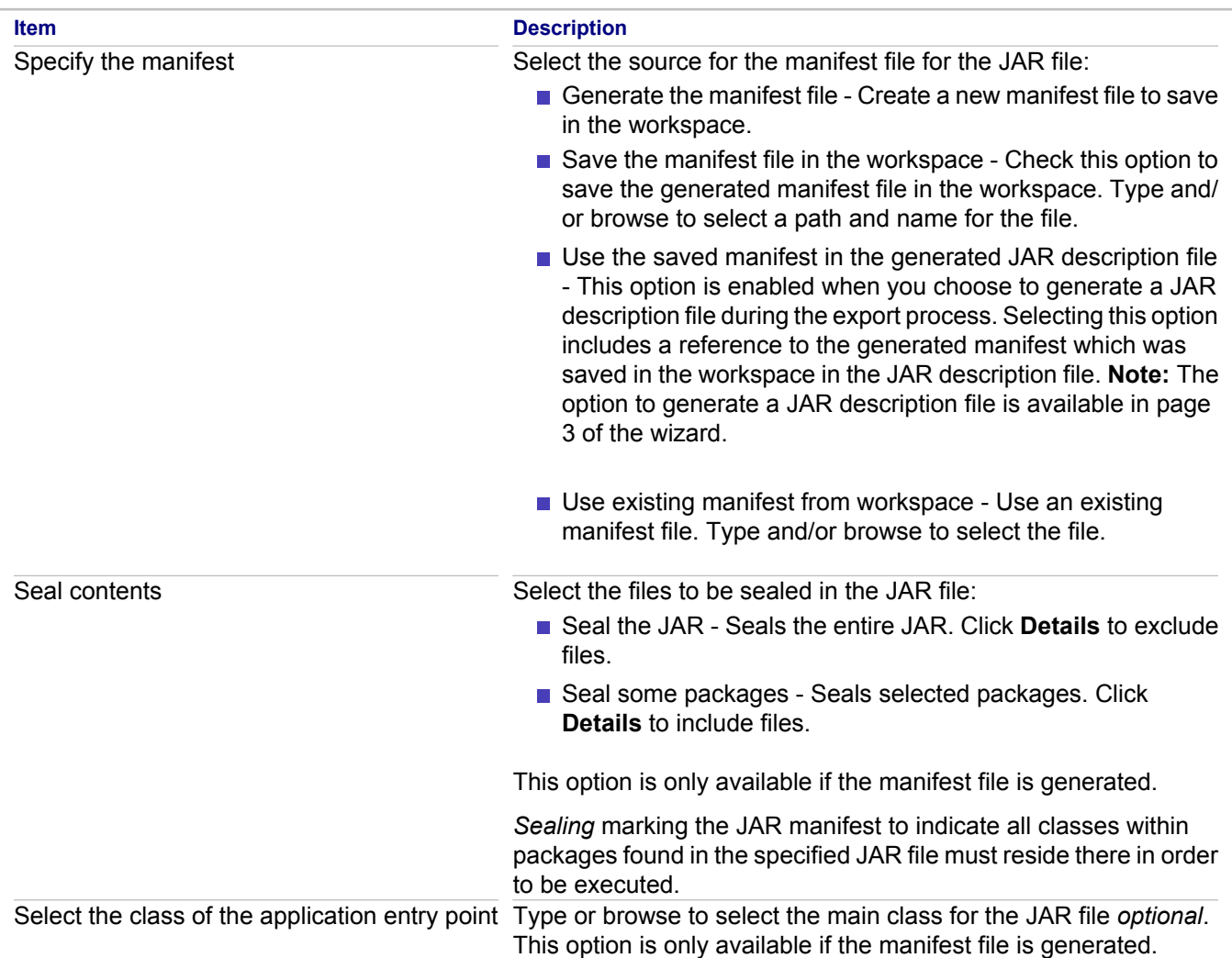

Click **Finish** to complete the wizard and build the JAR file.

#### **Related Concepts**

[Export Jar with Dependency Checking Overview](#page-133-0)

### **Related Reference**

[JAR Export with Dependencies: JAR File Specification](#page-610-0) **[JAR Export with Dependencies: JAR Filtering Options](#page-612-0)** [JAR Export with Dependencies: JAR Packaging Options](#page-614-0) [Export Jar with Dependency Checking Wizard](#page-609-0)